# **Contents**

#### $1 -$ Introduction

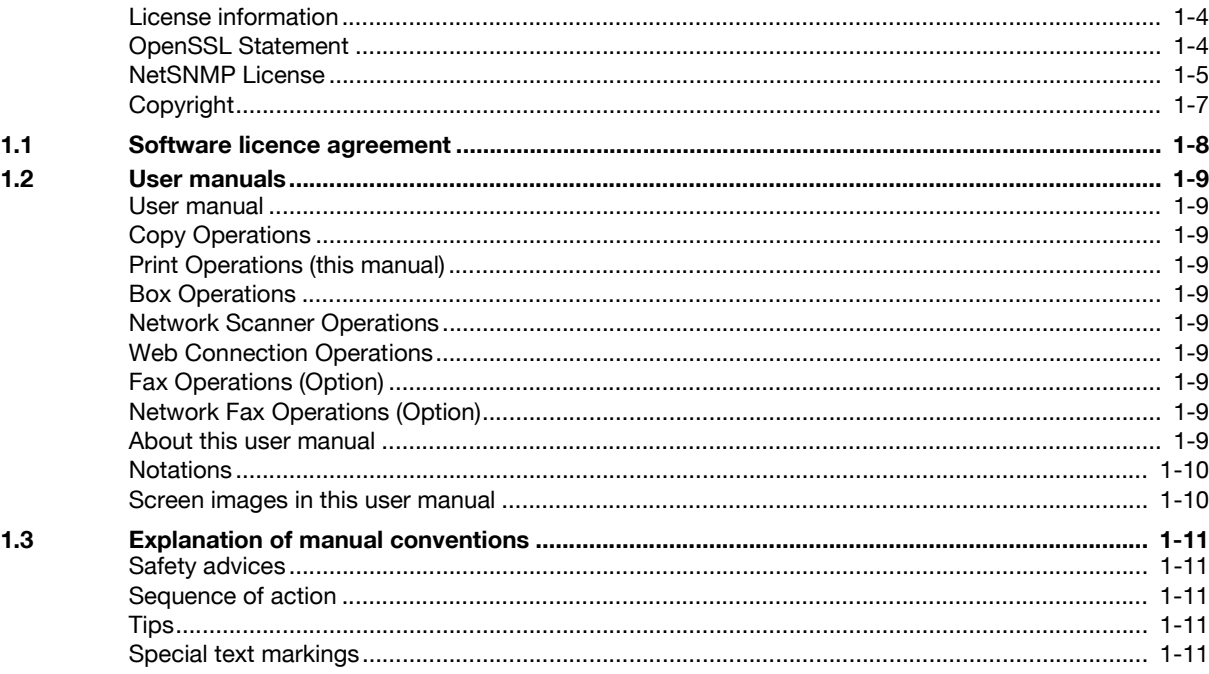

### 2 Overview

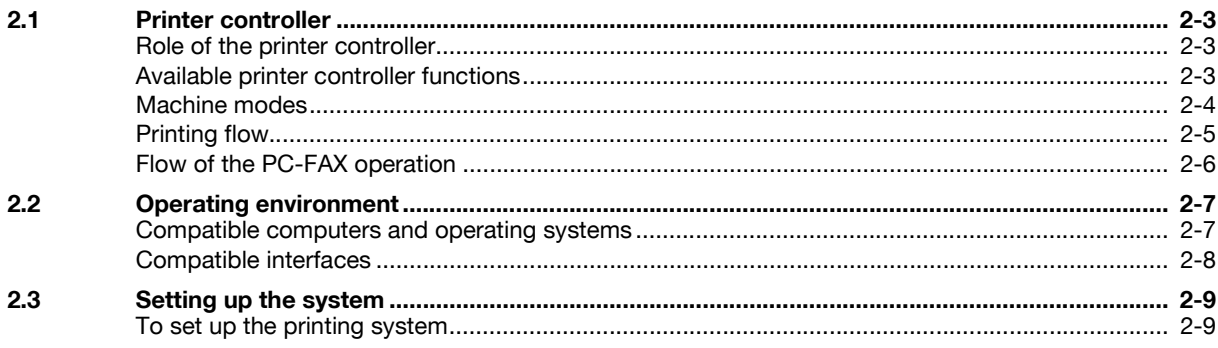

### 3 Installing the printer driver

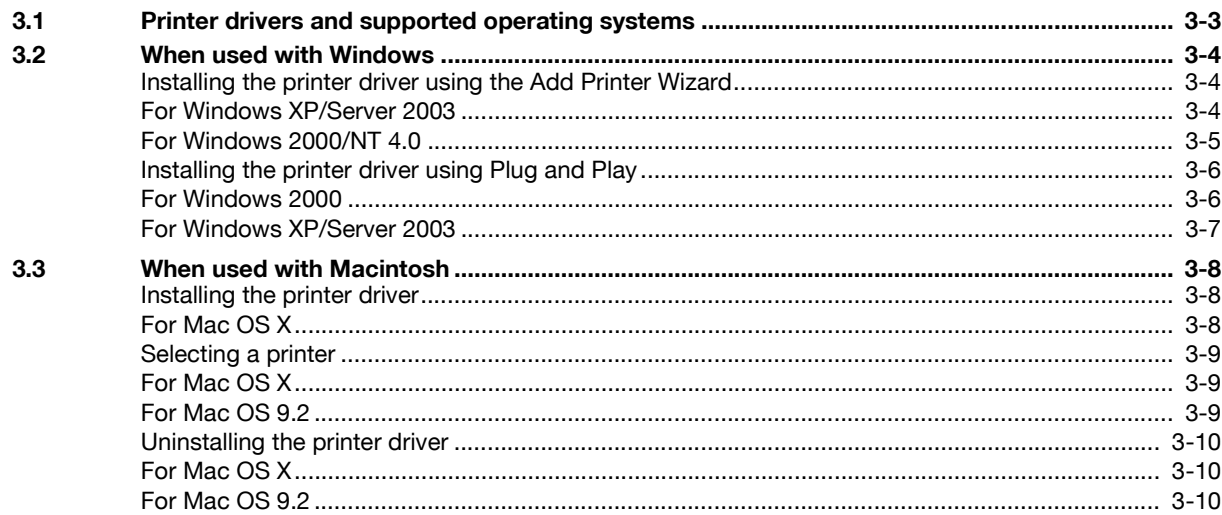

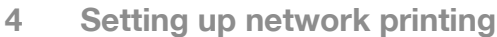

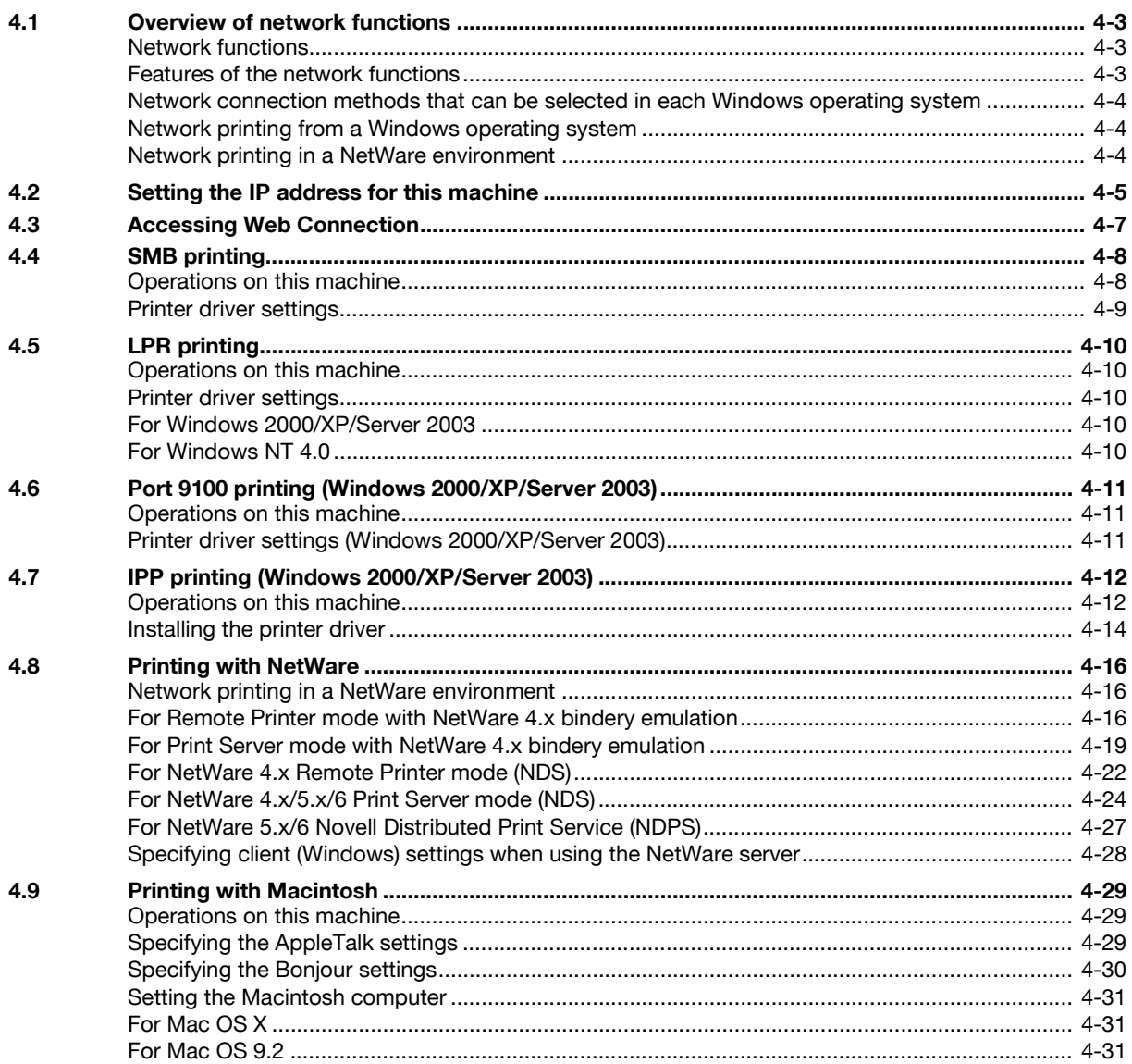

#### Various printing methods 5

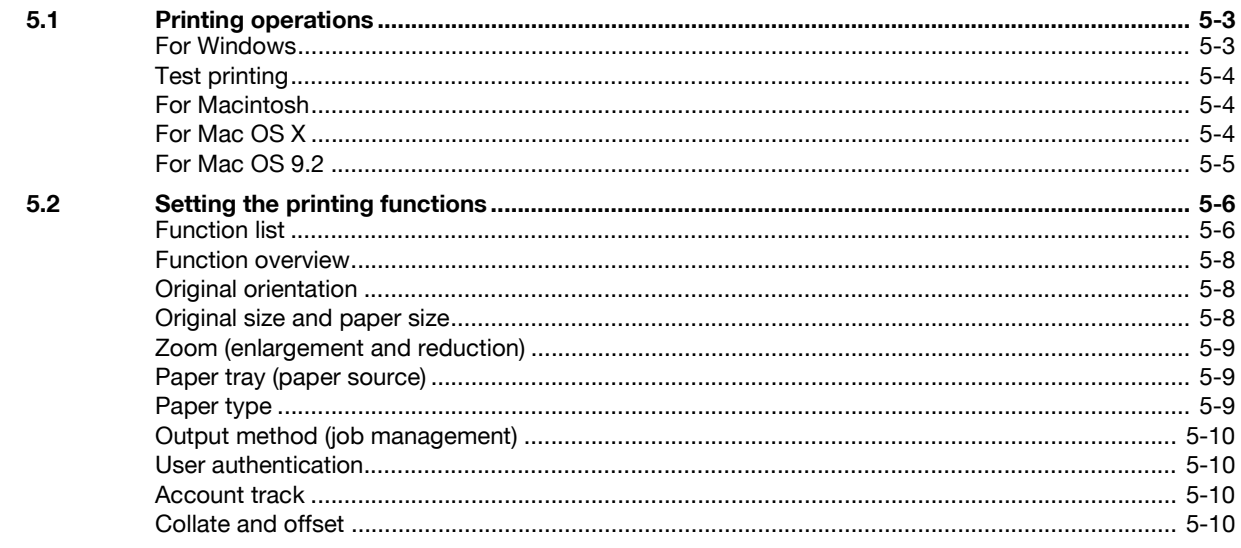

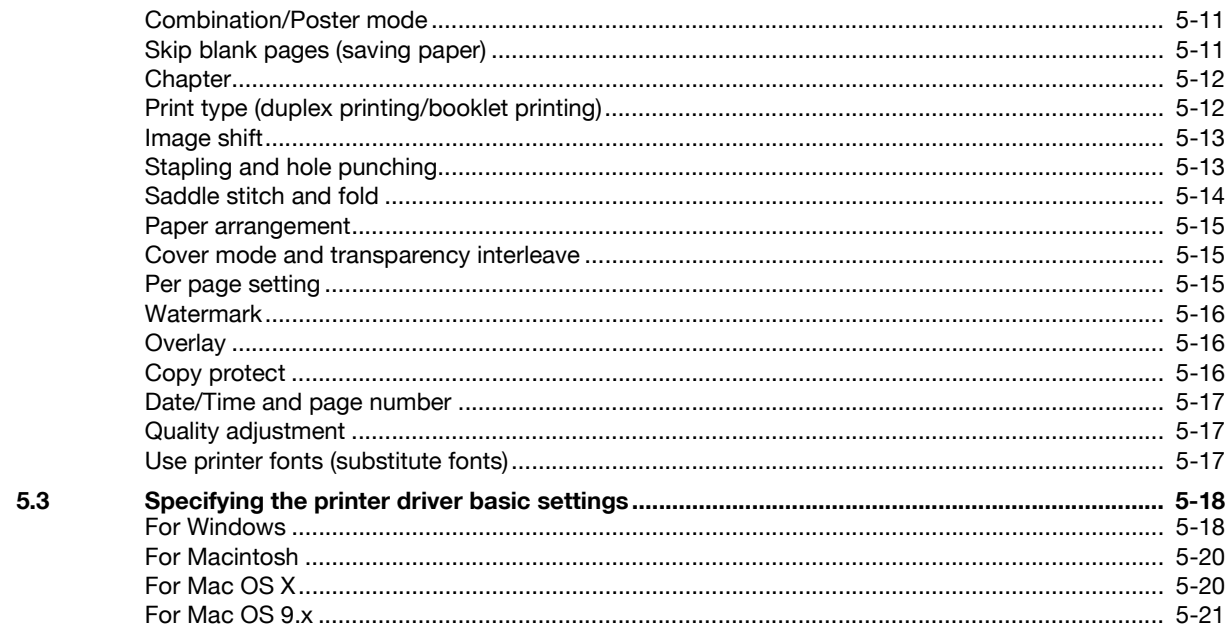

## 6 Setting up the PCL driver (Windows)

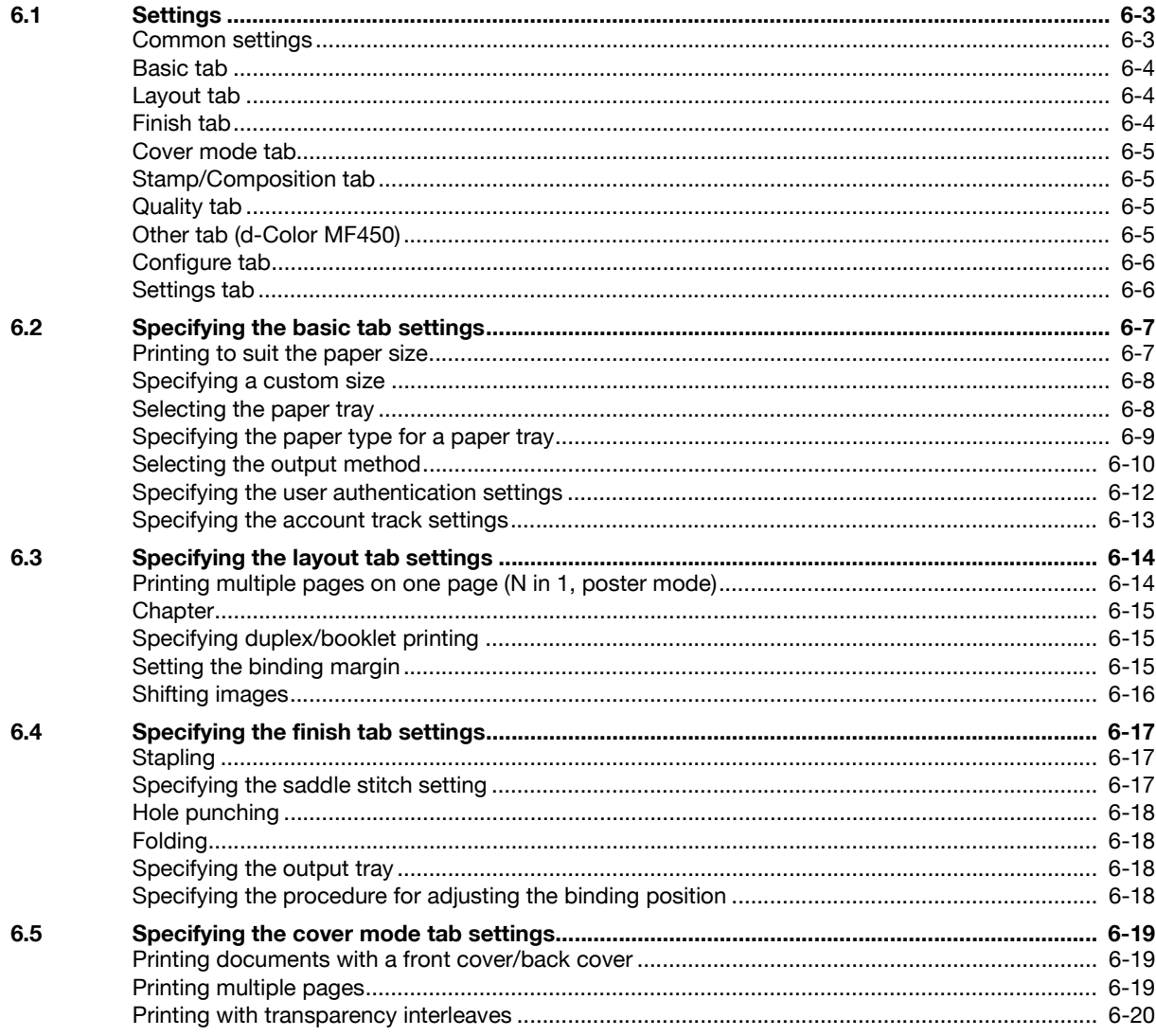

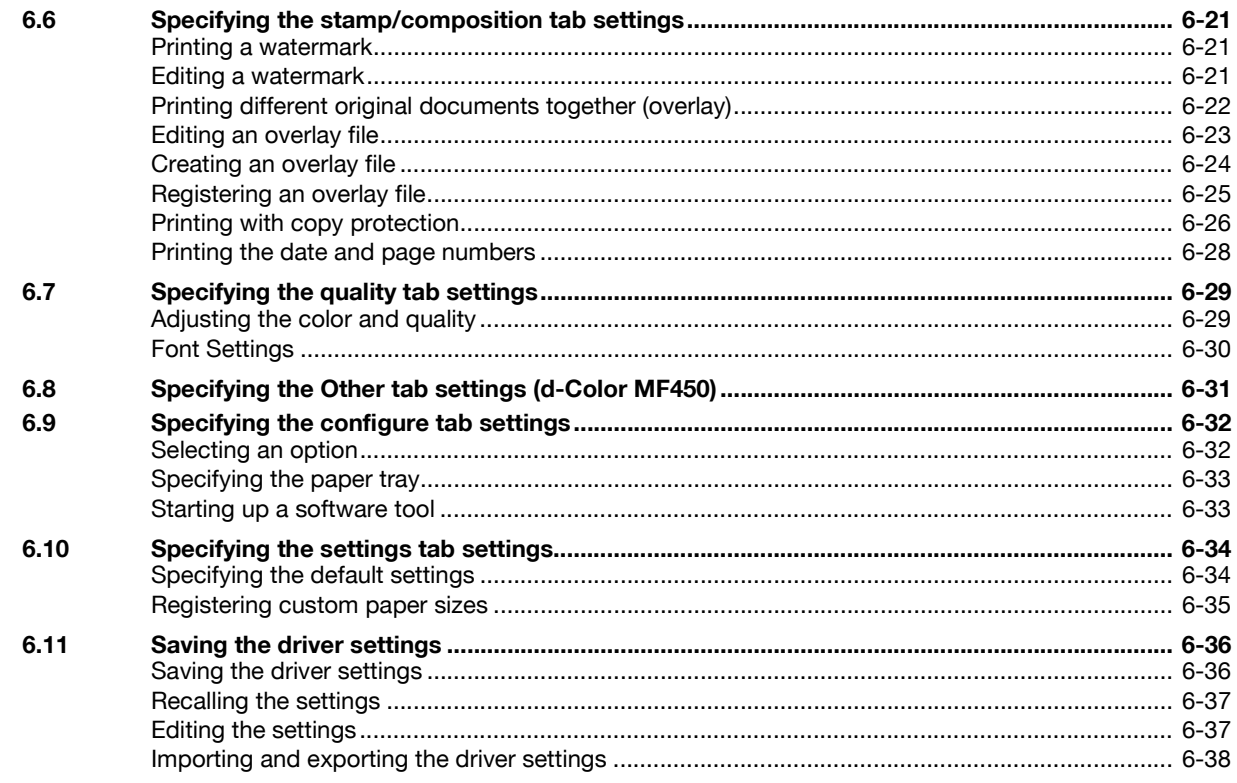

#### $\overline{7}$ **Setting up the PostScript driver (Windows)**

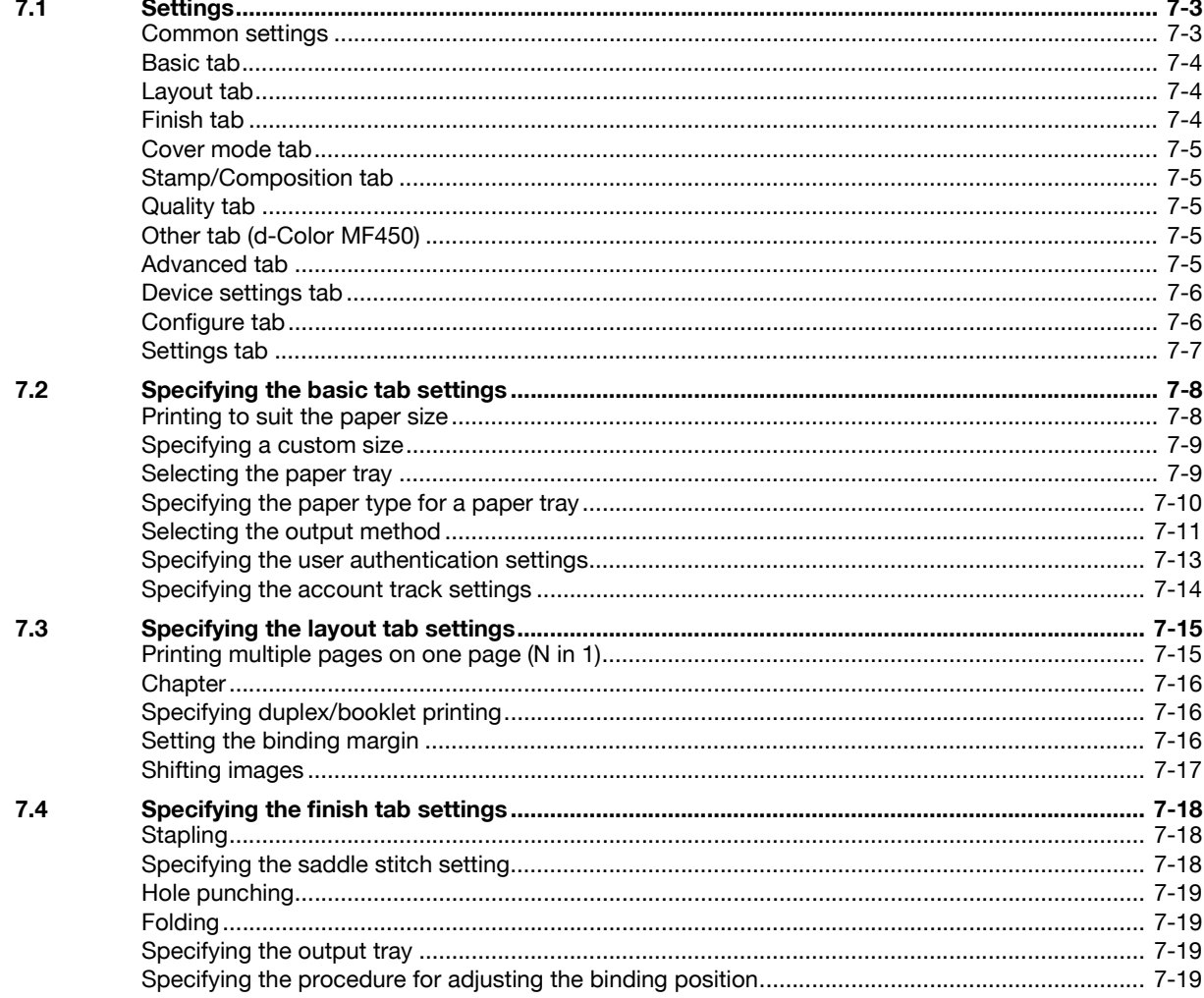

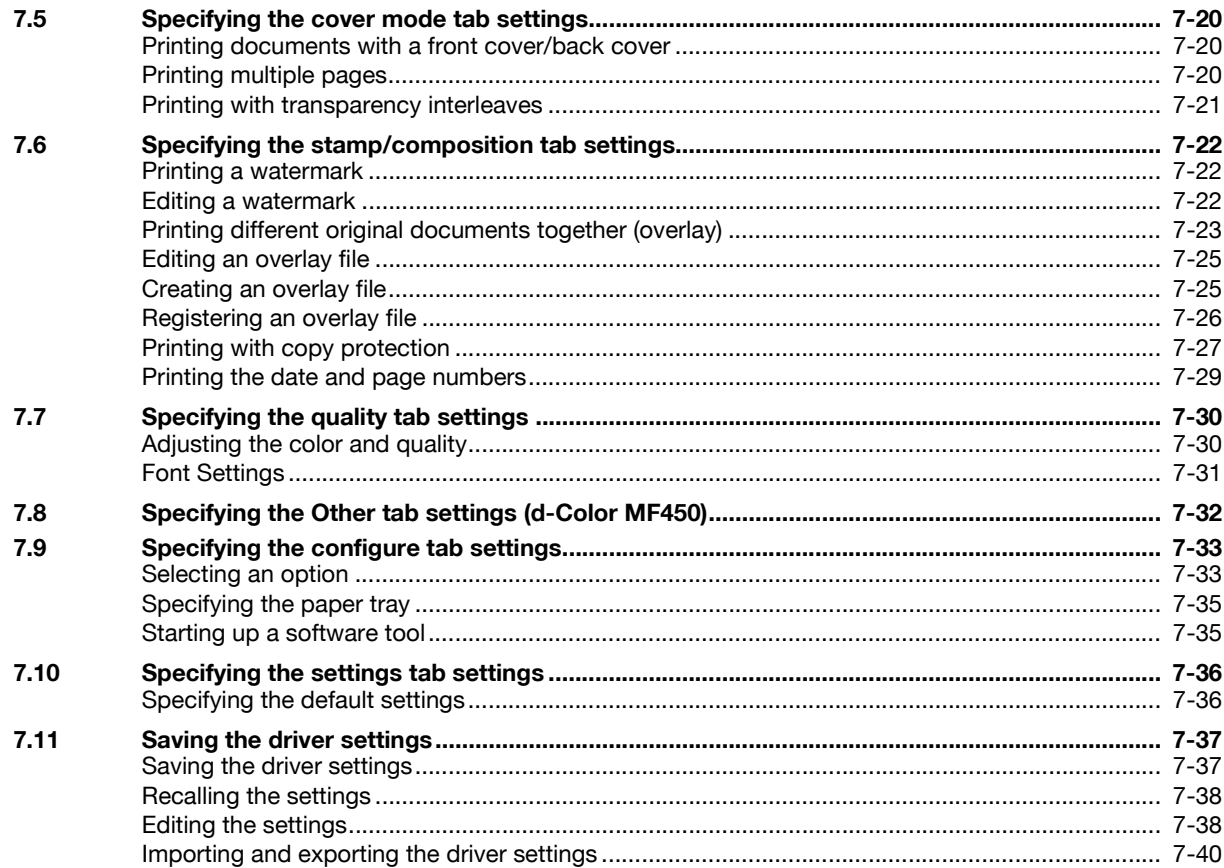

## 8 Setting up the PPD driver (Mac OS 9.2)

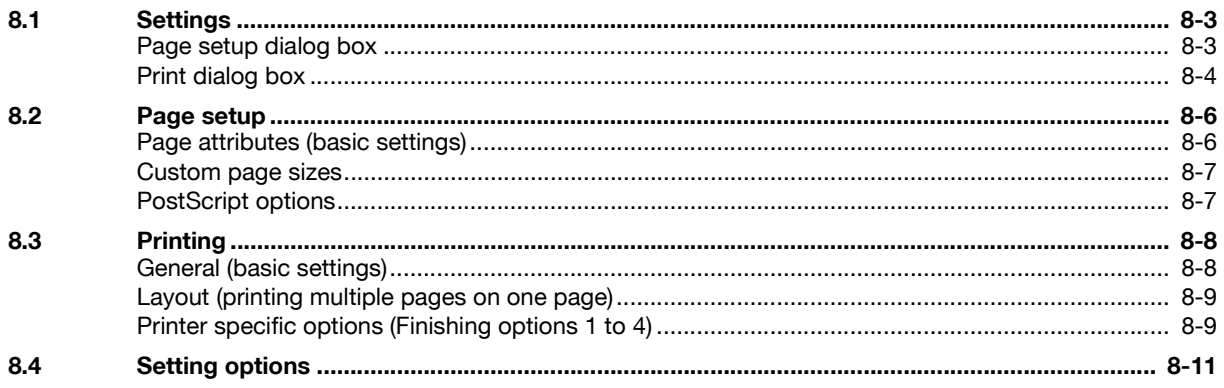

## 9 Setting up the PPD driver (Mac OS X)

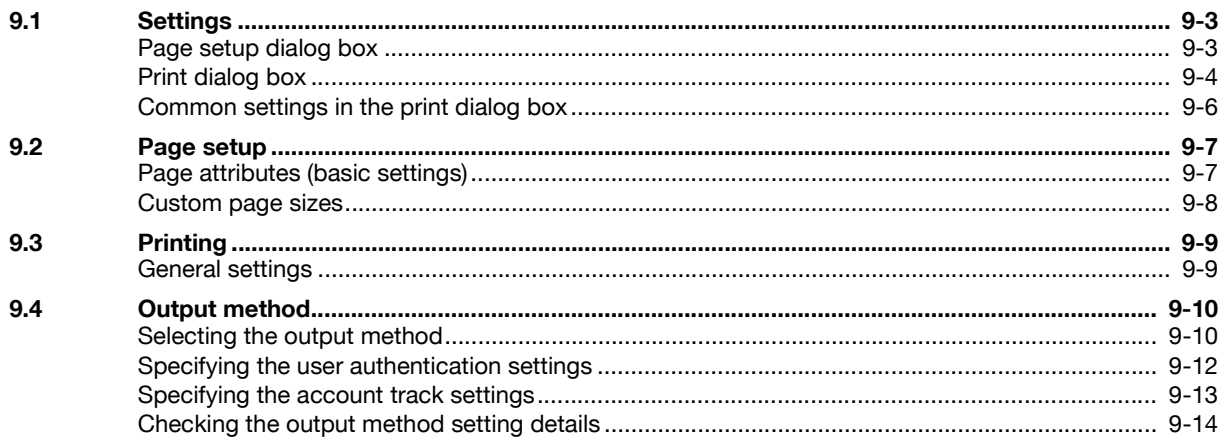

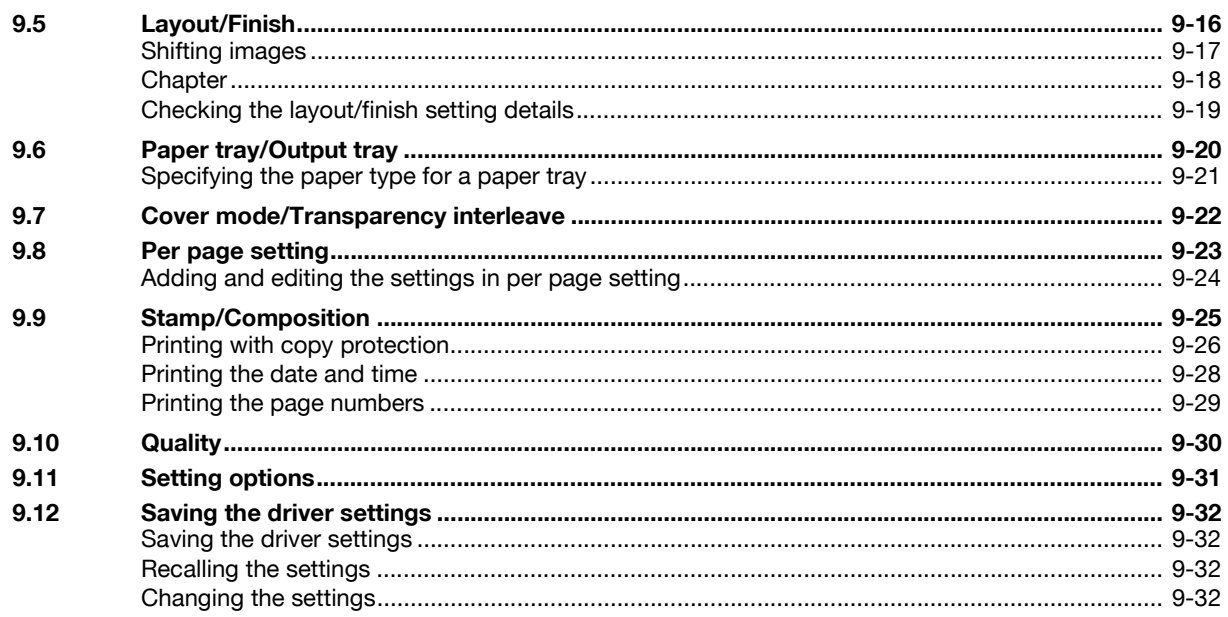

## 10 Setting up the fax driver (Windows)

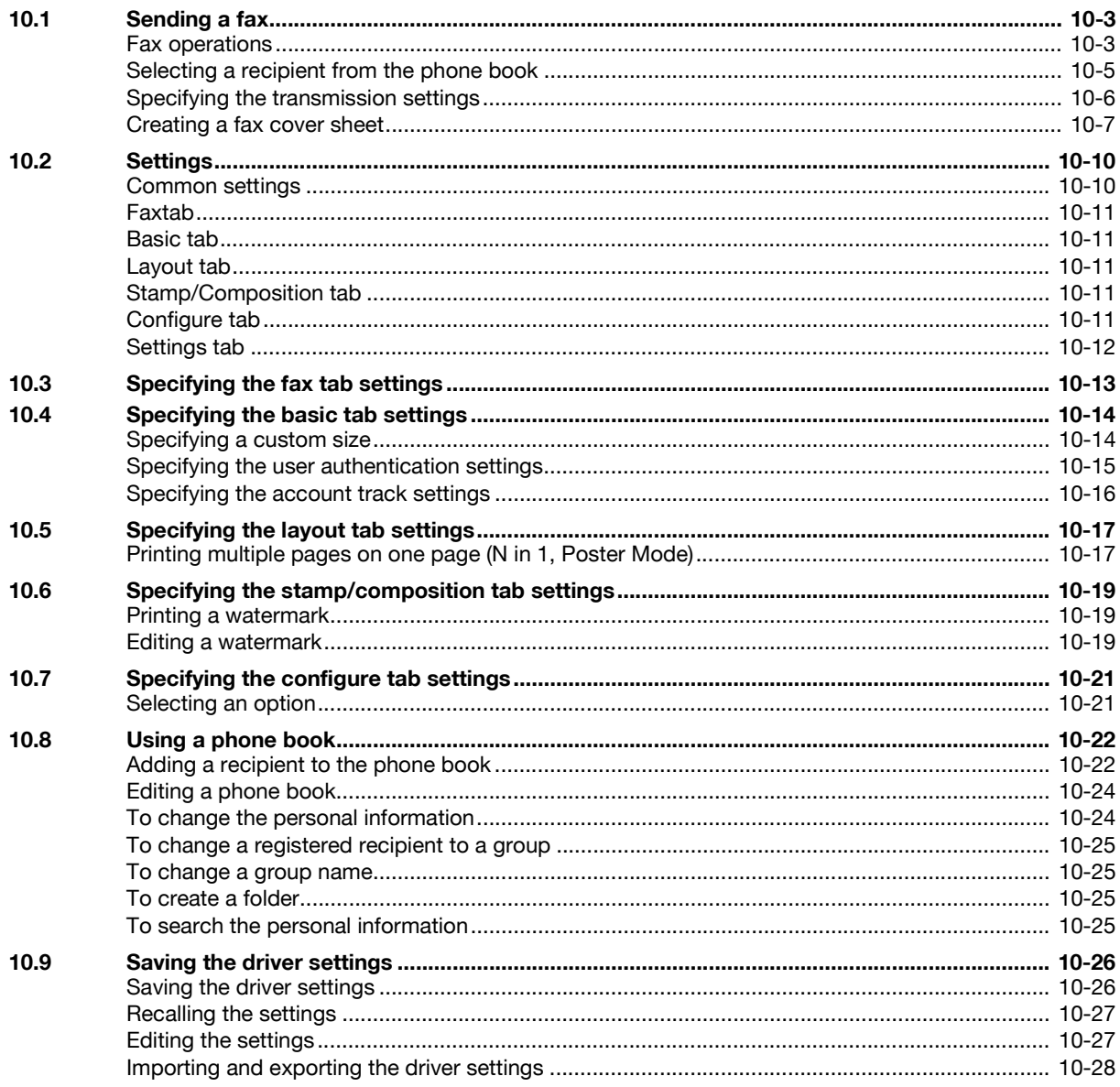

## 11 Various settings

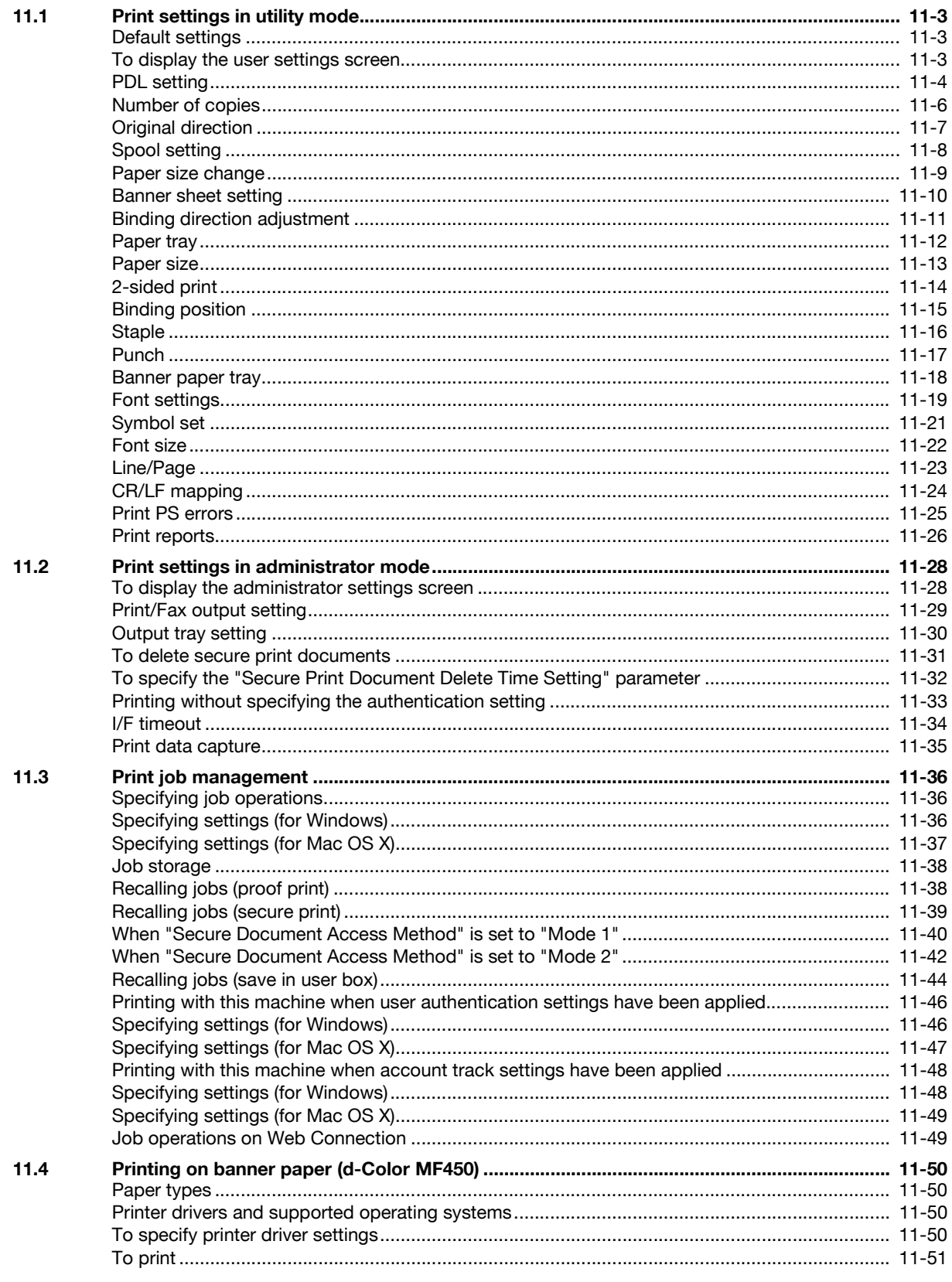

## 12 Troubleshooting

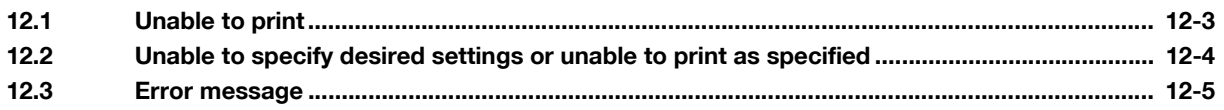

#### **Appendix** 13

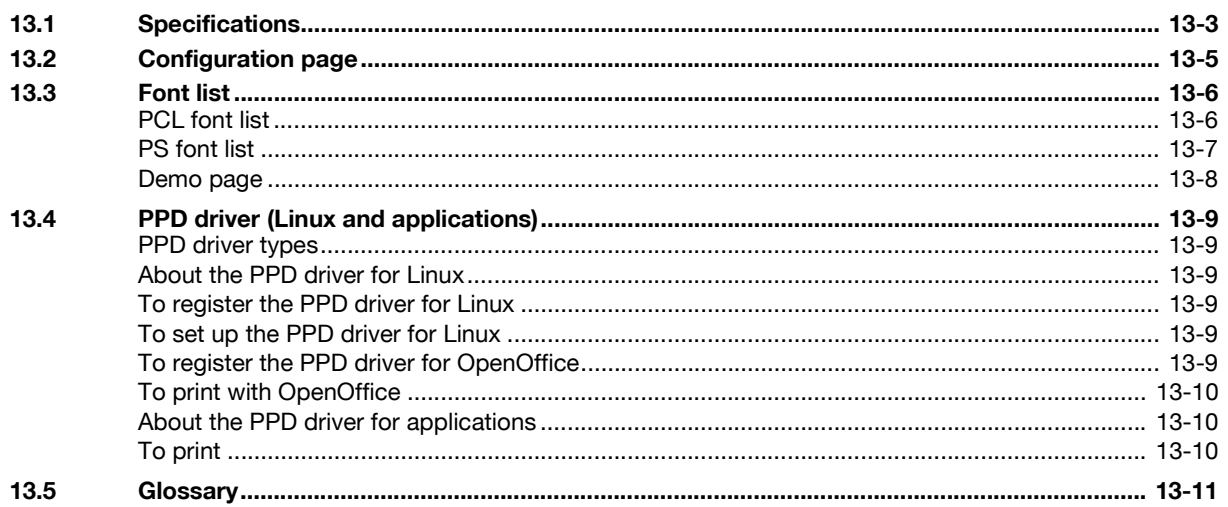

Index  $14$ 

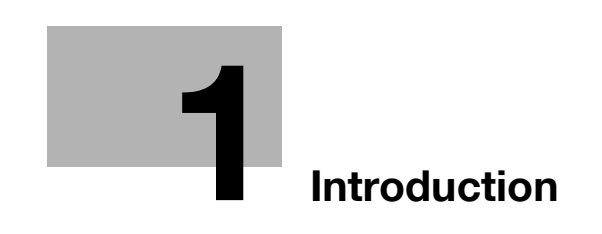

## <span id="page-12-1"></span>**1 Introduction**

<span id="page-12-0"></span>Thank you for purchasing this machine.

The d-Color MF550/MF450 is equipped with an integrated printer controller that allows you to print directly from Windows-compatible computers or Macintosh computers.

This user manual describes the printing functions, operations, usage, and safety precautions of the printer controller. In order to ensure that this machine is used efficiently, carefully read this manual before using the machine.

In order to ensure that this machine is used safely, carefully read "Installation and operation precautions" of the User manual – Copy Operations before using the machine.

The illustrations used in this user manual may differ from the actual model.

Trademarks and copyright

- Netscape is a registered trademark of Netscape Communications Corporation in the United States and other countries.
- Mozilla and Firefox are trademarks of the Mozilla Foundation.
- Novell and Novell NetWare are registered trademarks of Novell, Inc. in the United States and other countries.
- Microsoft, Windows, and Windows NT are either registered trademarks or trademarks of Microsoft Corporation in the United States and/or other countries.
- PowerPC is a trademark of IBM Corporation in the United States, or other countries, or both.
- In regard to the Citrix access Partner Network Premier Olivetti S.p.A. is a member of the Citrix access Partner Network. The Citrix access Partner Network is a program that, in combination with a solution of Citrix, promotes and develops solutions to provide the customers with better solutions.

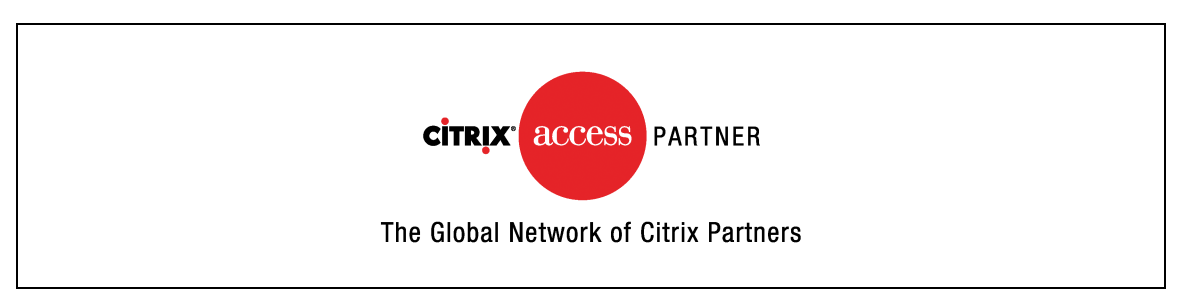

- Apple, Macintosh and Mac OS are registered trademarks of Apple Computer, Inc. Safari is a trademark of Apple Computer, Inc.
- Adobe, the Adobe logo, Acrobat and PostScript are either registered trademarks or trademarks of Adobe Systems Incorporated in the United States and/or other countries.
- Ethernet is a registered trademark of Xerox Corporation.
- PCL is a registered trademark of Hewlett-Packard Company Limited.
- CUPS and CUPS logo are registered trademark of Easy Software Products.
- All other product and brand names are trademarks or registered trademarks of their respective companies or organizations.
- This machine and Box Operator are based in part on the work of the Independent JPEG Group.
- Compact-VJE Copyright 1986-2003 VACS Corp.
- RC4<sup>®</sup> is a registered trademark or trademark of RSA Security Inc. in the United States and/or other countries.
- RSA<sup>®</sup> is a registered trademark or trademark of RSA Security Inc. RSA BSAFE<sup>®</sup> is a registered trademark or trademark of RSA Security Inc. in the United States and/or other countries.

#### <span id="page-13-0"></span>**License information**

This product includes RSA BSAFE Cryptographic software from RSA Security Inc.

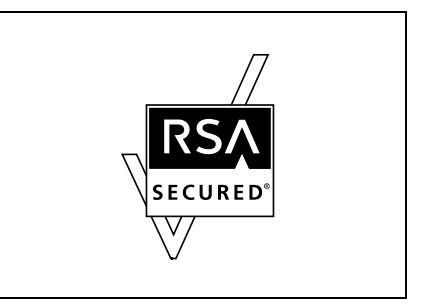

#### <span id="page-13-1"></span>**OpenSSL Statement**

#### OpenSSL License

Copyright © 1998-2000 The OpenSSL Project. All rights reserved.

Redistribution and use in source and binary forms, with or without modification, are permitted provided that the following conditions are met:

- 1. Redistributions of source code must retain the above copyright notice, this list of conditions and the following disclaimer.
- 2. Redistributions in binary form must reproduce the above copyright notice, this list of conditions and the following disclaimer in the documentation and/or other materials provided with the distribution.
- 3. All advertising materials mentioning features or use of this software must display the following acknowledgment:

"This product includes software developed by the OpenSSL Project for use in the OpenSSL Toolkit. (http://www.openssl.org/)"

- 4. The names "OpenSSL Toolkit" and "OpenSSL Project" must not be used to endorse or promote products derived from this software without prior written permission. For written permission, please contact openssl-core@openssl.org.
- 5. Products derived from this software may not be called "OpenSSL" nor may "OpenSSL" appear in their names without prior written permission of the OpenSSL Project.
- 6. Redistributions of any form whatsoever must retain the following acknowledgment: "This product includes software developed by the OpenSSL Project for use in the OpenSSL Toolkit (http://www.openssl.org/)"

THIS SOFTWARE IS PROVIDED BY THE OpenSSL PROJECT "AS IS" AND ANY EXPRESSED OR IMPLIED WARRANTIES, INCLUDING, BUT NOT LIMITED TO, THE IMPLIED WARRANTIES OF MERCHANTABILITY AND FITNESS FOR A PARTICULAR PURPOSE ARE DISCLAIMED. IN NO EVENT SHALL THE OpenSSL PROJECT OR ITS CONTRIBUTORS BE LIABLE FOR ANY DIRECT, INDIRECT, INCIDENTAL, SPECIAL, EXEMPLARY, OR CONSEQENTIAL DAMAGES (INCLUDING, BUT NOT LIMITED TO, PROCUREMENT OF SUBSTITUTE GOODS OR SERVICES; LOSS OF USE, DATA, OR PROFITS; OR BUSINESS INTERRUPTION) HOWEVER CAUSED AND ON ANY THEORY OF LIABILITY, WHETHER IN CONTRACT, STRICT LIABILITY, OR TORT (INCLUDING NEGLIGENCE OR OTHERWISE) ARISING IN ANY WAY OUT OF THE USE OF THIS SOFTWARE, EVEN IF ADVISED OF THE POSSIBILITY OF SUCH DAMAGE.

This product includes cryptographic software written by Eric Young (eay@crypt-Soft.com). This product includes software written by Tim Hudson (tjh@cryptsoft.com).

#### Original SSLeay License

Copyright © 1995-1998 Eric Young (eay@cryptsoft.com) All rights reserved.

This package is an SSL implementation written by Eric Young (eay@cryptsoft.com).

The implementation was written so as to conform with Netscapes SSL.

This library is free for commercial and non-commercial use as long as the following conditions are aheared to. The following conditions apply to all code found in this distribution, be it the RC4, RSA, Ihash, DES, etc., code; not just the SSL code.

The SSL documentation included with this distribution is covered by the same copyright terms except that the holder is Tim Hudson (tjh@cryptsoft.com).

Copyright remains Eric Young's, and as such any Copyright notices in the code are not to be removed. If this package is used in a product, Eric Young should be given attribution as the author of the parts of the library used. This can be in the form of a textual message at program startup or in documentation (online or textual) provided with the package.

Redistribution and use in source and binary forms, with or without modification, are permitted provided that the following conditions are met:

- 1. Redistributions of source code must retain the copyright notice, this list of conditions and the following disclaimer.
- 2. Redistributions in binary form must reproduce the above copyright notice, this list of conditions and the following disclaimer in the documentation and/or other materials provided with the distribution.
- 3. All advertising materials mentioning features or use of this software must display the following acknowledgement: "This product includes cryptographic software written by Eric Young (eay@crypt-soft.com)" The word 'cryptographic' can be left out if the rouines from the library being used are not cryptographic related.
- 4. If you include any Windows specific code (or a derivative thereof) from the apps directory (application code) you must include an acknowledgement:

"This product includes software written by Tin Hudson (tjh@cryptsoft.com)"

THIS SOFTWARE IS PROVIDED BY ERIC YOUNG "AS IS" AND ANY EXPRESS OR IMPLIED WARRANTIES, INCLUDING, BUT NOT LIMITED TO, THE IMPLIED WARRANTIES OF MERCHANTABILITY AND FITNESS FOR A PARTICULAR PURPOSE ARE DISCLAIMED. IN NO EVENT SHALL THE AUTHOR OR CONTRIBUTORS BE LIABLE FOR ANY DIRECT, INDIRECT, INCIDENTAL, SPECIAL, EXEMPLARY, OR CONSEQUENTIAL DAMAGES (INCLUDING, BUT NOT LIMITED TO, PROCUREMENT OF SUBSTITUTE GOODS OR SERVICES; LOSS OF USE, DATA, OR PROFITS; OR BUSINESS INTERRUPTION) HOWEVER CAUSED AND ON ANY THEORY OF LIABILITY, WHETHER IN CONTRACT, STRICT LIABILITY, OR TORT (INCLUDING NEGLIGENCE OR OTHERWISE) ARISING IN ANY WAY OUT OF THE USE OF THIS SOFTWARE, EVEN IF ADVISED OF THE POSSIBILITY OF SUCH DAMAGE.

The licence and distribution terms for any publically available version or derivative of this code cannot be changed. i.e. this code cannot simply be copied and put under another distribution licence [including the GNU Public Licence.]

#### <span id="page-14-0"></span>**NetSNMP License**

Part 1: CMU/UCD copyright notice: (BSD like)

Copyright 1989, 1991, 1992 by Carnegie Mellon University Derivative Work - 1996, 1998-2000

Copyright 1996, 1998-2000 The Regents of the University of California All Rights Reserved

Permission to use, copy, modify and distribute this software and its documentation for any purpose and without fee is hereby granted, provided that the above copyright notice appears in all copies and that both that copyright notice and this permission notice appear in supporting documentation, and that the name of CMU and The Regents of the University of California not be used in advertising or publicity pertaining to distribution of the software without specific written permission.

CMU AND THE REGENTS OF THE UNIVERSITY OF CALIFORNIA DISCLAIM ALLWARRANTIES WITH REGARD TO THIS SOFTWARE, INCLUDING ALL IMPLIEDWARRANTIES OF MERCHANTABILITY AND FITNESS. IN NO EVENT SHALL CMU OR THE REGENTS OF THE UNIVERSITY OF CALIFORNIA BE LIABLE FOR ANY SPECIAL, INDIRECT OR CONSEQUENTIAL DAMAGES OR ANY DAMAGES WHATSOEVER RESULTING FROM THE LOSS OF USE, DATA OR PROFITS, WHETHER IN AN ACTION OF CONTRACT, NEGLIGENCE OR OTHER TORTIOUS ACTION, ARISING OUT OF OR IN CONNECTION WITH THE USE OR PERFORMANCE OF THIS SOFTWARE.

Part 2: Networks Associates Technology, Inc copyright notice (BSD)

Copyright © 2001-2003, Networks Associates Technology, Inc

All rights reserved.

Redistribution and use in source and binary forms, with or without modification, are permitted provided that the following conditions are met:

- Redistributions of source code must retain the above copyright notice, this list of conditions and the following disclaimer.
- Redistributions in binary form must reproduce the above copyright notice, this list of conditions and the following disclaimer in the documentation and/or other materials provided with the distribution.
- Neither the name of the Networks Associates Technology, Inc nor the names of its contributors may be used to endorse or promote products derived from this software without specific prior written permission.

THIS SOFTWARE IS PROVIDED BY THE COPYRIGHT HOLDERS AND CONTRIBUTORS "AS IS" AND ANY EXPRESS OR IMPLIED WARRANTIES, INCLUDING, BUT NOT LIMITED TO, THE IMPLIED WARRANTIES OF MERCHANTABILITY AND FITNESS FOR A PARTICULAR PURPOSE ARE DISCLAIMED. IN NO EVENT SHALL THE COPYRIGHT HOLDERS OR CONTRIBUTORS BE LIABLE FOR ANY DIRECT, INDIRECT, INCIDENTAL, SPECIAL, EXEMPLARY, OR CONSEQUENTIAL DAMAGES (INCLUDING, BUT NOT LIMITED TO, PROCUREMENT OF SUBSTITUTE GOODS OR SERVICES; LOSS OF USE, DATA, OR PROFITS;OR BUSINESS INTERRUPTION) HOWEVER CAUSED AND ON ANY THEORY OF LIABILITY, WHETHER IN CONTRACT, STRICT LIABILITY, OR TORT (INCLUDING NEGLIGENCE OR OTHERWISE) ARISING IN ANY WAY OUT OF THE USE OF THIS SOFTWARE, EVEN IF ADVISED OF THE POSSIBILITY OF SUCH DAMAGE.

Part 3: Cambridge Broadband Ltd. copyright notice (BSD)

Portions of this code are copyright © 2001-2003, Cambridge Broadband Ltd.

#### All rights reserved.

Redistribution and use in source and binary forms, with or without modification, are permitted provided that the following conditions are met:

- Redistributions of source code must retain the above copyright notice, this list of conditions and the following disclaimer.
- Redistributions in binary form must reproduce the above copyright notice, this list of conditions and the following disclaimer in the documentation and/or other materials provided with the distribution.
- The name of Cambridge Broadband Ltd. may not be used to endorse or promote products derived from this software without specific prior written permission.

THIS SOFTWARE IS PROVIDED BY THE COPYRIGHT HOLDER "AS IS" AND ANYEXPRESS OR IMPLIED WARRANTIES, INCLUDING, BUT NOT LIMITED TO, THEIMPLIED WARRANTIES OF MERCHANTABILITY AND FITNESS FOR A PARTICULAR PURPOSE ARE DISCLAIMED.IN NO EVENT SHALL THE COPYRIGHT HOLDER BE LIABLE FOR ANY DIRECT, INDIRECT, INCIDENTAL, SPECIAL, EXEMPLARY, OR CONSEQUENTIAL DAMAGES (INCLUDING, BUT NOT LIMITED TO, PROCUREMENT OF SUBSTITUTE GOODS OR SERVICES; LOSS OF USE, DATA, OR PROFITS; OR BUSINESS INTERRUPTION) HOWEVER CAUSED AND ON ANY THEORY OF LIABILITY, WHETHER IN CONTRACT, STRICT LIABILITY, OR TORT (INCLUDING NEGLIGENCE OR OTHERWISE) ARISING IN ANY WAY OUT OF THE USE OF THIS SOFTWARE, EVEN IF ADVISED OF THE POSSIBILITY OF SUCH DAMAGE.

Part 4: Sun Microsystems, Inc. copyright notice (BSD)

Copyright © 2003 Sun Microsystems, Inc., 4150 Network Circle, Santa Clara, California 95054, U.S.A. All rights reserved.

Use is subject to license terms below.

This distribution may include materials developed by third parties.

Sun, Sun Microsystems, the Sun logo and Solaris are trademarks or registered trademarks of Sun Microsystems, Inc. in the U.S. and other countries.

Redistribution and use in source and binary forms, with or without modification, are permitted provided that the following conditions are met:

- Redistributions of source code must retain the above copyright notice, this list of conditions and the following disclaimer.
- Redistributions in binary form must reproduce the above copyright notice, this list of conditions and the following disclaimer in the documentation and/or other materials provided with the distribution.
- Neither the name of the Sun Microsystems, Inc. nor the names of its contributors may be used to endorse or promote products derived from this software without specific prior written permission.

THIS SOFTWARE IS PROVIDED BY THE COPYRIGHT HOLDERS AND CONTRIBUTORS "AS IS" AND ANY EXPRESS OR IMPLIED WARRANTIES, INCLUDING, BUT NOT LIMITED TO, THE IMPLIED WARRANTIES OF MERCHANTABILITY AND FITNESS FOR A PARTICULAR PURPOSE ARE DISCLAIMED. IN NO EVENT SHALL THE COPYRIGHT HOLDERS OR CONTRIBUTORS BE LIABLE FOR ANY DIRECT, INDIRECT, INCIDENTAL, SPECIAL, EXEMPLARY, OR CONSEQUENTIAL DAMAGES (INCLUDING, BUT NOT LIMITED TO, PROCUREMENT OF SUBSTITUTE GOODS OR SERVICES; LOSS OF USE, DATA, OR PROFITS;OR BUSINESS INTERRUPTION) HOWEVER CAUSED AND ON ANY THEORY OF LIABILITY, WHETHER IN CONTRACT, STRICT LIABILITY, OR TORT (INCLUDING NEGLIGENCE OR OTHERWISE) ARISING IN ANY WAY OUT OF THE USE OF THIS SOFTWARE, EVEN IF ADVISED OF THE POSSIBILITY OF SUCH DAMAGE.

Part 5: Sparta, Inc copyright notice (BSD)

Copyright © 2003-2004, Sparta, Inc All rights reserved.

Redistribution and use in source and binary forms, with or without modification, are permitted provided that the following conditions are met:

- Redistributions of source code must retain the above copyright notice, this list of conditions and the following disclaimer.
- Redistributions in binary form must reproduce the above copyright notice, this list of conditions and the following disclaimer in the documentation and/or other materials provided with the distribution.
- Neither the name of Sparta, Inc nor the names of its contributors may be used to endorse or promote products derived from this software without specific prior written permission.

THIS SOFTWARE IS PROVIDED BY THE COPYRIGHT HOLDERS AND CONTRIBUTORS "AS IS" AND ANY EXPRESS OR IMPLIED WARRANTIES, INCLUDING, BUT NOT LIMITED TO, THE IMPLIED WARRANTIES OF MERCHANTABILITY AND FITNESS FOR A PARTICULAR PURPOSE ARE DISCLAIMED. IN NO EVENT SHALL THE COPYRIGHT HOLDERS OR CONTRIBUTORS BE LIABLE FOR ANY DIRECT, INDIRECT, INCIDENTAL, SPECIAL, EXEMPLARY, OR CONSEQUENTIAL DAMAGES (INCLUDING, BUT NOT LIMITED TO, PROCUREMENT OF SUBSTITUTE GOODS OR SERVICES; LOSS OF USE, DATA, OR PROFITS;OR BUSINESS INTERRUPTION) HOWEVER CAUSED AND ON ANY THEORY OF LIABILITY, WHETHER IN CONTRACT, STRICT LIABILITY, OR TORT (INCLUDING NEGLIGENCE OR OTHERWISE) ARISING IN ANY WAY OUT OF THE USE OF THIS SOFTWARE, EVEN IF ADVISED OF THE POSSIBILITY OF SUCH DAMAGE.

Part 6: Cisco/BUPTNIC copyright notice (BSD)

Copyright © 2004, Cisco, Inc and Information Network Center of Beijing University of Posts and Telecommunications. All rights reserved.

Redistribution and use in source and binary forms, with or without modification, are permitted provided that the following conditions are met:

- Redistributions of source code must retain the above copyright notice, this list of conditions and the following disclaimer.
- Redistributions in binary form must reproduce the above copyright notice, this list of conditions and the following disclaimer in the documentation and/or other materials provided with the distribution.
- Neither the name of Cisco, Inc, Beijing University of Posts and Telecommunications, nor the names of their contributors may be used to endorse or promote products derived from this software without specific prior written permission.

THIS SOFTWARE IS PROVIDED BY THE COPYRIGHT HOLDERS AND CONTRIBUTORS "AS IS" AND ANY EXPRESS OR IMPLIED WARRANTIES, INCLUDING, BUT NOT LIMITED TO, THE IMPLIED WARRANTIES OF MERCHANTABILITY AND FITNESS FOR A PARTICULAR PURPOSE ARE DISCLAIMED. IN NO EVENT SHALL THE COPYRIGHT HOLDERS OR CONTRIBUTORS BE LIABLE FOR ANY DIRECT, INDIRECT, INCIDENTAL, SPECIAL, EXEMPLARY, OR CONSEQUENTIAL DAMAGES (INCLUDING, BUT NOT LIMITED TO, PROCUREMENT OF SUBSTITUTE GOODS OR SERVICES; LOSS OF USE, DATA, OR PROFITS;OR BUSINESS INTERRUPTION) HOWEVER CAUSED AND ON ANY THEORY OF LIABILITY, WHETHER IN CONTRACT, STRICT LIABILITY, OR TORT (INCLUDING NEGLIGENCE OR OTHERWISE) ARISING IN ANY WAY OUT OF THE USE OF THIS SOFTWARE, EVEN IF ADVISED OF THE POSSIBILITY OF SUCH DAMAGE.

#### <span id="page-16-0"></span>**Copyright**

© 2007 Olivetti S.p.A. All Rights Reserved.

Note

- This user manual may not be reproduced in part or in full without permission.
- Olivetti S.p.A. will not be held liable for any incidents caused by using this printing system or user manual.
- Information included in this user manual is subject to change without notice.
- Olivetti S.p.A. maintains the copyright of the printer drivers.

### **1.1 Software licence agreement**

<span id="page-17-0"></span>This package contains the following materials provided by Olivetti S.p.A.: software included as part of the printing system, the digitally-encoded machine-readable outline data encoded in the special format and in the encrypted form ("Font Programs"), other software which runs on a computer system for use in conjunction with the Printing Software ("Host Software"), and related explanatory written materials ("Documentation"). The term "Software" shall be used to describe Printing Software, Font Programs and/or Host Software and also include any upgrades, modified versions, additions, and copies of the Software.

The Software is being licensed to you under the terms of this Agreement.

Olivetti S.p.A. grants to you a non-exclusive sublicense to use the Software and Documentation, provided that you agree to the following:

- 1. You may use the Printing Software and accompanying Font Programs for imaging to the licensed output de-vice(s), solely for your own internal business purposes.
- 2. In addition to the license for Font Programs set forth in Section 1 ("Printing Software") above, you may use Roman Font Programs to reproduce weights, styles, and versions of letters, numerals, characters and symbols ("Typefaces") on the display or monitor for your own internal business purposes.
- 3. You may make one backup copy of the Host Software, provided your backup copy is not installed or used on any computer. Notwithstanding the above restrictions, you may install the on any number of computers solely for use with one or more printing systems running the Printing Software.
- 4. You may assign its rights under this Agreement to an assignee of all of Licensee's right and interest to such Software and Documentation ("Assignee") provided you transfer to Assignee all copies of such Software and Documentation Assignee agrees to be bound by all of the terms and conditions of this Agreement.
- 5. You agree not to modify, adapt or translate the Software and Documentation.
- 6. You agree that you will not attempt to alter, disassemble, decrypt, reverse engineer or decompile the Software.
- 7. Title to and ownership of the Software and Documentation and any reproductions thereof shall remain with Olivetti S.p.A. and its licensor.
- 8. Trademarks shall be used in accordance with accepted trademark practice, including identification of the trademark owner's name. Trademarks can only be used to identify printed output produced by the Software. Such use of any trademark does not give you any rights of ownership in that trademark.
- 9. You may not rent, lease, sublicense, lend or transfer versions or copies of the Software Licensee does not use, or Software contained on any unused media, except as part of the permanent transfer of all Software and Documentation as described above.
- 10. IN NO EVENT WILL OLIVETTI S.P.A. OR ITS LICENSOR BE LIABLE TO YOU FOR ANY CONSEQUENTIAL, INCIDENTAL INDIRECT, PUNITIVE OR SPECIAL DAMAGES, INCLUDING ANY LOST PROFITS OR LOST SAVING, EVEN IF OLIVETTI S.P.A. HAS BEEN ADVISED OF THE POSSIBILITY OF SUCH DAMAGES, OR FOR ANY CLAIM BY ANY THIRD PARTY. OLIVETTI S.P.A. OR ITS LICENSOR DISCLAIMS ALL WARRANTIES WITH REGARD TO THE SOFTWARE, EXPRESS OR IMPLIED, INCLUDING, WITHOUT LIMITATION IMPLIED WARRANTIES OF MERCHANTABILITY, FITNESS FOR A PARTICULAR PURPOSE, TITLE AND NON-INFRINGEMENT OF THIRD PARTY RIGHTS. SOME STATES OR JURISDICTIONS DO NOT ALLOW THE EXCLUSION OR LIMITATION OF INCIDENTIAL, CONSEQUENTIAL OR SPECIAL DAMAGES, SO THE ABOVE LIMITATIONS MAY NOT APPLY TO YOU.
- 11. Notice to Government End Users: The Software is a "commercial item," as that term is defined at 48 C.F.R.2.101, consisting of "commercial computer software" and "commercial computer software documentation," as such terms are used in 48 C.F.R. 12.212. Consistent with 48 C.F.R. 12.212 and 48 C.F.R. 227.7202-1 through 227.7202-4, all U.S. Government End Users acquire the Software with only those rights set forth herein.
- 12. You agree that you will not export the Software in any form in violation of any applicable laws and regulations regarding export control of any countries.

### **1.2 User manuals**

<span id="page-18-0"></span>This machine is provided with printed manuals and PDF manuals on the user manual CD.

#### <span id="page-18-1"></span>**User manual**

This manual contains operating procedures and descriptions of the most frequently used functions.

#### <span id="page-18-2"></span>**Copy Operations**

This manual contains descriptions of the Copy mode operations and machine maintenance. Refer to this manual for details on the paper and documents, copy procedures using convenient Application functions, replacing consumables, and troubleshooting operations such as clearing paper misfeeds.

#### <span id="page-18-3"></span>**Print Operations (this manual)**

This manual contains details of the printing functions that can be specified with the standard built-in printer controller. Refer to this manual for operating procedures on using the printing functions.

#### <span id="page-18-4"></span>**Box Operations**

This manual contains operating procedures for using the user boxes on the hard disk. Refer to this manual for details on saving data in user boxes, retrieving data from user boxes and transferring data.

#### <span id="page-18-5"></span>**Network Scanner Operations**

This manual contains descriptions on specifying network settings for standard equipment and operating procedures for scanning functions. Refer to this user manual for details on using network functions and the Scan to E-Mail, Scan to FTP and Scan to SMB operations.

#### **Web Connection Operations**

This manual contains descriptions on the machine settings that can be specified remotely with Web Connection from a Web browser on a computer. Refer to this manual for details on operating procedures for using Web Connection.

#### <span id="page-18-6"></span>**Fax Operations (Option)**

This manual contains descriptions of the G3 fax operations. Refer to this manual for details on using the G3 fax operations when the optional fax kit is installed.

In order to use the fax functions, the optional fax kit must be purchased separately.

#### <span id="page-18-7"></span>**Network Fax Operations (Option)**

This manual contains details on the network fax functions. Refer to this manual for operating procedures on Internet faxing and IP address faxing.

#### <span id="page-18-8"></span>**About this user manual**

This user manual contains information for using the printing functions of the Olivetti printer controller. For details on the copy functions, scanning functions, box functions, and fax functions, refer to the respective user manual.

This user manual is aimed at users who already have a basic knowledge of computer and copier operations. For Windows or Macintosh operating system and application operations, refer to the operation manual of the respective product.

#### <span id="page-19-0"></span>**Notations**

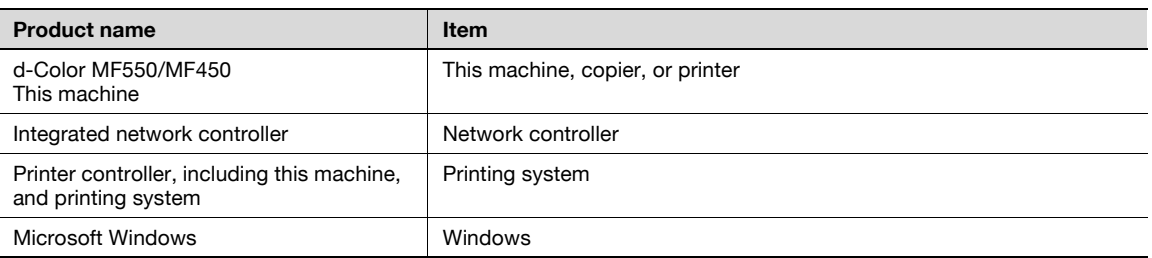

#### <span id="page-19-1"></span>**Screen images in this user manual**

Unless stated otherwise, the printer driver functions are described using the printer driver for Windows XP.

 $\mathbb{Q}$ ...

#### **Note**

The machine illustrations shown in this manual can vary and depend on the machine configuration.

### **1.3 Explanation of manual conventions**

<span id="page-20-0"></span>The marks and text formats used in this manual are described below.

<span id="page-20-1"></span>**Safety advices**

# 6 **DANGER**

**Failure to observe instructions highlighted in this manner may result in fatal or critical injuries in fact of electrical power.**

Observe all dangers in order to prevent injuries.

# 7 **WARNING**

**Failure to observe instructions highlighted in this manner may result in serious injuries or property damage.**

Observe all warnings in order to prevent injuries and to ensure safe use of the machine.

# **CAUTION**

**Failure to observe instructions highlighted in this manner may result in slight injuries or property damage.**

 $\rightarrow$  Observe all cautions in order to prevent injuries and to ensure safe use of the machine.

#### <span id="page-20-2"></span>**Sequence of action**

- **1** The number 1 as formatted here indicates the first step of a sequence of actions.
- **2** Subsequent numbers as formatted here indicate subsequent steps of a sequence of actions.
	- **?** Text formatted in this style provides additional assistance.
	- $\bar{\rightarrow}$  Text formatted in this style describes the action that will ensure the desired results are achieved.

An illustration inserted here shows what operations must be performed.

#### <span id="page-20-3"></span>**Tips**

```
\mathbb{Q}...
```

```
Note
```
Text highlighted in this manner contains useful information and tips to ensure safe use of the machine.

```
\mathbb{Q}...
```
#### **Reminder**

Text highlighted in this manner contains information that should be reminded.

## $\mathbb{Q}$

**Detail** 

Text highlighted in this manner contains references for more detailed information.

#### <span id="page-20-4"></span>**Special text markings**

#### [Stop] key

The names of keys on the control panel are written as shown above.

**MACHINE SETTING**

Display texts are written as shown above.

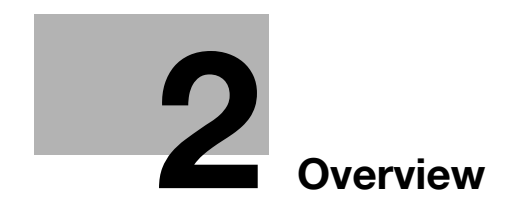

## <span id="page-24-4"></span><span id="page-24-0"></span>**2 Overview**

## **2.1 Printer controller**

<span id="page-24-1"></span>The printer controller is a device for performing printing functions and network printing functions with this machine.

#### <span id="page-24-2"></span>**Role of the printer controller**

The printer controller is built into the machine.

You can print from applications on the computer connected to the printing system. When using this machine as a network printer, you can print from applications on the computer.

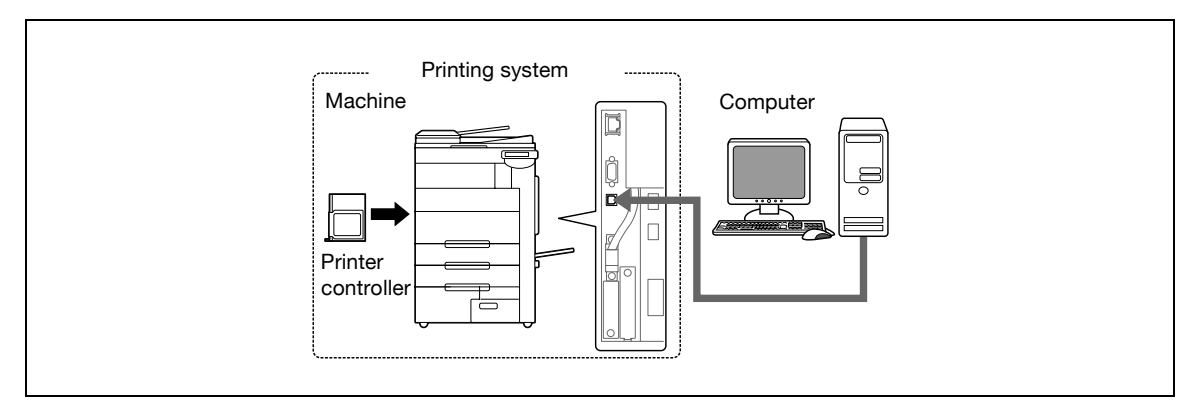

#### <span id="page-24-3"></span>**Available printer controller functions**

The printer controller provides the following functions.

- Printing from a computer (using the PCL printer driver or PS printer driver)
- Support of network protocols including TCP/IP (IPv4/IPv6), NetBEUI, IPX/SPX, and AppleTalk
- Direct printing over a network using SMB (Windows), LPR, and IPP printing
- Access to settings for this machine and the printer controller from a client computer over the network (using a Web browser)
- Control of the number of pages printed ("User Authentication" and "Account Track" functions)
- Fax operations using a computer (fax transmission)

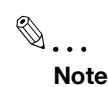

To perform fax operations, optional fax kit FK-502 is required.

#### <span id="page-25-0"></span>**Machine modes**

The printer driver settings are mainly set using a computer, however, the font list can be printed, and the printer controller settings and default print settings can be set using the control panel of this machine. In addition, fax and scanning operations can be used by switching the mode.

To switch between modes, press the mode keys on the control panel.

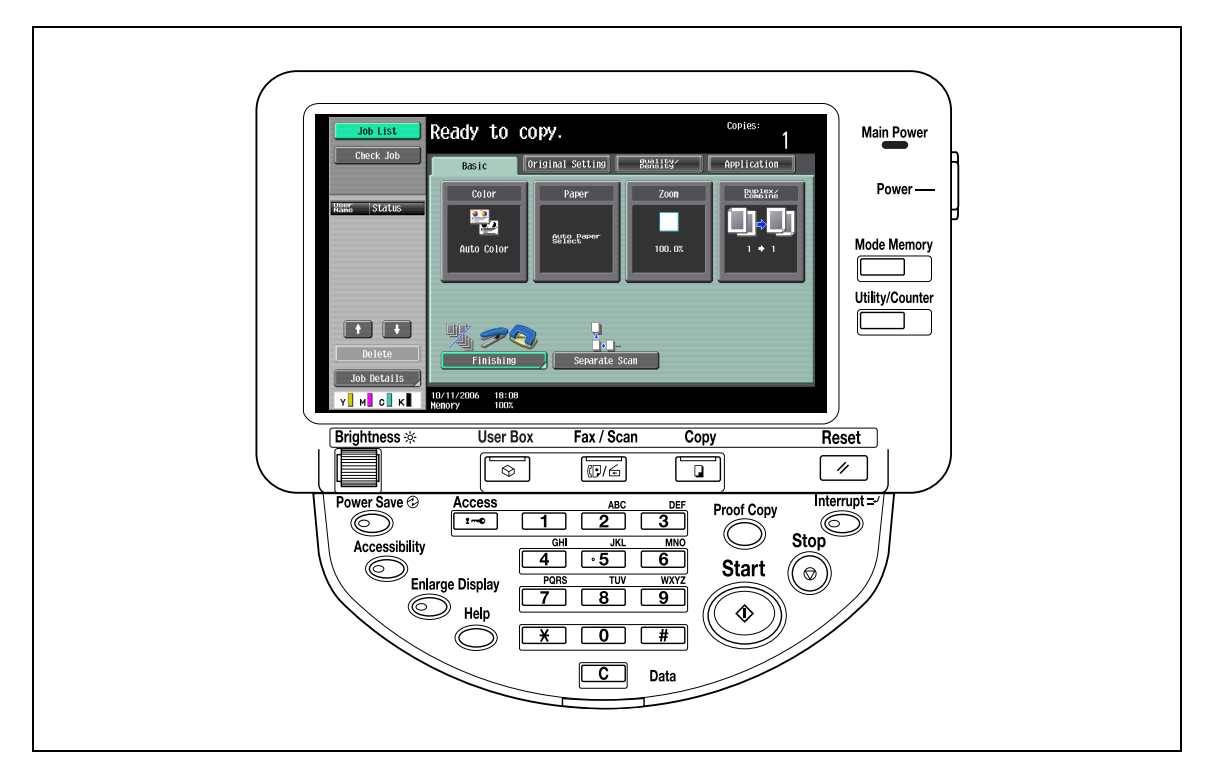

#### [Copy]

This machine can be used as a copier.

#### [Fax/Scan]

This machine can be used as a fax or as a scanner.

#### [User Box]

This machine can be used to store jobs and as a document folder for forwarding data to a computer over the network.

### $\mathbb{Q}$ ... **Note**

You can use this machine as a printer in all modes.

Change the default print settings in the Utility mode.

<span id="page-26-0"></span>When using this printing system as a printer, the flow of the main process is described below.

Print commands transmitted from the application are received by the printer driver.

Data is transmitted to this machine over a USB interface when this machine is used as a USB printer, or over an Ethernet interface (TCP/IP, IPX/SPX, AppleTalk) when this machine is used as a network printer. The data is then delivered from this machine to the printer controller, which performs image rasterization (development of output characters and images to bitmap data). Finally, this data is printed from this machine.

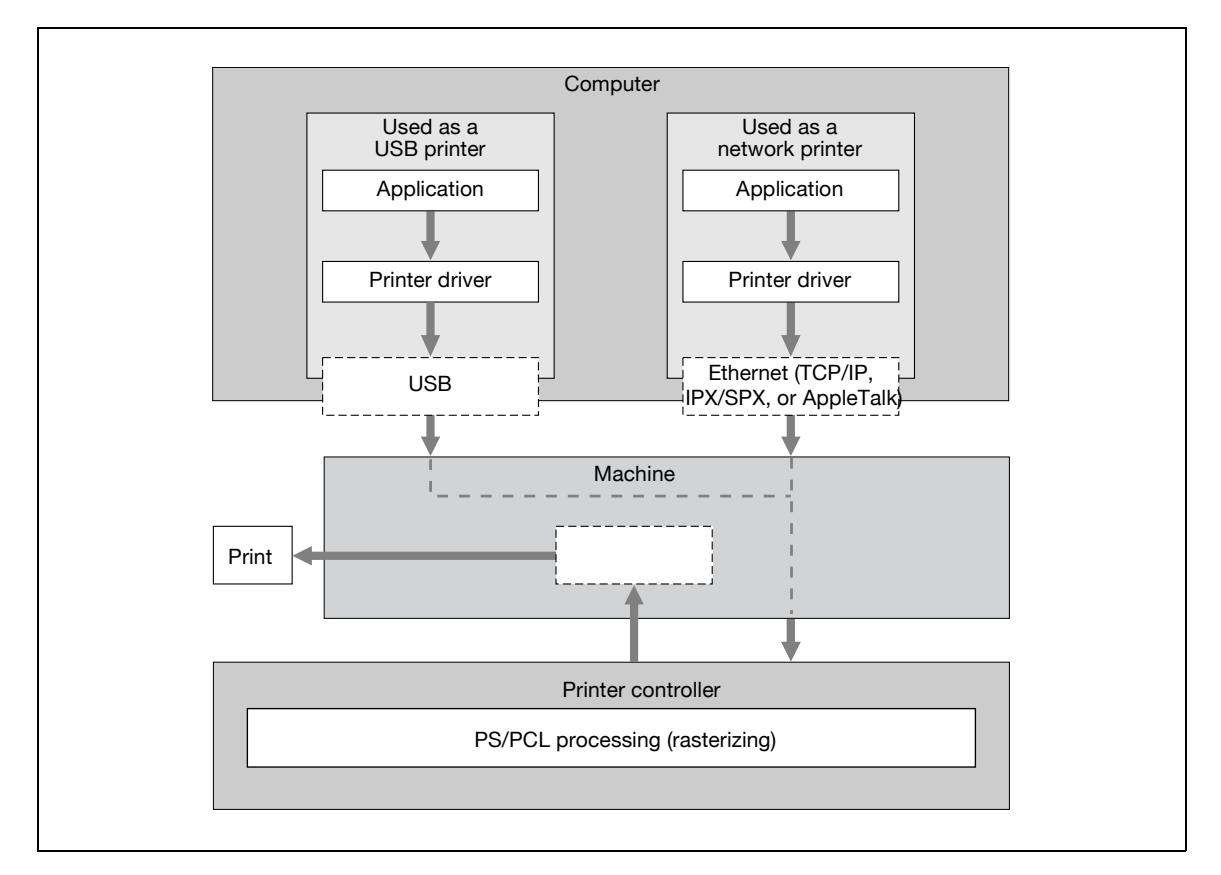

Original documents can be scanned in the copy function or network scan function while this machine is operating as a printer.

To use this machine as a copier, press the [Copy] key on the control panel.

When a print job is received during copying, the data is stored in the memory of this machine. When copying is complete, the print job is automatically printed.

#### <span id="page-27-0"></span>**Flow of the PC-FAX operation**

Conventionally, faxes are sent by loading an original into a fax machine and sending it.

With computer faxing, you can send a fax directly from your computer without using any paper.

Transmission commands sent from the application are received by the printer driver.

Data is transmitted to this machine over a USB interface when this machine is used as a USB printer, or over an Ethernet interface (TCP/IP, IPX/SPX, AppleTalk) when this machine is used as a network printer. The data is then delivered from this machine to the printer controller, which performs image rasterization (development of output characters and images to bitmap data). Finally, this data is stored in the memory of this machine and transmitted like a conventional fax job.

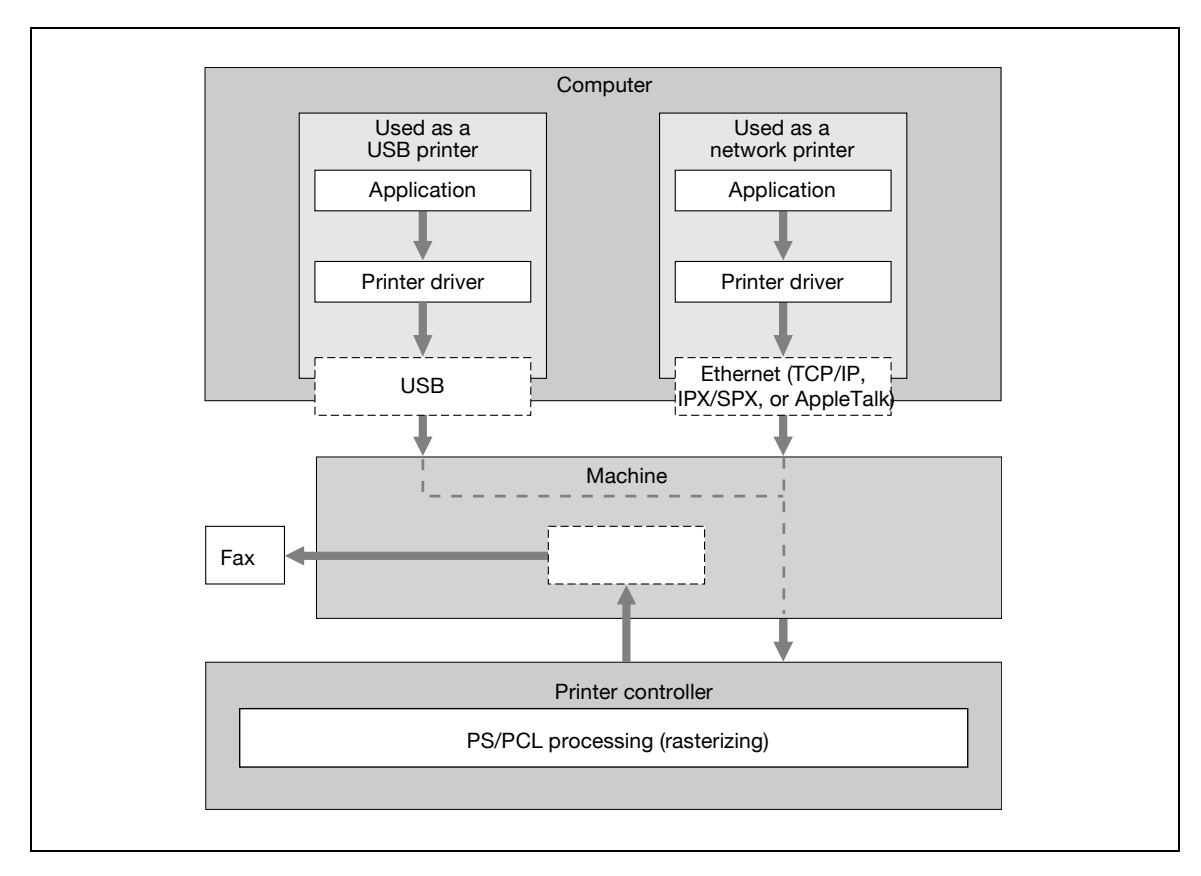

### **2.2 Operating environment**

<span id="page-28-0"></span>The system requirements for using this printing system and the interfaces used for connection are explained below.

#### <span id="page-28-1"></span>**Compatible computers and operating systems**

Check that the computer being connected meets the following conditions.

Windows

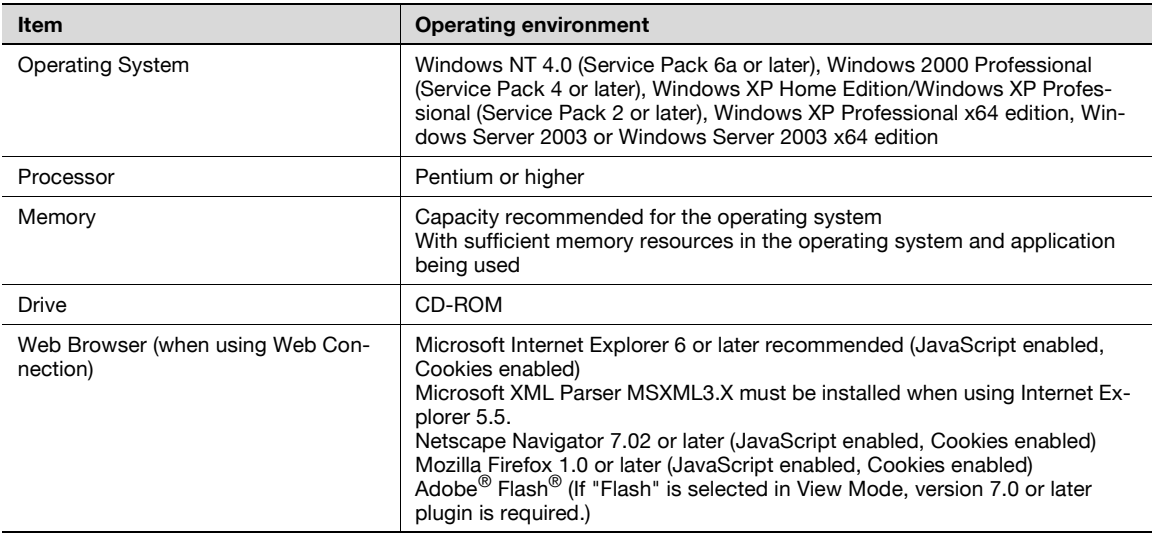

#### Macintosh

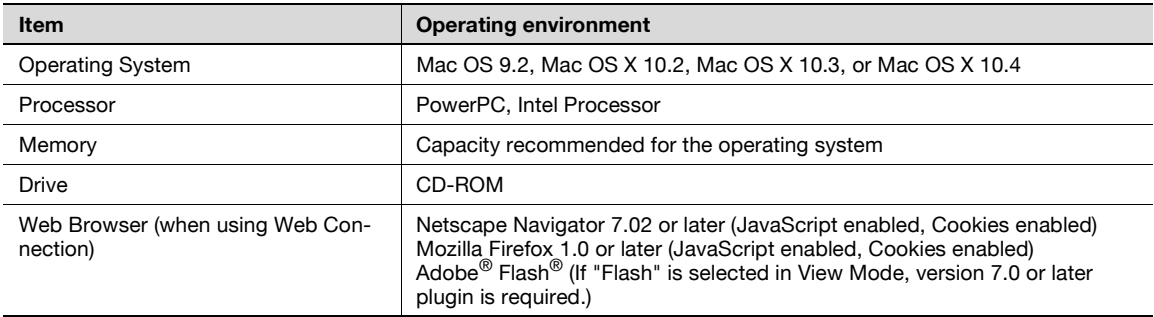

#### <span id="page-29-1"></span><span id="page-29-0"></span>**Compatible interfaces**

The various interfaces that can be used to connect this printing system to a computer are described below.

#### Ethernet interface

Connect when using this printing system as a network printer.

Supports 10Base-T, 100Base-TX and 1000Base-T (d-Color MF450) standards. In addition, the Ethernet interface supports the TCP/IP (LDP/LPR, peer-to-peer), IPX/SPX (NetWare), and AppleTalk (EtherTalk).

#### USB interface

Connect when using this printing system as a network printer.

The USB interface can be connected to a computer running Windows. A USB cable is required for connection. Use a type A (4 pin, male) or type B (4 pin, male) USB cable. A USB cable measuring 3 meters or less is recommended.

#### Connection diagram

The printer cables can be connected to each port at the back of this machine.

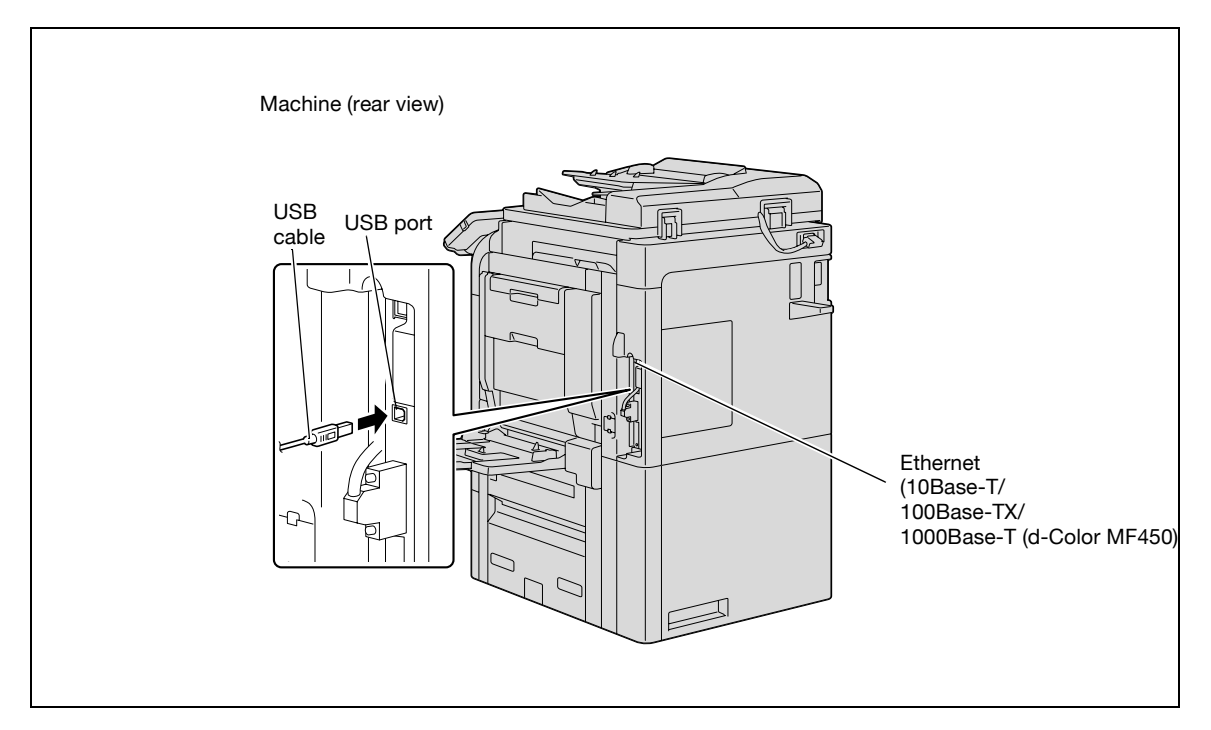

<span id="page-30-0"></span>In order to use this printing system, it must first be set up.

Setup consists of connecting this machine to a computer and installing the printer driver onto the computer being used.

#### <span id="page-30-1"></span>**To set up the printing system**

Setup of the printing system as described below.

- **1** Connect this machine to a computer. (Refer to ["Compatible interfaces" on page 2-8.](#page-29-1))
- **2** When using a network connection, set up the network. (Refer to ["Setting up network printing" on](#page-44-0)  [page 4-3.](#page-44-0))
- **3** Install the printer driver. (Refer to ["Installing the printer driver" on page 3-3.](#page-34-0))
- **4** Check the setup by printing a test page. (Refer to ["Test printing" on page 5-4.](#page-77-0))
- **5** Install the screen fonts.
	- The CD-ROM contain the Latin TrueType fonts as screen fonts.
	- Install the screen fonts after adding the operating system standard fonts.
	- For details, refer to Help of the operating system.
	- The CD-ROM "ScreenFont" or "Screen Fonts" folder contains the screen fonts.
	- The Macintosh fonts are compressed. Install the fonts after decompressing them.

Installation of the printer driver may differ depending on the connection method used with this machine in addition to the operating system of the computer and the type of printer driver being used.

# ${\mathbb Q}$

#### **Detail**

For details on connecting this machine to a computer, refer to ["Compatible interfaces" on page](#page-29-1) 2-8.

 $\mathbb{Q}$ ...

#### **Note**

To update an existing printer driver, delete the existing printer driver first.

As necessary, set the interface timeout settings in the Utility mode on the control panel. For details, refer to ["Print settings in administrator mode" on page](#page-273-0) 11-28.

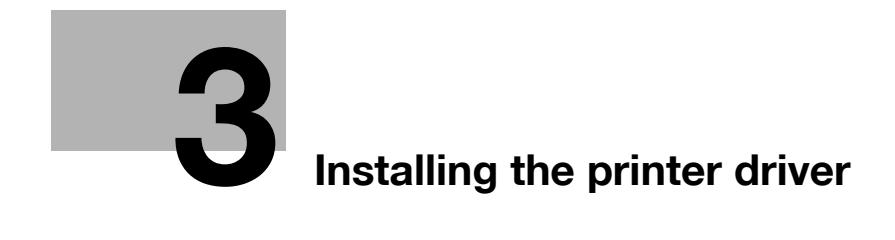

## <span id="page-34-2"></span><span id="page-34-0"></span>**3 Installing the printer driver**

### **3.1 Printer drivers and supported operating systems**

<span id="page-34-1"></span>In order to use this printing system, the printer driver must be installed. The printer driver is a program that controls the processing of data for output. Install the printer driver onto the computer from the provided CD-ROM.

The printer drivers included on the CD and the supported computer operating systems are listed below. Install the required printer driver.

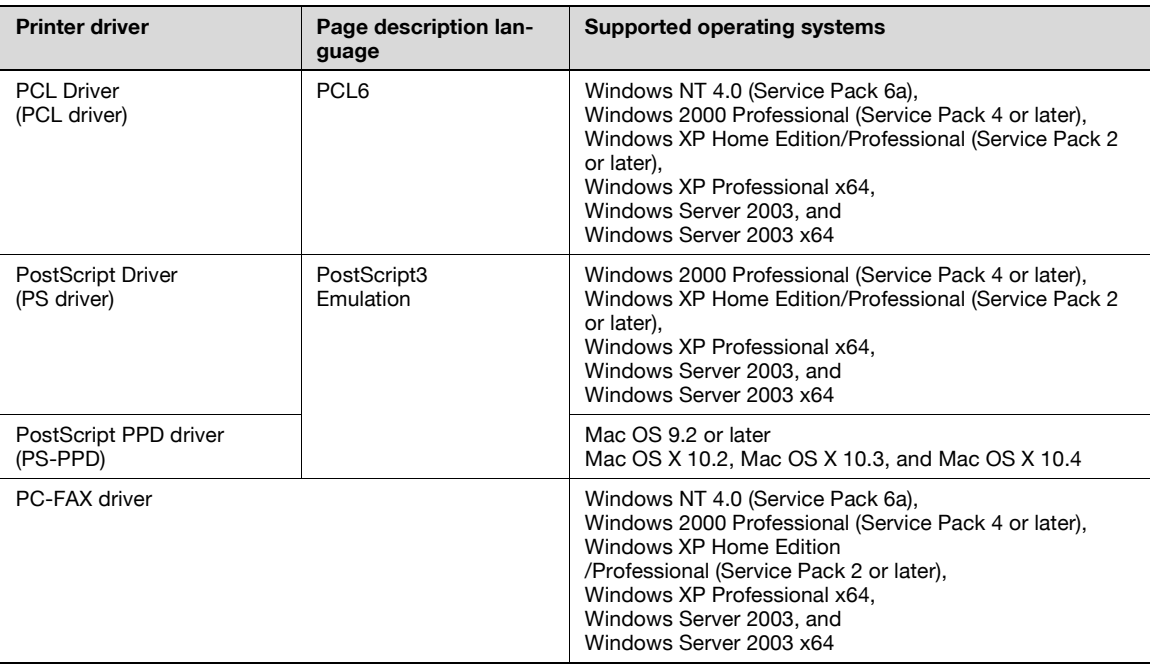

### **3.2 When used with Windows**

<span id="page-35-0"></span>The installation procedure for the Windows printer driver differs depending on how this machine is connected to the computer and depending on which printer driver is used. The installation method also differs depending on the version of Windows that you are using. Refer to the table below for the appropriate procedure for installing the printer driver on your computer.

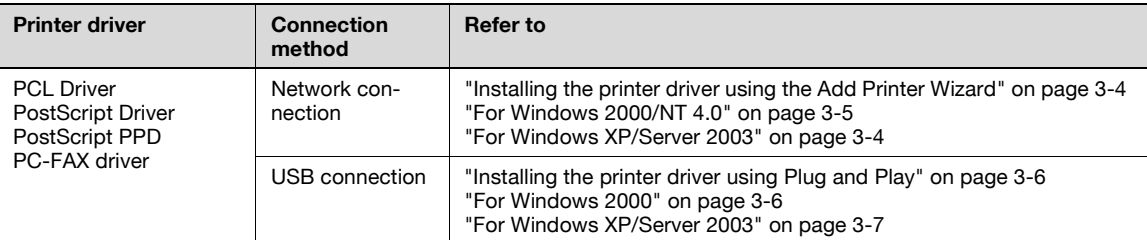

 $\mathbb{Q}$ ...

#### **Note**

For details on installing the printer driver in a network environment, refer to ["Setting up network printing"](#page-44-0)  [on page](#page-44-0) 4-3. Because it is necessary to specify other network settings in advance when installing the printer driver using a network connection, install it using a local connection at this time.

To install the printer driver under Windows XP, Windows Server 2003, Windows 2000, or Windows NT 4.0, log on using a user name that is authorized by the administrator.

#### <span id="page-35-3"></span><span id="page-35-1"></span>**Installing the printer driver using the Add Printer Wizard**

For details on installing the printer driver in a network environment, refer to ["Setting up network printing" on](#page-44-0)  [page 4-3](#page-44-0). Because it is necessary to specify other network settings in advance when installing the printer driver using a network connection, install it using a local connection at this time.

#### <span id="page-35-4"></span><span id="page-35-2"></span>**For Windows XP/Server 2003**

- **1** Insert the printer driver CD-ROM into the computer's CD-ROM drive.
- **2** Click the [Start] button, and then click "Printers and Faxes".
	- If "Printers and Faxes" does not appear in the Start menu, open the Control Panel from the Start menu, select "Printers and Other Hardware", and then select "Printers and Faxes".
- **3** For Windows XP, click "Add a printer" on the "Printer Tasks" menu. For Windows Server 2003, double-click the "Add Printer" icon.

The Add Printer Wizard starts up.

- **4** Click the [Next] button.
- **5** Select "Local printer attached to this computer", and then click the [Next] button.
	- Clear the "Automatically detect and install my Plug and Play printer" check box.
- **6** The Select a Printer Port dialog box appears. Select "LPT1" here, and then click the [Next] button.
- **7** Click the [Have Disk] button.
- **8** Click the [Browse] button.
- **9** Specify the desired folder on the CD-ROM that contains the printer driver, and then click the [OK] button.
	- Select the specified folder according to the printer driver to be used, the operating system, and the language
	- Printer drivers that can be selected: Windows XP/Server 2003: PCL driver, PS driver, PC-FAX driver
- **10** Click the [OK] button.

The "Printers" list appears.
- **11** Click the [Next] button.
- **12** Follow the on-screen instructions.
	- When the Digital Signature dialog box appears, click the [Continue Anyway] button.
	- When using a network connection, perform a test print after the network settings have been specified.
- **13** When installation is complete, make sure that the icon of the installed printer appears in the Printers and Faxes window.
- **14** Remove the CD-ROM from the CD-ROM drive. This completes the printer driver installation.

# **For Windows 2000/NT 4.0**

- **1** Insert the printer driver CD-ROM into the computer's CD-ROM drive.
- **2** Click the [Start] button, point to "Settings", and then click "Printers". The Printers window appears.
- **3** Double-click the "Add Printer" icon.

The Add Printer Wizard starts up.

- **4** Follow the on-screen instructions.
- **5** In the screen for selecting the printer connection, select "Local Printer".
- **6** Click the [Next] button.
	- If the screen for specifying the port appears, select "LPT1" here.
- **7** Click the [Have Disk] button.
- **8** Click the [Browse] button.
- **9** Specify the desired folder on the CD-ROM that contains the printer driver, and then click the [OK] button.
	- Select the specified folder according to the printer driver to be used, the operating system, and the language.
	- Printer drivers that can be selected: Windows 2000: PCL driver, PS driver, PC-FAX driver Windows NT 4.0: PCL driver, PC-FAX driver
- **10** Click the [OK] button.

The "Printers" list appears.

- **11** Click the [Next] button.
- **12** If the screen for specifying the port appears, select "LPT1" here.
- **13** Follow the on-screen instructions.
	- When the Digital Signature dialog box appears, click the [Yes] button.
	- When using a network connection, perform a test print after the network settings have been specified.
- **14** When installation is complete, make sure that the icon of the installed printer appears in the Printers window.
- **15** Remove the CD-ROM from the CD-ROM drive.

This completes the printer driver installation.

### **Installing the printer driver using Plug and Play**

# **For Windows 2000**

- **1** After using a USB cable to connect this machine to a computer, turn on the computer.
	- Do not disconnect or connect the cable while the computer is starting up.
- **2** Insert the printer driver CD-ROM into the computer's CD-ROM drive.
- **3** Turn the main power of this machine on.
	- The Found New Hardware Wizard starts up.
- **4** Select "Search for a suitable driver for my device (recommended)", and then click the [Next] button.
- **5** Select "Specify location", and then click the [Next] button.
- **6** Specify the desired folder on the CD-ROM that contains the printer driver, and then click the [OK] button.
	- Select the specified folder according to the printer driver to be used, the operating system, and the language.
	- Printer drivers that can be selected: Windows 2000: PCL driver, PS driver, PC-FAX driver
- **7** Click the [OK] button, and then follow the on-screen instructions.
- **8** Click the [Finish] button.
- **9** When installation is complete, make sure that the icon of the installed printer appears in the Printers window.
- **10** Remove the CD-ROM from the CD-ROM drive.

This completes the printer driver installation.

### **For Windows XP/Server 2003**

- **1** After using a USB cable to connect this machine to a computer, turn the computer on.
	- Do not disconnect or connect the cable while the computer is starting up.
- **2** Insert the printer driver CD-ROM into the computer's CD-ROM drive.
- **3** Turn the main power of this machine on.
	- If the Add New Hardware Wizard does not start up, turn the main power off, then on again.
	- When turning the power off, then on again, wait at least 10 seconds before turning the power on again; otherwise, this machine may not function properly.

The Found New Hardware Wizard dialog box appears.

- 4 Select "Install from a list or specific location (Advanced)", and then click the [Next] button.
	- If the Windows connect to Windows Update dialog box appears, select "NO".
- **5** From "Search for the best driver in these locations", select "Include this location in the search", and then click the [Browse] button.
- **6** Specify the desired folder on the CD-ROM that contains the printer driver, and then click the [OK] button.
	- Select the specified folder according to the printer driver to be used, the operating system, and the language.
	- PCL Driver: Windows XP/Server 2003: PCL driver, PS driver, PC-FAX driver
- **7** Click the [Next] button, and then follow the on-screen instructions.
	- When the Digital Signature dialog box appears, click the [Continue] button.
- **8** Click the [Finish] button.
- **9** When installation is complete, make sure that the icon of the installed printer appears in the Printers and Faxes window.
- **10** Remove the CD-ROM from the CD-ROM drive.

This completes the printer driver installation.

# **3.3 When used with Macintosh**

The installation procedure for the Macintosh printer driver differs depending on the Mac OS version and printer driver being used. Refer to the table below for the appropriate procedure for installing the printer driver on your Macintosh computer.

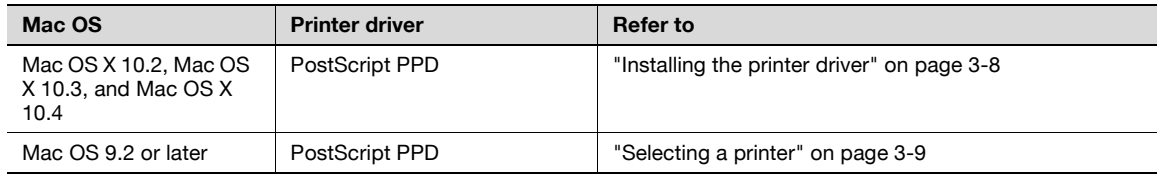

#### <span id="page-39-0"></span>**Installing the printer driver**

#### **For Mac OS X**

- **1** Turn the Macintosh computer on.
- **2** Insert the printer driver CD-ROM into the computer's CD-ROM drive.
	- Quit all running applications that may have started when the Macintosh computer was turned on.
- **3** Open the desired folder on the CD-ROM that contains the printer driver. Select the specified folder according to the printer driver to be used, the operating system, and the language.
- **4** Select the Mac OS version being used, and then copy the drive file onto the desktop.

d-Color MF550: Mac OS X 10.2: GENERIC\_45C-1\_102.pkg Mac OS X 10.3: GENERIC\_45C-1\_103.pkg Mac OS X 10.4: GENERIC\_45C-1\_103.pkg

d-Color MF450: Mac OS X 10.2: GENERIC\_45C-2\_102.pkg Mac OS X 10.3: GENERIC\_45C-2\_103.pkg Mac OS X 10.4: GENERIC\_45C-2\_103.pkg

- **5** Double-click the file copied onto the desktop.
	- Enter the requested administrator's name and password.
	- For the administrator's name and password, ask your network administrator.
	- To quit the installation, click the [Cancel] button.
- **6** Click the [Continue] button and follow the on-screen instructions until the Easy Install dialog box appears.
- **7** In the Easy Install dialog box, click the [Install] button.
	- From the second time the printer driver is installed and thereafter, the [Install] button may appear as the [Upgrade] button.

The printer driver is installed onto the Macintosh computer. When installation is complete, a message appears.

**8** Click the [Close] button.

This completes the printer driver installation. Next, select a printer.

### <span id="page-40-1"></span><span id="page-40-0"></span>**Selecting a printer**

### **For Mac OS X**

After connecting this machine to a Macintosh computer, it can be used as a printer by selecting it in Print Center or Printer Setup Utility as the printer to be used.

- **1** Open Print Center or Printer Setup Utility, located in "Applications" "Utilities" of "Hard Disk".
- **2** When the Add Printer dialog box appears, click the [Add] button. When the printer list appears, click the [Add] button.
	- For Mac OS X 10.4, continue with step 3.
	- For Mac OS X 10.2 and Mac OS X 10.3, skip to step 4.
	- If usable printers have already been set up, the Add Printer dialog box does not appear.
- **3** If this machine appears as a printer with a Bonjour connection, select "GENERIC" from the "Print Using" drop-down list, select "GENERIC\_45C-1 PS" ("GENERIC\_45C-2 PS" on d-Color MF450) in the model list, and then click the [Add] button.
	- If the selected printer is registered in the printer list, this completes the setting procedure.
	- When connecting with AppleTalk and this machine does not appear as a printer, click the [More Printers] button, and then continue with step 4.
	- If connecting using Bonjour with Mac OS X 10.4, the Bonjour settings must be specified on this machine. For specifying the Bonjour settings, refer to ["Printing with Macintosh" on page 4-29](#page-70-0).
- **4** Select the applicable connection method and printer name.
	- To specify an AppleTalk zone for an AppleTalk connection, select "Local AppleTalk Zone".
	- If connecting using AppleTalk, the AppleTalk settings on this machine must be specified. For specifying the AppleTalk settings, refer to ["Printing with Macintosh" on page 4-29.](#page-70-0)
	- If connecting using Rendezvous, the Bonjour settings on this machine must be specified. For specifying the Bonjour settings, refer to ["Printing with Macintosh" on page 4-29](#page-70-0).
	- When "IPP" is selected as the protocol in IP Printer, the text box for entering the queue name appears. For Mac OS 10.3, leave the queue name text box empty. For Mac OS 10.4, enter "ipp" in the queue name text box.
- **5** Select "GENERIC" from the "Printer Model" drop-down list.
- **6** Select "GENERIC\_45C-1 PS" ("GENERIC\_45C-2 PS" on d-Color MF450), and then click the [Add] button.

The selected printer is registered in the printer list.

## **For Mac OS 9.2**

After connecting this machine, it can be used as a printer by selecting "PostScript printer" under "Chooser" and by specifying the printer description (PPD) File.

First, copy the printer description (PPD) file onto the Macintosh computer.

- **1** Insert the printer driver CD-ROM into the computer's CD-ROM drive.
- **2** Open the desired folder on the CD-ROM that contains the printer driver. Select the specified folder according to the printer driver to be used, the operating system, and the language.
- **3** Select PPD file "GENERIC\_45C-1UVxxx.ppd" ("GENERIC45C-1UVxxx.ppd" on d-Color MF450), and then copy it into the "Printer Descriptions" folder in "System Folder" – "Extensions" of "Hard Disk".

Next, select a printer.

The printer driver can use a standard Macintosh LaserWriter.

- **4** On the Apple menu, click "Chooser".
- **5** Make sure that "AppleTalk" is set to "Active", and then click the [LaserWriter] icon.
- **6** From the "Select a PostScript Printer" list, click the applicable printer for the printing system, and then click the [Create] button.
	- If a different PPD file has already been selected, click the [Setup] button in step 6, and then click the [Select PPD] button from the screen that is already displayed.

The PostScript printer description (PPD) file selection screen appears.

- **7** Select the applicable PPD file, and then click the [Select] button or [Open] button. The setting screen for adding options appears.
- **8** Select the options that are installed on this machine.
- **9** Click the [OK] button.

The Chooser window appears again.

**10** Close the Chooser window.

## **Uninstalling the printer driver**

If it becomes necessary to delete the printer driver, for example, when you want to reinstall the printer driver, follow the procedure below to delete the driver.

 $\mathbb{Q}$ ...

## **Note**

Quit all running applications that may have started when the Macintosh computer was turned on.

## **For Mac OS X**

- 1 Open the Printer Setup Utility or Print Center, located in "Applications" "Utilities" of "Hard Disk".
- **2** Select the name of the printer to be deleted, and then click the [Delete] button.

The selected printer is deleted.

- **3** Close the printer list.
- **4** Drag the following file, which is located in "Library" "Printers" "PPDs" "Contents" "Resources" – "en.lproj" of "Hard Disk", to the "Trash" icon.
	- "GENERIC\_45C-1.gz" ("GENERIC 45C-1.gz" on d-Color MF450)
- **5** Delete the unnecessary files from "Library"–"Printers".

Drag the "45C-1" ("45C-2" on d-Color MF450) folder, which is located in "Library" – "Printers" – "GENERIC", to the "Trash" icon. For Mac OS 10.2, drag all the "GENERIC 45C-1" ("GENERIC 45C-2" on d-Color MF450) folders, which are located in "Library" – "Printers" – "PPD Plugins", to the "Trash" icon.

**6** Restart the computer.

This completes the printer driver uninstallation procedure.

## **For Mac OS 9.2**

- **1** Drag PPD file "GENERIC45C-1UVxxx.ppd" ("GENERIC\_45C-2UVxxx.ppd" on d-Color MF450), which is located in "System Folder" – "Extensions" – "Printer Descriptions" of "Hard Disk", to the "Trash" icon. The related printer driver files are deleted.
- **2** Restart the computer.

This completes the printer driver uninstallation procedure.

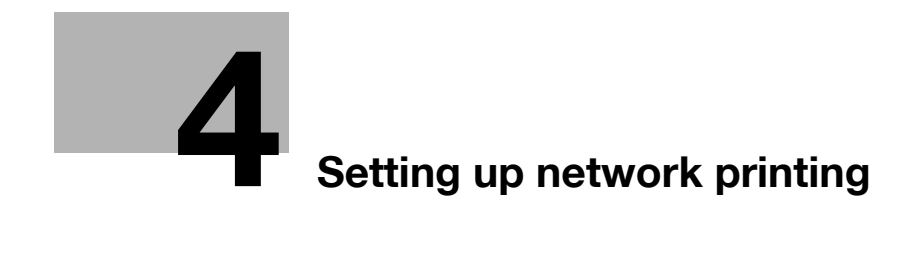

# <span id="page-44-0"></span>**4 Setting up network printing**

# **4.1 Overview of network functions**

## **Network functions**

By connecting this machine to a network through the Ethernet port, this printing system can be used as a network printer.

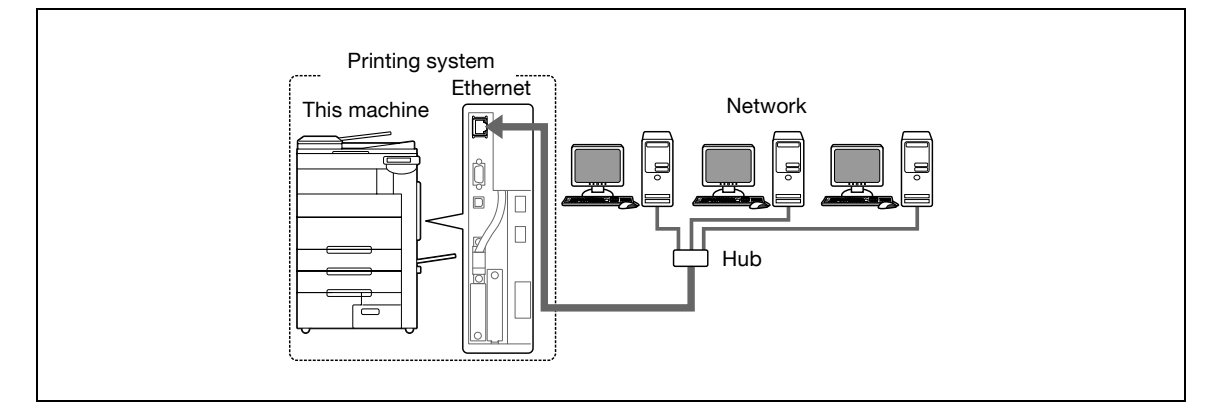

This printing system supports 10Base-T, 100Base-TX and 1000Base-T (d-Color MF450) standards. In addition, the Ethernet interface supports the TCP/IP (LDP/LPR, IPP, SMB), NetBEUI (SMB), IPX/SPX (NetWare), and AppleTalk (EtherTalk) protocols.

# $\mathbb{Q}$ ...

#### **Note**

When setting up the network, the administrator password is required to enter Administrator mode.

Ask the administrator of this machine for the administrator password.

# **Features of the network functions**

This printing system is equipped with the following network functions to flexibly support various network environments.

- Automatic selection of 10Base-T, 100Base-TX and 1000Base-T (d-Color MF450) (Fast Ethernet)
- Obtains the IP address automatically from DHCP or BOOTP
- Printing with SMB printing (Windows 2000/XP/Server 2003) You can print with SMB in Windows 2000, Windows XP, or Windows Server 2003.
- Printing with LPR printing (Windows NT 4.0/2000/XP/Server 2003) You can print with LPD/LPR in Windows NT 4.0, Windows 2000, Windows XP, or Windows Server 2003. LPR (Line Printer Request): This print request system can be used under Windows NT 4.0, Windows 2000, Windows XP, or Windows Server 2003. Enter the queue name as "Print".
- Printing with Port 9100 (Windows 2000/XP/Server 2003) You can print with Port 9100 in Windows 2000, Windows XP, or Windows Server 2003.
- Supports Novell NetWare PServer and Rprinter (Nprinter)
- Supports the Novell NetWare print server functions and supports both bindery mode and Novell Directory Service (NDS)

#### With NetWare

The Novell NetWare 4.x–6 print server functions are supported.

You can connect this printing system to a network using Novell NetWare 4.x–6 as the network operating system and send print jobs from the client to the print server (network controller). The three modes supported are as follows:

- **Nprinter**
- **PServer**
- NDS/NDPS

$$
\mathbb{Q}_{\dots}
$$

**Note** 

For details on the NetWare functions, refer to the NetWare operation manual.

With Macintosh

You can print from your Macintosh computer using LPR, AppleTalk, or Bonjour/Rendezvous.

You can also connect this printing system to a print server in an AppleTalk or a Bonjour/Rendezvous environment and send print jobs from the Macintosh computer to this machine.

#### **Network connection methods that can be selected in each Windows operating system**

This chapter describes the settings that must be specified for network printing.

Setting procedures differ depending on the method of networking printing used (SMB, LPR, or IPP printing). Select the best method of network printing for your Windows environment.

#### **Network printing from a Windows operating system**

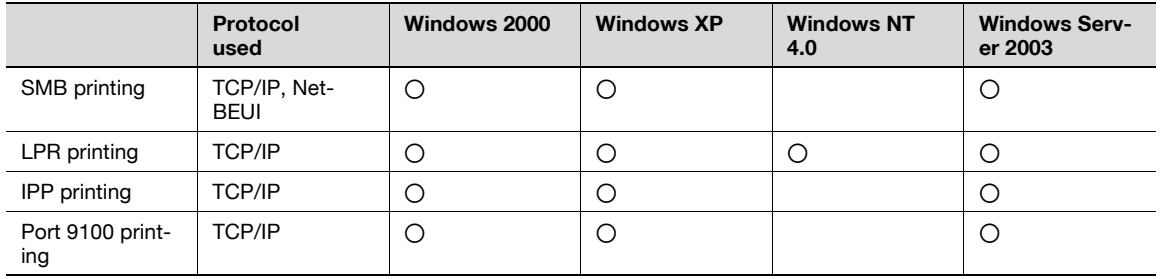

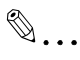

## **Reminder**

Before setting up network printing, install the printer driver. For details on installing the printer driver, refer to ["Installing the printer driver" on page](#page-34-0) 3-3.

To perform network printing, change the printer port for the installed printer driver to one for a network connection, and then change the settings on this machine as necessary. For an IPP connection, it is necessary to install the printer driver first.

#### **Network printing in a NetWare environment**

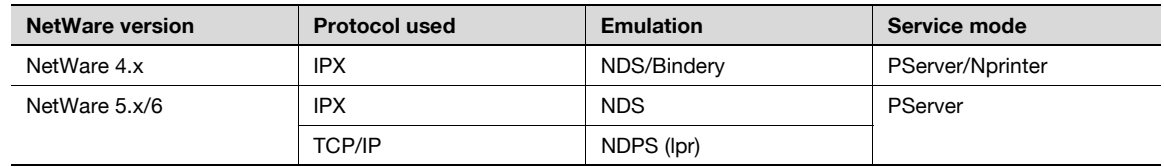

<span id="page-46-0"></span>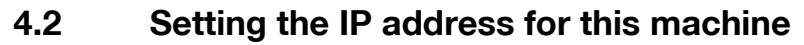

Use this machine's control panel to assign an IP address to this machine.

$$
\mathbb{Q}_{\dots}
$$

# **Reminder**

When specifying network settings, follow the instructions of the network administrator.

- **1** Press the [Utility/Counter] key in this machine's control panel, touch [Administrator Settings], and then enter the administrator password.
	- The administrator password is required to enter Administrator mode. Ask the administrator of this machine for the administrator password.
- **2** Touch [Network Settings], then [TCP/IP Settings].
- **3** Touch [ON].

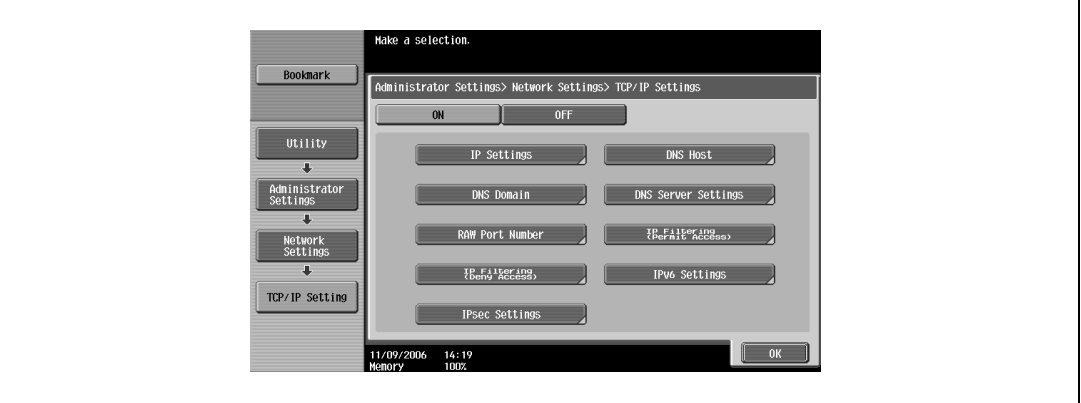

- **4** Touch [IP Settings].
- **5** Touch [Manual Input] under "IP Application Method".

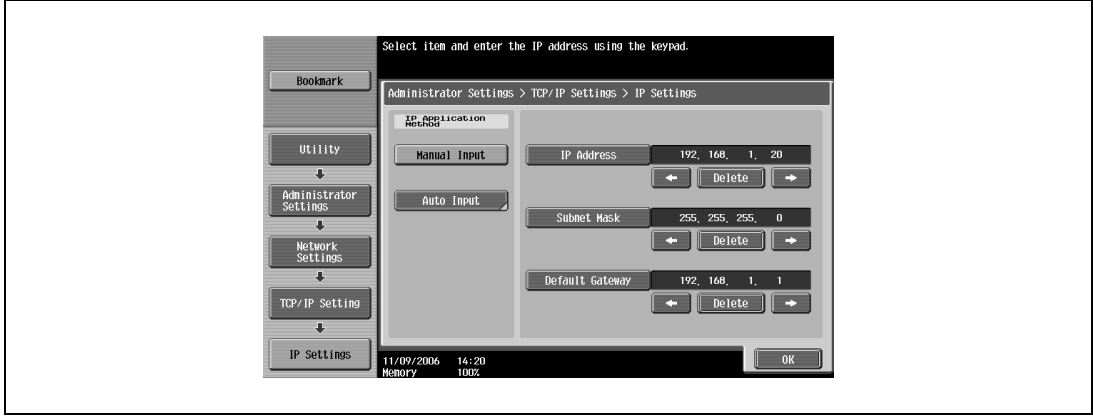

- **6** Specify settings for the following:
	- IP Address: Specify the IP address of this machine.
		- Subnet Mask: Specify the subnet mask for the network to which you are connecting.
	- Default Gateway: Specify the default gateway address for the network to which you are connecting.
- **7** Touch [OK].
- **8** To apply the settings, restart this machine (turn the main power off, then on again).

Turn this machine back on to apply the IP address.

# $\mathbb{Q}$ ...

#### **Reminder**

When turning the power off, then on again, wait at least 10 seconds before turning the power on again; otherwise, this machine may not function properly.

# ${\mathbb Q}$

# **Detail**

Although the method for entering a static IP address without using the DHCP server is described in the procedure here, it is also possible to automatically assign the IP address from the DHCP server. When "IP Application Method" is specified as "Auto Input" and "DHCP Settings" is set to "ON" in the setting screen that is displayed, the IP address, subnet mask, and gateway address settings are automatically assigned from the DHCP server on the network, so it is not necessary to assign them manually. However, note the following when setting "DHCP Settings" to "ON".

Check with the network administrator that the DHCP server exists. If the DHCP server does not exist, be sure to specify settings for "IP Address", "Subnet Mask", and "Default Gateway".

If the settings for the IP address and other items have been assigned using the DHCP server, there is a possibility that they may be automatically changed. When the settings for the IP address and other items are changed, if the IP address has been used to specify a printer on the network for printing, there is a possibility that printing may not be possible because this machine cannot communicate with the network. If "DHCP Settings" has been set to "ON", it is recommended that the IP address assigned to this machine be fixed in the DHCP server settings.

Setting the IP address for this machine enables you to access Web Connection.

With Web Connection, you can change the network settings of this machine from a computer.

Use your Web browser to directly access Web Connection.

- **1** Start up the Web browser.
- **2** In the "Address" bar, enter the IP address for this machine as shown below, and then press the [Enter] key.
	- http://<IP\_address\_for\_this\_machine>/ Example: If the IP address for this machine is 192.168.1.20 http://192.168.1.20/
	- If IPv6 is enabled and a Web browser other than Internet Explorer is used, enter the IPv6 address enclosed in brackets to access Web Connection. http://[IPv6\_address\_for\_this\_machine]/ Example: If the IPv6 address for this machine is fe80::220:6bff:fe10:2f16 http://[fe80::220:6bff:fe10:2f16]/
	- If IPv6 is enabled and Internet Explorer is used, edit the hosts file to note "fe80::220:6bff:fe10:2f16IPv6 IPv6\_MFP\_1" and specify the URL according to the domain name.

The initial page of Web Connection appears.

For further details on Web Connection, refer to the User manual – Page Scope Web Connection Operations.

 $\mathbb{Q}$ ...

#### **Note**

If the user authentication function is enabled, you must enter a user name and password.

# <span id="page-49-0"></span>**4.4 SMB printing**

You can use SMB printing (Windows printing) to print directly over the Microsoft network from computers running Windows.

## **Operations on this machine**

Set the IP address for this machine. For the setting procedure, refer to ["Setting the IP address for this](#page-46-0)  [machine" on page 4-5.](#page-46-0)

Next, specify the SMB print settings for this machine as described below.

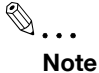

The settings can also be specified from Web Connection.

- **1** Press the [Utility/Counter] key in this machine's control panel, touch [Administrator Settings], and then enter the administrator password.
	- The administrator password is required to enter Administrator mode. Ask the administrator of this machine for the administrator password.
- **2** Touch [Network Settings], [SMB Settings], then [Print Settings].
- **3** Touch [ON].

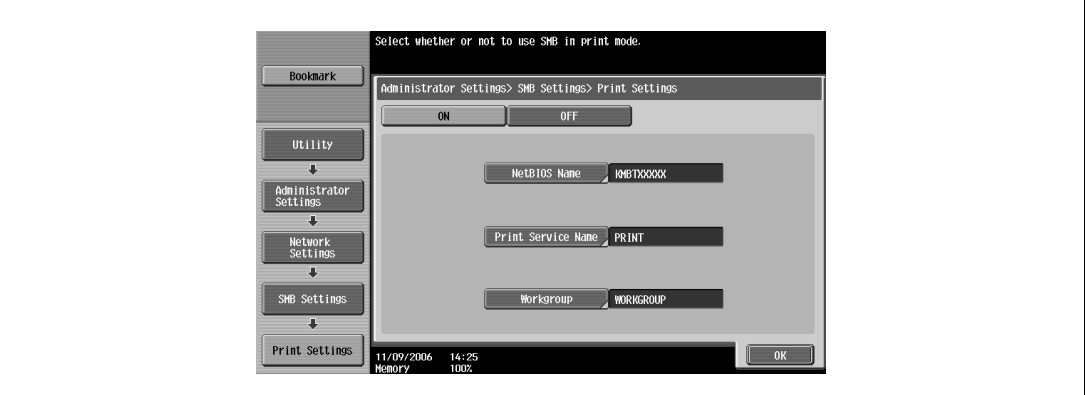

- **4** Specify settings for the following. After specifying the settings, touch [OK].
	- NetBIOS Name: Specify the NetBIOS name (up to 15 characters).
	- Print Service Name: Specify the printing service name (up to 12 characters).
	- Workgroup: Specify the work group name (up to 15 characters).
- **5** To apply the settings, restart this machine (turn the main power off, then on again).

 $\mathbb{Q}$ ...

## **Reminder**

When turning the power off, then on again, wait at least 10 seconds before turning the power on again; otherwise, this machine may not function properly.

#### **Printer driver settings**

- **1** For Windows 2000, click the [Start] button, point to "Settings", and then click "Printers". For Windows XP/Server 2003, click the [Start] button, and then click "Printers and Faxes".
	- If "Printers and Faxes" does not appear in the Start menu, open the Control Panel from the Start menu, select "Printers and Other Hardware", and then select "Printers and Faxes".
- **2** Right-click the icon of the installed printer, and then click "Properties".
- **3** Click the [Add Port] button on the Ports tab, double-click "Local Port" or select "Local Port" and click the [New Port] button, and then enter "\\<NetBIOS\_name>\<printing\_service\_name>".
	- Enter the same NetBIOS name and print service name that you entered for the SMB print settings for this machine. For the setting procedure, refer to ["Operations on this machine" on page 4-8](#page-49-0).
- **4** Click the [Close] button to apply the setting.

# **4.5 LPR printing**

The LPR print service is supported as standard in Windows 2000, Windows XP, Windows NT 4.0, and Windows Server 2003. TCP/IP is used as the network protocol.

### **Operations on this machine**

Set the IP address for this machine. For the setting procedure, refer to ["Setting the IP address for this](#page-46-0)  [machine" on page 4-5.](#page-46-0)

#### **Printer driver settings**

#### **For Windows 2000/XP/Server 2003**

- **1** For Windows 2000, click the [Start] button, point to "Settings", and then click "Printers". For Windows XP/Server 2003, click the [Start] button, and then click "Printers and Faxes".
	- If "Printers and Faxes" does not appear in the Start menu, open the Control Panel from the Start menu, select "Printers and Other Hardware", and then select "Printers and Faxes".
- **2** Right-click the icon of the installed printer, and then click "Properties".
- **3** On the Ports tab, click the [Add Port] button.
- **4** In the "Available Printer Ports" list, select "Standard TCP/IP Port", and then click the [New Port] button.
- **5** When the Add Standard TCP/IP Printer Port Wizard starts up, click the [Next] button.
- **6** In the "Name of printer or IP address" box, enter the IP address for this machine, and then click the [Next] button.
- **7** Select "Custom", and then click the [Settings] button.
- **8** Select "LPR", enter "Print" in the "Queue Name" box, and then click the [OK] button. The uppercase letters and lowercase letters must be entered correctly.
- **9** Click the [Next] button, and then click the [Finish] button to apply the setting.

#### **For Windows NT 4.0**

- **1** Click the [Start] button, point to "Settings", and then click "Printers".
- **2** Right-click the icon of the installed printer, and then click "Properties".
- **3** On the Ports tab, click the [Add Port] button.
- **4** In the "Available Printer Ports" list, select "LPR Port", and then click the [New Port] button.
	- If "LPR Port" is not in the list, click the [Start] button, point to "Control Panel", and then click "Network". Then, on the Service tab, click the [Add] button and install the Microsoft TCP/IP Printing Services.
- **5** In the "Name or address of server providing lpd" box on the Add LPR Compatible Printer dialog box, enter the IP address for this machine.
- **6** In the "Name of printer or print queue on that server" box, enter "Print". The uppercase letters and lowercase letters must be entered correctly.
- **7** Click the [OK] button to apply the setting.

# **4.6 Port 9100 printing (Windows 2000/XP/Server 2003)**

The Port 9100 print service is supported as standard in Windows 2000, Windows XP, and Windows Server 2003. TCP/IP is used as the network protocol.

### **Operations on this machine**

Set the IP address for this machine. For the setting procedure, refer to ["Setting the IP address for this](#page-46-0)  [machine" on page 4-5.](#page-46-0)

#### **Printer driver settings (Windows 2000/XP/Server 2003)**

When using Port 9100 to print, change the printer driver port to the Port 9100 port.

- **1** For Windows 2000, click the [Start] button, point to "Settings", and then click "Printers". For Windows XP/Server 2003, click the [Start] button, and then click "Printers and Faxes".
	- If "Printers and Faxes" does not appear in the Start menu, open the Control Panel from the Start menu, select "Printers and Other Hardware", and then select "Printers and Faxes".
- **2** Right-click the icon of the installed printer, and then click "Properties".
- **3** On the Ports tab, click the [Add Port] button.
- **4** In the "Available Printer Ports" list, select "Standard TCP/IP Port", and then click the [New Port] button.
- **5** When the Add Standard TCP/IP Printer Port Wizard starts up, click the [Next] button.
- **6** In the "Name of printer or IP address" box, enter the IP address for this machine, and then click the [Next] button.
- **7** Select "Custom", and then click the [Settings] button.
- **8** Select "RAW", and then enter the RAW port number (the default setting is "9100") in the "Port Number" box.
- **9** Click the [Next] button, and then click the [Finish] button to apply the setting.

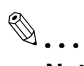

#### **Note**

If the RAW port is not specified to be used in the TCP/IP setting, printing cannot be performed.

# **4.7 IPP printing (Windows 2000/XP/Server 2003)**

The IPP (Internet Printing Protocol) print service is supported as standard in Windows 2000, Windows XP, and Windows Server 2003. TCP/IP is used as the network protocol.

## **Operations on this machine**

Set the IP address for this machine. For the setting procedure, refer to ["Setting the IP address for this](#page-46-0)  [machine" on page 4-5.](#page-46-0)

Next, specify the IPP settings for this machine as described below.

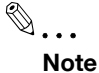

The settings can also be specified from Web Connection.

- **1** Press the [Utility/Counter] key in this machine's control panel, touch [Administrator Settings], and then enter the administrator password.
	- The administrator password is required to enter Administrator mode. Ask the administrator of this machine for the administrator password.
- **2** Touch [Network Settings], then [HTTP Server Settings].
- **3** Touch [ON]. After specifying the settings, touch [Forward].

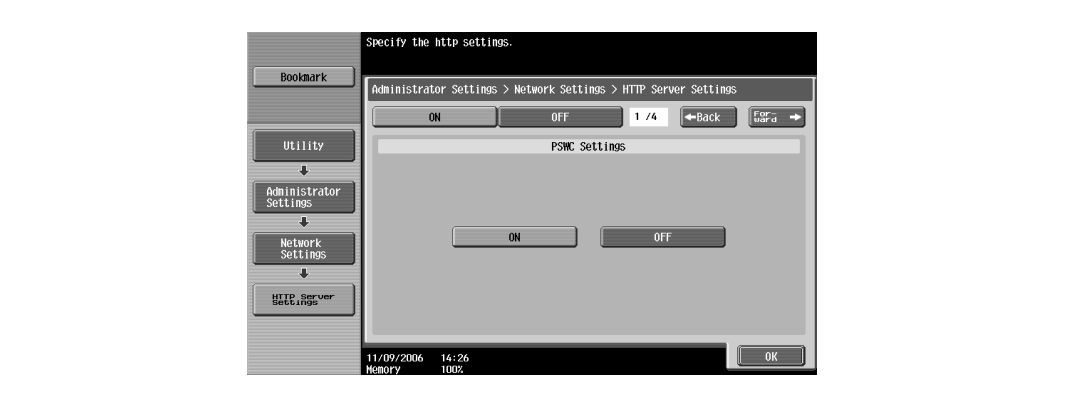

**4** Touch [ON] under "IPP Settings" and "Accept IPP Jobs".

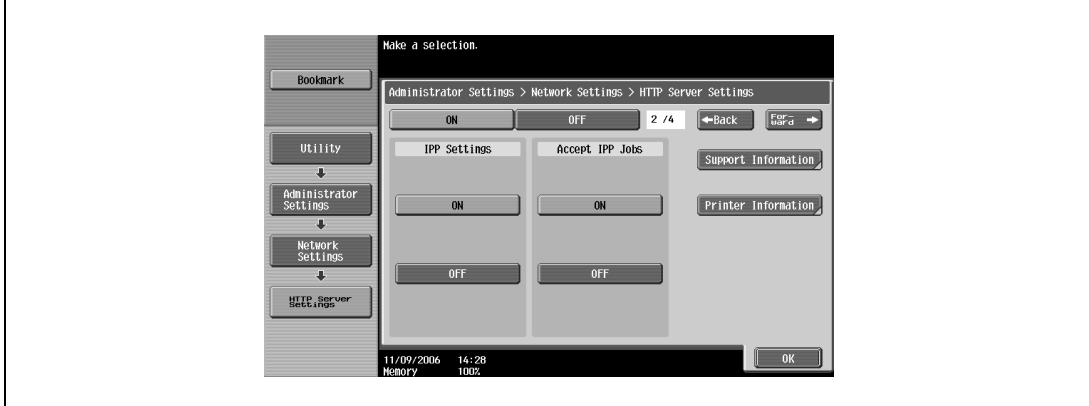

- **5** Touch [Printer Information], and then specify settings for the following. After specifying the settings, touch [Close].
	- Printer Name: Specify the printer name (up to 127 characters).
	- Printer Location: Specify the printer location (up to 127 characters).
	- Printer Information: Specify the printer manufacturer details (up to 127 characters).

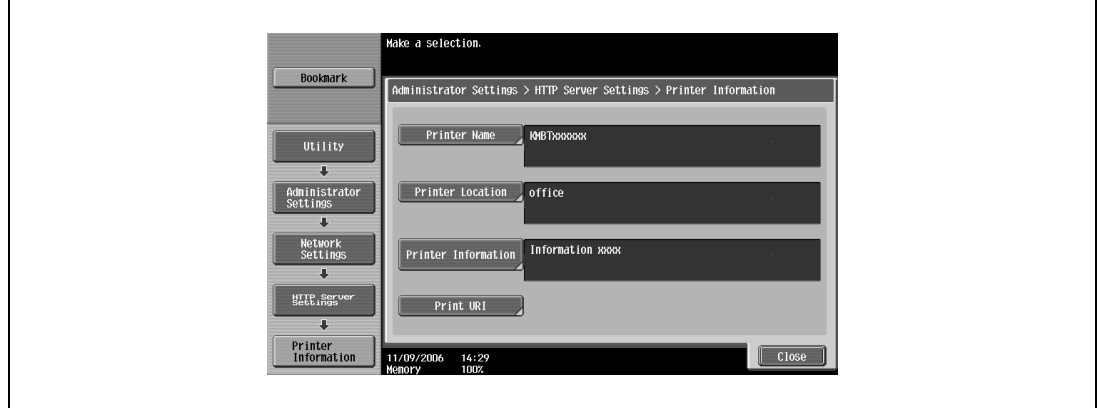

**6** Touch [Support Information], and then specify the print operations supported by IPP. After specifying the settings, touch [OK].

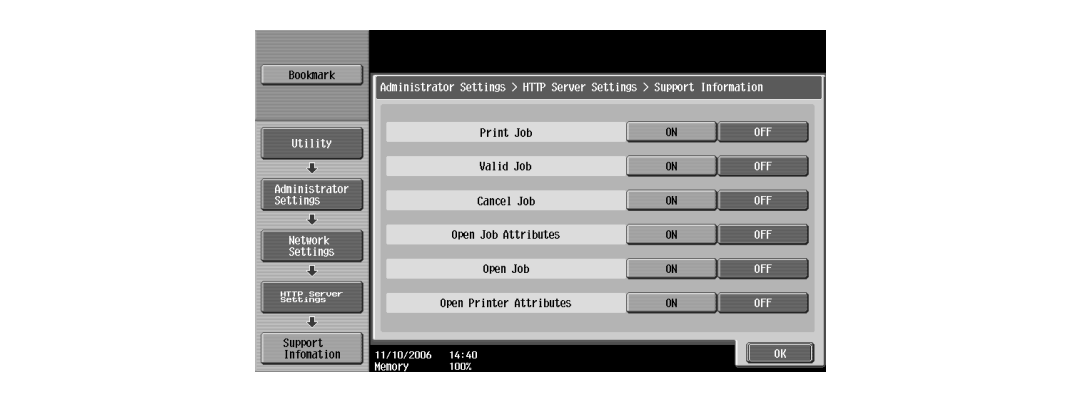

- **7** Touch [Forward].
- **8** Specify settings for the following. After specifying the settings, touch [Forward].
	- IPP Authentication Settings: Select [ON].
	- Authentication Method: Select the IPP authentication method.

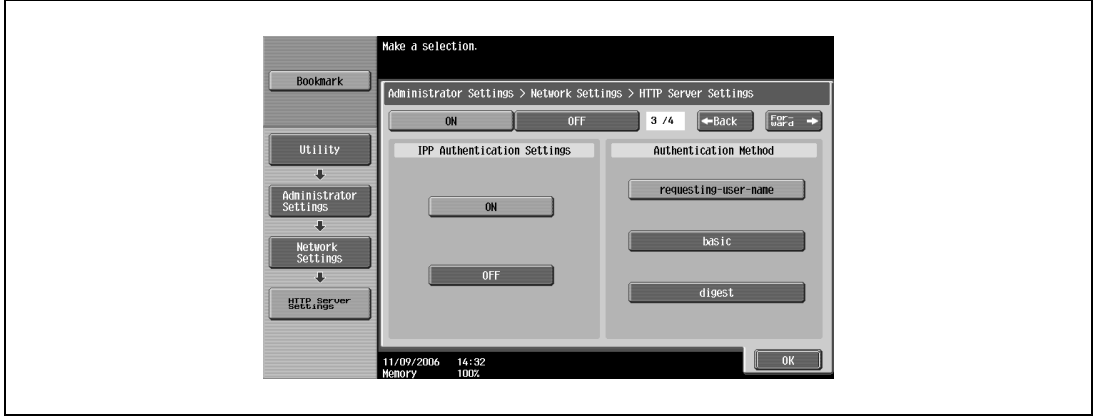

**9** Specify the user name and password. After specifying the settings, touch [OK].

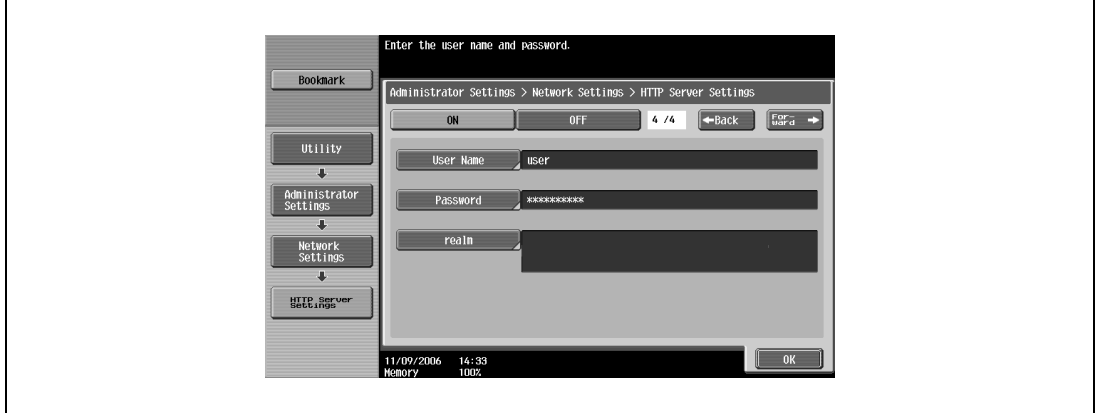

**10** To apply the settings, restart this machine (turn the main power off, then on again).

# $\mathbb{Q}$ ...

## **Reminder**

When turning the power off, then on again, wait at least 10 seconds before turning the power on again; otherwise, this machine may not function properly.

#### **Installing the printer driver**

For IPP printing, reinstall the printer driver.

- **1** Insert the printer driver CD-ROM into the computer's CD-ROM drive.
- **2** For Windows 2000, click the [Start] button, point to "Settings", and then click "Printers". For Windows XP/Server 2003, click the [Start] button, and then click "Printers and Faxes".
	- If "Printers and Faxes" does not appear in the Start menu, open the Control Panel from the Start menu, select "Printers and Other Hardware", and then select "Printers and Faxes".
- **3** For Windows 2000/Server 2003, double-click the "Add Printer" icon. For Windows XP, click "Add a printer" on the "Printer Tasks" menu.

The Add Printer Wizard starts up.

- **4** Click the [Next] button.
- **5** In the Local or Network Printer dialog box, select "Network printer", and then click the [Next] button.
- **6** In the Locate Your Printer dialog box, select "Connect to a printer on the Internet or on your intranet".
- **7** In the "URL" field, enter the URL for this machine in the following format, and then click the [Next] button.
	- http://<IP\_address\_for\_this\_machine>/ipp Example: If the IP address for this machine is 192.168.1.20 http://192.168.1.20/ipp
- **8** When the confirmation dialog box appears, click the [OK] button.
- **9** Click the [Have Disk] button.
- **10** Specify the desired folder on the CD-ROM that contains the printer driver, and then click the [OK] button. Select the specified folder according to the printer driver to be used, the operating system, and the language.

Printer drivers that can be selected: Windows XP/Server 2003: PCL driver, PS driver

- **11** Check that the printer name is displayed in the "Printers" list, and then click the [Next] button.
- **12** Select whether to set the printer as the default printer, and then click the [Next] button.
- **13** Click the [Finish] button to exit the Add Printer Wizard.

Once the settings for the printer have been specified, you can use the printer in the same way as a default local printer. Also, if you set up the printer for sharing in Windows, it can be used as a network printer by other Windows computers over the network.

# **4.8 Printing with NetWare**

The printer controller supports the following environments.

### **Network printing in a NetWare environment**

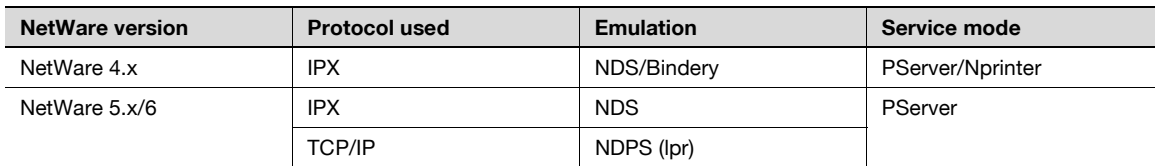

#### **For Remote Printer mode with NetWare 4.x bindery emulation**

 $\mathbb{Q}$ ...

**Note** 

Before using bindery emulation, check that bindery emulation is compatible with the NetWare server.

- **1** From a client computer, log on with Supervisor permissions to access the NetWare server where the PServer is registered.
- **2** Start up Pconsole.
- **3** From the "Available Options" list, select "Quick Setup", and then click the [Enter] button.
- **4** Enter the appropriate names in the "Printer Server Name", "Printer Name", "Print Queue Name", and "Print Queue Volume" fields, select "Other/Unknown" from the "Printer type" field, and then save the specified settings.
- **5** Click the [Esc] button to quit Pconsole.
- **6** Use the NetWare server console to load PSERVER.NLM.

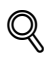

#### **Detail**

For queue user privileges, printer notification options, assignment of multiple queues, and passwords, refer to the NetWare documentation, and specify the settings as necessary.

Next, specify the NetWare settings for this machine as described below.

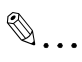

# **Note**

The settings can also be specified from Web Connection.

- **1** Press the [Utility/Counter] key in this machine's control panel, touch [Administrator Settings], and then enter the administrator password.
	- The administrator password is required to enter Administrator mode. Ask the administrator of this machine for the administrator password.
- **2** Touch [Network Settings], then [NetWare Settings].

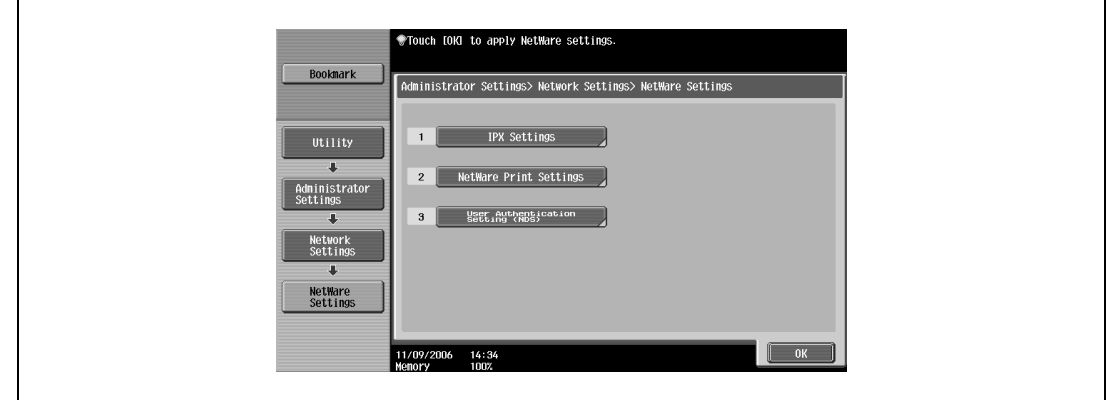

- **3** Touch [IPX Settings], and then specify settings for the following. After specifying the settings, touch [Close].
	- IPX Setting: Select [ON].
	- Ethernet Frame Type: Select "Auto Detect". (Select the frame type according to the network environment.)

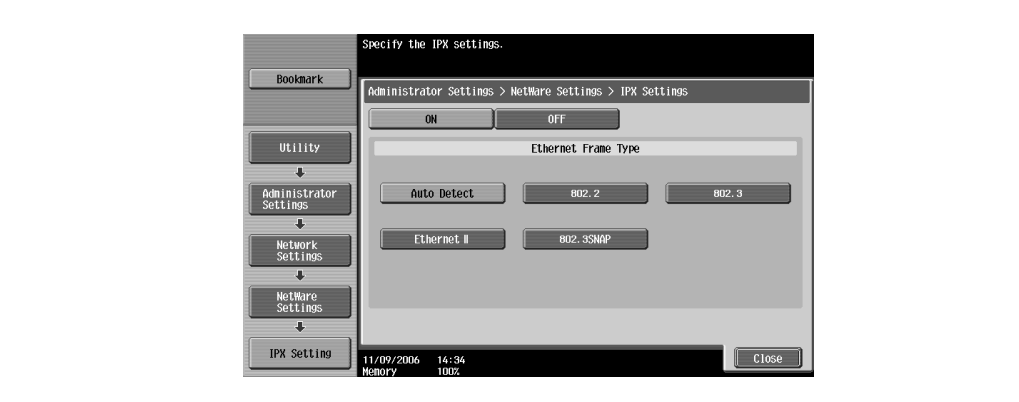

- **4** In the NetWare Settings screen, touch [NetWare Print Settings], and then specify settings for the following.
	- NetWare Print Settings: Select [ON].
	- NetWare Print Mode: Select [Nprinter/Rprinter].

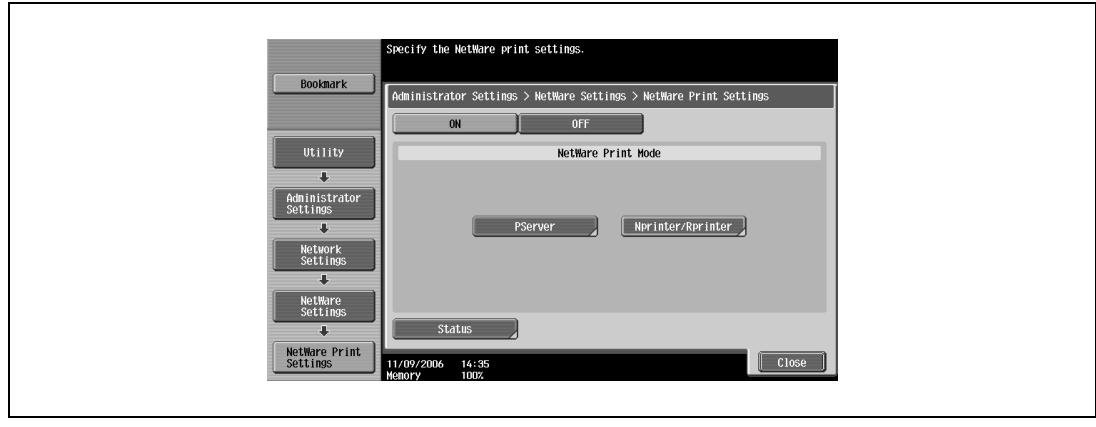

- **5** Specify settings for the following. After specifying the settings, touch [Close].
	- Print Server Name: Specify the Print Server Name.
	- Printer Number: Specify the printer number (0 to 254), or select [Auto].

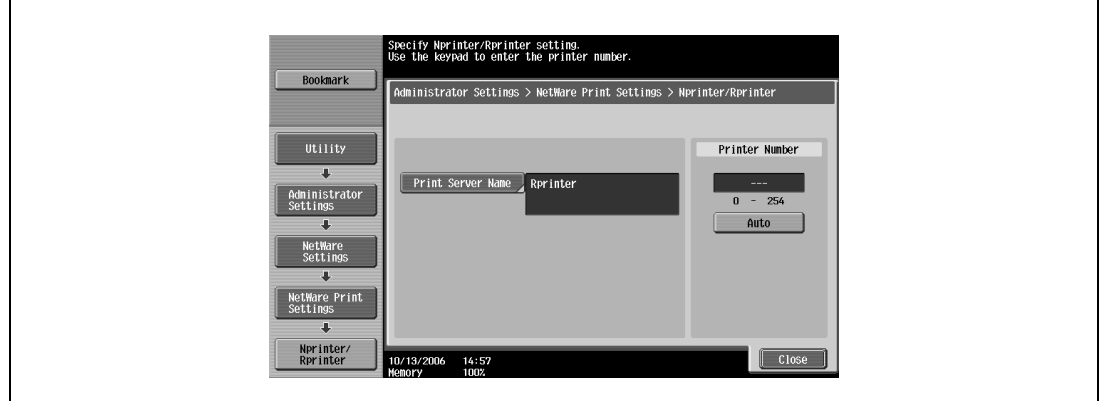

- **6** Touch [Close].
- **7** In the NetWare Settings screen, touch [User Authentication Setting (NDS)], and then specify settings for the following. After specifying the settings, touch [Close].
	- User Authentication Setting (NDS): Select [ON]. (Depending on the network environment, select [OFF].)

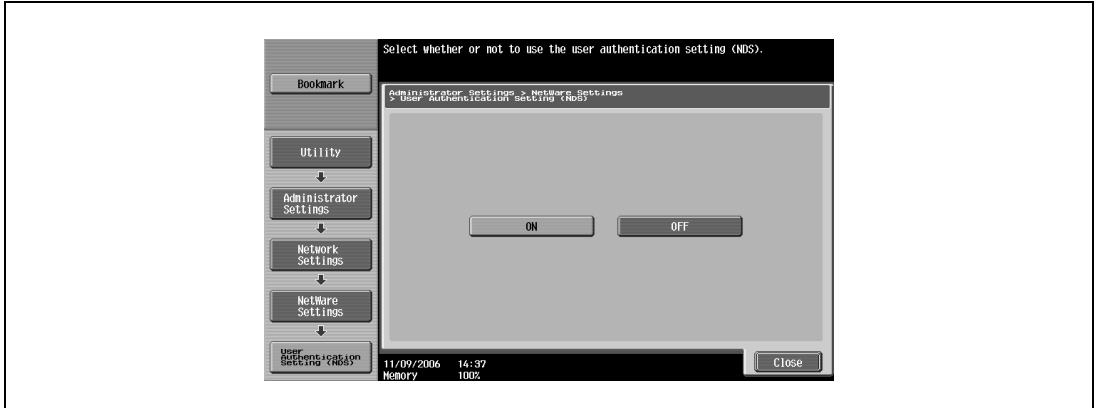

- 8 In the NetWare Settings screen, touch [Close].
- **9** Restart this machine (turn the main power off, then on again).
- **10** Use the NetWare server console to display the print server screen, and then check that the created printer is shown as "Waiting for Job" for the connected printer (0).
	- $\mathbb{Q}$ ...

#### **Reminder**

When turning the power off, then on again, wait at least 10 seconds before turning the power on again; otherwise, this machine may not function properly.

#### **For Print Server mode with NetWare 4.x bindery emulation**

 $\mathbb{Q}$ ... **Note** 

Before using bindery emulation, check that bindery emulation is compatible with the NetWare server.

- **1** From a client computer, log on with Supervisor permissions to access the NetWare server where the PServer is registered.
- **2** Start up Pconsole.
- **3** From the "Available Options" list, select "Quick Setup", and then click the [Enter] button.
- **4** Enter the appropriate names in the "Printer Server Name", "Printer Name", "Print Queue Name", and "Print Queue Volume" fields, select "Other/Unknown" from the "Printer type" field, and then save the specified settings.
- **5** Click the [Esc] button to quit Pconsole.

Next, specify the NetWare settings for this machine as described below.

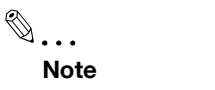

The settings can also be specified from Web Connection.

- **1** Press the [Utility/Counter] key in this machine's control panel, touch [Administrator Settings], and then enter the administrator password.
	- The administrator password is required to enter Administrator mode. Ask the administrator of this machine for the administrator password.
- **2** Touch [Network Settings], then [NetWare Settings].

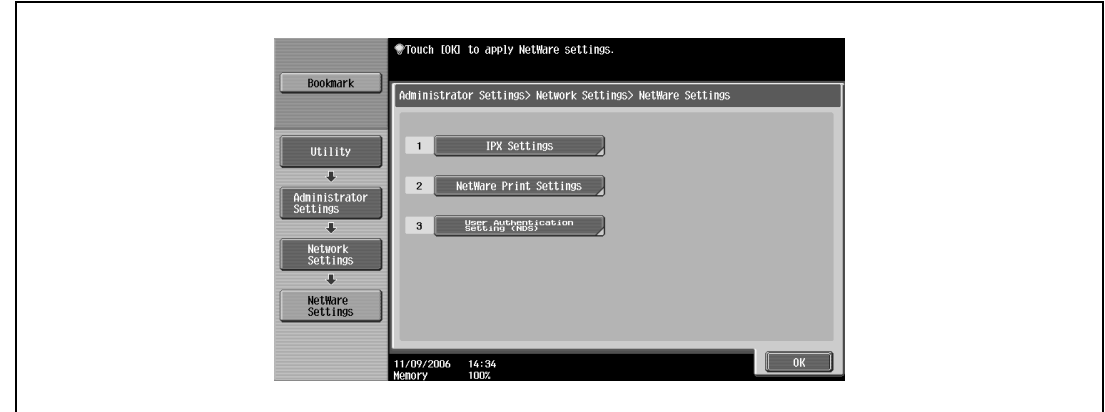

- **3** Touch [IPX Settings], and then specify settings for the following. After specifying the settings, touch [Close].
	- IPX Setting: Select [ON].
	- Ethernet Frame Type: Select "Auto Detect". (Select the frame type according to the network environment.)

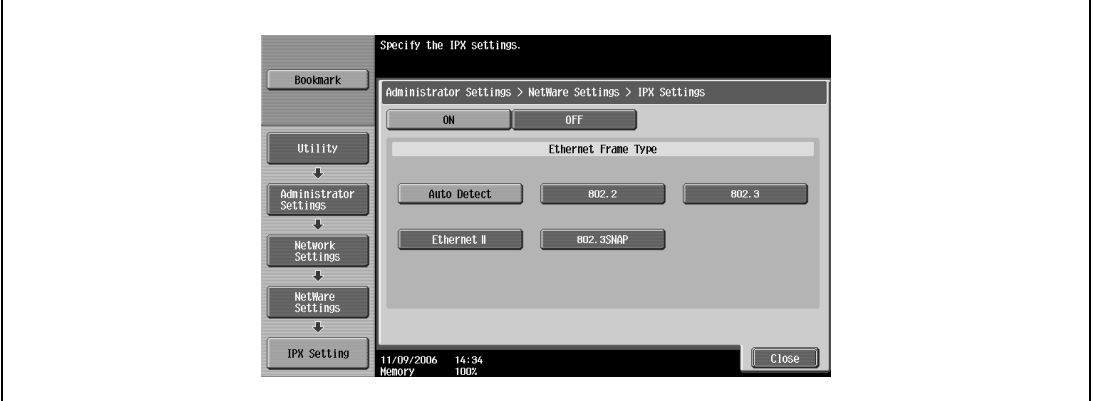

- **4** In the NetWare Settings screen, touch [NetWare Print Settings], and then specify settings for the following. After the NetWare print mode is selected, the screen switches automatically.
	- NetWare Print Settings: Select [ON].
	- NetWare Print Mode: Select [PServer].

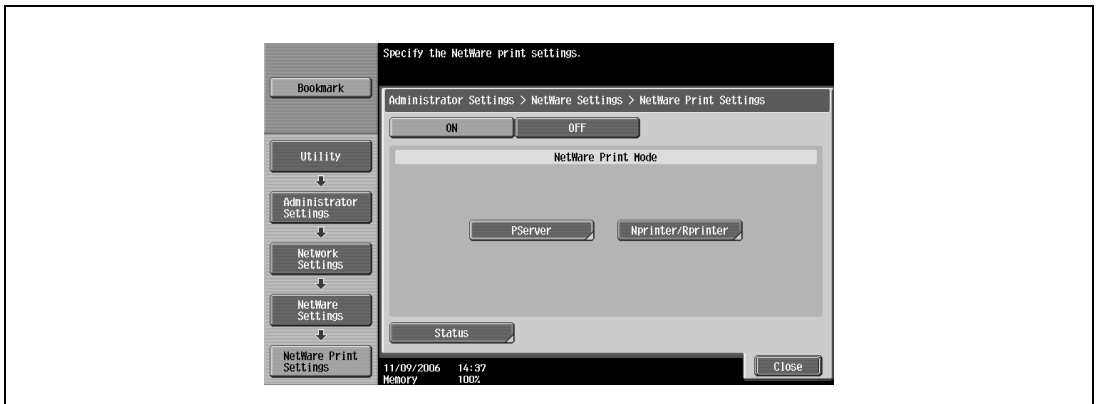

- **5** Specify settings for the following. After specifying the settings, touch [Forward].
	- Print Server Name: Specify the print server name created with Pconsole.
	- Print Server Password: Specify only when setting from the NetWare server.
	- Polling Interval: Specify 1. (Change as necessary.)
	- NDS/Bindery Setting: Select [NDS & Bindery].

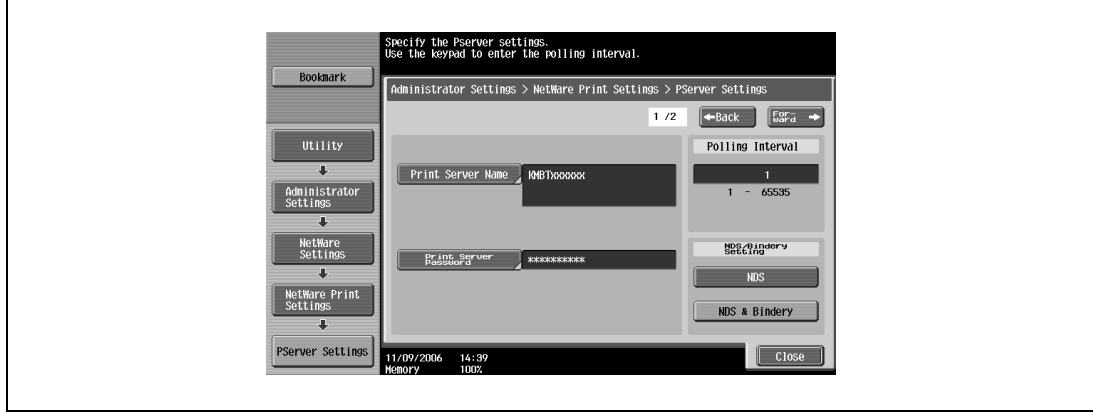

- **6** Specify settings for the following. After specifying the settings, touch [Close].
	- File Server Name: Specify the name of the file server that connects to the PServer.
	- NDS Context Name: Specify the name of the context that connects to the PServer.
	- NDS Tree Name: Specify the name of the tree that PServer logs on to.

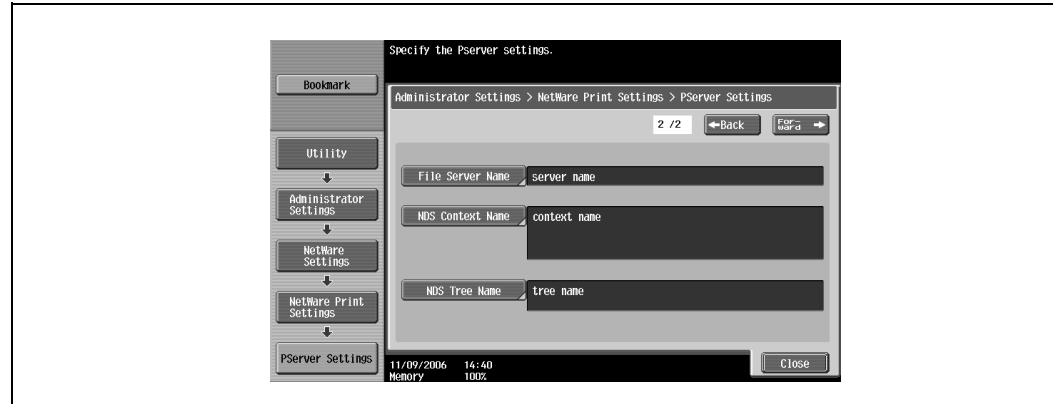

- **7** Touch [Close].
- **8** In the NetWare Settings screen, touch [User Authentication Setting (NDS)], and then specify settings for the following. After specifying the settings, touch [Close].
	- User Authentication Setting (NDS): Select [ON]. (Depending on the network environment, select [OFF].)

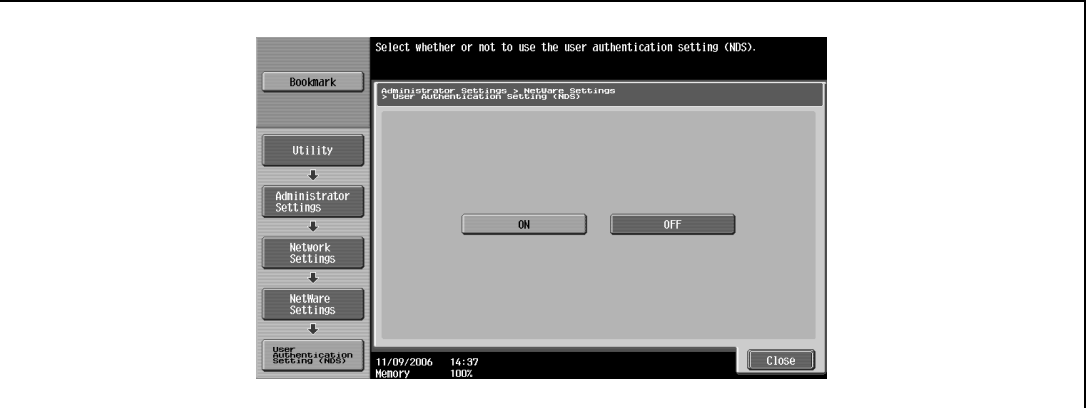

- **9** In the NetWare Settings screen, touch [Close].
- **10** Restart this machine (turn the main power off, then on again).
- **11** Use the NetWare server console to load MONITOR.NLM.
- **12** Select the connection information and, in the active connection column, check that the created PServer is connected.

# $\mathbb{Q}$ ...

#### **Reminder**

When turning the power off, then on again, wait at least 10 seconds before turning the power on again; otherwise, this machine may not function properly.

### **For NetWare 4.x Remote Printer mode (NDS)**

- **1** Log on to NetWare as an administrator from a client computer.
- **2** Start up NWadmin.
- **3** Select either the organization or organizational unit container that offers the print service, and then click "Print Services Quick Setup" on the "Tools" menu.
- **4** Enter the appropriate names in the "Printer Server Name", "Printer Name", "Print Queue Name", and "Print Queue Volume" fields, select "Other/Unknown" from the "Printer type" field, and then save the specified settings.

 $\mathbb{Q}$ 

## **Detail**

For queue user privileges, printer notification options, assignment of multiple queues, and passwords, refer to the NetWare documentation, and specify the settings as necessary.

Next, specify the NetWare settings for this machine as described below.

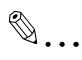

# **Note**

The settings can also be specified from Web Connection.

- **1** Press the [Utility/Counter] key in this machine's control panel, touch [Administrator Settings], and then enter the administrator password.
	- The administrator password is required to enter Administrator mode. Ask the administrator of this machine for the administrator password.
- **2** Touch [Network Settings], then [NetWare Settings].

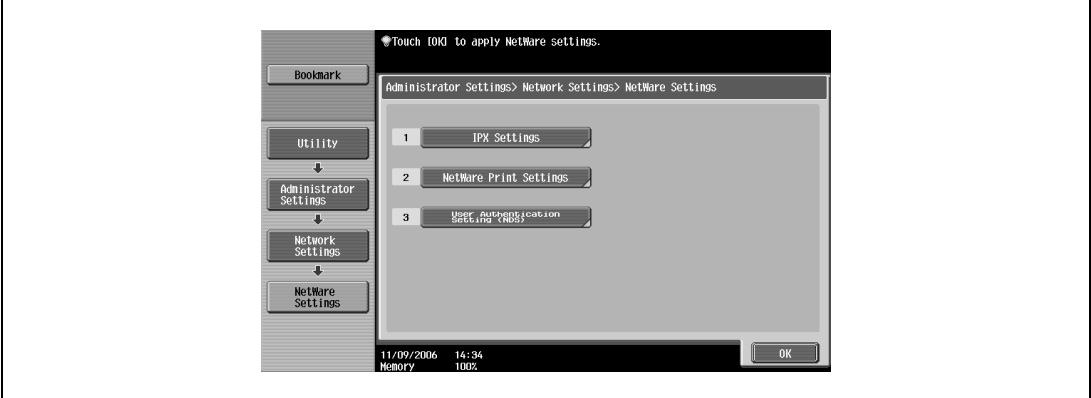

- **3** Touch [IPX Settings], and then specify settings for the following. After specifying the settings, touch [Close].
	- IPX Setting: Select [ON].
	- Ethernet Frame Type: Select "Auto Detect". (Select the frame type according to the network environment.)

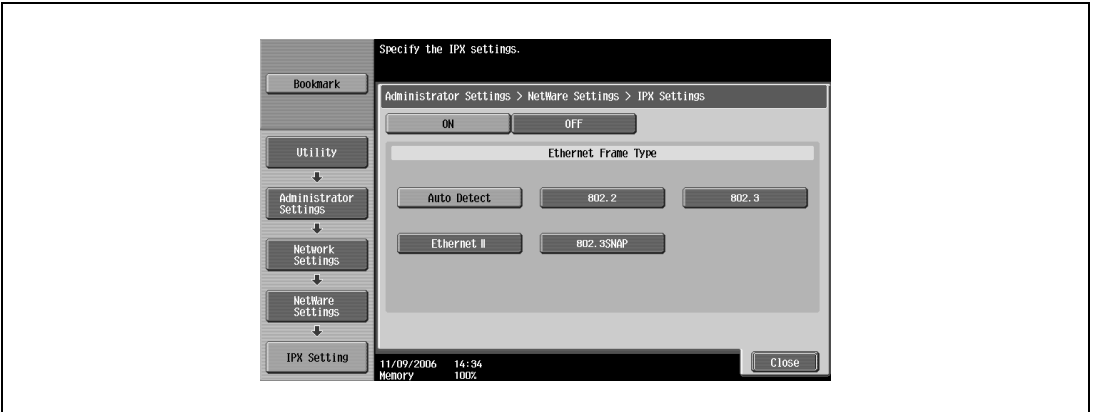

- **4** In the NetWare Settings screen, touch [NetWare Print Settings], and then specify settings for the following. After the NetWare print mode is selected, the screen switches automatically.
	- NetWare Print Settings: Select [ON].
	- NetWare Print Mode: Select [Nprinter/Rprinter].

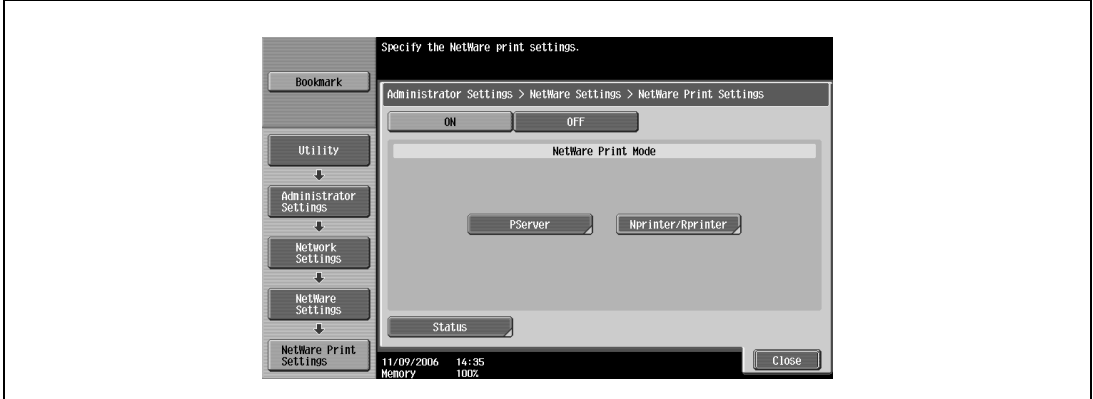

- **5** Specify settings for the following. After specifying the settings, touch [Close].
	- Print Server Name: Specify the Print Server Name.
	- Printer Number: Specify the printer number (0 to 254), or select [Auto].

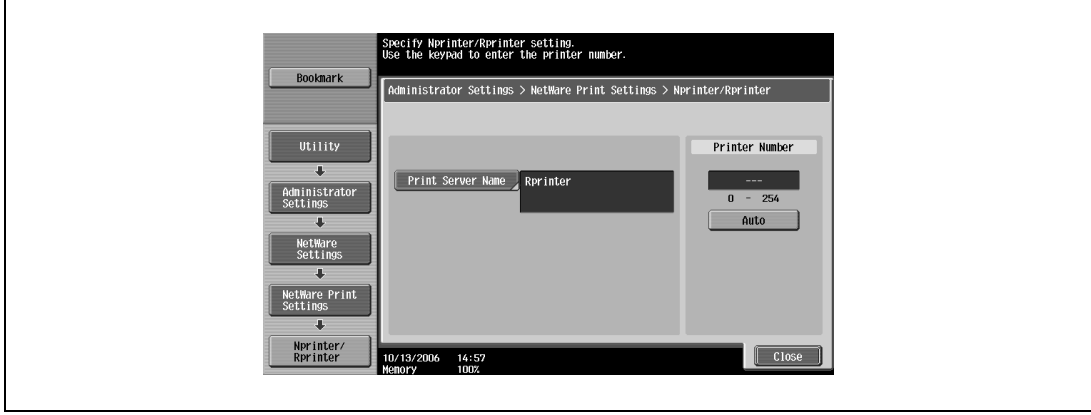

- **6** Touch [Close].
- **7** In the NetWare Settings screen, touch [User Authentication Setting (NDS)], and then specify settings for the following. After specifying the settings, touch [Close].
	- User Authentication Setting (NDS): Select [ON]. (Depending on the network environment, select [OFF].)

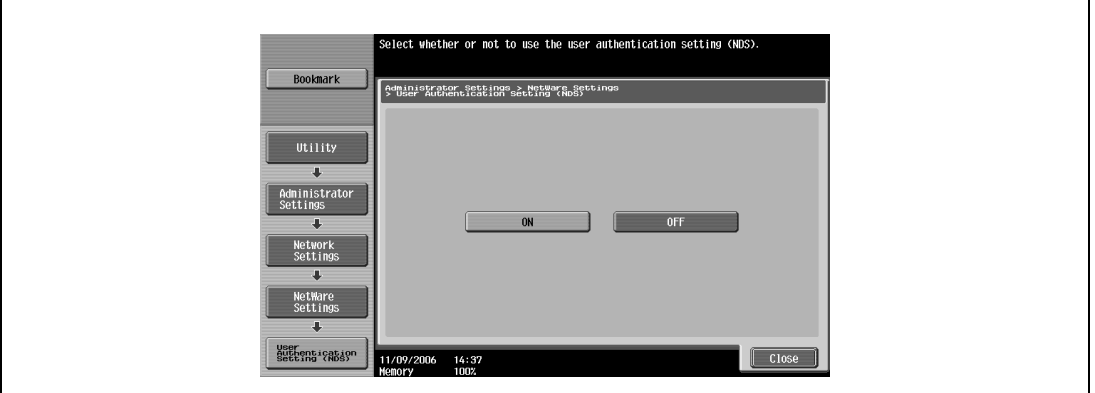

- **8** In the NetWare Settings screen, touch [Close].
- **9** Restart this machine (turn the main power off, then on again).
- **10** Use the NetWare server console to load PSERVER.NLM.
- **11** Use the NetWare server console to display the print server screen, and then check that "45C-1"/"45C-2" (created printer) is shown as "Waiting for Job" for the connected printer (0).

# $\mathbb{Q}$ ...

#### **Reminder**

When turning the power off, then on again, wait at least 10 seconds before turning the power on again; otherwise, this machine may not function properly.

#### **For NetWare 4.x/5.x/6 Print Server mode (NDS)**

 $\mathbb{Q}$ ... **Note** 

To use the Print Server mode, the IPX protocol must be loaded on the NetWare server.

- **1** Log on to NetWare as an administrator from a client computer.
- **2** Start up NWadmin.
- **3** Select either the organization or organizational unit container that offers the print service, and then click "Print Services Quick Setup (non-NDPS)" on the "Tools" menu.
- **4** Enter the appropriate names in the "Printer Server Name", "Printer Name", "Print Queue Name", and "Print Queue Volume" fields, select "Other/Unknown" from the "Printer Type" field, and then click the [Create] button.

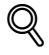

# **Detail**

For queue user privileges, printer notification options, assignment of multiple queues, and passwords, refer to the NetWare documentation, and specify the settings as necessary.

Next, specify the NetWare settings for this machine as described below.

# $\mathbb{Q}$ ... **Note**  The settings can also be specified from Web Connection.

- **1** Press the [Utility/Counter] key in this machine's control panel, touch [Administrator Settings], and then enter the administrator password.
	- The administrator password is required to enter Administrator mode. Ask the administrator of this machine for the administrator password.
- **2** Touch [Network Settings], then [NetWare Settings].

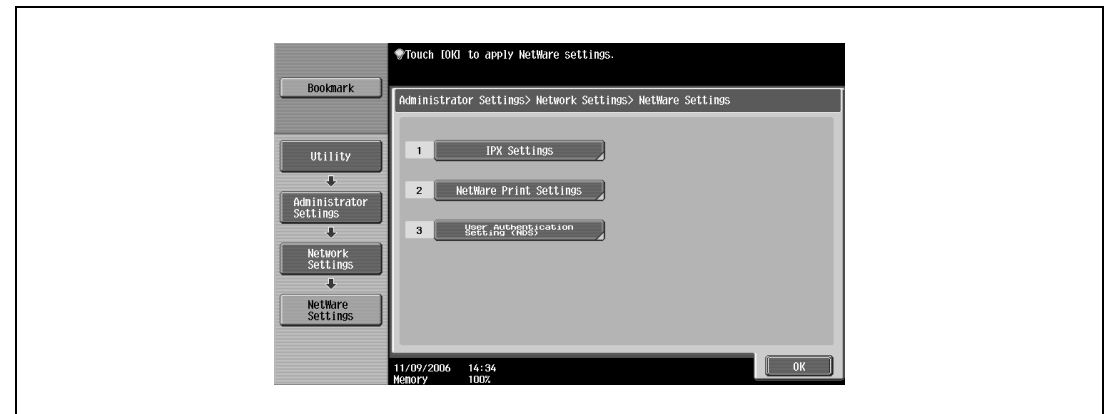

- **3** Touch [IPX Settings], and then specify settings for the following. After specifying the settings, touch [Close].
	- IPX Setting: Select [ON].
	- Ethernet Frame Type: Select "Auto Detect". (Select the frame type according to the network environment.)

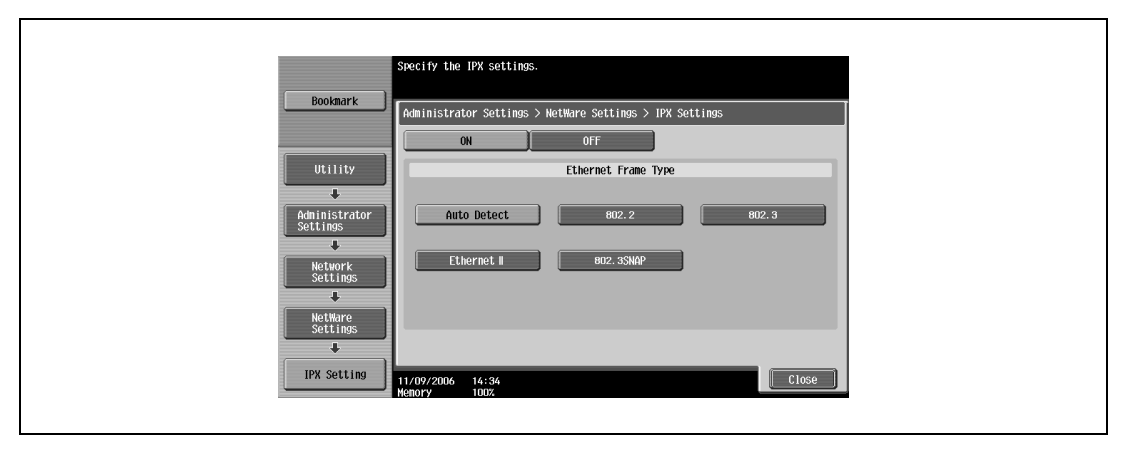

- **4** In the NetWare Settings screen, touch [NetWare Print Settings], and then specify settings for the following. After the NetWare print mode is selected, the screen switches automatically.
	- NetWare Print Settings: Select [ON].
	- NetWare Print Mode: Select [PServer].

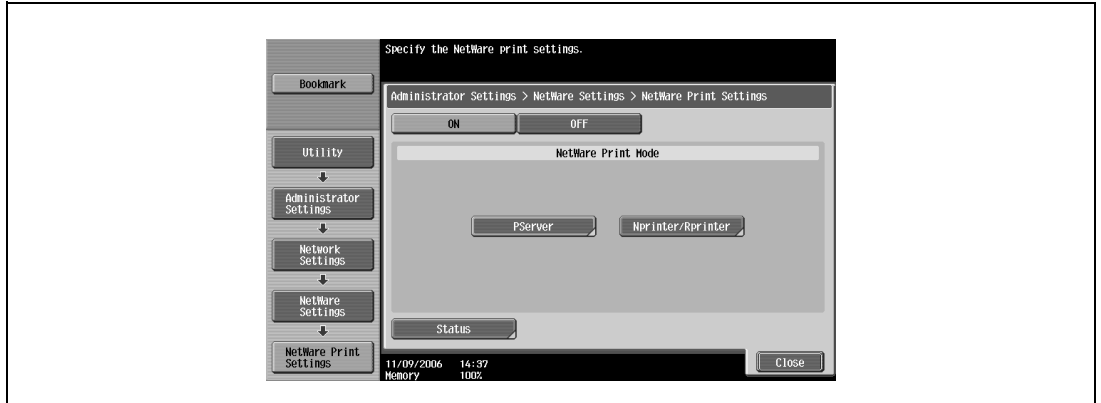

- **5** Specify settings for the following. After specifying the settings, touch [Close].
	- Print Server Name: Specify the print server name created in NWadmin.
	- Print Server Password: Specify only when setting from the NetWare server.
	- Polling Interval: Specify 1. (Change as necessary.)
	- NDS/Bindery Setting: Select [NDS].

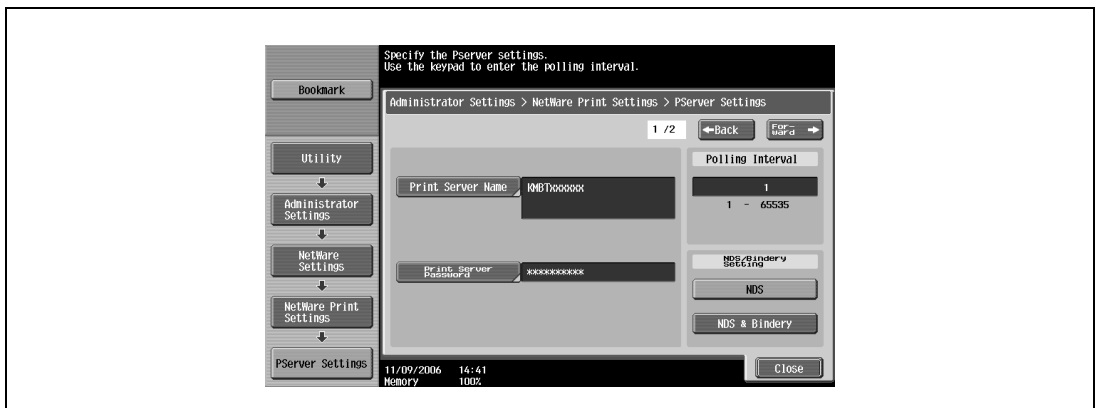

- **6** Specify settings for the following. After specifying the settings, touch [Close].
	- File Server Name: Specify the name of the file server that connects to the PServer.
	- NDS Context Name: Specify the name of the context that connects to the PServer.
	- NDS Tree Name: Specify the name of the tree that PServer logs on to.

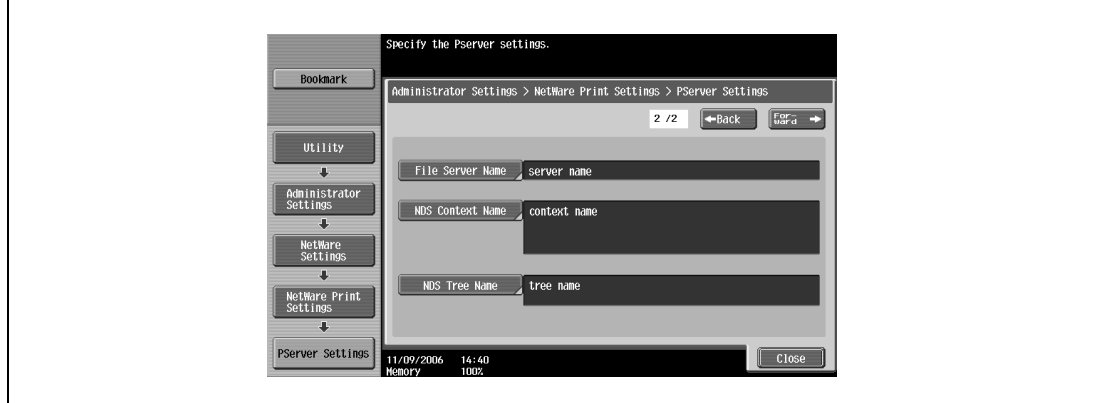

**7** Touch [Close].

- **8** In the NetWare Settings screen, touch [User Authentication Setting (NDS)], and then specify settings for the following. After specifying the settings, touch [Close].
	- User Authentication Setting (NDS): Select [ON]. (Depending on the network environment, select [OFF].)

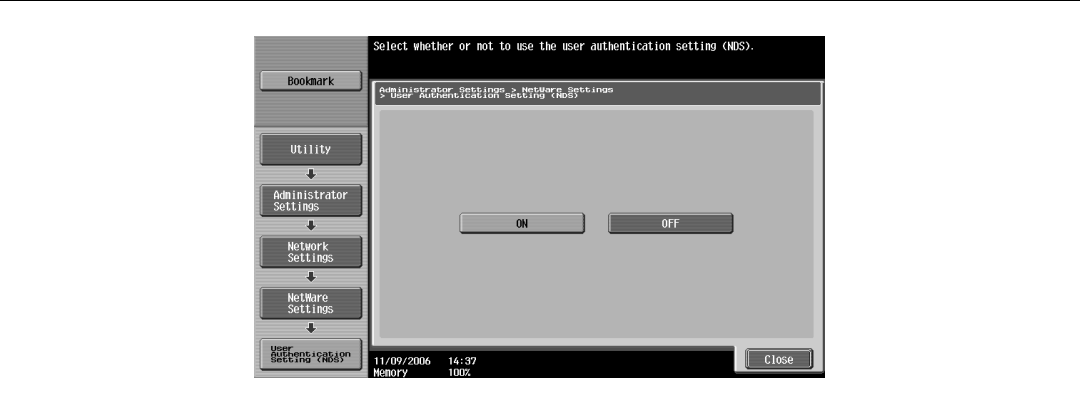

- **9** In the NetWare Settings screen, touch [Close].
- **10** Restart this machine (turn the main power off, then on again).
- **11** Use the NetWare server console to load MONITOR.NLM.
- **12** Select the connection information and, in the active connection column, check that the created PServer is connected.

# $\mathbb{Q}$ ...

#### **Reminder**

When turning the power off, then on again, wait at least 10 seconds before turning the power on again; otherwise, this machine may not function properly.

#### **For NetWare 5.x/6 Novell Distributed Print Service (NDPS)**

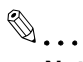

#### **Note**

Before specifying settings for NDPS, check that the NDPS broker and NDPS manager have been created and loaded.

Also, before performing the following procedure, check that the TCP/IP protocol has been set in the NetWare server, and check that the IP address has been set for this machine and that this machine is on.

- **1** Log on to NetWare as an administrator from a client computer.
- **2** Start up NWadmin.
- **3** Right-click the organization or organizational unit container where you will create the printer agent, and then click "NDPS Printer" on the "Create" sub-menu.
- **4** In the "NDPS Printer Name" box, enter the printer name.
- **5** In the "Printer Agent Source" column, select "Create a New Printer Agent", and then click the [Create] button.
- **6** Check the printer agent name, and then in the "NDPS Manager Name" box, browse through the NDPS manager names, and register one.
- **7** In "Gateway Types", select "Novell Printer Gateway", and then register it.
- 8 In the Configure Novell PDS for Printer Agent window, select "(None)" for the printer type and "Novell Port Handler" for the port handler type, and then register the settings.
- **9** In "Connection type", select "Remote (LPR on IP)", and then register it.
- **10** Enter the IP address set for this machine as the host address, enter "Print" as the printer name, and then click the [Finish] button to register the settings.
- **11** The printer driver registration screen appears. Select "None" for each operating system to complete the registration.

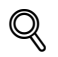

# **Detail**

For printer user rights, printer notification options, and assignment of queues, refer to the NetWare documentation, and specify the settings as necessary.

#### **Specifying client (Windows) settings when using the NetWare server**

- **1** For Windows 2000/NT 4.0, click the [Start] button, point to "Settings", and then click "Printers". For Windows XP/Server 2003, click the [Start] button, and then click "Printers and Faxes".
	- If "Printers and Faxes" does not appear in the Start menu, open the Control Panel from the Start menu, select "Printers and Other Hardware", and then select "Printers and Faxes".
- **2** For Windows 2000/NT 4.0/Server 2003, double-click the "Add Printer" icon. For Windows XP, click "Add a printer" on the "Printer Tasks" menu.

The Add Printer Wizard starts up.

- **3** In the port settings, browse the network, and specify the name of the created queue (or NDPS printer name).
- **4** From the printer model list, specify the desired folder on the CD-ROM that contains the printer driver.
	- Select the specified folder according to the printer driver to be used, the operating system, and the language.
	- Printer drivers that can be selected: Windows 2000/XP/Server 2003: PCL driver, PS driver Windows NT 4.0: PCL driver
- **5** Follow the on-screen instructions to complete the installation.

# **4.9 Printing with Macintosh**

<span id="page-70-0"></span>This section describes this machine's settings and the Macintosh network settings.

Specify the printer network port settings after installing the printer driver and when selecting a printer. To select a printer, refer to ["Selecting a printer" on page 3-9.](#page-40-1)

#### **Operations on this machine**

Set the IP address for this machine. For the setting procedure, refer to ["Setting the IP address for this](#page-46-0)  [machine" on page 4-5.](#page-46-0)

Next, specify the AppleTalk or Bonjour settings for this machine as described below.

```
\mathbb{Q}...
Note
```
The settings can also be specified from Web Connection.

# **Specifying the AppleTalk settings**

When connecting this machine to a Macintosh computer using AppleTalk, the AppleTalk settings must be specified.

- **1** Press the [Utility/Counter] key in this machine's control panel, touch [Administrator Settings], and then enter the administrator password.
	- The administrator password is required to enter Administrator mode. Ask the administrator of this machine for the administrator password.
- **2** Touch [Network Settings], then [AppleTalk Settings].
- **3** Specify settings for the following. After specifying the settings, touch [OK].
	- AppleTalk Setting: Select [ON].
	- Printer Name: Specify the printer name (up to 31 characters).
	- Zone Name: Specify the zone being connected to (up to 31 characters).

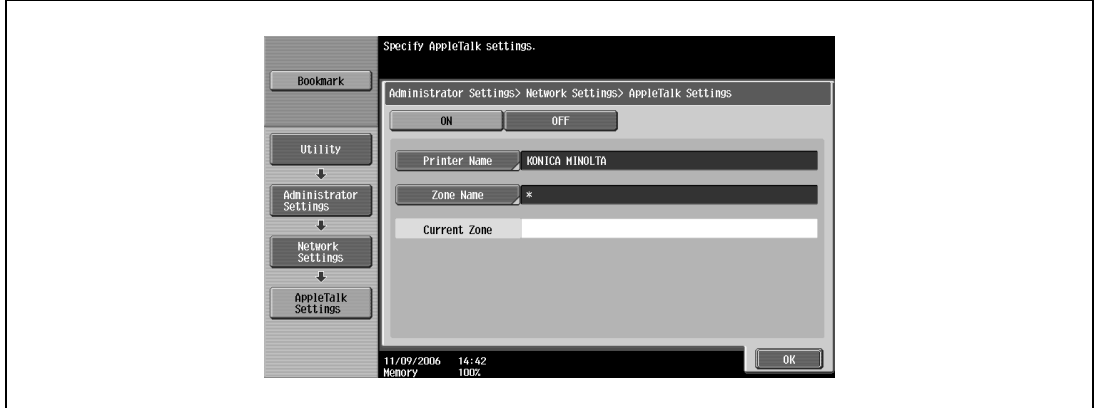

**4** To apply the settings, restart this machine (turn the main power off, then on again).

 $\mathbb{Q}$ ...

# **Reminder**

When turning the power off, then on again, wait at least 10 seconds before turning the power on again; otherwise, this machine may not function properly.

# **Specifying the Bonjour settings**

When connecting this machine to a Macintosh computer using Bonjour/Rendezvous, the Bonjour settings must be specified.

```
\mathbb{Q}...
```
# **Note**

The Bonjour connection is a Mac OS X 10.4 function, it is the same function as the Rendezvous connection in Mac OS 10.3 or earlier.

- **1** Press the [Utility/Counter] key in this machine's control panel, touch [Administrator Settings], and then enter the administrator password.
	- The administrator password is required to enter Administrator mode. Ask the administrator of this machine for the administrator password.
- **2** Touch [Network Settings], then [Bonjour Setting].
- **3** Specify settings for the following. After specifying the settings, touch [OK].
	- Bonjour Setting: Select [ON].
	- Bonjour Name: Specify the Bonjour name that is to appear as the connected device name (up to 63 characters).

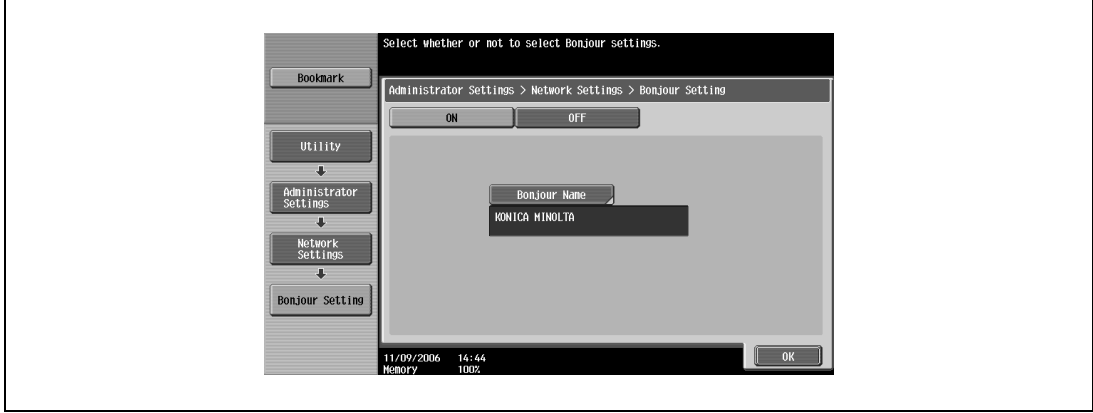

**4** To apply the settings, restart this machine (turn the main power off, then on again).

# $\mathbb{Q}$ ...

# **Reminder**

When turning the power off, then on again, wait at least 10 seconds before turning the power on again; otherwise, this machine may not function properly.
#### **Setting the Macintosh computer**

Use the Macintosh computer that is connected to specify the TCP/IP and AppleTalk settings.

### $\mathbb{Q}$ ...

**Note**  For network settings, consult the network administrator.

For the printer driver installation procedure, refer to ["Installing the printer driver" on page](#page-34-0) 3-3.

Since Bonjour (a Mac OS X 10.4 function) is always enabled, it is not required to change the settings. Bonjour/Rendezvous is a Mac OS X function. For Mac OS 9.2, connect using AppleTalk.

#### **For Mac OS X**

- **1** On the Apple menu, select "System Preferences".
- **2** Click the "Network" icon.
- **3** From "Show", select "Built-in Ethernet".
- **4** Click the TCP/IP tab.
- **5** Select the items from "Configure" that correspond to the network settings for the Macintosh computer that is connected to the network, and then set the IP address and subnet mask.
- **6** If using an AppleTalk connection, click the AppleTalk tab, and then check that the "Make AppleTalk Active" check box is selected.
- **7** Click the close button at the top left of the dialog box. The "Apply configuration changes?" message appears.
- **8** Click the [Apply] button.

The changed setting are saved.

#### **For Mac OS 9.2**

- **1** On the Apple menu, point to "Control Panel", and then click "AppleTalk".
- **2** From the "Connect via" drop-down list, select "Ethernet".
- **3** On the Apple menu, point to "Control Panel", and then click "TCP/IP".
- **4** From the "Connect via" drop-down list, select "Ethernet".
- **5** Select the items from "Configure" that correspond to the network settings for the Macintosh computer that is connected to the network, and then set the IP address and subnet mask.
- **6** Click the close button at the top left of the dialog box. The "Save changes to the current configuration?" message appears.
- **7** Click the [Save] button.

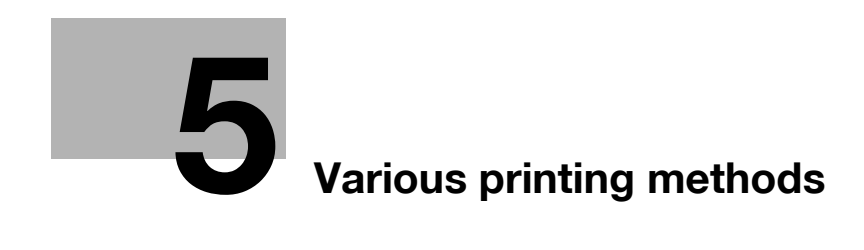

### <span id="page-76-0"></span>**5 Various printing methods**

### **5.1 Printing operations**

#### **For Windows**

Print jobs are specified from the application software.

- **1** Open the data in the application, click [File], and then click [Print].
- **2** Check that the printer name has been selected in "Printer Name" or "Select Printer". If the printer is not selected, click to select the printer.

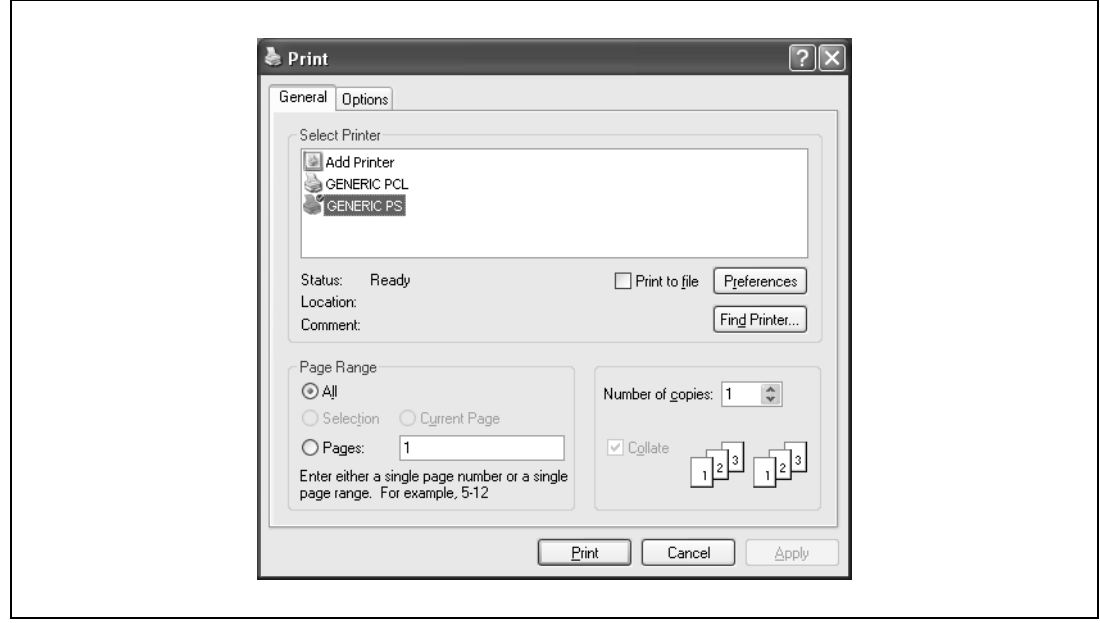

- The Print dialog box differs depending on the application.
- **3** Specify the print range and the number of copies to print.
- **4** Click the [Properties] button or the [Preferences] button to change the printer driver settings as necessary.
	- By clicking the [Preferences] button or the [Properties] button in the Print dialog box, you can specify the settings of each model in the printer driver dialog box that appears. For details, refer to ["Setting](#page-98-0)  [up the PCL driver \(Windows\)" on page 6-3](#page-98-0), or ["Setting up the PostScript driver \(Windows\)" on](#page-136-0)  [page 7-3.](#page-136-0)
	- If the changed settings are not saved in the Print dialog box, the original settings are restored when the application is quit.
- **5** Click the [Print] button.

The Data indicator of this machine flashes.

#### **Test printing**

Printing is possible when the printer driver is installed and the network settings have been specified. To check that the connection has been made properly, you can print the standard Windows test page.

Print a test page from the printer driver Properties dialog box.

- **1** For Windows 2000/NT 4.0, click the [Start] button, point to "Settings", and then click "Printers". For Windows XP/Server 2003, click the [Start] button, and then click "Printers and Faxes".
	- If "Printers and Faxes" does not appear in the Start menu, open the Control Panel from the Start menu, select "Printers and Other Hardware", and then select "Printers and Faxes".
- **2** Right-click the icon of the installed printer, and then click "Properties".
- **3** Click the General tab, and then click the [Print Test Page] button or the [Print Test] button. The test page is printed and the confirmation dialog box appears.
- **4** Check the printout, and then click the [OK] button or the [Yes] button.

 $\mathbb{Q}$ ...

#### **Note**

If the test page is not printed properly, check that the printer driver has been installed properly and that the network settings are complete.

#### **For Macintosh**

Printing is possible when the printer driver is installed and the network settings have been specified. Print jobs are specified from the application software.

#### **For Mac OS X**

- **1** Open the data in the application, click [File], and then click "Print".
- **2** Check that the printer name has been selected.

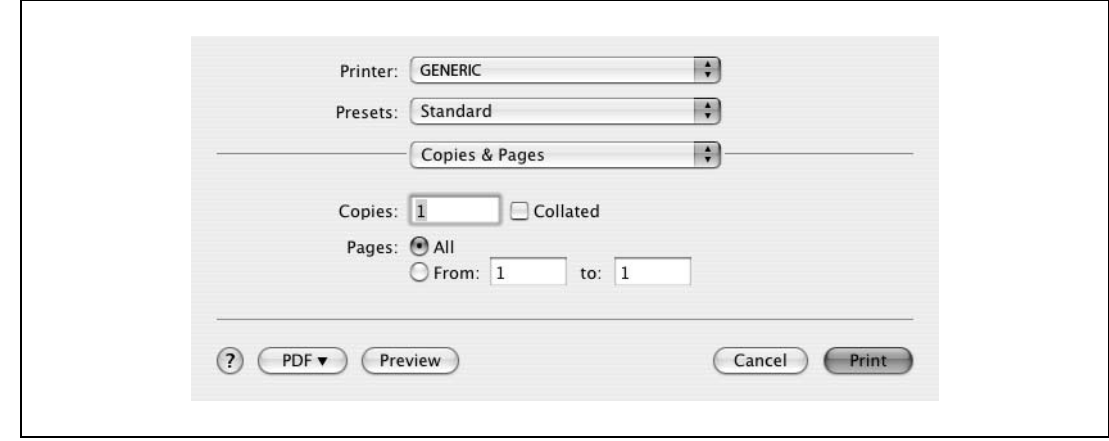

- **3** Specify the print range and the number of copies to print, and then click the [Print] button.
	- If the printer name does not appear in the list, select the printer in Print Center or Print Setup Utility. For details, refer to ["Selecting a printer" on page 3-9.](#page-40-0)
	- The Print dialog box differs depending on the application.

The Data indicator of this machine flashes.

#### **For Mac OS 9.2**

- **1** Open the data in the application, click [File], and then click "Print".
- **2** Check that the printer name has been selected.
- **3** Select "General".

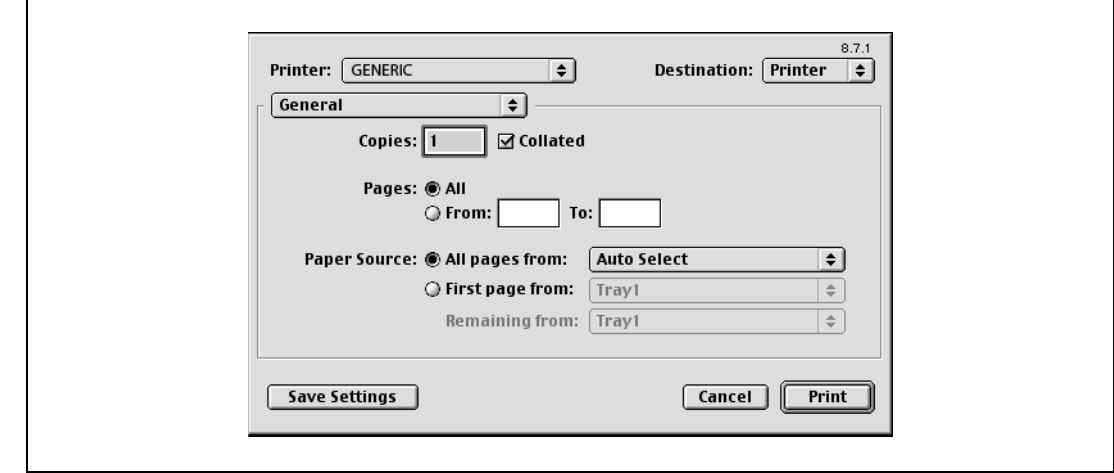

**4** Specify the print range and the number of copies to print, and then click the [Print] button. The Data indicator of this machine flashes.

# $\mathbb{Q}$ ...

#### **Note**

If the printer name does not appear in the list, select the printer from the Chooser window. For details, refer to ["Selecting a printer" on page](#page-40-0) 3-9.

The Print dialog box differs depending on the application.

The settings can be saved by clicking the [Save Settings] button.

### **5.2 Setting the printing functions**

The functions of this machine such as sorting and folding can be set when printing from a computer. Depending on the operating system running on the connected computer, the setting procedure of this machine's functions may differ.

#### **Function list**

The function list contains a summary of the main settings related to printing and printer driver support.

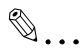

#### **Note**

The function names in this list are based on those displayed by the PCL printer driver in Windows XP. In addition, the items and setting values displayed may differ depending on whether the options are installed or the settings are available.

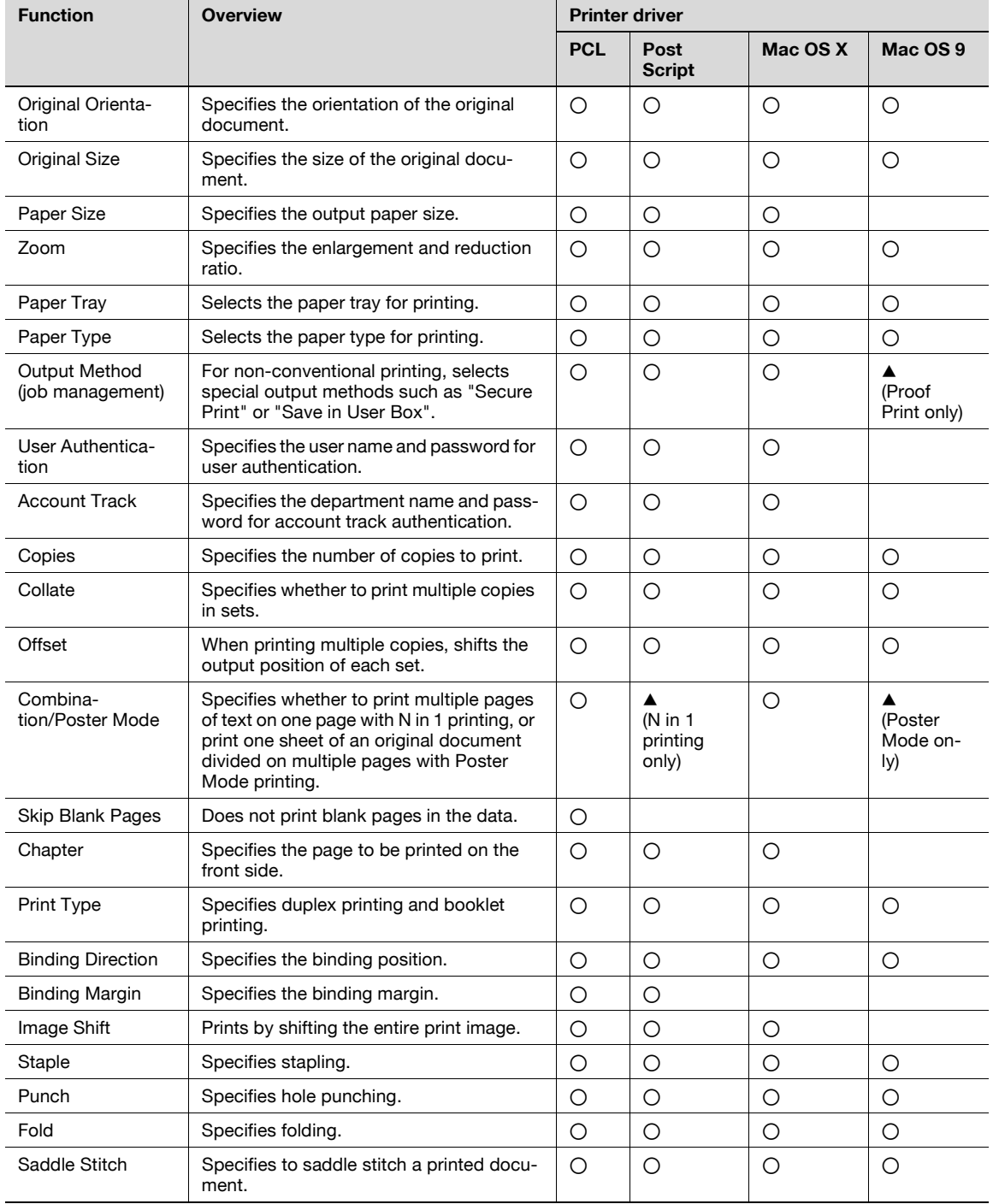

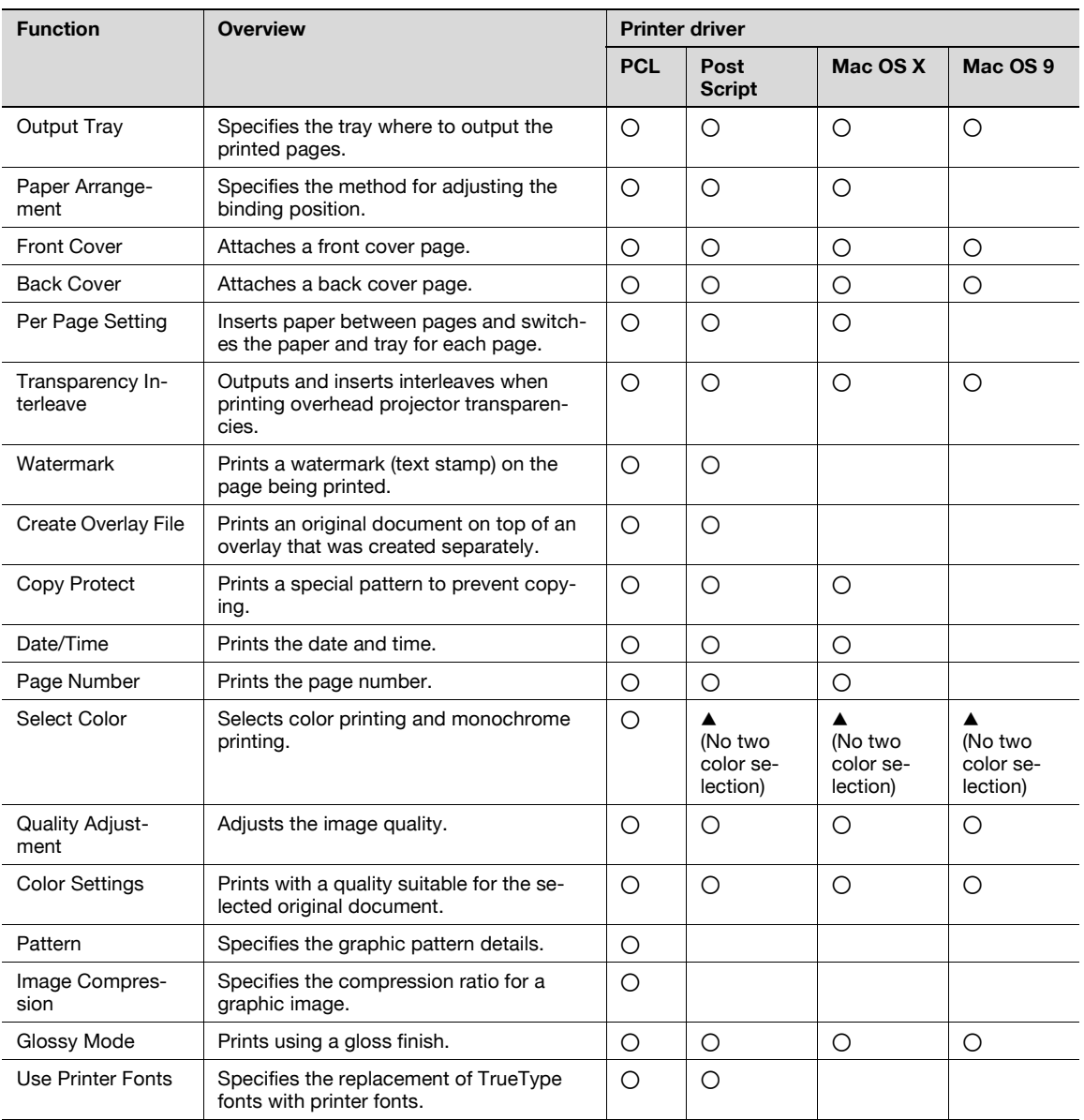

#### **Function overview**

An overview of each function is summarized in this section.

#### **Original orientation**

You can specify "Portrait" or "Landscape" as the orientation of the page being printed.

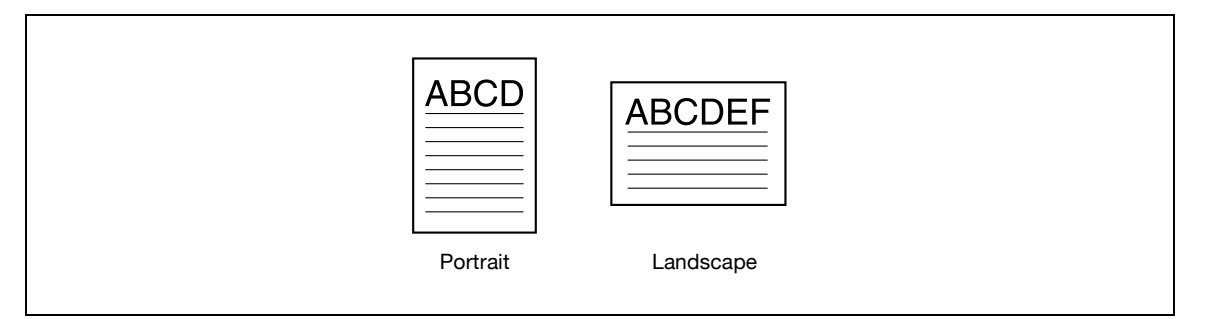

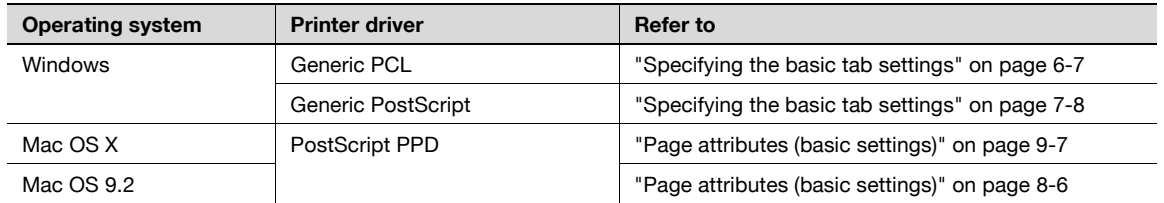

#### **Original size and paper size**

You can specify the original document size and the output paper size. By specifying each size, you can specify the enlargement and reduction ratio.

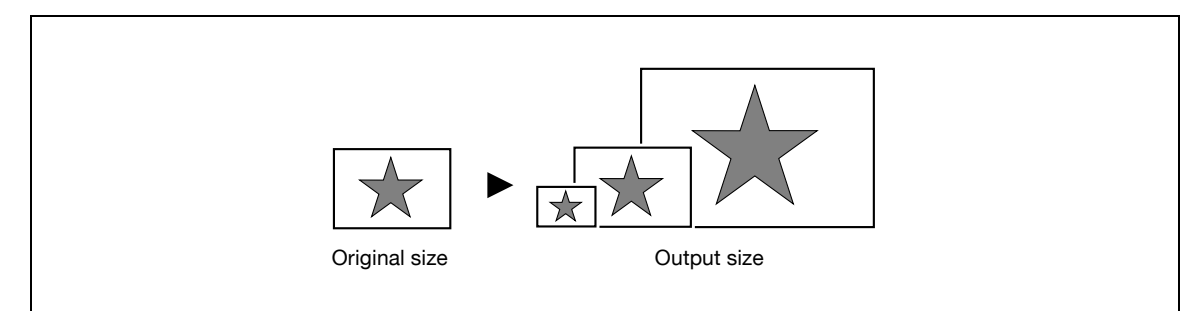

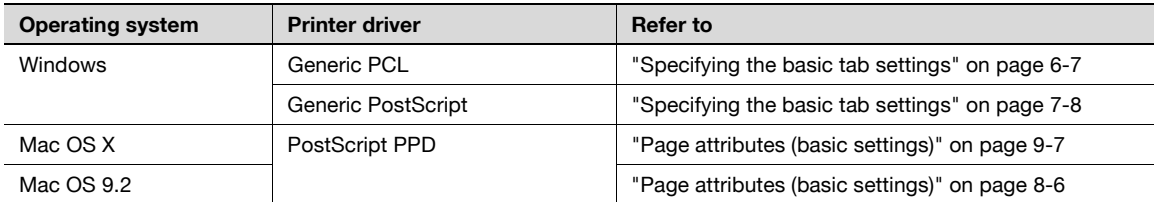

 $\mathbb{Q}$ ...

**Note** 

Only the output paper sizes can be specified with the PostScript PPD driver for the Macintosh.

You can specify the enlargement or reduction ratio using numeric values.

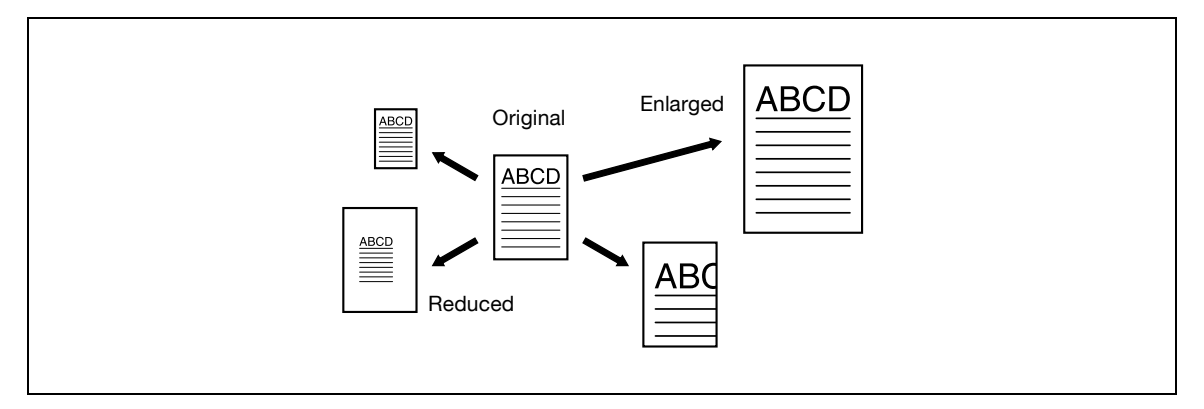

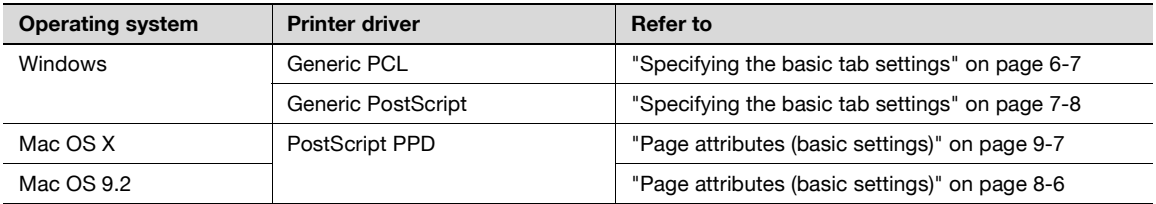

#### **Paper tray (paper source)**

You can select the paper tray for printing from the "Paper Tray" drop-down list. When changing the paper type, you can select a paper tray according to the desired paper type.

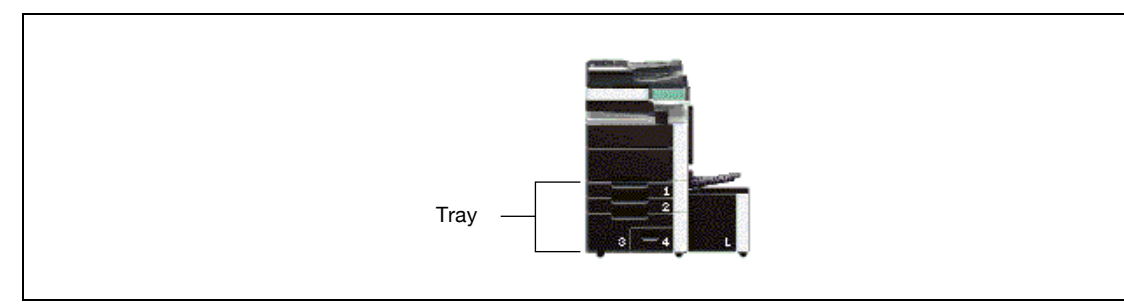

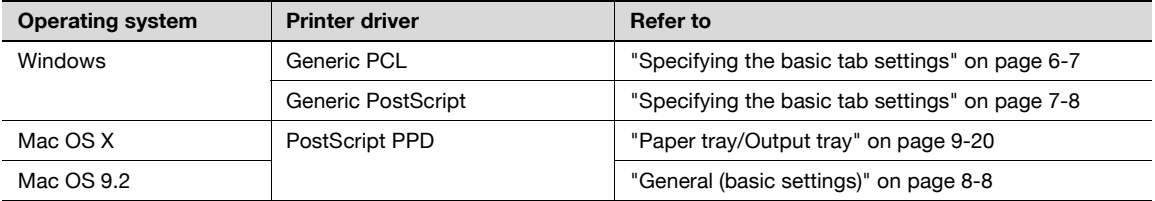

#### **Paper type**

You can specify the paper type to be printed.

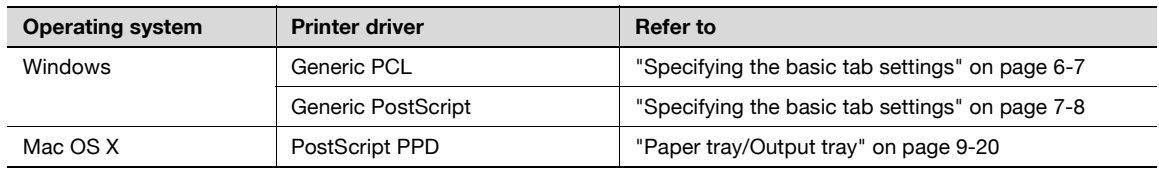

 $d$ -Color MF550/MF450  $5-9$ 

#### **Output method (job management)**

You can select output methods such as "Secure Print", which requires a password to print, or "Save in User Box", which saves documents in a document folder.

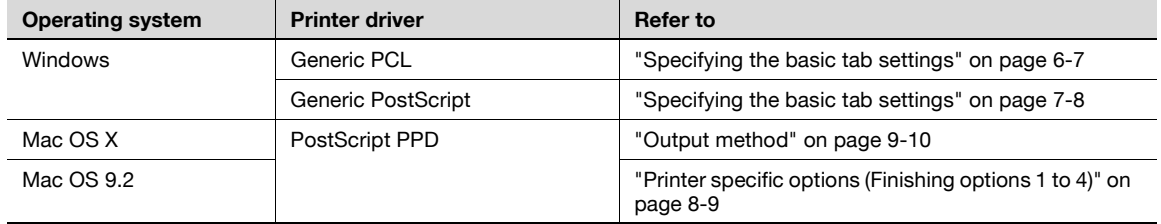

#### **User authentication**

When the authentication settings have been applied on this machine, you must enter the required user name and password.

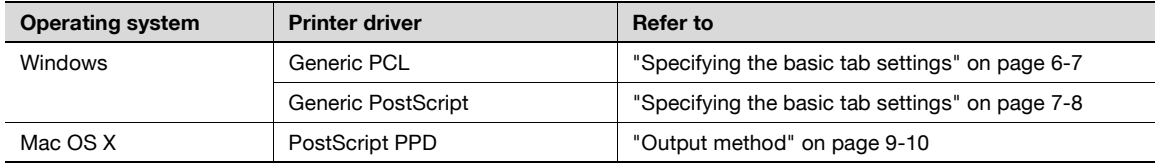

#### **Account track**

You can specify this setting when this machine is operating in Account Track.

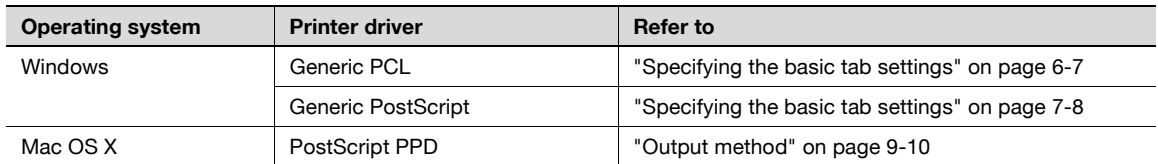

#### **Collate and offset**

You can print the complete document sets the specified number of times or each page the specified number of times.

By specifying offset, the output position can be shifted and output to the front and back for each copy. (Multiple paper sources are used when a shifting finisher is installed and when no finisher is installed.)

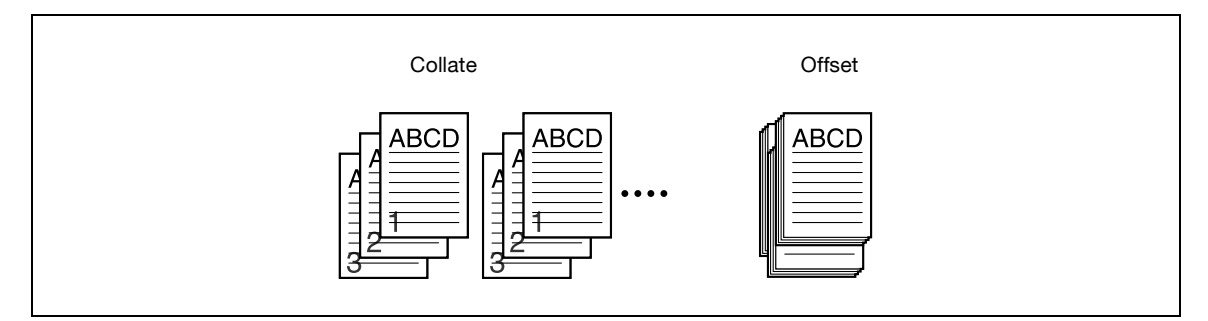

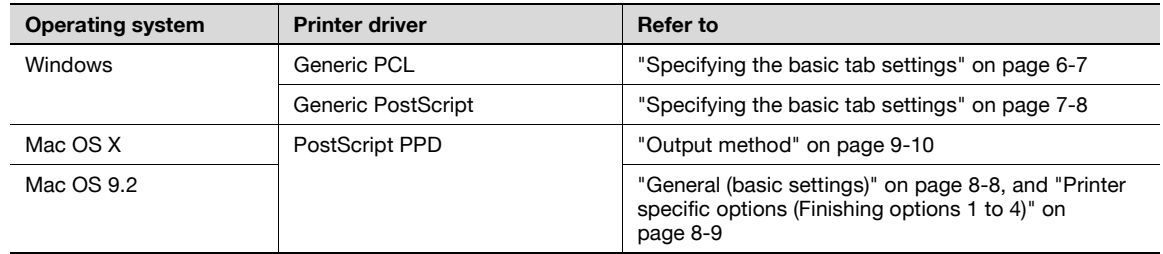

#### **Combination/Poster mode**

You can specify whether to print multiple pages of text on one page with N in 1 printing, or print one sheet of an original document divided on multiple pages with Poster Mode printing.

N in 1 printing comes in handy when you want to reduce the number of output pages.

Poster Mode printing allows you want to enlarge the print size when large paper sizes are not available (PCL printer driver and Mac OS X printer driver only).

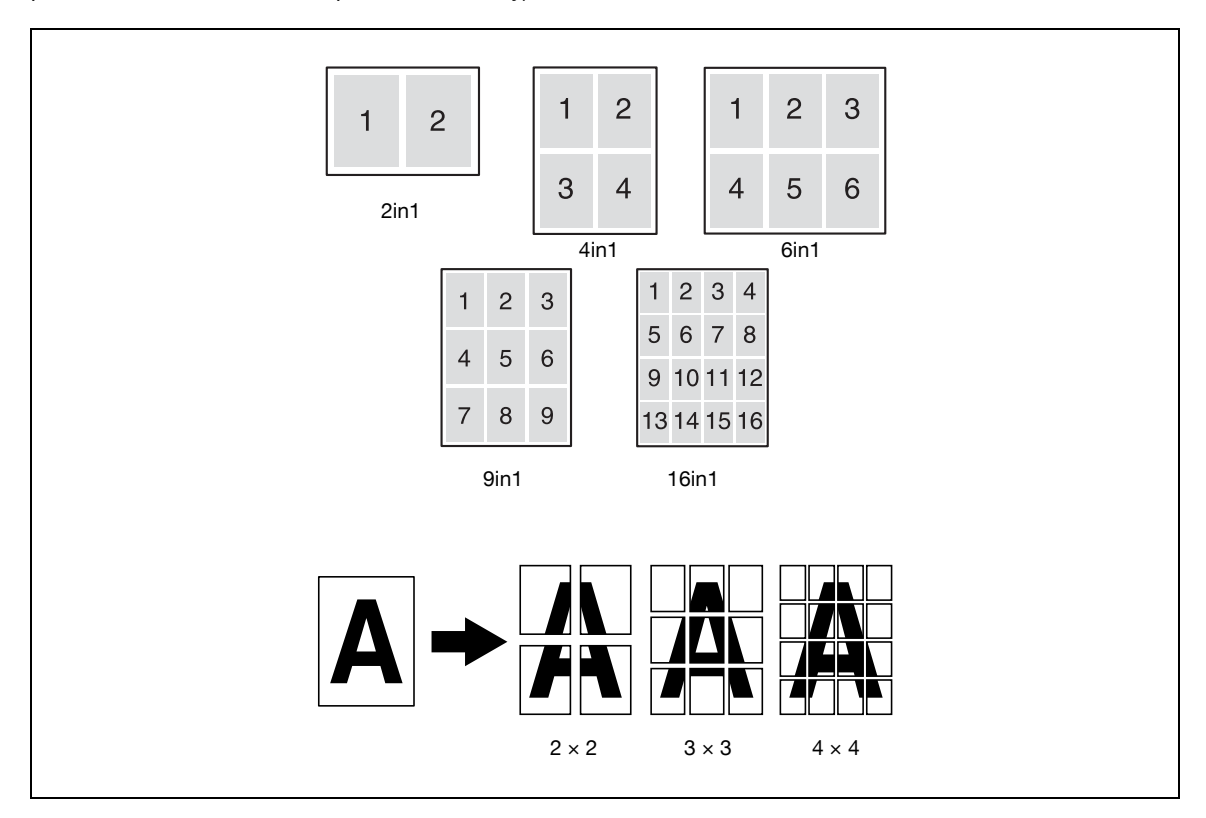

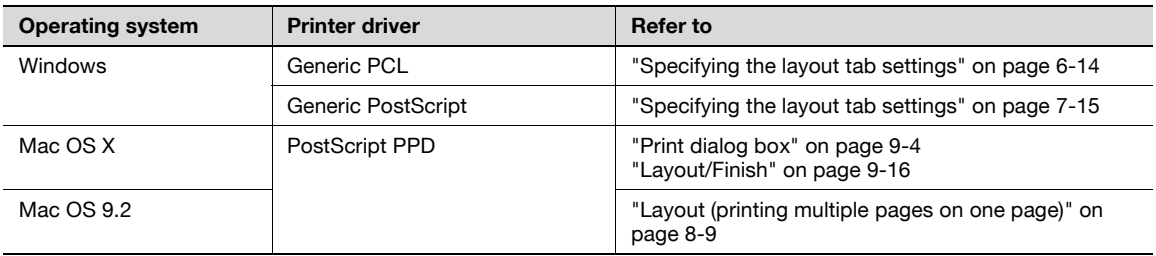

#### **Skip blank pages (saving paper)**

You can specify not to print blank pages in the data.

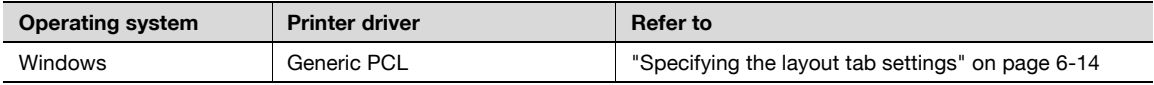

#### **Chapter**

You can specify the page you want to print on the front side when duplex printing or booklet printing.

Even if a specified page comes up to be printed on the back side in duplex printing or booklet printing, the specified page is moved and printed on the front side.

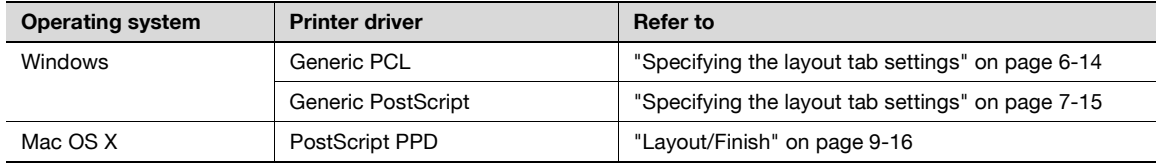

#### **Print type (duplex printing/booklet printing)**

You can print onto both sides of a page or in a booklet format (two facing pages or center binding). This comes in handy when you want to bind multiple-page documents.

The binding area can be specified by specifying the binding position.

#### Duplex printing

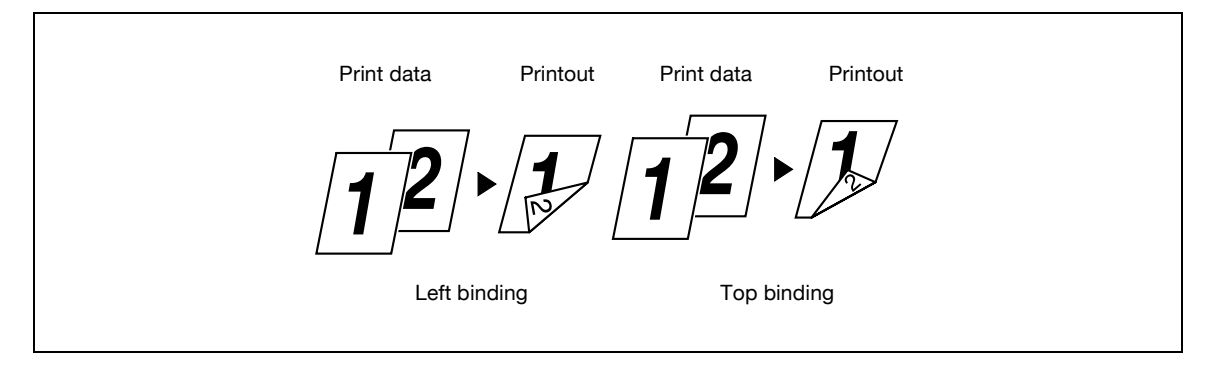

Booklet printing

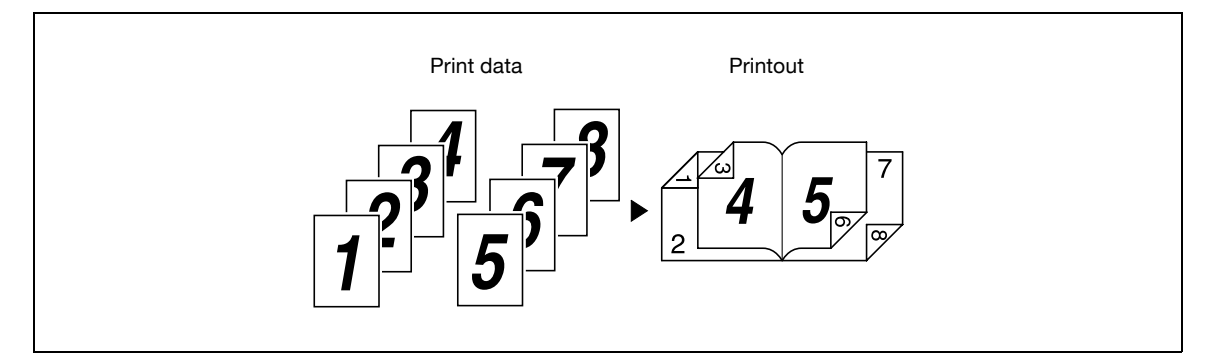

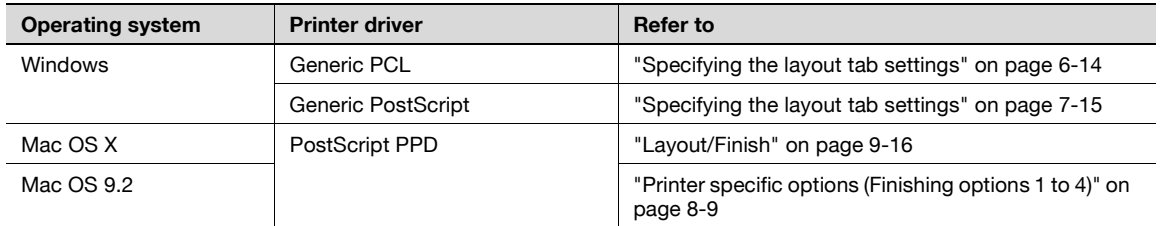

#### **Image shift**

You can specify whether to shift the entire print image according to the binding margins, then print. You can specify the shift direction and set the values for the print position. For duplex printing, the front side and back side of a page can be specified separately.

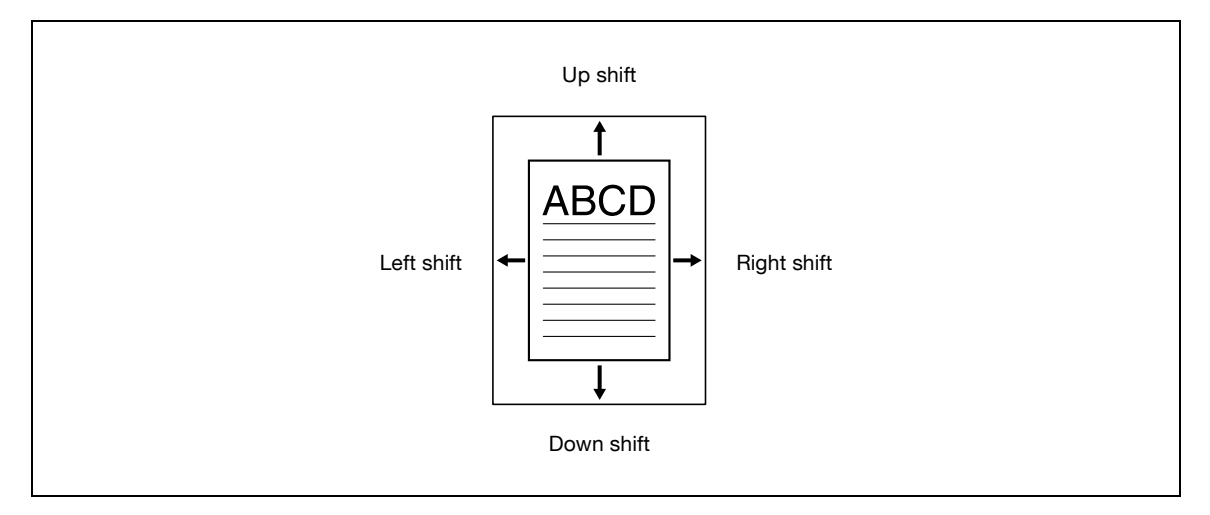

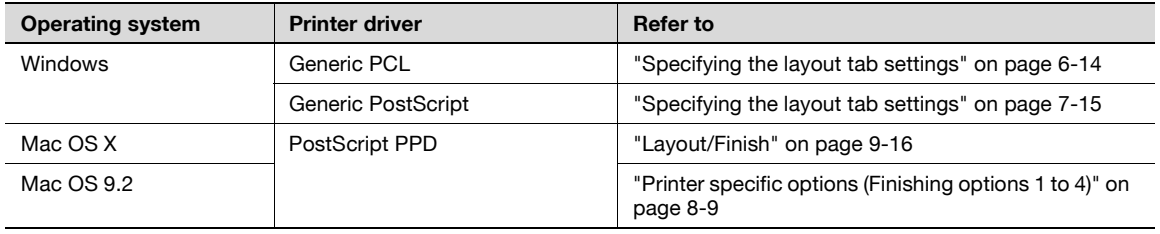

#### **Stapling and hole punching**

Documents can be stapled together or holes can be punched into the document.

By specifying the binding margin, you can specify the margin for stapling or hole punching.

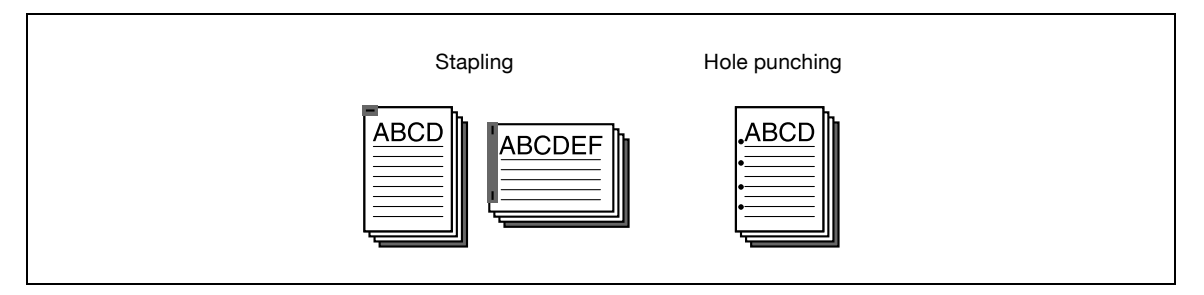

 $\mathbb{Q}$ ...

#### **Reminder**

The staple function is available only when the optional finisher is installed.

The hole punch function is available only when the punch kit is installed on the optional finisher.

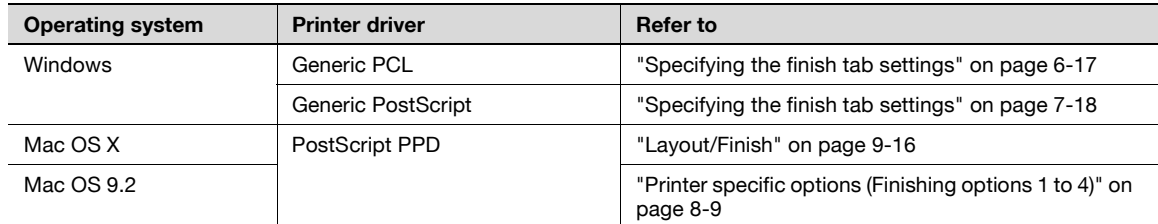

#### **Saddle stitch and fold**

#### d-Color MF550:

You can specify whether to fold a printed document in half or in three, or to fold a printed document in half and to saddle stitch it with staples.

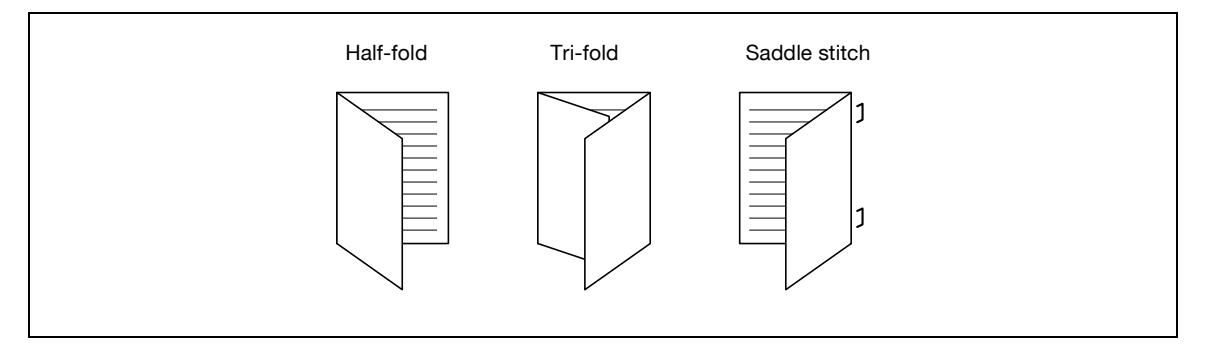

## $\mathbb{Q}$ ...

#### **Reminder**

The saddle stitch function and fold function are available only when optional finisher FS-608 is installed.

#### d-Color MF450:

You can specify whether to fold a printed document in half, or to fold a printed document in half and to saddle stitch it with staples.

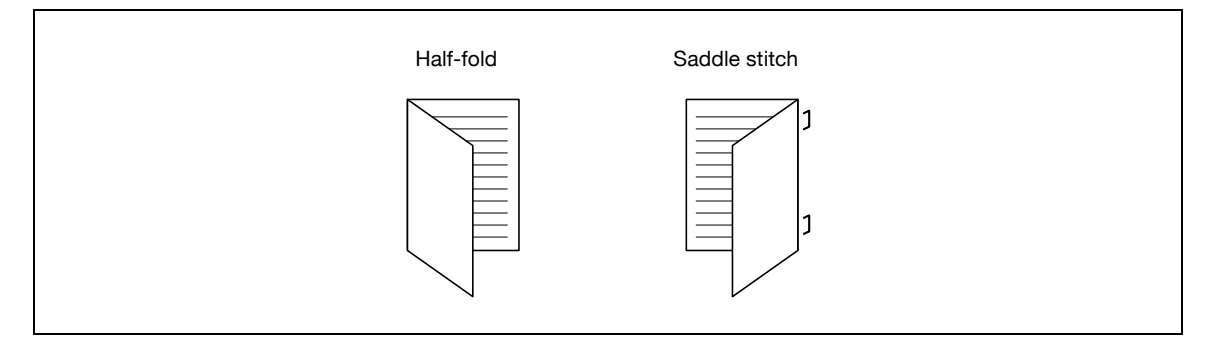

# $\mathbb{Q}$ ...

#### **Reminder**

The saddle stitch function and fold function are available only when optional saddle stitcher is installed.

d-Color MF550/MF450:

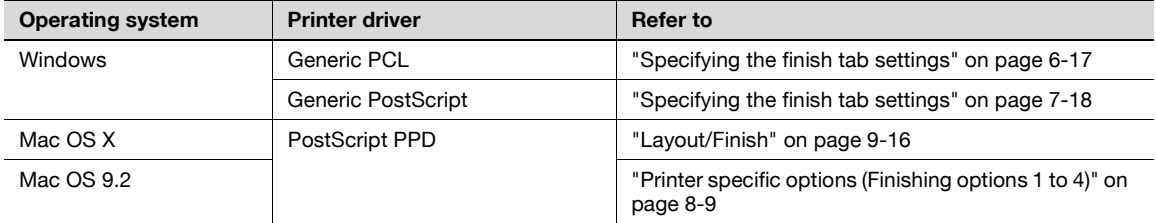

#### **Paper arrangement**

When printing a document with duplex printing, you can specify whether to adjust the binding position with "Prioritize Arranging Papers", which prints after all the print data is received, or with "Prioritize Productivity", which prints the data simultaneously as it is received.

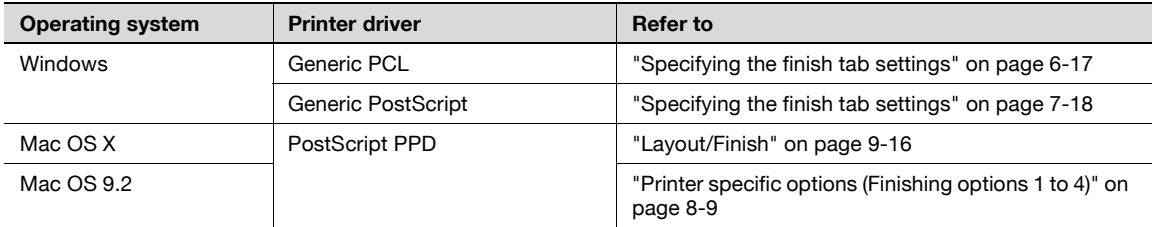

#### **Cover mode and transparency interleave**

A front cover and back cover can be added and interleaves can be inserted between overhead projector transparencies.

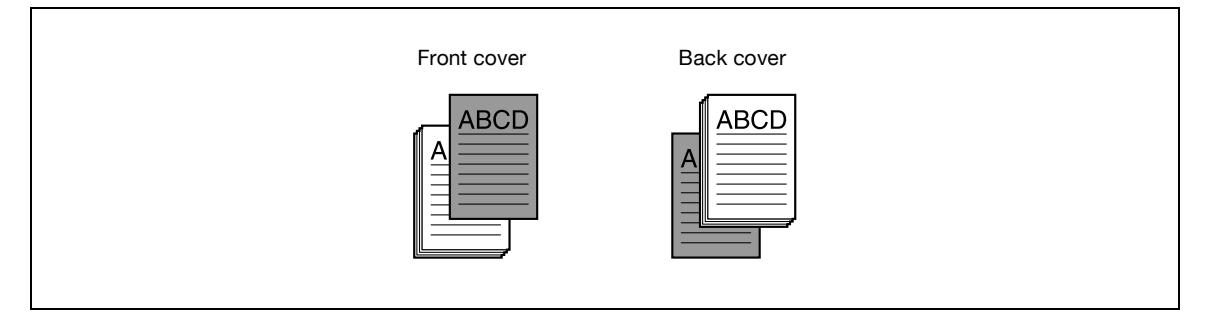

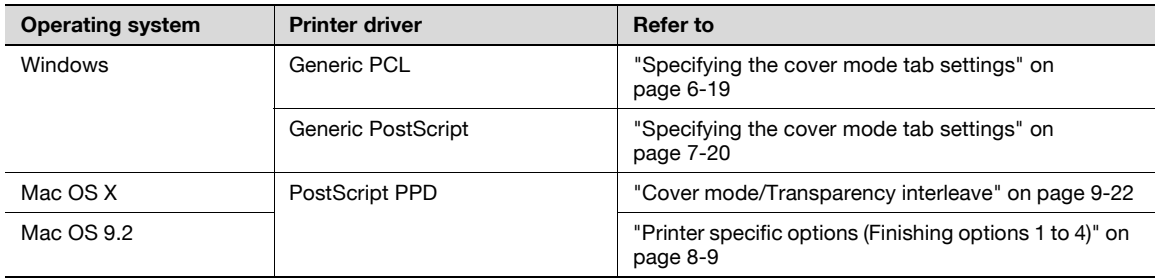

#### **Per page setting**

You can specify to have paper inserted between pages, and specify the simplex or duplex print type and the paper to be printed for each page.

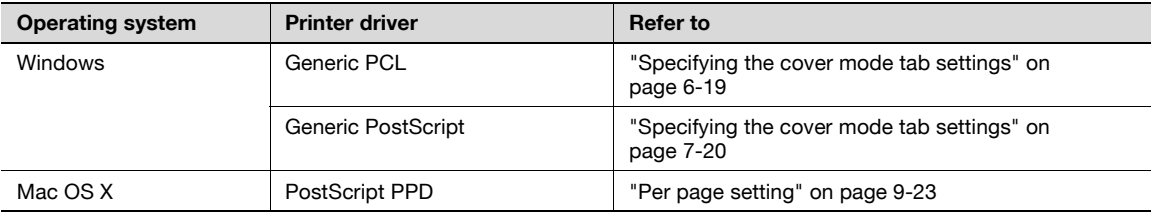

#### **Watermark**

You can print a watermark (text stamp) on the page being printed.

#### Watermark

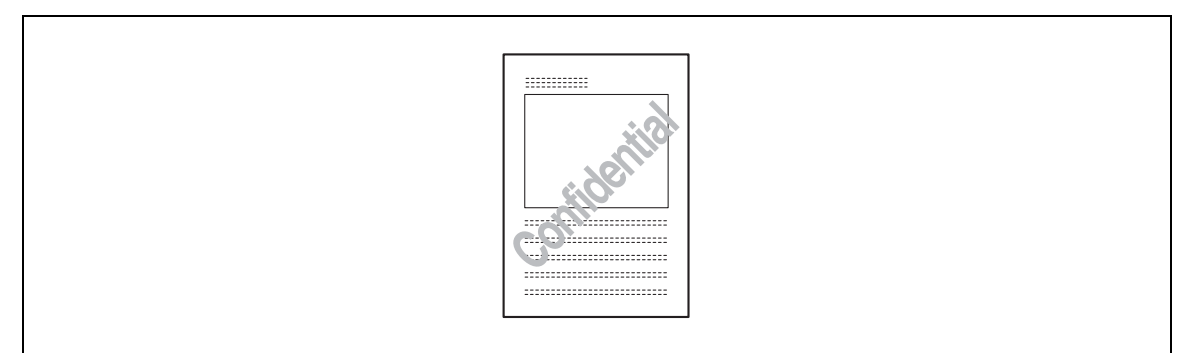

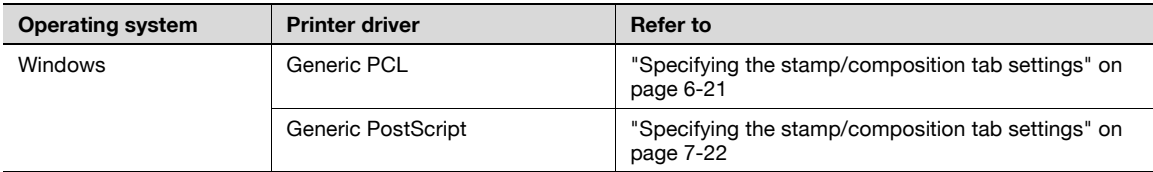

#### **Overlay**

You can print an original document on top of overlay data that was created separately. **Overlay** 

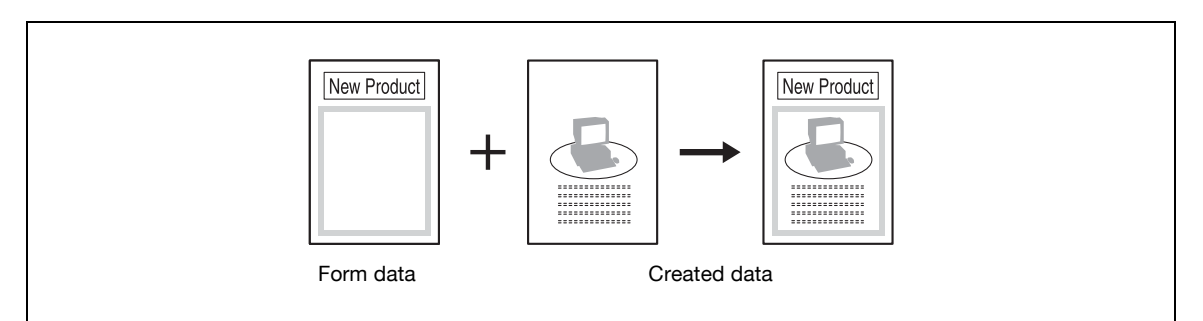

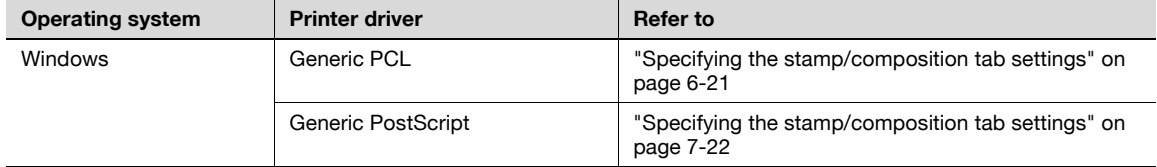

#### **Copy protect**

You can print a special pattern on an entire page while printing.

When the pattern on the printed page is copied, the characters embedded in the pattern appear to prevent an illegal copy.

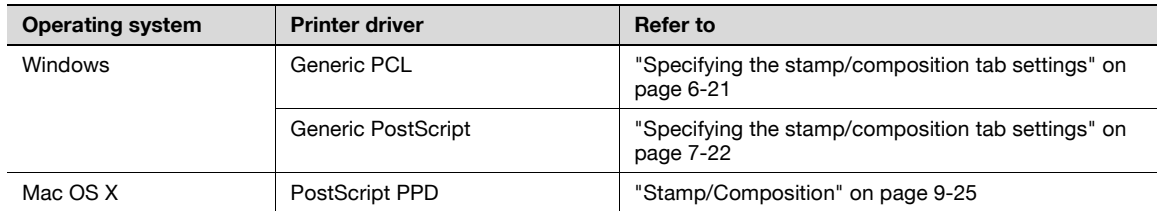

You can print the date, time, or page numbers on a document.

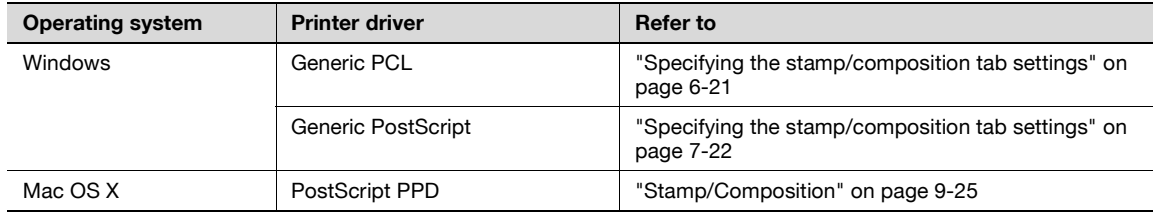

#### **Quality adjustment**

You can adjust the image quality.

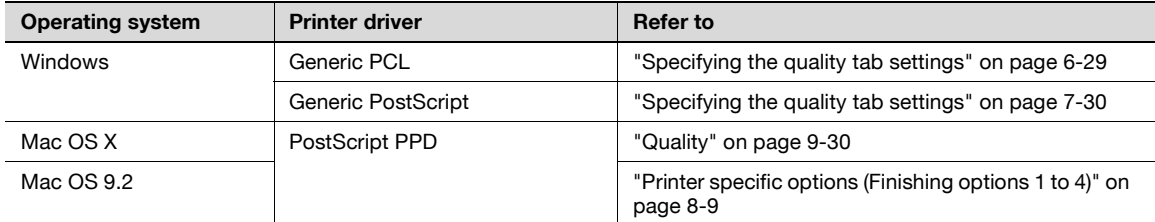

#### **Use printer fonts (substitute fonts)**

You can specify whether to replace the TrueType fonts with printer fonts.

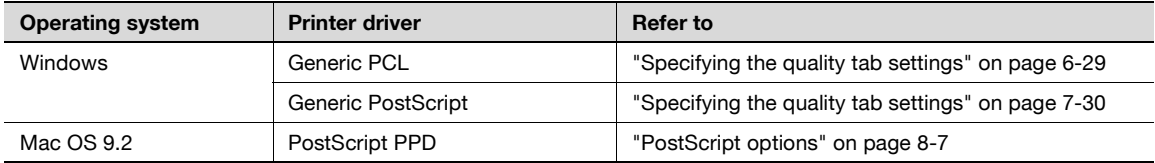

### **5.3 Specifying the printer driver basic settings**

The settings specified for the functions of this machine when printing can only be applied while using the application. When the application is quit, the settings return to their default settings.

When registering the settings, change the printer driver basic settings (default settings) or use the function for saving settings.

#### **For Windows**

The functions of this machine that can be used when printing can be specified in the printer driver setup dialog box, which can be displayed from the Printers window (for Windows XP/Server 2003, Printers and Faxes window).

Settings specified in the printer driver setup dialog box displayed using the procedure described below will be applied when printing from any application.

- **1** For Windows 2000/NT 4.0, click the [Start] button, point to "Settings", and then click "Printers". For Windows XP/Server 2003, click the [Start] button, and then click "Printers and Faxes".
	- If "Printers and Faxes" does not appear in the Start menu, open the Control Panel from the Start menu, select "Printers and Other Hardware", and then select "Printers and Faxes".
- **2** For Windows 2000/XP/Server 2003, right-click the icon of the installed printer, and then click "Printing Preferences".

For Windows 4.0, right-click the icon of the installed printer, and then click "Document Defaults".

The following printer driver setting dialog box appears.

#### PCL driver

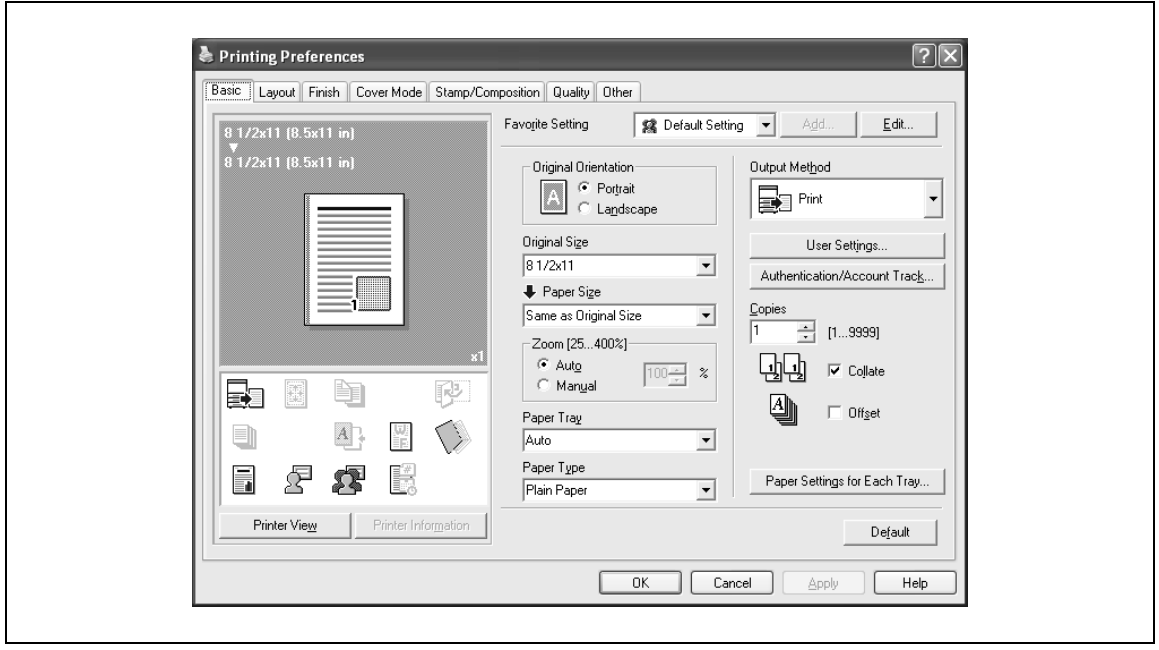

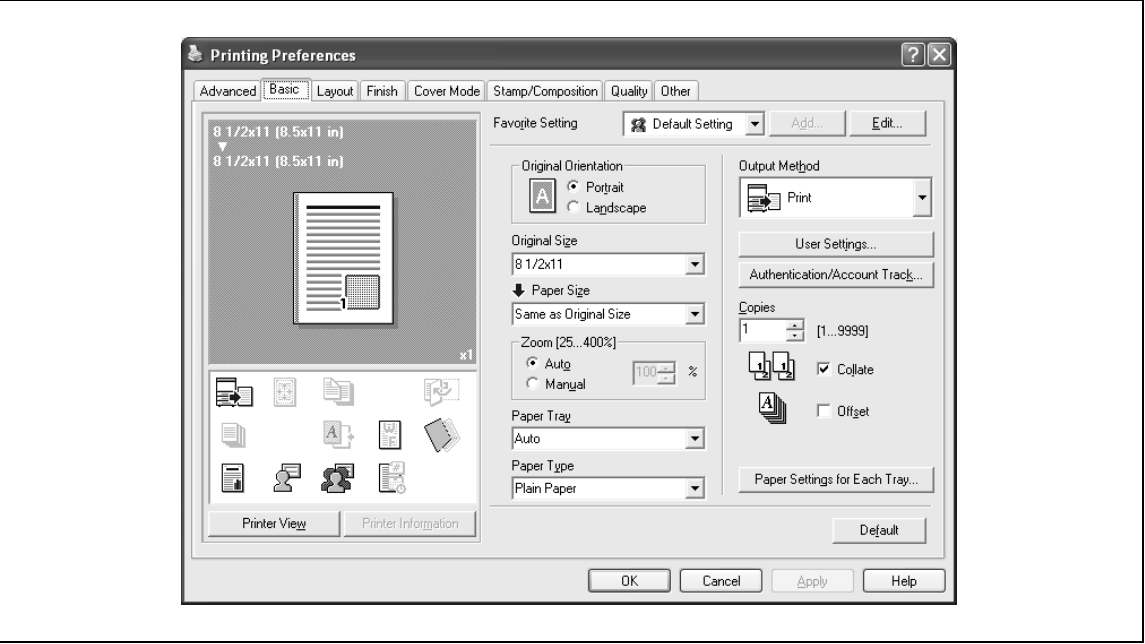

## $\mathbb{Q}$ ...

#### **Note**

For the settings that can be specified with each printer driver, refer to the following: Generic PCL Driver: ["Setting up the PCL driver \(Windows\)" on page](#page-98-0) 6-3 Generic PostScript Driver: ["Setting up the PostScript driver \(Windows\)" on page](#page-136-0) 7-3

Use each tab in the dialog box to set up the printer driver.

To specify custom settings, click Print in the application, and then click the [Properties] or the [Preferences] button in the Print dialog box. The settings specified in the Print dialog box apply only to the current file.

For the function for saving settings, refer to the follow: Generic PCL Driver: ["Saving the driver settings" on page](#page-131-0) 6-36 Generic PostScript Driver: ["Saving the driver settings" on page](#page-170-0) 7-37

#### **For Macintosh**

The functions of this machine that can be used when printing can be specified in the Print dialog box or the Page Setup dialog box.

The settings can only be applied while using the application. When the application is quit, the settings return to their default settings.

To specify the settings, save the settings in the printer driver dialog box.

#### **For Mac OS X**

In the Print dialog box, save the settings from the "Presets" function.

For saving the settings, refer to ["Saving the driver settings" on page 9-32](#page-217-0).

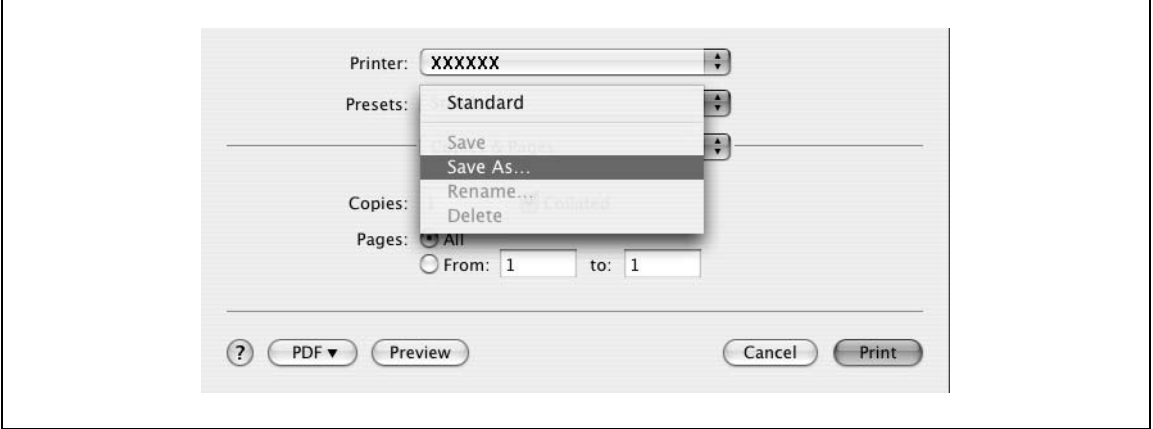

In the Page Setup dialog box, save the settings by selecting "Save as Default" from "Settings".

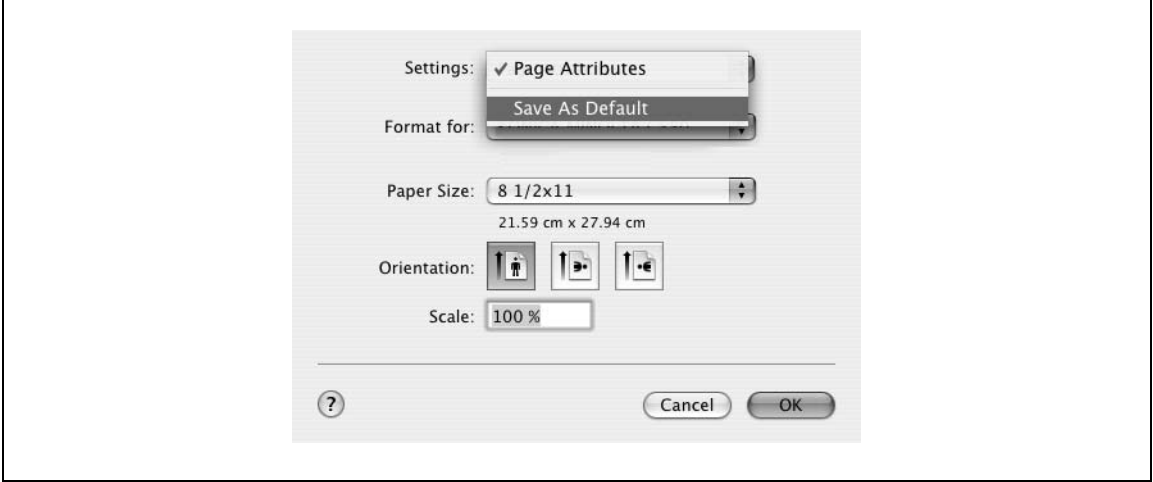

## $\mathbb{Q}$ ...

#### **Note**

For details on the settings that can be specified in the printer driver, refer to ["Setting up the PPD driver](#page-188-0)  (Mac  $OS X$ )" on page  $9-3$ .

#### **For Mac OS 9.x**

In the Print dialog box, save the settings by clicking the [Save Settings] button.

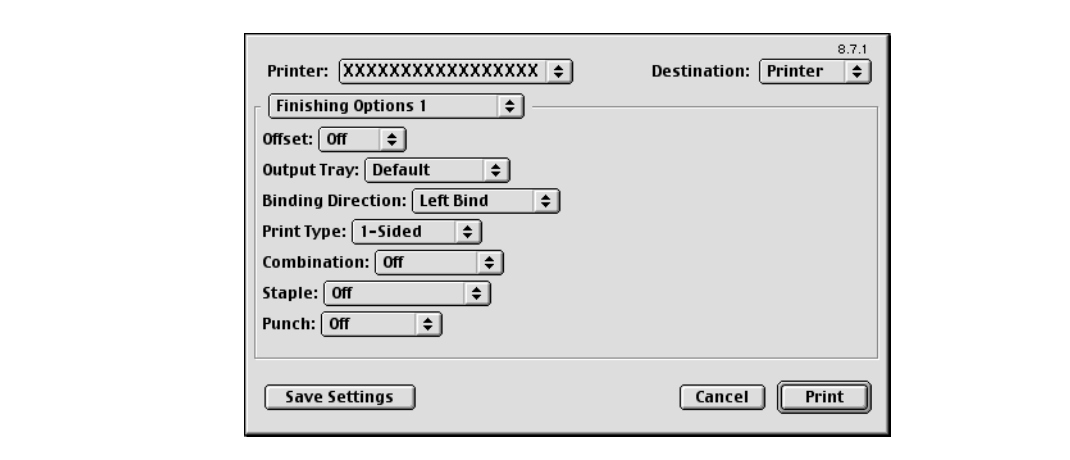

# 2

#### **Note**

The settings cannot be saved from the Page Setup dialog box.

"General" cannot be saved from the Print dialog box.

For details on the settings that can be specified in the printer driver, refer to ["Setting up the PPD driver](#page-176-0)  [\(Mac OS 9.2\)" on page](#page-176-0) 8-3.

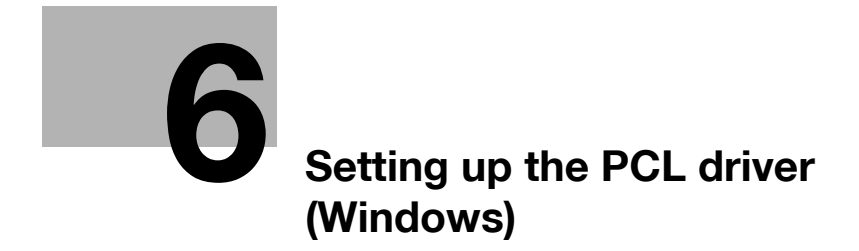

### <span id="page-98-1"></span><span id="page-98-0"></span>**6 Setting up the PCL driver (Windows)**

### **6.1 Settings**

 $\mathbf{r}$ 

#### **Common settings**

The following describes the common settings and buttons that are displayed on all tabs.

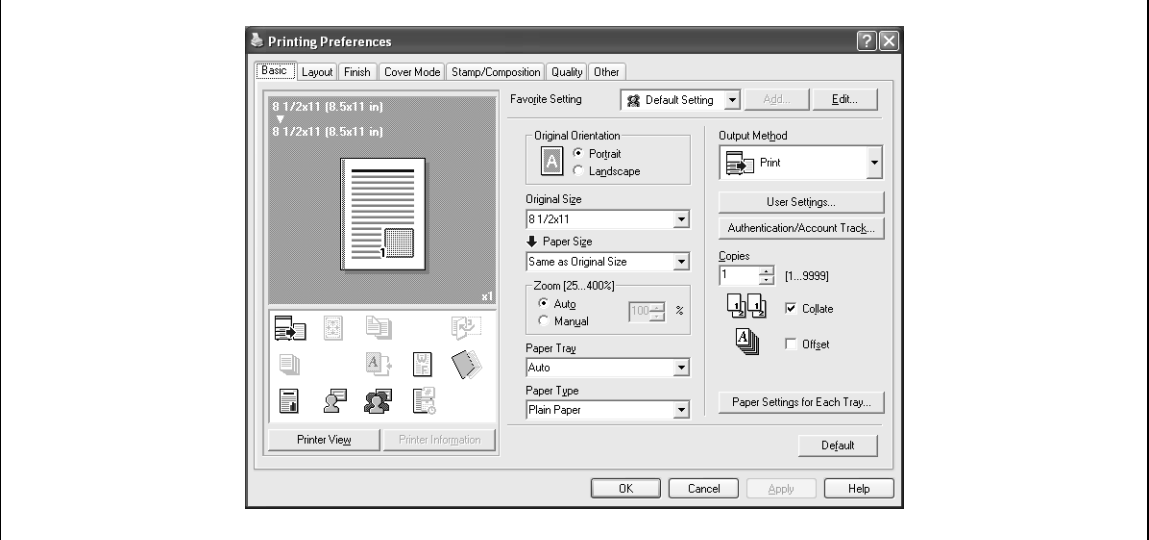

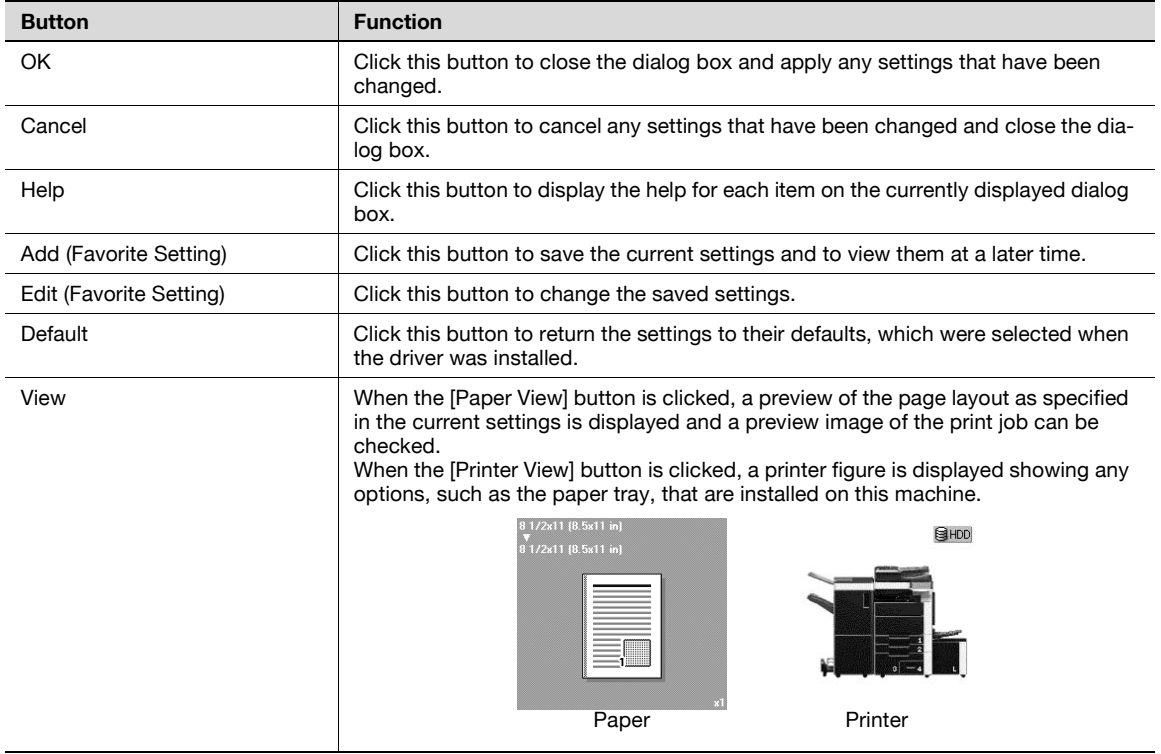

# 2

#### **Note**

To enable any installed options, you must specify the Device Option settings. For details, refer to ["Specifying the configure tab settings" on page](#page-127-0) 6-32.

#### **Basic tab**

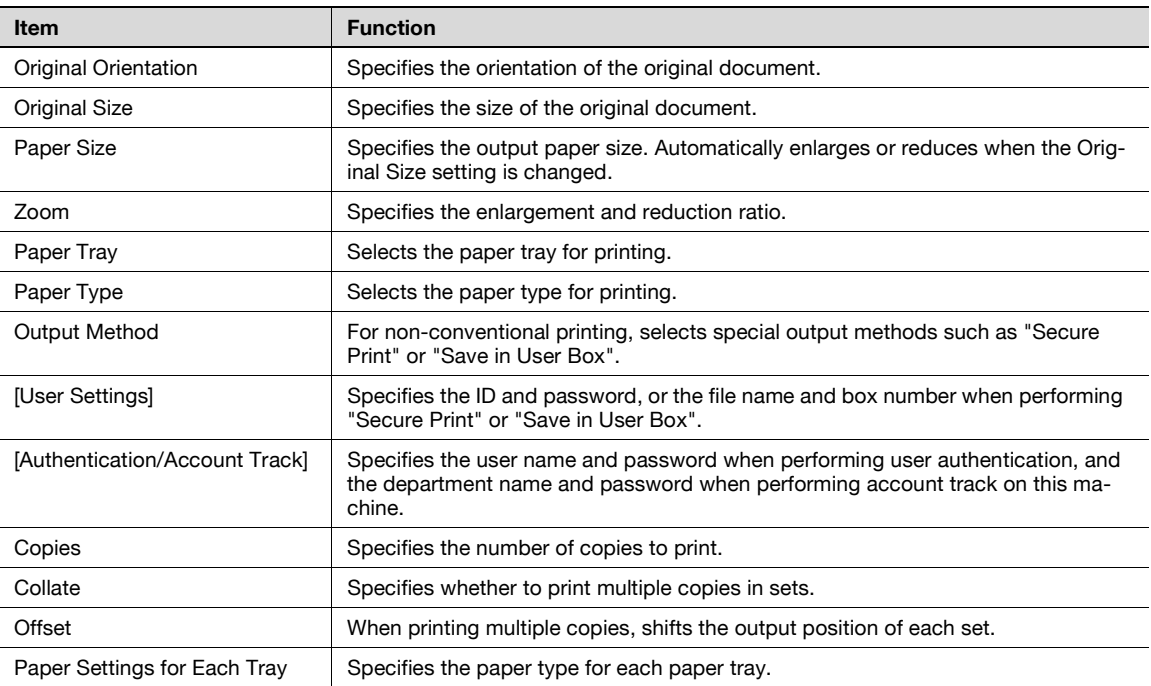

#### **Layout tab**

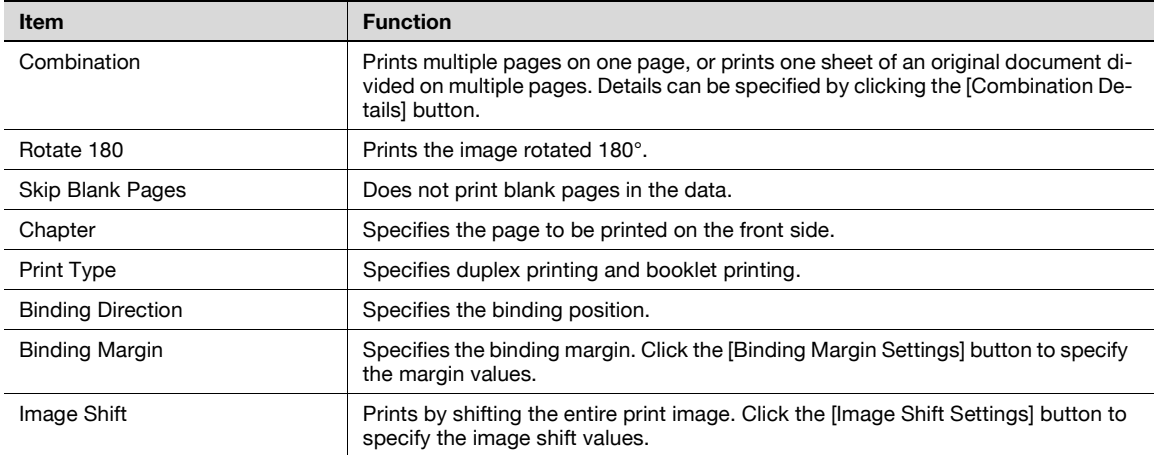

#### **Finish tab**

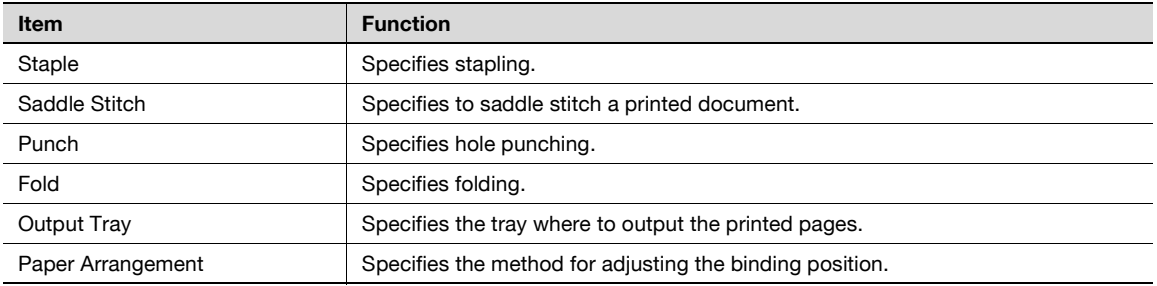

#### **Cover mode tab**

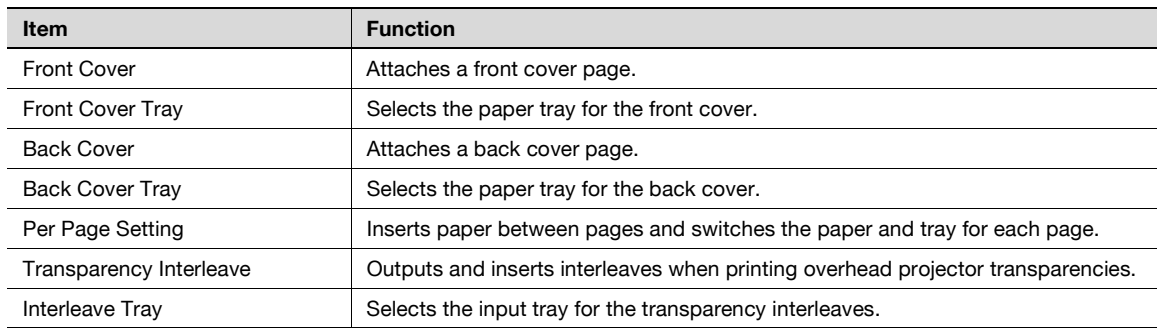

#### **Stamp/Composition tab**

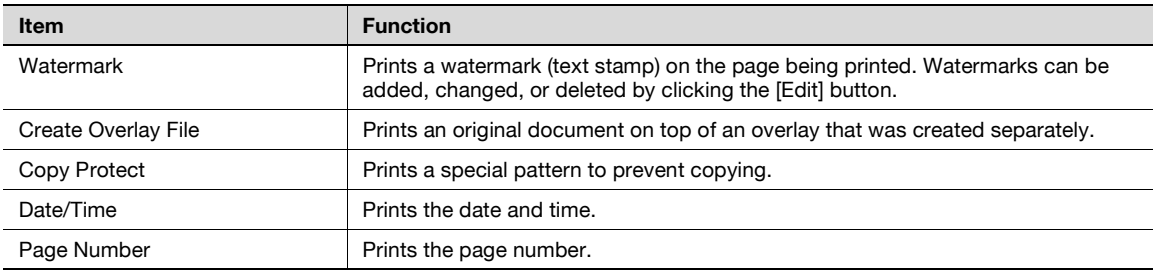

#### **Quality tab**

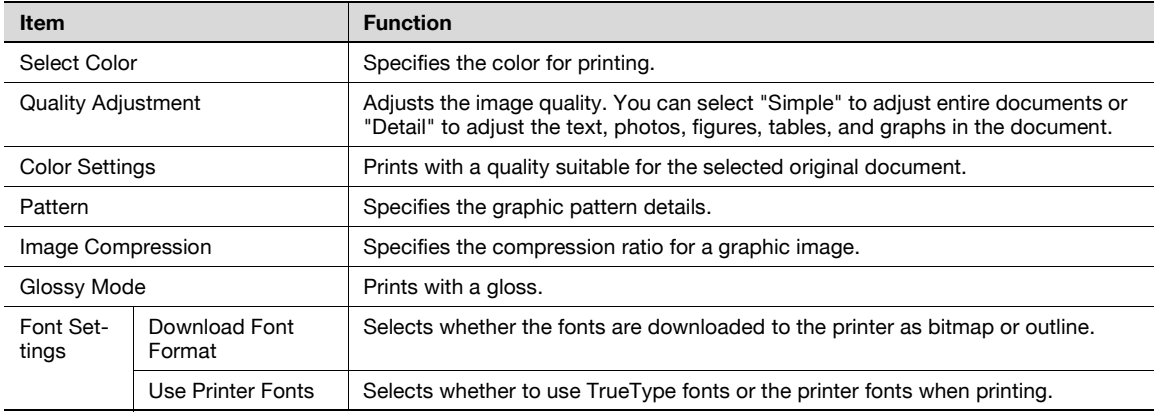

#### **Other tab (d-Color MF450)**

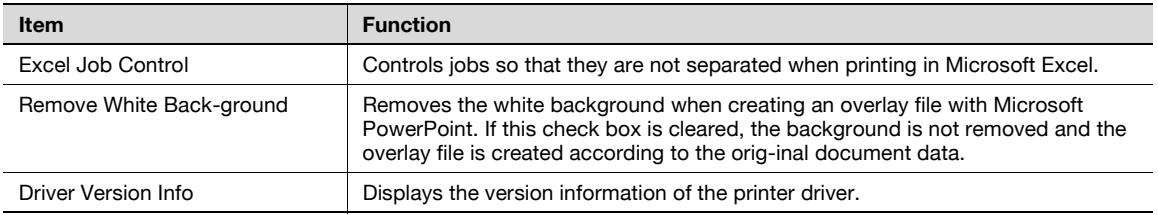

#### **Configure tab**

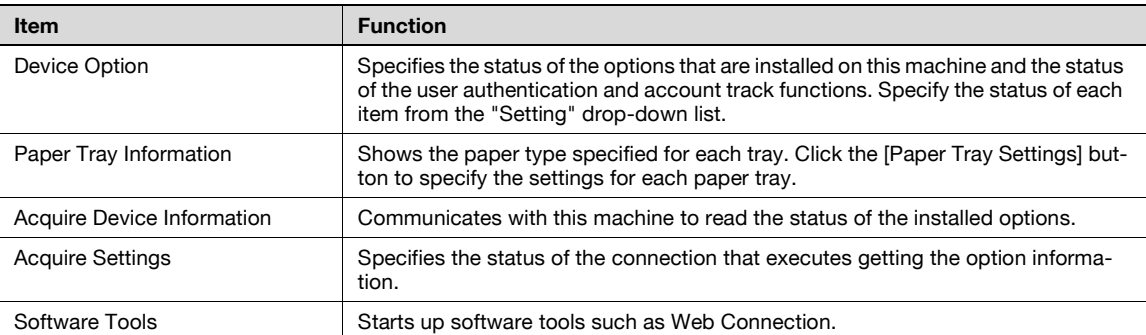

# $\mathbb{Q}$ ...

#### **Note**

To display the Configure tab in Windows 2000/XP/NT 4.0/Server 2003, right-click the icon of the installed printer, and then click "Properties".

You cannot use the "Acquire Device Information" function if you are not connected to or able to communicate with this machine.

#### **Settings tab**

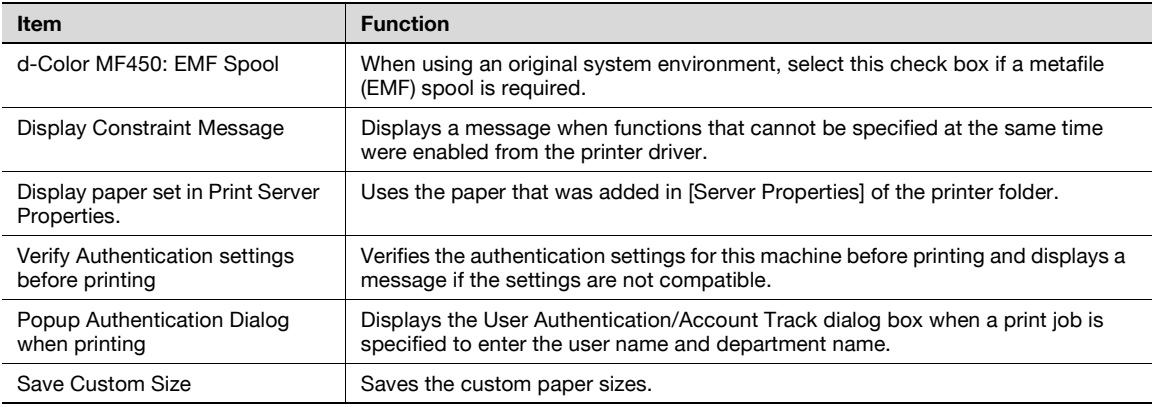

# 2

#### **Note**

To display the Settings tab in Windows 2000/XP/NT 4.0/Server 2003, right-click the icon of the installed printer, and then click "Properties".

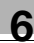

### **6.2 Specifying the basic tab settings**

<span id="page-102-0"></span>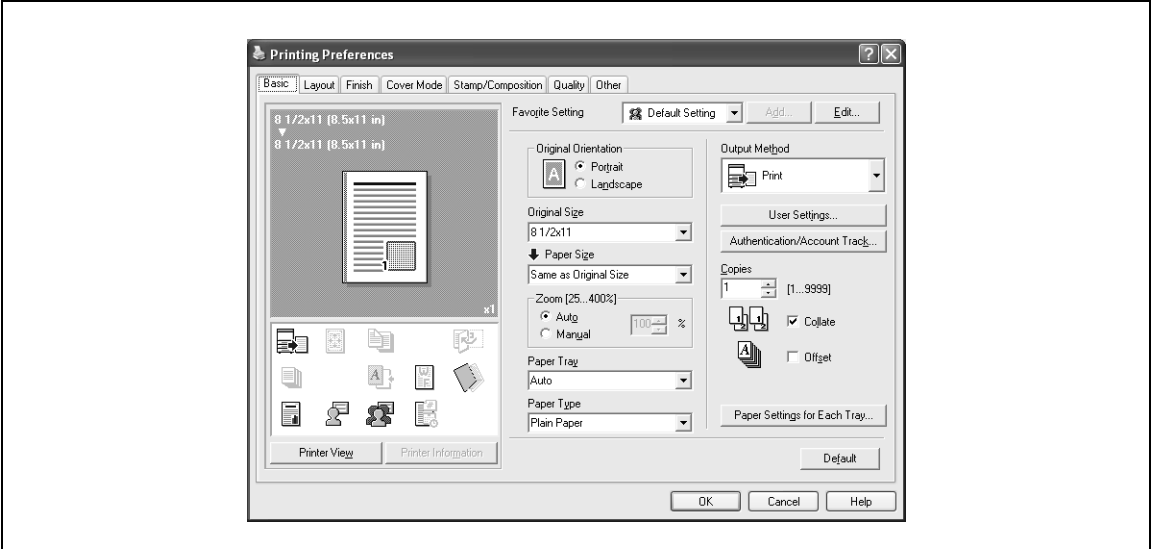

#### **Printing to suit the paper size**

You can enlarge or reduce documents created when printing to match the output paper size.

- **1** Click the Basic tab.
- **2** From the "Original Size" and "Paper Size" drop-down lists, select the desired settings.
	- You can also specify any enlargement or reduction ratio in the "Zoom" box.

## $\mathbb{Q}$ ...

#### **Note**

To print on paper sizes other than the standard sizes, be sure to set the custom paper sizes in Custom Size Settings first.

When "W" is selected for each standard paper size from the printer driver, the data can be centered and printed.

For example, if A4 size data is created and you want to center and print on A3 size paper, select "A4W" as the paper size and "Tray 1" or "Bypass Tray" as the paper tray from the printer driver.

To print, load A3 size paper in the tray ("Tray 1" or "Bypass Tray") of this machine that was specified from the printer driver, and then specify the settings described below from [Basic (Paper)] – [Change Tray Settings] – [Wide Paper] in the control panel.

Select "A4W".

Enter the A3 paper size (420.0  $\times$  297.0) in [Change Size].

#### **Specifying a custom size**

When printing on paper of a custom size, you can select a preregistered custom paper size or specify a paper size value as described below.

**1** From the "Original Size" or the "Paper Size" drop-down list, select "Custom Size".

The Custom Size Settings dialog box appears.

- **2** Specify settings for the following:
	- Width: Specifies the width of the custom paper size according to the selected measurement unit.
	- Length: Specifies the length of the custom paper size accordi
	- ng to the selected measurement unit.
	- Unit: Selects the measurement unit that specifies the size.

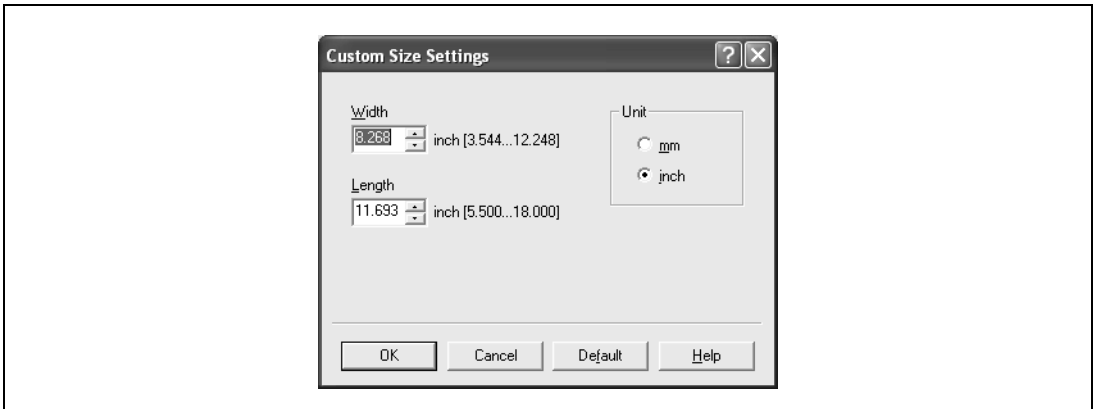

**3** Click the [OK] button.

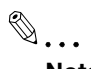

**Note** 

For custom sizes that are used often, it comes in handy if you add them to the paper size list. Add a custom paper size from the Settings tab. For details, refer to ["Specifying the settings tab settings" on](#page-129-0)  [page](#page-129-0) 6-34.

d-Color MF450: If using banner paper, specify the size of the banner paper in Custom Size. For details, refer to ["Printing on banner paper \(d-Color MF450\)" on page](#page-295-0) 11-50.

#### **Selecting the paper tray**

You can specify the paper you want to use for printing by selecting the paper tray that contains the loaded paper.

**1** Click the Basic tab.

**2** From the "Paper Tray" drop-down list, select the desired paper tray.

 $\mathbb{Q}$ ...

**Note** 

If "Auto" is specified as the paper tray, you can select the paper type. If the paper tray setting is changed to a setting other than "Auto", the paper type is fixed to its preregistered setting. Specify a paper type by clicking the [Paper Settings for Each Tray] button. For details, refer to ["Specifying the](#page-104-0)  [paper type for a paper tray" on page](#page-104-0) 6-9.

#### <span id="page-104-0"></span>**Specifying the paper type for a paper tray**

You can specify the paper type for a paper tray.

- **1** Click the Basic tab.
- **2** Click the [Paper Settings for Each Tray] button.

The Paper Settings for Each Tray dialog box appears.

**3** From "Paper Type Settings", select the desired paper tray, and then select the paper type to be specified from the "Paper Type" drop-down list.

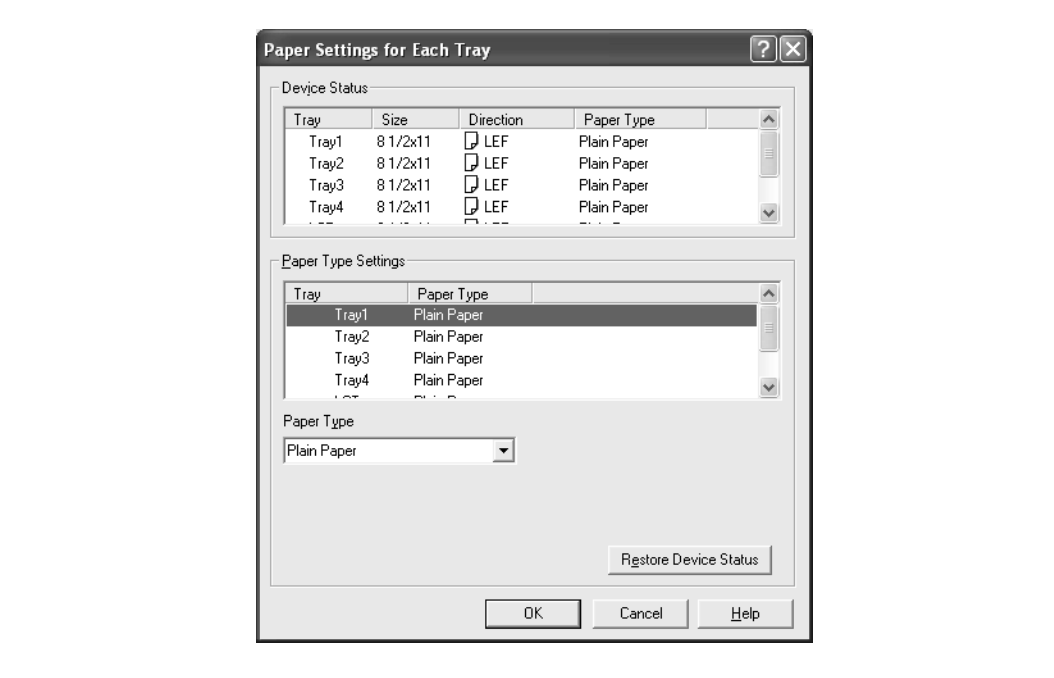

**4** Click the [OK] button.

 $\mathbb{Q}$ ...

#### **Note**

The current specified settings can be checked in "Device Status".

Click the [Restore Device Status] button to communicate with this machine and read the status of the settings specified on this machine. You cannot use this function if you are not connected to or able to communicate with this machine.

The paper type for a paper tray can also be specified from the Configure tab, and the paper size and paper orientation can be specified as well. For details, refer to ["Specifying the configure tab settings"](#page-127-0)  [on page](#page-127-0) 6-32.

Specify "Duplex Side 2" to print on the back side of a page.

#### **Selecting the output method**

Not only can you print directly, but you can select "Secure Print", which requires a password to print, or "Save in User Box", which saves data in the boxes that were created on the HDD.

- **1** Click the Basic tab.
- **2** From the "Output Method" drop-down list, select the output method.
	- Print: Prints immediately.
	- Secure Print: Saves the document to be printed in "Secure Print User Box" of this machine. When printing, you are required to enter the ID and password in this machine's control panel. Select when printing highly confidential documents.
	- Save in User Box: Saves the document to be printed in a box on this machine.
	- Save in User Box and Print: Saves the document in a box and prints at the same time.
	- Proof Print: After a part of the document has been printed, this machine stops printing temporarily. Select to avoid misprinting a large volume of print jobs.

#### **Secure Print**

If "Secure Print" was selected, enter the ID and password in the dialog box that appeared.

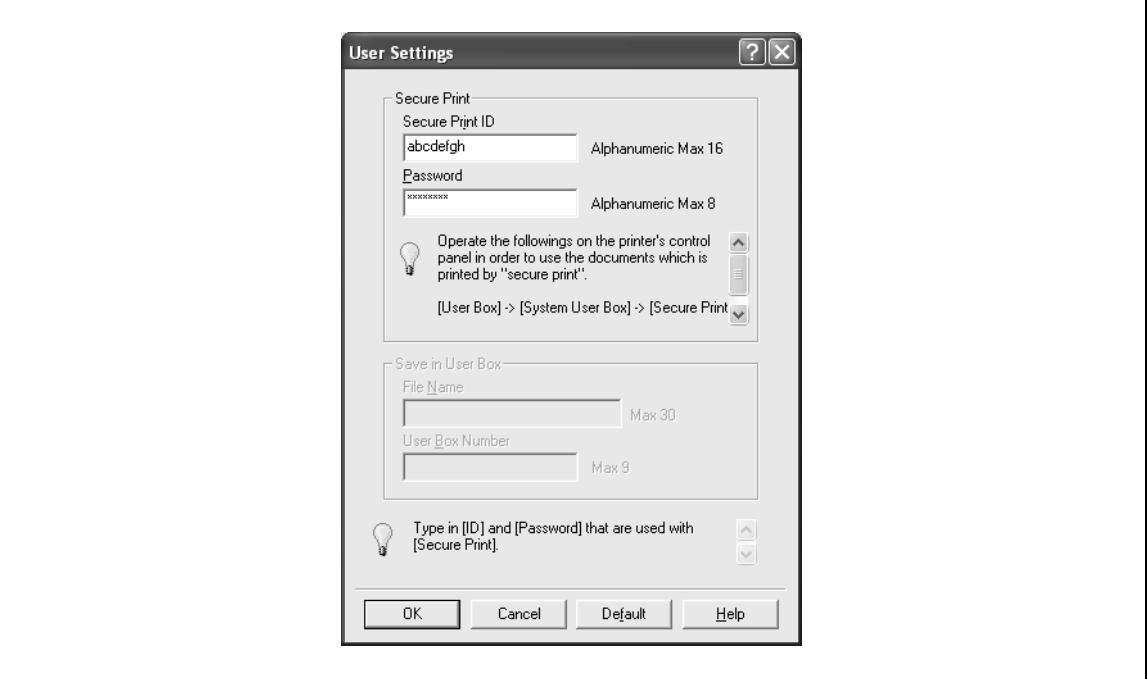

### $\mathbb{Q}$ ...

#### **Note**

The ID and password that are required for "Secure Print" can be preregistered by clicking the [User Settings] button under "Output Method". If the ID and password are already registered, the dialog box to enter the ID and password does not appear when "Secure Print" is selected.

To print, specify "Secure Print Document Box" from the Box mode in this machine's control panel, and then enter the ID and password. For details, refer to ["Print job management" on page](#page-281-0) 11-36. For details on the box functions of this machine, refer to the User manual – Box Operations.

When password rules are enabled on this machine, the passwords that can be used for secured printing are limited and the jobs are deleted when a password that does not comply with the password rule is entered. For the password rules, refer to the User manual – Copy Operations.

#### **Save in User Box**

When "Save in User Box" or "Save in User Box and Print" is selected, specify the file name to be saved and the box number for the save location in the dialog box that appears for entering the file name and box number.

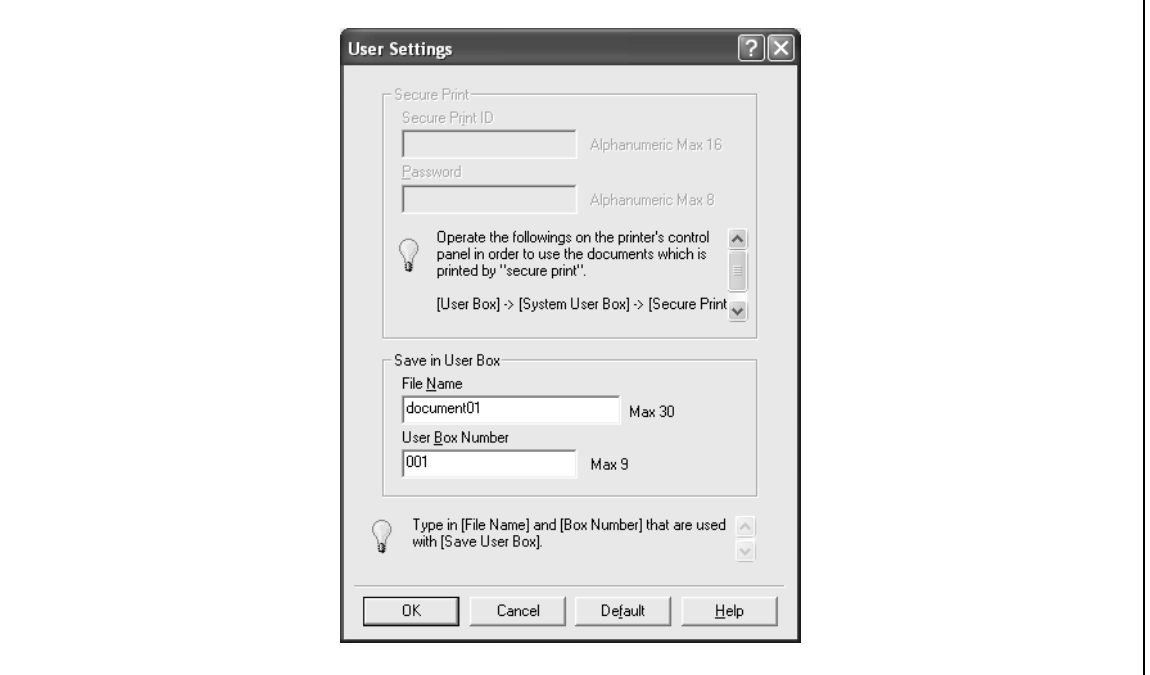

## $\mathbb{Q}$ ...

#### **Note**

The file name and box number that are required for "Save in User Box" can be preregistered by clicking the [User Settings] button under "Output Method". If the file name and box number are already registered, the dialog box to enter the file name and box number does not appear when "Save in User Box" is selected.

Be sure to create the box of the save location in advance with the box function of this machine. For details on the box functions of this machine, refer to the User manual – Box Operations.

When password rules are enabled on this machine, specify the box that was created on this machine.

#### **Proof Print**

When a print job is sent, this machine stops printing temporarily after part of the document has been printed. The remaining print job is stored in this machine as a print job. When printing multiple copies, you can print the remaining part of the print job after checking the print results.

### $\mathbb{Q}$ ...

#### **Note**

To print the document, release the held document from the Job mode in this machine's control panel. For details, refer to ["Print job management" on page](#page-281-0) 11-36.

#### **Specifying the user authentication settings**

If the user authentication settings have been specified on this machine, you must enter a user name and password.

### $\mathbb{Q}$ ...

#### **Note**

If a job is printed using a user name or password that is not a registered account on this machine, or if a job is printed without selecting a user under "User Authentication", the operation is not authenticated by this machine and the job is canceled.

If the user authentication settings are specified on this machine and the authentication operation restriction function is in mode 2, the applicable user is locked and cannot be accessed if the authentication information is not entered correctly.

If the user authentication settings are not specified on the Configure tab, user authentication cannot be performed. If using the user authentication function, be sure to specify the settings on the Configure tab. For details, refer to ["Specifying the configure tab settings" on page](#page-127-0) 6-32.

- **1** Click the Basic tab.
- **2** Click the [Authentication/Account Track] button.
- **3** Select "Recipient User", and then enter the user name and password.

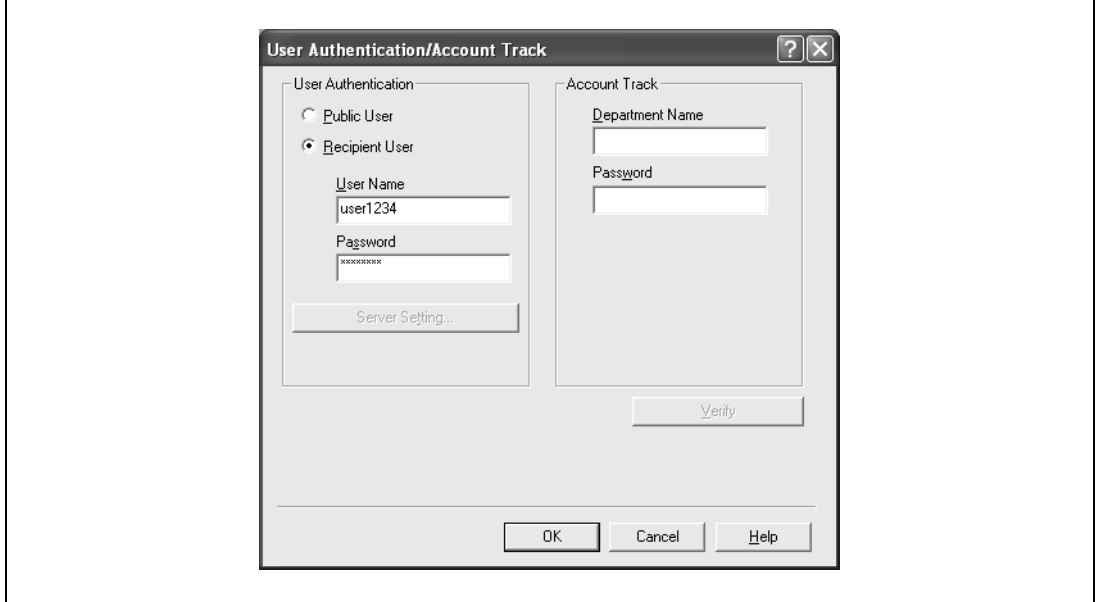

**4** Click the [OK] button.

## $\mathbb{Q}$ ...

#### **Note**

If this machine has been set to permit public users, the machine can be used without a user name and password.

If performing user authentication on a server, the server settings must be specified. Click the [Server Setting] button to select the server.

Click the [Verify] button to communicate with this machine and to check whether authentication can be performed with the user that was entered. You cannot use this function if you are not connected to or able to communicate with this machine.

If printing is not allowed, printing cannot be performed even when used by a registered user. For details on the user authentication function, consult the administrator of this machine.

If performing user authentication with an optional authentication unit (biometric type), enter the user name and password in step 3. For details, refer to the operation manual of the authentication unit (biometric type).
#### **Specifying the account track settings**

If the account track settings have been specified on this machine, you must enter a department name and password.

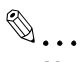

#### **Note**

If a job is printed using a department name or password that is not a registered account on this machine, or if a job is printed without "Account Track" selected, the operation is not authenticated by this machine and the job is canceled.

When the account track settings are specified on this machine, the authentication operation restriction function is in mode 2, and the authentication information is not entered correctly, the applicable account is locked and cannot be accessed.

If the account track settings are not specified on the Configure tab, account track cannot be performed. If using the account track function, be sure to specify the settings on the Configure tab. For details, refer to ["Specifying the configure tab settings" on page](#page-127-0) 6-32.

- **1** Click the Basic tab.
- **2** Click the [Authentication/Account Track] button.
- **3** Enter the department name and password.

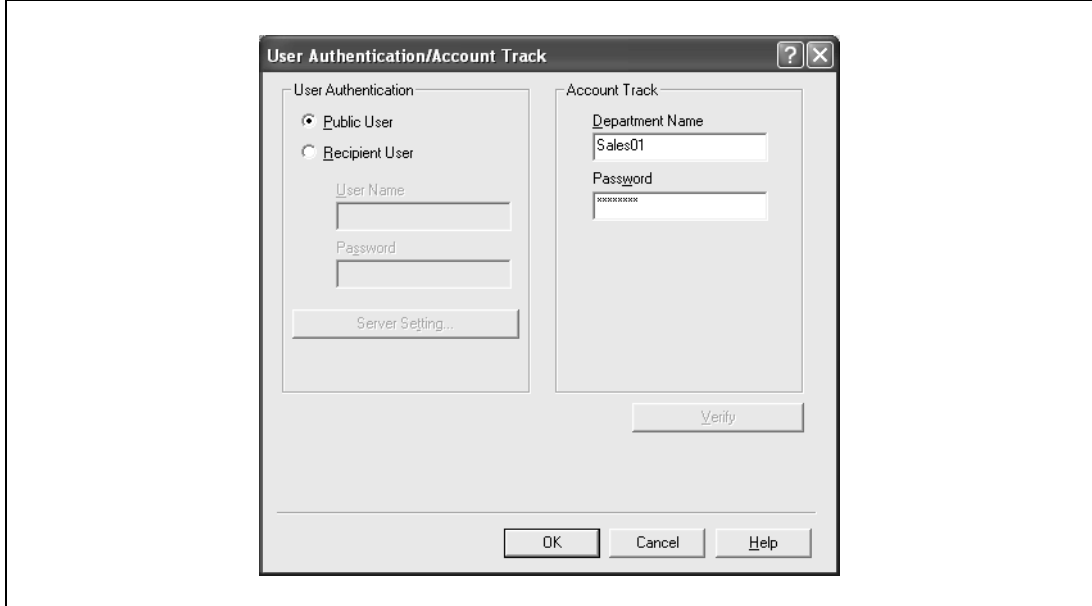

**4** Click the [OK] button.

 $\mathbb{Q}$ ...

#### **Note**

Click the [Verify] button to communicate with this machine and to check whether authentication can be performed with the user that was entered. You cannot use this function if you are not connected to or able to communicate with this machine.

If printing is not allowed, printing cannot be performed even when used by a registered account. For details on the account track function, consult the administrator of this machine.

### **6.3 Specifying the layout tab settings**

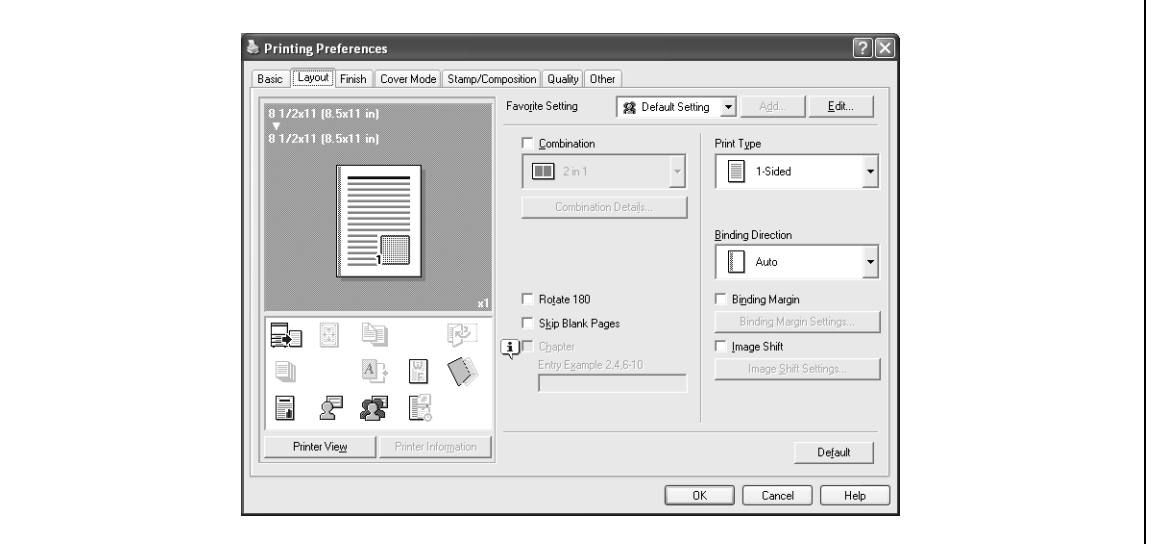

#### **Printing multiple pages on one page (N in 1, poster mode)**

You can specify whether to print multiple pages of text on one page with N in 1 printing, or print one sheet of an original document divided on multiple pages with Poster Mode printing.

- **1** Click the Layout tab.
- **2** Select the "Combination" check box, and then specify the setting from the drop-down list.
	- To change the "Border" and "Overlap width line" settings, click the [Combination Details] button, and then change the settings in the dialog box that appears.

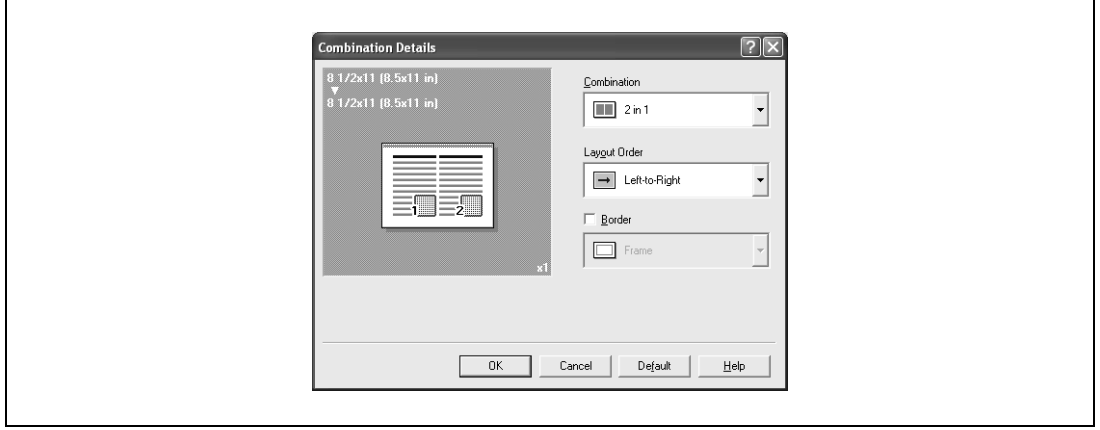

## $\mathbb{Q}$ ...

#### **Reminder**

When printing a job that contains pages of different sizes and orientations, images may be missing or overlapping when the document is printed.

#### **Chapter**

You can specify the page you want to print on the front side when duplex printing or booklet printing.

Even if a specified page comes up to be printed on the back side in duplex printing or booklet printing, the specified page is moved and printed on the front side.

- **1** Click the Layout tab.
- **2** Select the "Chapter" check box.
- **3** Enter the page number of the page you want to print on the front side.

 $\mathbb{Q}$ ...

#### **Note**

When entering multiple page numbers, separate the page numbers with commas such as "2, 4, 6" or enter a page range using a hyphen such as "6-10".

The "Chapter" check box can only be selected when the duplex printing or the booklet printing setting is enabled.

#### **Specifying duplex/booklet printing**

You can print a document onto both sides of a page or in a booklet format (two facing pages). This comes in handy when you want to bind multiple-page documents.

- **1** Click the Layout tab.
- **2** From the "Print Type" drop-down list, select "2-Sided" or "Booklet".

 $\mathbb{Q}$ ...

**Note** 

The binding position can be specified from the "Binding Direction" drop-down list.

#### **Setting the binding margin**

Binding margins are added to the document before it is printed.

- **1** Click the Layout tab.
- **2** From the "Binding Direction" drop-down list, select the binding position.
- **3** Select the "Binding Margin" check box.

 $d$ -Color MF550/MF450 6-15

- **4** To set the width of the binding margin, click the [Binding Margin Settings] button, and then specify the desired settings in the Binding Margin Settings dialog box that appears.
	- Shift Mode: To add a binding margin, select how the image is to be shifted.
	- Front Side/Back Side: Sets the binding margin values. By clearing the "Same value for front and
	- back sides" check box, you can specify separate values for the front and back sides.
	- Unit: Selects the measurement unit that specifies the size.

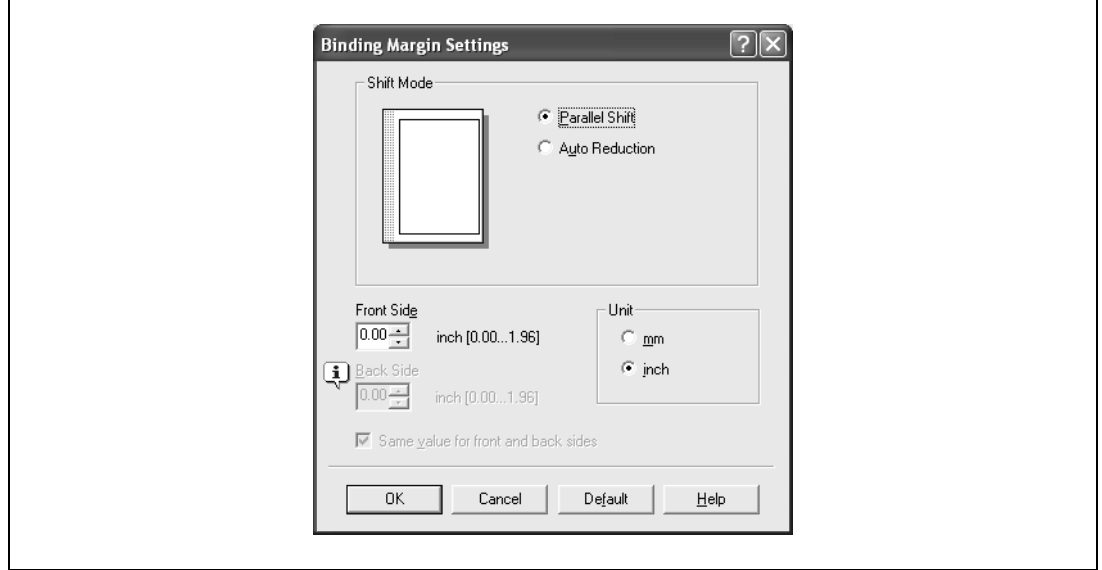

#### **Shifting images**

The entire print image of a document is shifted and then printed. You can use this function when you want to adjust the print position.

- **1** Click the Layout tab.
- **2** Select the "Image Shift" check box.
- **3** To set the image shift settings, click the [Image Shift Settings] button, and then specify the desired settings in the Image Shift Settings dialog box that appears.
	- Unit: Selects the measurement unit that specifies the size.
	- Front Side/Back Side: Specifies the shift direction and sets the values. By clearing the "Same value for Front and Back sides" check box, you can set separate values for the front and back sides.

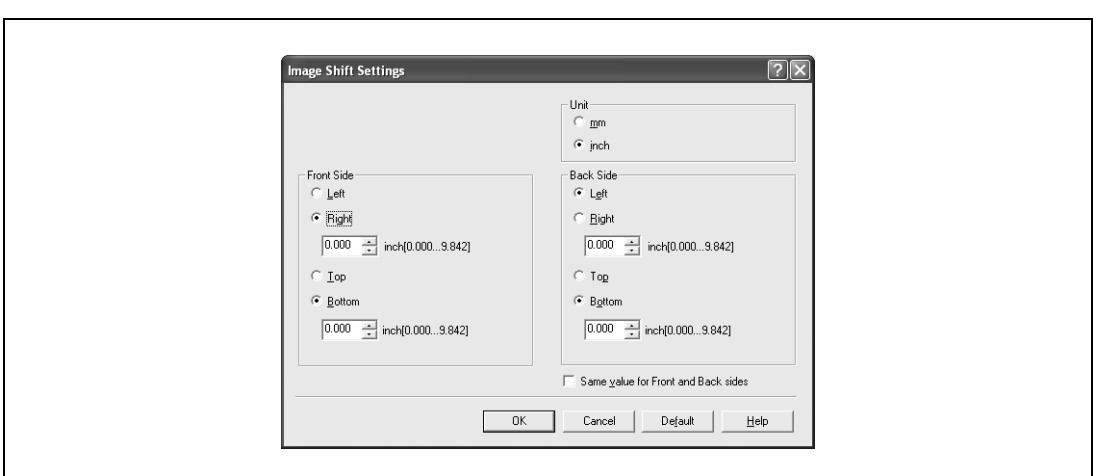

## **6.4 Specifying the finish tab settings**

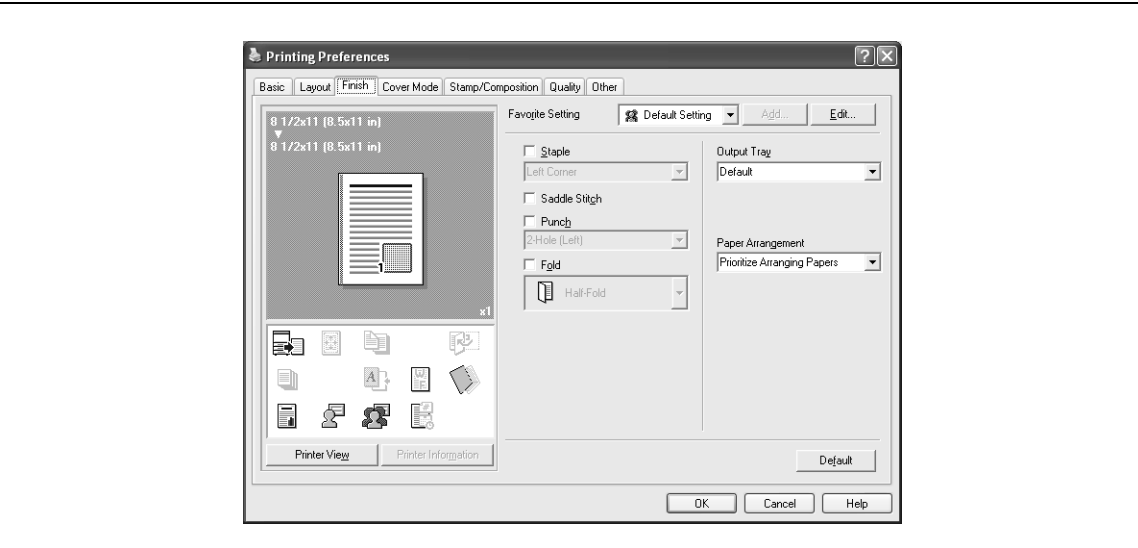

#### **Stapling**

Multiple-page documents can be stapled.

 $\mathbb{Q}$ ...

#### **Reminder**

The staple function is available only when the optional finisher is installed.

- **1** Click the Finish tab.
- **2** Select the "Staple" check box.
- **3** From the drop-down list, specify the number of staples and the stapling position.

 $\mathbb{Q}$ ...

#### **Note**

d-Color MF550: Specify the staple position noting the binding position specified in "Binding Direction".

d-Color MF450: The saddle stitch function is available only when optional saddle stitcher is installed.

#### **Specifying the saddle stitch setting**

You can specify to saddle stitch a printed document. By specifying the saddle stitch setting, printed documents can be folded in half and stapled.

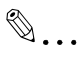

#### **Reminder**

d-Color MF550: The saddle stitch function is available only when optional finisher FS-608 is installed. d-Color MF450: The saddle stitch function is available only when optional saddle stitcher is installed.

- **1** Click the Finish tab.
- 2 Select the "Saddle Stitch" check box.

 $\mathbb{Q}$ ...

#### **Note**

The saddle stitch function cannot be specified when the staple, punch, or fold function is specified.

#### **Hole punching**

Holes can be punched into the printed document.

 $\mathbb{Q}$ ...

#### **Reminder**

The hole punch function is available only when the punch kit is installed on the optional finisher.

- **1** Click the Finish tab.
- **2** Select the "Punch" check box.
- **3** From the drop-down list, specify the number of punched holes.

 $\mathbb{Q}$ ...

#### **Note**

The hole-punch position changes according to the binding position specified from "Binding Direction".

#### **Folding**

You can specify to fold a printed document.

 $\mathbb{Q}$ ...

#### **Reminder**

d-Color MF550: The fold function is available only when optional finisher FS-608 is installed. d-Color MF450: The fold function is available only when optional saddle stitcher is installed.

- **1** Click the Finish tab.
- **2** Select the "Fold" check box.
- **3** From the drop-down list, specify the folding condition.

 $\mathbb{Q}$ ...

**Note**  The fold function cannot be specified when the staple, punch, or saddle stitch function is specified.

#### **Specifying the output tray**

You can specify the tray to which the printed document is output.

- **1** Click the Finish tab.
- **2** From the "Output Tray" drop-down list, specify the output tray.

#### **Specifying the procedure for adjusting the binding position**

You can specify the procedure for adjusting the binding position for duplex printing.

If "Prioritize Arranging Papers" is selected, all pages can be processed to a suitable quality by this machine because the binding position is adjusted after all the print data is received. If "Prioritize Productivity" is selected, the printing process is performed efficiently because the binding position is adjusted while the data is printed simultaneously as it is being received.

If you want to increase the print efficiency, select "Prioritize Productivity". If the desired binding position and width cannot be achieved, select "Prioritize Arranging Papers".

- **1** Click the Finish tab.
- **2** From the "Paper Arrangement" drop-down list, specify the processing method.

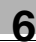

### **6.5 Specifying the cover mode tab settings**

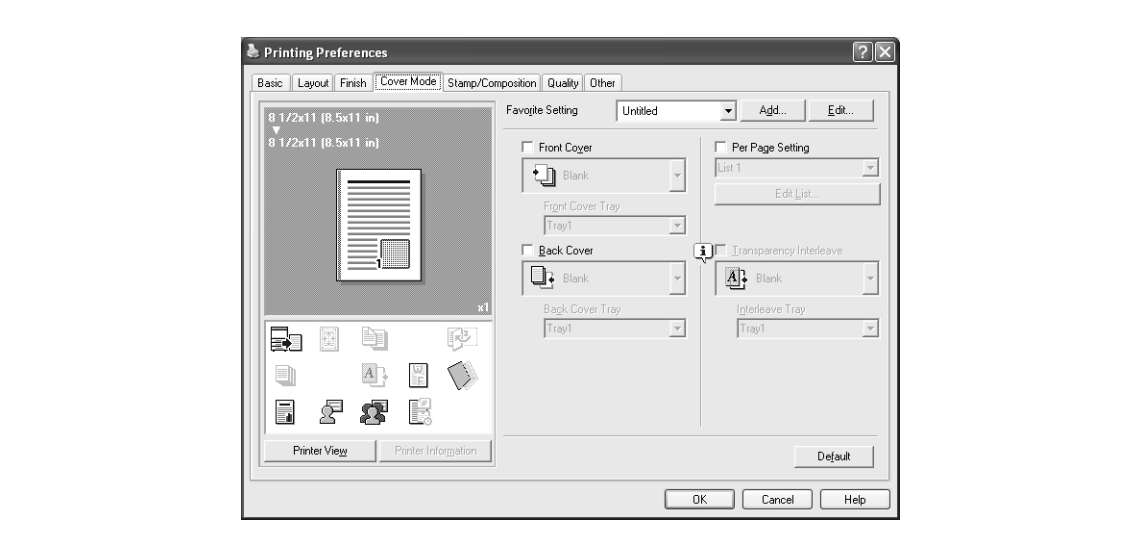

#### **Printing documents with a front cover/back cover**

- **1** Click the Cover Mode tab.
- **2** Select the "Front Cover" and "Back Cover" check boxes.
- **3** From the "Front Cover" and "Back Cover" drop-down lists, select the desired print settings. To print on the front cover and back cover, select "Print". To only add a blank page, select "Blank".
- 4 Select the paper tray that contains the loaded paper for the front cover and back cover.

#### **Printing multiple pages**

You can specify the print type and paper tray for each page. This comes in handy when you want to change the paper tray during a print job when printing multiple pages.

- **1** Click the Cover Mode tab.
- **2** Select the "Per Page Setting" check box.
- **3** From the "Per Page Setting" drop-down list, select the desired list name.
- **4** Click the [Edit List] button.

The Per Page Settings – Edit List dialog box for specifying the print settings appears.

#### **5** Click the [Add] button.

A new row for specifying the print settings is added to "Settings List".

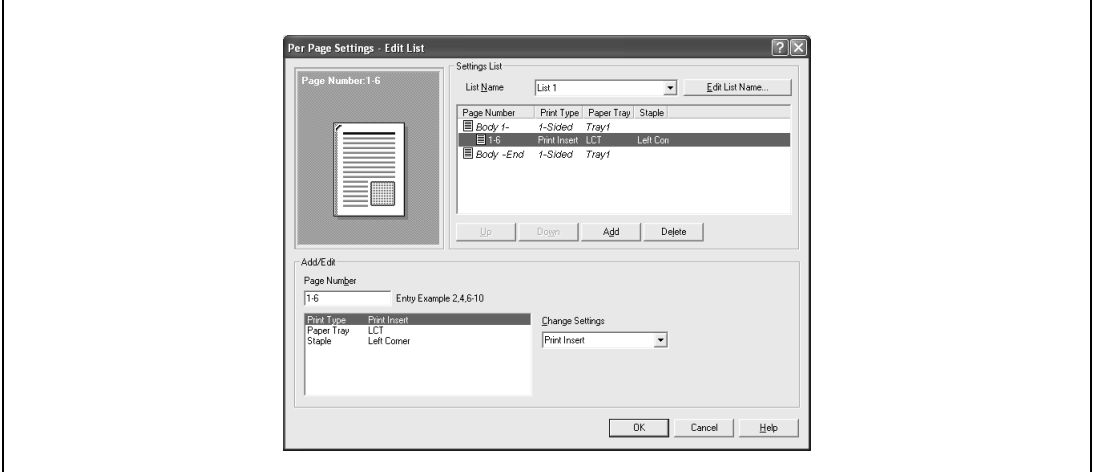

- **6** Select the row that was added to the list, and then specify the print settings in "Add/Edit".
	- Page Number: Enters the page number. When entering multiple page numbers, separate the page numbers with commas such as "2, 4, 6" or enter a page range using a hyphen such as "6-10".
	- Print Type: Specifies Print Insert, Insert Blank Sheet, Print (1-Sided), and Print (2-Sided).
	- Paper Tray: Specifies the paper tray.
	- Staple: Specifies the number of staples and the stapling position.
- **7** Click the [OK] button.

$$
\mathbb{Q}_{\,\boldsymbol{\cdot\,.\,}}
$$

#### **Note**

To change existing print settings, select the desired row and change the settings. To delete existing print settings, select the desired row, and then click the [Delete] button.

Click the [Up] or the [Down] button to change the page number starting with the smallest page number.

The list name can be changed by clicking the [Edit List Name] button.

#### **Printing with transparency interleaves**

If "Transparency" is selected as the paper type, you can select the "Transparency Interleave" check box to enable the transparency interleave setting. By selecting the "Transparency Interleave" check box, overhead projector transparencies can be inserted between the printed pages.

- **1** Click the Cover Mode tab.
- **2** Select the "Transparency Interleave" check box.
- **3** From the "Transparency Interleave" drop-down list, specify the printing conditions.
- **4** From the "Transparency Interleave" drop-down list, select the paper tray that contains the paper to be used.

## **6.6 Specifying the stamp/composition tab settings**

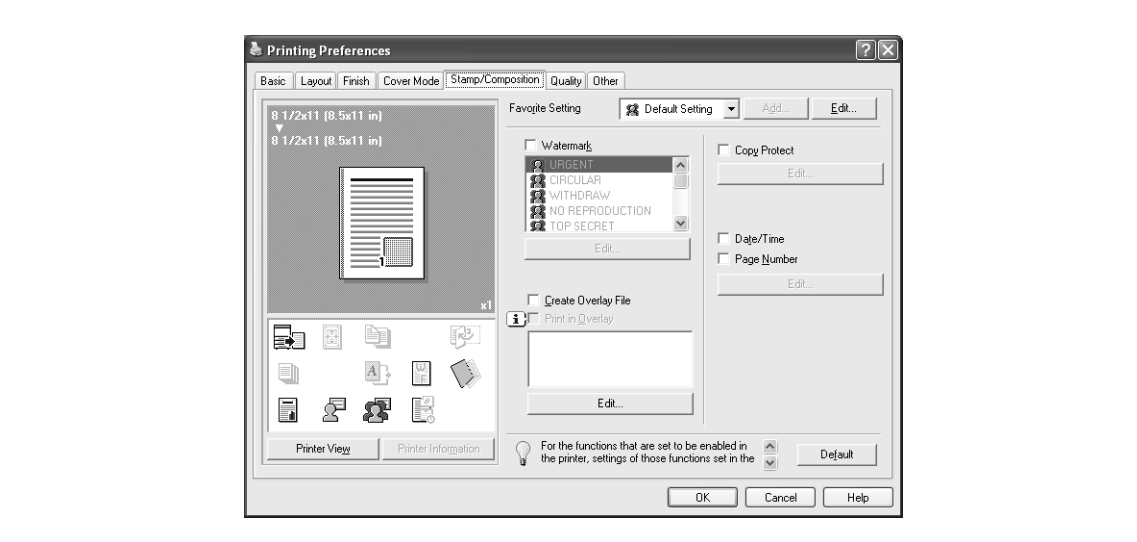

#### **Printing a watermark**

You can print specific text in the background as a watermark.

- **1** Click the Stamp/Composition tab.
- **2** Select the "Watermark" check box.
- **3** From the list, select the watermark that you want to print.

#### **Editing a watermark**

You can change the fonts and position of the watermark and you can register a new one.

- **1** Click the Stamp/Composition tab.
- **2** Select the "Watermark" check box.
- **3** Click the [Edit] button under "Watermark".
	- The Edit Watermark dialog box appears.
- **4** To create a watermark, click the [Add] button. To change a watermark, select the watermark from the "Current Watermark" list.
- **5** Specify settings for the following:

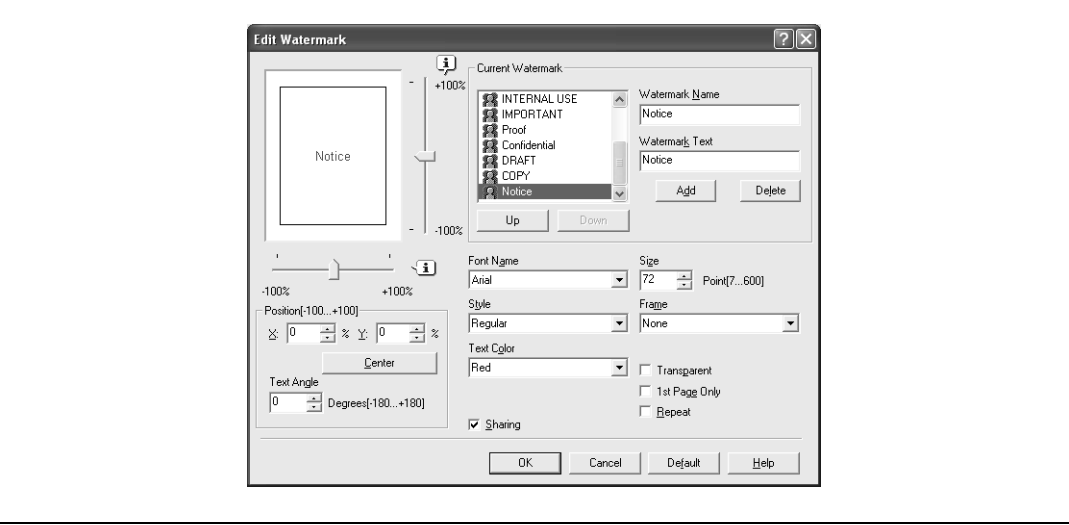

- Watermark Name: Enters the name of the watermark.
- Watermark Text: Enters the text to be printed as a watermark.
- [Add]: Click to create a new watermark.
- [Delete]: Click to delete the selected watermark.
- Position: Specifies the vertical and horizontal positions. The watermark position can also be specified by using the horizontal and vertical sliders in the dialog box.
- Text Angle: Specifies the watermark print angle.
- Font Name: Specifies the font.
- Size: Specifies the size.
- Style: Specifies the font style.
- Frame: Specifies the frame style.
- Text Color: Specifies the watermark text color.
- Sharing: Specifies whether to register the watermark as public or private.
- Transparent: Prints the watermark as a transparent image.
- 1st Page Only: Prints the watermark on the first page only.
- Repeat: Prints several watermarks on a single page.
- **6** Click the [OK] button.

 $\mathbb{Q}$ ...

#### **Note**

Up to 30 watermarks can be registered with the shared setting, and up to 20 watermarks can be registered with the private setting.

Only the administrator can select a setting under "Sharing".

#### **Printing different original documents together (overlay)**

An original document can be printed on top of the overlay data that was created separately. This function comes in handy when creating fax cover letters or form letters.

## $\mathbb{Q}$  ...

#### **Note**

You must create and preregister the overlay file to be printed. For details, refer to ["Editing an overlay](#page-118-0)  [file" on page](#page-118-0) 6-23.

- **1** Create the print data using any application.
- **2** From the [File] menu, select "Print".
- **3** Select this machine in "Printer Name", and then click the [Properties] button or the [Preferences] button.
- **4** Click the Stamp/Composition tab.
- **5** Select the "Print in Overlay" check box.

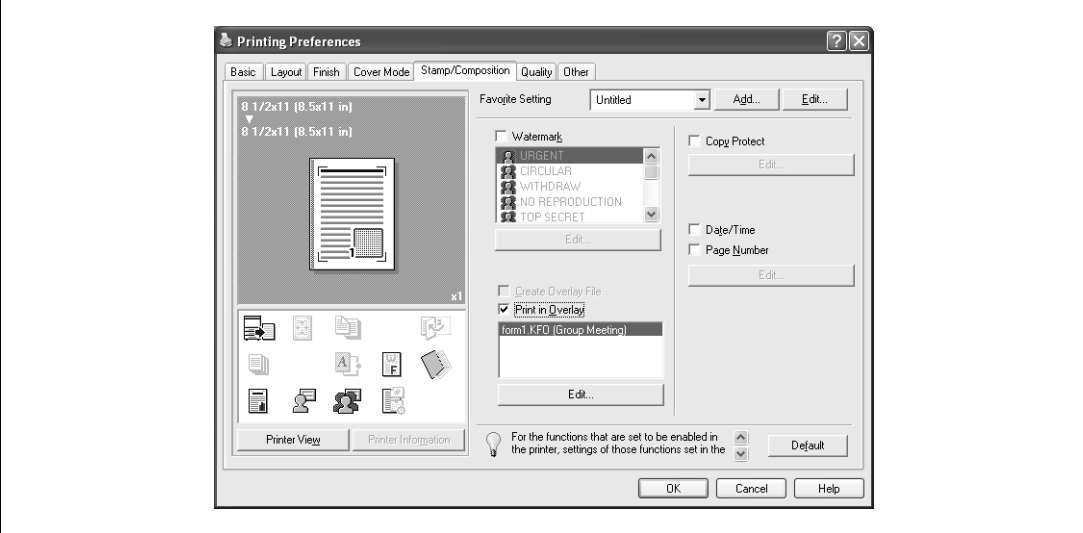

- **6** From the list, select the overlay that you want to print.
- **7** Click the [Edit] button under "Print in Overlay". The Edit Print In Overlay dialog box appears.
- **8** Specify the overlay printing method.

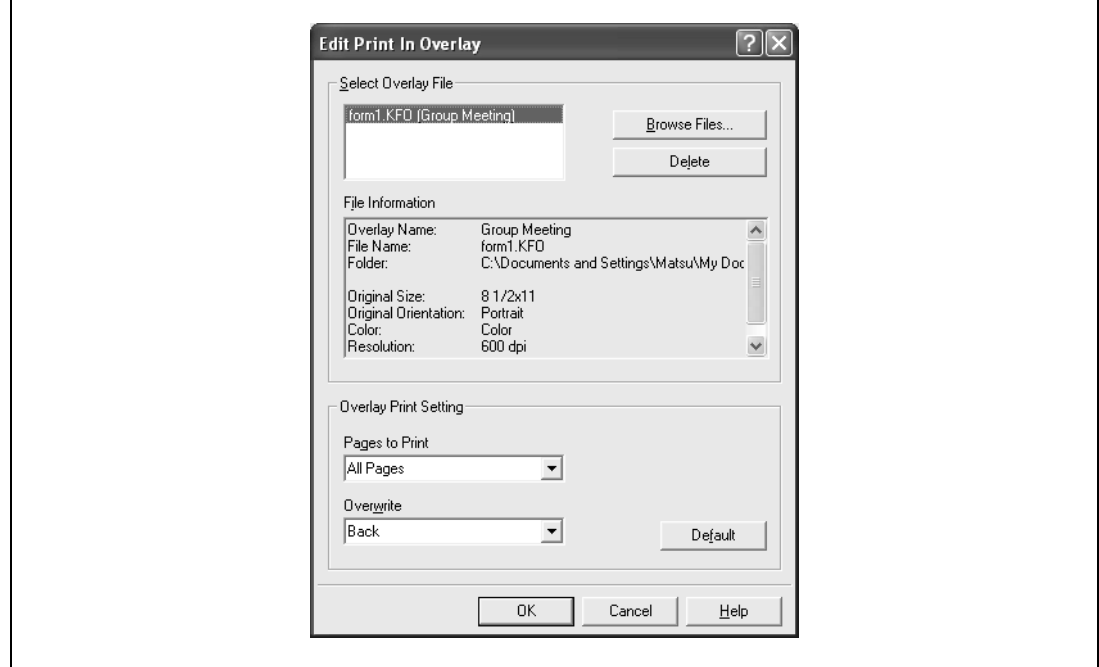

- Pages to Print: Specifies the pages to print.
- Overwrite: Specifies the sequence for printing the overlay on top of the original document.
- **9** Click the [OK] button.

The Stamp/Composition tab appears again.

**10** Click the [OK] button.

The Print dialog box appears again.

**11** Click the [Print] button.

The printing of the overlay is performed.

#### <span id="page-118-0"></span>**Editing an overlay file**

To use an overlay, an overlay file must be created and added to the overlay file list. You can create and save a new overlay file by selecting the "Create Overlay File" check box, specifying the document that you want to create as an overlay file, then clicking the [Print] button on the Print dialog box. To add an existing overlay file that was created to the list, specify the file.

#### **Creating an overlay file**

 $\mathbf{r}$ 

- **1** Create the overlay file data using any application.
- **2** From the [File] menu, select "Print".
- **3** Select this machine in "Printer Name", and then click the [Properties] button or the [Preferences] button.
- **4** Click the Stamp/Composition tab.
- **5** Select the "Create Overlay File" check box.

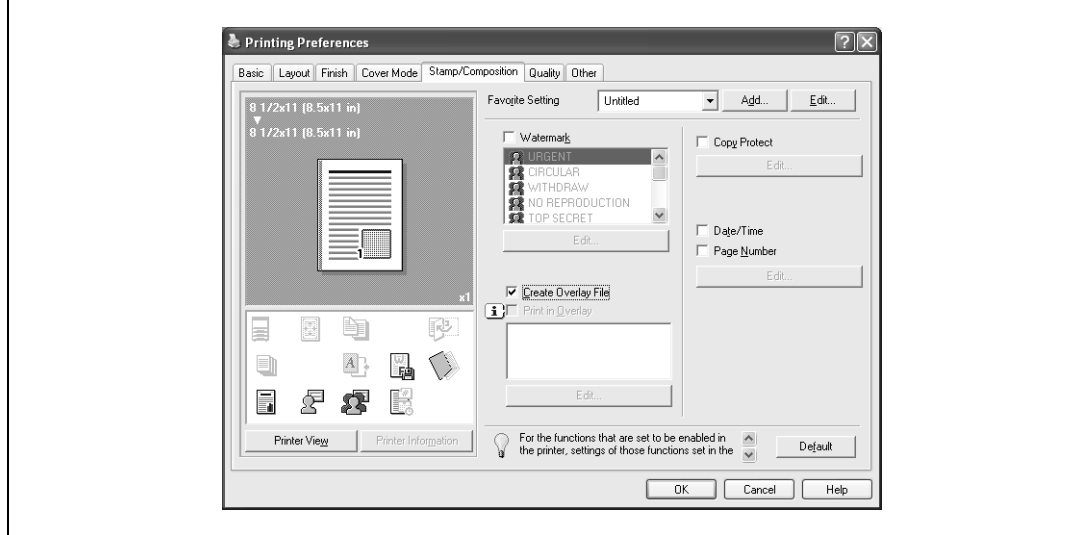

**6** Click the [OK] button.

The Print dialog box appears again.

**7** Click the [Print] button.

The dialog box to save the overlay file appears.

**8** Specify the storage location for the overlay file, enter the file name in the "File Name" box, and then enter the overlay name or a comment in the "Overlay Name" text box.

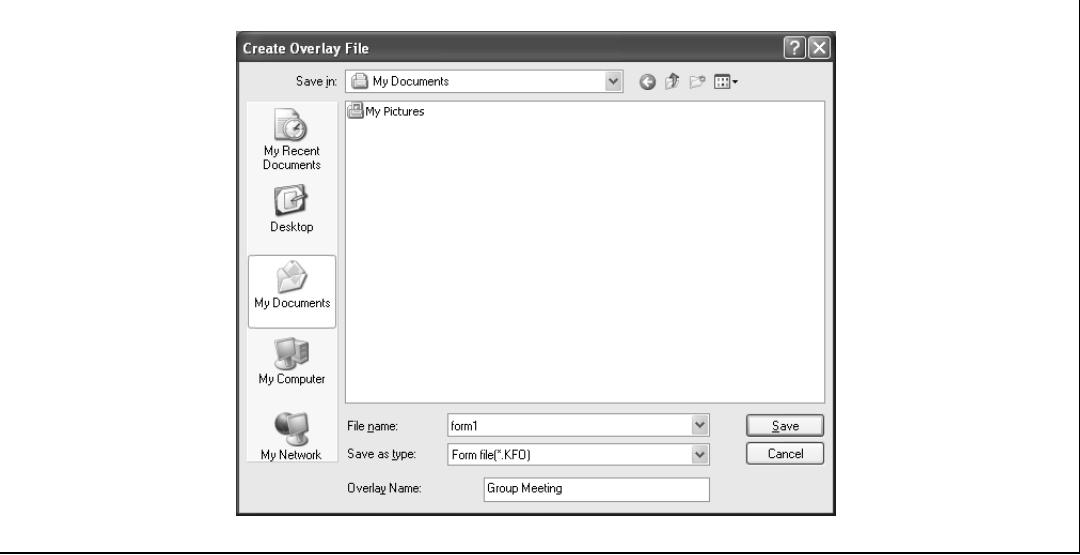

**9** Click the [Save] button.

Instead of executing a print, the overlay file is saved and is added to the list to be used for the next operation. The file extension is ".KFO".

#### **Registering an overlay file**

- **1** Click the Stamp/Composition tab.
- **2** Click the [Edit] button under "Print in Overlay". The Edit Print In Overlay dialog box appears.
- **3** Click the [Browse Files] button to open the overlay file. The overlay file is added to the "Select Overlay File" list.

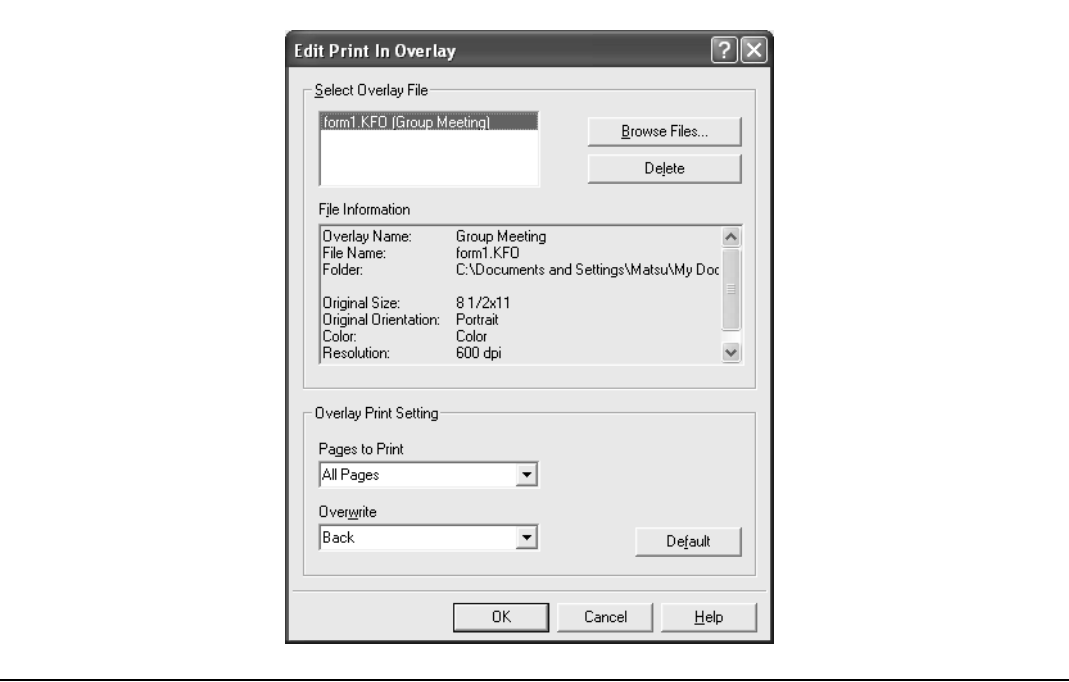

# $\mathbb{Q}$ ...

#### **Note**

By clicking the [Delete] button in the Edit Print In Overlay dialog box, the selected overlay file can be deleted from the overlay file list. The file itself is not deleted.

#### **Printing with copy protection**

You can print a special pattern on an entire page while printing.

When copying a printed page, the characters embedded in the pattern appear to prevent an illegal copy.

- **1** Click the Stamp/Composition tab.
- **2** Select the "Copy Protect" check box.
- **3** Click the [Edit] button under "Copy Protect".

The Edit Copy Protect dialog box appears.

**4** Specify the copy protection type and the position. Multiple print items can be specified.

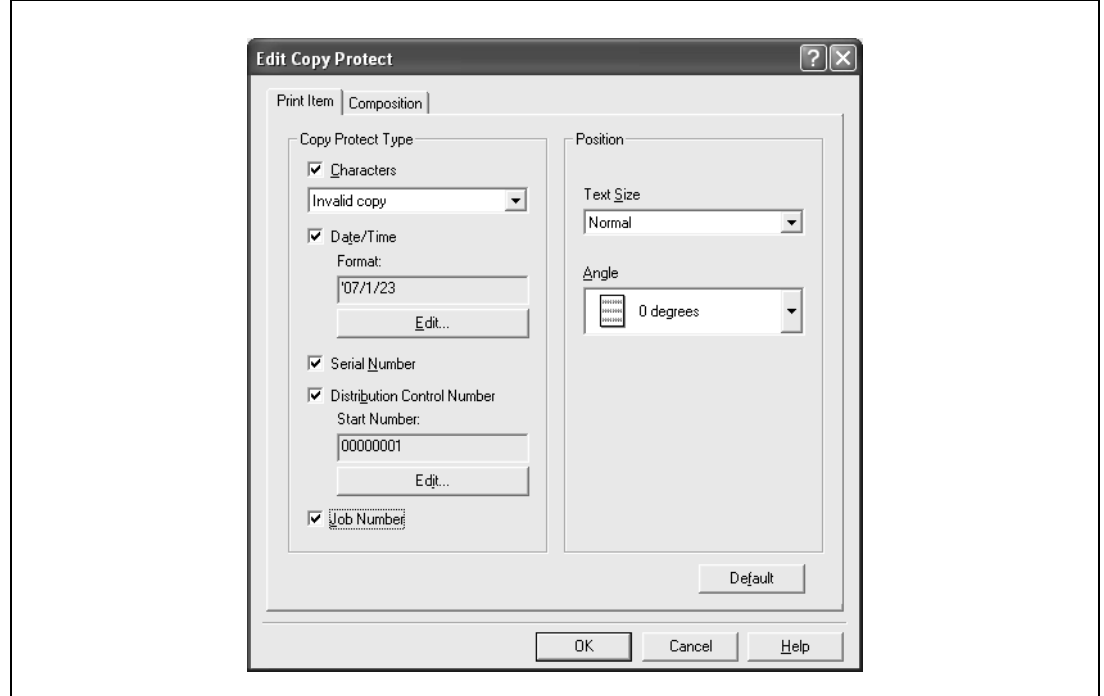

- Characters: Embeds the selected character string in a pattern. A preregistered character string (common stamp) or a character string registered on this machine (registered stamp) can be specified.
- Date/Time: Embeds the selected date and time in a pattern. By clicking the [Edit] button under "Format", you can specify the display type or the time format.
- Serial Number: Embeds the serial number of this machine in a pattern.
- Distribution Control Number: Embeds the number of copies in a pattern when printing multiple copies. By clicking the [Edit] button under "Start Number", you can specify the start number or the display type.
- Job Number: Embeds the print job number in a pattern for documents that are automatically paginated.
- Text Size: Specifies the text size of a pattern.
- Angle: Specifies the pattern angle.

**5** Select the composition method for copy protection. Select "Copy Protect" to specify the desired results when copying, or simply select "Stamp Repeat". In addition, you can select the embedding conditions.

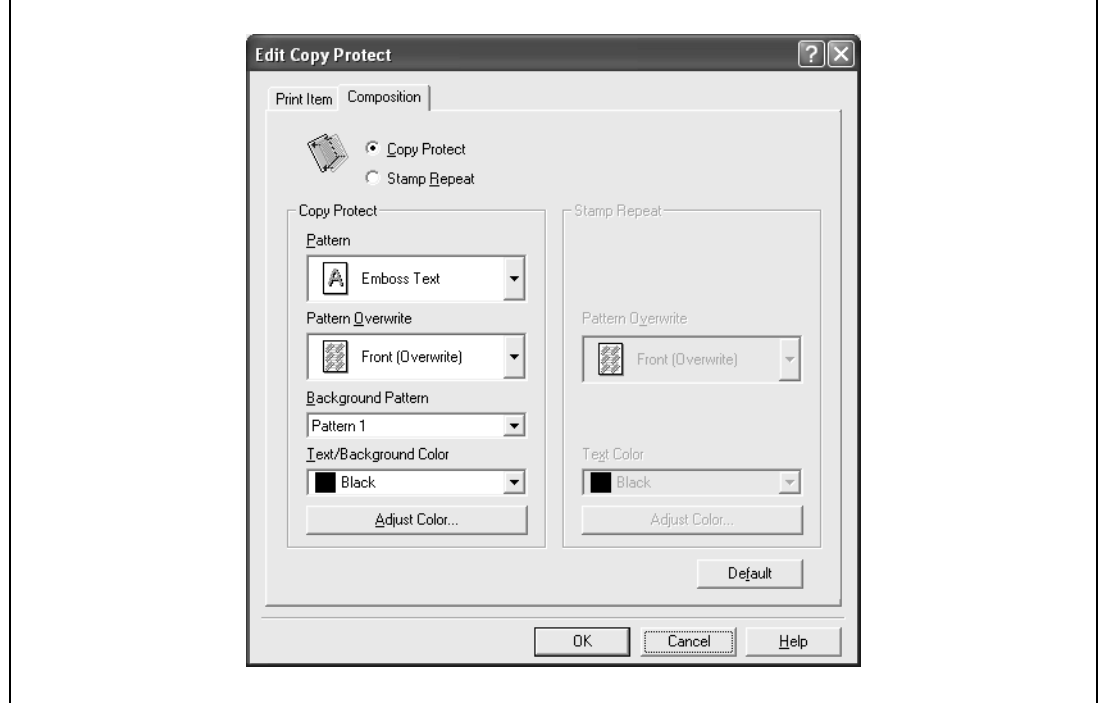

- Pattern: Specifies the embedding method of a pattern.
- Pattern Overwrite: Specifies the order for printing a pattern on the original document.
- Background Pattern: Specifies the pattern background.
- Text/Background Color: Specifies the pattern color. The density and color contrast can be specified by clicking the [Adjust Color] button.
- **6** Click the [OK] button.

d-Color MF550/MF450 6-27

#### **Printing the date and page numbers**

You can print the date and page numbers on a document.

- **1** Click the Stamp/Composition tab.
- **2** Select the "Date/Time" or the "Page Number" check box. The "Date/Time" and "Page Number" check boxes can be selected at the same time.
- **3** Click the [Edit] button under "Page Number".

The Edit Date/Time/Page Number dialog box appears.

**4** Specify the format and print position for the date, time, and page number.

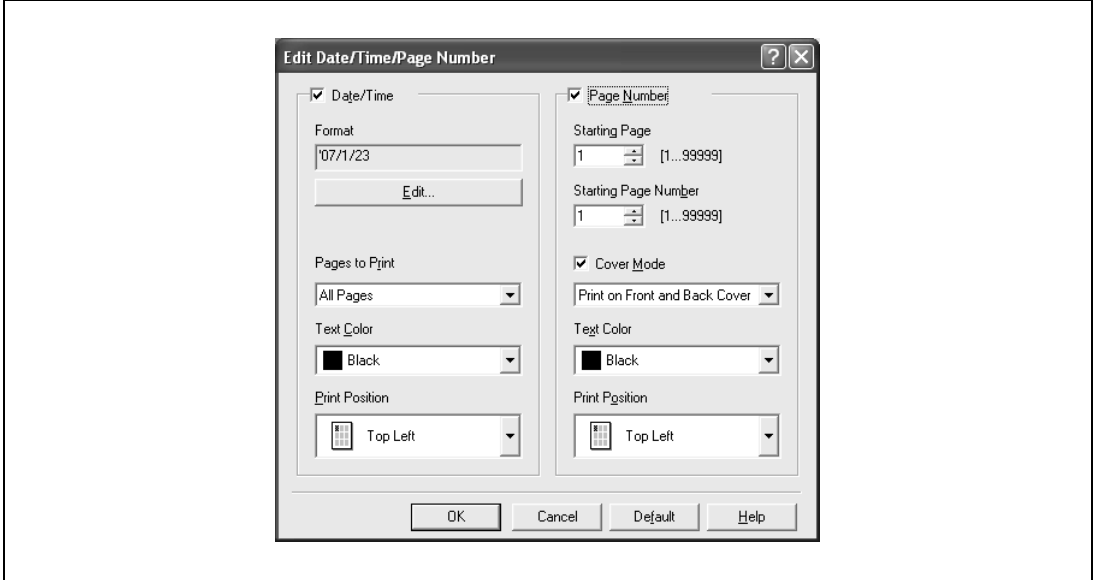

- Format: Displays the format for the date and time to be printed. By clicking the [Edit] button, you can specify the display type or the time format.
- Pages to Print: Specifies the pages to print the date and time.
- Text Color: Specifies the text color to print.
- Print Position: Specifies the print position.
- Starting Page: Specifies the page to start printing the page number.
- Starting Page Number: Specifies the start number for printing the page number.
- Cover Mode: If cover pages are attached, specifies whether to print the page number on the front cover page or the back cover page.
- **5** Click the [OK] button.

## **6.7 Specifying the quality tab settings**

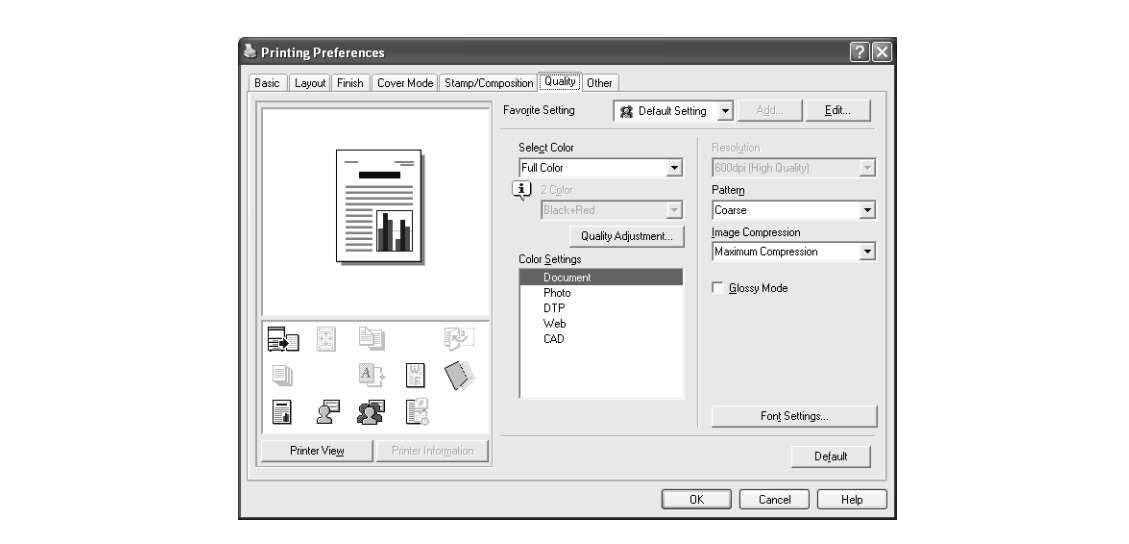

#### **Adjusting the color and quality**

- **1** Click the Quality tab.
- **2** Specify settings for the following:

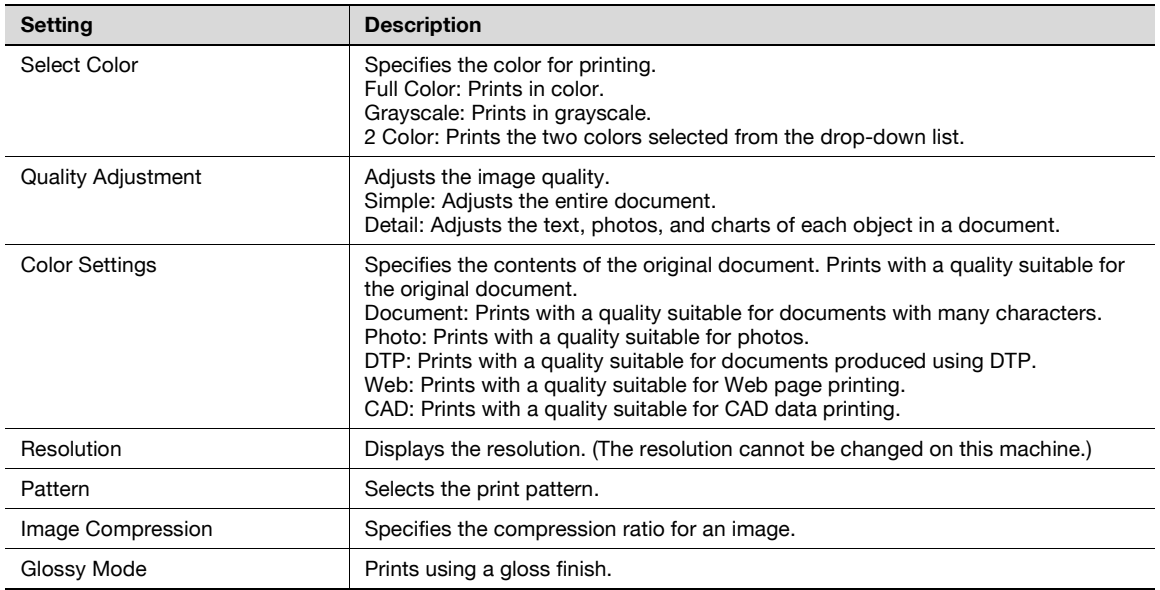

#### **Font Settings**

You can replace the TrueType fonts used in Windows with the printer fonts of this machine.

- **1** Click the Quality tab.
- **2** Click the [Font Settings] button.
- **3** Specify settings for the following:
	- Download Font Format: Selects the TrueType font downloading method.
	- Use Printer Fonts: Replaces the TrueType fonts with the printer fonts.

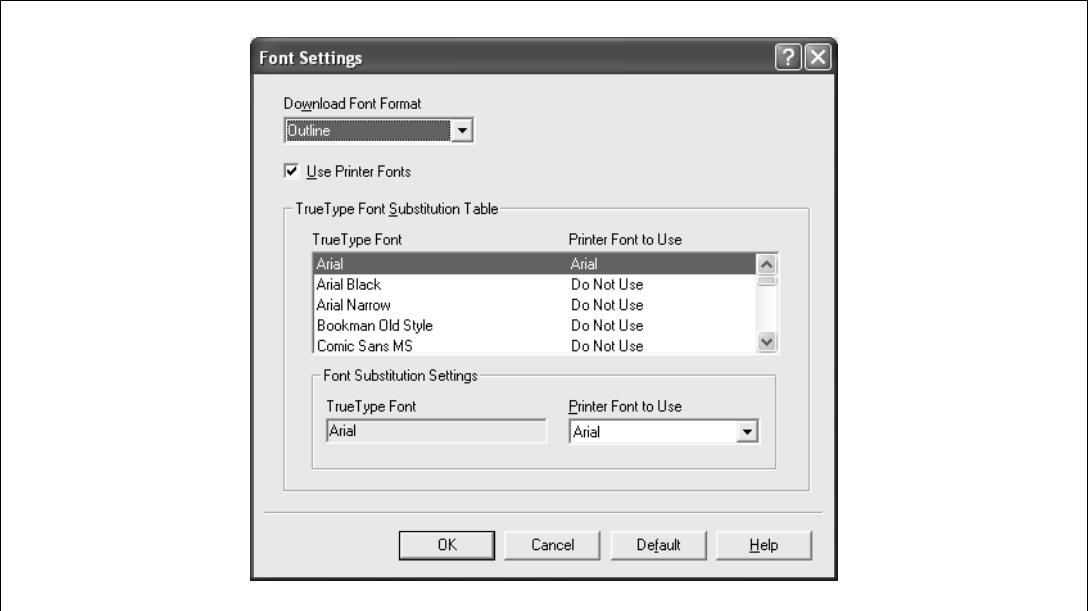

**4** To use the printer fonts, change the fonts in "TrueType Font Substitution Table" as necessary. From the list shown in the dialog box above, select the TrueType font that you want to replace, and then select the printer font from the "Printer Font to Use" drop-down list.

 $\mathbb{Q}$ ...

#### **Note**

Using the printer fonts will shorten the printing time, however, there may be a difference in the screen display and the print results.

By selecting the TrueType font download method from the "Download Font Format" drop-down list, you can select the TrueType font type to download when downloading the TrueType fonts and not using the printer fonts. When using TrueType fonts, select the font type to be downloaded to the printer.

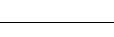

## **6.8 Specifying the Other tab settings (d-Color MF450)**

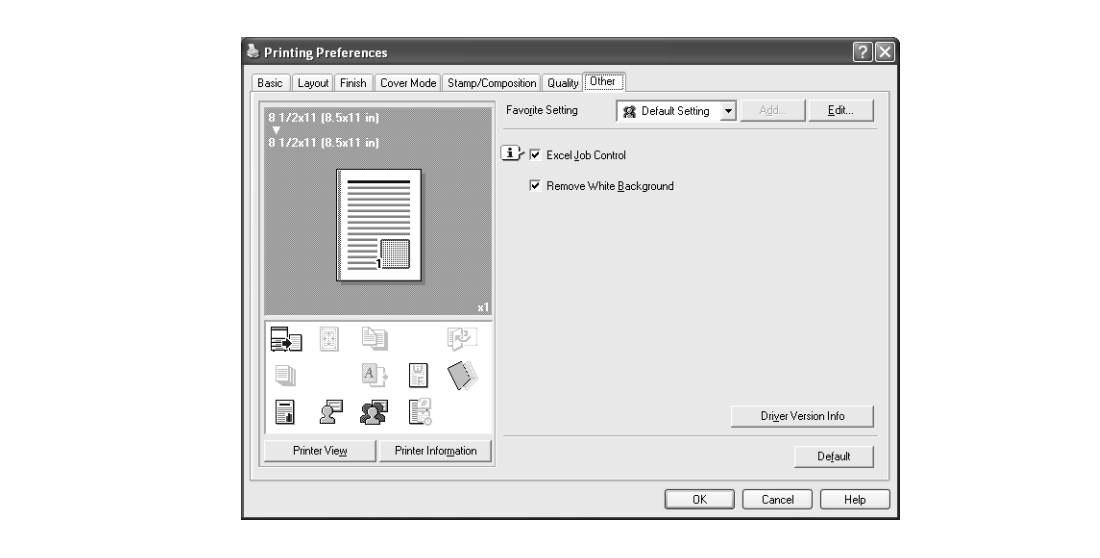

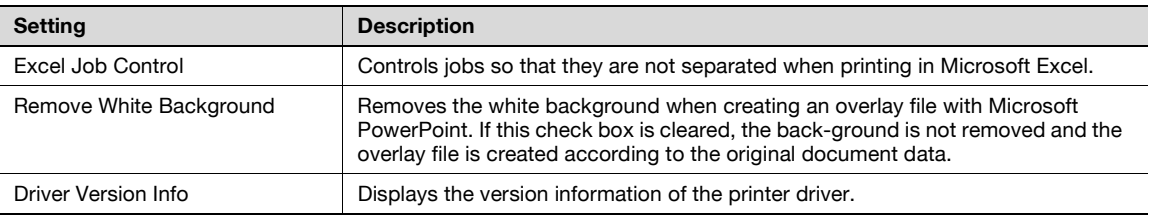

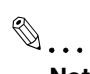

#### **Note**

The "Excel Job Control" setting and the "Remove White Background" setting cannot be used with Windows XP Professional x64 or Windows Server 2003 x64.

### <span id="page-127-0"></span>**6.9 Specifying the configure tab settings**

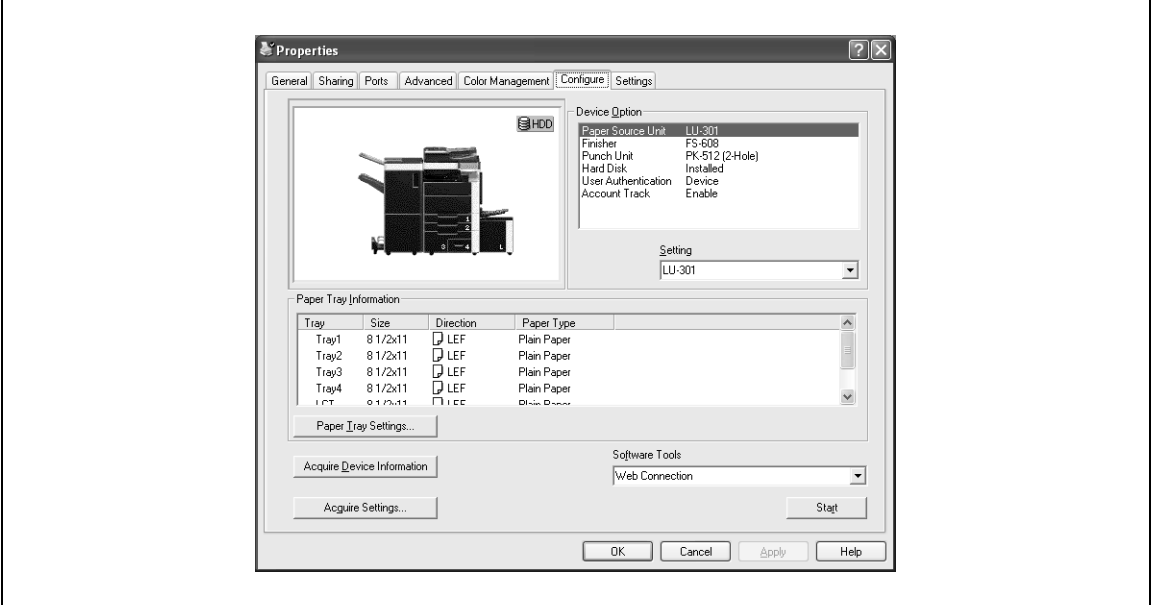

# $\mathbb{Q}$ ...

#### **Note**

The information that is displayed differs depending on the options that are installed.

#### **Selecting an option**

The functions of this machine can be used from the printer driver if the installed options and the user authentication and account track functions are specified.

## $\mathbb{Q}$ ...

#### **Reminder**

If the installed options and the user authentication and account track functions are not specified on the Configure tab, the option functions cannot be used from the printer driver. When installing options or using the authentication function, be sure to make the proper settings.

- **1** For Windows 2000/NT 4.0, click the [Start] button, point to "Settings", and then click "Printers". For Windows XP/Server 2003, click the [Start] button, and then click "Printers and Faxes".
	- If "Printers and Faxes" does not appear in the Start menu, open the Control Panel from the Start menu, select "Printers and Other Hardware", and then select "Printers and Faxes".
- **2** Right-click the icon of the installed printer, and then click "Properties".
- **3** Click the Configure tab.
- 4 Select the options to be specified under "Device Option".
- **5** Select the status of the option that is installed from the "Setting" drop-down list.

 $\mathbb{Q}$ ...

#### **Note**

Click the [Acquire Device Information] button to communicate with this machine and read the status of the settings specified on this machine. You cannot use this function if you are not connected to or able to communicate with this machine. The connection can be specified by clicking the [Acquire Settings] button.

#### d-Color MF450:

When the Mail Bin Kit is installed, you can assign output tray 1 and output tray 2 as mail bins. To assign the output destination of the mail bins, select "Bin Setting" from "Administrator Setting" – "System Setting" – "Output Setting" on the control panel.

#### **Specifying the paper tray**

You can register the paper size, paper orientation, and paper type for the paper that is loaded in a paper tray.

## $\mathbb{Q}$ ...

#### **Reminder**

If the paper loaded in this machine and the paper specified from the printer driver are different, printing cannot be performed correctly. Be sure to make the proper settings.

- **1** Click the Configure tab.
- **2** Click the [Paper Tray Settings] button.

The Paper Tray Settings dialog box appears.

**3** Select the desired tray in "Paper Tray Information", and then specify the paper size, paper orientation, and paper type.

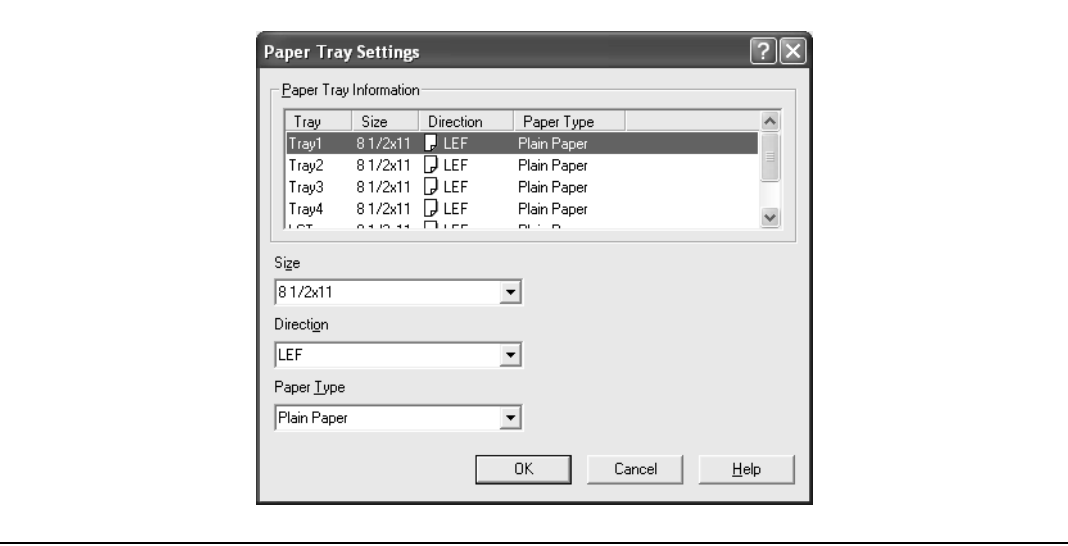

**4** Click the [OK] button.

## $\mathbb{Q}$ ...

#### **Note**

The paper type for a paper tray can also be specified from the Basic tab. For details, refer to ["Specifying](#page-102-0)  [the basic tab settings" on page](#page-102-0) 6-7.

Specify "Duplex Side 2" to print on the back side of a page.

#### **Starting up a software tool**

You can start up tools such as Web Connection that can be used by this machine.

- **1** Click the Configure tab.
- **2** From the "Software Tools" drop-down list, select the function.
- **3** Click the [Start] button.

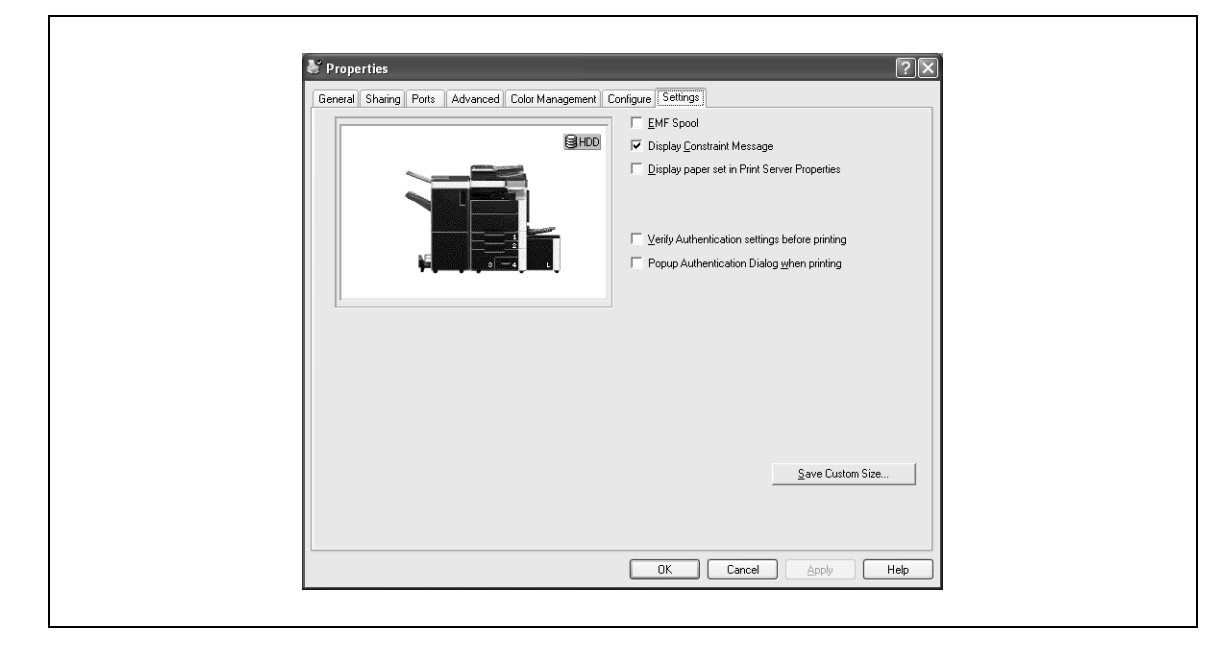

### **6.10 Specifying the settings tab settings**

#### **Specifying the default settings**

You can change the default settings for displaying the confirmation messages or the dialog box for entering the authentication settings.

- **1** For Windows 2000/NT 4.0, click the [Start] button, point to "Settings", and then click "Printers". For Windows XP/Server 2003, click the [Start] button, and then click "Printers and Faxes".
	- If "Printers and Faxes" does not appear in the Start menu, open the Control Panel from the Start menu, select "Printers and Other Hardware", and then select "Printers and Faxes".
- **2** Right-click the icon of the installed printer, and then click "Properties".
- **3** Click the Settings tab.
- **4** Specify settings for the following:
	- d-Color MF450: EMF Spool: When using an original system environment, select this check box if a metafile (EMF) spool is required.
	- Display Constraint Message: Specifies whether to display a message when functions that cannot be specified at the same time were enabled from the printer driver.
	- Display paper set in Print Server Properties: Specifies whether to use the paper that was added in [Server Properties] of the printer folder.
	- Verify Authentication settings before printing: Specifies whether to verify the authentication settings for this machine before printing. A message appears if the results verified are not compatible.
	- Popup Authentication Dialog when printing: Displays the User Authentication/Account Track dialog box when a print job is specified to enter a user name or a department name.

#### **Registering custom paper sizes**

You can register the custom paper sizes that you use often. The paper registered is shown in the paper size list and can be selected like the other paper sizes.

- **1** Click the Settings tab.
- **2** Click the [Save Custom Size] button.

The Save Custom Size dialog box appears.

**3** Click the [Add] button.

The new paper size is added to "List of Custom Size".

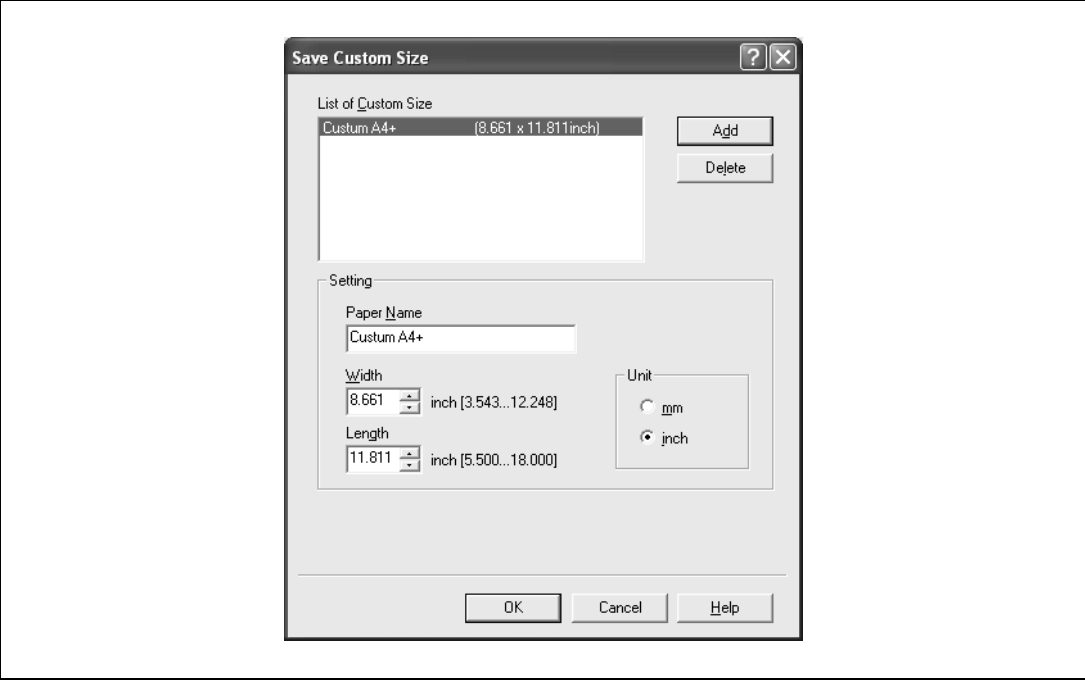

- **4** Specify the paper name and size.
- **5** Click the [OK] button.

## $\mathbb{Q}$ ...

#### **Note**

Up to 10 custom paper sizes can be registered.

Up to 16 characters can be entered in the "Paper Name" text box.

From the Save Custom Size dialog box, the selected custom paper size can be deleted by clicking the [Delete] button. To edit a custom paper size, select the custom paper size and change the paper name and paper size.

### **6.11 Saving the driver settings**

You can save the setting values of the changed driver and recall them as necessary.

#### **Saving the driver settings**

- **1** Change the driver settings from the Basic tab and the Layout tab.
- **2** Click the [Add] button next to the "Favorite Setting" drop-down list.

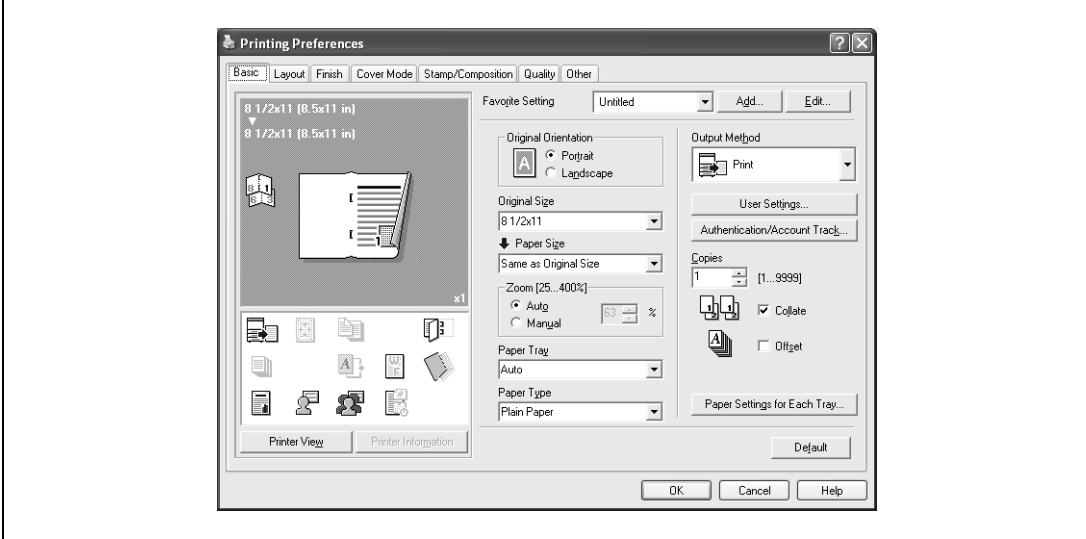

**3** Specify settings for the following:

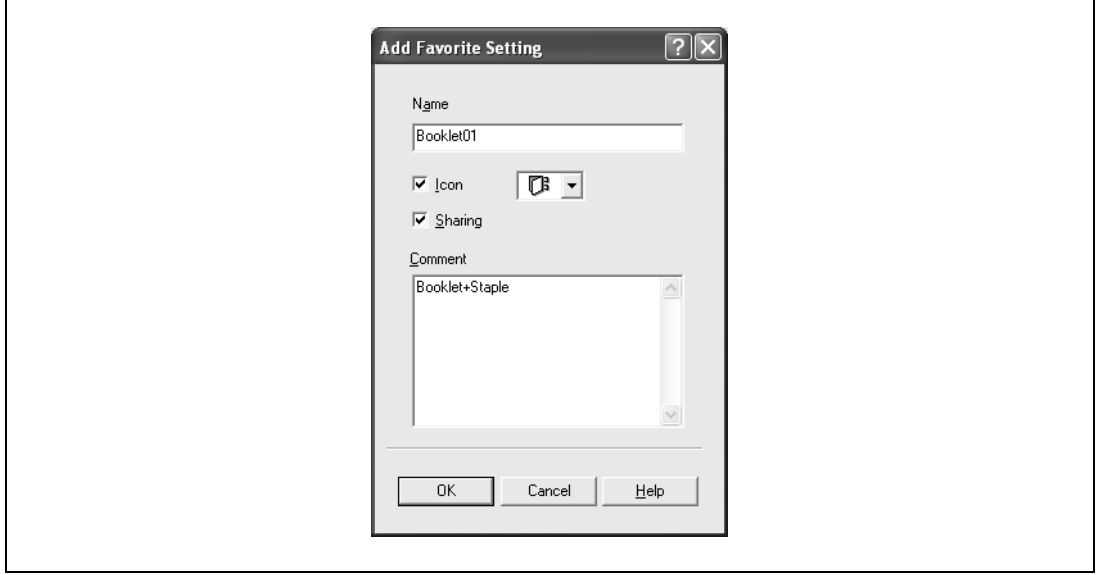

- Name: Enters the specified registration name.
- Icon: Specifies the icon. The settings can be registered even if the icon is not specified.
- Sharing: Specifies whether to register the specified file as public or private.
- Comment: Enters the detailed description of the specified file, if necessary.
- **4** Click the [OK] button.

The specified settings are registered in the "Favorite Setting" drop-down list.

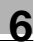

 $\mathbb{Q}$ ...

**Note** 

Up to 30 shared settings and up to 20 private settings can be registered.

Up to 30 characters can be entered in the "Name" text box. Up to 255 characters can be entered in the "Comment" text box.

Only the administrator can select a setting under "Sharing".

The settings that were specified can also be saved (exported) to a file. For details, refer to ["Importing](#page-133-0)  [and exporting the driver settings" on page](#page-133-0) 6-38.

#### **Recalling the settings**

You can select the settings to recall from the "Favorite Setting" drop-down list on the Printing Preferences dialog box.

The setting values are recalled, and the settings for the printer driver are changed.

#### **Editing the settings**

You can edit the recalled function items such as the specified names and comments.

- **1** In the Printing Preferences dialog box, click the [Edit] button next to the "Favorite Setting" drop-down list.
- **2** From the list, select the specified name that you want to change, and then change the setting. To delete a setting, click the [Delete] button.

To switch the order displayed, click the [Up] button or the [Down] button.

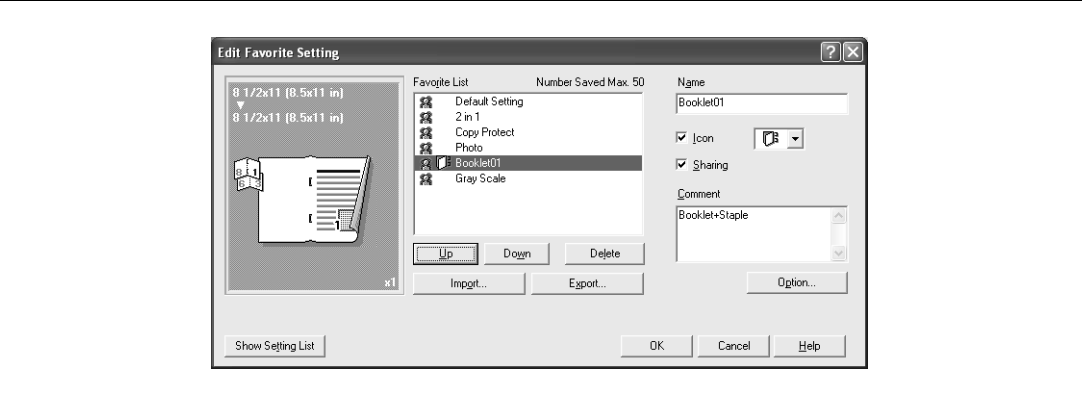

**3** Click the [Option] button, select the check box of the function that you want to recall, and then click the [OK] button.

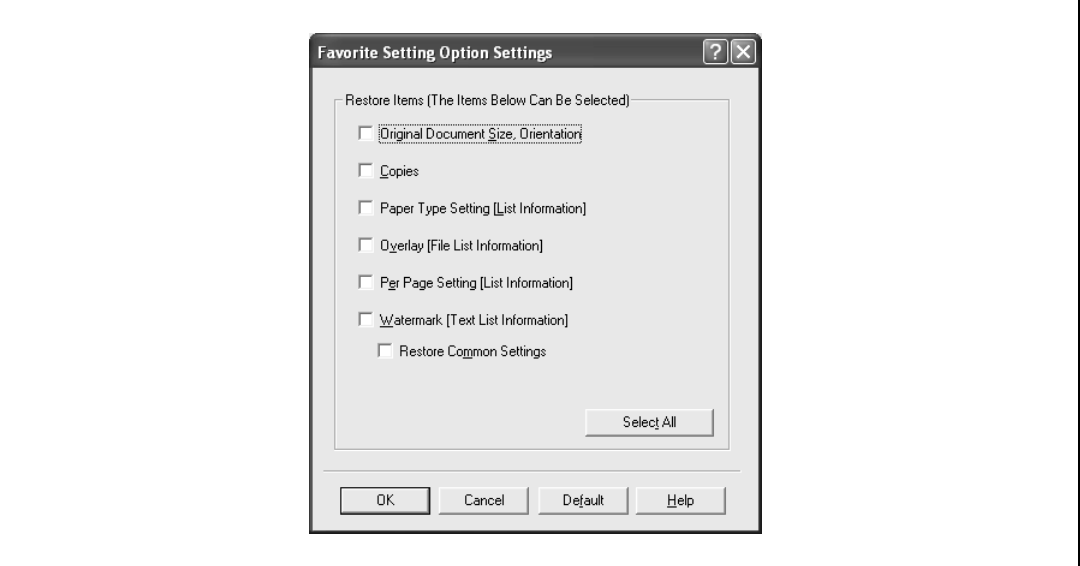

**4** Click the [OK] button.

```
\mathbb{Q}...
Note
```
The specified settings of the driver functions cannot be changed.

#### <span id="page-133-0"></span>**Importing and exporting the driver settings**

You can also save (export) or read (import) the settings that were specified to a file. This comes in handy when you want to use the same settings on another computer.

- **1** In the Printing Preferences dialog box, click the [Edit] button next to the "Favorite Setting" drop-down list.
- **2** From the list, select the specified name that you want to export, and then click the [Export] button. The dialog box to save the specified file appears.
- **3** Specify the location to save the file and enter the file name.

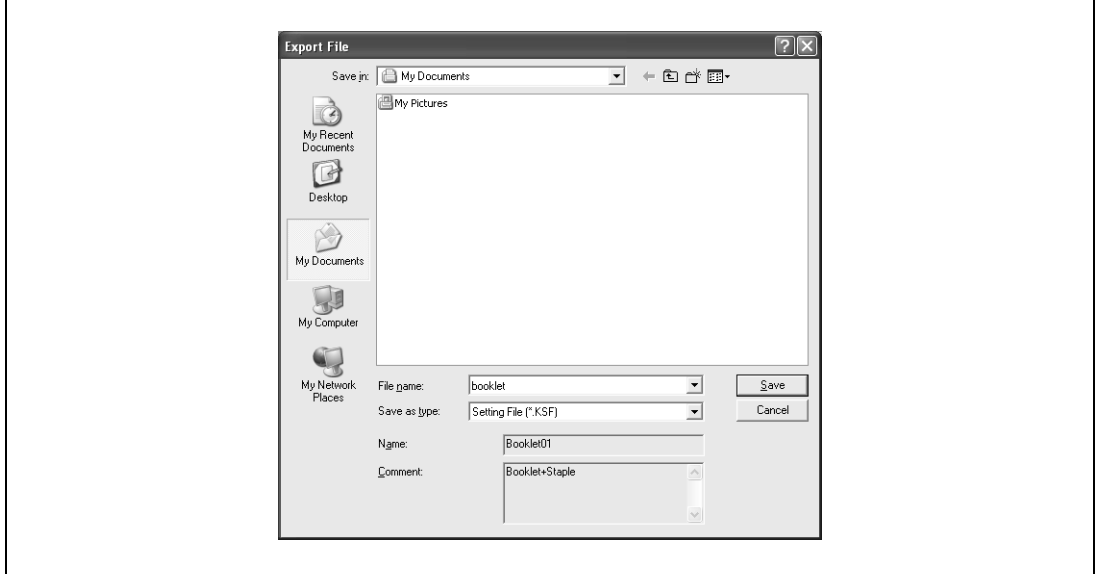

**4** Click the [Save] button.

The specified file is created. The file extension is ".KSF".

## $\mathbb{Q}$ ...

#### **Note**

To read the specified file that was saved in the "Favorite Setting" drop-down list, click the [Import] button and specify the file.

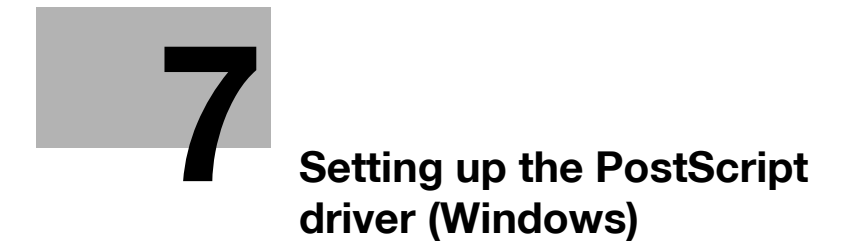

## <span id="page-136-0"></span>**7 Setting up the PostScript driver (Windows)**

### **7.1 Settings**

 $\mathbf{r}$ 

#### **Common settings**

The following describes the common settings and buttons that are displayed on all tabs.

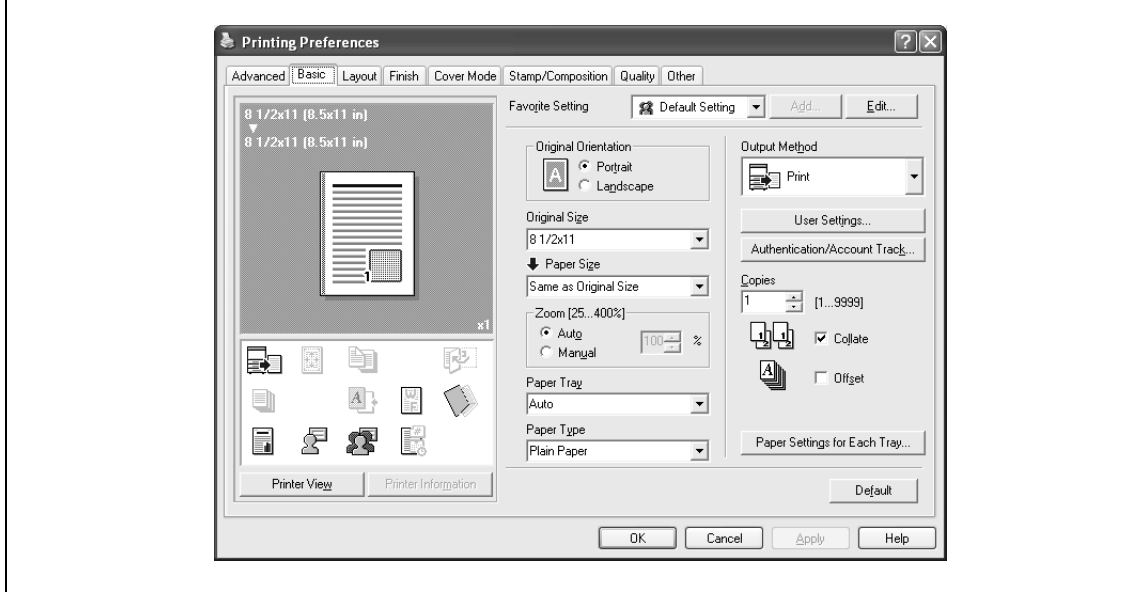

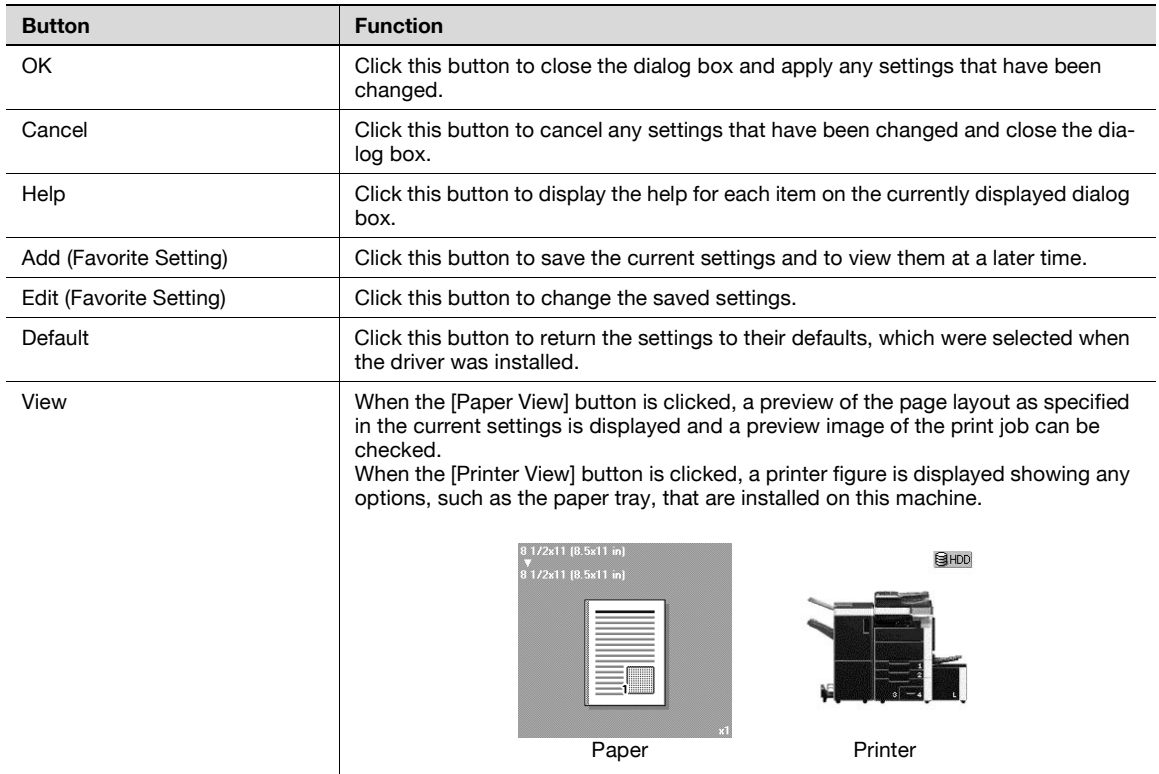

 $\mathbb{Q}$ ...

#### **Note**

To enable any installed options, you must specify the Device Option settings. For details, refer to ["Specifying the configure tab settings" on page](#page-166-0) 7-33.

#### **Basic tab**

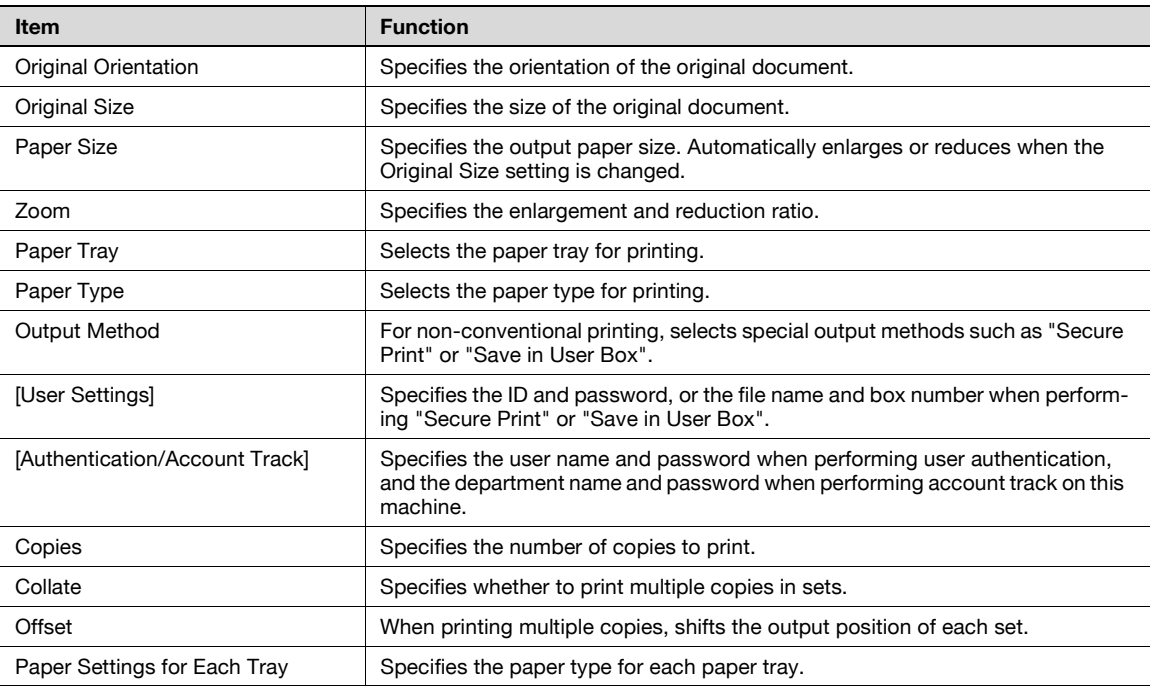

#### **Layout tab**

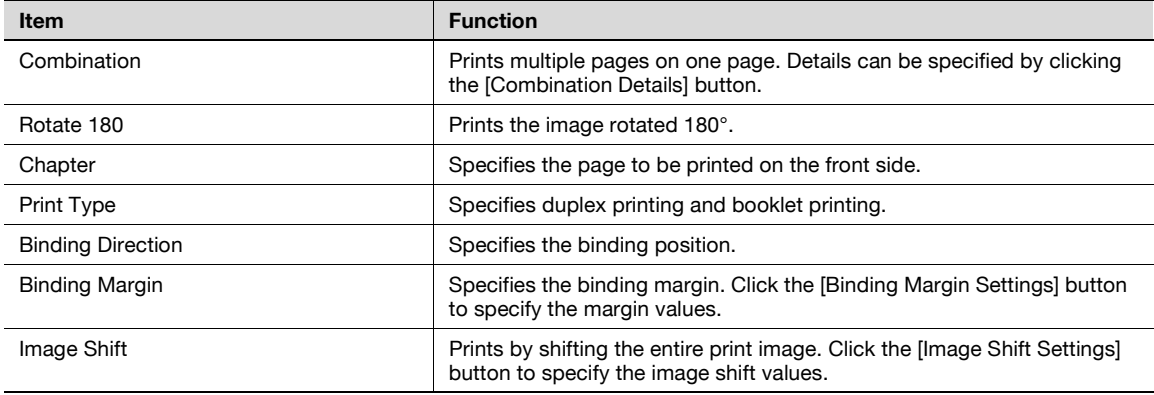

#### **Finish tab**

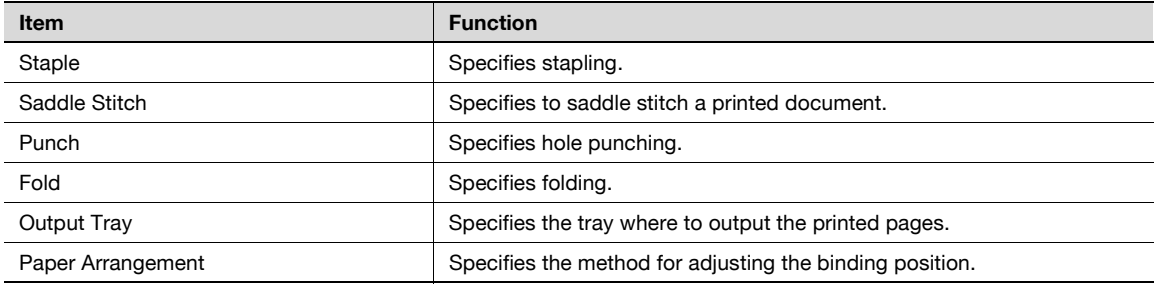

#### **Cover mode tab**

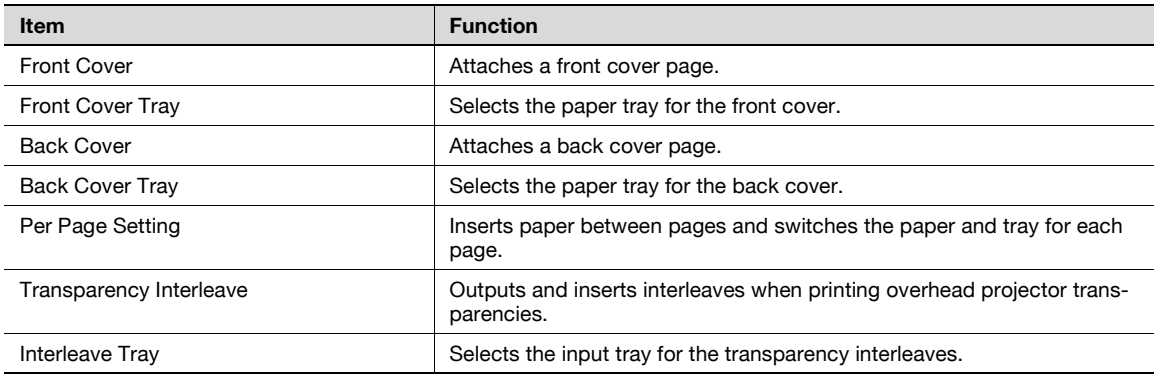

#### **Stamp/Composition tab**

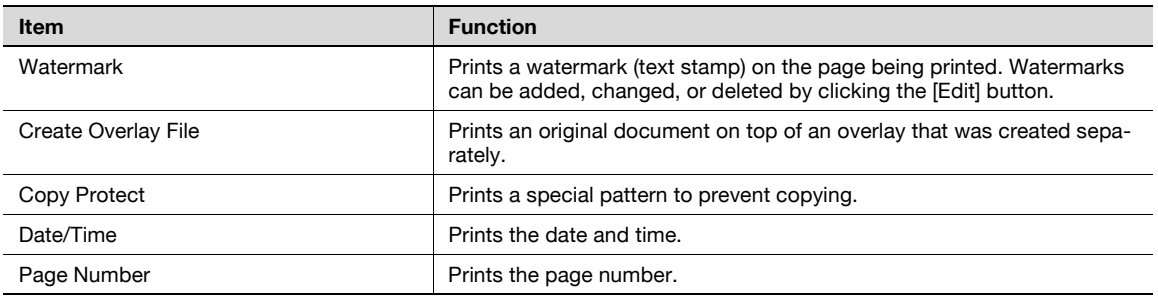

#### **Quality tab**

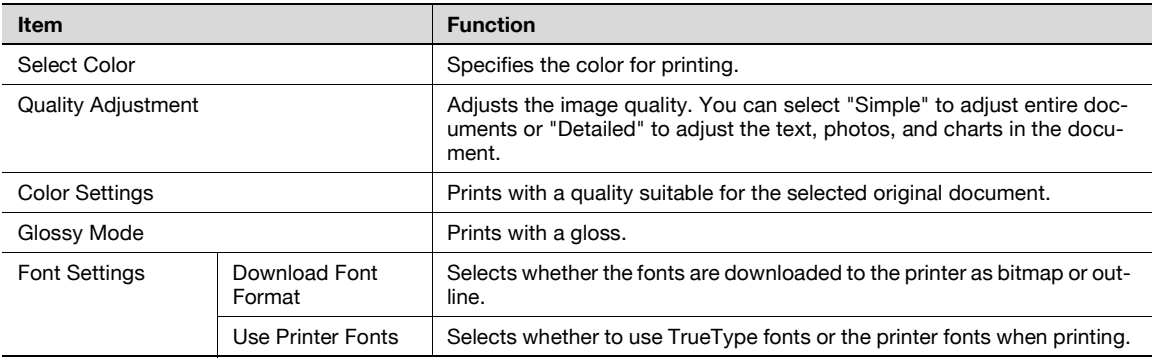

#### **Other tab (d-Color MF450)**

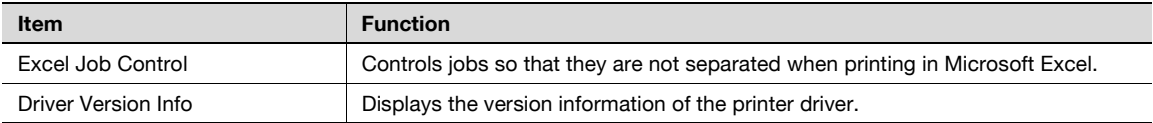

#### **Advanced tab**

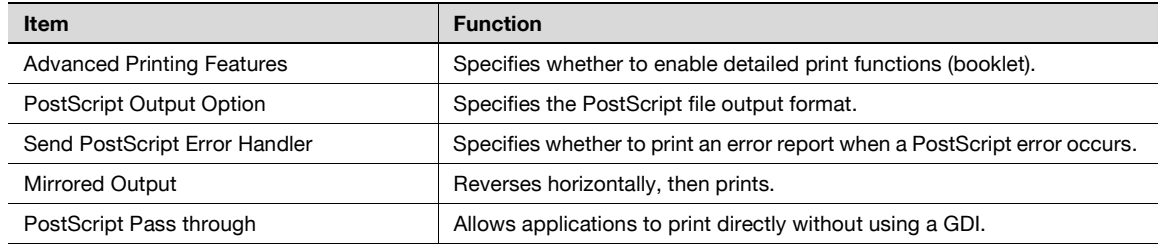

#### **Device settings tab**

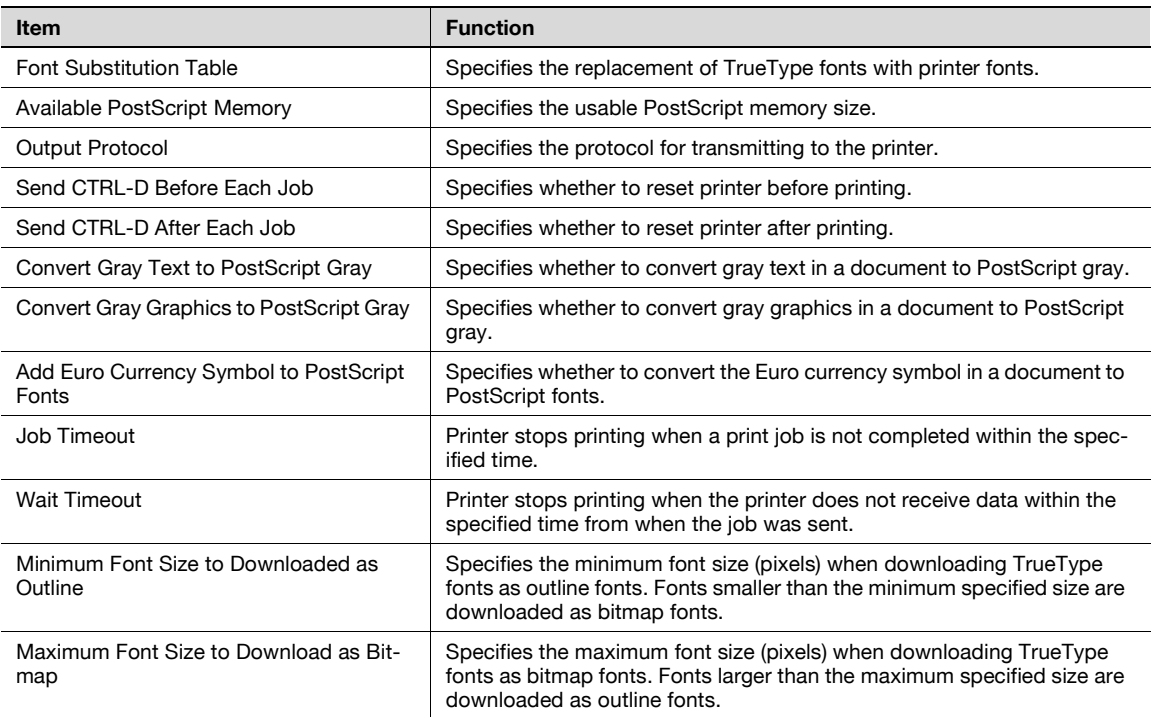

# $\mathbb{Q}$ ...

**Note** 

To display the Device Settings tab in Windows 2000/XP/Server 2003, right-click the icon of the installed printer, and then click "Properties".

#### **Configure tab**

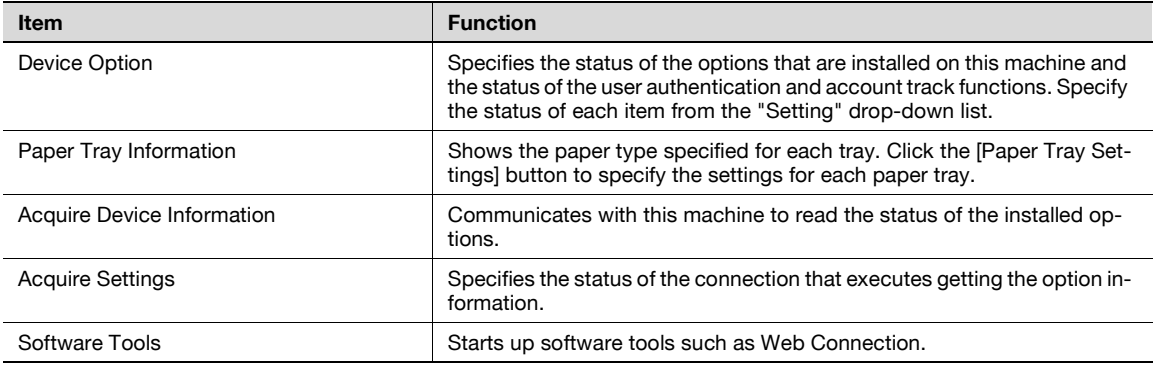

# $\mathbb{Q}$ ...

**Note** 

To display the Configure tab in Windows 2000/XP/Server 2003, right-click the icon of the installed printer, and then click "Properties".

You cannot use the [Acquire Device Information] function if you are not connected to or able to communicate with this machine.

#### **Settings tab**

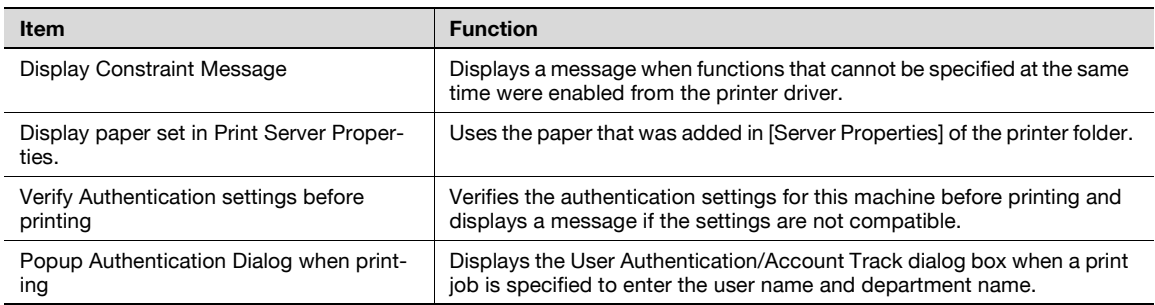

 $\mathbb{Q}$ ... **Note** 

> To display the Settings tab in Windows 2000/XP/Server 2003, right-click the icon of the installed printer, and then click "Properties".

### **7.2 Specifying the basic tab settings**

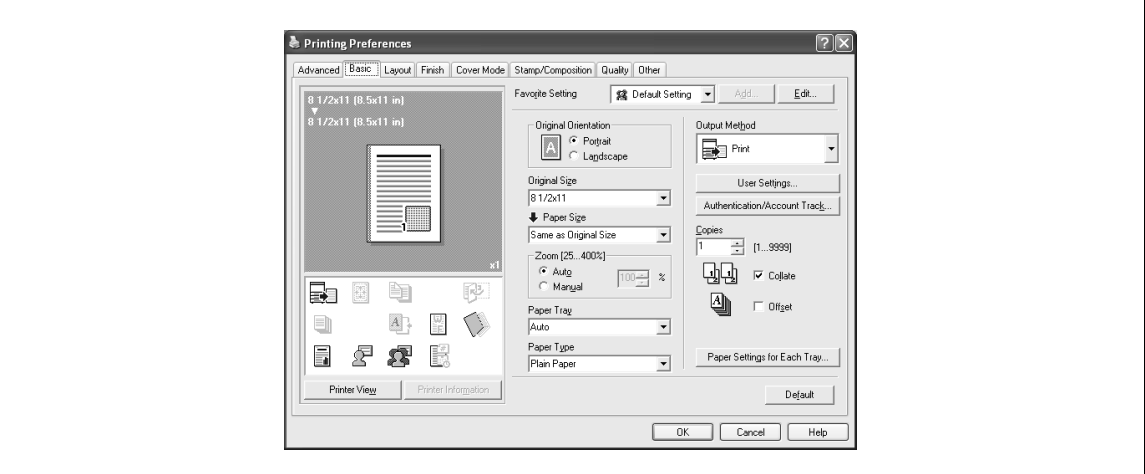

#### **Printing to suit the paper size**

You can enlarge or reduce documents created when printing to match the output paper size.

- **1** Click the Basic tab.
- **2** From the "Original Size" and "Paper Size" drop-down lists, select the desired settings.
	- You can also specify any enlargement or reduction ratio in the "Zoom" box.
	- $\mathbb{Q}$ ...

#### **Note**

To print on paper sizes other than the standard sizes, be sure to set the custom paper sizes in Custom Size Settings first.

When "W" is selected for each standard paper size from the printer driver, the data can be centered and printed.

For example, if A4 size data is created and you want to center and print on A3 size paper, select "A4W" as the paper size and "Tray 1" or "Bypass Tray" as the paper tray from the printer driver.

To print, load A3 size paper in the tray ("Tray 1" or "Bypass Tray") of this machine that was specified from the printer driver, and then specify the settings described below from [Basic (Paper)] – [Change Tray Settings] – [Wide Paper] in the control panel. "A4W".

Enter the A3 paper size (420.0  $\times$  297.0) in [Change Size].

#### **Specifying a custom size**

When printing on paper of a custom size, you can specify the paper size values by following the procedure described below.

- **1** From the "Original Size" or the "Paper Size" drop-down list, select "Custom Size". The Custom Size Settings dialog box appears.
- **2** Specify settings for the following:
	- Width: Specifies the width of the custom paper size according to the selected measurement unit.
	- Length: Specifies the length of the custom paper size according to the selected measurement unit. – Unit: Selects the measurement unit that specifies the size.

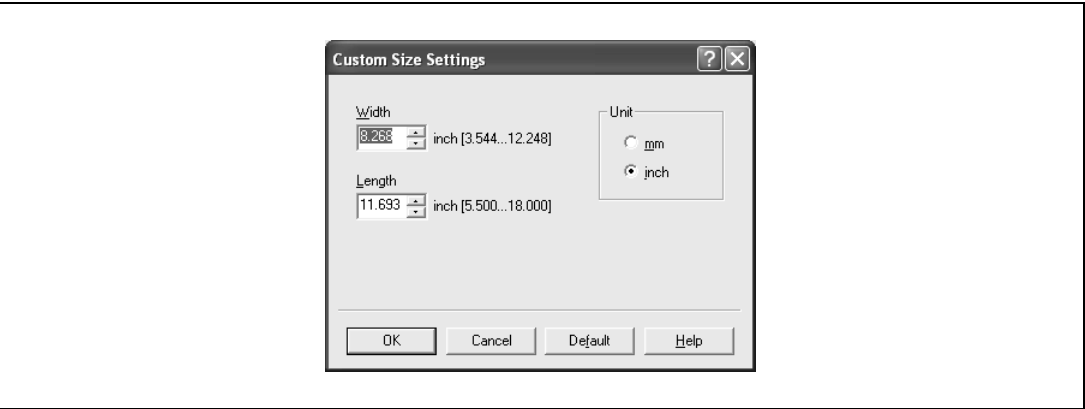

**3** Click the [OK] button.

## $\mathbb{Q}$ ...

#### **Note**

d-Color MF450: If using banner paper, specify the size of the banner paper in Custom Size. For details, refer to ["Printing on banner paper \(d-Color MF450\)" on page](#page-295-0) 11-50.

#### **Selecting the paper tray**

You can specify the paper you want to use for printing by selecting the paper tray that contains the loaded paper.

- **1** Click the Basic tab.
- **2** From the "Paper Tray" drop-down list, select the desired paper tray.

## $\mathbb{Q}$ ...

#### **Note**

If "Auto" is specified as the paper tray, you can select the paper type. If the paper tray setting is changed to a setting other than "Auto", the paper type is fixed to its preregistered setting. Specify a paper type by clicking the [Paper Settings for Each Tray] button. For details, refer to ["Specifying the](#page-143-0)  [paper type for a paper tray" on page](#page-143-0) 7-10.

d-Color MF550/MF450 7-9

#### <span id="page-143-0"></span>**Specifying the paper type for a paper tray**

You can specify the paper type for a paper tray.

- **1** Click the Basic tab.
- **2** Click the [Paper Settings for Each Tray] button.

The Paper Settings for Each Tray dialog box appears.

**3** From "Paper Type Settings", select the desired paper tray, and then select the paper type to be specified from the "Paper Type" drop-down list.

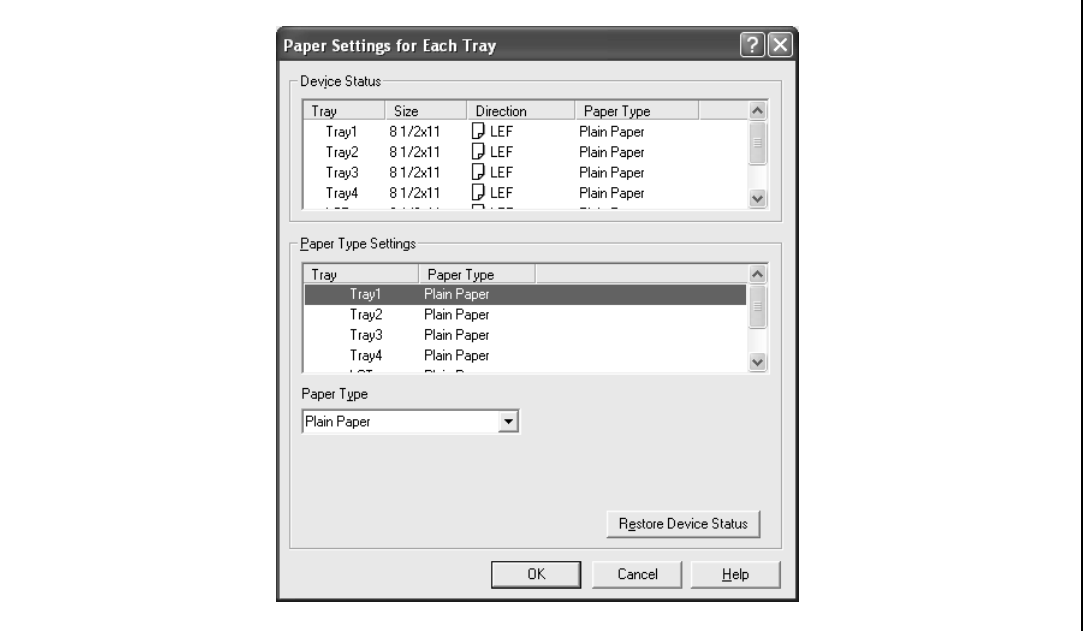

**4** Click the [OK] button.

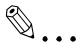

#### **Note**

The current specified settings can be checked in "Device Status".

Click the [Restore Device Status] button to communicate with this machine and read the status of the settings specified on this machine. You cannot use this function if you are not connected to or able to communicate with this machine.

The paper type for a paper tray can also be specified from the Configure tab, and the paper size and paper orientation can be specified as well. For details, refer to ["Specifying the configure tab settings"](#page-166-0)  [on page](#page-166-0) 7-33.

Specify "Duplex Side 2" to print on the back side of a page.
#### **Selecting the output method**

Not only can you print directly, but you can select "Secure Print", which requires a password to print, or "Save in User Box", which saves data in the boxes that were created on the HDD.

- **1** Click the Basic tab.
- **2** From the "Output Method" drop-down list, select the output method.
	- Print: Prints immediately.
	- Secure Print: Saves the document to be printed in "Secure Print User Box" of this machine. When printing, you are required to enter the ID and password in this machine's control panel. Select when printing highly confidential documents.
	- Save in User Box: Saves the document to be printed in a box on this machine.
	- Save in User Box and Print: Saves the document in a box and prints at the same time.
	- Proof Print: After a part of the document has been printed, this machine stops printing temporarily. Select to avoid misprinting a large volume of print jobs.

#### **Secure Print**

If "Secure Print" was selected, enter the ID and password in the dialog box that appeared.

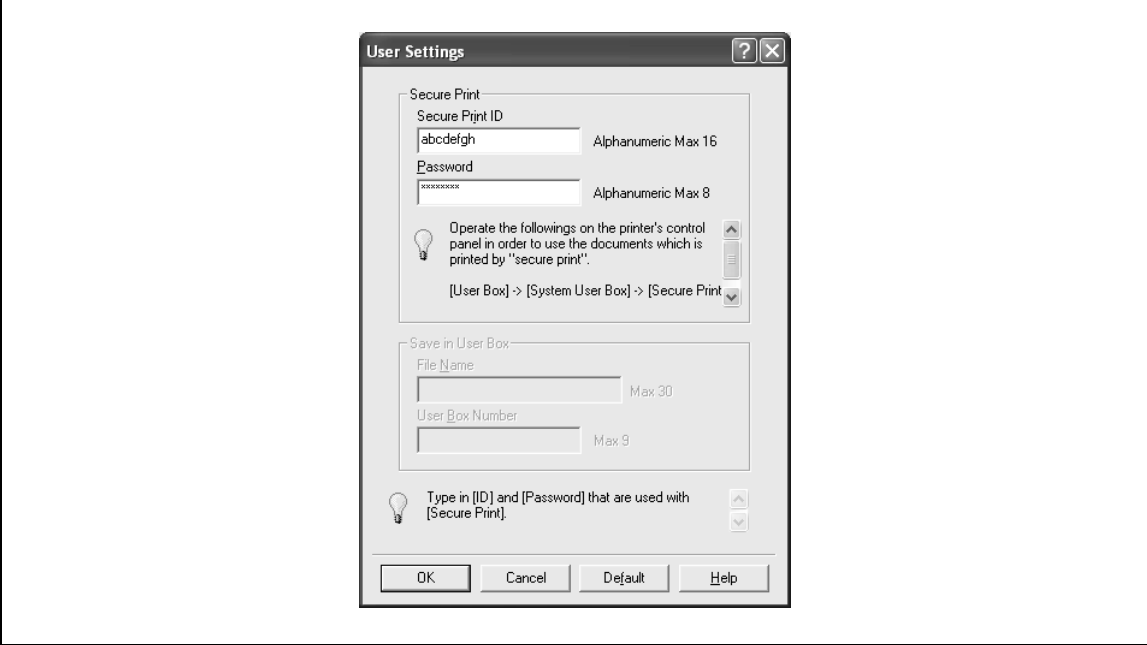

### $\mathbb{Q}$ ... **Note**

The ID and password that are required for "Secure Print" can be preregistered by clicking the [User Settings] button under "Output Method". If the ID and password are already registered, the dialog box to enter the ID and password does not appear when "Secure Print" is selected.

To print, specify "Secure Print Document Box" from the Box mode in this machine's control panel, and then enter the ID and password. For details, refer to ["Print job management" on page](#page-281-0) 11-36. For details on the box functions of this machine, refer to the User manual – Box Operations.

When password rules are enabled on this machine, the passwords that can be used for secured printing are limited and the jobs are deleted when a password that does not comply with the password rule is entered. For the password rules, refer to the User manual – Copy Operations.

#### **Save in User Box**

When "Save in User Box" or "Save in User Box and Print" is selected, specify the file name to be saved and the box number for the save location in the dialog box that appears for entering the file name and box number.

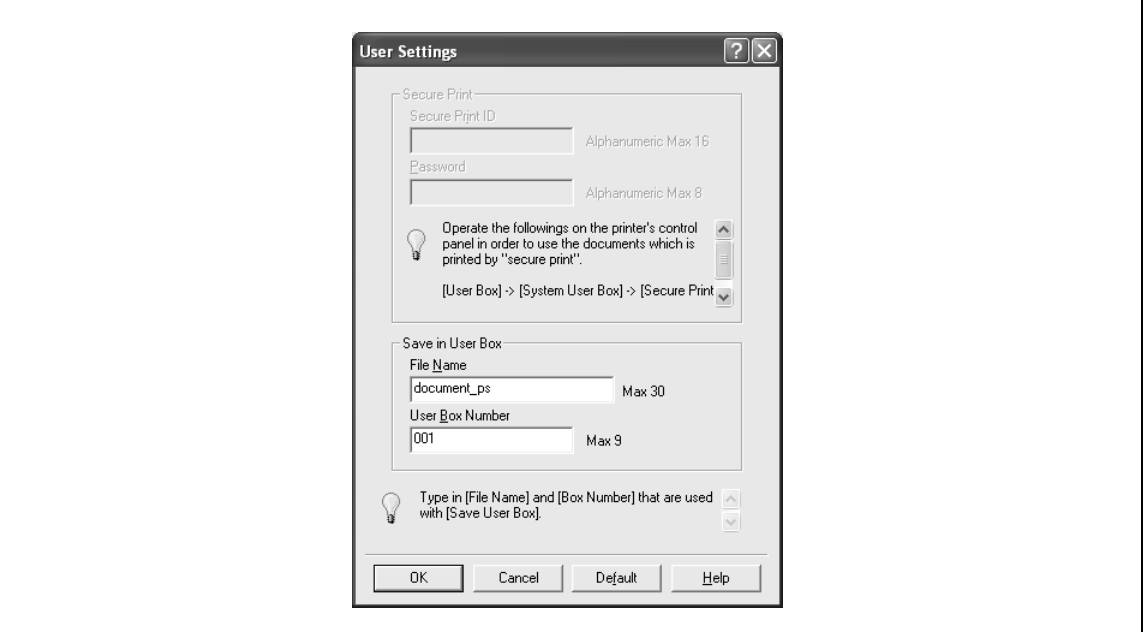

## $\mathbb{Q}$ ...

#### **Note**

The file name and box number that are required for "Save in User Box" can be preregistered by clicking the [User Settings] button under "Output Method". If the file name and box number are already registered, the dialog box to enter the file name and box number does not appear when "Save in User Box" is selected.

Be sure to create the box of the save location in advance with the box function of this machine. For details on the box functions of this machine, refer to the User manual – Box Operations.

When password rules are enabled on this machine, specify the box that was created on this machine.

#### **Proof Print**

When a print job is sent, this machine stops printing temporarily after part of the document has been printed. The remaining print job is stored in this machine as a print job. When printing multiple copies, you can print the remaining part of the print job after checking the print results.

### $\mathbb{Q}$ ...

#### **Note**

To print the document, release the held document from the Job mode in this machine's control panel. For details, refer to ["Print job management" on page](#page-281-0) 11-36.

7-12 d-Color MF550/MF450

#### **Specifying the user authentication settings**

If the user authentication settings have been specified on this machine, you must enter a user name and password.

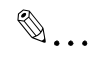

#### **Reminder**

If a job is printed using a user name or password that is not a registered account on this machine, or if a job is printed without selecting a user under "User Authentication", the operation is not authenticated by this machine and the job is canceled.

If the user authentication settings are specified on this machine and the authentication operation restriction function is in mode 2, the applicable user is locked and cannot be accessed if the authentication information is not entered correctly.

If the user authentication settings are not specified on the Configure tab, user authentication cannot be performed. If using the user authentication function, be sure to specify the settings on the Configure tab. For details, refer to ["Specifying the configure tab settings" on page](#page-166-0) 7-33.

- **1** Click the Basic tab.
- **2** Click the [Authentication/Account Track] button.
- **3** Select "Recipient User", and then enter the user name and password.

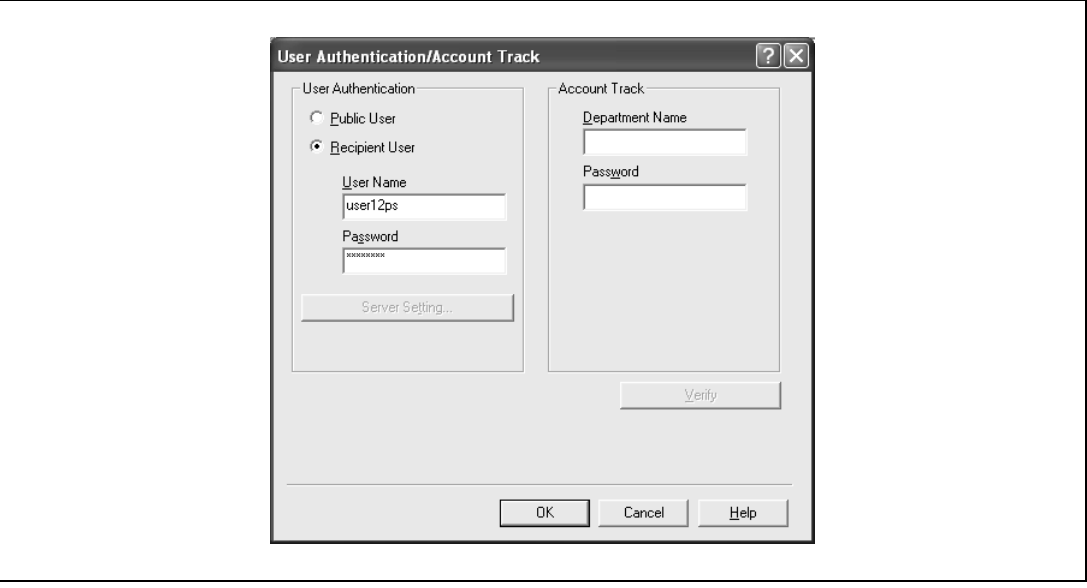

**4** Click the [OK] button.

### $\mathbb{Q}$ ...

#### **Note**

If this machine has been set to permit public users, the machine can be used without a user name and password.

If performing user authentication on a server, the server settings must be specified. Click the [Server Setting] button to select the server.

Click the [Verify] button to communicate with this machine and to check whether authentication can be performed with the user that was entered. You cannot use this function if you are not connected to or able to communicate with this machine.

If printing is not allowed, printing cannot be performed even when used by a registered user. For details on the user authentication function, consult the administrator of this machine.

If performing user authentication with an optional authentication unit (biometric type), enter the user name and password in step 3. For details, refer to the operation manual of the authentication unit (biometric type).

#### **Specifying the account track settings**

If the account track settings have been specified on this machine, you must enter a department name and password.

### $\mathbb{Q}$ ...

#### **Reminder**

If a job is printed using a department name or password that is not a registered account on this machine, or if a job is printed without "Account Track" selected, the operation is not authenticated by this machine and the job is canceled.

When the account track settings are specified on this machine, the authentication operation restriction function is in mode 2, and the authentication information is not entered correctly, the applicable account is locked and cannot be accessed.

If the account track settings are not specified on the Configure tab, account track cannot be performed. If using the account track function, be sure to specify the settings on the Configure tab. For details, refer to ["Specifying the configure tab settings" on page](#page-166-0) 7-33.

- **1** Click the Basic tab.
- **2** Click the [Authentication/Account Track] button.
- **3** Enter the department name and password.

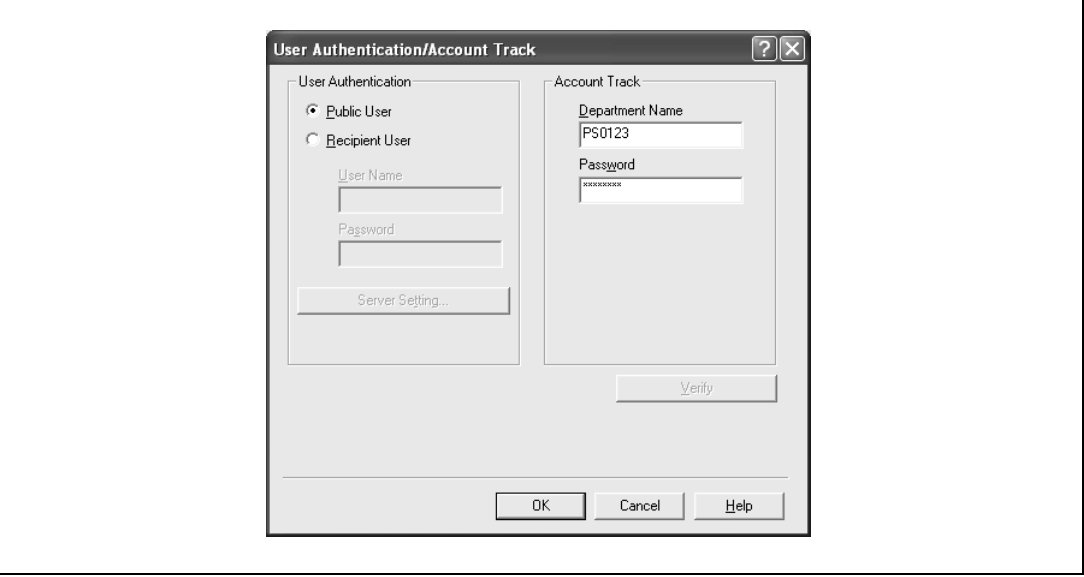

**4** Click the [OK] button.

### $\mathbb{Q}$ ...

#### **Note**

Click the [Verify] button to communicate with this machine and to check whether authentication can be performed with the user that was entered. You cannot use this function if you are not connected to or able to communicate with this machine.

If printing is not allowed, printing cannot be performed even when used by a registered account. For details on the account track function, consult the administrator of this machine.

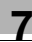

### **7.3 Specifying the layout tab settings**

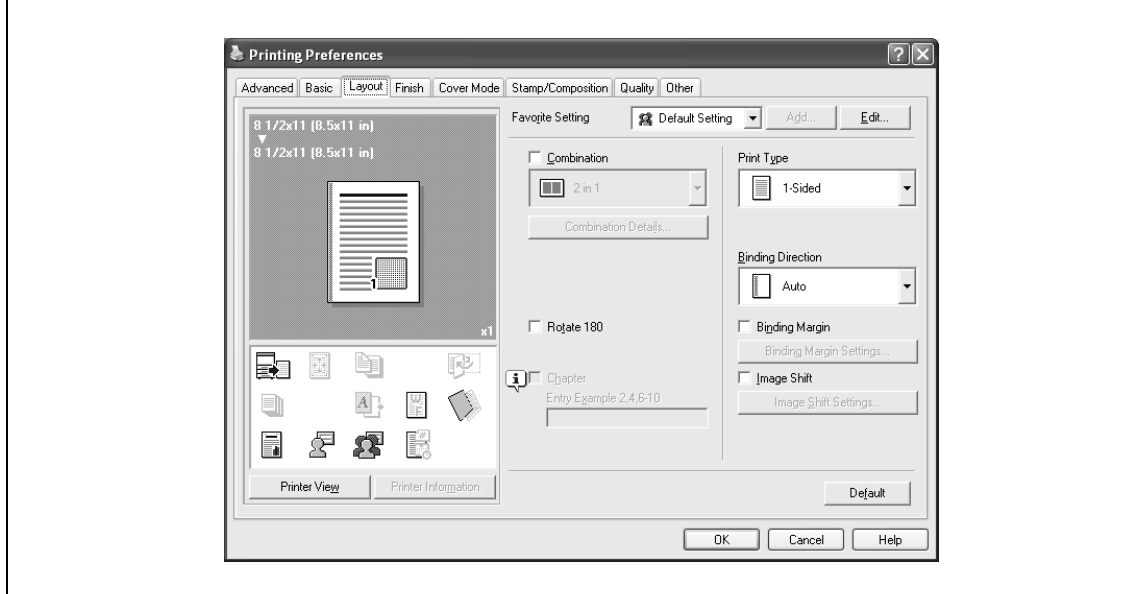

#### **Printing multiple pages on one page (N in 1)**

You can specify to print multiple pages of text on one page with N in 1 printing.

- **1** Click the Layout tab.
- **2** Select the "Combination" check box, and then specify the setting from the drop-down list.
	- To change the "Border" settings, click the [Combination Details] button, and then change the settings in the dialog box that appears.

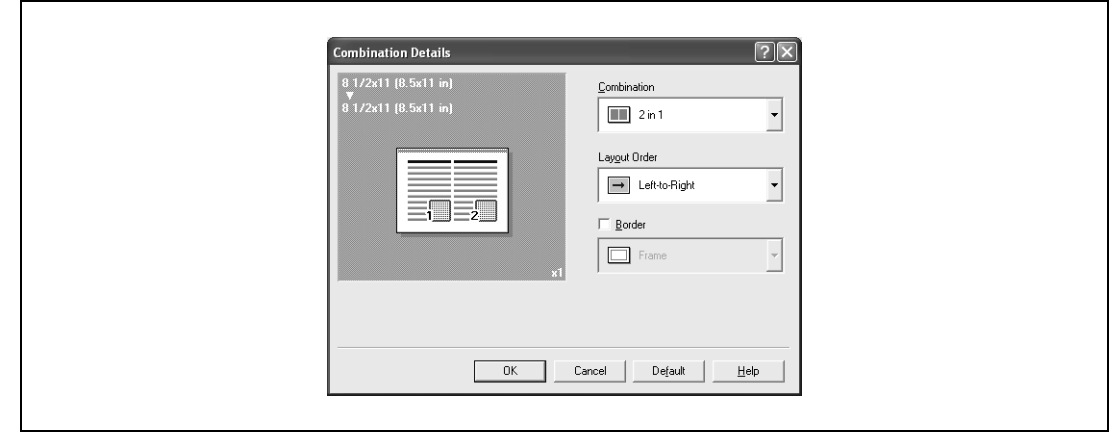

 $\mathbb{Q}$ ...

#### **Reminder**

When printing a job that contains pages of different sizes and orientations, images may be missing or overlapping when the document is printed.

#### **Chapter**

You can specify the page you want to print on the front side when duplex printing or booklet printing.

Even if a specified page comes up to be printed on the back side in duplex printing or booklet printing, the specified page is moved and printed on the front side.

- **1** Click the Layout tab.
- 2 Select the "Chapter" check box.
- **3** Enter the page number of the page you want to print on the front side.

## $\mathbb{Q}$ ...

#### **Note**

When entering multiple page numbers, separate the page numbers with commas such as "2, 4, 6" or enter a page range using a hyphen such as "6-10".

The "Chapter" check box can only be selected when the duplex printing or the booklet printing setting is enabled.

#### **Specifying duplex/booklet printing**

You can print a document onto both sides of a page or in a booklet format (two facing pages). This comes in handy when you want to bind multiple-page documents.

- **1** Click the Layout tab.
- **2** From the "Print Type" drop-down list, select "2-Sided" or "Booklet".

$$
\mathbb{Q}_{\boldsymbol{\cdot} \boldsymbol{\cdot}}
$$

#### **Note**

The binding position can be specified from the "Binding Direction" drop-down list.

#### **Setting the binding margin**

Binding margins are added to the document before it is printed.

- **1** Click the Layout tab.
- **2** From the "Binding Direction" drop-down list, select the binding position.
- **3** Select the "Binding Margin" check box.
- **4** To set the width of the binding margin, click the [Binding Margin Settings] button, and then specify the desired settings in the Binding Margin Settings dialog box that appears.
	- Shift Mode: To add a binding margin, select how the image is to be shifted.
	- Front Side/Back Side: Sets the binding margin values. By clearing the "Same value for front and back sides" check box, you can specify separate values for the front and back sides.

– Unit: Selects the measurement unit that specifies the size.

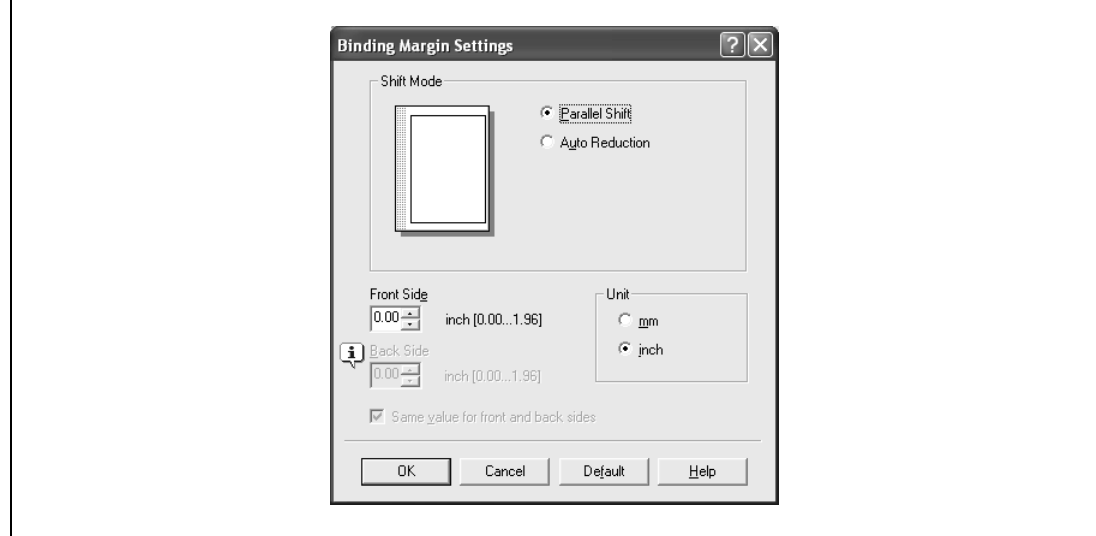

#### **Shifting images**

The entire print image of a document is shifted and then printed. You can use this function when you want to adjust the print position.

- **1** Click the Layout tab.
- **2** Select the "Image Shift" check box.
- **3** To set the image shift settings, click the [Image Shift Settings] button, and then specify the desired settings in the Image Shift Settings dialog box that appears.
	- Unit: Selects the measurement unit that specifies the size.
	- Front Side/Back Side: Specifies the shift direction and sets the values. By clearing the "Same value for Front and Back sides" check box, you can set separate values for the front and back sides.

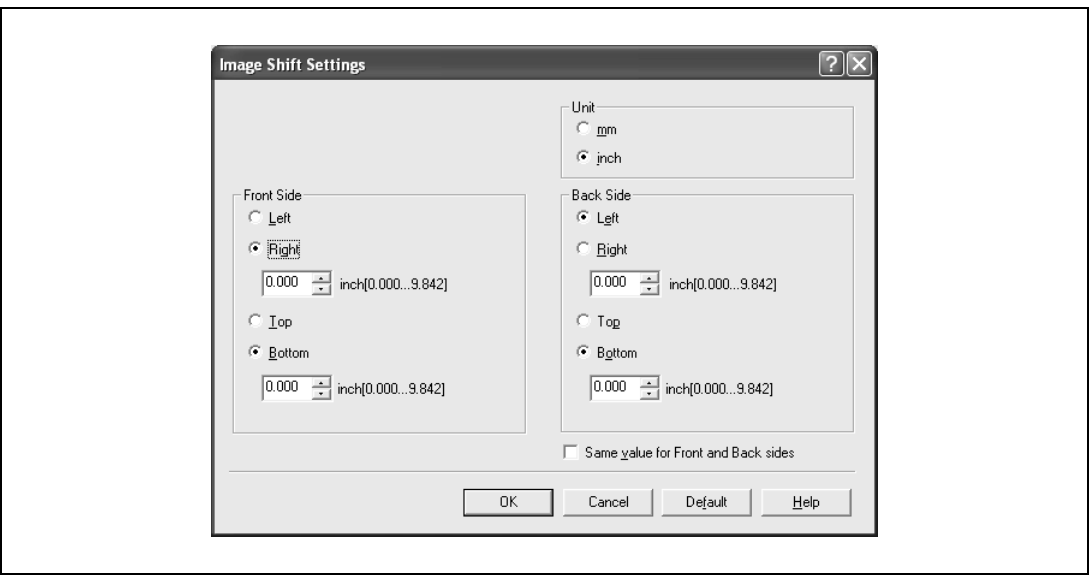

### **7.4 Specifying the finish tab settings**

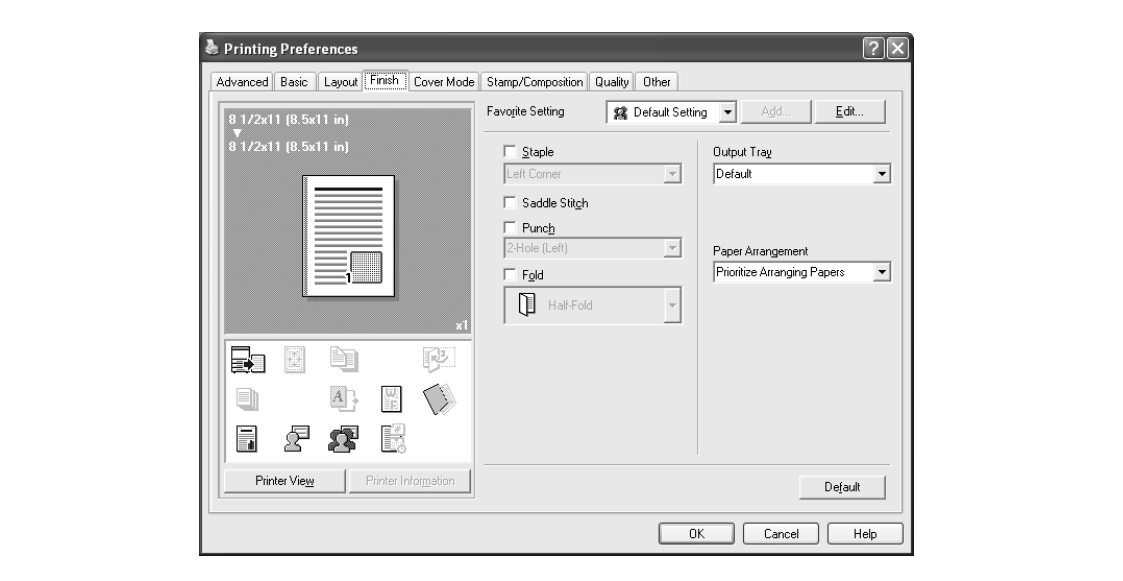

#### **Stapling**

Multiple-page documents can be stapled.

### $\mathbb{Q}$ ...

#### **Reminder**

The staple function is available only when the optional finisher is installed.

- **1** Click the Finish tab.
- **2** Select the "Staple" check box.
- **3** From the drop-down list, specify the number of staples and the stapling position.

## $\mathbb{Q}$ ...

#### **Note**

Specify the staple position noting the binding position specified in "Binding Direction".

#### **Specifying the saddle stitch setting**

You can specify to saddle stitch a printed document. By specifying the saddle stitch setting, printed documents can be folded in half and stapled.

### $\mathbb{Q}$ ...

#### **Reminder**

The saddle stitch function is available only when optional finisher FS-608 is installed.

- **1** Click the Finish tab.
- 2 Select the "Saddle Stitch" check box.

```
\mathbb{Q}...
```
#### **Note**

d-Color MF550: The saddle stitch function cannot be specified when the staple, punch, or fold function is specified.

d-Color MF450: The saddle stitch function is available only when optional saddle stitcher is installed.

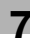

#### **Hole punching**

Holes can be punched into the printed document.

 $\mathbb{Q}$ ...

#### **Reminder**

The hole punch function is available only when the punch kit is installed on the optional finisher.

- **1** Click the Finish tab.
- **2** Select the "Punch" check box.
- **3** From the drop-down list, specify the number of punched holes.

## $\mathbb{Q}$ ...

#### **Note**

The hole-punch position changes according to the binding position specified from "Binding Direction".

#### **Folding**

You can specify to fold a printed document.

### $\mathbb{Q}$ ...

#### **Reminder**

d-Color MF550: The fold function is available only when optional finisher FS-608 is installed. d-Color MF450: The fold function is available only when optional saddle stitcher is installed.

- **1** Click the Finish tab.
- **2** Select the "Fold" check box.
- **3** From the drop-down list, specify the folding condition.

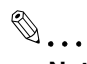

**Note**  The fold function cannot be specified when the staple, punch, or saddle stitch function is specified.

#### **Specifying the output tray**

You can specify the tray to which the printed document is output.

- **1** Click the Finish tab.
- **2** From the "Output Tray" drop-down list, specify the output tray.

#### **Specifying the procedure for adjusting the binding position**

You can specify the procedure for adjusting the binding position for duplex printing.

If "Prioritize Arranging Papers" is selected, all pages can be processed to a suitable quality by this machine because the binding position is adjusted after all the print data is received. If "Prioritize Productivity" is selected, the printing process is performed efficiently because the binding position is adjusted while the data is printed simultaneously as it is being received.

If you want to increase the print efficiency, select "Prioritize Productivity". If the desired binding position and width cannot be achieved, select "Prioritize Arranging Papers".

- **1** Click the Finish tab.
- **2** From the "Paper Arrangement" drop-down list, specify the processing method.

### **7.5 Specifying the cover mode tab settings**

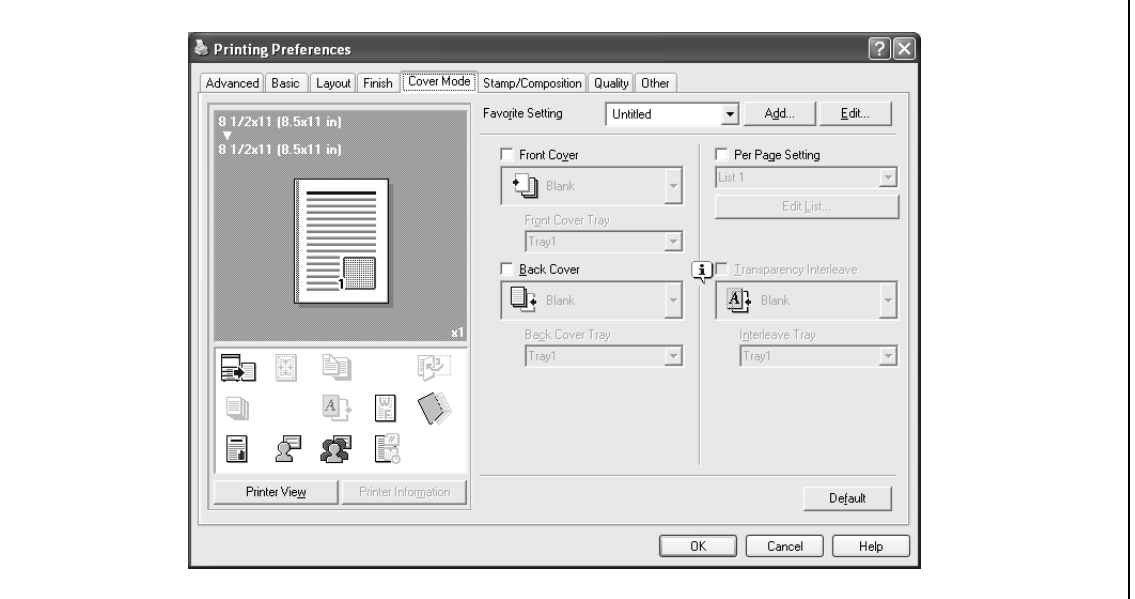

#### **Printing documents with a front cover/back cover**

- **1** Click the Cover Mode tab.
- **2** Select the "Front Cover" and "Back Cover" check boxes.
- **3** From the "Front Cover" and "Back Cover" drop-down lists, select the desired print settings. To print on the front cover and back cover, select "Print". To only add a blank page, select "Blank".
- **4** Select the paper tray that contains the loaded paper for the front cover and back cover.

#### **Printing multiple pages**

You can specify the print type and paper tray for each page. This comes in handy when you want to change the paper tray during a print job when printing multiple pages.

- **1** Click the Cover Mode tab.
- **2** Select the "Per Page Setting" check box.
- **3** From the "Per Page Setting" drop-down list, select the desired list name.
- **4** Click the [Edit List] button.

The Per Page Settings – Edit List dialog box for specifying the print settings appears.

A new row for specifying the print settings is added to "Settings List".

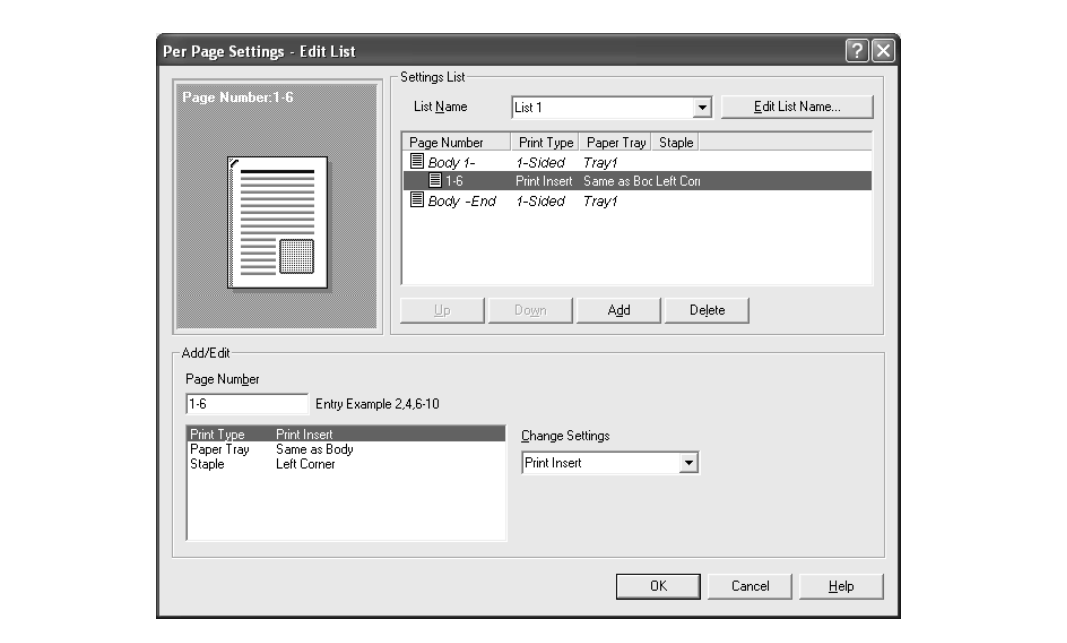

**6** Select the row that was added to the list, and then specify the print settings in "Add/Edit".

- Page Number: Enters the page number. When entering multiple page numbers, separate the page numbers with commas such as "2, 4, 6" or enter a page range using a hyphen such as "6-10".
- Print Type: Specifies Print Insert, Insert Blank Sheet, Print (1-Sided), and Print (2-Sided).
- Paper Tray: Specifies the paper tray.
- Staple: Specifies the number of staples and the stapling position.

**7** Click the [OK] button.

## $\mathbb{Q}$ ...

#### **Note**

To change existing print settings, select the desired row and change the settings. To delete existing print settings, select the desired row, and then click the [Delete] button.

Click the [Up] button or the [Down] button to change the page number starting with the smallest page number.

The list name can be changed by clicking the [Edit List Name] button.

#### **Printing with transparency interleaves**

If "Transparency" is selected as the paper type, you can select the "Transparency Interleave" check box to enable the transparency interleave setting. By selecting the "Transparency Interleave" check box, overhead projector transparencies can be inserted between the printed pages.

- **1** Click the Cover Mode tab.
- **2** Select the "Transparency Interleave" check box.
- **3** From the "Transparency Interleave" drop-down list, specify the printing conditions.
- **4** From the "Transparency Interleave" drop-down list, select the paper tray that contains the paper to be used.

### **7.6 Specifying the stamp/composition tab settings**

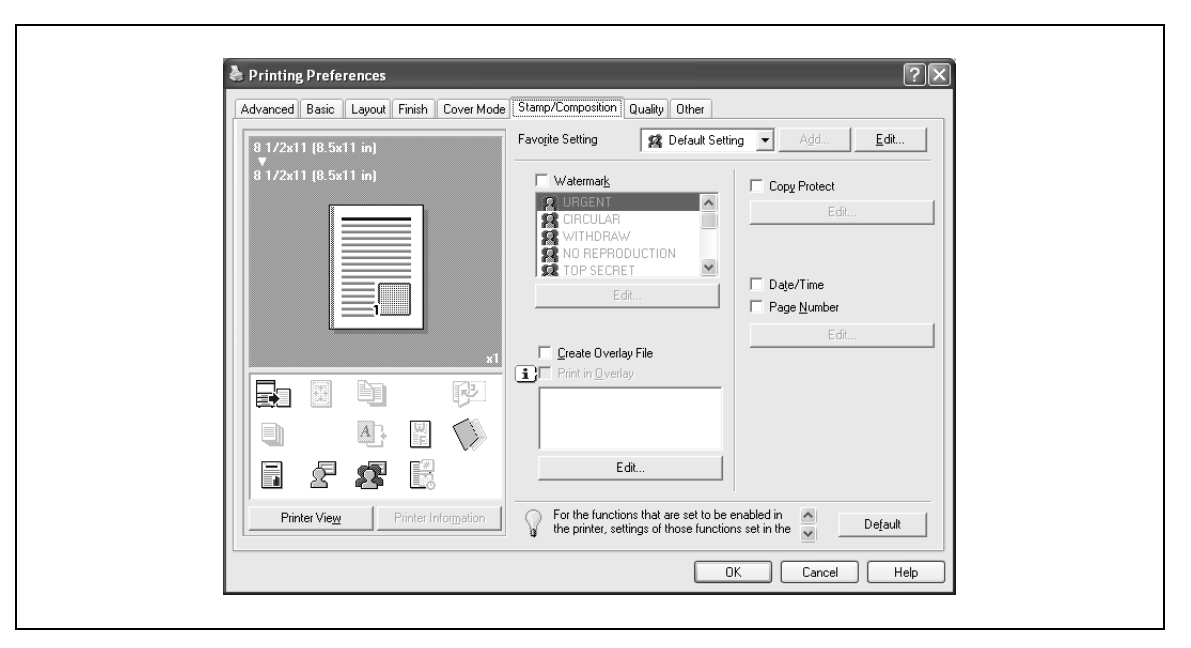

#### **Printing a watermark**

You can print specific text in the background as a watermark.

- **1** Click the Stamp/Composition tab.
- **2** Select the "Watermark" check box.
- **3** From the list, select the watermark that you want to print.

#### **Editing a watermark**

You can change the fonts and position of the watermark and you can register a new one.

- **1** Click the Stamp/Composition tab.
- **2** Select the "Watermark" check box.
- **3** Click the [Edit] button under "Watermark". The Edit Watermark dialog box appears.
- **4** To create a watermark, click the [Add] button. To change a watermark, select the watermark from the "Current Watermark" list.

**5** Specify settings for the following:

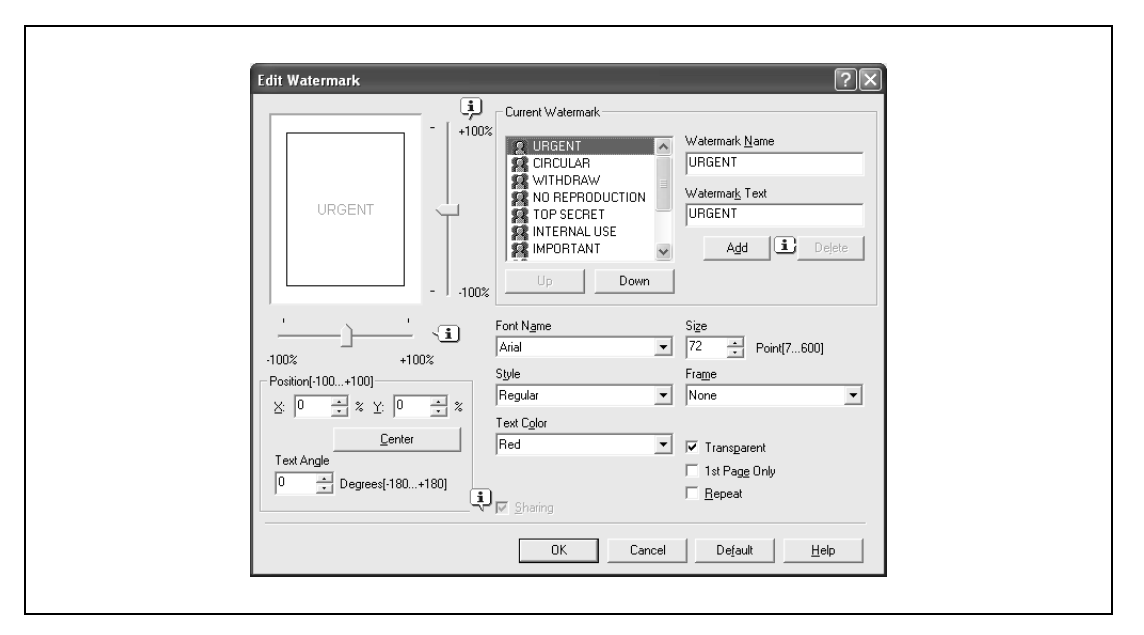

- Watermark Name: Enters the name of the watermark.
- Watermark Text: Enters the text to be printed as a watermark.
- [Add]: Click to create a new watermark.
- [Delete]: Click to delete the selected watermark.
- Position: Specifies the vertical and horizontal positions. The watermark position can also be specified by using the horizontal and vertical sliders in the dialog box.
- Text Angle: Specifies the watermark print angle.
- Font Name: Specifies the font.
- Size: Specifies the size.
- Style: Specifies the font style.
- Frame: Specifies the frame style.
- Text Color: Specifies the watermark text color.
- Sharing: Specifies whether to register the watermark as public or private.
- Transparent: Prints the watermark as a transparent image.
- 1st Page Only: Prints the watermark on the first page only.
- Repeat: Prints several watermarks on a single page.
- **6** Click the [OK] button.

$$
\mathbb{Q}
$$

#### **Note**

Up to 30 watermarks can be registered with the shared setting, and up to 20 watermarks can be registered with the private setting.

Only the administrator can select a setting under "Sharing".

#### **Printing different original documents together (overlay)**

An original document can be printed on top of the overlay data that was created separately. This function comes in handy when creating fax cover letters or form letters.

$$
\mathbb{Q}_{\boldsymbol{\cdot\cdot}}
$$

#### **Note**

You must create and preregister the overlay file to be printed. For details, refer to ["Editing an overlay](#page-158-0)  [file" on page](#page-158-0) 7-25.

- **1** Create the print data using any application.
- **2** From the [File] menu, select "Print".
- **3** Select this machine in "Printer Name", and then click the [Properties] button or the [Preferences] button.
- **4** Click the Stamp/Composition tab.
- **5** Select the "Print in Overlay" check box.

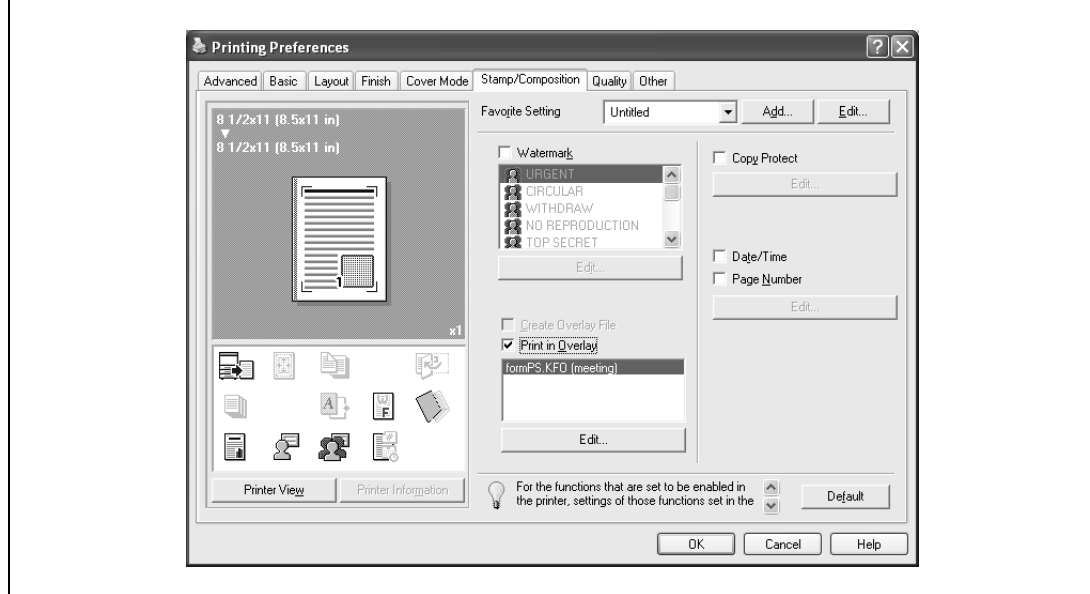

- **6** From the list, select the overlay that you want to print.
- **7** Click the [Edit] button under "Print in Overlay". The Edit Print In Overlay dialog box appears.
- **8** Specify the overlay printing method.

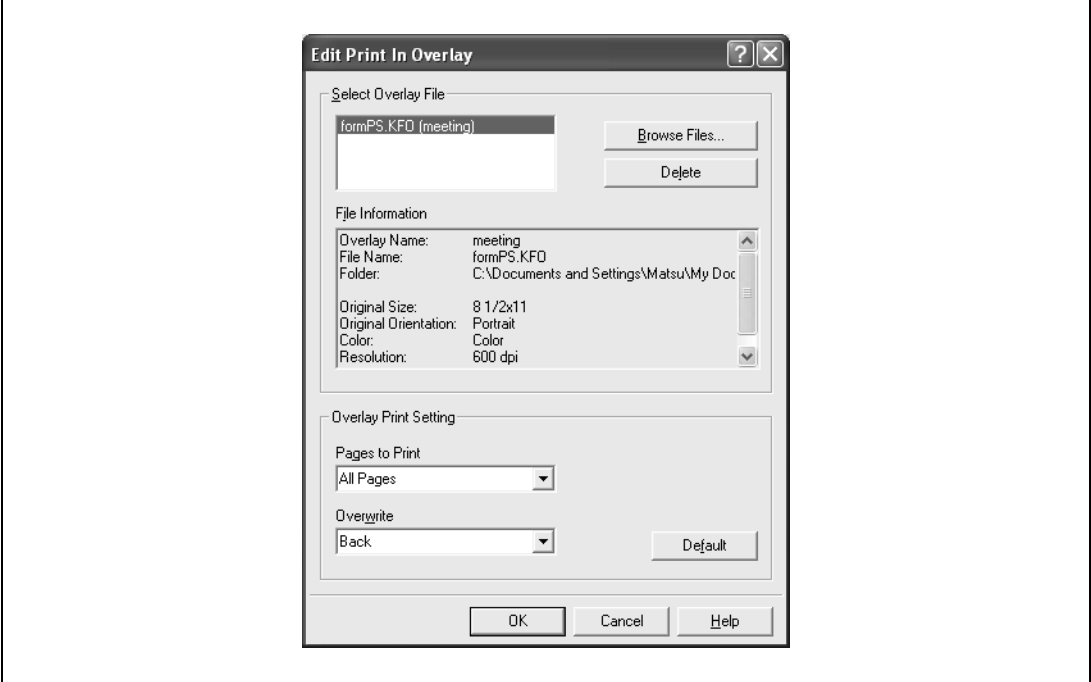

- Pages to Print: Specifies the pages to print.
- Overwrite: Specifies the sequence for printing the overlay on top of the original document.
- **9** Click the [OK] button.

The Stamp/Composition tab appears again.

**10** Click the [OK] button.

The Print dialog box appears again.

**11** Click the [Print] button.

The printing of the overlay is performed.

#### <span id="page-158-0"></span>**Editing an overlay file**

To use an overlay, an overlay file must be created and added to the overlay file list. You can create and save a new overlay file by selecting the "Create Overlay File" check box, specifying the document that you want to create as an overlay file, then clicking the [Print] button on the Print dialog box. To add an existing overlay file that was created to the list, specify the file.

#### **Creating an overlay file**

- **1** Create the overlay file data using any application.
- **2** From the [File] menu, select "Print".
- **3** Select this machine in "Printer Name", and then click the [Properties] button or the [Preferences] button.
- **4** Click the Stamp/Composition tab.
- **5** Select the "Create Overlay File" check box.

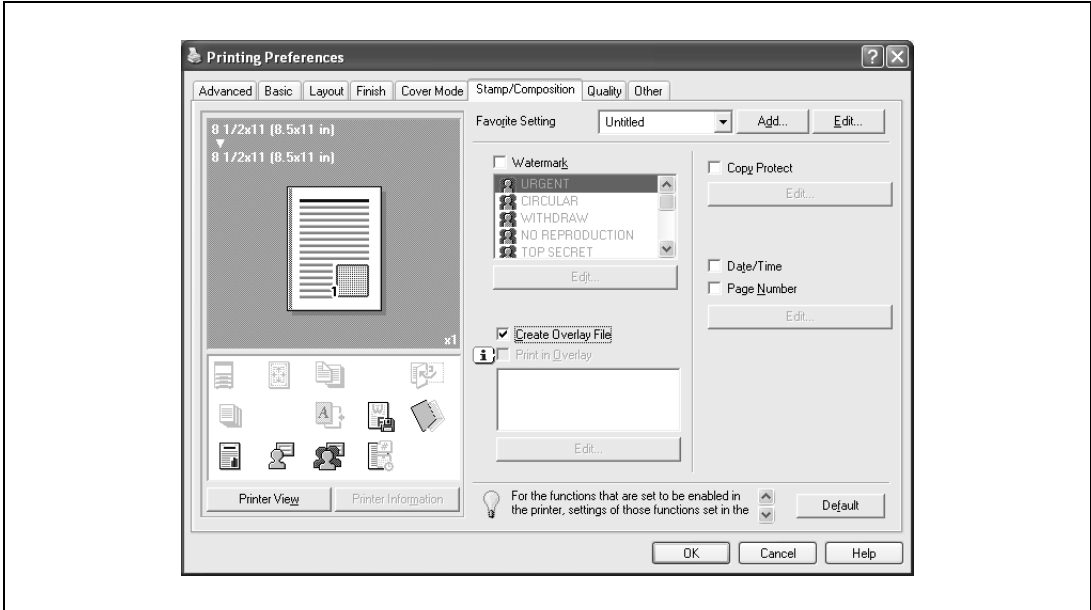

- **6** Click the [OK] button. The Print dialog box appears again.
- **7** Click the [Print] button.

The dialog box to save the overlay file appears.

d-Color MF550/MF450 7-25

**8** Specify the storage location for the overlay file, enter the file name in the "File Name" box, and then enter the overlay name or a comment in the "Overlay Name" text box.

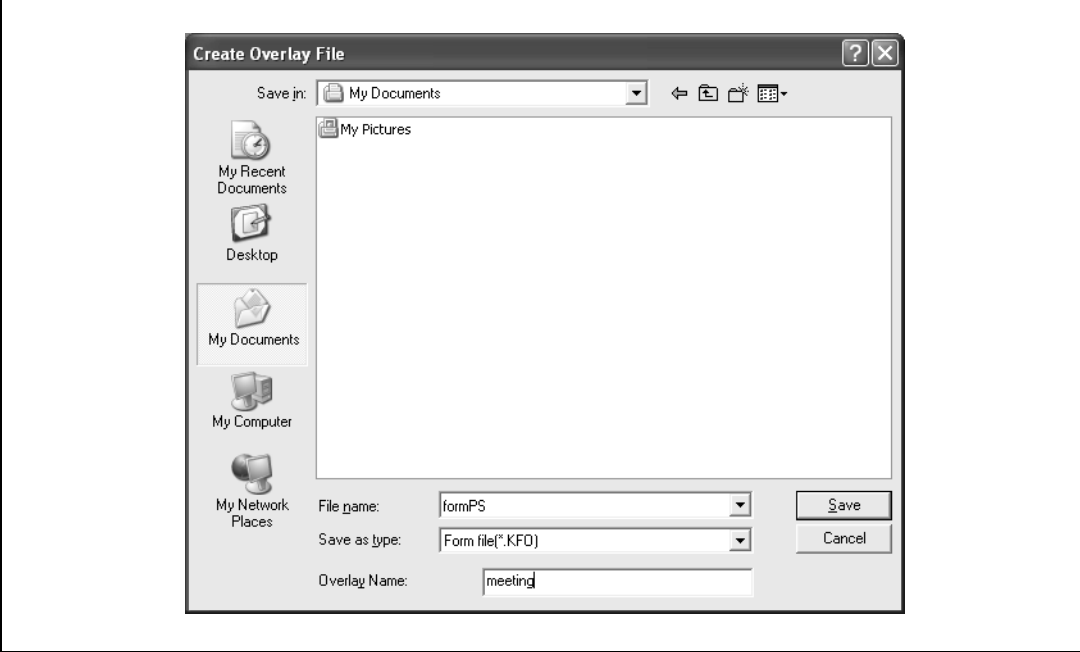

**9** Click the [Save] button.

Instead of executing a print, the overlay file is saved and is added to the list to be used for the next operation. The file extension is ".KFO".

#### **Registering an overlay file**

- **1** Click the Stamp/Composition tab.
- **2** Click the [Edit] button under "Print in Overlay". The Edit Print In Overlay dialog box appears.
- **3** Click the [Browse Files] button to open the overlay file.

The overlay file is added to the "Select Overlay File" list.

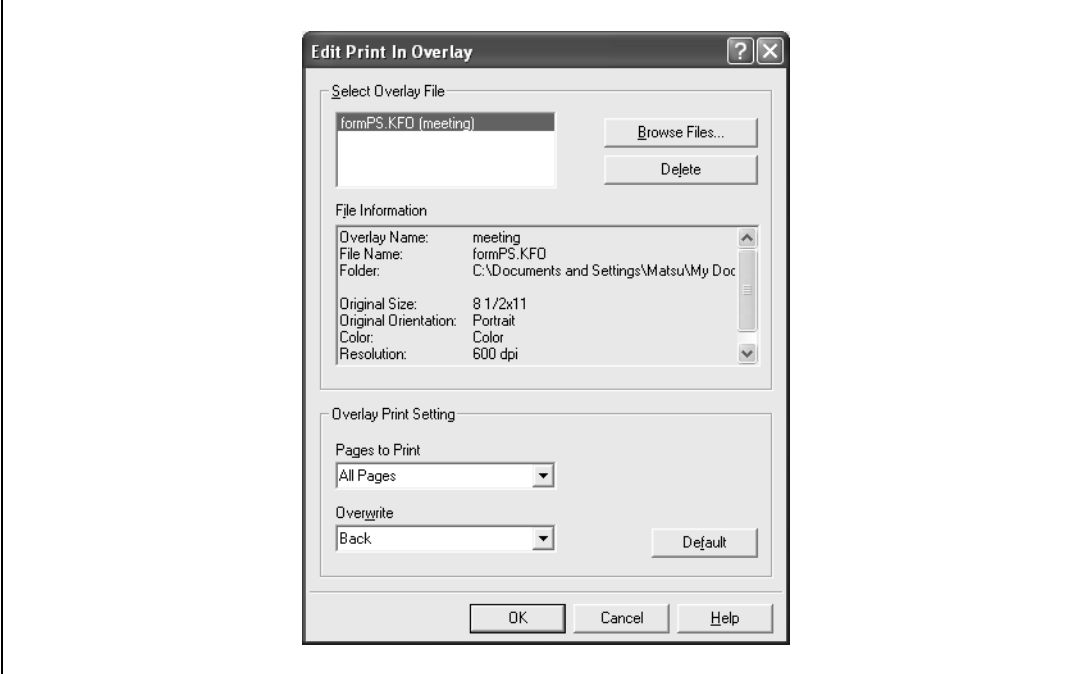

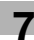

## $\mathbb{Q}$ ...

**Note** 

By clicking the [Delete] button in the Edit Print In Overlay dialog box, the selected overlay file can be deleted from the overlay file list. The file itself is not deleted.

#### **Printing with copy protection**

You can print a special pattern on an entire page while printing.

When copying a printed page, the characters embedded in the pattern appear to prevent an illegal copy.

- **1** Click the Stamp/Composition tab.
- **2** Select the "Copy Protect" check box.
- **3** Click the [Edit] button under "Copy Protect". The Edit Copy Protect dialog box appears.
- **4** Specify the copy protection type and the position. Multiple print items can be specified.

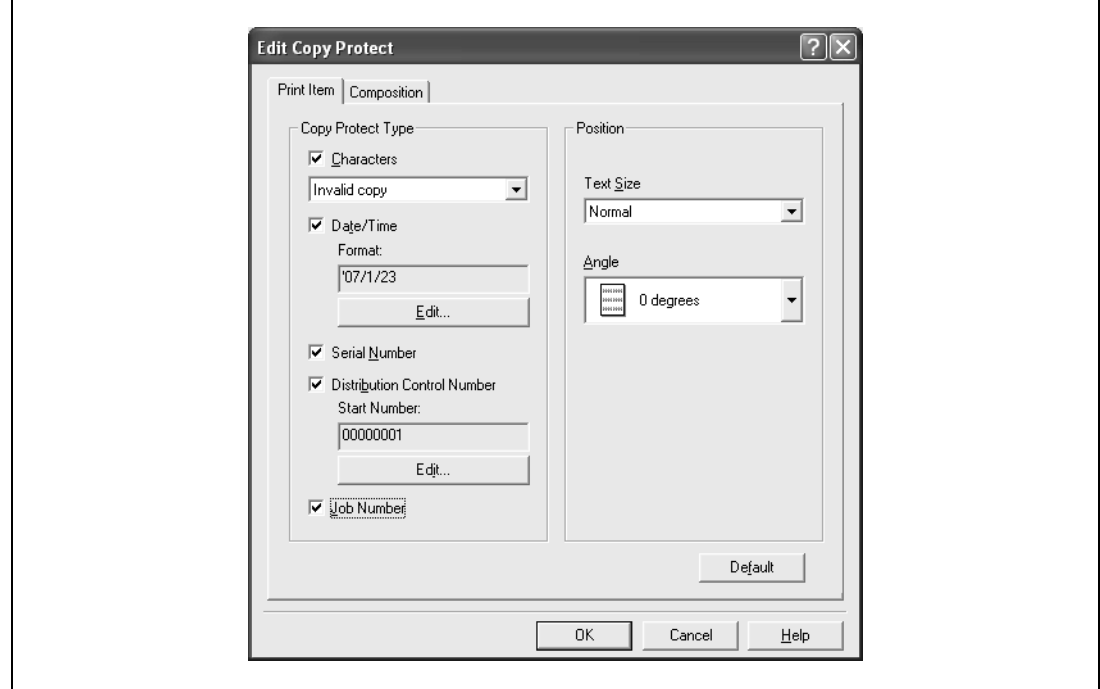

- Characters: Embeds the selected character string in a pattern. A preregistered character string (common stamp) or a character string registered on this machine (registered stamp) can be specified.
- Date/Time: Embeds the selected date and time in a pattern. By clicking the [Edit] button under "Format", you can specify the display type or the time format.
- Serial Number: Embeds the serial number of this machine in a pattern.
- Distribution Control Number: Embeds the number of copies in a pattern when printing multiple copies. By clicking the [Edit] button under "Start Number", you can specify the start number or the display type.
- Job Number: Embeds the print job number in a pattern for documents that are automatically paginated.
- Text Size: Specifies the text size of a pattern.
- Angle: Specifies the pattern angle.

#### **5** Select the composition method for copy protection. Select "Copy Protect" to specify the desired results when copying, or simply select "Stamp Repeat".

In addition, you can select the embedding conditions.

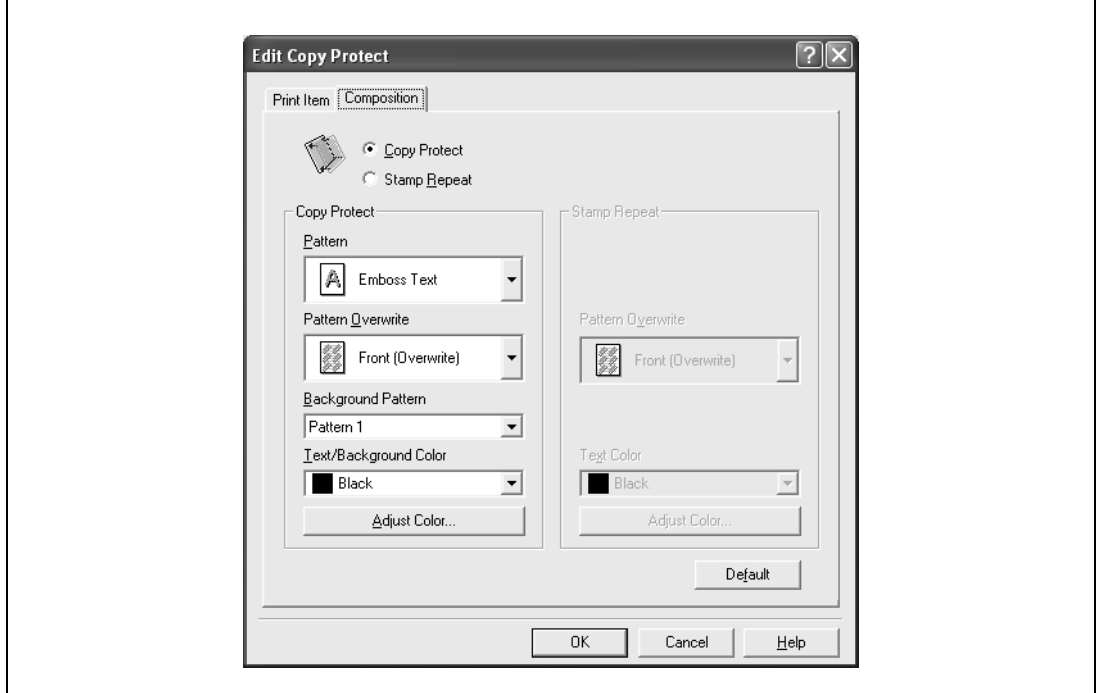

- Pattern: Specifies the embedding method of a pattern.
- Pattern Overwrite: Specifies the order for printing a pattern on the original document.
- Background Pattern: Specifies the pattern background.
- Text/Background Color: Specifies the pattern color. The density and color contrast can be specified by clicking the [Adjust Color] button.
- **6** Click the [OK] button.

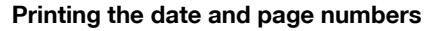

You can print the date and page numbers on a document.

- **1** Click the Stamp/Composition tab.
- **2** Select the "Date/Time" or the "Page Number" check box. The "Date/Time" and "Page Number" check boxes can be selected at the same time.
- **3** Click the [Edit] button under "Page Number".

The Edit Date/Time/Page Number dialog box appears.

**4** Specify the format and print position for the date, time, and page number.

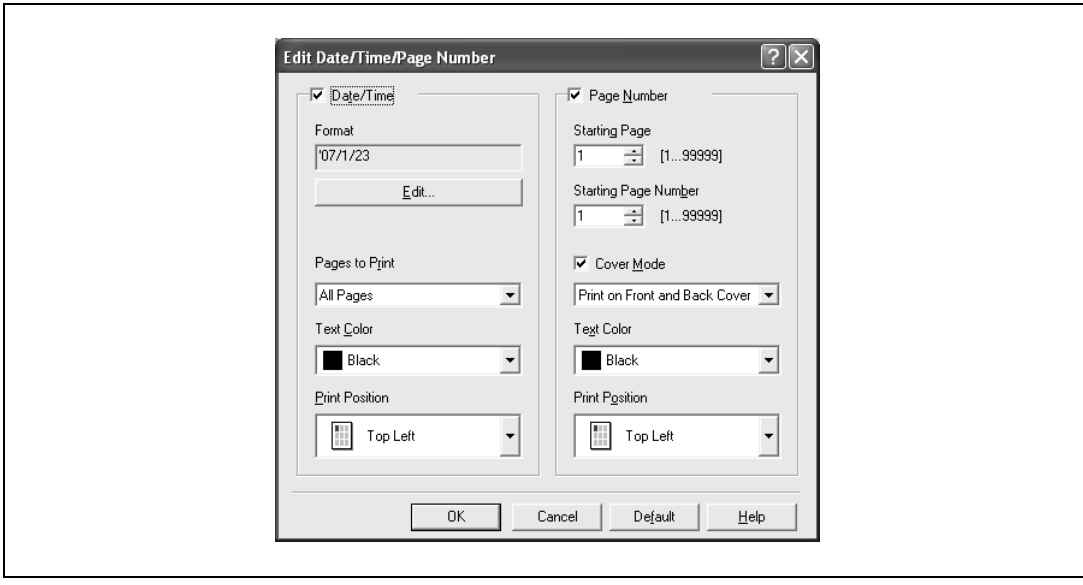

- Format: Displays the format for the date and time to be printed. By clicking the [Edit] button, you can specify the display type or the time format.
- Pages to Print: Specifies the pages to print the date and time.
- Text Color: Specifies the text color to print.
- Print Position: Specifies the print position.
- Starting Page: Specifies the page to start printing the page number.
- Starting Page Number: Specifies the start number for printing the page number.
- Cover Mode: If cover pages are attached, specifies whether to print the page number on the front cover page or the back cover page.
- **5** Click the [OK] button.

### **7.7 Specifying the quality tab settings**

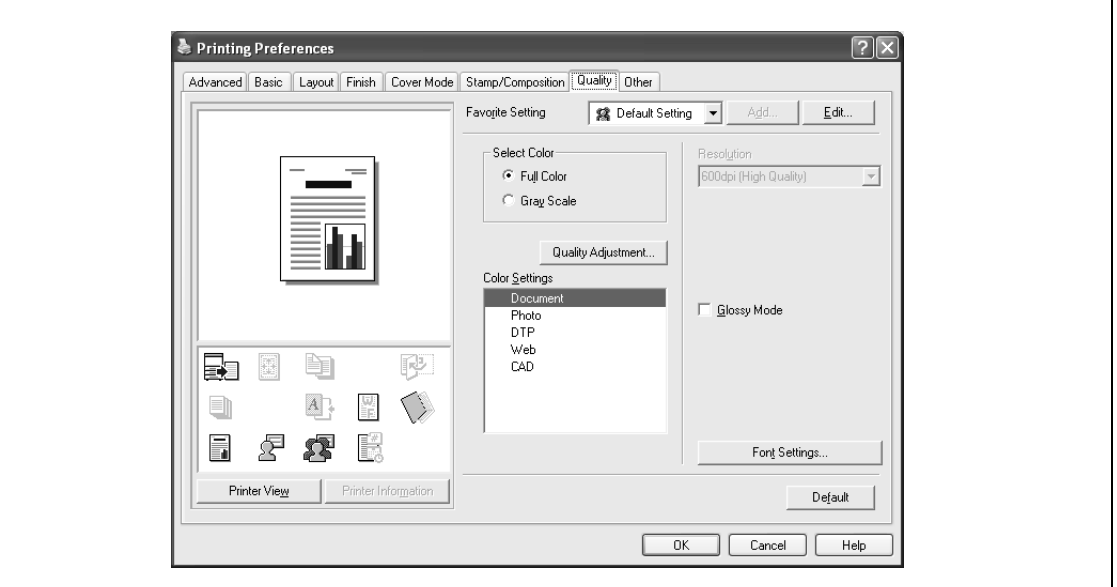

#### **Adjusting the color and quality**

- **1** Click the Quality tab.
- **2** Specify settings for the following:

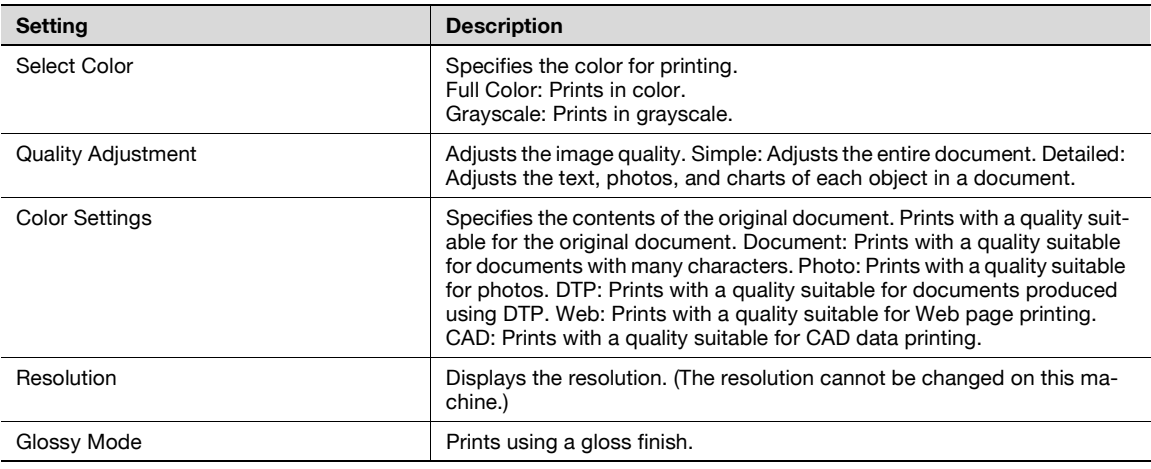

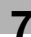

#### **Font Settings**

You can replace the TrueType fonts used in Windows with the printer fonts of this machine.

- **1** Click the Quality tab.
- **2** Click the [Font Settings] button.
- **3** Specify settings for the following:
	- Download Font Format: Selects the TrueType font downloading method.
	- Use Printer Fonts: Replaces the TrueType fonts with the printer fonts.

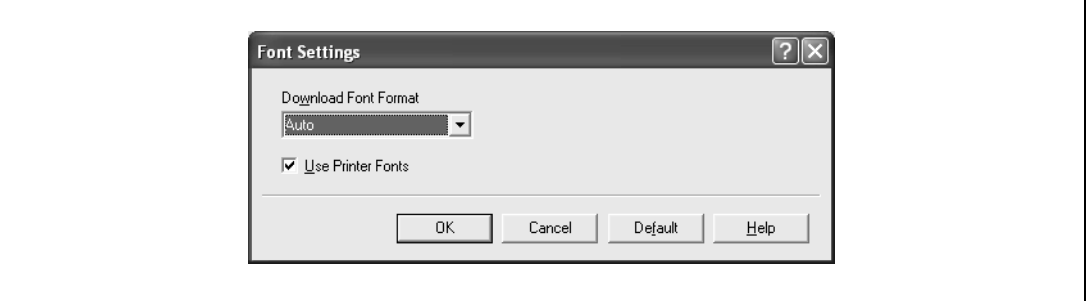

## $\mathbb{Q}$ ...

#### **Note**

Using the printer fonts will shorten the printing time, however, there may be a difference in the screen display and the print results.

By selecting the TrueType font download method from the "Download Font Format" drop-down list, you can select the TrueType font type to download when downloading the TrueType fonts and not using the printer fonts. When using TrueType fonts, select the font type to be downloaded to the printer.

Specify the font replacement list from the Device Settings tab.

### **7.8 Specifying the Other tab settings (d-Color MF450)**

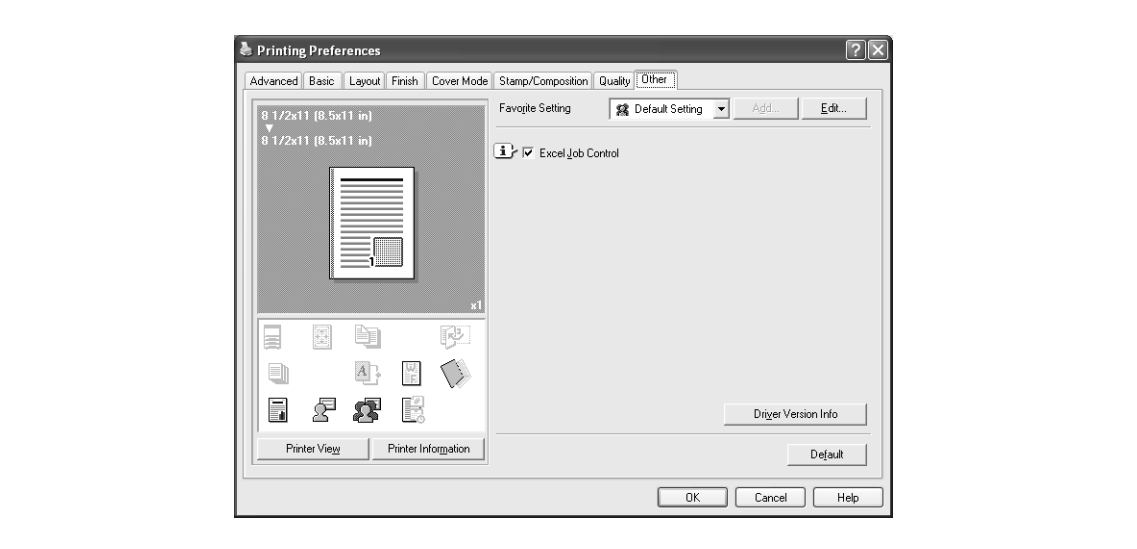

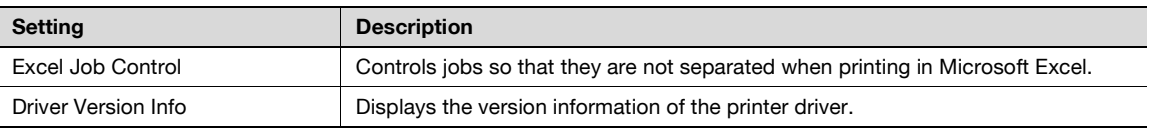

# $\mathbb{Q}$ ...

#### **Note**

The "Excel Job Control "setting cannot be used with Windows XP Professional x64 or Windows Server 2003 x64.

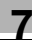

### <span id="page-166-0"></span>**7.9 Specifying the configure tab settings**

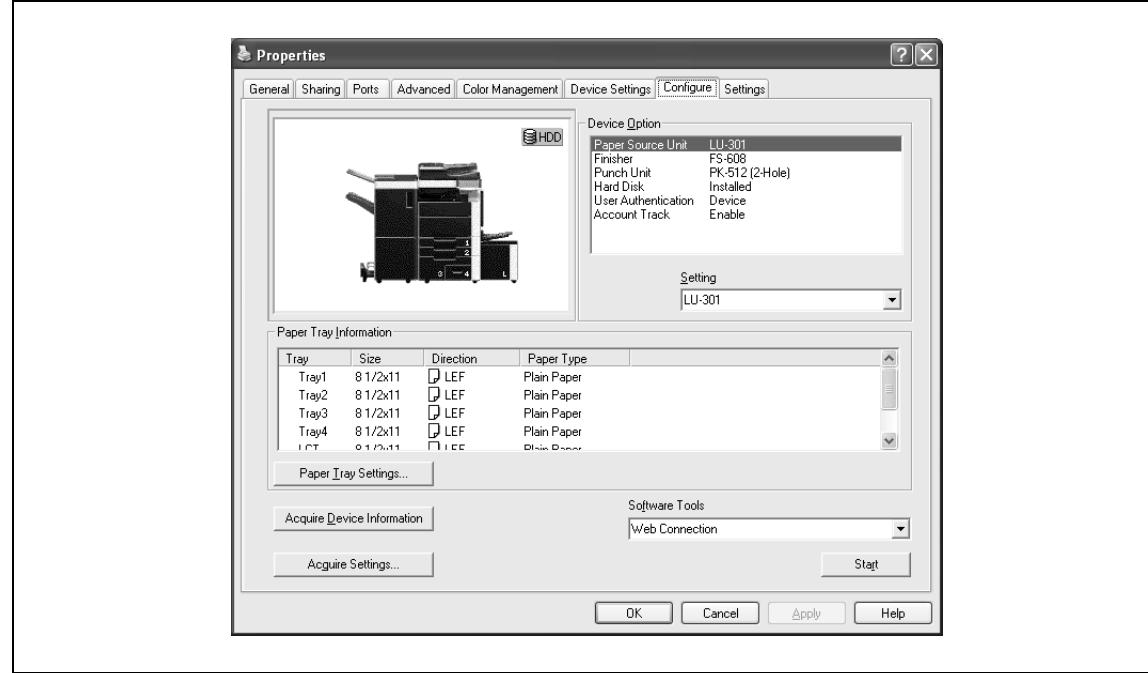

 $\mathbb{Q}$ ...

**Note** 

The information that is displayed differs depending on the options that are installed.

#### **Selecting an option**

The functions of this machine can be used from the printer driver if the installed options and the user authentication and account track functions are specified.

## $\mathbb{Q}$ ...

#### **Reminder**

If the installed options and the user authentication and account track functions are not specified on the Configure tab, the option functions cannot be used from the printer driver. When installing options or using the authentication function, be sure to make the proper settings.

- **1** For Windows 2000, click the [Start] button, point to "Settings", and then click "Printers". For Windows XP/Server 2003, click the [Start] button, and then click "Printers and Faxes".
	- If "Printers and Faxes" does not appear in the Start menu, open the Control Panel from the Start menu, select "Printers and Other Hardware", and then select "Printers and Faxes".
- **2** Right-click the icon of the installed printer, and then click "Properties".
- **3** Click the Configure tab.
- **4** Select the options to be specified under "Device Option".
- **5** Select the status of the option that is installed from the "Setting" drop-down list.

## $\mathbb{Q}$ ...

#### **Note**

Click the [Acquire Device Information] button to communicate with this machine and read the status of the settings specified on this machine. You cannot use this function if you are not connected to or able to communicate with this machine. The connection can be specified by clicking the [Acquire Settings] button.

d-Color MF450: When the Mail Bin Kit is installed, you can assign output tray 1 and output tray 2 as mail bins.

To assign the output destination of the mail bins, select "Bin Setting" from "Administrator Setting" – "System Setting" – "Output Setting" on the control panel.

#### **Specifying the paper tray**

You can register the paper size, paper orientation, and paper type for the paper that is loaded in a paper tray.

## $\mathbb{Q}$ ...

#### **Reminder**

If the paper loaded in this machine and the paper specified from the printer driver are different, printing cannot be performed correctly. Be sure to make the proper settings.

- **1** Click the Configure tab.
- **2** Click the [Paper Tray Settings] button.

The Paper Tray Settings dialog box appears.

**3** Select the desired tray in "Paper Tray Information", and then specify the paper size, paper orientation, and paper type.

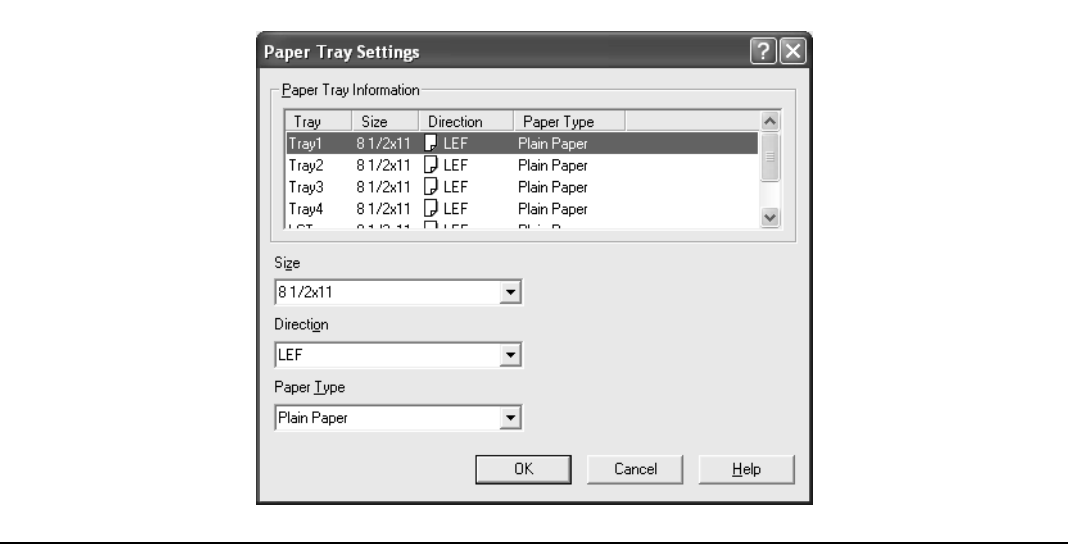

**4** Click the [OK] button.

## $\mathbb{Q}$ ...

#### **Note**

The paper type for a paper tray can also be specified from the Basic tab. For details, refer to ["Specifying](#page-141-0)  [the basic tab settings" on page](#page-141-0) 7-8.

Specify "Duplex Side 2" to print on the back side of a page.

#### **Starting up a software tool**

You can start up tools such as Web Connection that can be used by this machine.

- **1** Click the Configure tab.
- **2** From the "Software Tools" drop-down list, select the function.
- **3** Click the [Start] button.

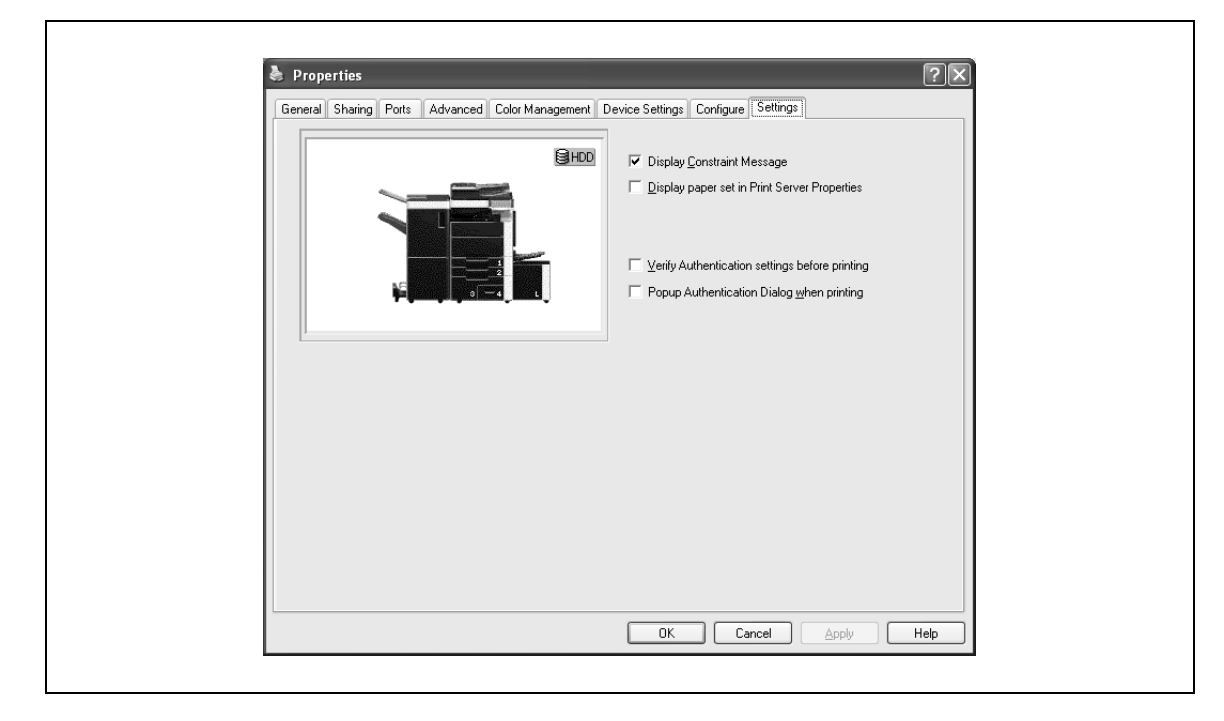

### **7.10 Specifying the settings tab settings**

#### **Specifying the default settings**

You can change the default settings for displaying the confirmation messages or the dialog box for entering the authentication settings.

- **1** For Windows 2000, click the [Start] button, point to "Settings", and then click "Printers". For Windows XP/Server 2003, click the [Start] button, and then click "Printers and Faxes".
	- If "Printers and Faxes" does not appear in the Start menu, open the Control Panel from the Start menu, select "Printers and Other Hardware", and then select "Printers and Faxes".
- **2** Right-click the icon of the installed printer, and then click "Properties".
- **3** Click the Settings tab.
- **4** Specify settings for the following:
	- Display Constraint Message: Specifies whether to display a message when functions that cannot be specified at the same time were enabled from the printer driver.
	- Display paper set in Print Server Properties: Specifies whether to use the paper that was added in [Server Properties] of the printer folder.
	- Verify Authentication settings before printing: Specifies whether to verify the authentication settings for this machine before printing. A message appears if the results verified are not compatible.
	- Popup Authentication Dialog when printing: Displays the User Authentication/Account Track dialog box when a print job is specified to enter a user name or a department name.

 $\mathbb{Q}$ ...

**Note** 

If custom paper sizes are used regularly, add the paper size to [Server Properties] of the printer folder. If the "Display paper set in Print Server Properties" check box is selected, the paper size can be selected from the paper size list.

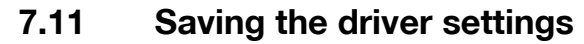

You can save the setting values of the changed driver and recall them as necessary.

#### **Saving the driver settings**

- **1** Change the driver settings from the Basic tab and the Layout tab.
- **2** Click the [Add] button next to the "Favorite Setting" drop-down list.

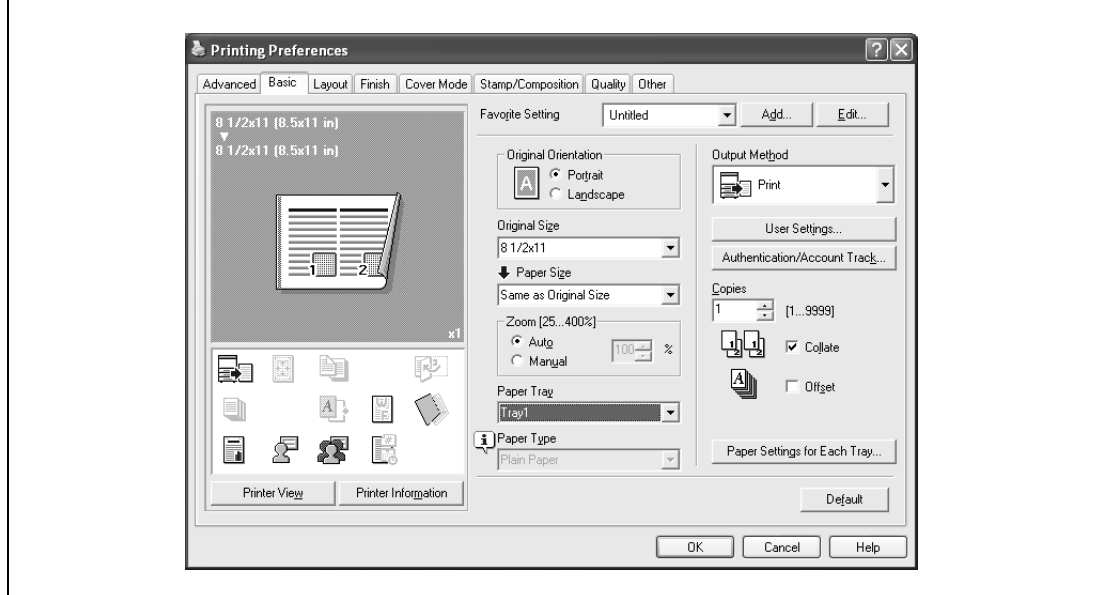

**3** Specify settings for the following:

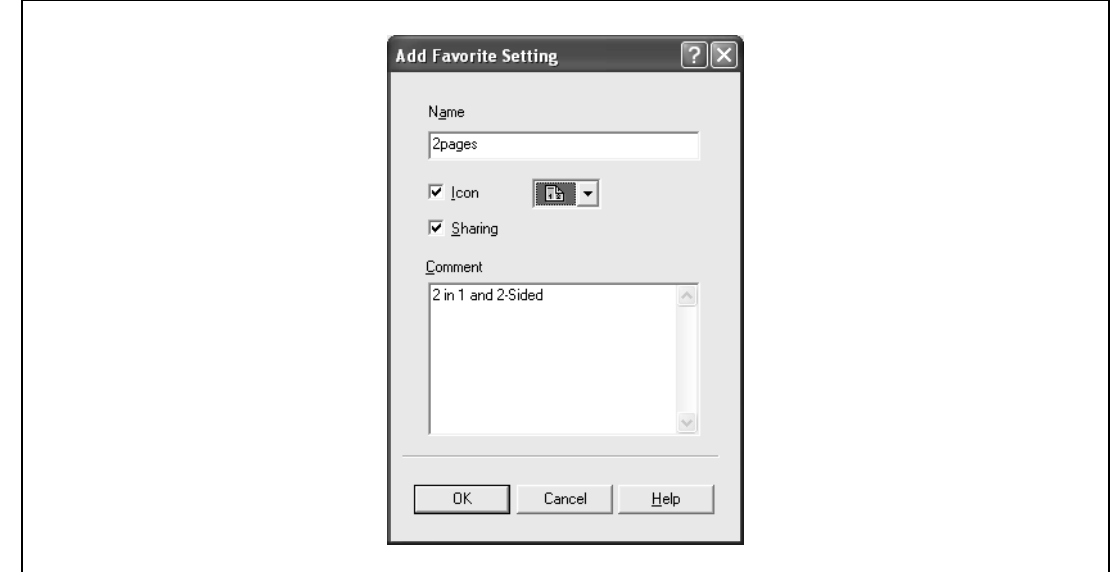

- Name: Enters the specified registration name.
- Icon: Specifies the icon. The settings can be registered even if the icon is not specified.
- Sharing: Specifies whether to register the specified file as public or private.
- Comment: Enters the detailed description of the specified file, if necessary.
- **4** Click the [OK] button.

The specified settings are registered in the "Favorite Setting" drop-down list.

### $\mathbb{Q}$ ... **Note**

Up to 30 shared settings and up to 20 private settings can be registered.

Up to 30 characters can be entered in the "Name" text box. Up to 255 characters can be entered in the "Comment" text box.

Only the administrator can select a setting under "Sharing".

The settings that were specified can also be saved (exported) to a file. For details, refer to ["Importing](#page-173-0)  [and exporting the driver settings" on page](#page-173-0) 7-40.

#### **Recalling the settings**

You can select the settings to recall from the "Favorite Setting" drop-down list on the Printing Preferences dialog box.

The setting values are recalled, and the settings for the printer driver are changed.

#### **Editing the settings**

You can edit the recalled function items such as the specified names and comments.

- **1** In the Printing Preferences dialog box, click the [Edit] button next to the "Favorite Setting" drop-down list.
- **2** From the list, select the specified name that you want to change, and then change the setting. To delete a setting, click the [Delete] button.

To switch the order displayed, click the [Up] button or the [Down] button.

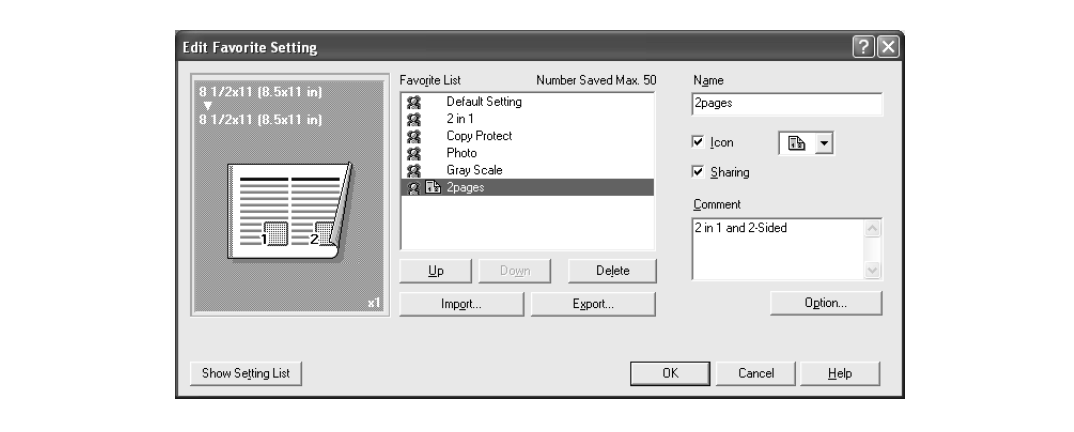

**3** Click the [Option] button, select the check box of the function that you want to recall, and then click the [OK] button.

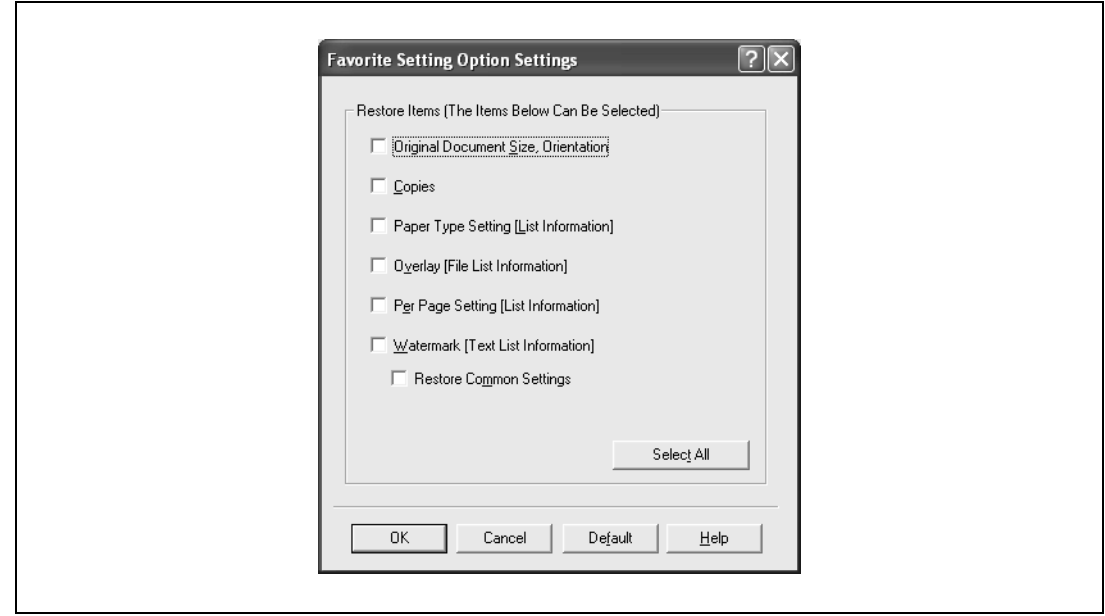

**4** Click the [OK] button.

2 **Note** 

The specified settings of the driver functions cannot be changed.

#### <span id="page-173-0"></span>**Importing and exporting the driver settings**

You can also save (export) or read (import) the settings that were specified to a file. This comes in handy when you want to use the same settings on another computer.

- **1** In the Printing Preferences dialog box, click the [Edit] button next to the "Favorite Setting" drop-down list.
- **2** From the list, select the specified name that you want to export, and then click the [Export] button. The dialog box to save the specified file appears.
- **3** Specify the location to save the file and enter the file name.

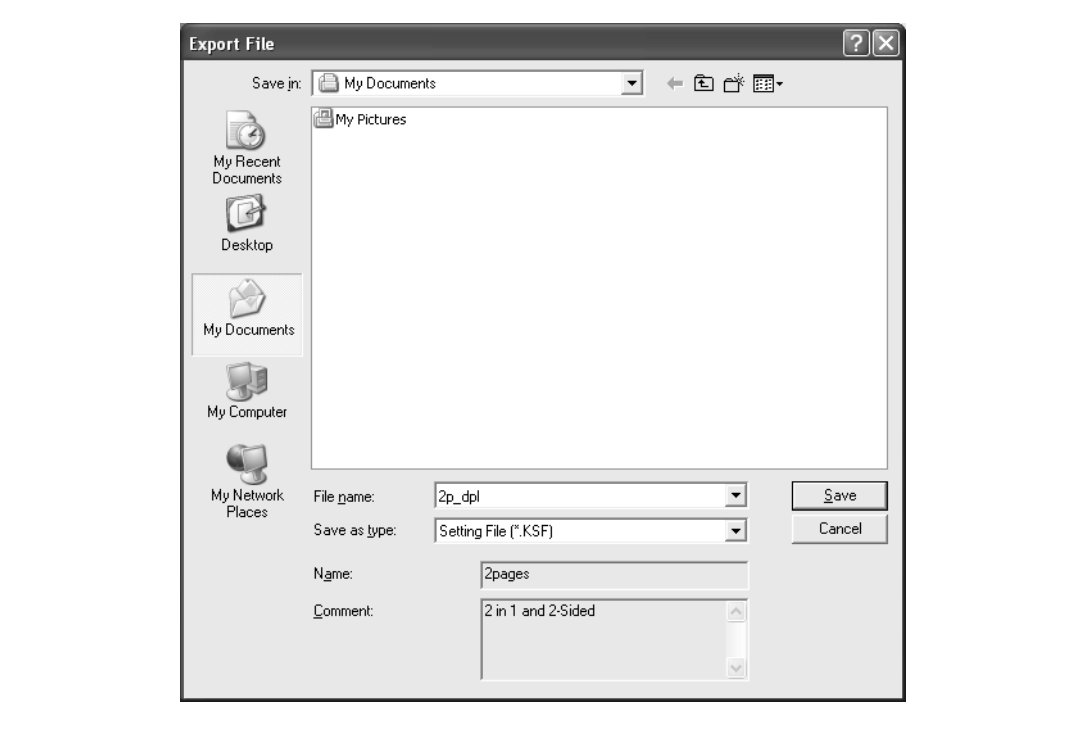

**4** Click the [Save] button.

The specified file is created. The file extension is ".KSF".

## $\mathbb{Q}$ ...

#### **Note**

To read the specified file that was saved in the "Favorite Setting" drop-down list, click the [Import] button and specify the file.

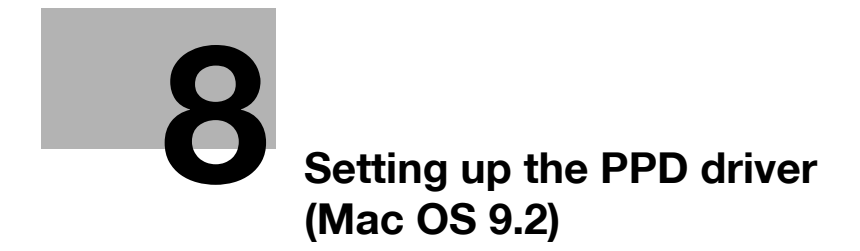

### <span id="page-176-0"></span>**8 Setting up the PPD driver (Mac OS 9.2)**

### **8.1 Settings**

The functions of this machine can be specified on the Page Setup and Print dialog boxes displayed from an application.

The settings can only be applied while using the application. When the application is exited, the settings return to their defaults.

#### **Page setup dialog box**

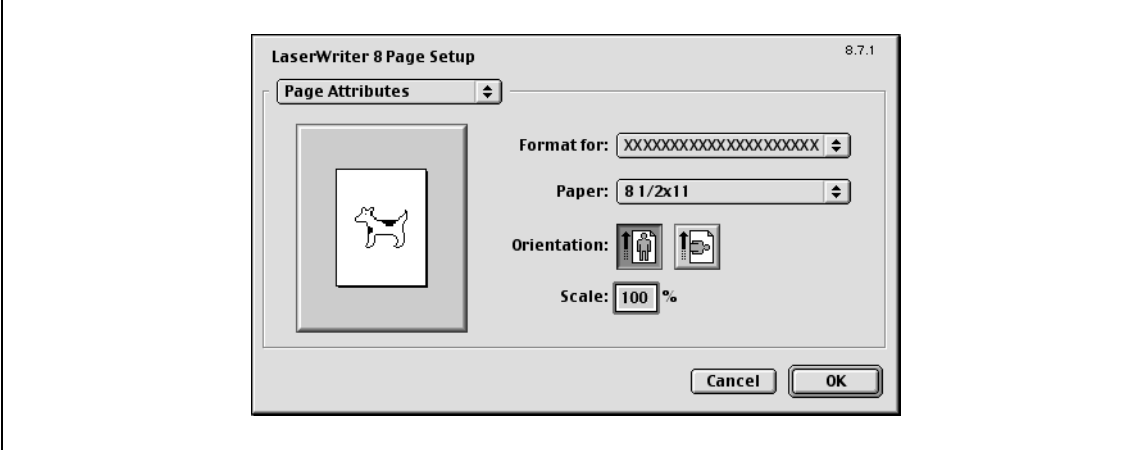

#### Page Setup items

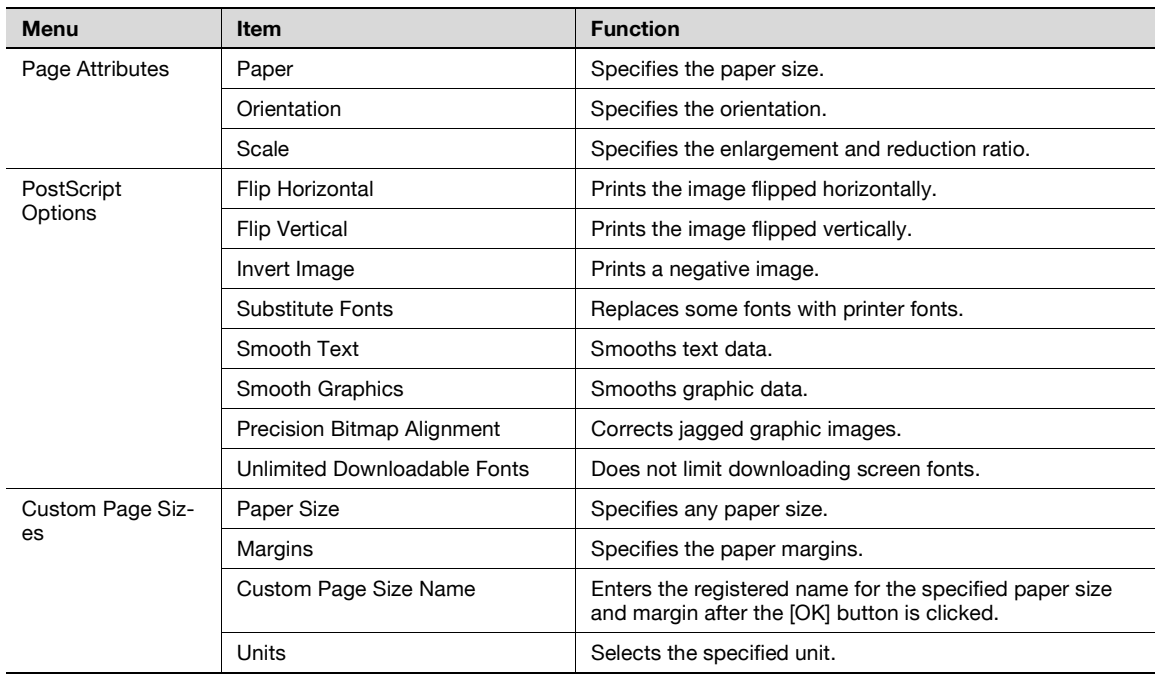

# $\mathbb{Q}$ ...

#### **Note**

Depending on the application, "Page Setup" may be displayed as "Paper Setup". In addition, you may have to select "Paper Setup" – "Options" from the "File" menu.

The dialog boxes differ depending on the application.

#### **Print dialog box**

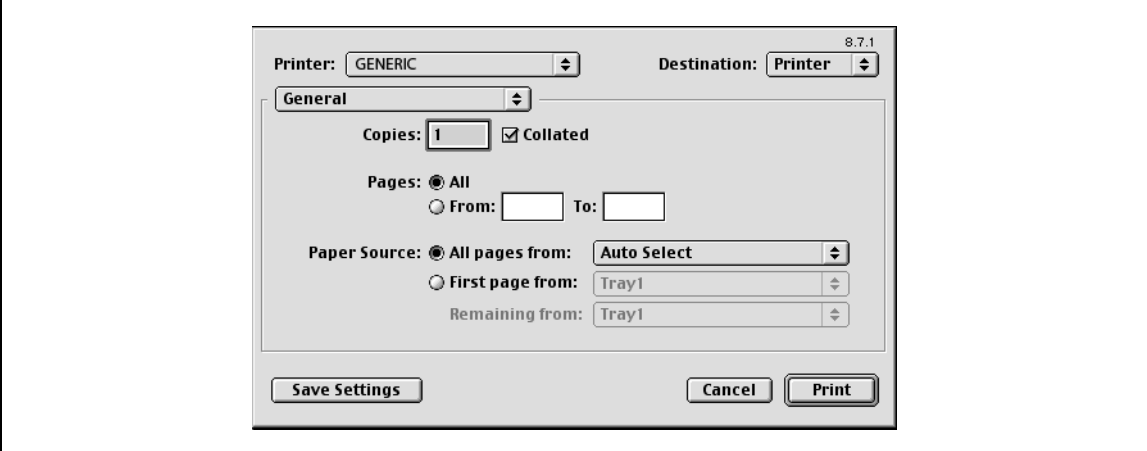

#### Print items

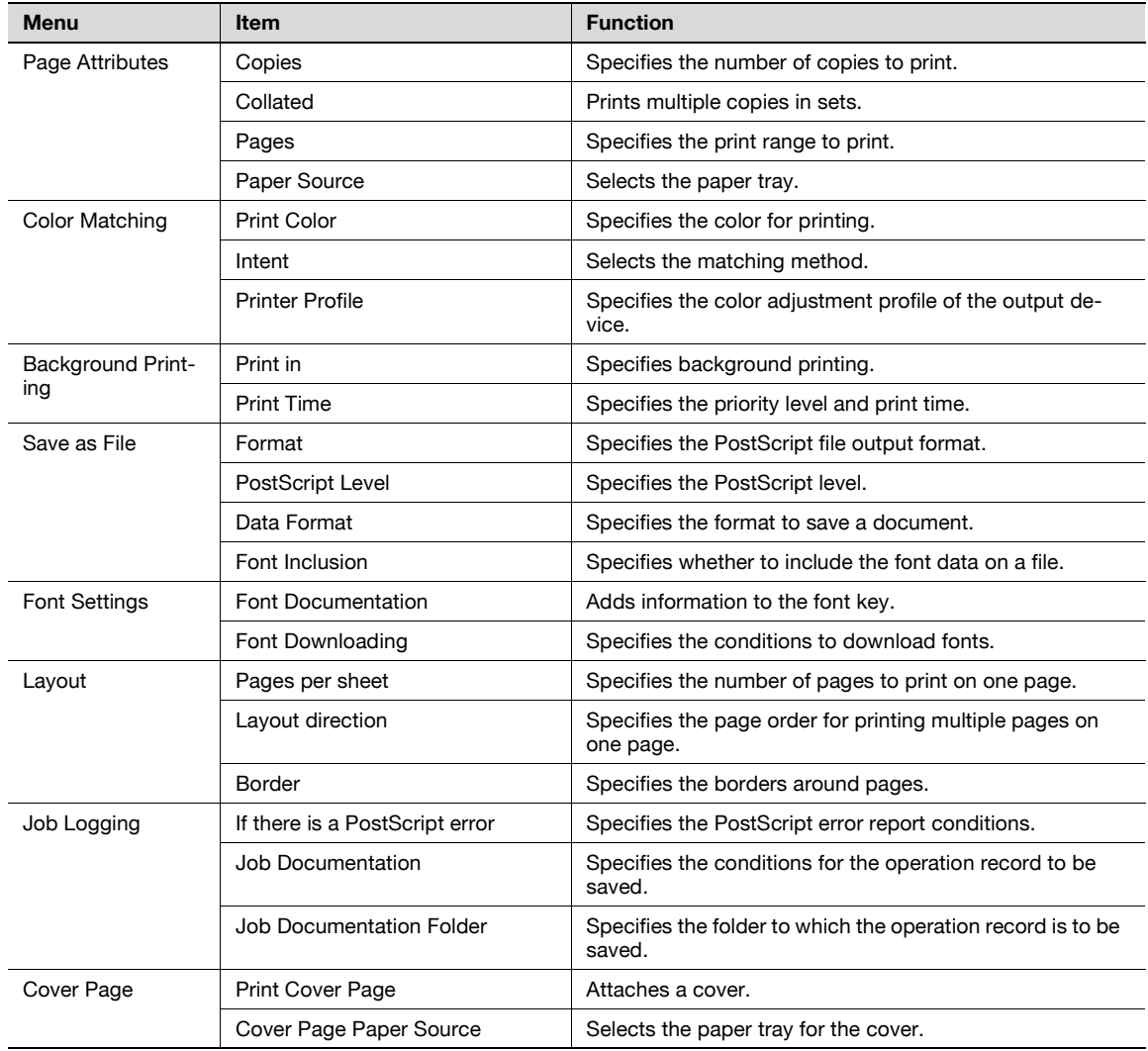

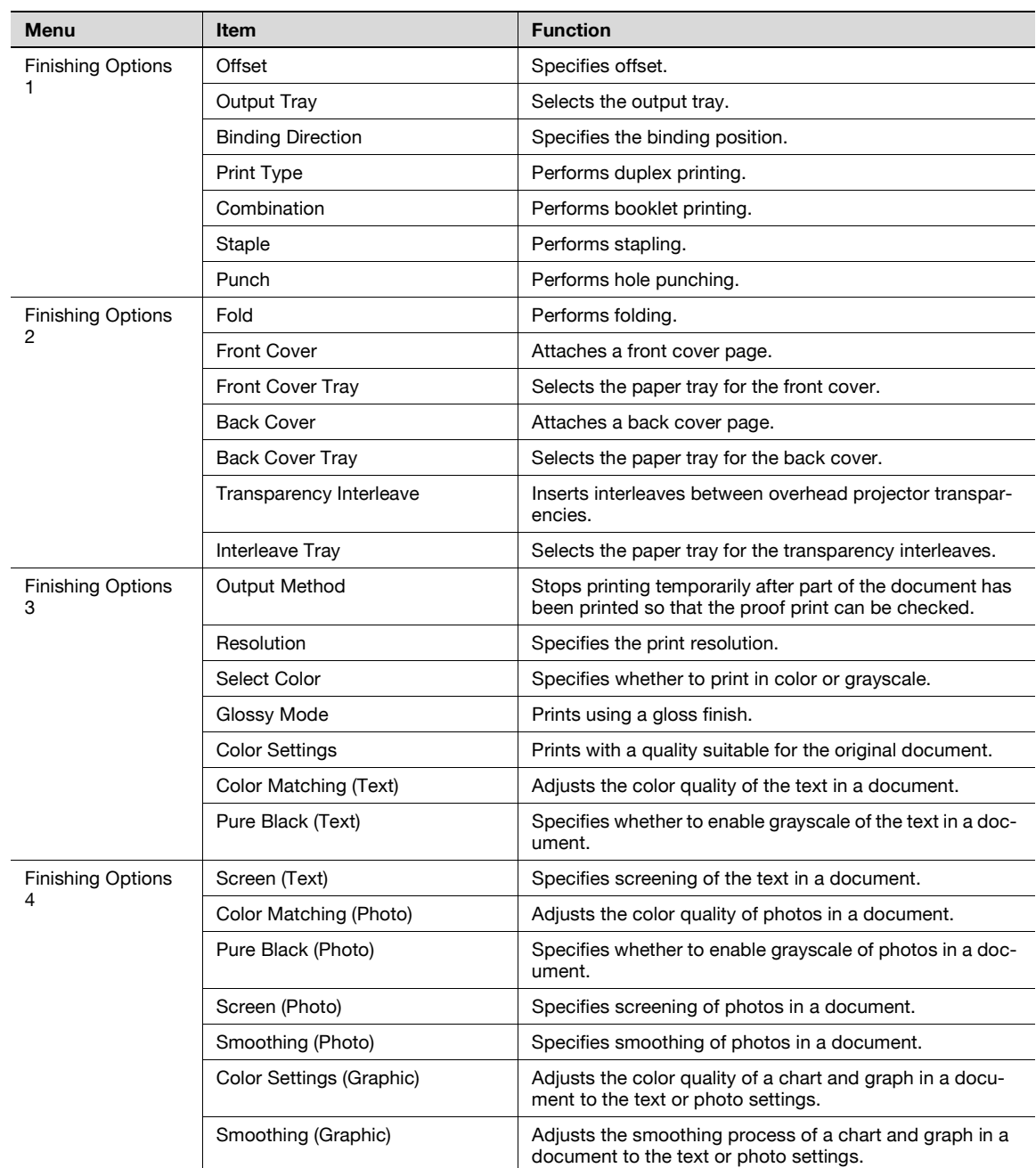

2

### **Note**

The dialog boxes differ depending on the application.

### **8.2 Page setup**

#### **Page attributes (basic settings)**

- **1** Select "Page Setup" or "Paper Setup" from the [File] menu.
- **2** Select "Page Attributes".

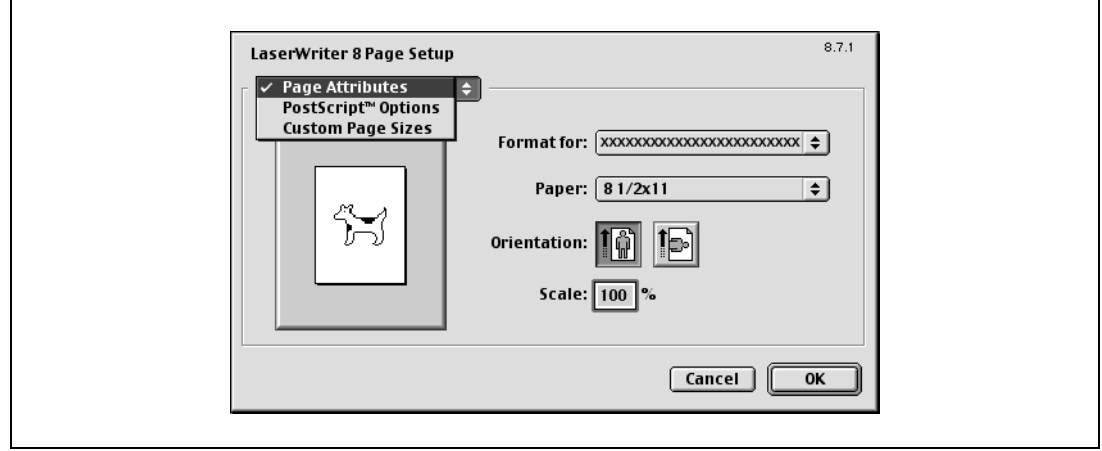

- **3** Specify settings for the following:
	- Paper: Specifies the paper size.
	- Orientation: Specifies the orientation.
	- Scale: Specifies the enlargement and reduction ratio.

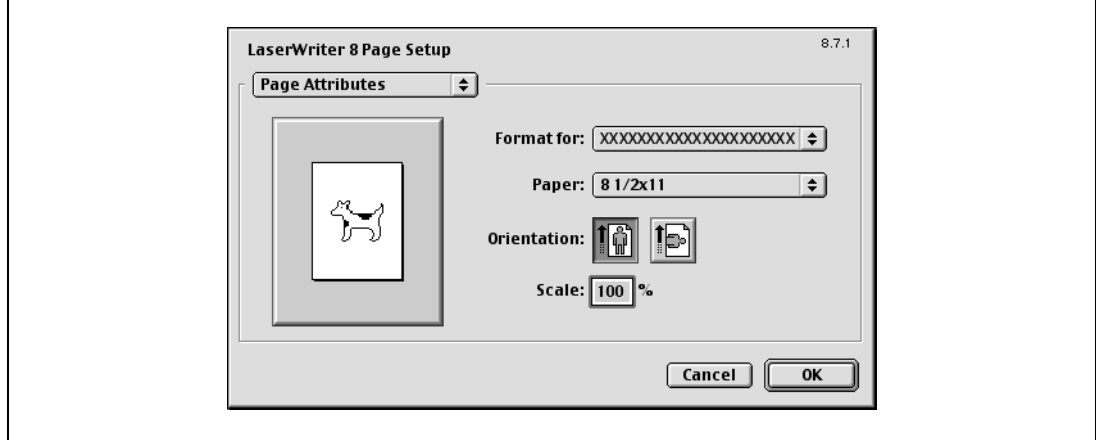

## $\mathbb{Q}$ ...

#### **Note**

The folding function can be selected from the screen that is displayed when "Layout" is selected in the Print dialog box.
### **Custom page sizes**

- **1** Select "Page Setup" or "Paper Setup" from the [File] menu.
- **2** Select "Custom Page Sizes".
- **3** Click the [New] button.
- **4** Specify settings for the following:
	- Paper Size: Specifies the paper size.
	- Margins: Specifies the paper margins.
	- Custom Page Size Name: Enter the registered name for the specified paper size and margins, and then click the [OK] button.
	- Units: Selects the specified unit.

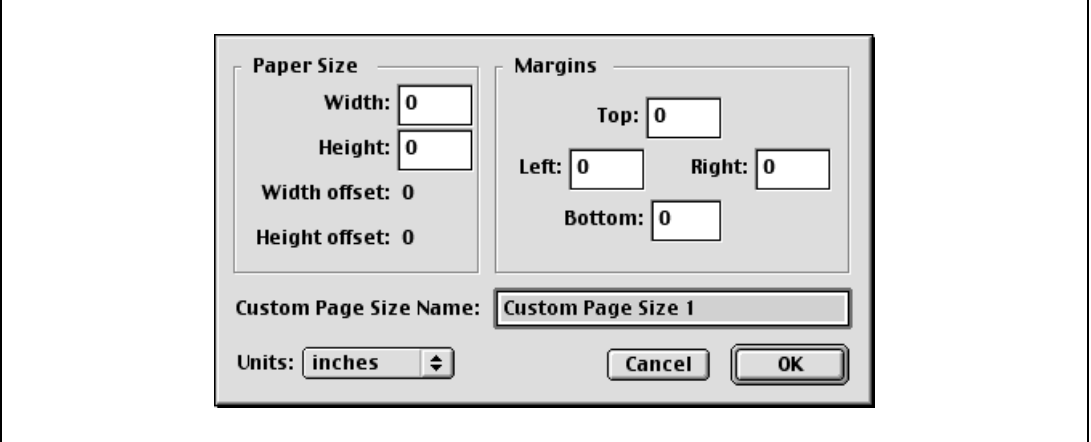

**5** Click the [OK] button.

This saves the custom page size, which can be selected from the "Paper" drop-down list when "Page Attributes" is selected.

### **PostScript options**

- **1** Select "Page Setup" or "Paper Setup" from the [File] menu.
- **2** Select "PostScript Options".
- **3** Specify settings for the following:
	- Visual Effects: Provides "Flip Horizontal", "Flip Vertical", and "Invert Image" (negative image).
	- Substitute Fonts: Replaces some fonts with printer fonts.
	- Smooth Text: Smooths text data.
	- Smooth Graphics: Smooths graphic data.
	- Precision Bitmap Alignment: Corrects jagged graphic images.
	- Unlimited Downloadable Fonts: Does not limit downloading screen fonts.

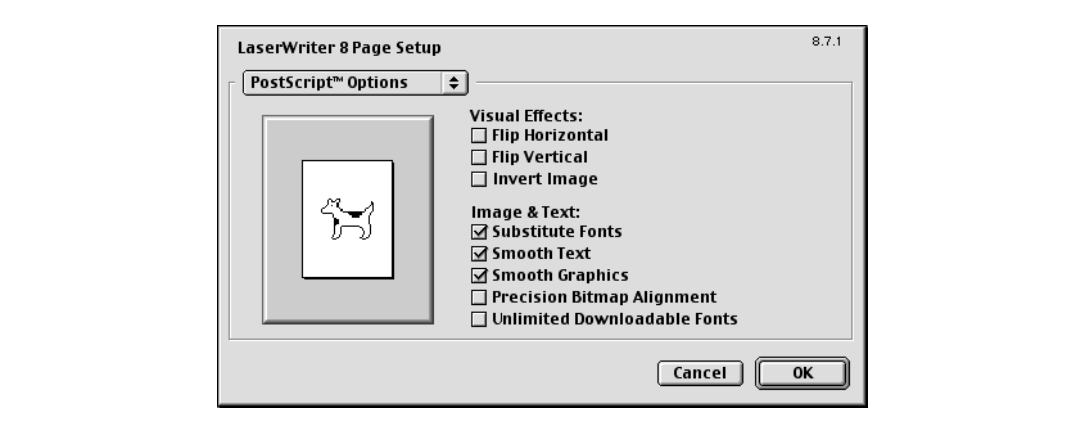

## **8.3 Printing**

### **General (basic settings)**

- **1** From the [File] menu, select "Print".
- **2** Select "General".

 $\mathsf{r}$ 

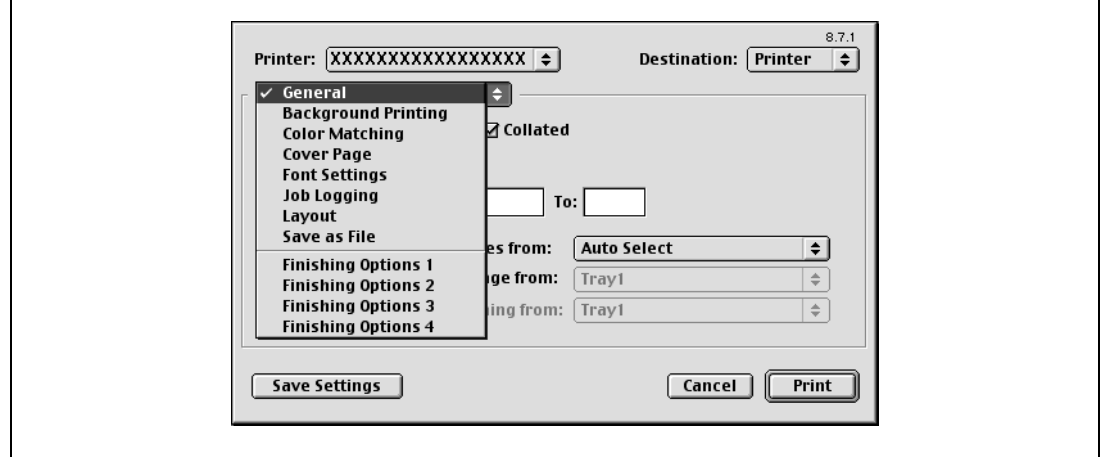

- **3** Specify settings for the following:
	- Copies: Specifies the number of copies to print.
	- Collated: Prints multiple copies in sets.
	- Pages: Specifies the print range to print.
	- Paper Source: Selects the paper tray.

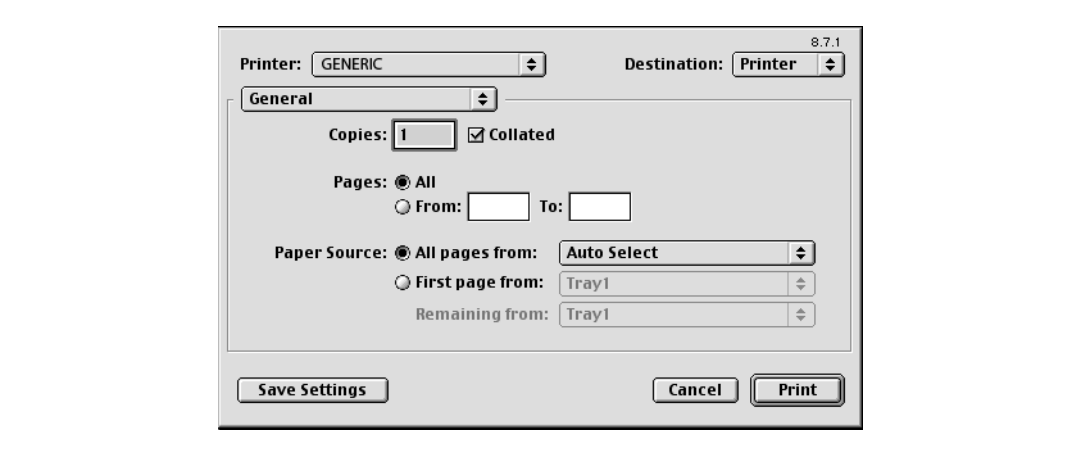

### **Layout (printing multiple pages on one page)**

You can specify to print multiple pages on one page.

- **1** From the [File] menu, select "Print".
- **2** Select "Layout".
- **3** Specify settings for the following:
	- Pages per sheet: Specifies the number of pages to print on one page.
	- Layout direction: Specifies the page order for printing multiple pages on one page.
	- Border: Specifies the borders around pages.

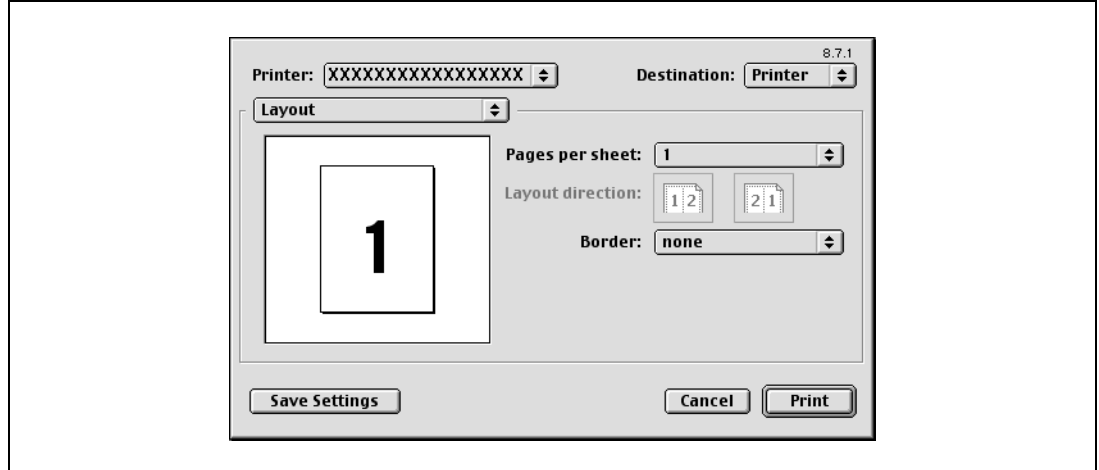

### **Printer specific options (Finishing options 1 to 4)**

You can specify printer-specific options. You can specify these options when using the staple or hole punch functions of this machine.

- **1** From the [File] menu, select "Print".
- **2** Select "Finishing Options 1 to 4".
- **3** Specify settings for the following:
	- Offset: Specifies offset.
	- Output Tray: Selects the output tray.
	- Binding Direction: Specifies the binding position.
	- Print Type: Performs duplex printing.
	- Combination: Performs booklet printing.
	- Staple: Performs stapling.
	- Punch: Performs hole punching.
	- Fold: Performs folding.
	- Front Cover: Attaches a front cover page.
	- Front Cover Tray: Selects the paper tray for the front cover.
	- Back Cover: Attaches a back cover page.
	- Back Cover Tray: Selects the paper tray for the back cover.
	- Transparency Interleave: Inserts interleaves between overhead projector transparencies.
	- Interleave Tray: Selects the paper tray for the transparency interleaves.
	- Output Method: Stops printing temporarily after part of the document has been printed so that the proof print can be checked.
	- Resolution: Specifies the resolution.
	- Select Color: Specifies whether to print in color or grayscale.
	- Glossy Mode: Prints using a gloss finish.
	- Color Settings: Prints with a quality suitable for the original document.
	- Color Matching (Text): Adjusts the color quality of the text in a document.
	- Pure Black (Text): Specifies whether to enable grayscale of the text in a document.
	- Screen (Text): Specifies screening of the text in a document.
	- Color Matching (Photo): Adjusts the color quality of photos in a document.
	- Pure Black (Photo): Specifies whether to enable grayscale of photos in a document.
	- Screen (Photo): Specifies screening of photos in a document.
- Smoothing (Photo): Specifies screening of photos in a document.
- Color Settings (Graphic): Adjusts the color quality of a chart and graph in a document to the text or photo settings.
- Smoothing (Graphic): Adjusts the smoothing process of a chart and graph in a document to the text or photo settings.

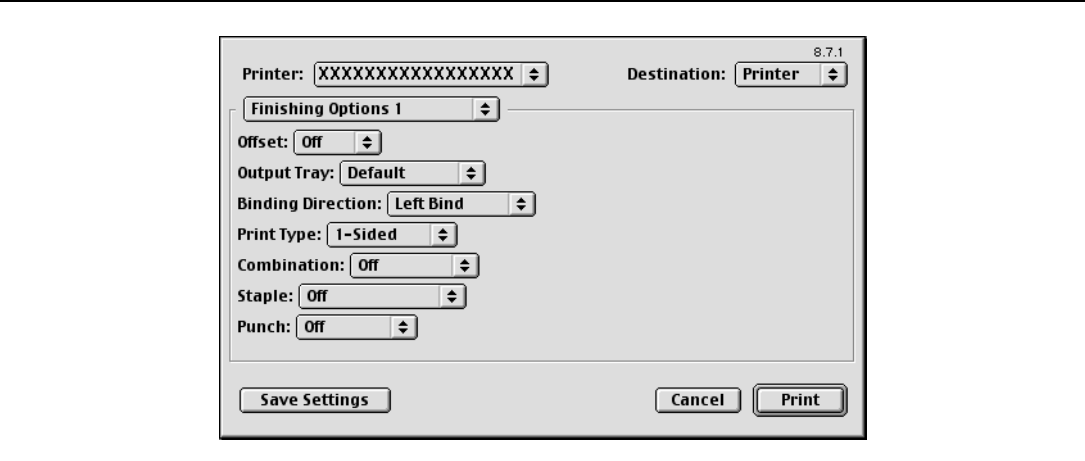

### $\mathbb{Q}$  $\ddot{\phantom{a}}$

### **Reminder**

The staple function is available only when the optional finisher is installed.

The hole punch function is available only when the punch kit is installed on the optional finisher. d-Color MF550: The folding function is available only when optional finisher FS-608 is installed. d-Color MF450: The folding function is available only when optional saddle stitcher is installed.

### **8.4 Setting options**

You can specify the options installed on this machine so that they can be used from the printer driver.

## $\mathbb{Q}$ ...

### **Reminder**

If the installed options on this machine are not set from "Installable Options", the option function cannot be used with the printer driver. When installing options, be sure to make the proper settings.

- **1** On the Apple menu, click "Chooser".
- **2** Select the printer name.
- **3** Click the [Create] button.
- **4** Click the [Configure] button.

The setting screen for adding options appears.

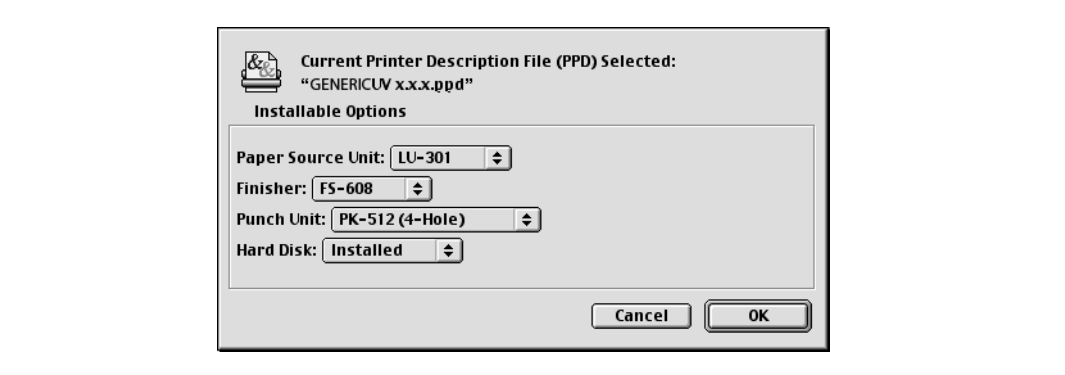

- **5** Select the option that is installed on this machine.
- **6** Click the [OK] button.

The Chooser window appears again.

**7** Close the Chooser window.

# $\mathbb{Q}$ ...

### **Note**

The option settings are displayed automatically the first time the printer driver is selected. For details, refer to ["Selecting a printer" on page](#page-40-0) 3-9.

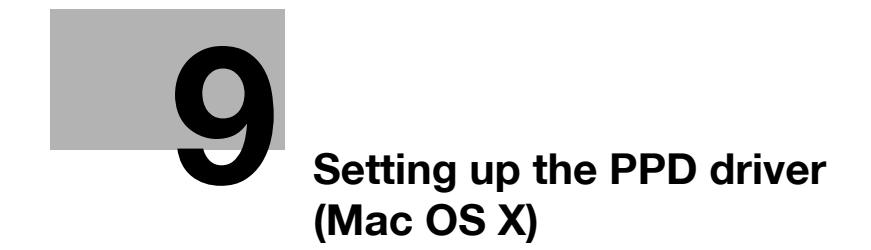

## <span id="page-188-0"></span>**9 Setting up the PPD driver (Mac OS X)**

### **9.1 Settings**

The functions of this machine can be specified on the Page Setup and Print dialog boxes recalled from the application.

The settings can only be applied while using the application. When the application is quit, the settings return to their default settings.

### **Page setup dialog box**

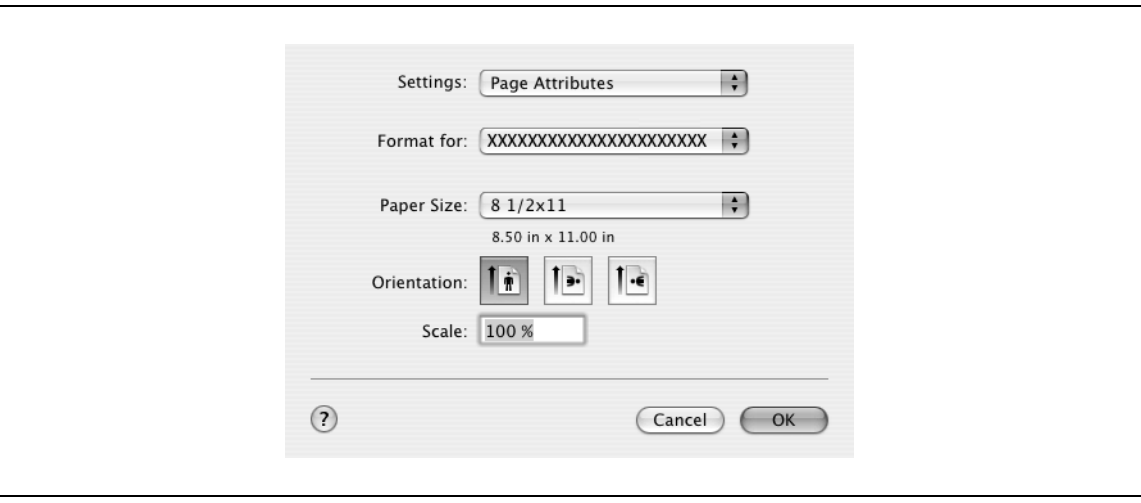

### Page Setup items

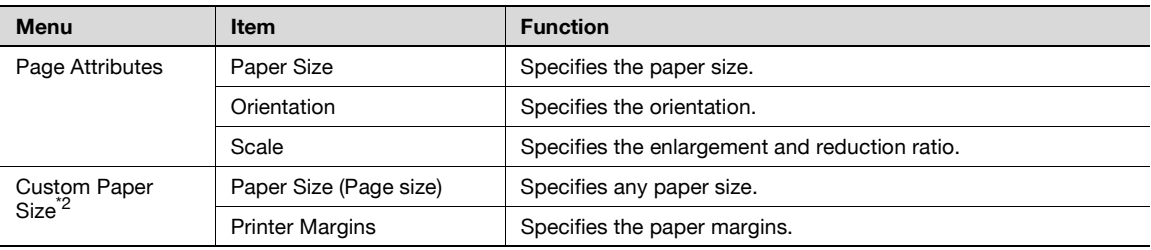

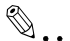

### **Note**

Depending on the application, "Page Setup" may be displayed as "Paper Setup". In addition, you may have to select "Paper Setup" – "Options" from the "File" menu.

The dialog boxes differ depending on the application.

The items indicated by \*2 are displayed only in Mac OS 10.2 and Mac OS 10.3.

### **Print dialog box**

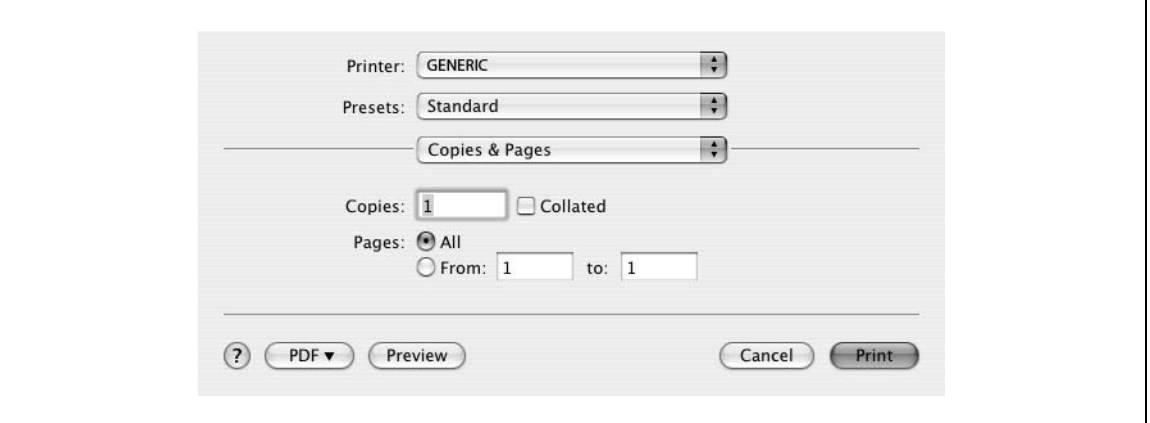

### Print items

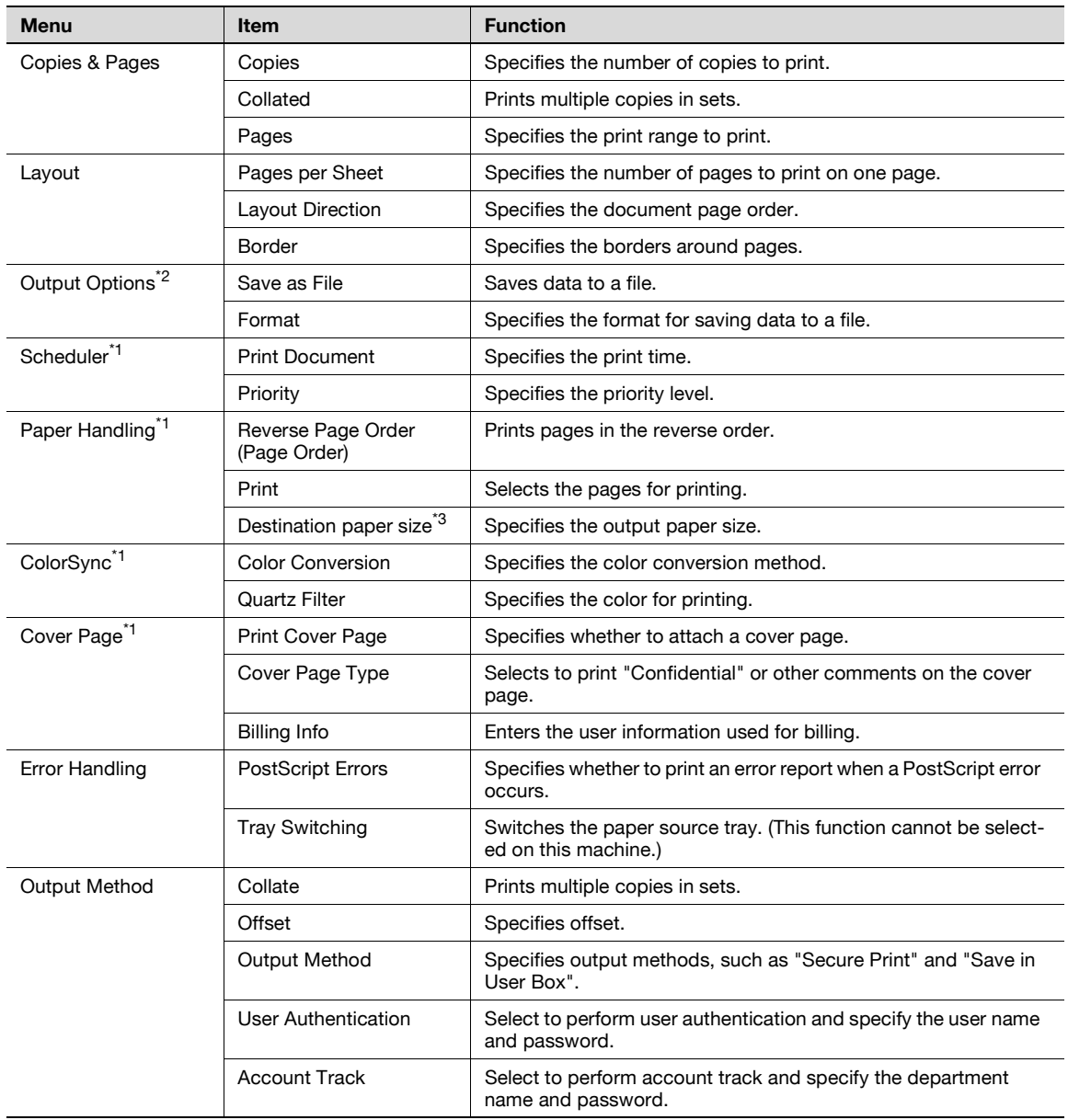

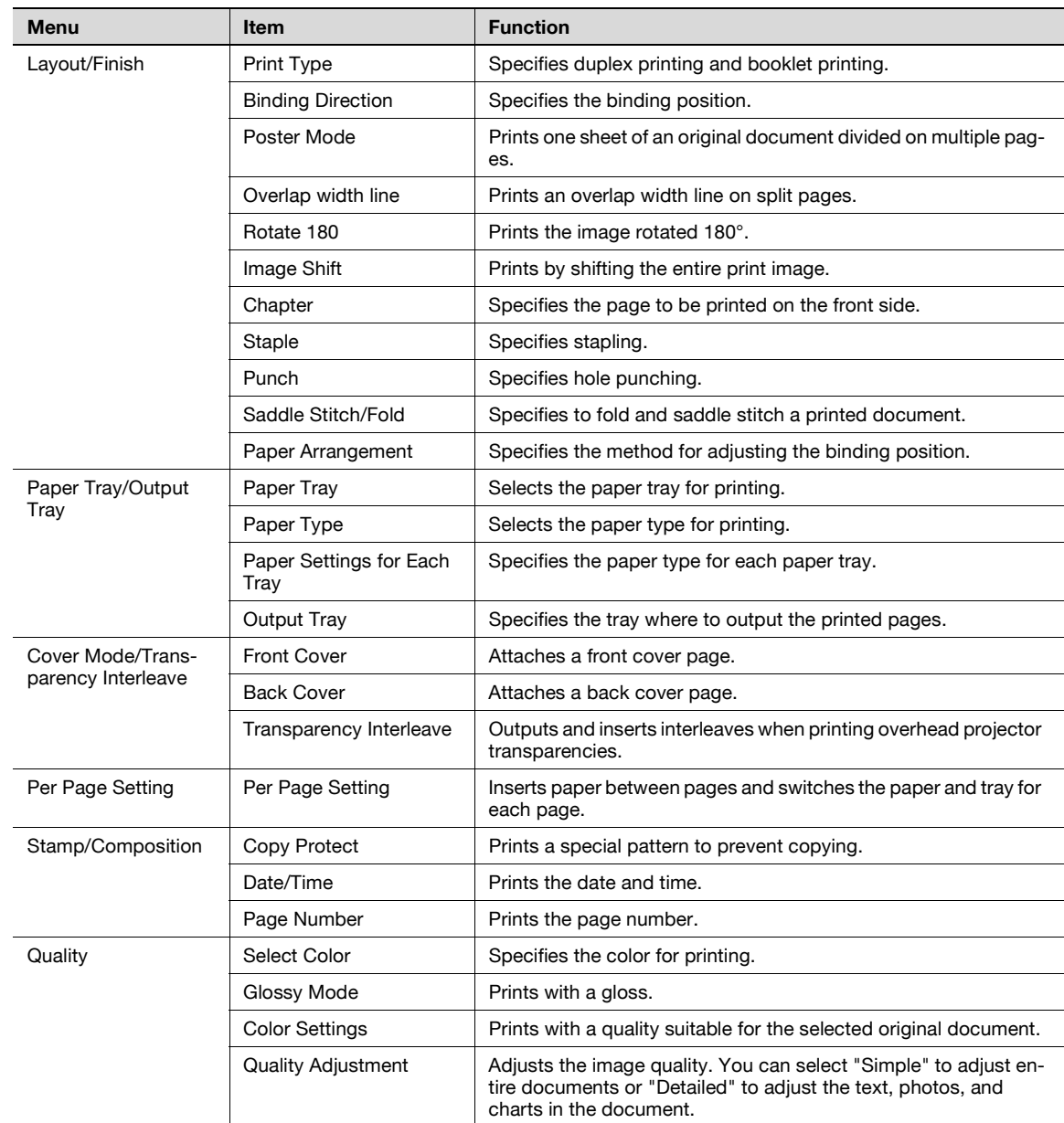

# 2

### **Note**

The dialog boxes differ depending on the application.

The items indicated by \*1 are displayed only in Mac OS 10.3 and Mac OS 10.4. The items indicated by \*2 are displayed only in Mac OS 10.3. The items indicated by \*3 are displayed only in Mac OS 10.4.

### **Common settings in the print dialog box**

The following describes the common settings that are displayed by the specific operations (Output Method, Layout/Finish, Paper Tray/Output Tray, Cover Mode/Transparency Interleave, and Per Page Setting) for this machine.

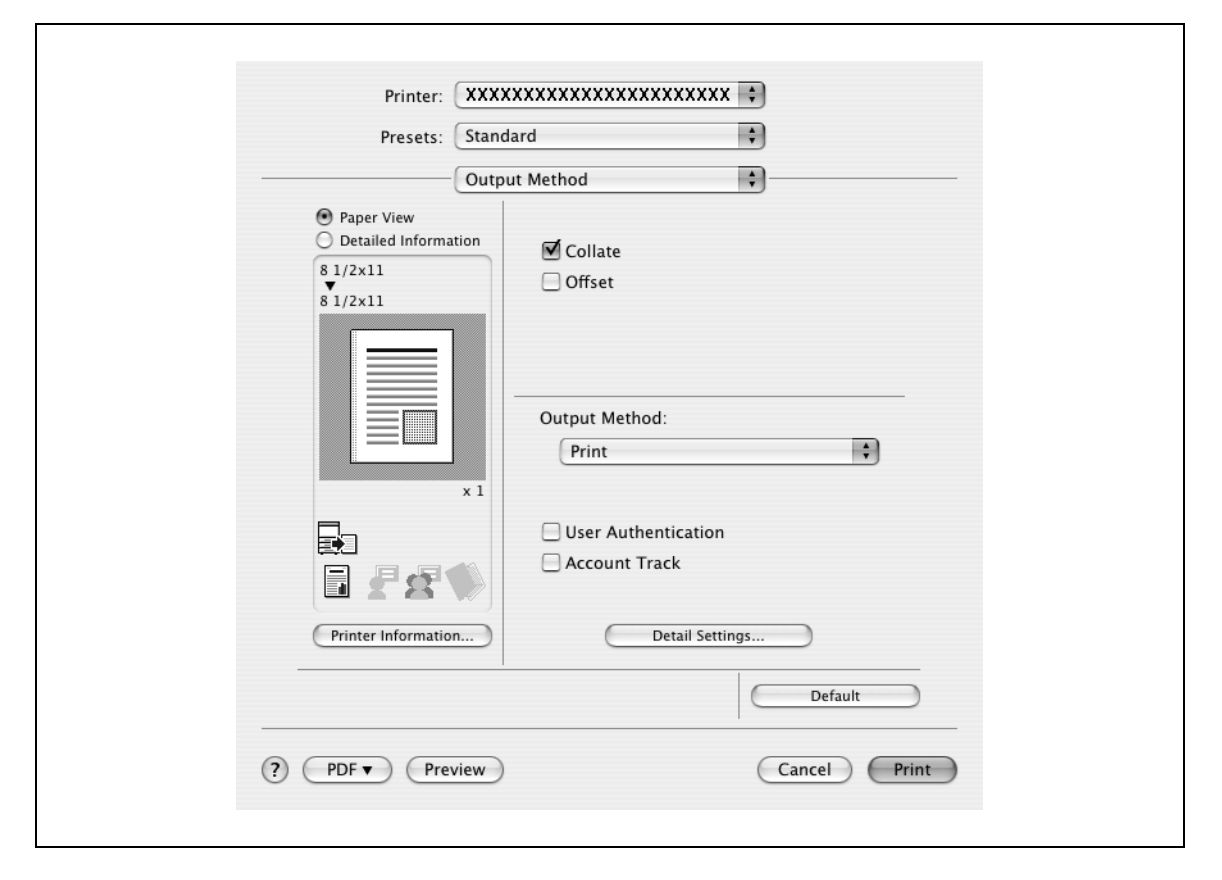

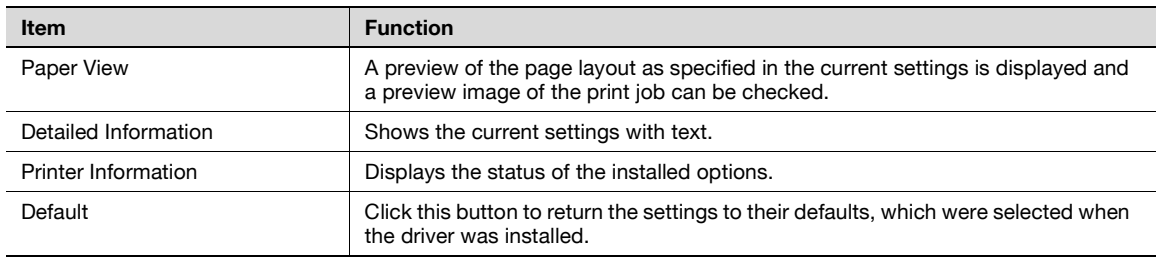

 $\mathbb{Q}$ ...

### **Note**

Click the [Acquire Device Information] button on the Printer Information dialog box to communicate with this machine and read the status of the settings specified on this machine. You cannot use this function if you are not connected to or able to communicate with this machine.

### **9.2 Page setup**

### **Page attributes (basic settings)**

- **1** Select "Page Setup" or "Paper Setup" from the [File] menu.
- **2** Select "Page Attributes".
- **3** Specify settings for the following:
	- Paper Size: Specifies the paper size.
	- Orientation: Specifies the orientation.
	- Scale: Specifies the enlargement and reduction ratio.

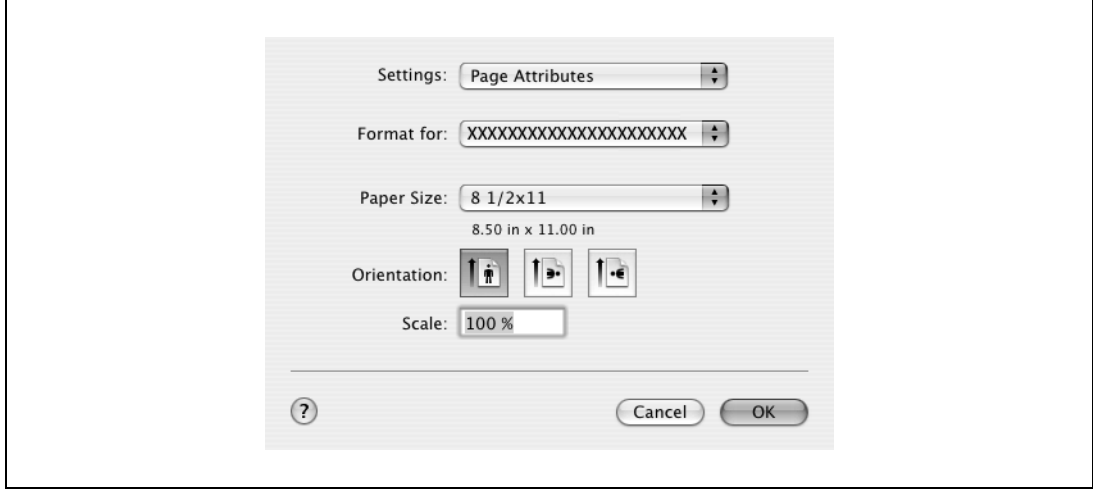

 $\mathbb{Q}$ ...

### **Note**

To print on paper sizes other than the standard sizes, be sure to set the custom paper sizes in Custom Page Sizes first.

When "W" is selected for each standard paper size from the printer driver, the data can be centered and printed.

For example, if A4 size data is created and you want to center and print on A3 size paper, select "A4W" as the paper size and "Tray 1" or "Bypass Tray" as the paper tray from the printer driver.

To print, load A3 size paper in the tray ("Tray 1" or "Bypass Tray") of this machine that is specified from the printer driver, and then specify the settings described below from [Basic (Paper)] – [Change Tray Settings] – [Wide Paper] in the control panel.

Select "A4W".

Enter the A3 paper size (420.0  $\times$  297.0) in [Change Size].

### **Custom page sizes**

- **1** Select "Page Setup" or "Paper Setup" from the [File] menu.
- **2** For Mac OS 10.4, select "Manage Custom Sizes" from the "Paper Size" drop-down list. For Mac OS 10.2 and Mac OS 10.3, select "Custom Paper Size" from "Settings".
- **3** Click the [New] (Mac OS 10.2/10.3) or the [+] (Mac OS 10.4) button.
- **4** Enter the paper size name.
- **5** Specify settings for the following:
	- Page Size (Paper Size): Specifies any paper size.
	- Printer Margins: Specifies the paper margins.

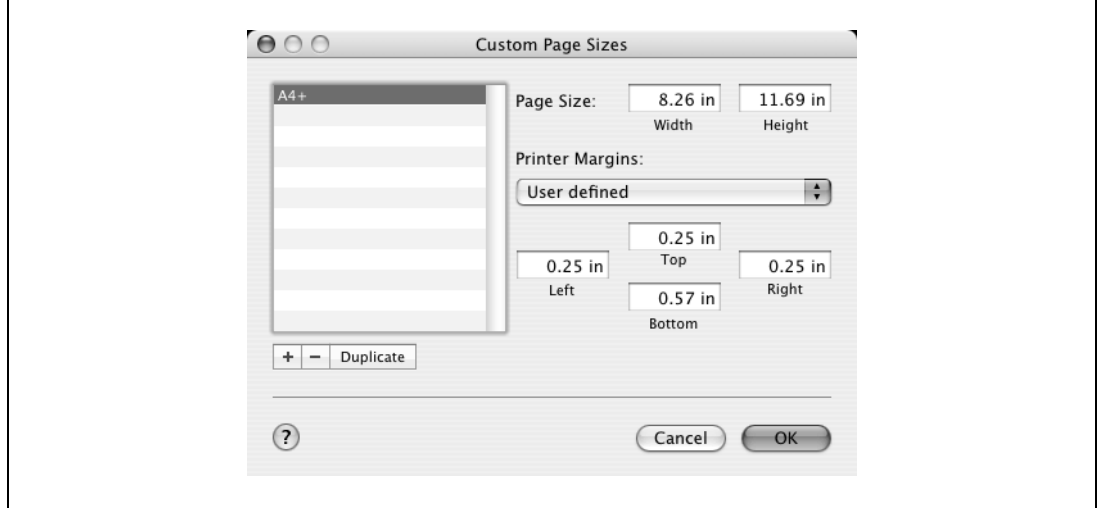

- **6** For Mac OS X 10.4, continue with step 7. For Mac OS 10.2 and Mac OS 10.3, click the [Save] button.
- **7** Click the [OK] button.

This saves the custom paper size, which can be selected from the "Paper Size" drop-down list that is displayed when "Page Attributes" is selected.

## **9.3 Printing**

### **General settings**

- **1** From the [File] menu, select "Print".
- **2** Select "Copies & Pages".
- **3** Specify settings for the following:
	- Copies: Specifies the number of copies to print.
	- Collated: Prints multiple copies in sets.
	- Pages: Specifies the print range to print.

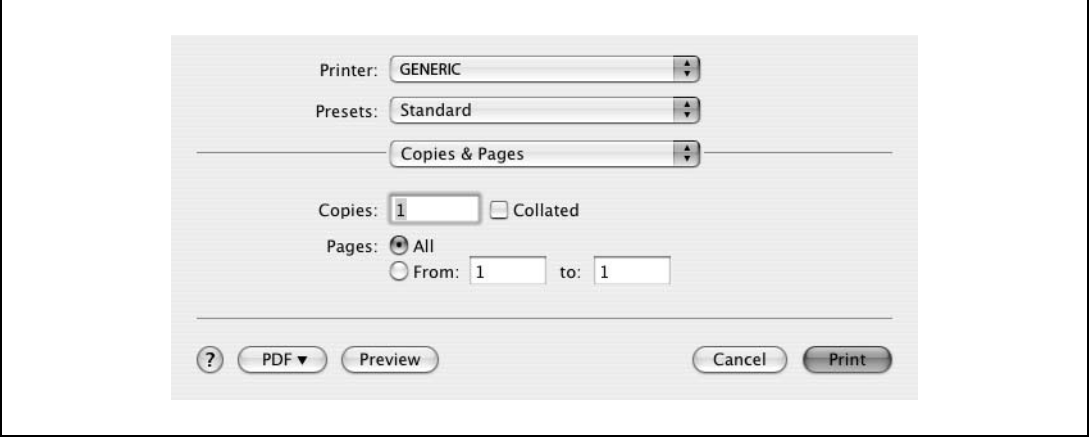

### **9.4 Output method**

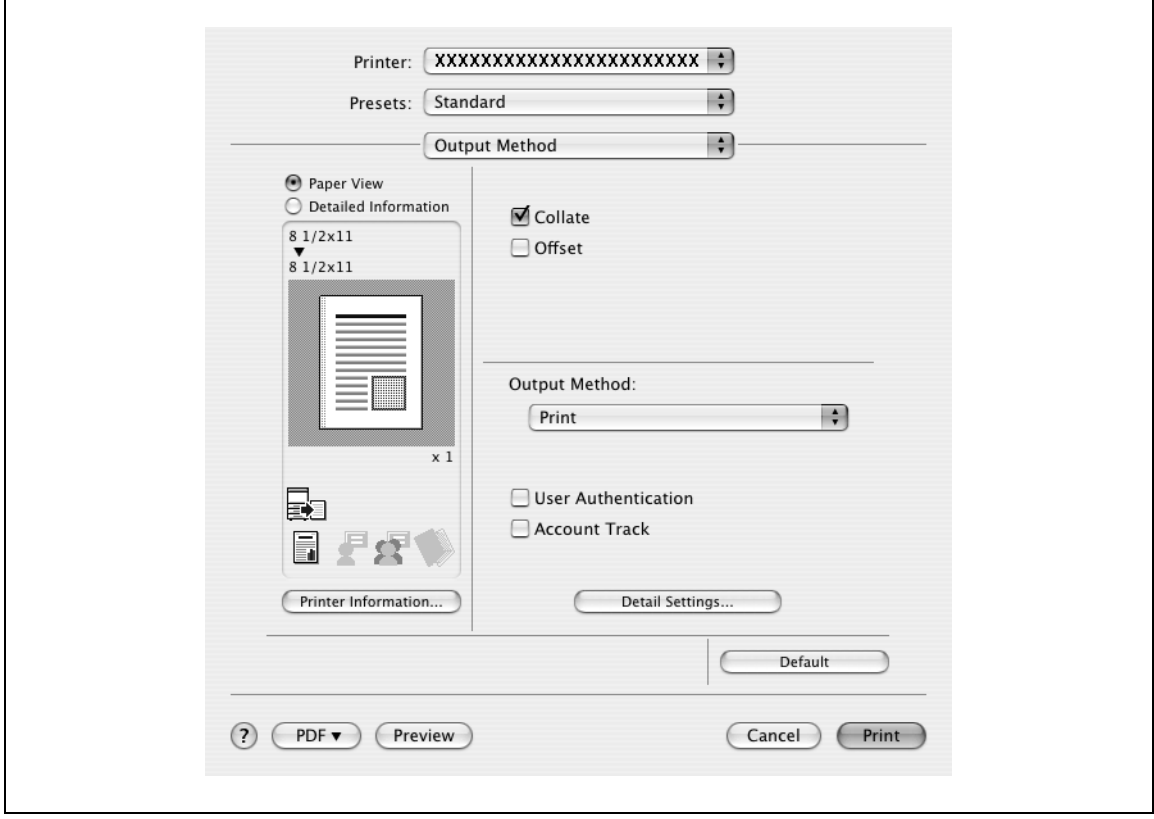

Collate: Prints multiple copies in sets.

Offset: Specifies offset.

Output Method: Specifies the output method. For details, refer to ["Selecting the output method" on](#page-195-0)  [page 9-10.](#page-195-0)

User Authentication: Performs user authentication. For details, refer to ["Specifying the user authentication](#page-197-0)  [settings" on page 9-12](#page-197-0).

Account Track: Performs account track. For details, refer to ["Specifying the account track settings" on](#page-198-0)  [page 9-13.](#page-198-0)

Detail Settings: Displays the functions for which the setting details have been specified.

#### <span id="page-195-0"></span>**Selecting the output method**

Not only can you print directly, but you can select "Secure Print", which requires a password to print, or "Save in User Box", which saves data in the boxes that were created on the HDD.

From the "Output Method" drop-down list, select the output method.

Print: Prints immediately.

Secure Print: Saves the document to be printed in "Secure Print User Box" of this machine. When printing, you are required to enter the ID and password in this machine's control panel. Select when printing highly confidential documents.

Save in User Box: Saves the document to be printed in a box on this machine.

Save in User Box and Print: Saves the document in a box and prints at the same time.

Proof Print: After a part of the document has been printed, this machine stops printing temporarily. Select to avoid misprinting a large volume of print jobs.

### **Secure Print**

If "Secure Print" was selected, enter the ID and password in the dialog box that appeared.

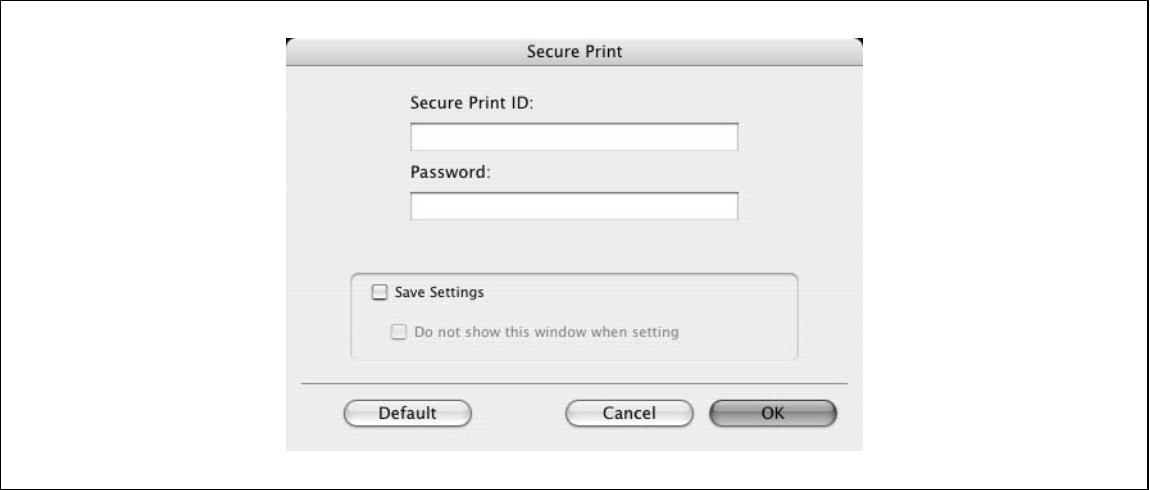

# $\mathbb{Q}$ ...

#### **Note**

By selecting the "Save Settings" check box, the specified settings are saved. In addition, if the "Do not show this window when setting" check box is selected, the dialog box does not appear when the function is specified.

The dialog box can be displayed by clicking the [Detail Settings] button. For details, refer to ["Selecting](#page-195-0)  [the output method" on page](#page-195-0) 9-10.

To print, specify "Secure Print Document Box" from the Box mode in this machine's control panel, and then enter the ID and password. For details, refer to ["Print job management" on page](#page-281-0) 11-36. For details on the box functions of this machine, refer to the User manual – Box Operations.

When password rules are enabled on this machine, the passwords that can be used for secured printing are limited and the jobs are deleted when a password that does not comply with the password rule is entered. For the password rules, refer to the User manual – Copy Operations.

### **Save in User Box**

When "Save in User Box" or "Save in User Box and Print" is selected, specify the file name to be saved and the box number for the save location in the dialog box that appears for entering the file name and box number.

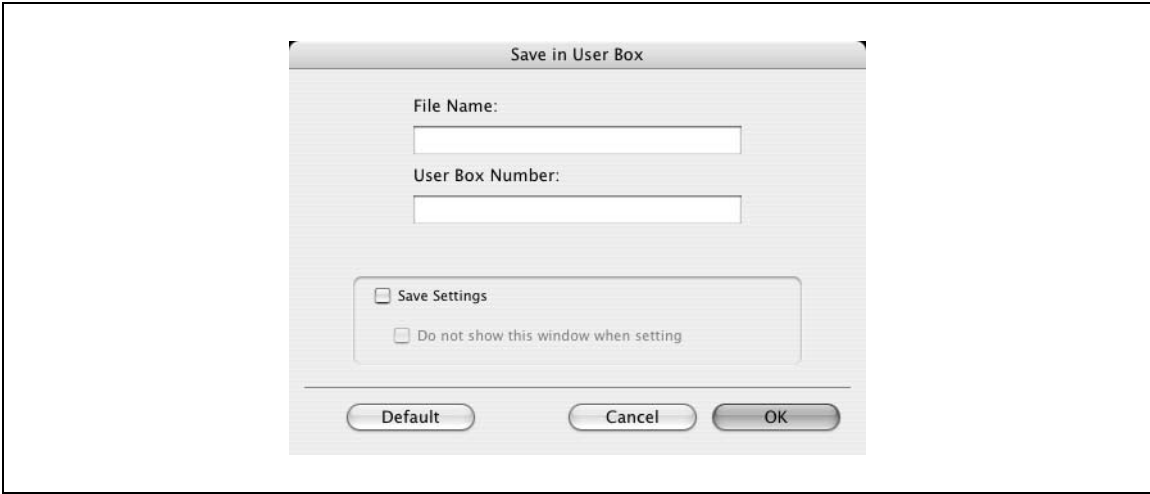

## $\mathbb{Q}$ ...

### **Note**

By selecting the "Save Settings" check box, the specified settings are saved. In addition, if the "Do not show this window when setting" check box is selected, the dialog box does not appear when the function is specified.

The dialog box can be displayed by clicking the [Detail Settings] button. For details, refer to ["Checking](#page-199-0)  [the output method setting details" on page](#page-199-0) 9-14.

Be sure to create the box of the save location in advance with the box function of this machine. For details on the box functions of this machine, refer to the User manual – Box Operations.

When password rules are enabled on this machine, specify the box that was created on this machine.

### **Proof Print**

When a print job is sent, this machine stops printing temporarily after part of the document has been printed. The remaining print job is stored in this machine as a print job. When printing multiple copies, you can print the remaining part of the print job after checking the print results.

 $\mathbb{Q}$ ...

### **Note**

To print the document, release the held document from the Job mode in this machine's control panel. For details, refer to ["Print job management" on page](#page-281-0) 11-36.

### <span id="page-197-0"></span>**Specifying the user authentication settings**

If the user authentication settings have been specified on this machine, you must enter a user name and password.

## $\mathbb{Q}$ ...

### **Reminder**

If a job is printed using a user name or password that is not a registered account on this machine, or if a job is printed without selecting a user under "User Authentication", the operation is not authenticated by this machine and the job is canceled.

If the user authentication settings are specified on this machine and the authentication operation restriction function is in mode 2, the applicable user is locked and cannot be accessed if the authentication information is not entered correctly.

**1** Select the "User Authentication" check box.

The User Authentication dialog box appears.

**2** Select "Recipient User", and then enter the user name and password.

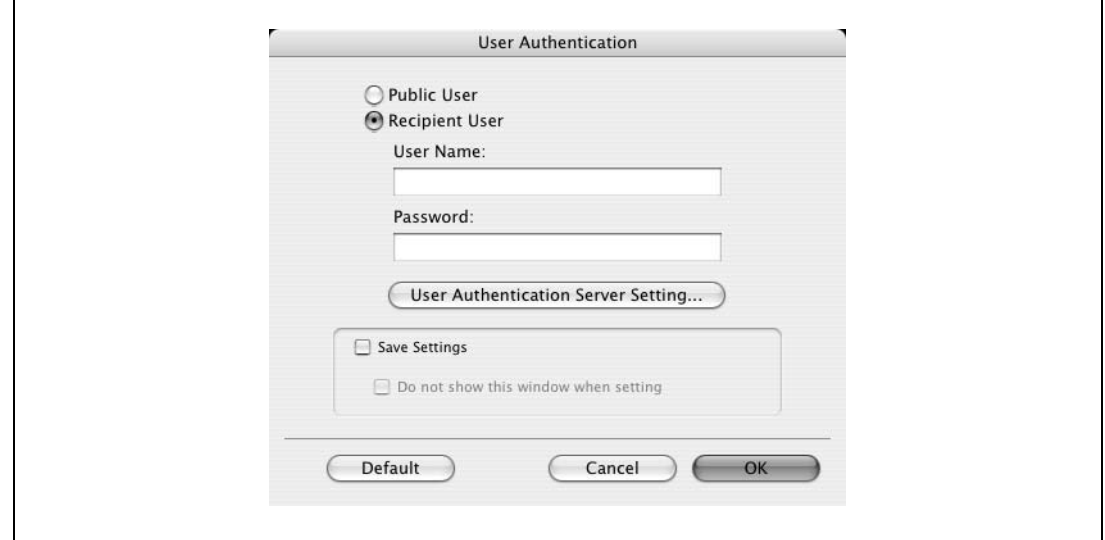

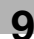

**3** Click the [OK] button.

 $\mathbb{Q}$ ...

### **Note**

If this machine has been set to permit public users, the machine can be used without a user name and password.

If performing user authentication on a server, the server settings must be specified. Click the [User Authentication Server Setting] button to select the server.

By selecting the "Save Settings" check box, the specified settings are saved. In addition, if the "Do not show this window when setting" check box is selected, the dialog box does not appear when the function is specified.

The dialog box can be displayed by clicking the [Detail Settings] button. For details, refer to ["Checking](#page-199-0)  [the output method setting details" on page](#page-199-0) 9-14.

If printing is not allowed, printing cannot be performed even when used by a registered user. For details on the user authentication function, consult the administrator of this machine.

If performing user authentication with an optional authentication unit (biometric type), enter the user name and password in step 2. For details, refer to the operation manual of the authentication unit (biometric type).

### <span id="page-198-0"></span>**Specifying the account track settings**

If the account track settings have been specified on this machine, you must enter a department name and password.

 $\mathbb{Q}$ ...

### **Reminder**

If a job is printed using a department name or password that is not a registered account on this machine, or if a job is printed without "Account Track" selected, the operation is not authenticated by this machine and the job is canceled.

When the account track settings are specified on this machine, the authentication operation restriction function is in mode 2, and the authentication information is not entered correctly, the applicable account is locked and cannot be accessed.

**1** Select the "Account Track" check box.

The Account Track dialog box appears.

**2** Enter the department name and password.

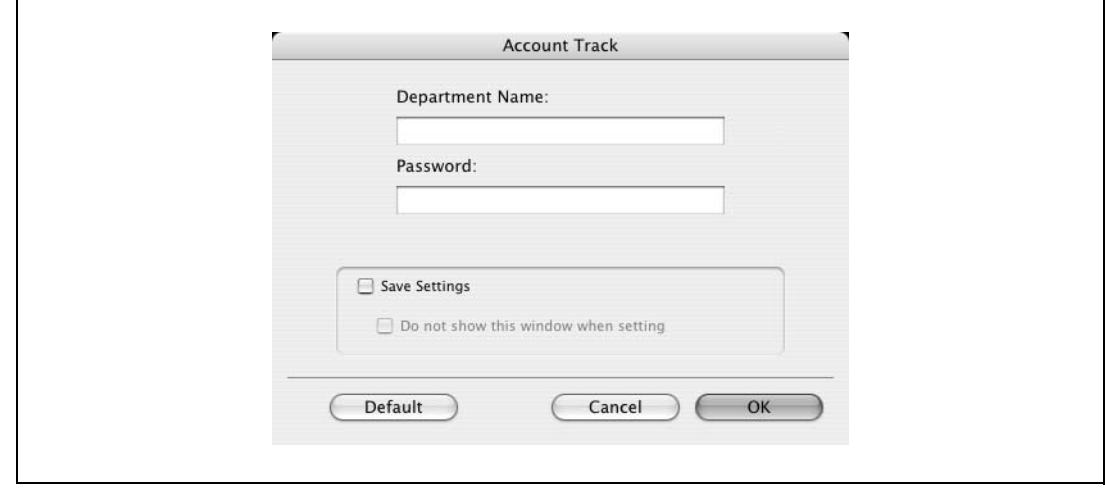

**3** Click the [OK] button.

## $\mathbb{Q}$ ... **Note**

By selecting the "Save Settings" check box, the specified settings are saved. In addition, if the "Do not show this window when setting" check box is selected, the dialog box does not appear when the function is specified.

The dialog box can be displayed by clicking the [Detail Settings] button. For details, refer to ["Checking](#page-199-0)  [the output method setting details" on page](#page-199-0) 9-14.

If printing is not allowed, printing cannot be performed even when used by a registered account. For details on the account track function, consult the administrator of this machine.

### <span id="page-199-0"></span>**Checking the output method setting details**

By clicking the [Detail Settings] button, the "Output Method" functions for which detailed settings have been specified are shown.

The settings can be shown by clicking the [Expand All] button.

By selecting a function and clicking the [Settings] button, the dialog box for specifying the detailed settings for the selected function appears.

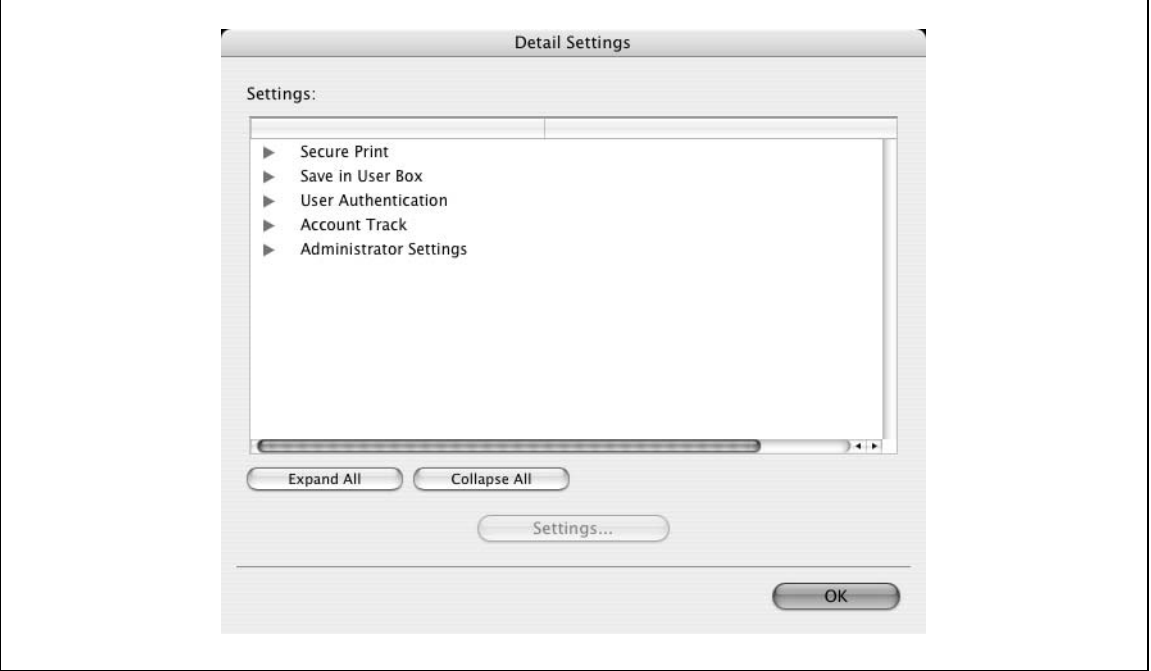

Secure Print: Displays the Secure Print dialog box for entering an ID and password. This is the same dialog box that appears when "Secure Print" is specified from the "Output Method" drop-down list.

Save in User Box: Displays the Save in User Box dialog box for entering a file name and box number. This is the same dialog box that appears when "Save in User Box" or "Save in User Box and Print" is specified from the "Output Method" drop-down list.

User Authentication: Displays the User Authentication dialog box for entering a user name and password. This is the same dialog box that appears when the "User Authentication" check box is selected.

Account Track: Displays the Account Track dialog box for entering a department name and password. This is the same dialog box that appears when the "Account Track" check box is selected.

Administrator Settings: Displays the Administrator Settings dialog box in which you can select when the User Authentication dialog box or the Account Track dialog box is displayed.

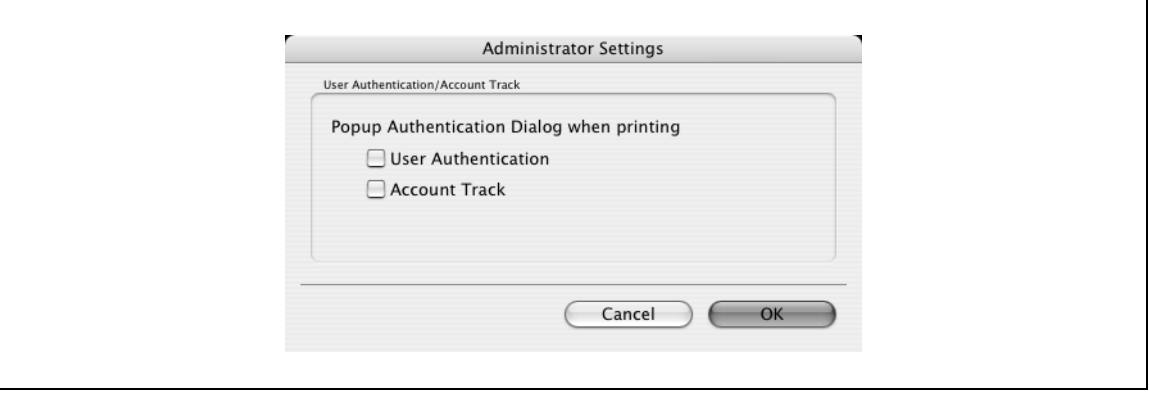

Popup Authentication Dialog when printing: Displays the User Authentication dialog box or the Account Track dialog box when a print job is specified to enter a user name or a department name.

## **9.5 Layout/Finish**

You can switch between the Layout dialog box and the Finish dialog box.

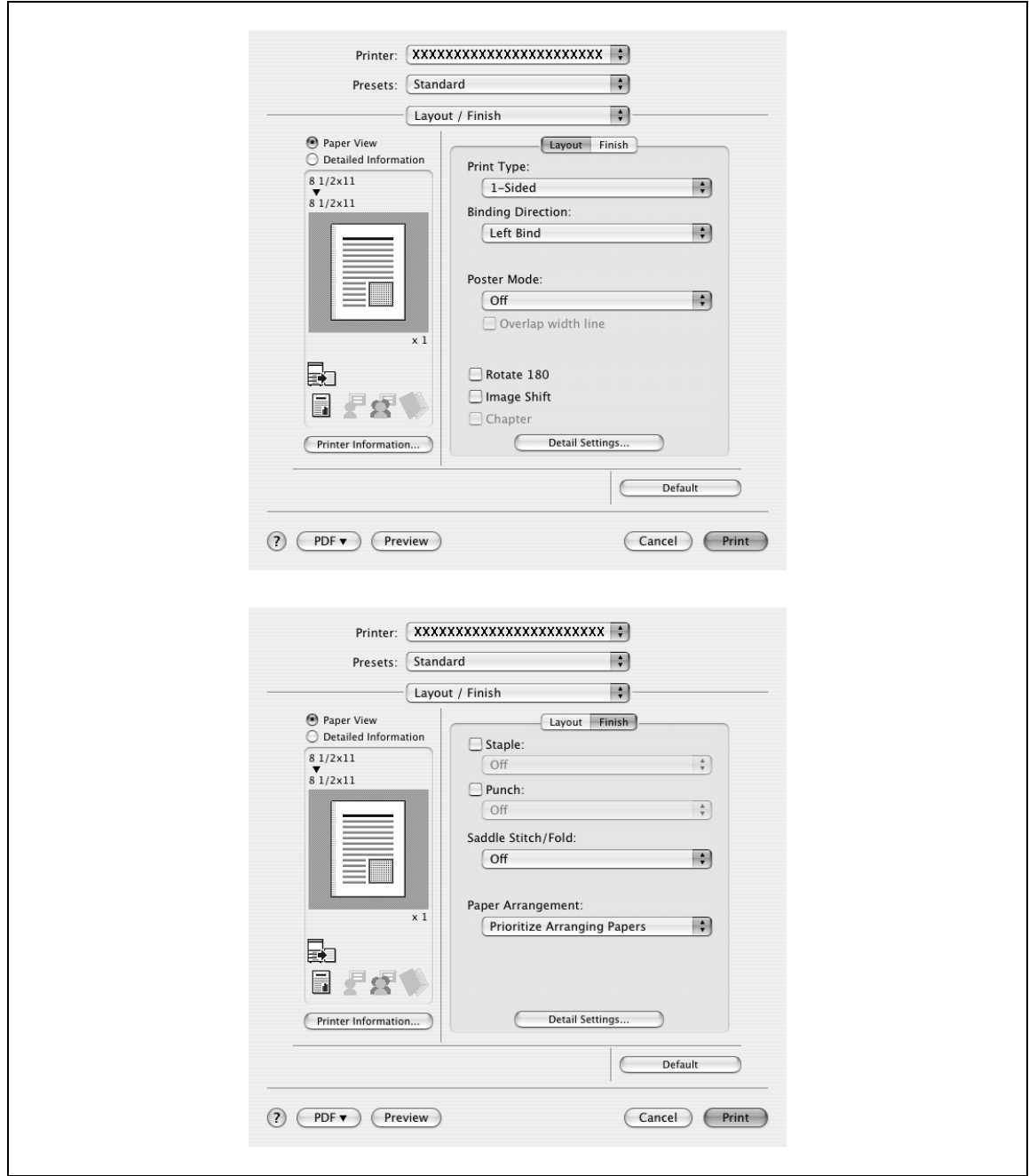

Print Type: Specifies duplex printing and booklet printing.

Binding Direction: Specifies the binding position.

Poster Mode: Prints one page of an original document divided on multiple pages.

Overlap width line: Prints an overlap width line on split pages. This setting can be specified when "Poster Mode" is specified.

Rotated 180: Prints the image rotated 180°.

Image Shift: Prints by shifting the entire print image. For details, refer to ["Shifting images" on page 9-17.](#page-202-0)

Chapter: Specifies the page to be printed on the front side. For details, refer to ["Chapter" on page 9-18.](#page-203-0)

Staple: Specifies stapling. Select the "Staple" check box, and then specify the number of staples and the stapling position from the drop-down list.

Punch: Specifies hole punching. Select the "Punch" check box, and then specify the number of punched holes from the drop-down list.

Saddle Stitch/Fold: Specifies to saddle stitch or fold a printed document.

Paper Arrangement: Specifies the method for adjusting the binding position. If "Prioritize Arranging Papers" is selected, all pages can be processed to a suitable quality by this machine because the binding position is adjusted after all the print data is received. If "Prioritize Productivity" is selected, the printing process is performed efficiently because the binding position is adjusted while the data is printed simultaneously as it is being received.

Detail Settings: Displays the functions for which the setting details have been specified.

$$
\mathbb{Q}_{\boldsymbol{\cdot}}.
$$

### **Reminder**

When printing a job that contains pages of different sizes and orientations with the "Poster Mode" setting specified, images may be missing or overlapping when the document is printed.

The staple function is available only when the optional finisher is installed.

The hole punch function is available only when the punch kit is installed on the optional finisher.

d-Color MF550: The saddle stitch function and the fold function are available only when optional finisher FS-608 is installed.

d-Color MF450: The saddle stitch function and the fold function are available only when optional saddle stitcher is installed.

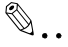

### **Note**

The staple and hole-punch position changes according to the binding position specified from "Binding Direction".

The fold function cannot be specified when the staple, punch, or saddle stitch function is specified.

### <span id="page-202-0"></span>**Shifting images**

The entire print image of a document is shifted and then printed. You can use this function when you want to adjust the print position.

- **1** Select the "Image Shift" check box.
- 2 Select the shift direction and set the values. By clearing the "Same value for Front and Back sides" check box, you can set separate values for the front and back sides.

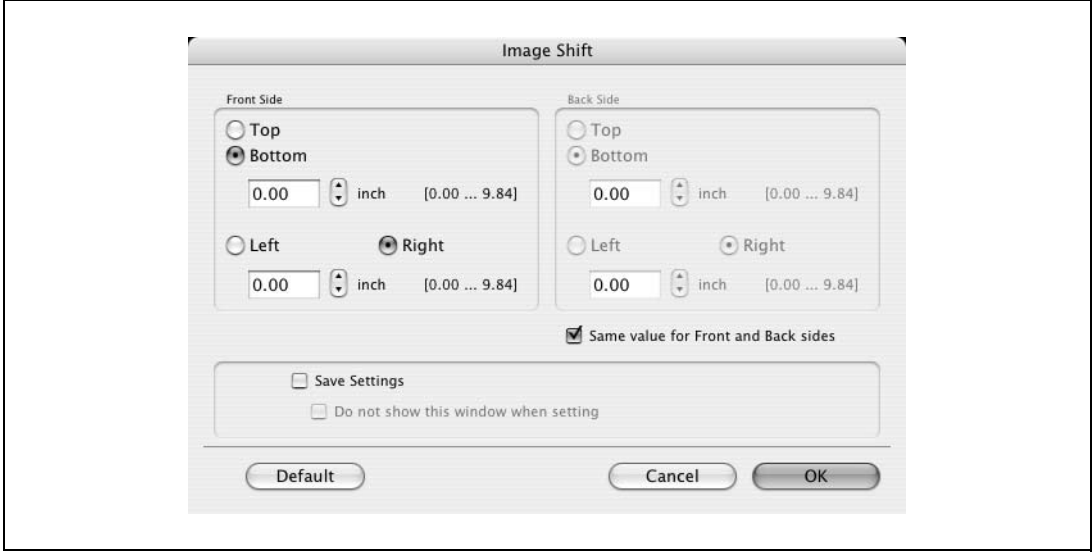

## $\mathbb{Q}$ ... **Note**

### By selecting the "Save Settings" check box, the specified settings are saved. In addition, if the "Do not show this window when setting" check box is selected, the dialog box does not appear when the function is specified.

The dialog box can be displayed by clicking the [Detail Settings] button. For details, refer to ["Checking](#page-204-0)  [the layout/finish setting details" on page](#page-204-0) 9-19.

### <span id="page-203-0"></span>**Chapter**

You can specify the page you want to print on the front side when duplex printing or booklet printing.

Even if a specified page comes up to be printed on the back side in duplex printing or booklet printing, the specified page is moved and printed on the front side.

**1** Select the "Chapter" check box.

The dialog box for setting the detailed settings appears.

**2** Enter the page number of the page you want to print on the front side.

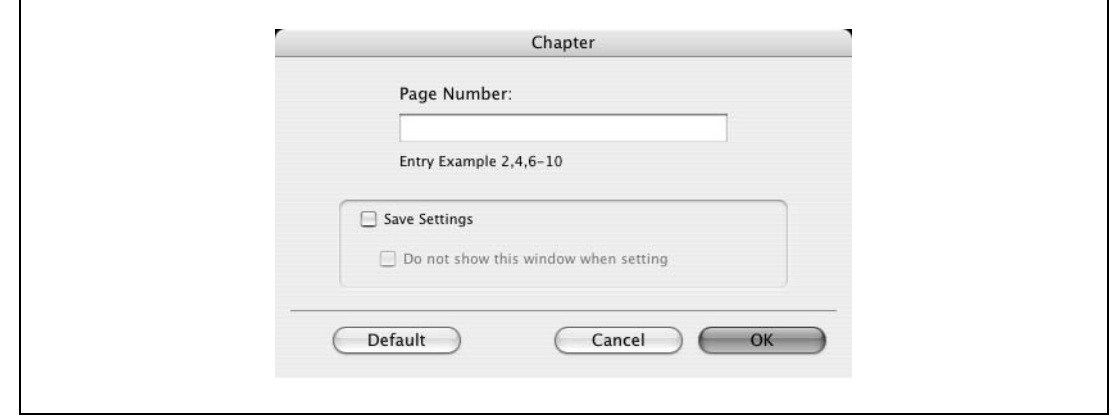

 $\mathbb{Q}$ ...

### **Note**

When entering multiple page numbers, separate the page numbers with commas such as "2, 4, 6" or enter a page range using a hyphen such as "6-10".

The "Chapter" check box can only be selected when the duplex printing or the booklet printing setting is enabled.

By selecting the "Save Settings" check box, the specified settings are saved. In addition, if the "Do not show this window when setting" check box is selected, the dialog box does not appear when the function is specified.

The dialog box can be displayed by clicking the [Detail Settings] button. For details, refer to ["Checking](#page-204-0)  [the layout/finish setting details" on page](#page-204-0) 9-19.

### <span id="page-204-0"></span>**Checking the layout/finish setting details**

By clicking the [Detail Settings] button, the "Layout/Finish" functions for which detailed settings have been specified are shown.

The settings can be shown by clicking the [Expand All] button.

By selecting a function and clicking the [Settings] button, the dialog box for specifying the detailed settings for the selected function appears.

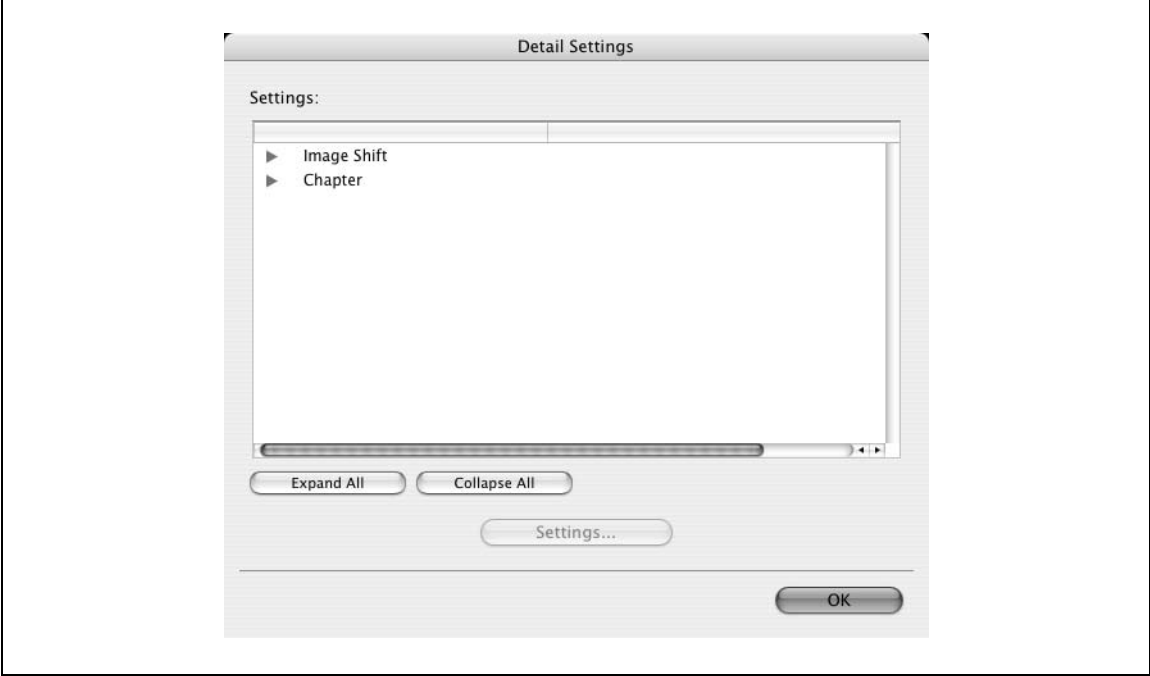

Image Shift: Displays the Image Shift dialog box. This is the same dialog box that appears when the "Image Shift" check box is selected.

Chapter: Displays the Chapter dialog box. This is the same dialog box that appears when the "Chapter" check box is selected.

## **9.6 Paper tray/Output tray**

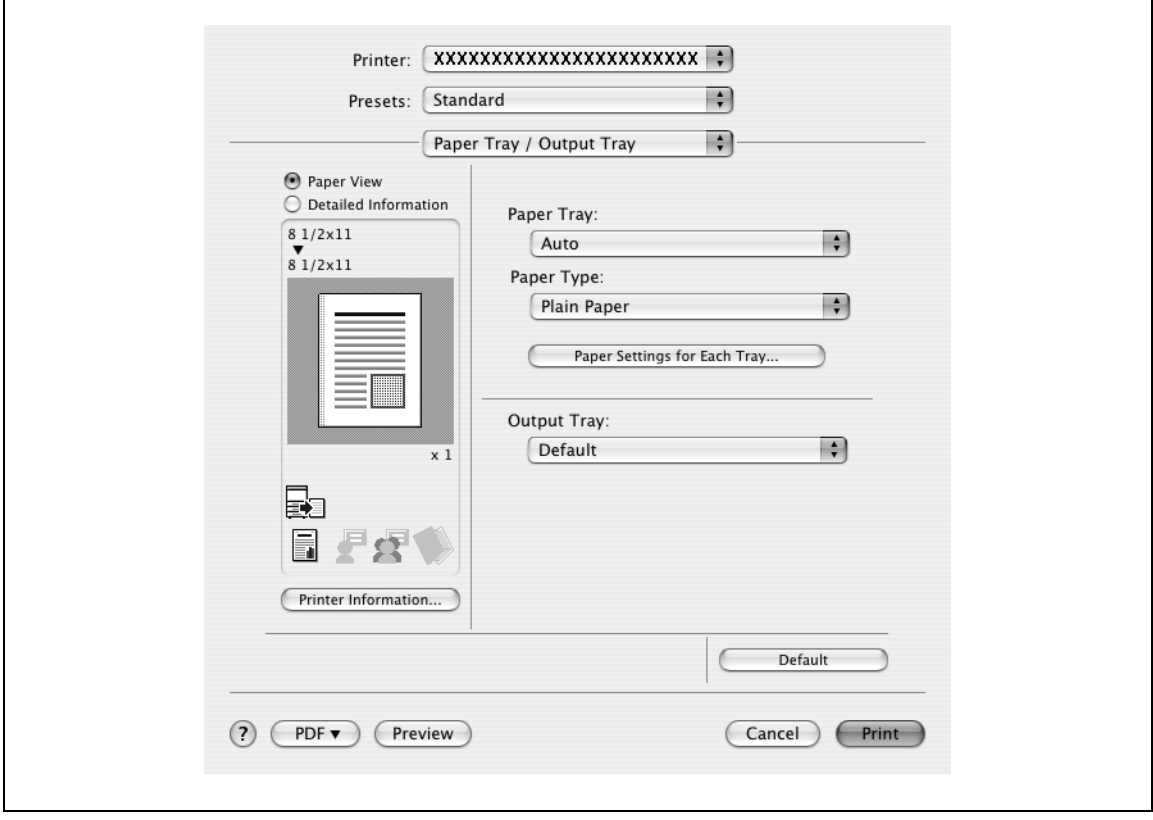

Paper Tray: Selects the paper tray for printing.

Paper Type: Selects the paper type for printing. This setting can be specified when the paper tray setting is set to "Auto".

Paper Settings for Each Tray: Specifies the paper type for each paper tray. For details, refer to ["Specifying](#page-206-0)  [the paper type for a paper tray" on page 9-21.](#page-206-0)

Output Tray: Specifies the tray where to output the printed pages.

## $\mathbb{Q}$ ...

**Note** 

If "Auto" is specified as the paper tray, you can select the paper type. If the paper tray setting is changed to a setting other than "Auto", the paper type is fixed to its preregistered setting. Specify a paper type by clicking the [Paper Settings for Each Tray] button.

### <span id="page-206-0"></span>**Specifying the paper type for a paper tray**

You can specify the paper type for a paper tray.

**1** Click the [Paper Settings for Each Tray] button.

The dialog box for setting the detailed settings appears.

**2** Select the desired paper tray, and then select the paper type to be specified from the "Paper Type" drop-down list.

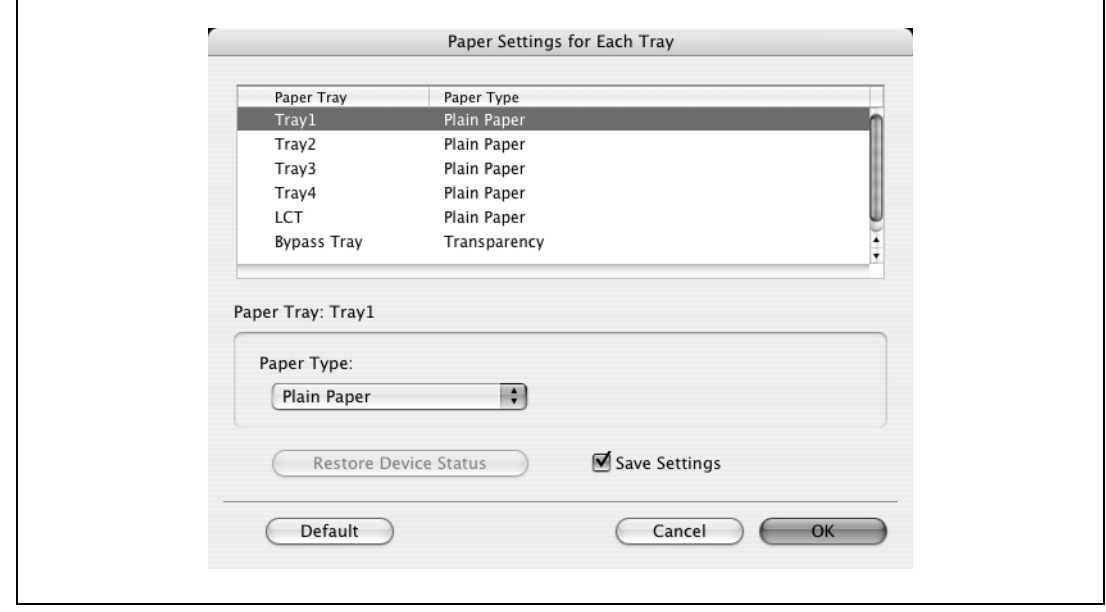

 $\mathbb{Q}$ ...

### **Note**

Click the [Restore Device Status] button to communicate with this machine and read the status of the settings specified on this machine. You cannot use this function if you are not connected to or able to communicate with this machine.

By selecting the "Save Settings" check box, the specified settings are saved.

Specify "Duplex Side 2" to print on the back side of a page.

d-Color MF550/MF450 9-21

## **9.7 Cover mode/Transparency interleave**

You can switch between the Cover Mode dialog box and the Transparency Interleave dialog box.

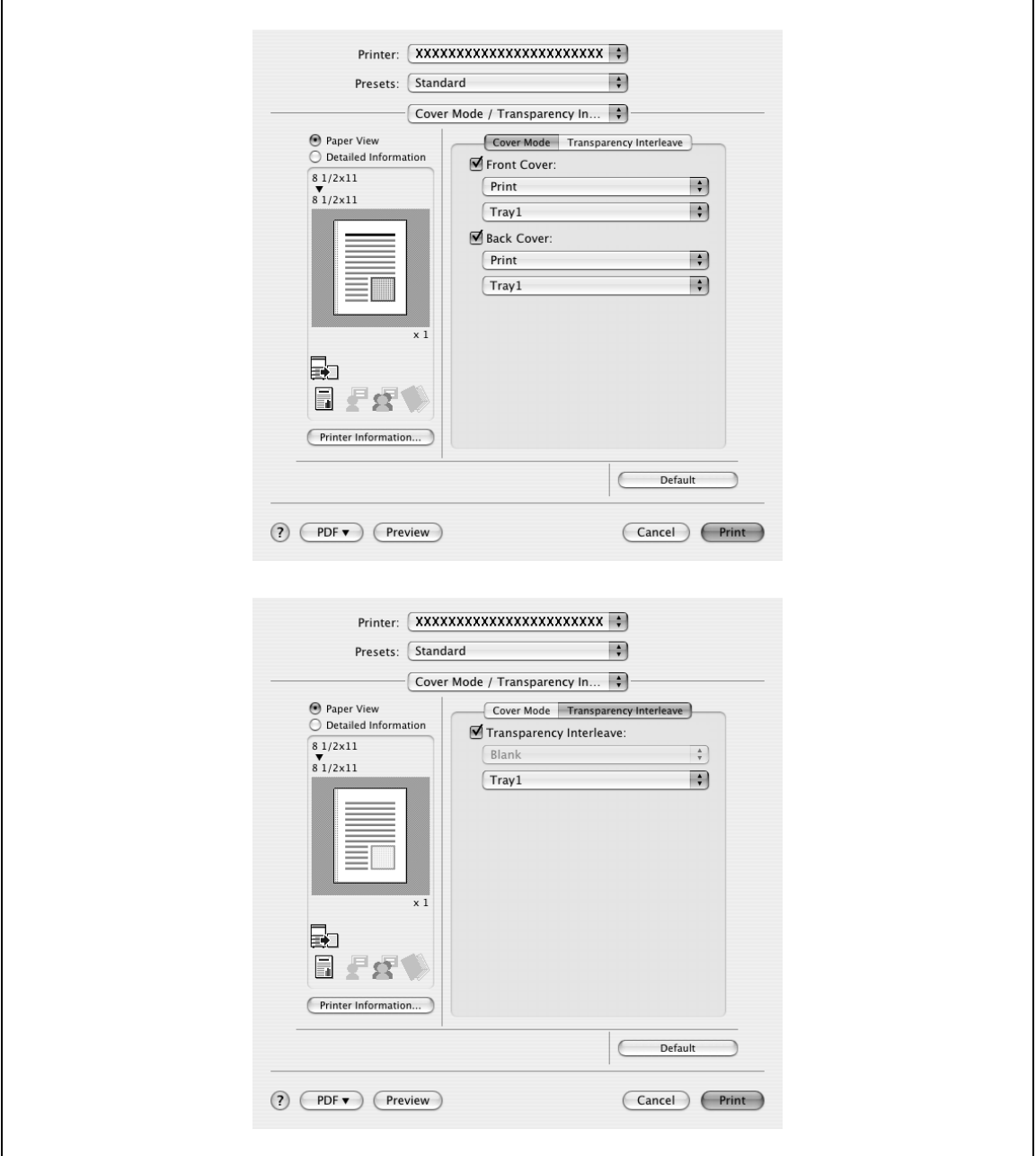

Front Cover: Attaches a front cover page. Select this check box, and then select the print conditions from the upper drop-down list, and the paper tray that contains the loaded paper to be used from the lower drop-down list.

Back Cover: Attaches a back cover page. Select this check box, and then select the print conditions from the upper drop-down list, and the paper tray that contains the loaded paper to be used from the lower drop-down list.

Transparency Interleave: Outputs and inserts interleaves when printing overhead projector transparencies. Select this check box, and then select the paper tray that contains the loaded paper to be used from the lower drop-down list.

```
\mathbb{Q}...
```
**Note** 

To print on the front cover and back cover, select "Print". To only add a blank page, select "Blank".

The "Transparency Interleave" setting can be specified if "Transparency" is selected as the paper type.

## **9.8 Per page setting**

You can specify the print type and paper tray for each page. This comes in handy when you want to change the paper tray during a print job when printing multiple pages. The settings are added to the per page setting list and can be used as necessary.

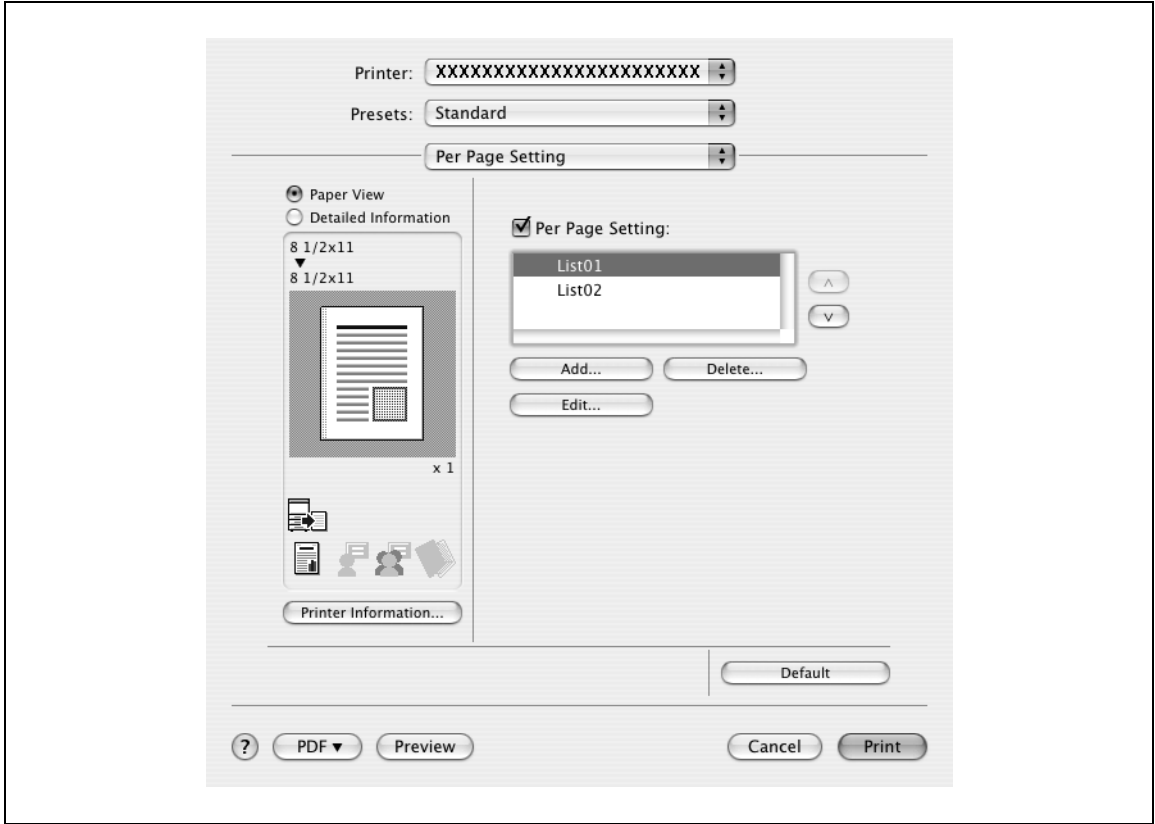

Per Page Setting: Enables the per page setting function.

List: Displays the list of the settings that have been added to Per Page Setting.

Add: Adds settings to Per Page Setting. For details, refer to ["Adding and editing the settings in per page](#page-209-0)  [setting" on page 9-24](#page-209-0).

Edit: Edits the settings in Per Page Setting. For details, refer to ["Adding and editing the settings in per page](#page-209-0)  [setting" on page 9-24](#page-209-0).

Delete: Deletes the settings in Per Page Setting.

 $\triangle$ / $\blacktriangledown$ : Changes the order of the per page setting list.

d-Color MF550/MF450 9-23

### <span id="page-209-0"></span>**Adding and editing the settings in per page setting**

- **1** Select the "Per Page Setting" check box.
- **2** Click the [Add] button to add a new setting to the list. To edit the list, select the desired name in the list, and then click the [Edit] button. The Per Page Settings dialog box for specifying the print settings appears.
- **3** Click the [Add] button to add the setting to the list.

A new row for specifying the settings is added to the settings list.

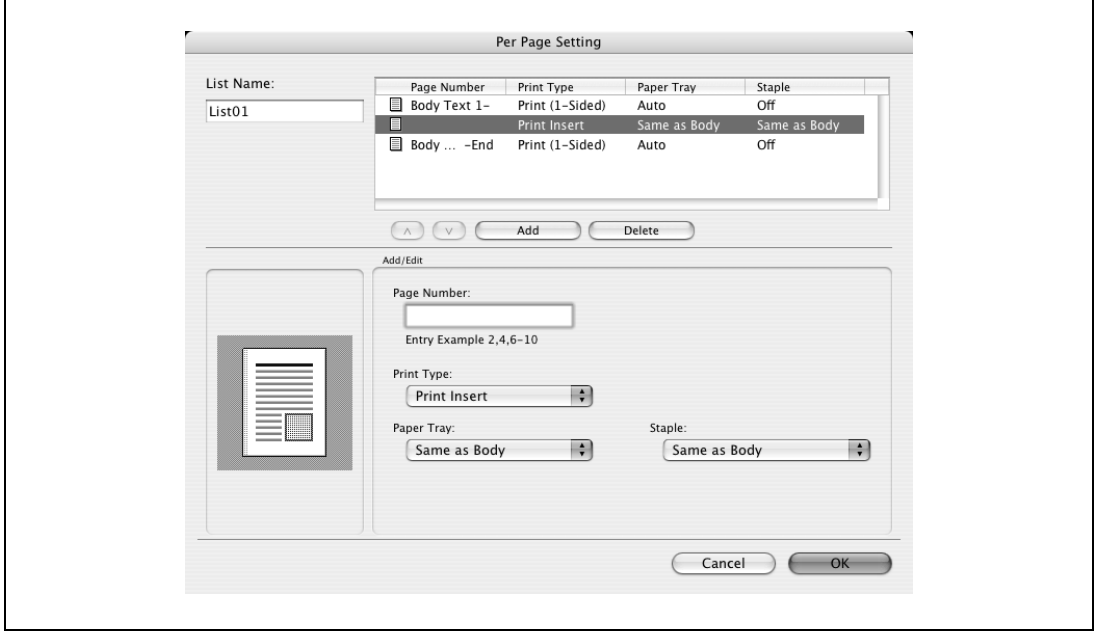

- **4** Select the row that was added to the list, and then specify the print settings in "Add/Edit".
	- Page Number: Enters the page number. When entering multiple page numbers, separate the page numbers with commas such as "2, 4, 6" or enter a page range using a hyphen such as "6-10".
	- Print Type: Specifies Print Insert, Insert Blank Sheet, Print (1-Sided), and Print (2-Sided).
	- Paper Tray: Specifies the paper tray.
	- Staple: Specifies the number of staples and the stapling position.
- **5** Click the [OK] button.

# $\mathbb{Q}$ ...

### **Note**

To change existing print settings, select the desired row and change the settings. To delete existing print settings, select the desired row, and then click the [Delete] button.

Click the  $[4]$  button or the  $[\nabla]$  button to change the page number starting with the smallest page number.

The name of the list can be changed in the "List Name:" text box.

## **9.9 Stamp/Composition**

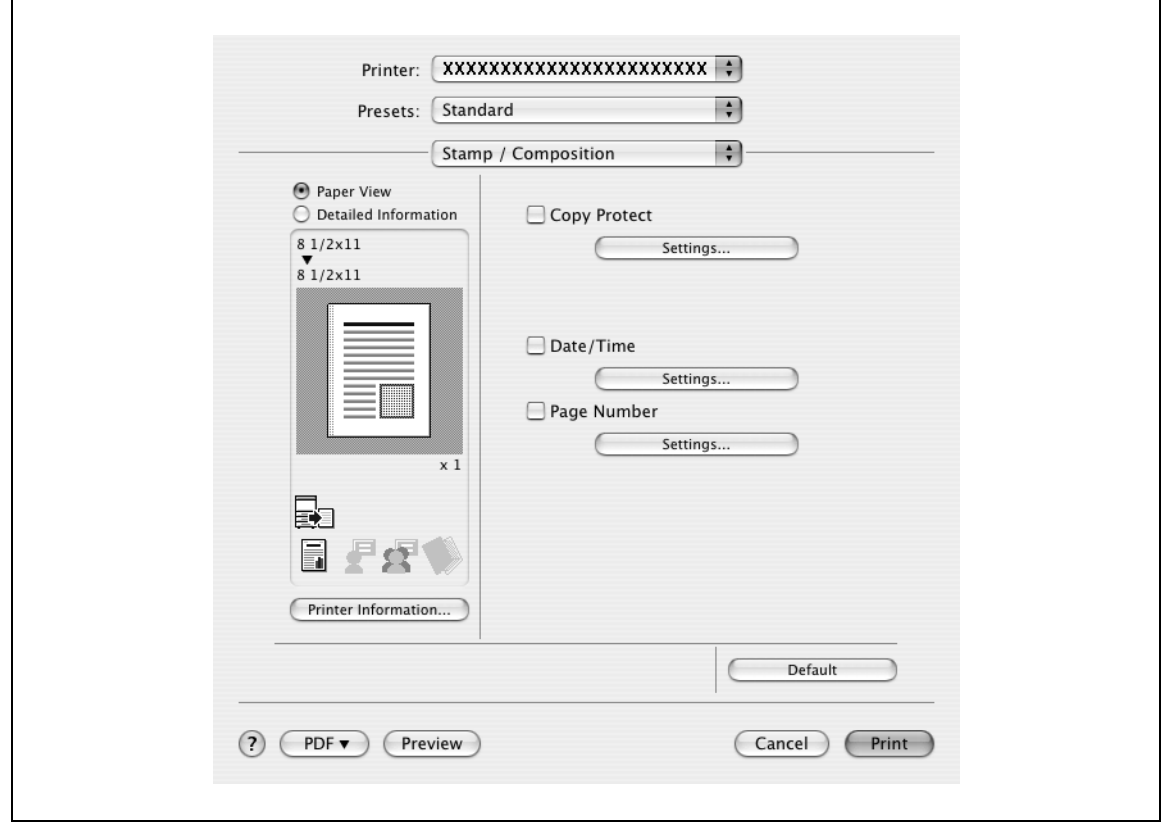

Copy Protect: Prints a special pattern to prevent copying.

Date/Time: Prints the date and time.

Page Number: Prints the page number.

### **Printing with copy protection**

You can print a special pattern on an entire page while printing.

When copying a printed page, the characters embedded in the pattern appear to prevent an illegal copy.

**1** Select the "Copy Protect" check box.

The Copy Protect dialog box appears.

**2** Specify the copy protection type and the position. Multiple print items can be specified.

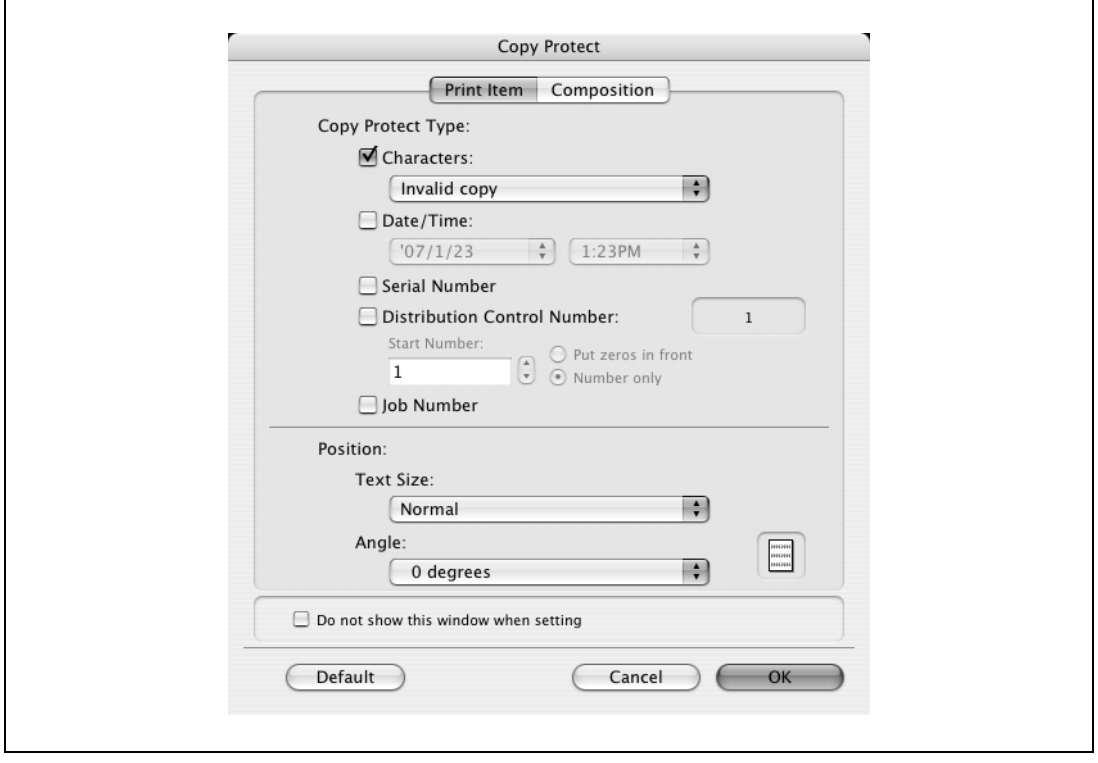

- Characters: Embeds the selected character string in a pattern. A preregistered character string (common stamp) or a character string registered on this machine (registered stamp) can be specified.
- Date/Time: Embeds the selected date and time in a pattern.
- Serial Number: Embeds the serial number of this machine in a pattern.
- Distribution Control Number: Embeds the number of copies in a pattern when printing multiple copies. The start number or the number of digits that are displayed can be specified.
- Job Number: Embeds the print job number in a pattern for documents that are automatically paginated.
- Text Size: Specifies the text size of a pattern.
- Angle: Specifies the pattern angle.

**3** Select the composition method for copy protection. Select "Copy Protect" to specify the desired results when copying, or simply select "Repeatable Stamp". In addition, you can select the embedding conditions.

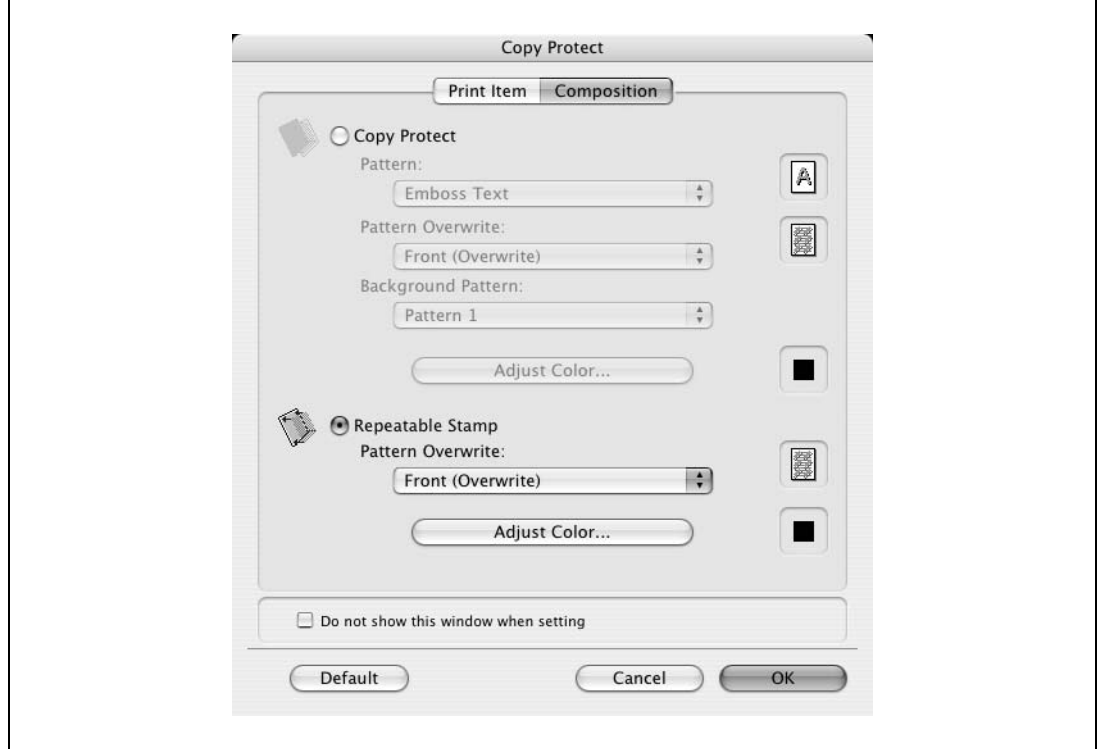

- Pattern: Specifies the embedding method of a pattern.
- Pattern Overwrite: Specifies the order for printing a pattern on the original document.
- Background Pattern: Specifies the pattern background.
- Adjust Color: Specifies the color of the pattern.

**4** Click the [OK] button.

 $\mathbb{Q}$ ...

### **Note**

If the "Do not show this window when setting" check box is selected, the dialog box does not appear when this function is specified. The dialog box can be displayed by clicking the [Settings] button.

### **Printing the date and time**

You can print the date and time on a document.

**1** Select the "Date/Time" check box.

The Date/Time dialog box appears.

**2** Specify the format and print position for the date and time.

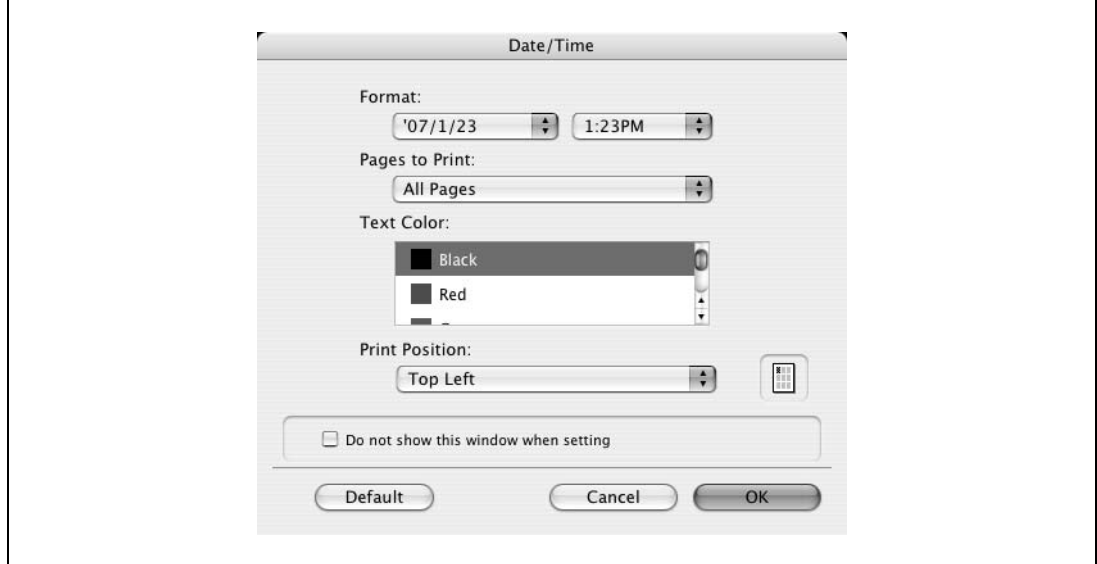

- Format: Displays the format for the date and time to be printed.
- Pages to Print: Specifies the pages to print the date and time.
- Text Color: Specifies the text color to print.
- Print Position: Specifies the print position.
- **3** Click the [OK] button.

# $\mathbb{Q}$ ...

### **Note**

If the "Do not show this window when setting" check box is selected, the dialog box does not appear when this function is specified. The dialog box can be displayed by clicking the [Settings] button.

### **Printing the page numbers**

You can print the date and page numbers on a document.

**1** Select the "Page Number" check box.

The Page Number dialog box appears.

**2** Specify the format and print position for the printing the page number.

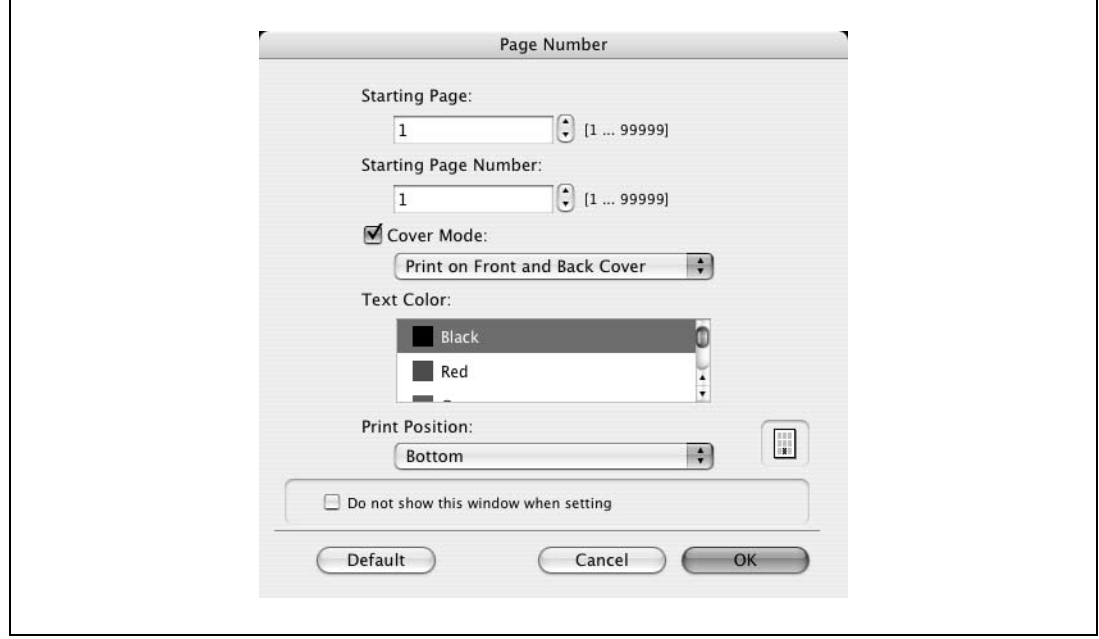

- Starting Page: Specifies the page to start printing the page number.
- Starting Page Number: Specifies the start number for printing the page number.
- Cover Mode: If cover pages are attached, specifies whether to print the page number on the front cover page or the back cover page.
- Text Color: Specifies the text color to print.
- Print Position: Specifies the print position.
- **3** Click the [OK] button.

# $\mathbb{Q}$ ...

### **Note**

If the "Do not show this window when setting" check box is selected, the dialog box does not appear when this function is specified. The dialog box can be displayed by clicking the [Settings] button.

## **9.10 Quality**

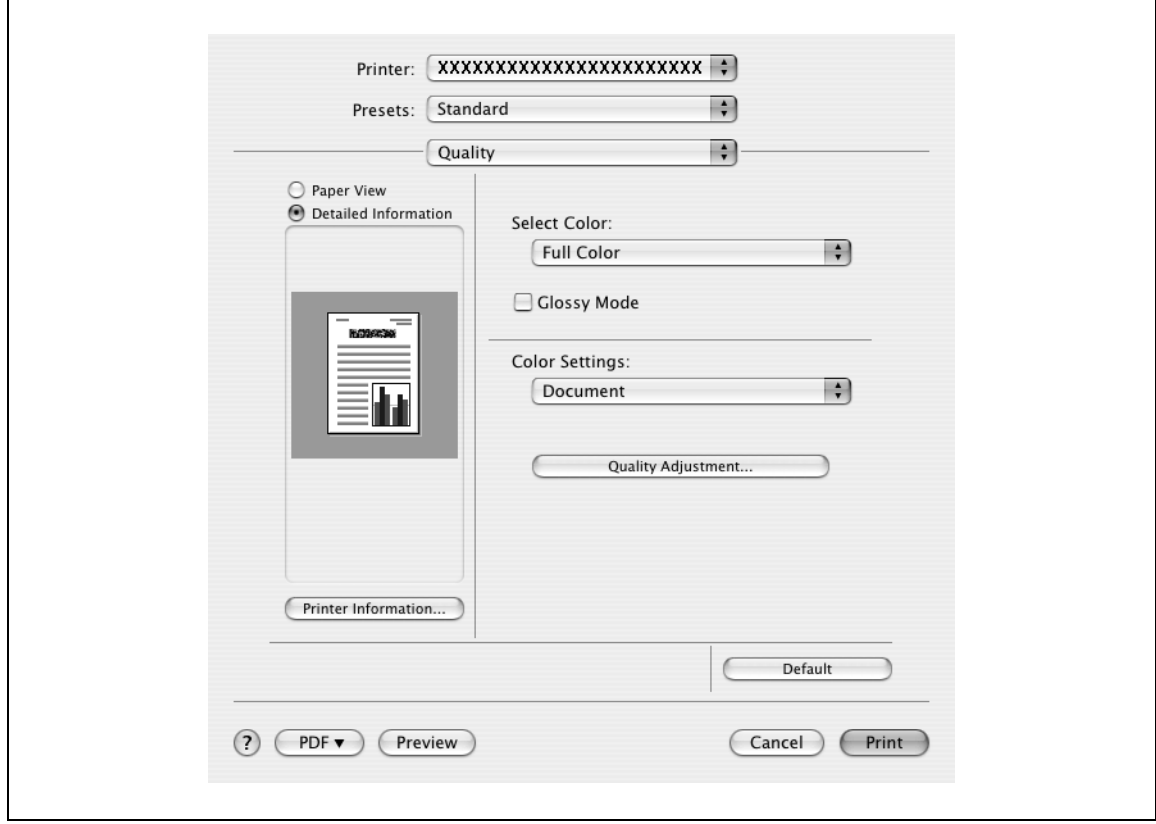

Select Color: Specifies whether to print in color or grayscale.

Glossy Mode: Prints with a gloss.

Color Settings: Prints with a quality suitable for the selected original document.

Document: Prints with a quality suitable for documents with many characters.

Photo: Prints with a quality suitable for photos.

DTP: Prints with a quality suitable for documents produced using DTP.

Web: Prints with a quality suitable for Web page printing.

CAD: Prints with a quality suitable for CAD data printing.

Quality Adjustment: Adjusts the image quality. The text, photos, and charts of each object in a document can be adjusted.
### **9.11 Setting options**

You can specify the options installed on this machine so that they can be used from the printer driver.

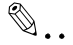

### **Reminder**

If the installed options on this machine are not set from "Installable Options", the option function cannot be used with the printer driver.

When installing options, be sure to make the proper settings.

- **1** Open Printer Setup Utility or Print Center, located in "Applications" "Utilities" of "Hard Disk" and select this machine.
- **2** From the [Printer] menu, select "Show Info".

The Printer Info dialog box appears.

- **3** Select "Installable Options".
- **4** Select the options that are installed on this machine.

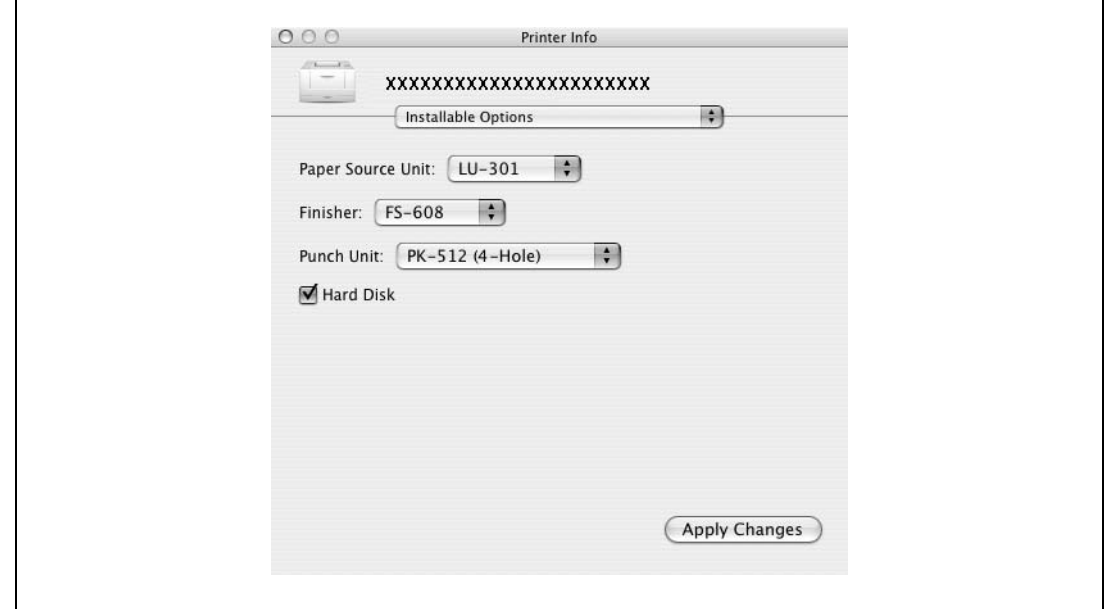

**5** Click the [Apply Changes] button, and then click **to close the Printer Info dialog box.** 

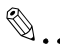

#### **Note**

The information that is displayed differs depending on the options that are installed.

### **9.12 Saving the driver settings**

For Mac OS X drivers, you can save the setting values of the changed driver and recall them as necessary.

#### **Saving the driver settings**

- **1** Change the driver settings in "Copies & Pages" and "Layout".
- **2** From "Presets", click "Save as".

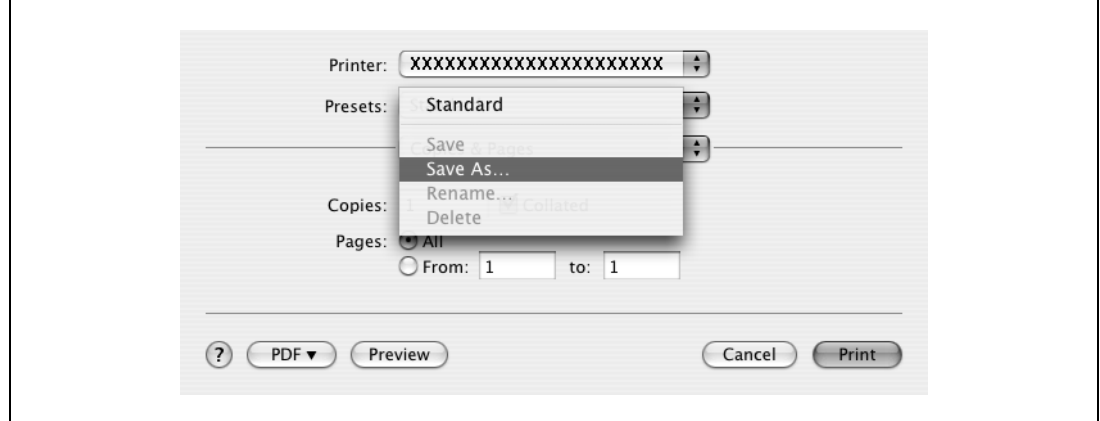

**3** Enter the preset name in the "Save Preset As" text box.

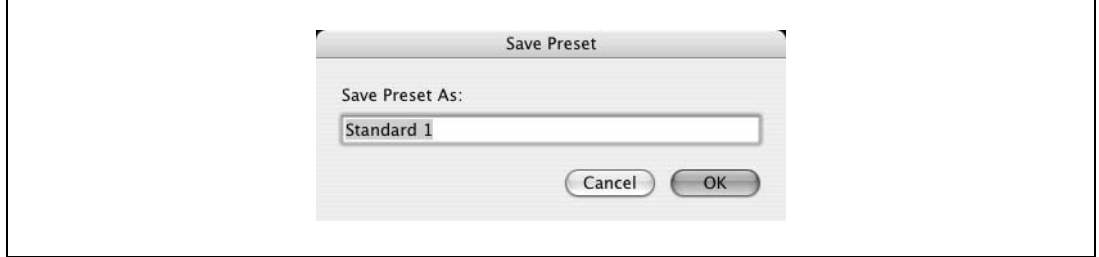

**4** Click the [OK] button. The settings are added to the preset settings.

#### **Recalling the settings**

Select "Presets" from the Print dialog box to recall the settings.

The setting values are recalled, and the settings for the printer driver are changed.

#### **Changing the settings**

- **1** Select "Presets" from the Print dialog box to change the settings.
- **2** Change the driver settings in "Copies & Pages" and "Layout".
- **3** From "Presets", click "Save". To delete, click "Delete". To change the name, click "Rename".

The preset settings are changed.

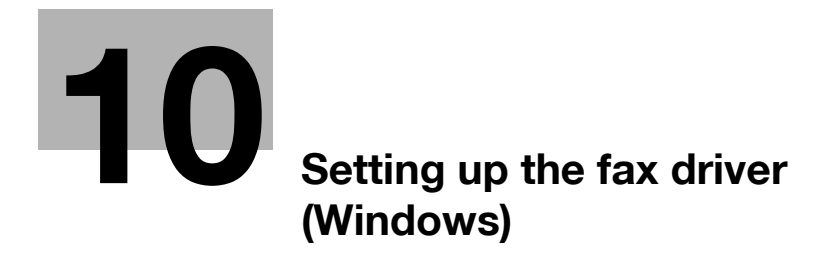

<span id="page-220-0"></span>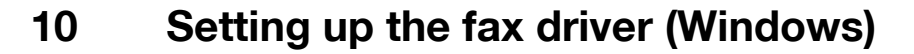

### <span id="page-220-1"></span>**10.1 Sending a fax**

### **Fax operations**

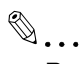

### **Reminder**

To use the fax function, you must install the optional fax kit onto this machine. In addition, you must enable the fax kit on the Configure tab after installation. For details, refer to ["Specifying the configure](#page-238-0)  [tab settings" on page](#page-238-0) 10-21.

```
\mathbb{Q}...
```
### **Note**

For details on the fax function of this machine, refer to the User manual – Fax Operations (Option).

- **1** Create the data you want to send using any application.
- **2** From the [File] menu, select "Print".
- **3** From "Printer Name", select "GENERIC 45C-1 FAX" ("GENERIC 45C-2 FAX" on d-Color MF450).
- **4** Click the [Preferences] button or the [Properties] button to change the fax driver settings as necessary.
	- By clicking the [Preferences] button or the [Properties] button in the Print dialog box, you can specify the settings of each model in the FAX Printing Preferences dialog box that appears. For details, refer to ["Settings" on page 10-10.](#page-227-0)
- **5** Click the [Print] button.

The FAX Transmission Popup dialog box appears.

**6** Enter the recipient's name and fax number in the "Name" and "FAX Number" text boxes.

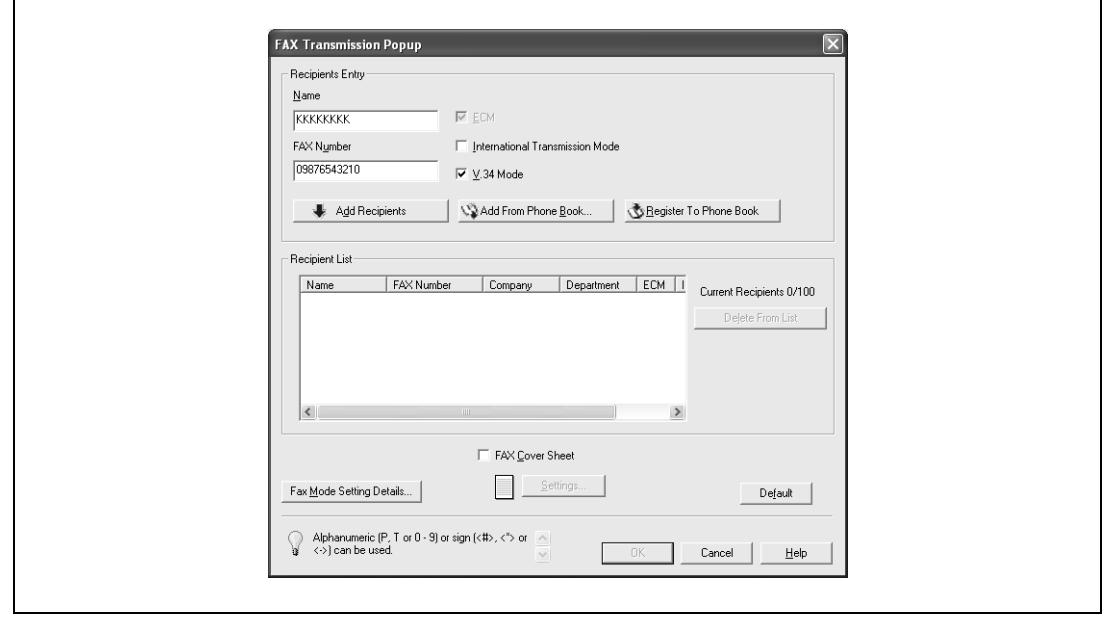

- **7** Click the [Add Recipients] button.
	- To add multiple recipients, repeat steps 6 and 7. Up to 100 recipients can be added.
	- To delete a recipient from the list, click the [Delete From List] button.
- **8** If necessary, click the [Fax Mode Setting Details] button to specify the fax mode setting details, or select the "FAX Cover Sheet" check box to create a fax cover sheet.
	- For details, refer to ["Specifying the transmission settings" on page 10-6](#page-223-0), or ["Creating a fax cover](#page-224-0)  [sheet" on page 10-7](#page-224-0).
- **9** Click the [OK] button.

The fax data is sent via this machine.

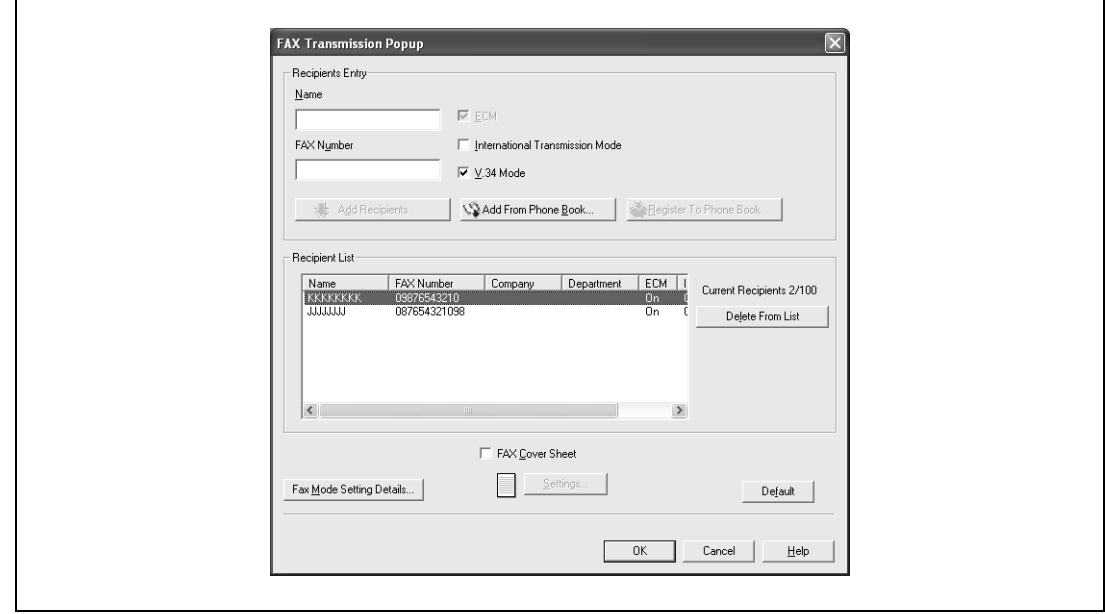

### $\mathbb{Q}$ ... **Note**

Up to 80 characters can be entered in the "Name" text box.

Up to 38 characters (numbers 0 through 9, hyphens  $(\cdot)$ , #,  $^*$ , P, and T) can be entered in the "FAX Number" text box. To send a fax overseas, be sure to enter the country code first.

Change the transmission mode as necessary.

ECM: Specifies the ECM (Error Correction Mode). If the "V.34 Mode" check box is selected, the "ECM" check box cannot be cleared.

International Transmission Mode: Slows the speed when sending faxes overseas. Select this check box if errors occur when sending faxes overseas.

V.34 Mode: Specifies the Super G3 fax mode. For normal fax operations, leave this check box selected. Clear it only if it is not possible to transmit in the recipient's mode.

The fax numbers that are registered in the phone book can be specified by clicking the [Add From Phone Book] button. For details, refer to ["Selecting a recipient from the phone book" on page](#page-222-0) 10-5.

The names and fax numbers that were entered can be added to the phone book's "Simple Entry" folder by clicking the [Register To Phone Book] button.

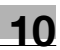

### <span id="page-222-0"></span>**Selecting a recipient from the phone book**

## $\mathbb{Q}$ ...

**Note** 

To use the phone book, the names and fax numbers of the recipients must be added to the phone book first. For details, refer to ["Adding a recipient to the phone book" on page](#page-239-0) 10-22.

- **1** When sending a fax, click the [Add From Phone Book] button in the FAX Transmission Popup dialog box.
	- To open the FAX Transmission Popup dialog box, follow steps 1 to 5 under "Fax operations". For details, refer to ["Fax operations" on page 10-3.](#page-220-1)
- **2** Select "Personal List" or "Group" from the list on the left side of the dialog box to display the desired recipient in "Personal Information".
	- Click the [Find] button to specify the conditions to search for a recipient.

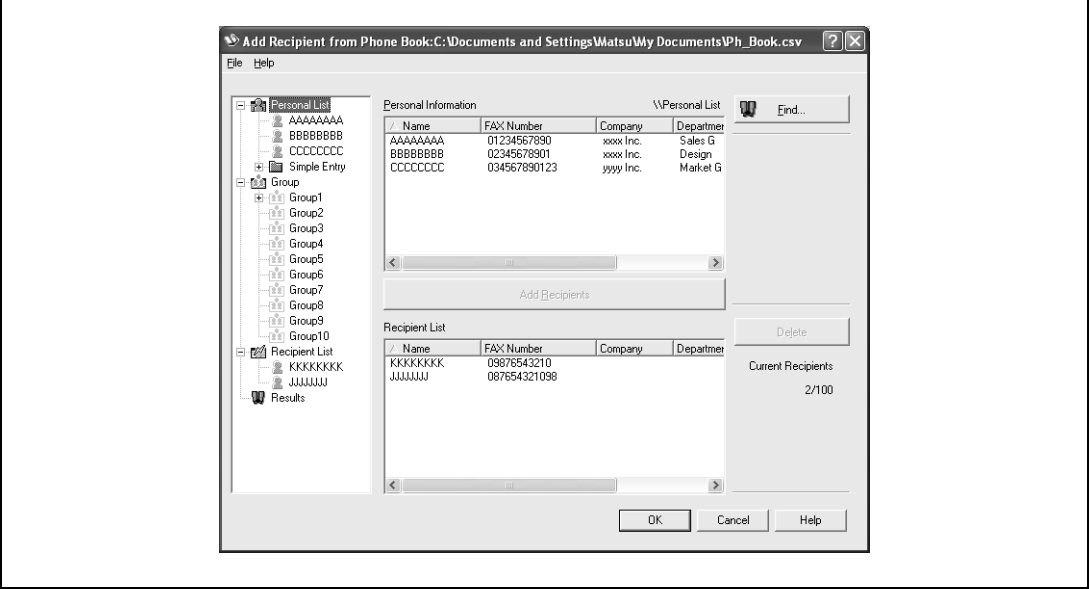

- **3** Select the name of the recipient you want to send a fax to, and then click the [Add Recipients] button.
	- Multiple recipients can be added in the same way. Up to 100 recipients can be added.
	- To delete a recipient, click the [Delete] button.

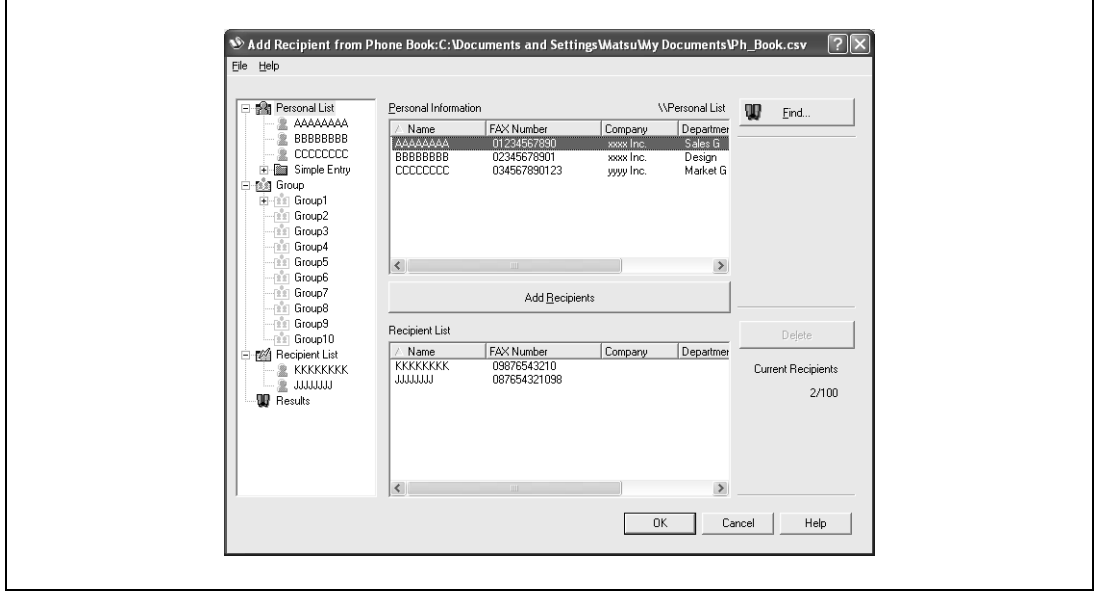

- If recipients have been added to a group, all the members of the group can be added to "Recipient List" (group transmission) by selecting a group name, then clicking the [Add Recipients] button.
- **4** Click the [OK] button.

The names that were specified are added to "Recipient List" and the FAX Transmission Popup dialog box appears again.

#### <span id="page-223-0"></span>**Specifying the transmission settings**

When sending a fax, you can specify the transmission settings in the Fax Mode Details dialog box that appears when the [Fax Mode Setting Details] button is clicked in the FAX Transmission Popup dialog box.

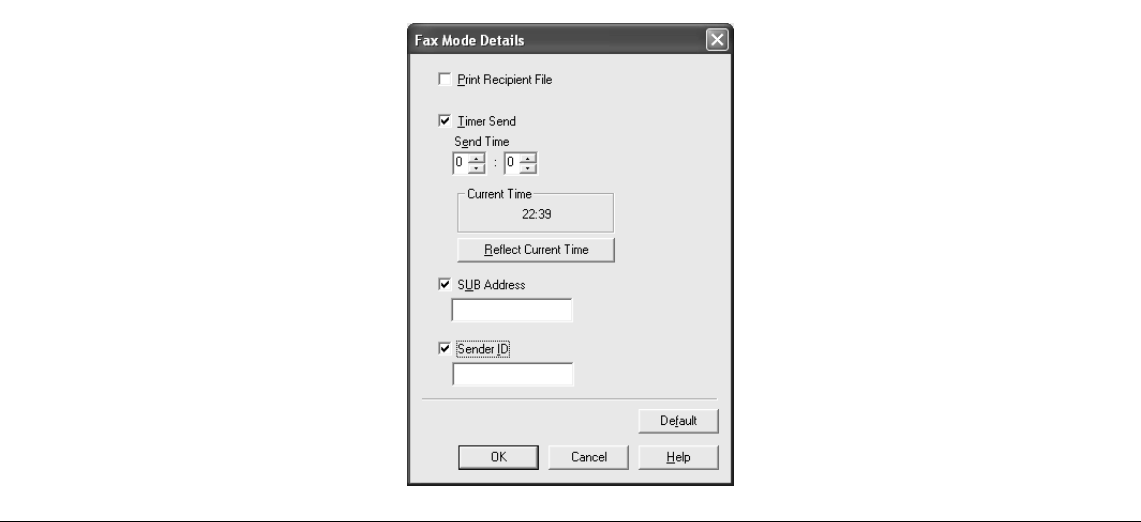

Print Recipient File: Prints the document after a fax was sent.

Timer Send: Sets the transmission time. By clicking the [Reflect Current Time] button, the current time set on the computer is displayed in the "Send Time" boxes.

SUB Address: Specifies the sub address for sending confidential faxes using F-codes.

Sender ID: Specifies the sender ID for sending confidential faxes using F-codes.

 $\mathbb{Q}$ ...

### **Note**

When using Timer Send, check that the time set on the computer is synchronized with the time on this machine. If the transmission time is earlier than the current time of this machine, the fax is sent the next day.

If sending confidential faxes using F-codes to another fax model, enter the sub address and sender ID in the "SUB Address" and the "Sender ID" text boxes. Up to 20 characters (numbers 0 through 9) can be entered in the "Sub Address" text box. Up to 20 characters (numbers 0 through 9, #, and \*) can be entered in the "Sender ID" text box. For the details on the sub address and the sender ID, refer to the User manual – Fax Operations (Option).

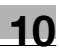

### <span id="page-224-0"></span>**Creating a fax cover sheet**

When sending a fax, you can attach a cover sheet to the fax message by selecting the "FAX Cover Sheet" check box in the FAX Transmission Popup dialog box. You can edit the cover sheets from the FAX Cover Sheet Settings dialog box that appears by clicking the [Settings] button in the Fax Transmission Popup dialog box.

In the FAX Cover Sheet Settings dialog box, you can change the settings on the Basic, Recipient, Sender, or Image tab by switching between each screen.

- **1** Select the "FAX Cover Sheet" check box in the FAX Transmission Popup dialog box.
- **2** Click the [Settings] button.

The FAX Cover Sheet Settings dialog box appears.

**3** Select the size of the cover sheet from the "Cover Size" drop-down list.

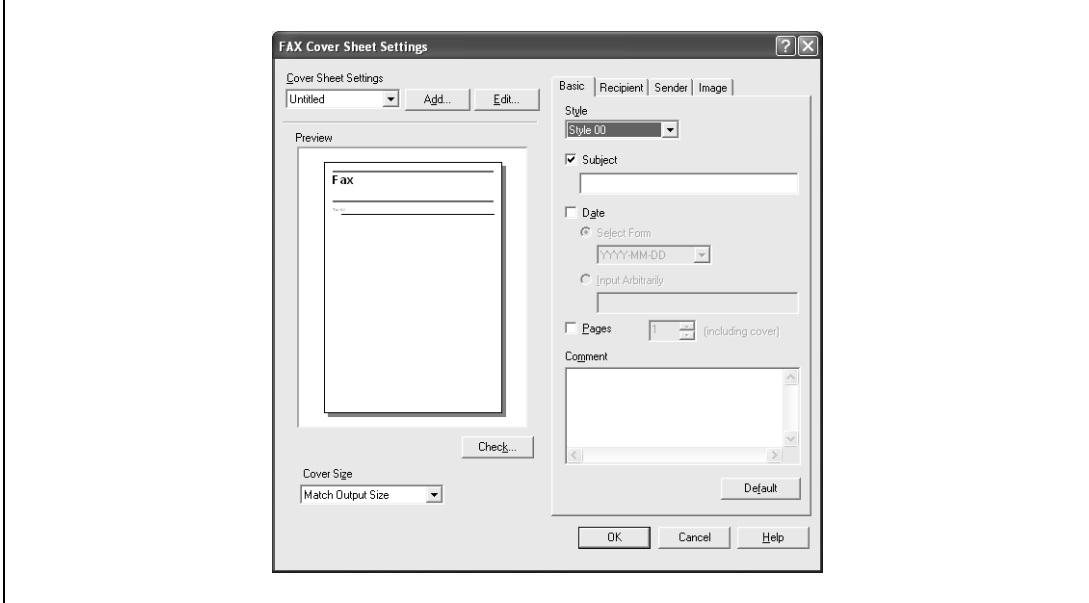

- **4** On the Basic tab, specify the format of the cover sheet and subject of the fax.
	- Style: Selects the format design of the cover sheet.
	- Subject: Enters the subject of the fax to be sent. Up to 64 characters can be entered in the "Subject" text box.
	- Date: Specifies the date. Select a format or enter any format. If entering a format, up to 20 characters can be entered in the "Input Arbitrarily" text box.
	- Pages: Specifies the number of pages to be sent.
	- Comment: Enters the text to be displayed in the comment box. Up to 640 characters can be entered in the "Comment" text box, and returns are converted into two characters.

### **5** Specify the recipient information on the Recipient tab.

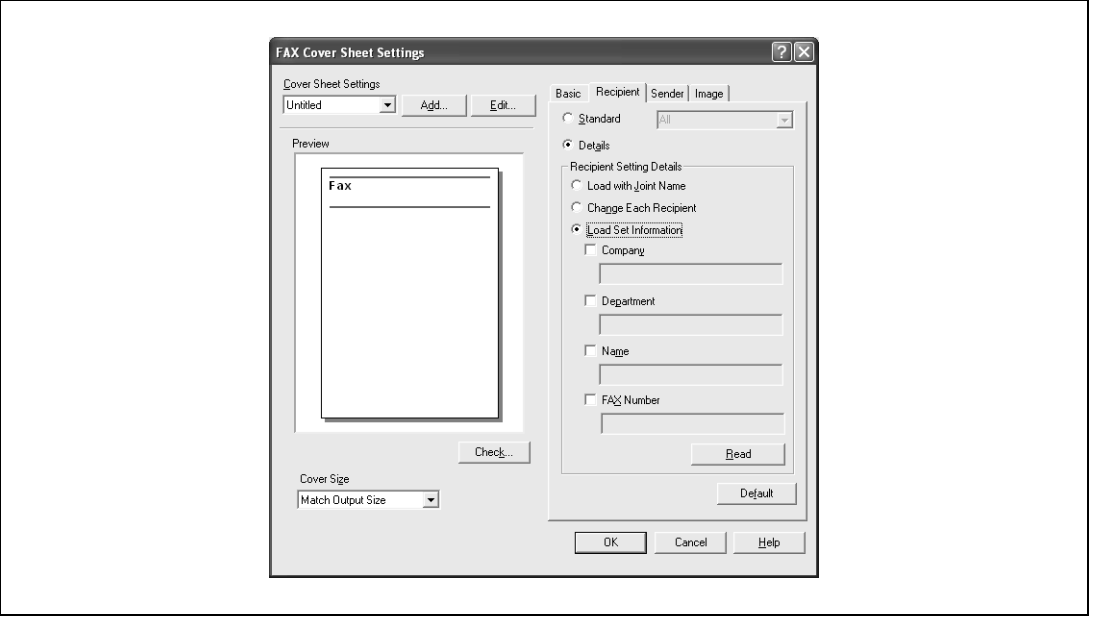

- Standard: Specifies standard text.
- Details: Specifies the details described under "Recipient Setting Details".
- Load with Joint Name: Lists the recipient with joint names. The items listed are the items shown under "Recipient List" on the FAX Transmission Popup dialog box.
- Change Each Recipient: Changes the description for each recipient. The items listed are the items shown under "Recipient List" on the FAX Transmission Popup dialog box.
- Load Set Information: Lists the information that was entered in the "Company", "Department", "Name", and "FAX Number" text boxes.
- Read: Reads the information of the first recipient to the information box.
- Up to 40 separate cover sheets can be created if "Change Each Recipient" is selected.
- Even if "Change Each Recipient" is selected, the first recipient is displayed as a sample in "Preview".
- If "Load with Joint Name" and "Change Each Recipient" are selected, the names that were added are entered, but titles cannot be added.
- If a recipient is not specified on the FAX Transmission Popup dialog box, "Load Set Information" cannot be selected. In addition, it cannot be selected on the fax tab in the FAX Printing Preferences dialog box as well.
- **6** Specify the sender information on the Sender tab.

Select the check box of the information to be listed, and then enter the information.

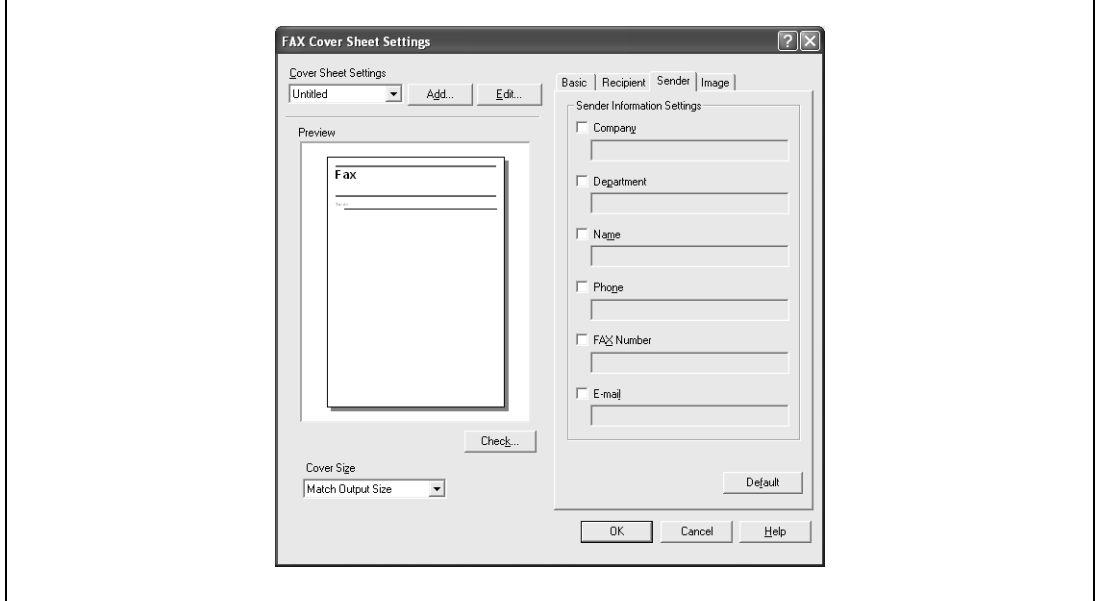

Select the "Zoom" check box to specify the size, and set the position with the values in the "X" and "Y" boxes.

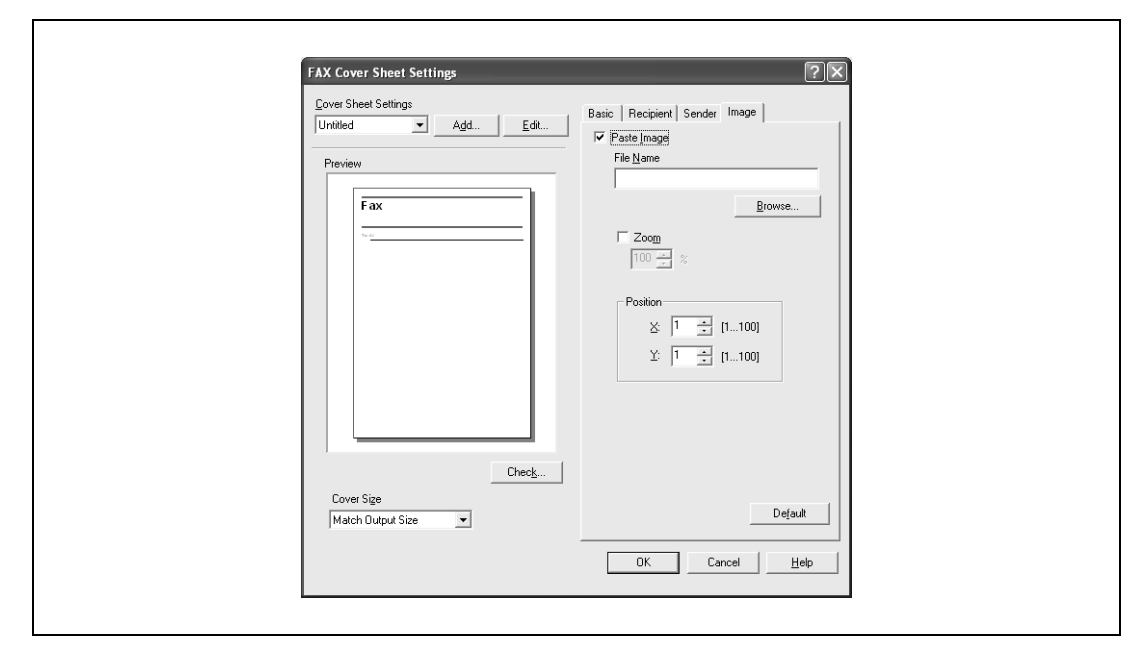

- **8** Check the specified settings. Click the [Check] button to check an enlarged preview image.
	- Click the [Add] button to save the cover sheet settings. The settings can then be recalled from the "Cover Sheet Settings" drop-down list the next time a cover sheet is used.
- **9** Click the [OK] button.

### <span id="page-227-0"></span>**10.2 Settings**

### **Common settings**

The following describes the common settings and buttons that are displayed on all tabs.

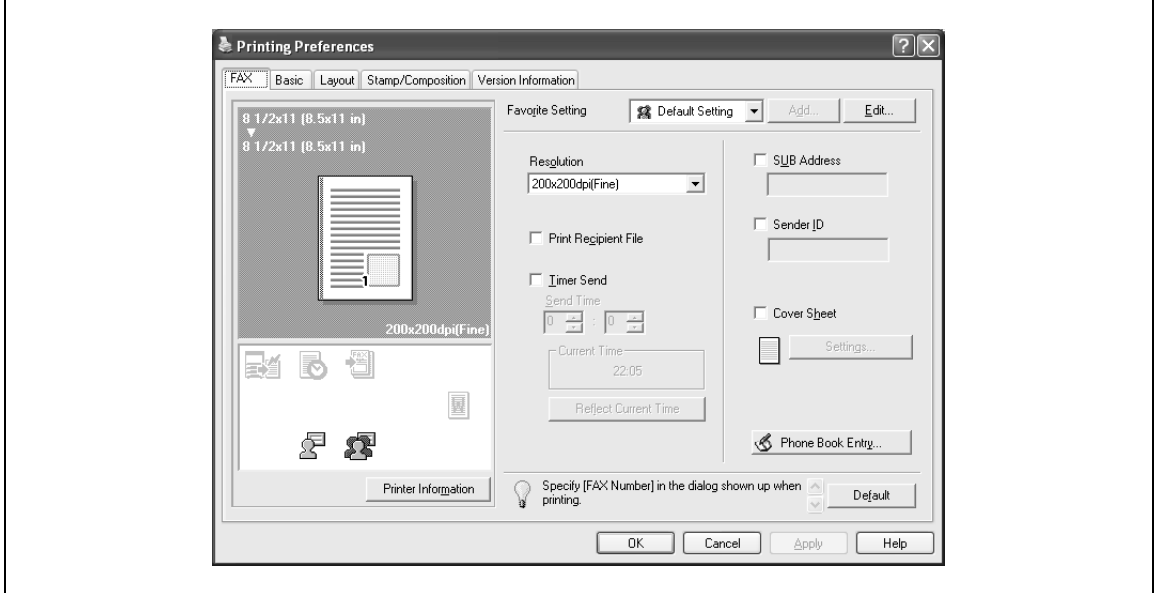

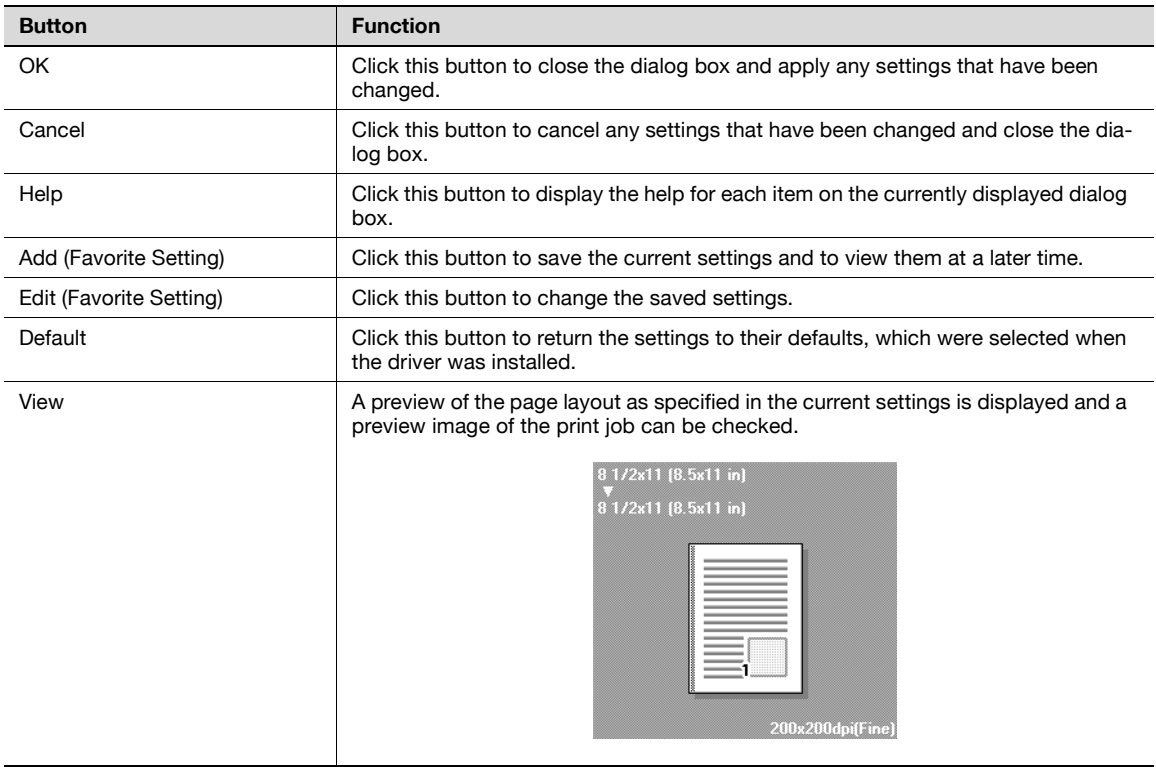

 $\mathbb{Q}$ ...

#### **Reminder**

To enable any installed options, you must specify the Device Option settings. For details, refer to ["Specifying the configure tab settings" on page](#page-238-0) 10-21.

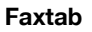

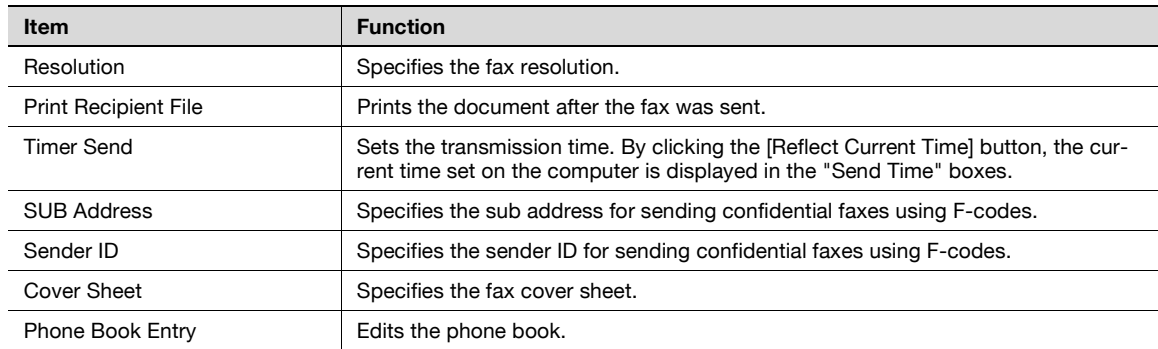

#### **Basic tab**

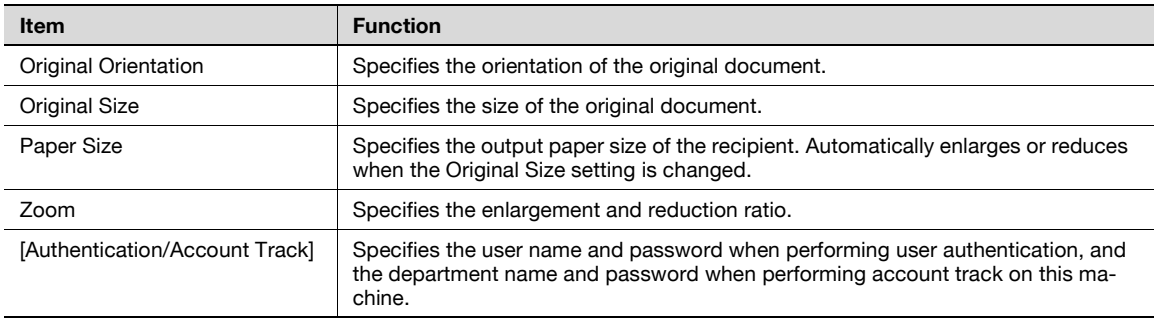

### **Layout tab**

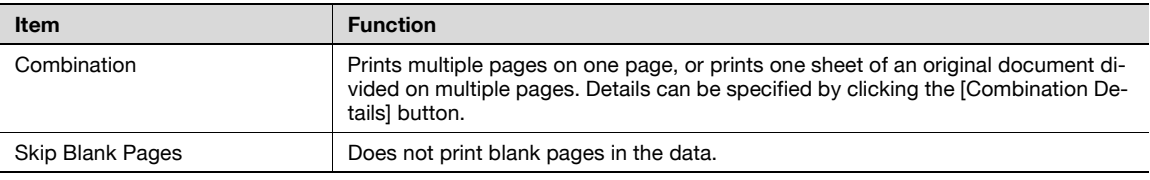

### **Stamp/Composition tab**

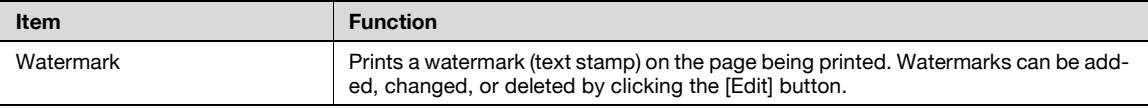

### **Configure tab**

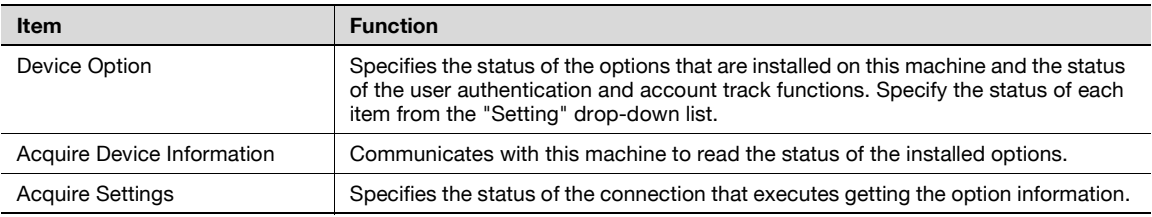

# $\mathbb{Q}$ ...

#### **Note**

To display the Configure tab in Windows 2000/XP/NT 4.0/Server 2003, right-click the"GENERIC 45C-1 FAX" ("GENERIC 45C-2 FAX" on d-Color MF450) icon, and then click "Properties".

You cannot use the [Acquire Device Information] function if you are not connected to or able to communicate with this machine.

### **Settings tab**

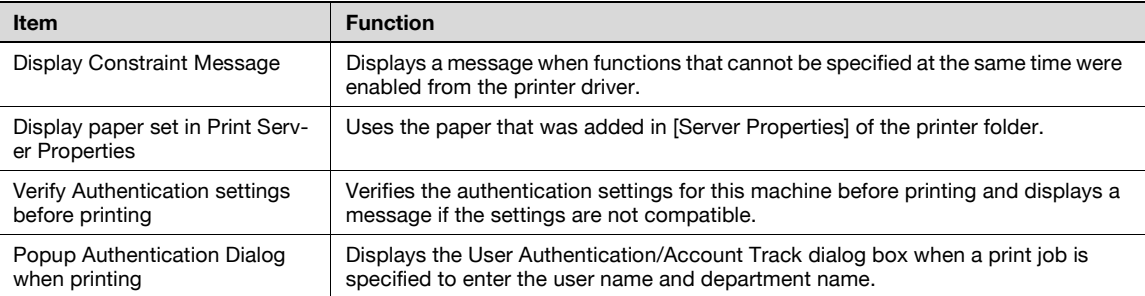

## $\mathbb{Q}$ ...

### **Note**

To display the Settings tab in Windows 2000/XP/NT 4.0/Server 2003, right-click the "GENERIC 45C-1 FAX" ("GENERIC 45C-2 FAX" on d-Color MF450) icon, and then click "Properties".

### **10.3 Specifying the fax tab settings**

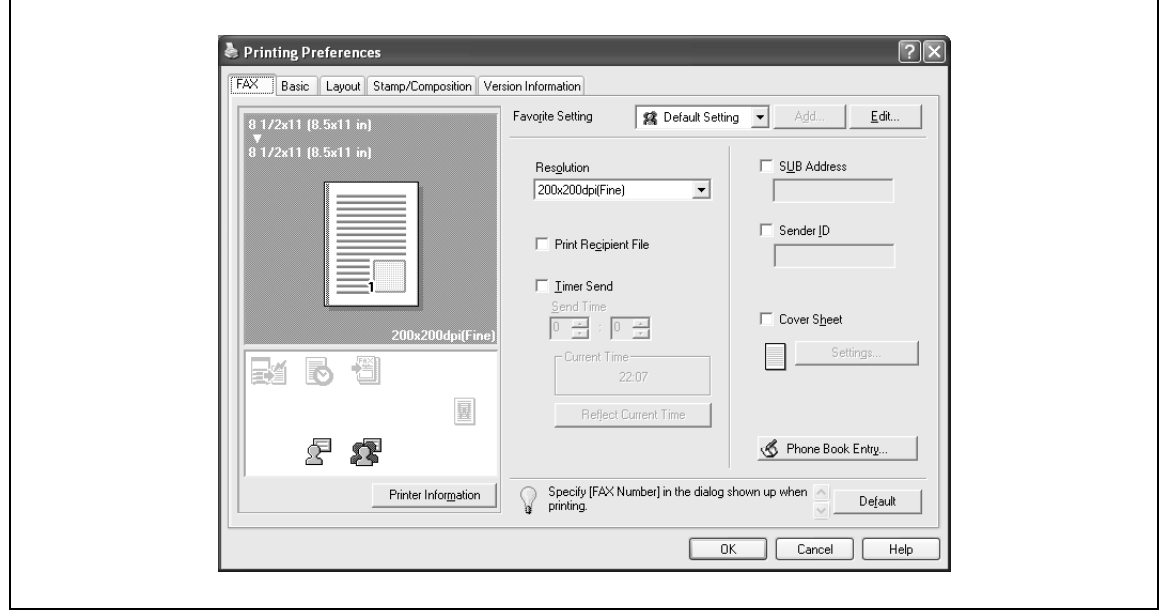

Resolution: Specifies the fax resolution. If the resolution is increased, the transmission time may take longer.

Print Recipient File: Prints the document after a fax was sent. When sending a fax, this function can be specified when specifying the transmission settings. For details, refer to ["Specifying the transmission](#page-223-0)  [settings" on page 10-6](#page-223-0).

Timer Send: Sets the transmission time. By clicking the [Reflect Current Time] button, the current time set on the computer is displayed in the "Send Time" boxes. When sending a fax, this function can be specified when specifying the transmission settings. For details, refer to ["Specifying the transmission settings" on page 10-6](#page-223-0).

SUB Address: Specifies the sub address for sending confidential faxes using F-codes. When sending a fax, this function can be specified when specifying the transmission settings. For details, refer to ["Specifying the](#page-223-0)  [transmission settings" on page 10-6.](#page-223-0)

Sender ID: Specifies the sender ID for sending confidential faxes using F-codes. When sending a fax, this function can be specified when specifying the transmission settings. For details, refer to ["Specifying the](#page-223-0)  [transmission settings" on page 10-6.](#page-223-0)

Cover Sheet: Specifies the fax cover sheet. This function can be specified when sending a fax. For details, refer to ["Creating a fax cover sheet" on page 10-7](#page-224-0).

Phone Book Entry: Edits the phone book. For details, refer to ["Adding a recipient to the phone book" on](#page-239-0)  [page 10-22.](#page-239-0)

 $\mathbb{Q}$ ...

#### **Note**

When using Timer Send, check that the time set on the computer is synchronized with the time on this machine. If the transmission time is earlier than the current time of this machine, the fax is sent the next day.

If sending confidential faxes using F-codes to another fax model, enter the sub address and sender ID in the "SUB Address" and the "Sender ID" text boxes. Up to 20 characters (numbers 0 through 9) can be entered in the "Sub Address" text box. Up to 20 characters (numbers 0 through 9, #, and \*) can be entered in the "Sender ID" text box. For the details on the sub address and the sender ID, refer to the User manual – Fax Operations (Option).

### **10.4 Specifying the basic tab settings**

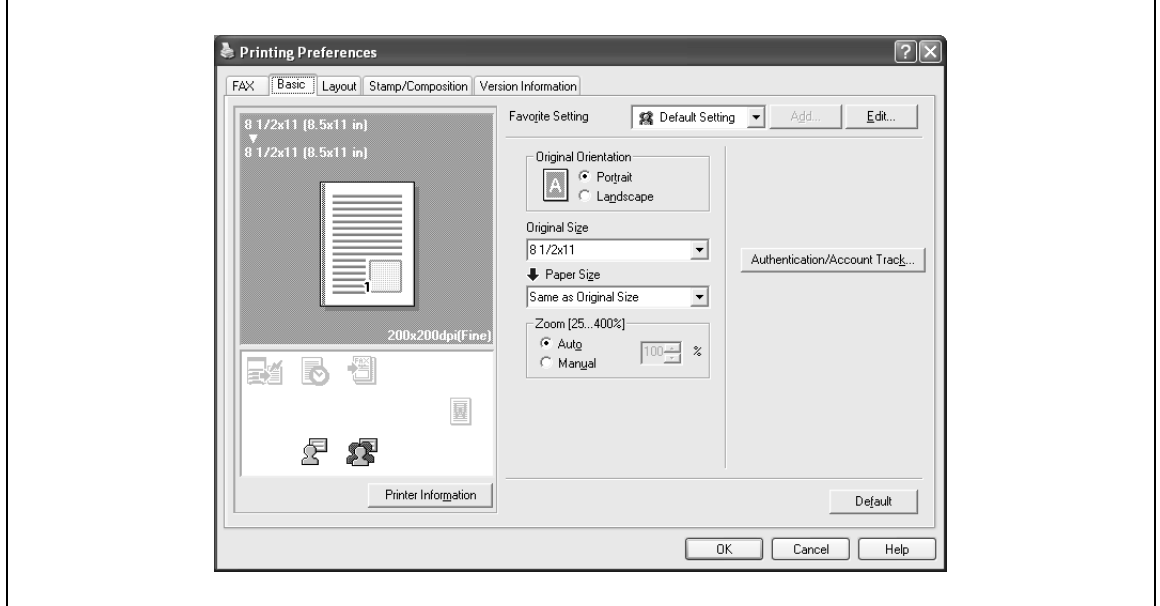

Original Orientation: Specifies the orientation of the original document.

Original Size: Specifies the paper size of the original document.

Paper Size: Specifies the output paper size of the recipient. Automatically enlarges or reduces when the Original Size setting is changed.

Zoom: Specifies the enlargement and reduction ratio.

[Authentication/Account Track]: Specifies the user name and password when performing user authentication, and the department name and password when performing account track on this machine.

### **Specifying a custom size**

If sending an original document of a custom size, or if the recipient is using a custom paper size, you can specify the paper size by following the procedure described below.

**1** From the "Original Size" or the "Paper Size" drop-down list, select "Custom Size".

The Custom Size Settings dialog box appears.

- **2** Specify settings for the following:
	- Width: Specifies the width of the custom paper size according to the selected measurement unit.
	- Length: Specifies the length of the custom paper size according to the selected measurement unit.
	- Unit: Selects the measurement unit that specifies the size.

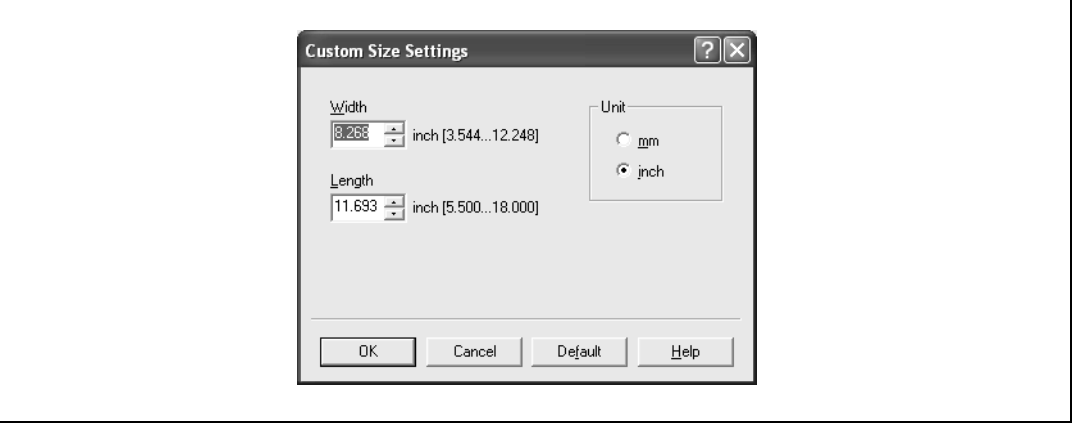

**3** Click the [OK] button.

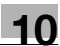

#### **Specifying the user authentication settings**

If the user authentication settings have been specified on this machine, you must enter a user name and password.

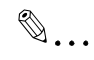

### **Reminder**

If a fax is sent using a user name or password that is not a registered account on this machine, or if a fax is sent without selecting a user under "User Authentication", the operation is not authenticated by this machine and the job is canceled.

If the user authentication settings are specified on this machine and the authentication operation restriction function is in mode 2, the applicable user is locked and cannot be accessed if the authentication information is not entered correctly.

If the user authentication settings are not specified on the Configure tab, user authentication cannot be performed. If using the user authentication function, be sure to specify the settings on the Configure tab. For details, refer to ["Specifying the configure tab settings" on page](#page-127-0) 6-32.

- **1** Click the Basic tab.
- **2** Click the [Authentication/Account Track] button.
- **3** Select "Recipient User", and then enter the user name and password.

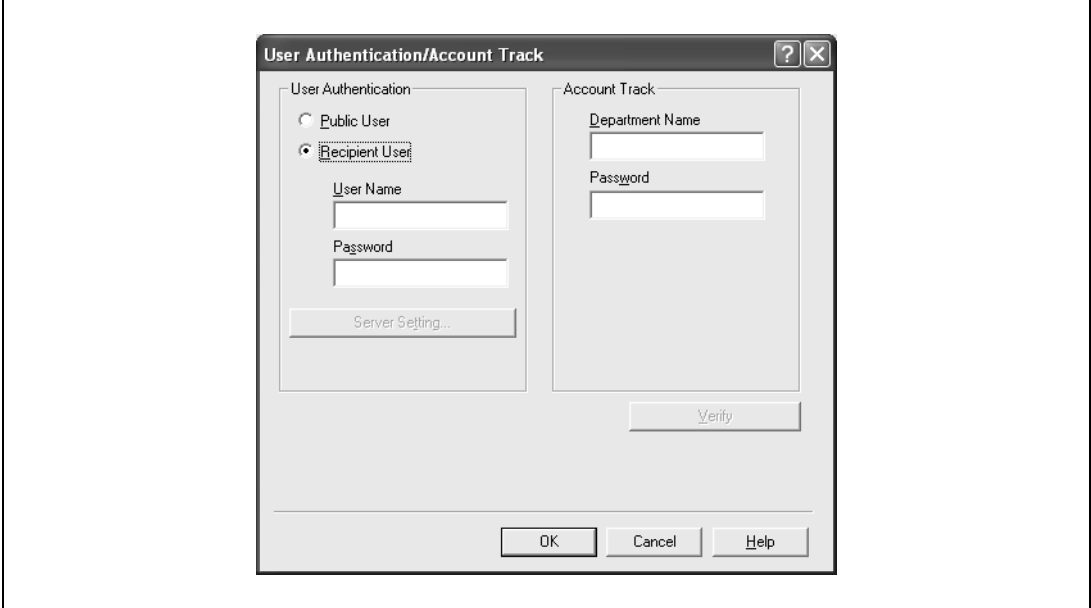

**4** Click the [OK] button.

 $\mathbb{Q}$ ...

#### **Note**

If this machine has been set to permit public users, the machine can be used without a user name and password.

If performing user authentication on a server, the server settings must be specified. Click the [Server Setting] button to select the server.

Click the [Verify] button to communicate with this machine and to check whether authentication can be performed with the user that was entered. You cannot use this function if you are not connected to or able to communicate with this machine.

If the usage is not allowed, transmission cannot be performed even when used by a registered user. For details on the user authentication function, consult the administrator of this machine.

If performing user authentication with an optional authentication unit (biometric type), enter the user name and password in step 3. For details, refer to the operation manual of the authentication unit (biometric type).

### **Specifying the account track settings**

If the account track settings have been specified on this machine, you must enter a department name and password.

 $\mathbb{Q}$ ...

### **Reminder**

If a fax is sent using a department name or password that is not a registered account on this machine, or if a fax is sent without "Account Track" selected, the operation is not authenticated by this machine and the job is canceled.

When the account track settings are specified on this machine, the authentication operation restriction function is in mode 2, and the authentication information is not entered correctly, the applicable account is locked and cannot be accessed.

If the account track settings are not specified on the Configure tab, account track cannot be performed. If using the account track function, be sure to specify the settings on the Configure tab. For details, refer to ["Specifying the configure tab settings" on page](#page-127-0) 6-32.

- **1** Click the Basic tab.
- **2** Click the [Authentication/Account Track] button.
- **3** Enter the department name and password.

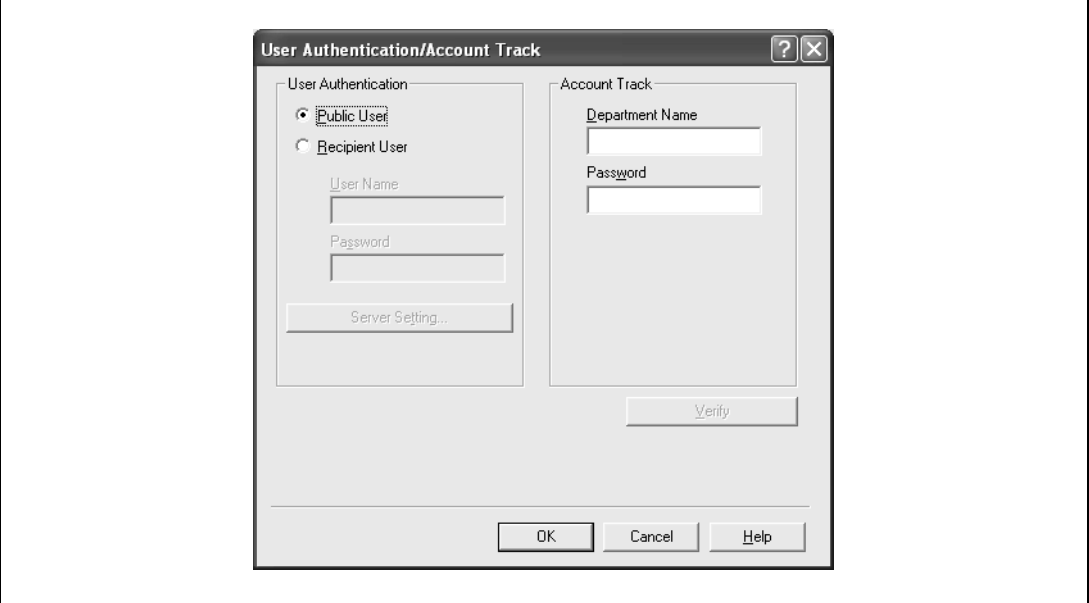

**4** Click the [OK] button.

## $\mathbb{Q}$ ...

#### **Note**

Click the [Verify] button to communicate with this machine and to check whether authentication can be performed with the user that was entered. You cannot use this function if you are not connected to or able to communicate with this machine.

If usage is not allowed, transmission cannot be performed even when used by a registered account. For details on the account track function, consult the administrator of this machine.

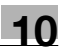

### **10.5 Specifying the layout tab settings**

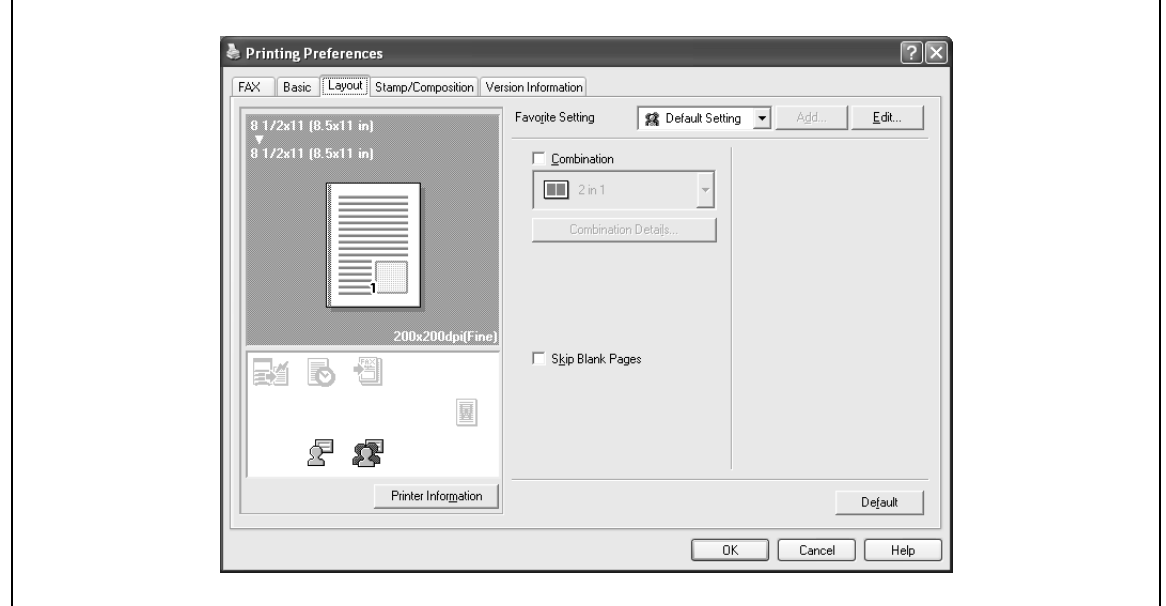

Combination: Prints multiple pages on one page, or prints one sheet of an original document divided on multiple pages. Details can be specified by clicking the [Combination Details] button.

Skip Blank Pages: Does not print blank pages in the data.

### **Printing multiple pages on one page (N in 1, Poster Mode)**

You can specify whether to print multiple pages of text on one page with N in 1 printing, or print one sheet of an original document divided on multiple pages with Poster Mode printing.

N in 1 printing comes in handy when you want to reduce the number of output pages.

Poster Mode printing comes in handy when the recipient's fax machine does not support large paper sizes.

- **1** Click the Layout tab.
- **2** Select the "Combination" check box, and then specify the setting from the drop-down list.

To change the "Border" and "Overlap width line" settings, click the [Combination Details] button, and then change the settings in the dialog box that appears.

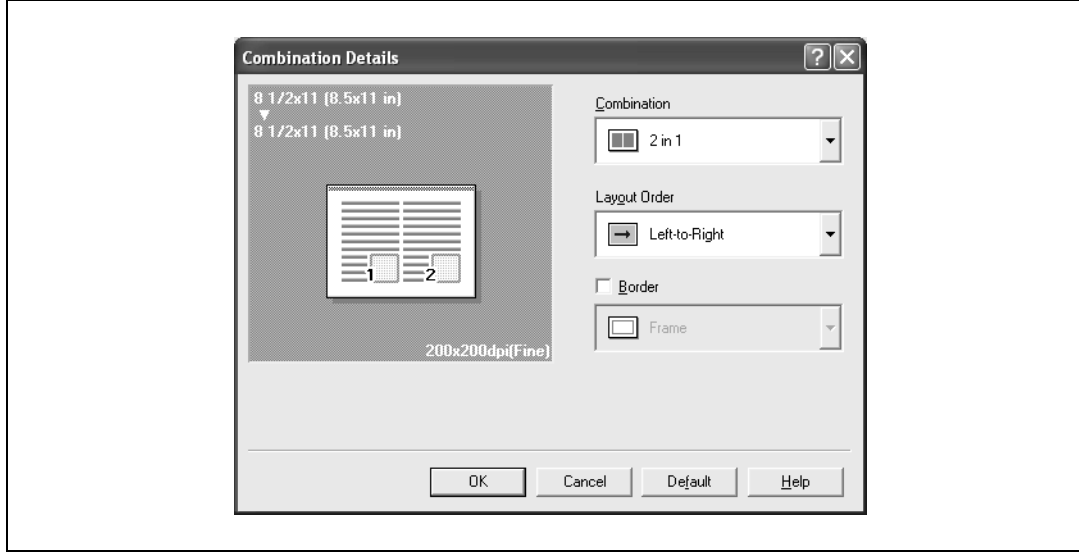

## $\mathbb{Q}$ ...

### **Reminder**

When printing a job that contains pages of different sizes and orientations, images may be missing or overlapping when the document is printed.

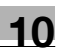

### **10.6 Specifying the stamp/composition tab settings**

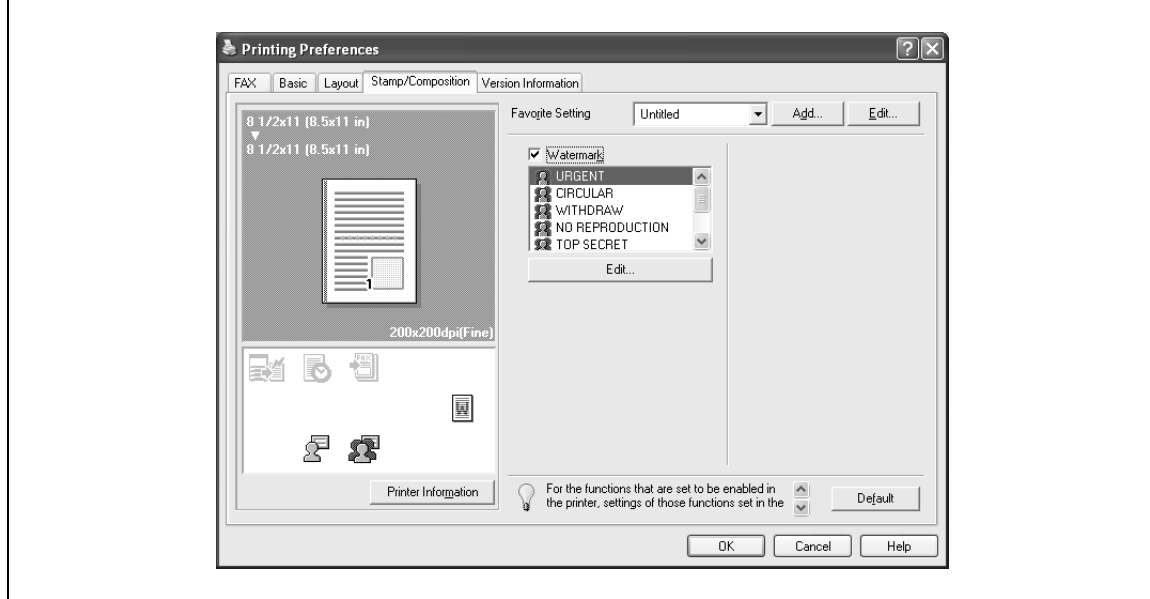

### **Printing a watermark**

You can print specific text in the background as a watermark.

- **1** Click the Stamp/Composition tab.
- **2** Select the "Watermark" check box.
- **3** From the list, select the watermark that you want to print.

### **Editing a watermark**

You can change the fonts and position of the watermark and you can register a new one.

- **1** Click the Stamp/Composition tab.
- **2** Select the "Watermark" check box.
- **3** Click the [Edit] button under "Watermark". The Edit Watermark dialog box appears.
- **4** To create a watermark, click the [Add] button. To change a watermark, select the watermark from the "Current Watermark" list.

### **5** Specify settings for the following:

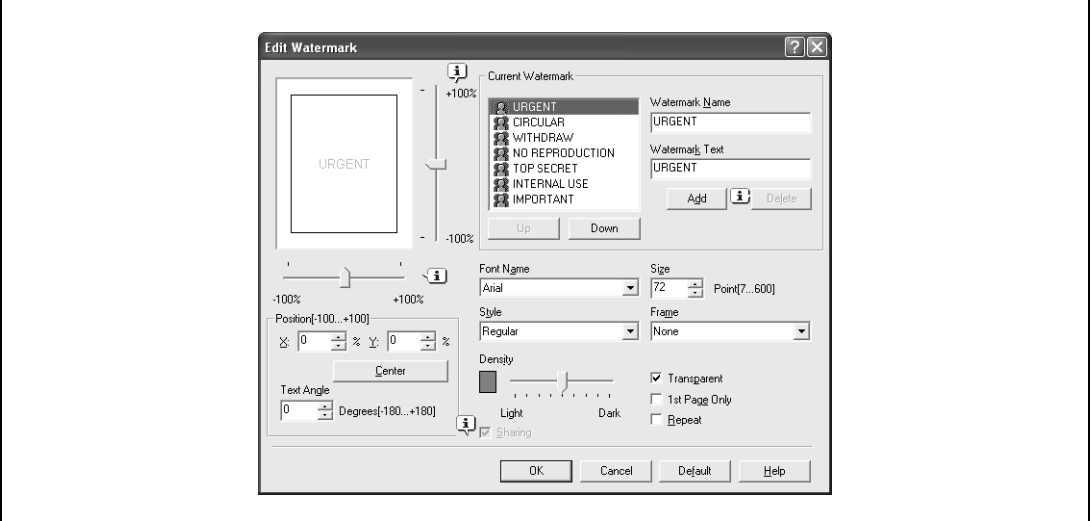

- Watermark Name: Enters the name of the watermark.
- Watermark Text: Enters the text that is to be printed as a watermark.
- [Add]: Click to create a new watermark.
- [Delete]: Click to delete the selected watermark.
- Position: Specifies the vertical and horizontal positions. The watermark position can also be specified by using the horizontal and vertical sliders in the dialog box.
- Angle: Specifies the watermark print angle.
- Font Name: Specifies the font.
- Size: Specifies the size.
- Style: Specifies the font style.
- Frame: Specifies the frame style.
- Density: Specifies the density of the text.
- Sharing: Specifies whether to register the watermark as public or private.
- Transparent: Prints the watermark as a transparent image.
- 1st Page Only: Prints the watermark on the first page only.
- Repeat: Prints several watermarks on a single page.
- **6** Click the [OK] button.

 $\mathbb{Q}$ ...

### **Note**

Up to 30 watermarks can be registered with the shared setting, and up to 20 watermarks can be registered with the private setting.

Only the administrator can select a setting under "Sharing".

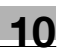

### <span id="page-238-0"></span>**10.7 Specifying the configure tab settings**

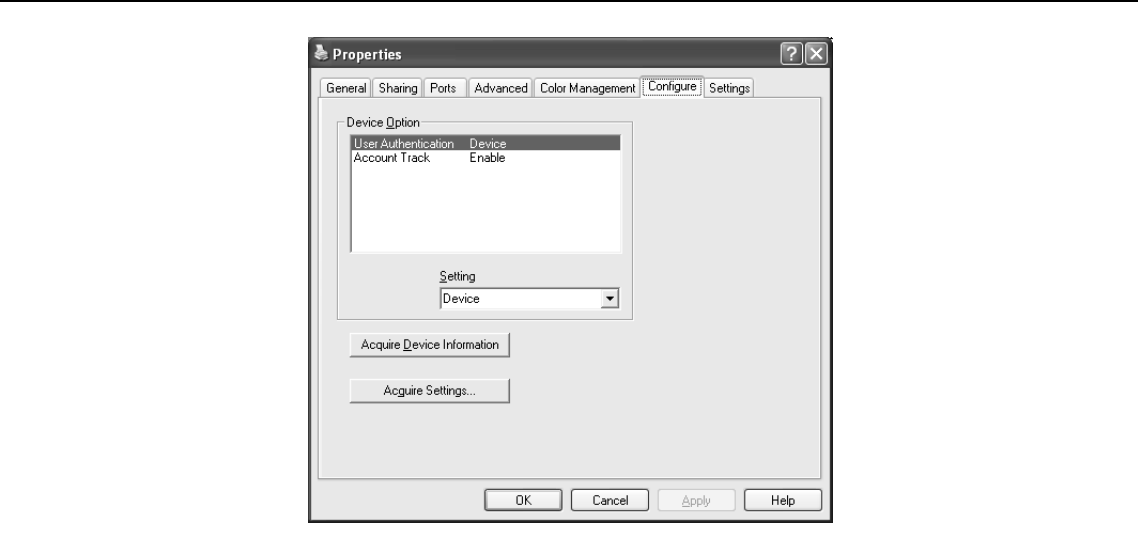

### **Selecting an option**

You can specify whether an option is enabled so that the functions of this machine are available from the fax driver.

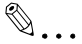

### **Reminder**

If the installed options are not set using the Configure tab, the option function cannot be used with the fax driver. When installing options, be sure to make the proper settings.

- **1** For Windows 2000/NT 4.0, click the [Start] button, point to "Settings", and then click "Printers". For Windows XP/Server 2003, click the [Start] button, and then click "Printers and Faxes".
	- If "Printers and Faxes" does not appear in the Start menu, open the Control Panel from the Start menu, select "Printers and Other Hardware", and then select "Printers and Faxes".
- **2** Right-click the "GENERIC 45C-1 FAX" ("GENERIC\_45C-2 FAX" on d-Color MF450) icon, and then click "Properties".
- **3** Click the Configure tab.
- 4 Select the options to be specified under "Device Option".
- **5** Select the status of the option that is installed from the "Setting" drop-down list.

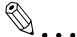

### **Note**

Click the [Acquire Device Information] button to communicate with this machine and read the status of the settings specified on this machine. You cannot use this function if you are not connected to or able to communicate with this machine. The connection can be specified by clicking the [Acquire Settings] button.

### <span id="page-239-0"></span>**10.8 Using a phone book**

### **Adding a recipient to the phone book**

When sending a fax, you can recall the fax numbers that are used frequently by adding them to a phone book. A phone book can be added from the fax tab in the FAX Printing Preferences dialog box.

**1** From the fax tab in the FAX Printing Preferences dialog box, click the [Phone Book Entry] button.

The Phone Book Entry dialog box appears.

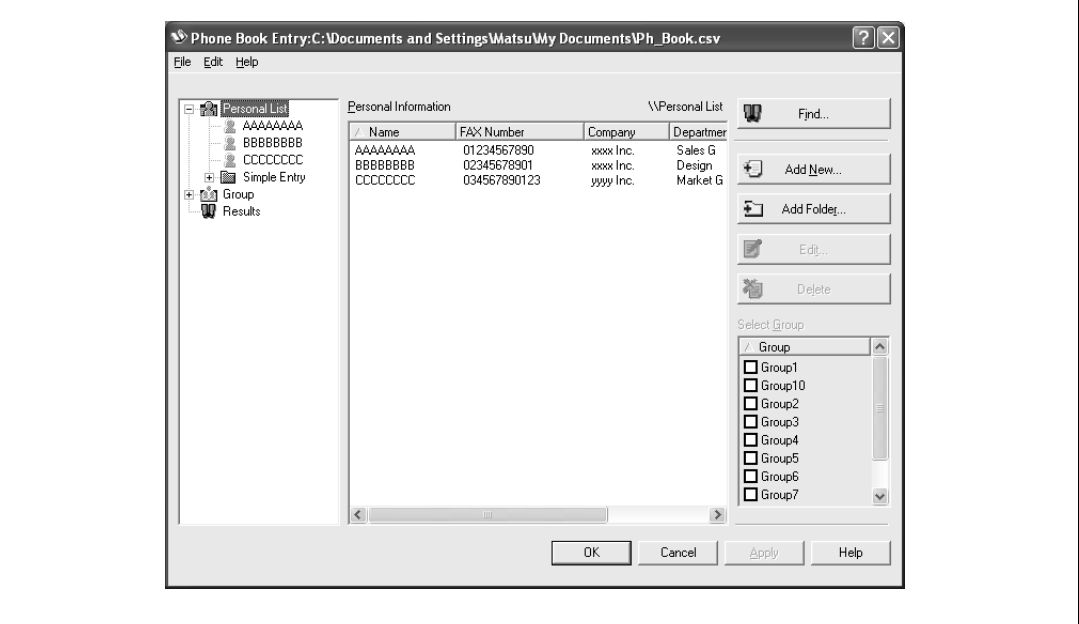

- **2** From the left side of the dialog box, select "Personal List", and then click the [Add New] button. The Personal Information\\Personal List dialog box appears.
- **3** Enter the appropriate information in the "Name", "Fax Number", "Company", and "Department" text boxes.

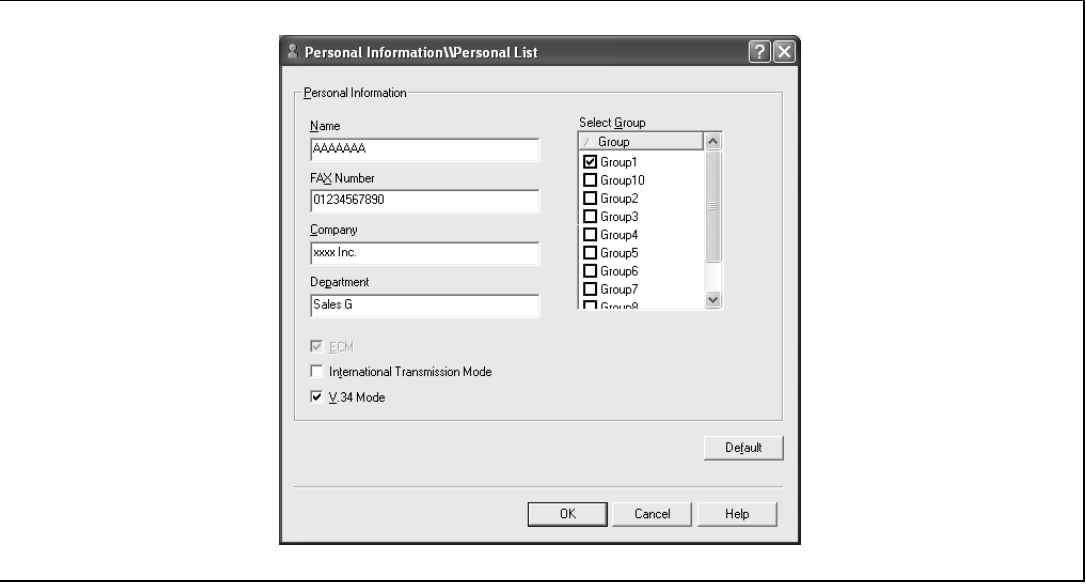

- If entering a name for a fax cover sheet, titles cannot be added. To add a title to a fax cover sheet, add the title in the "Name" text box.
- Up to 80 characters can be entered in the "Name", "Company", and "Department" text boxes.
- Up to 38 characters (numbers 0 through 9, hyphens (-), spaces, #, \*, E, P, and T) can be entered in the "Fax Number" text box. To send a fax overseas, be sure to enter the country code first.

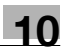

- Change the transmission mode as necessary. ECM: Specifies the ECM (Error Correction Mode). If the "V.34 Mode" check box is selected, the "ECM" check box cannot be cleared. International Transmission Mode: Slows the speed when sending faxes overseas. Select this check box if errors occur when sending faxes overseas. V.34 Mode: Specifies the Super G3 fax mode. For normal fax operations, leave this check box selected. Clear it only if it is not possible to transmit in the recipient's mode.
- **4** To add a recipient to a group, select the check box of the group to be added.
	- If adding a recipient to a group, you can specify the recipient in a group (group transmission). To send faxes to specific members, it comes in handy to add them to a group.
	- Multiple groups can be selected and added.
	- The group name can be changed.
- **5** Click the [OK] button.

The information of the recipient is registered and it is added to "Personal Information". If a group was specified, the group that was added also appears in "Group".

- **6** Click the [OK] button. If a name was added, the editing of the phone book is complete. The first time you register a phone book, a dialog box to confirm whether you want to save the phone book appears.
- **7** Click the [Yes] button.

The Save As dialog box appears.

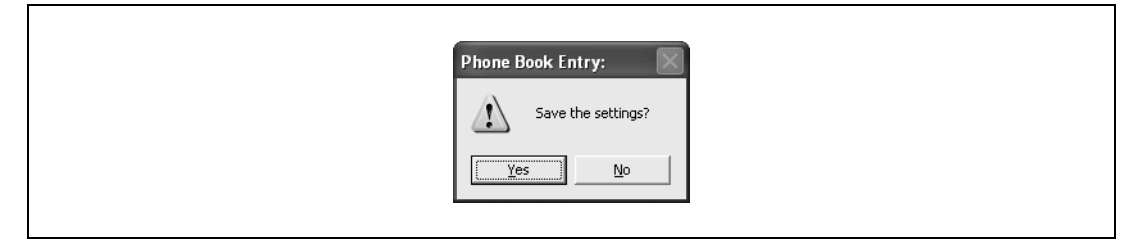

**8** Specify the storage location, enter the file name, and then click the [Save] button. The phone book is saved as a file.

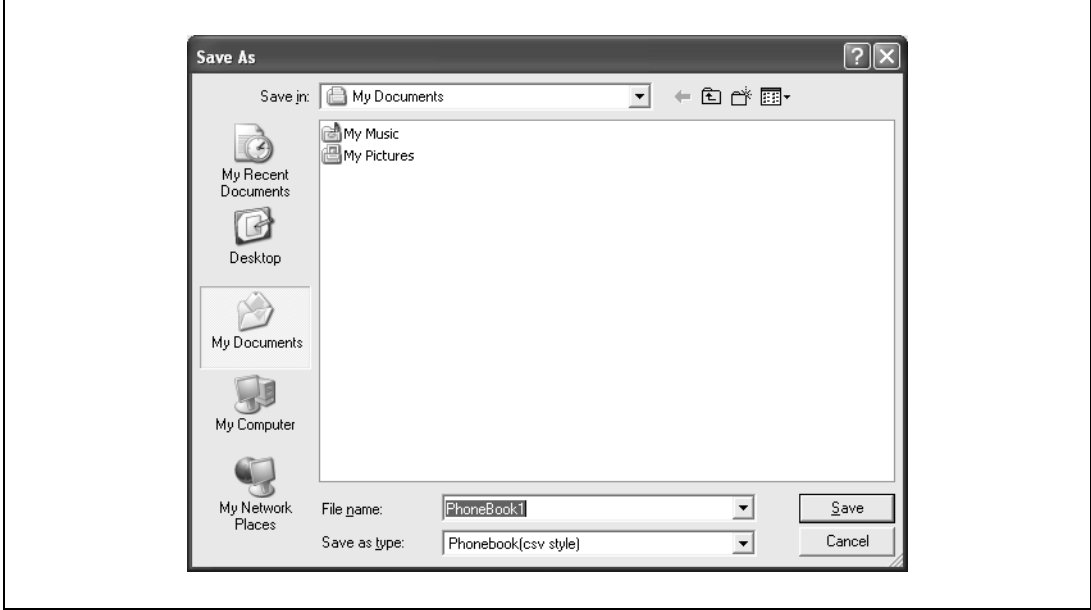

### $\mathbb{Q}$ ... **Note**

### The Save As dialog box appears when a phone book is registered for the first time. The Save As dialog box does not appear from the second time the phone book is changed and thereafter since the phone book file is automatically overwritten.

The saved phone book file automatically appears the next time you open the phone book. To open a different phone book, select "Open" from the "File" menu in the Phone Book Entry dialog box. If multiple phone books have been saved, you can use the phone books by switching between them.

A new phone book can be created by clicking "New" from the "File" menu in the Phone Book Entry dialog box. You can save a file under a different name by clicking "Save As" from the "File" menu.

The file extension for the phone book files is ".csv".

### **Editing a phone book**

You can easily change the personal information that was registered, change the group names, edit, or organize the phone books.

**To change the personal information**

- Select the name you want to change from "Personal List" on the left side of the dialog box, and then click the [Edit] button on the right. The same Personal Information\\Personal List dialog box that appeared when you registered the phone book appears, allowing you to change the information.
	- You can select the name that you want to change from "Personal List" on the left side of the dialog box, and you can delete a recipient by clicking the [Delete] button on the right. If a recipient is deleted, it is also deleted from the registered group.

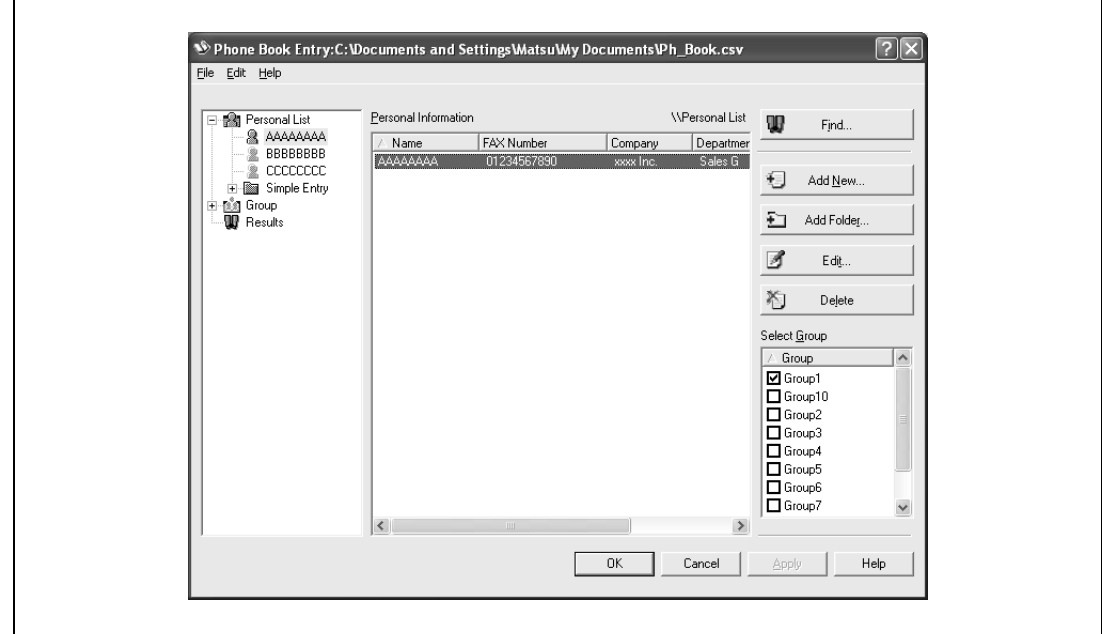

 $\mathbb{Q}$ ...

**Note** 

When sending a fax, the names and fax numbers that were entered manually and registered by clicking the [Register To Phone Book] button, appear in the "Simple Entry" folder of the phone book.

### **To change a registered recipient to a group**

 $\rightarrow$  From "Personal List" on the left side of the dialog box, select the name you want to change, and then select or clear the check box of the group under the "Select Group" drop-down list.

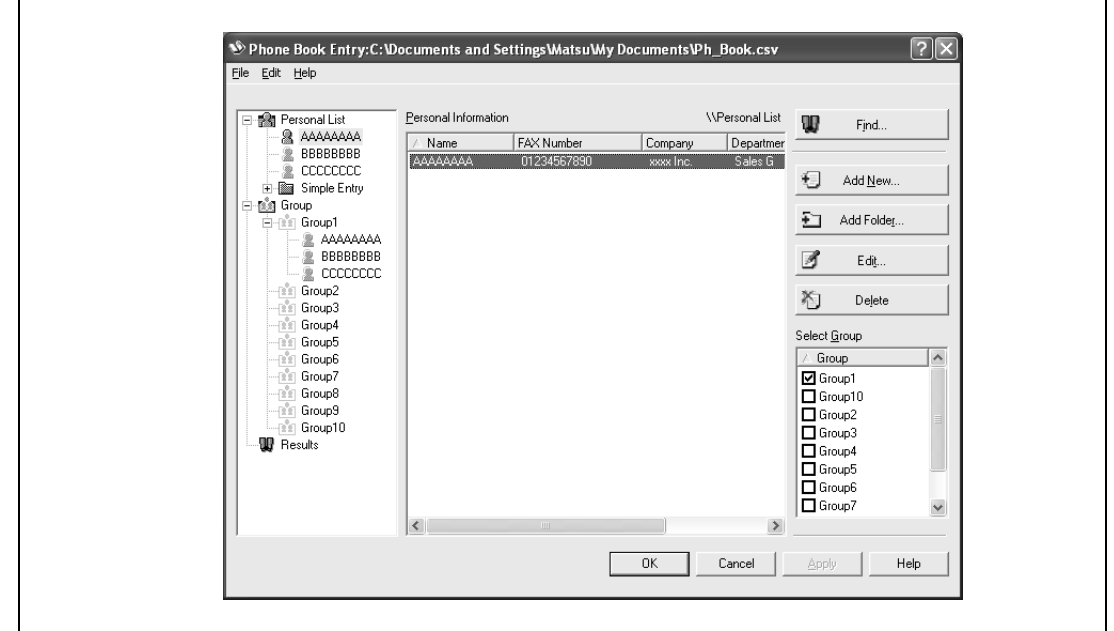

## $\mathbb{Q}$ ...

### **Note**

A recipient can even be added to a group by dragging the recipient's name from "Personal List" on the left side of the dialog box to the desired group. However, the name cannot be dragged out of the group.

Up to 100 recipients can be added to a group.

#### **To change a group name**

 $\rightarrow$  Select the group that you want to change from "Group" on the left side of the dialog box, and then specify "Change Group Name" from the "Edit" menu.

#### **To create a folder**

 $\rightarrow$  Select "Personal List" on the left side of the dialog box, and then specify "Add Folder" from the "Edit" menu.

You can move names from "Personal List" by dragging them to a folder.

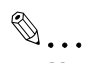

### **Note**

Names can also be moved to the desired folder by right-clicking a name and selecting "Copy" or "Cut", then selecting "Paste" on the target folder.

Up to 40 characters can be entered for the folder name.

A folder can be up to three layers deep.

To edit a folder, select the desired folder, and then click the [Edit] button.

To delete a folder, select the desired folder, and then click the [Delete] button.

#### **To search the personal information**

 $\rightarrow$  Click the [Find] button on the left side of the dialog box to display the Find dialog box where the search conditions can be specified.

### **10.9 Saving the driver settings**

You can save the setting values of the changed driver and recall them as necessary.

#### **Saving the driver settings**

- **1** Change the driver settings from the Basic tab and the Layout tab.
- **2** Click the [Add] button next to the "Favorite Setting" drop-down list.

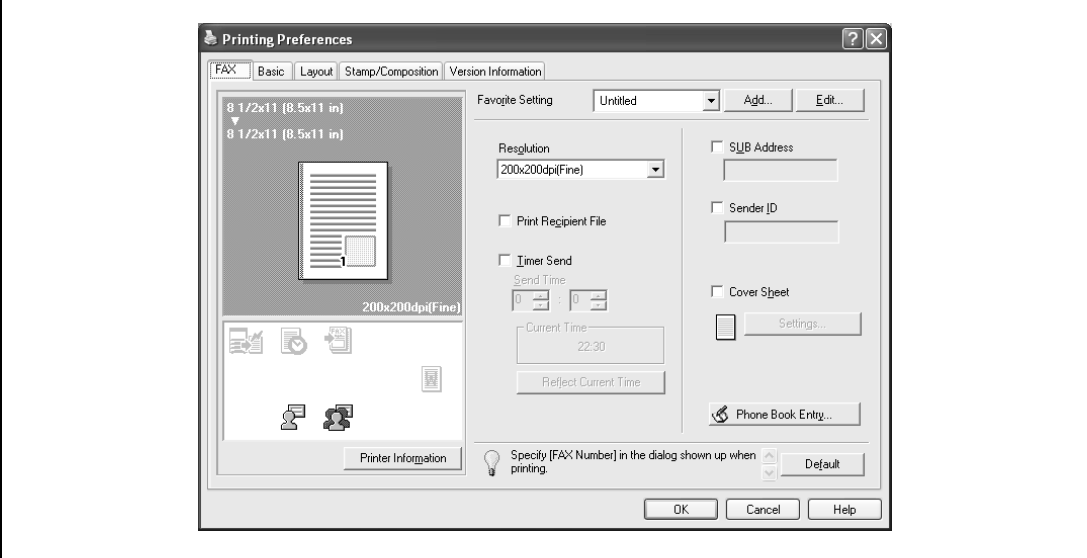

**3** Specify settings for the following:

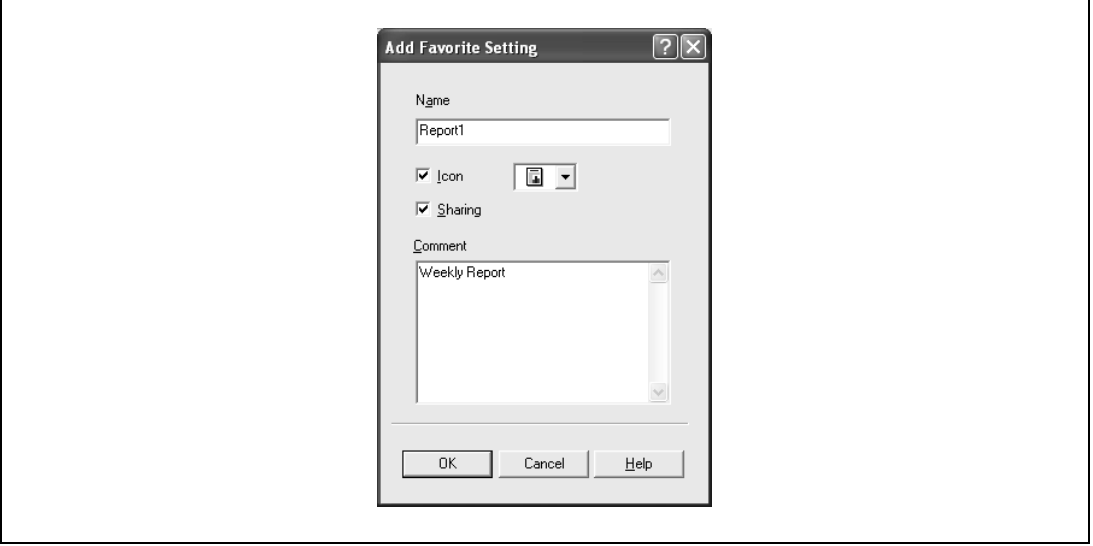

- Name: Enters the specified registration name.
- Icon: Specifies the icon. The settings can be registered even if the icon is not specified.
- Sharing: Specifies whether to register the specified file as public or private.
- Comment: Enters the detailed description of the specified file, if necessary.
- **4** Click the [OK] button.

The specified settings are registered in the "Favorite Setting" drop-down list.

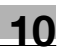

 $\mathbb{Q}$ ...

**Note** 

Up to 30 shared settings and up to 20 private settings can be registered.

Up to 30 characters can be entered in the "Name" text box. Up to 255 characters can be entered in the "Comment" text box.

Only the administrator can select a setting under "Sharing".

The settings that were specified can also be saved (exported) to a file. For details, refer to ["Importing](#page-245-0)  [and exporting the driver settings" on page](#page-245-0) 10-28.

### **Recalling the settings**

Select the settings to recall from the "Favorite Setting" drop-down list on the FAX Printing Preferences dialog box.

The setting values are recalled, and the settings for the fax printer driver are changed.

### **Editing the settings**

You can edit the recalled function items such as the specified names and comments.

- 1 In the FAX Printing Preferences dialog box, click the [Edit] button next to the "Favorite Setting" dropdown list.
- **2** From the list, select the specified name that you want to change, and then change the setting. To delete a setting, click the [Delete] button.

To switch the order displayed, click the [Up] button or the [Down] button.

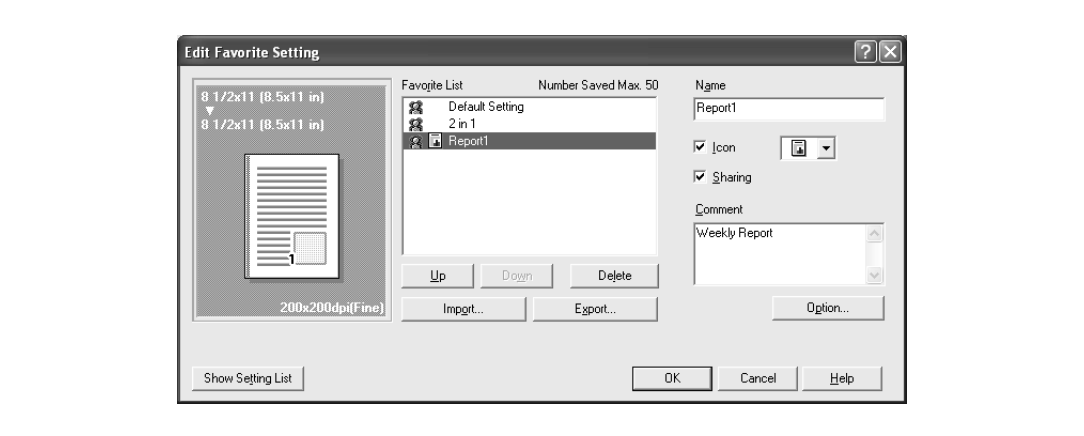

**3** Click the [Option] button, select the check box of the function that you want to recall, and then click the [OK] button.

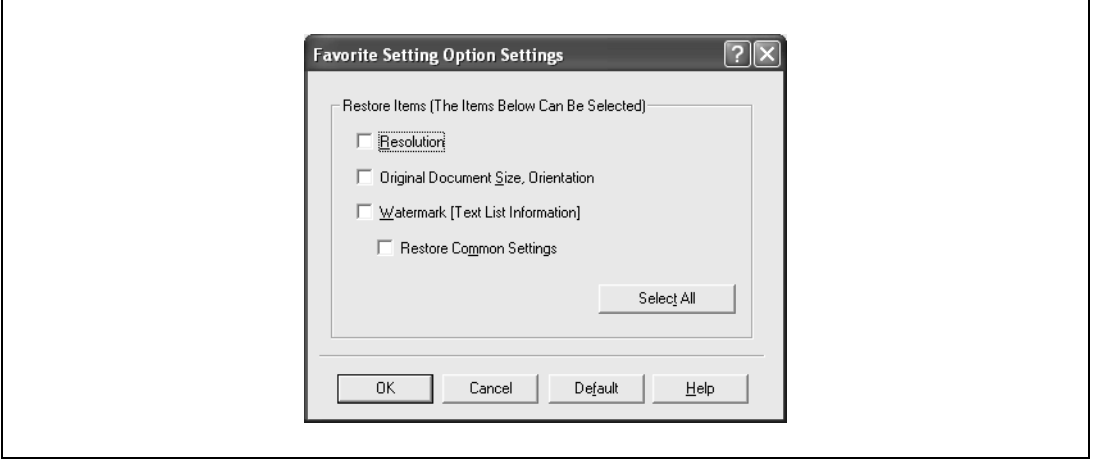

**4** Click the [OK] button.

```
\mathbb{Q}...
Note
```
The specified settings of the driver functions cannot be changed.

### <span id="page-245-0"></span>**Importing and exporting the driver settings**

You can also save (export) or read (import) the settings that were specified to a file. This comes in handy when you want to use the same settings on another computer.

- **1** In the FAX Printing Preferences dialog box, click the [Edit] button next to the "Favorite Setting" dropdown list.
- **2** From the list, select the specified name that you want to export, and then click the [Export] button. The dialog box to save the specified file appears.
- **3** Specify the location to save the file and enter the file name.
- **4** Click the [Save] button.

The specified file is created. The file extension is ".KSF".

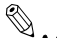

### **Note**

To read the specified file that was saved in the "Favorite Setting" drop-down list, click the [Import] button and specify the file.

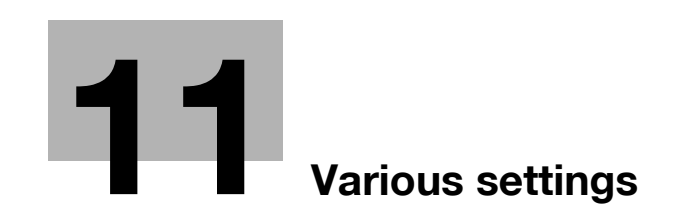

## <span id="page-248-0"></span>**11 Various settings**

### **11.1 Print settings in utility mode**

You can change the settings of the printer functions in this machine's control panel.

### **Default settings**

### <span id="page-248-1"></span>**To display the user settings screen**

**1** Press the [Utility/Counter] key.

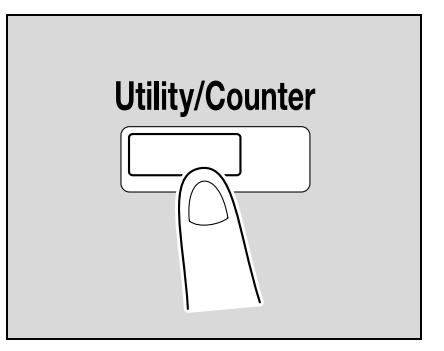

**2** Touch [2 User Settings].

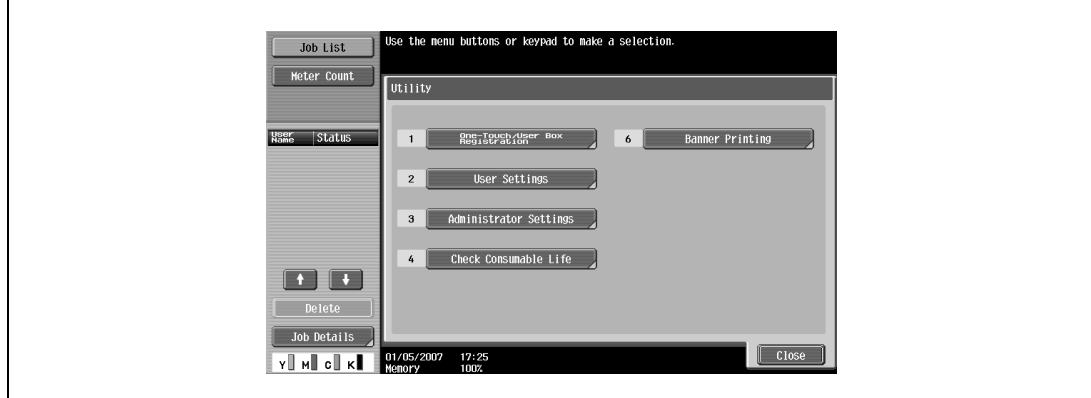

The User Settings screen appears.

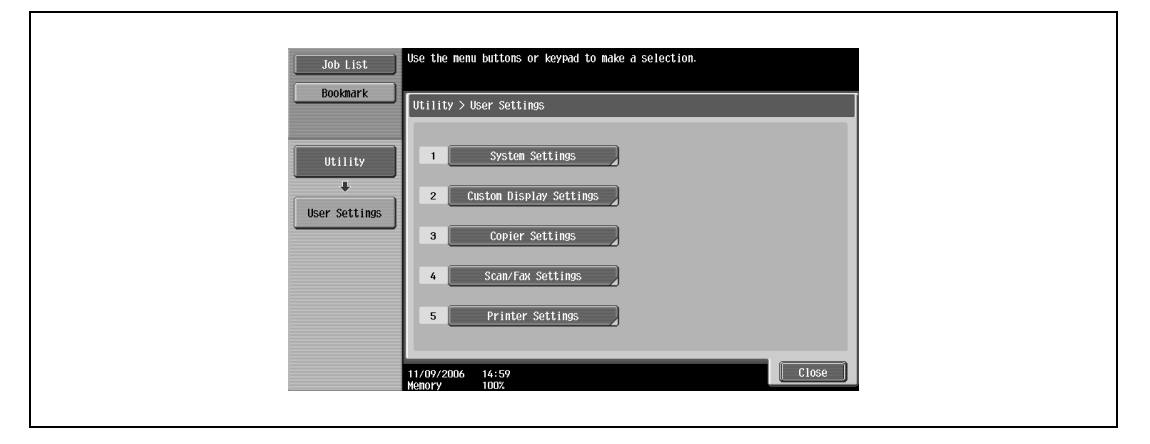

## $\mathbb{Q}$ ...

### **Note**

An item can also be selected by pressing the key in the keypad for the number beside the desired button.

For [2 User Settings], press the [2] key in the keypad.

To quit specifying the Utility mode settings, press the [Utility/Counter] key. Otherwise, cancel the Utility mode by touching [Close] in each screen until the screen for the Copy, Fax/Scan, or Box mode appears.

To return to the Utility screen, touch [Close] until the desired screen appears. You can also touch the menus in the left panel to return to the Utility screen.

### **PDL setting**

You can specify the PDL (Page Description Language) setting. (Default setting: Auto)

- Auto: Automatically switches between PCL and PS.
- PCL: Only uses PCL.
- PS: Only uses PS.

### $Q$

### **Detail**

For details on displaying the User Settings screen, refer to ["To display the user settings screen" on](#page-248-1)  [page](#page-248-1) 11-3.

**1** In the User Settings screen, touch [5 Printer Settings].

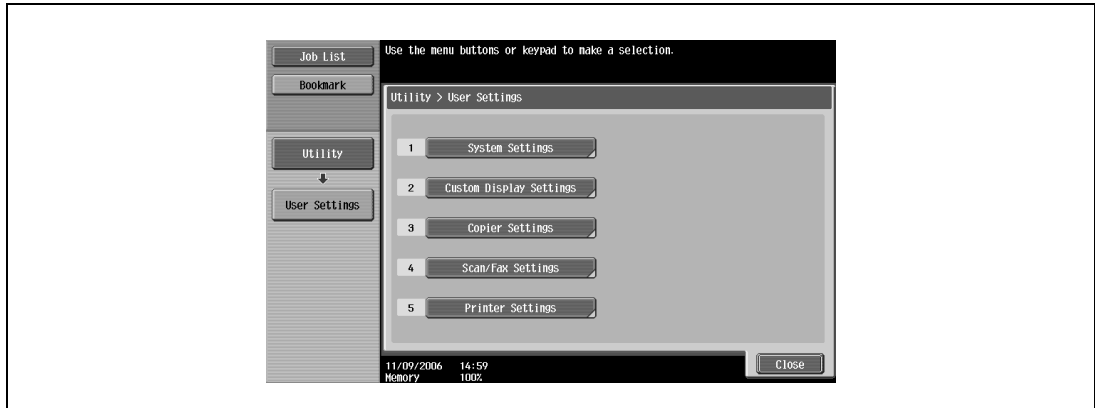

**2** Touch [1 Basic Settings].

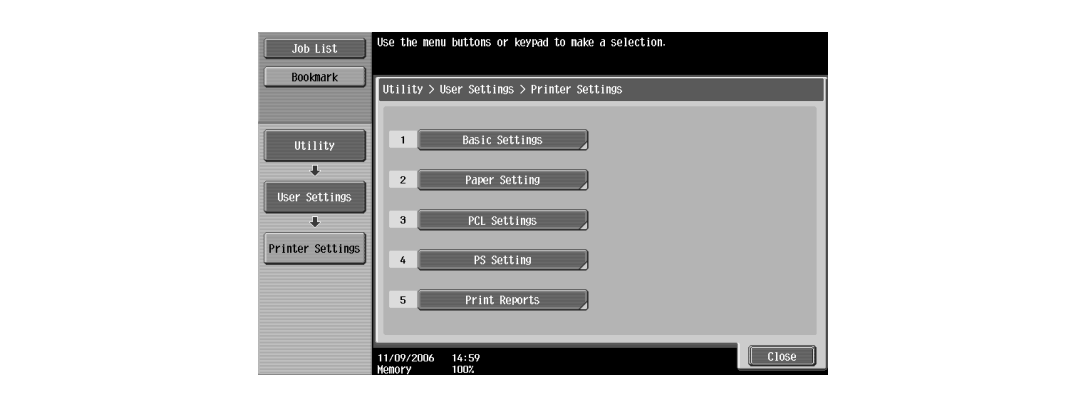

**3** Touch [PDL Setting].

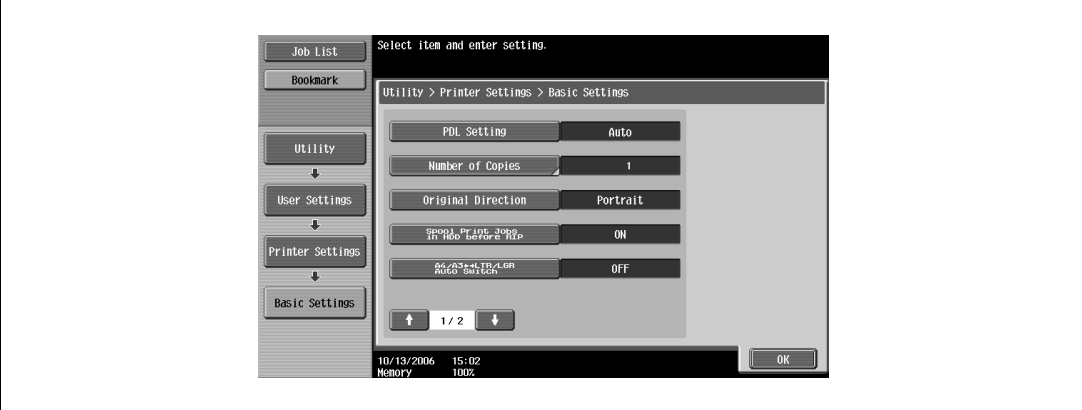

**4** Touch the button for the desired setting.

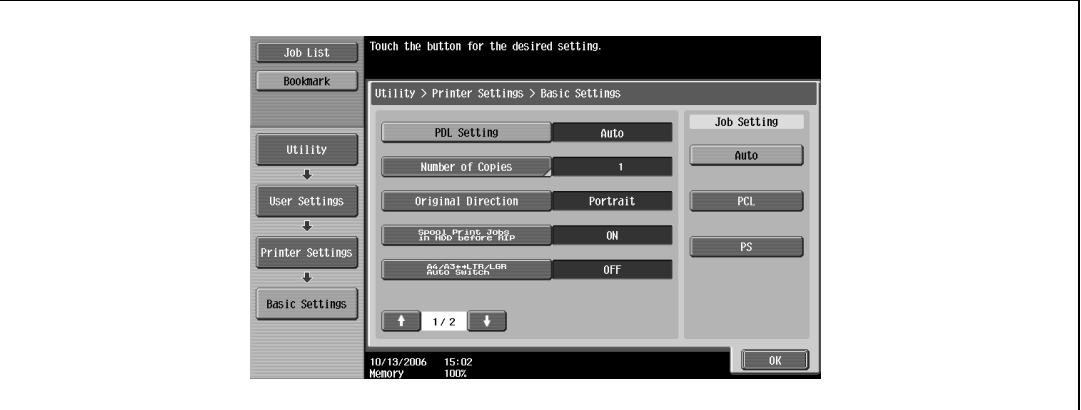

### **Number of copies**

You can specify the default number of copies when no setting has been specified from the printer driver. (Default setting: 1)

 ${\mathbb Q}$ 

### **Detail**

For details on displaying the User Settings screen, refer to ["To display the user settings screen" on](#page-248-1)  [page](#page-248-1) 11-3.

- **1** In the User Settings screen, touch [5 Printer Settings].
- **2** Touch [1 Basic Setting].
- **3** Touch [Number of Copies].

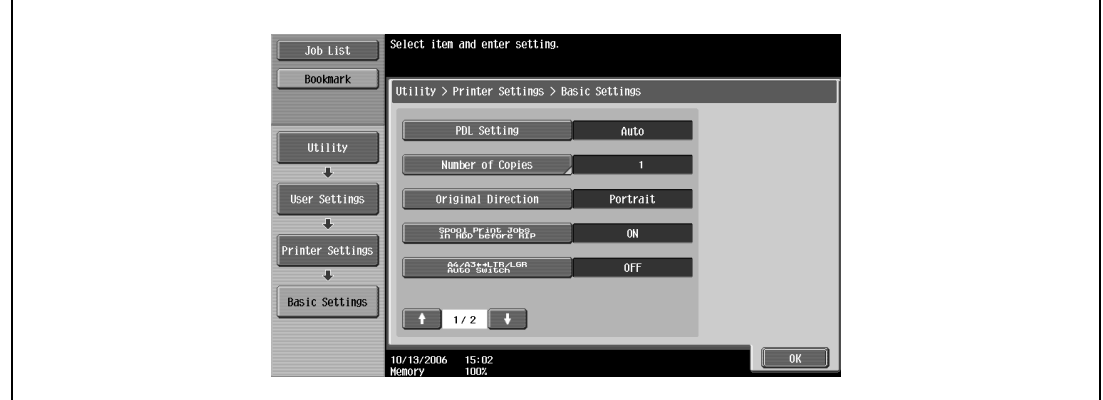

**4** Press the [C] (clear) key to erase the value, and then use the keypad to type in the default number of copies (between 1 and 999 sets).

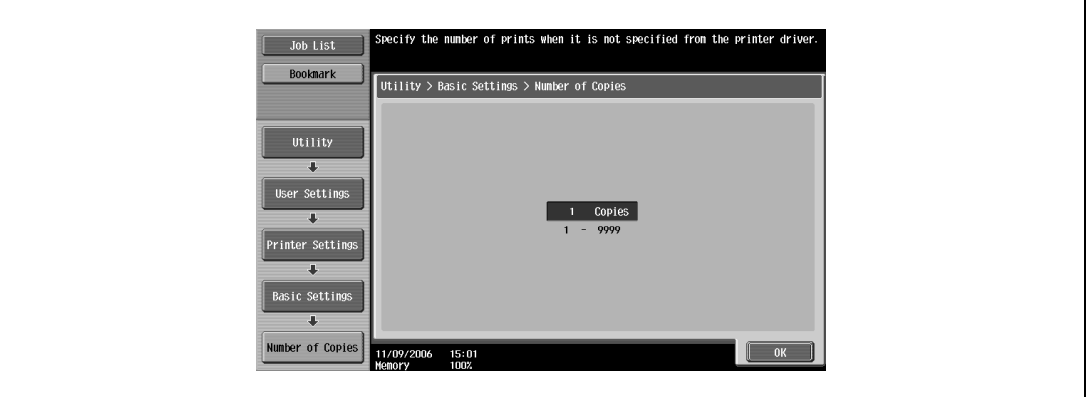

– If a value outside of the allowable range is specified, the message "Input Error" appears. Type in a value within the allowable range.

### **5** Touch [OK].

The default number of copies is set.
## **Original direction**

You can specify the default image orientation. (Default setting: Portrait)

- Portrait: Prints the image vertically on the page.
- Landscape: Prints the image horizontally on the page.

# $Q$

#### **Detail**

For details on displaying the User Settings screen, refer to ["To display the user settings screen" on](#page-248-0)  [page](#page-248-0) 11-3.

- **1** In the User Settings screen, touch [5 Printer Settings].
- **2** Touch [1 Basic Setting].
- **3** Touch [Original Direction].

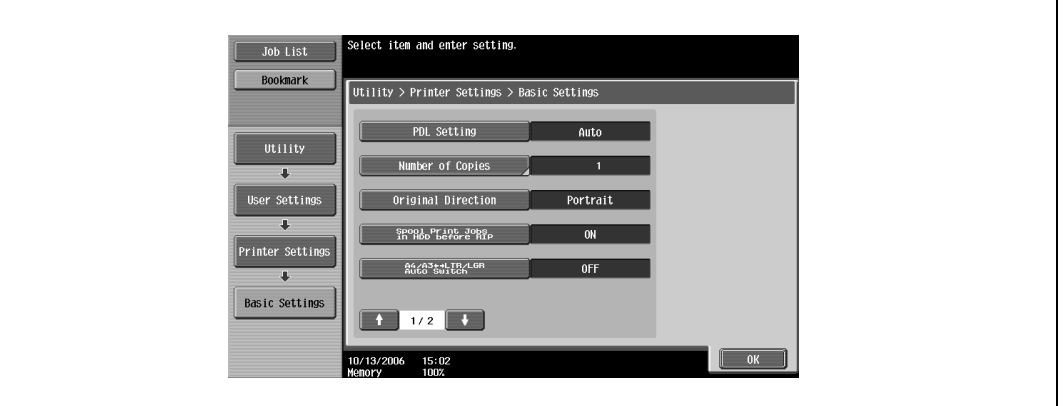

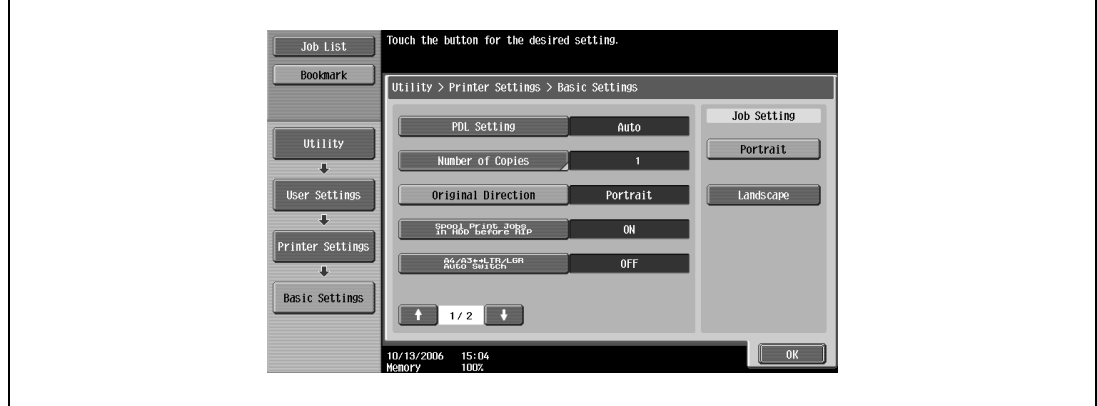

#### **Spool setting**

You can specify whether or not a spool is used. (Default setting: ON)

- ON: When the next job is received while processing a job, the print data is stored in the HDD.
- OFF: The print data is not stored in the HDD.

```
\mathbb{Q}...
```
**Reminder** 

Be sure not to change the setting to "OFF". Printing may not be possible.

# $\mathbb{Q}$

**Detail**  For details on displaying the User Settings screen, refer to ["To display the user settings screen" on](#page-248-0)  [page](#page-248-0) 11-3.

- **1** In the User Settings screen, touch [5 Printer Settings].
- **2** Touch [1 Basic Setting].
- **3** Touch [Spool Print Jobs in HDD before RIP].

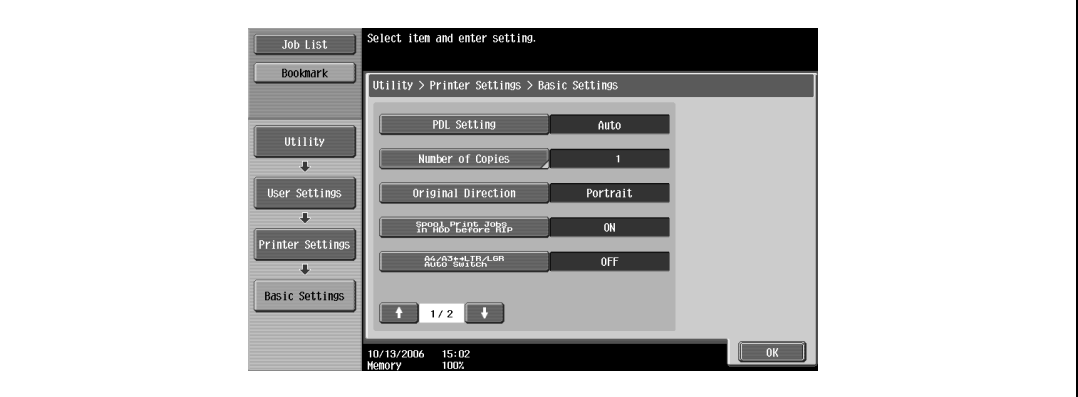

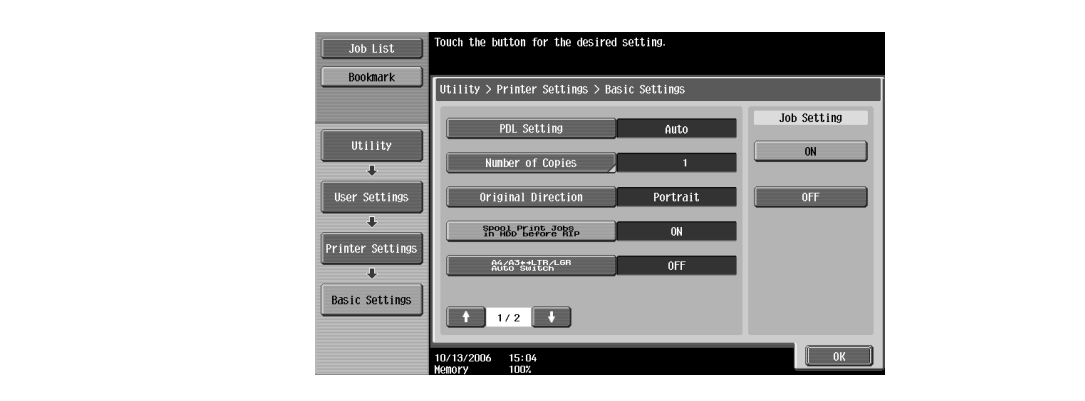

### **Paper size change**

You can specify whether similar paper sizes 8-1/2  $\times$  11 and A4, and 11  $\times$  17 and A3 are substituted for each other when there is no paper of the size specified with the printer driver. (Default setting: OFF)

 $\textcircled{\scriptsize{1}}\dots$ 

# **Reminder**

The image may be defected since printing is forced.

# $\mathbb{Q}$

**Detail** 

For details on displaying the User Settings screen, refer to ["To display the user settings screen" on](#page-248-0)  [page](#page-248-0) 11-3.

- **1** In the User Settings screen, touch [5 Printer Settings].
- **2** Touch [1 Basic Setting].
- **3** Touch [A4/A3 <=> LTR/LGR Auto Switch].

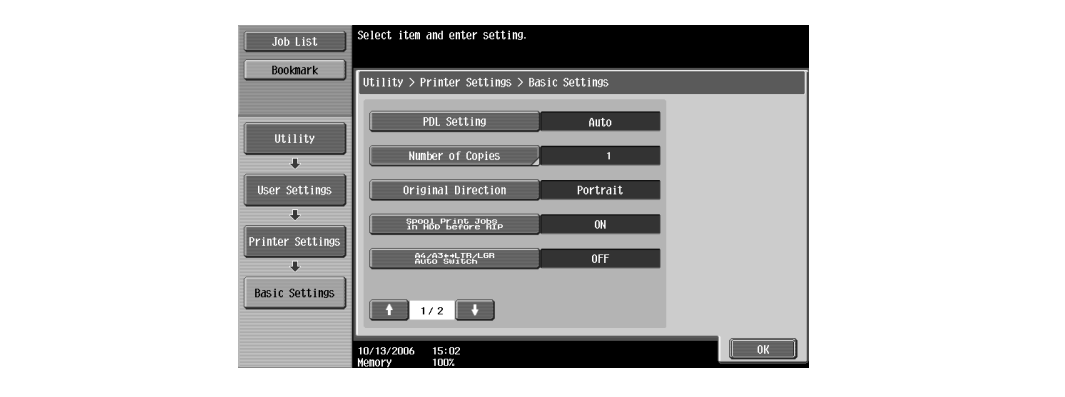

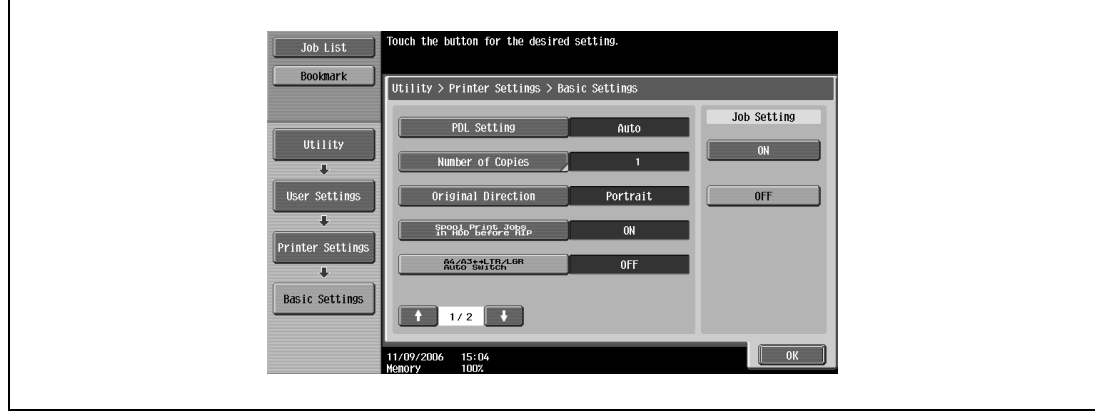

## **Banner sheet setting**

You can specify whether to print banner pages (cover pages) with the sender of the print job and title. (Default setting: OFF)

- ON: Prints banner pages.
- OFF: Does not print banner pages.

 $Q$ 

**Detail** 

For details on displaying the User Settings screen, refer to ["To display the user settings screen" on](#page-248-0)  [page](#page-248-0) 11-3.

- **1** In the User Settings screen, touch [5 Printer Settings].
- **2** Touch [1 Basic Setting].
- **3** Touch **t** or **v**, and then touch [Banner Sheet Setting].

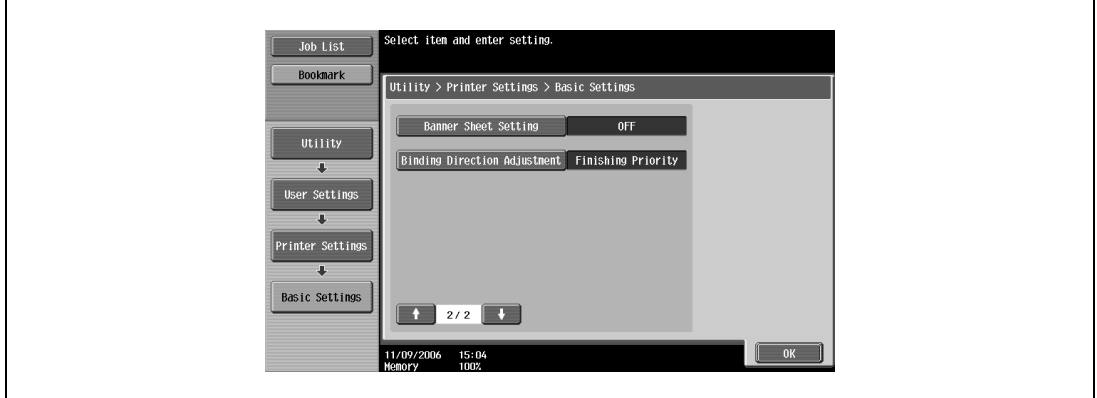

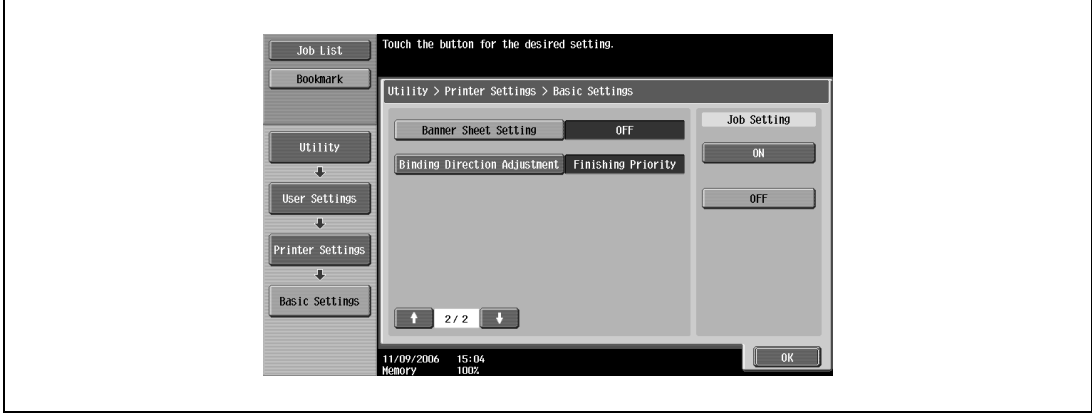

### **Binding direction adjustment**

You can specify whether to adjust the binding position for duplex printing. (Default setting: Finishing Priority)

If you want to increase the print efficiency, select "Productivity Priority". If the desired binding position and width cannot be achieved, select "Finishing Priority".

- Finishing Priority: Adjusts the binding position to the most suitable position after all of the print data is received by this machine.
- Productivity Priority: Printing is performed efficiently because the data is printed simultaneously as it is being received.
- Control Adjustment: Follows the settings specified in the printer driver without adjusting the binding position.

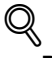

#### **Detail**

For details on displaying the User Settings screen, refer to ["To display the user settings screen" on](#page-248-0)  [page](#page-248-0) 11-3.

- **1** In the User Settings screen, touch [5 Printer Settings].
- **2** Touch [1 Basic Setting].
- **3** Touch **or** or **a**, and then touch [Binding Direction Adjustment].

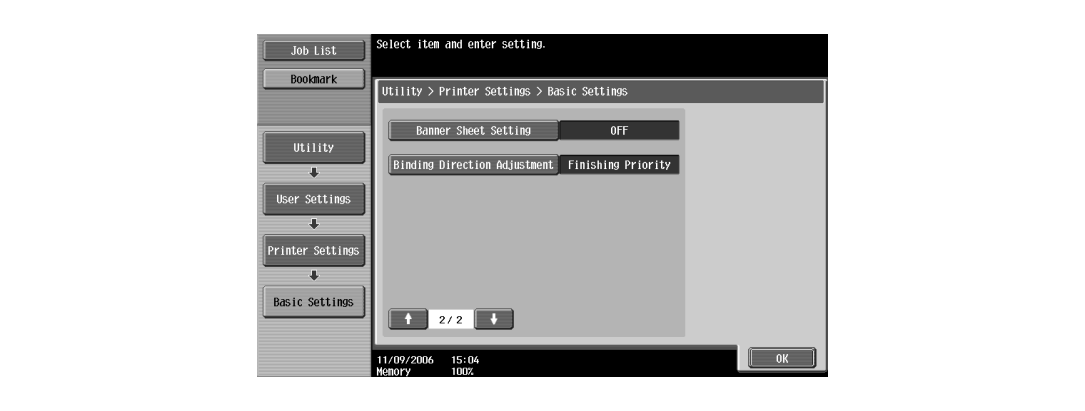

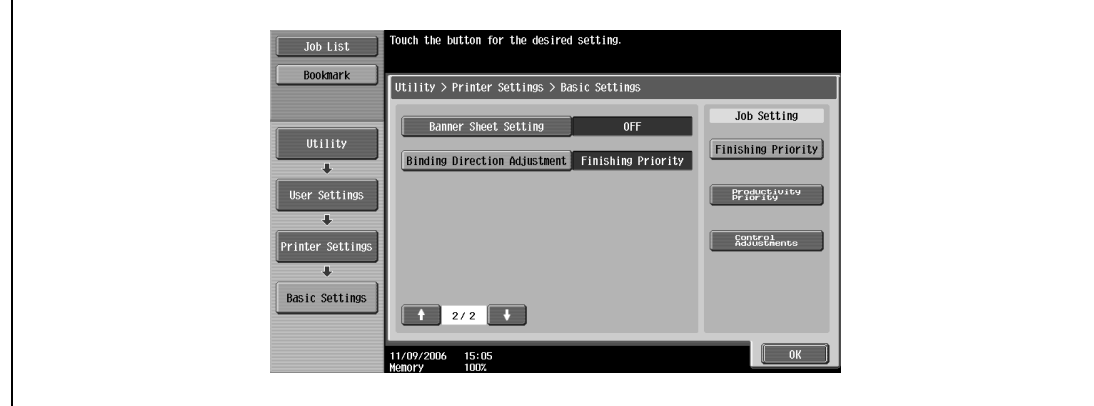

## **Paper tray**

You can specify the input tray to use when none has been specified from the printer driver. (Default setting: Auto)

# $\mathbb{Q}$

**Detail**  For details on displaying the User Settings screen, refer to ["To display the user settings screen" on](#page-248-0)  [page](#page-248-0) 11-3.

- **1** In the User Settings screen, touch [5 Printer Settings].
- **2** Touch [2 Paper Setting].

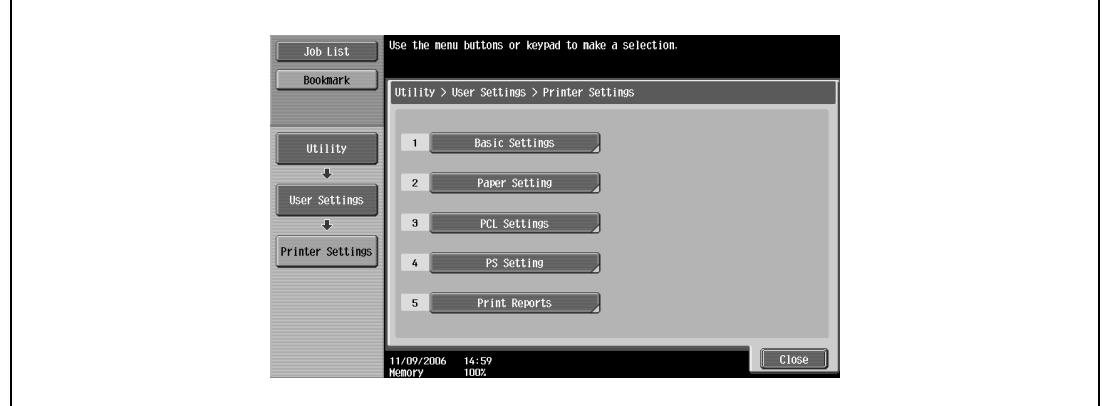

**3** Touch [Paper Tray].

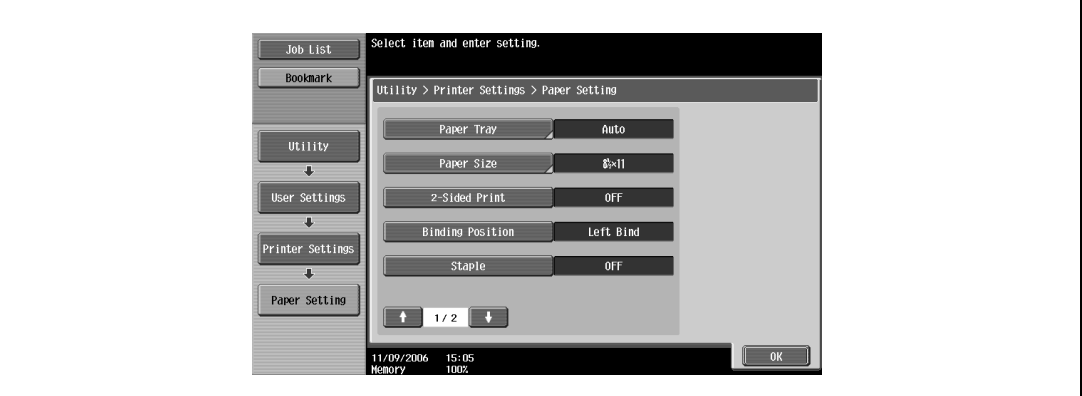

**4** Touch the button of the desired paper tray.

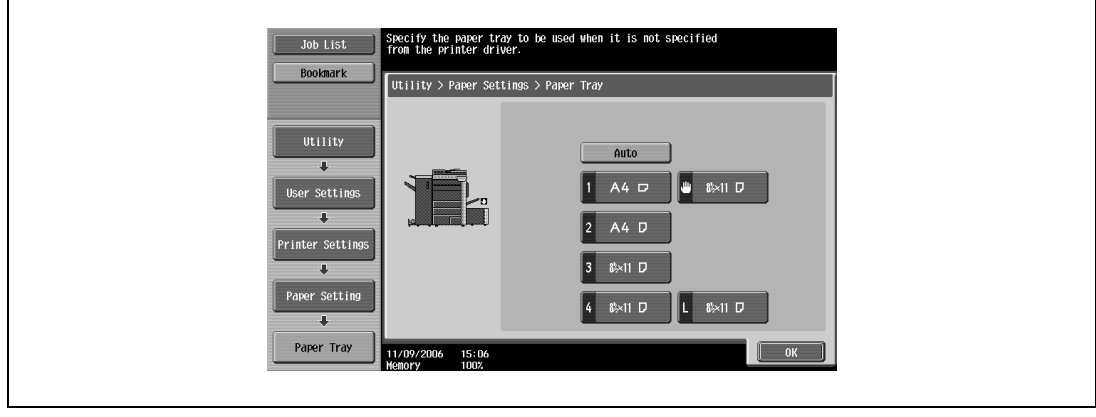

- To select the paper tray automatically, touch [Auto].
- **5** Touch [OK].

## **Paper size**

You can specify the paper size to use when no setting has been specified from the printer driver. (Default setting:  $8-1/2 \times 11$ )

# $\mathbb{Q}$ ...

# **Note**

For details on displaying the User Settings screen, refer to ["To display the user settings screen" on](#page-248-0)  [page](#page-248-0) 11-3.

- **1** In the User Settings screen, touch [5 Printer Settings].
- **2** Touch [2 Paper Setting].
- **3** Touch [Paper Size].

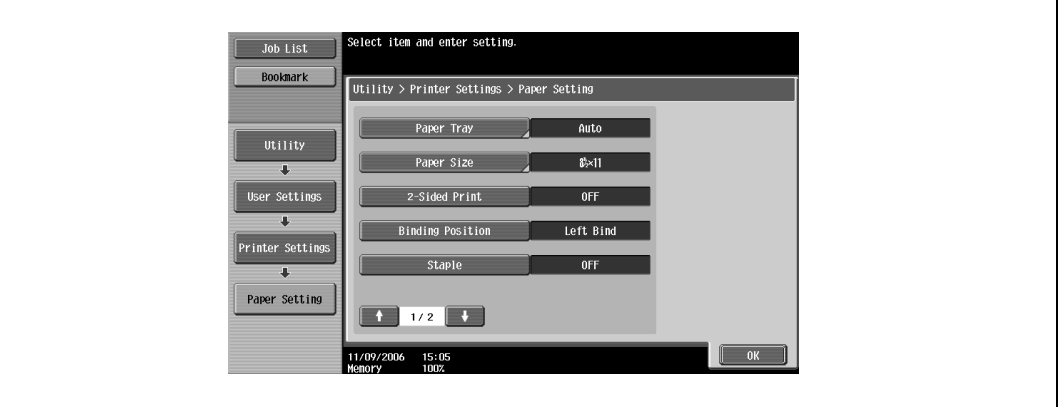

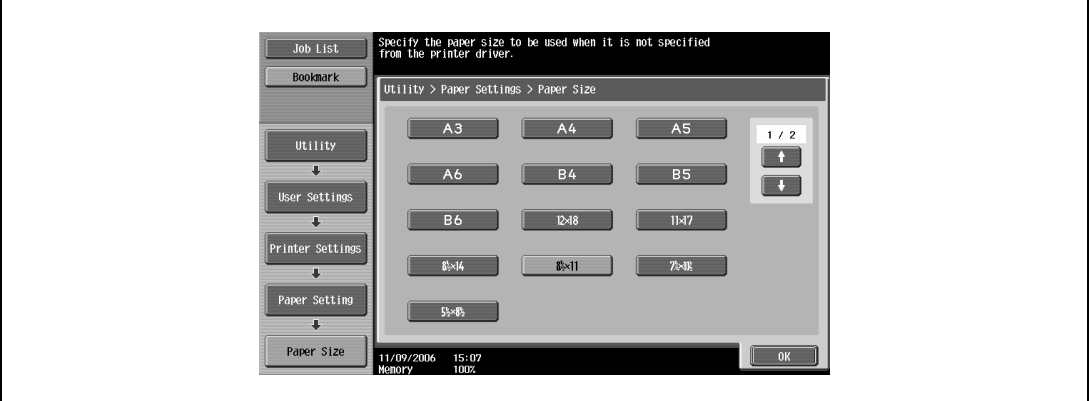

- To select other paper sizes, touch  $\blacksquare$  or  $\blacksquare$  to switch the pages.
- **5** Touch [OK].

## **2-sided print**

You can specify the default duplex printing setting. (Default setting: OFF)

# $\mathbb Q$ **Detail**

For details on displaying the User Settings screen, refer to ["To display the user settings screen" on](#page-248-0)  [page](#page-248-0) 11-3.

- **1** In the User Settings screen, touch [5 Printer Settings].
- **2** Touch [2 Paper Setting].
- **3** Touch [2-Sided Print].

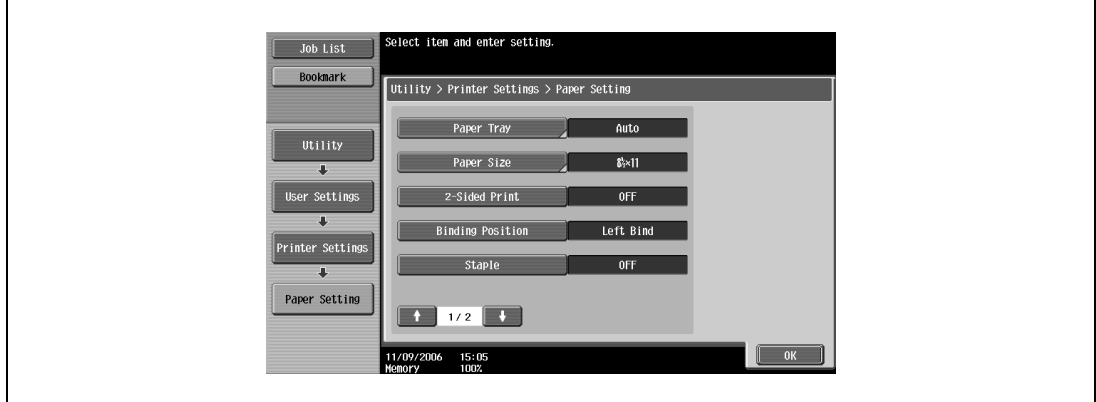

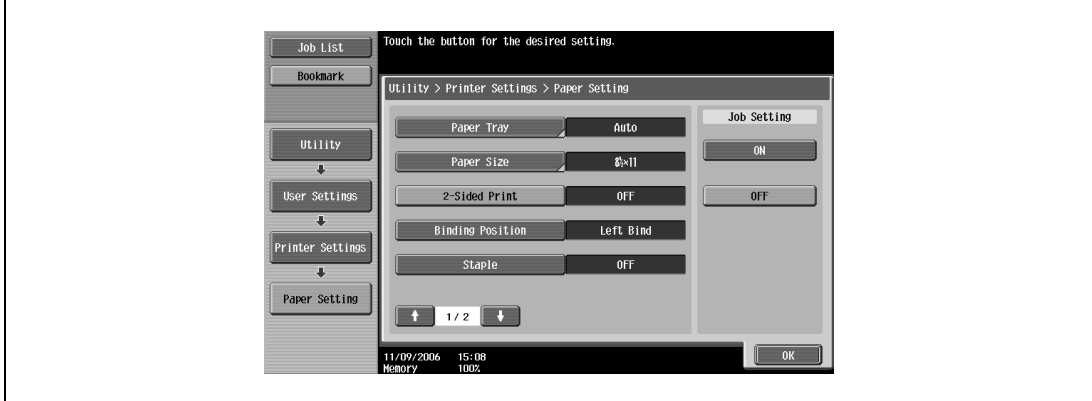

# **Binding position**

You can specify the default binding position for duplex printing. (Default setting: Left Bind)

# $Q$ **Detail**

For details on displaying the User Settings screen, refer to ["To display the user settings screen" on](#page-248-0)  [page](#page-248-0) 11-3.

- **1** In the User Settings screen, touch [5 Printer Settings].
- **2** Touch [2 Paper Setting].
- **3** Touch [Binding Position].

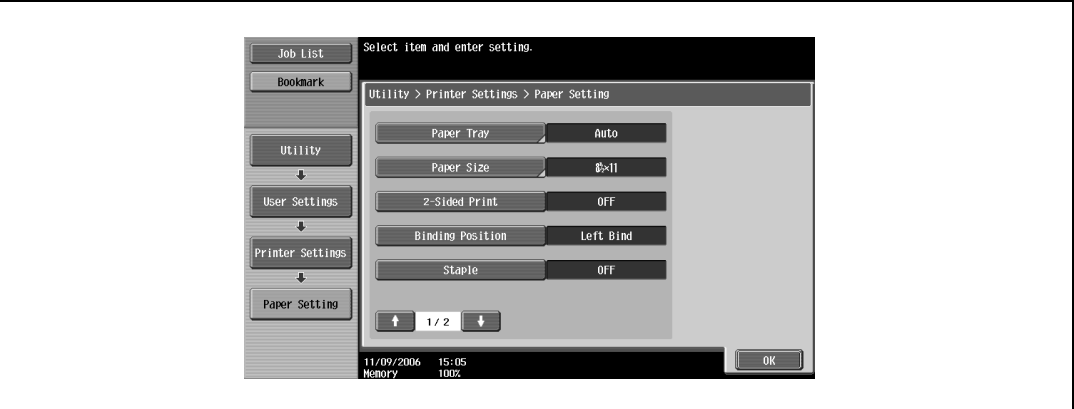

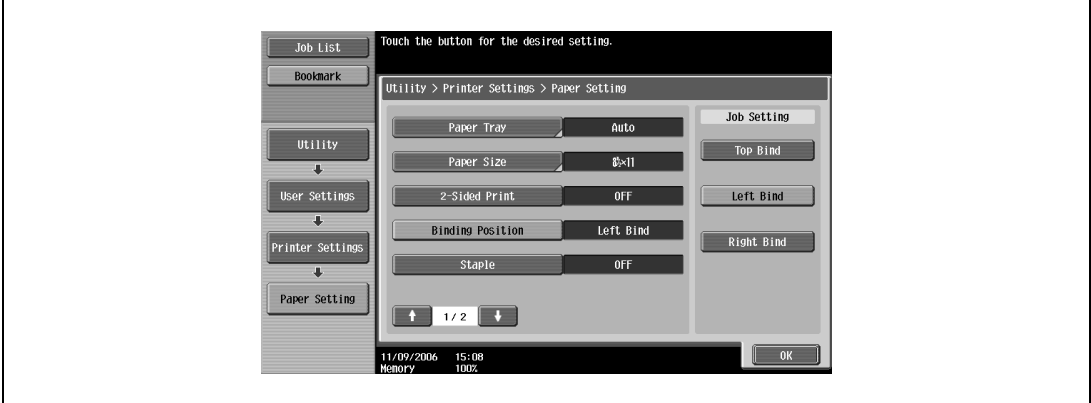

# **Staple**

You can specify the staple settings. (Default setting: OFF)

# $\mathbb Q$

# **Detail**

For details on displaying the User Settings screen, refer to ["To display the user settings screen" on](#page-248-0)  [page](#page-248-0) 11-3.

- **1** In the User Settings screen, touch [5 Printer Settings].
- **2** Touch [2 Paper Setting].
- **3** Touch [Staple].

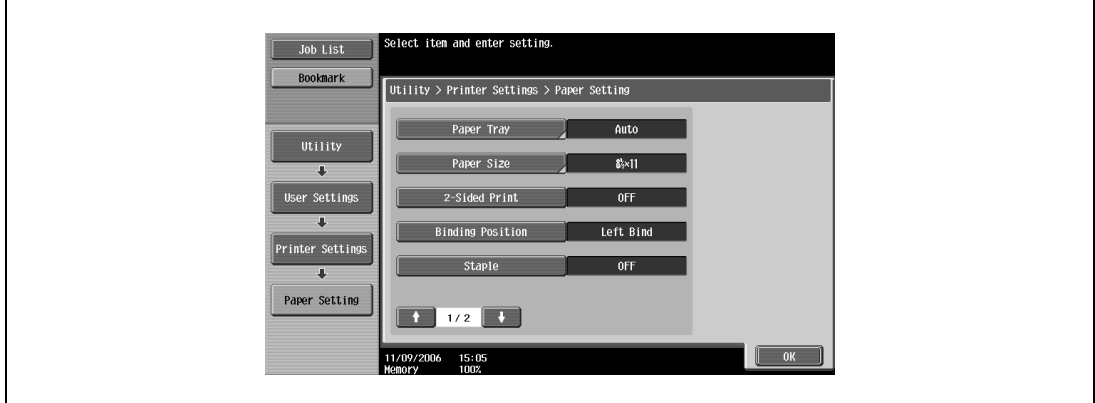

**4** Touch the button for the desired setting.

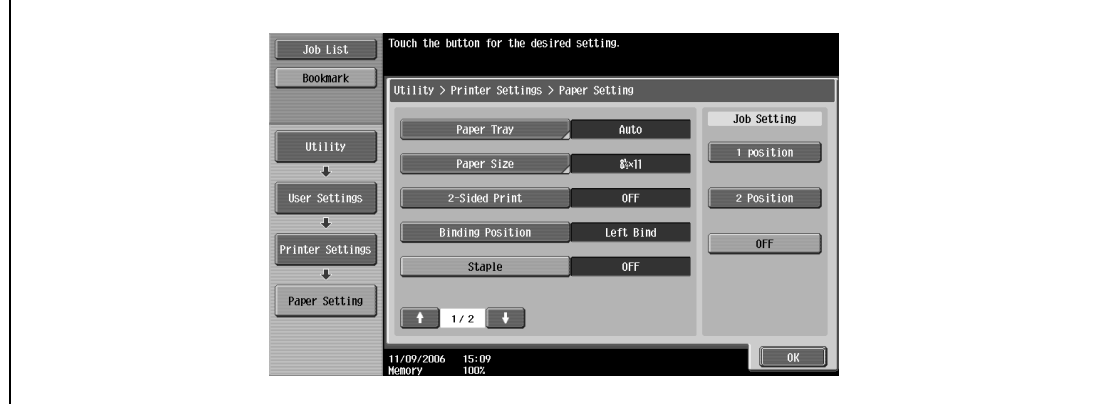

# $\mathbb{Q}$ ...

#### **Reminder**

The staple function is available only when the optional finisher is installed.

## **Punch**

You can specify the hole punching settings. (Default setting: OFF)

# $Q$ **Detail**

For details on displaying the User Settings screen, refer to ["To display the user settings screen" on](#page-248-0)  [page](#page-248-0) 11-3.

- **1** In the User Settings screen, touch [5 Printer Settings].
- **2** Touch [2 Paper Setting].
- **3** Touch **t** or **t**, and then touch [Punch].

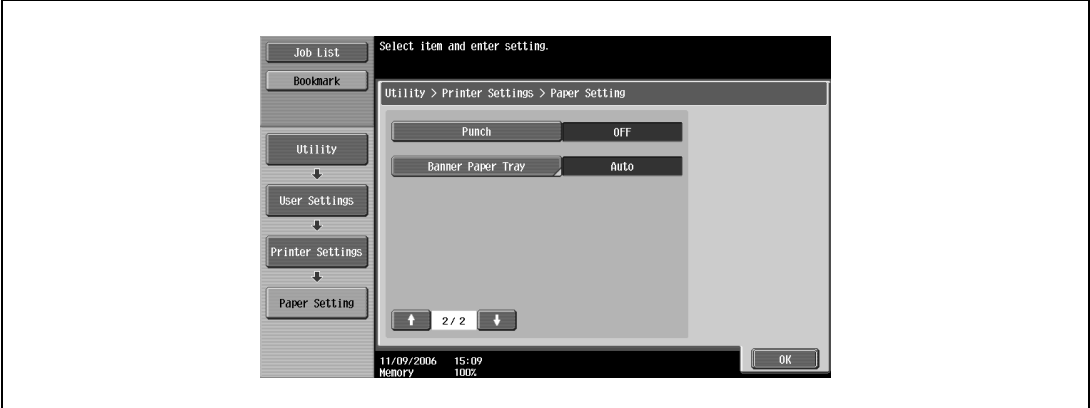

**4** Touch the button for the desired setting.

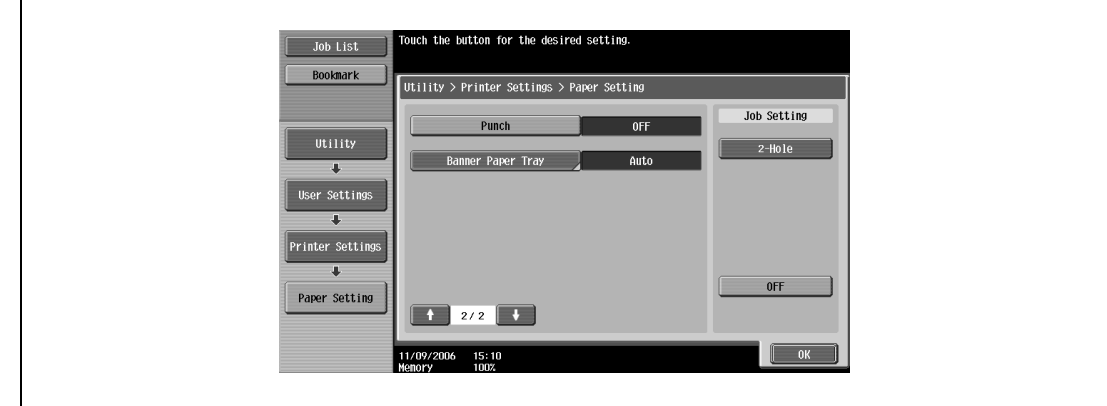

# $\mathbb{Q}$ ...

#### **Reminder**

The hole punch function is available only when the punch kit is installed on the optional finisher.

### **Banner paper tray**

You can specify the paper tray to be used for banner page printing. (Default setting: Auto)

# $Q$ **Detail**

 $\overline{1}$ 

For details on displaying the User Settings screen, refer to ["To display the user settings screen" on](#page-248-0)  [page](#page-248-0) 11-3.

- **1** In the User Settings screen, touch [5 Printer Settings].
- **2** Touch [2 Paper Setting].
- **3** Touch **t** or **t**, and then touch [Banner Paper Tray].

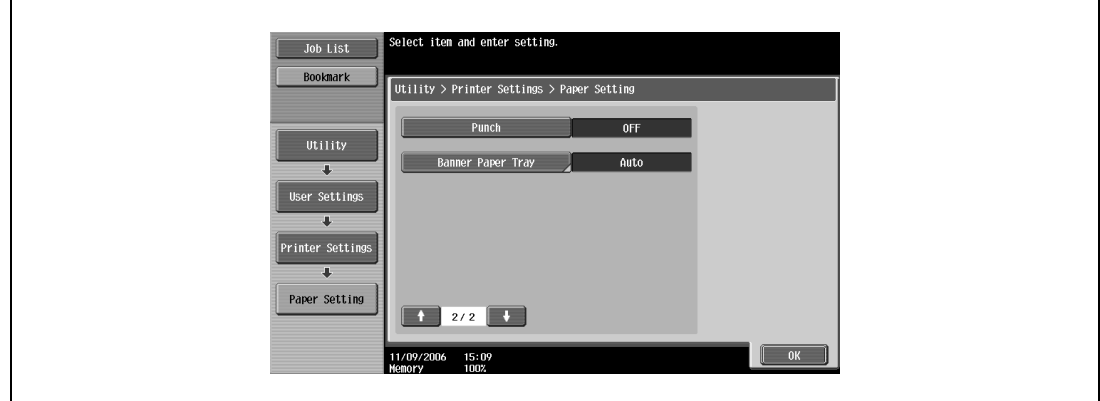

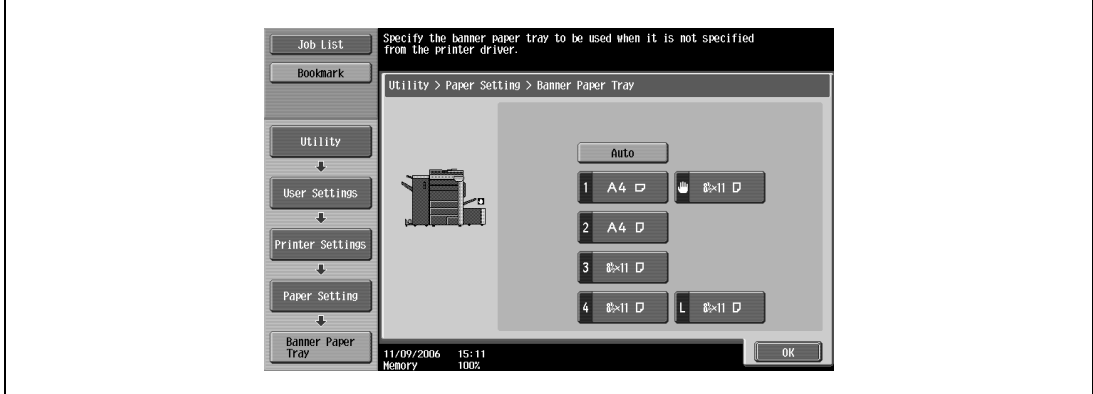

# **Font settings**

You can specify the font to use when no setting has been specified from the printer driver. (Default setting: Courier)

# $\mathbb{Q}$ **Detail**

For details on displaying the User Settings screen, refer to ["To display the user settings screen" on](#page-248-0)  [page](#page-248-0) 11-3.

- **1** In the User Settings screen, touch [5 Printer Settings].
- **2** Touch [3 PCL Settings].

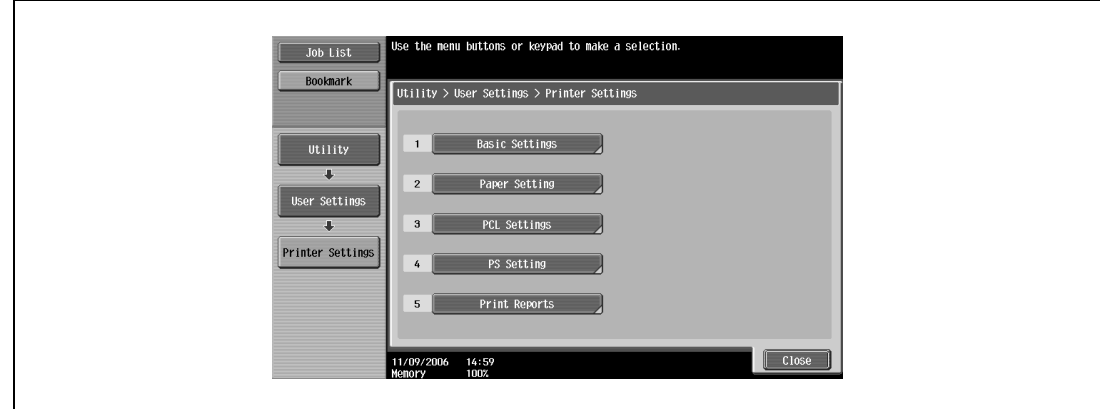

**3** Touch [1 Font Settings].

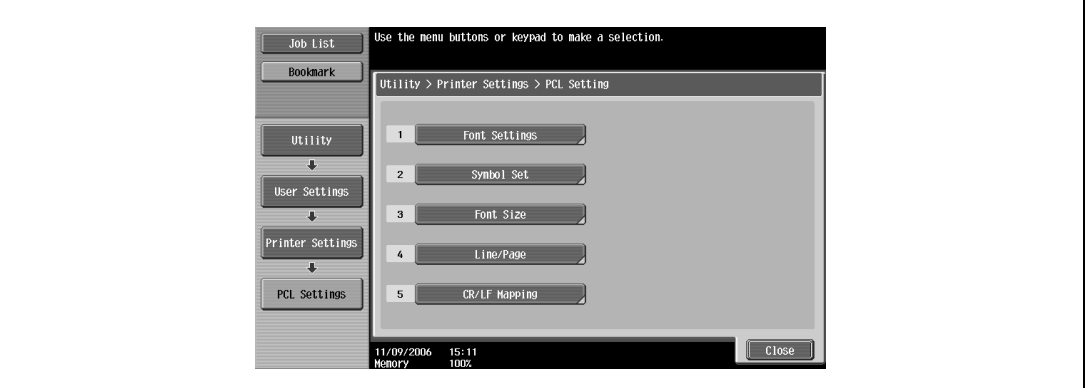

**4** Touch [Resident Font].

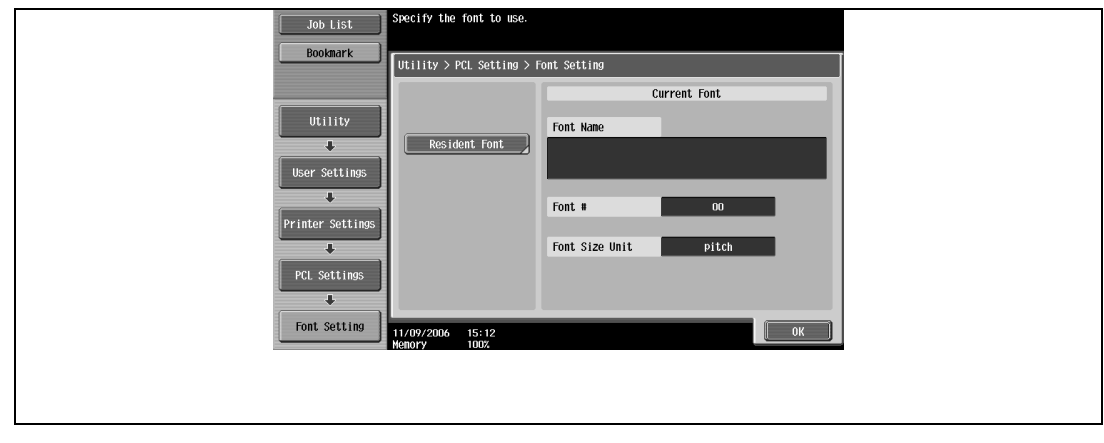

– If downloaded fonts are available, [Download Font] can also be selected.

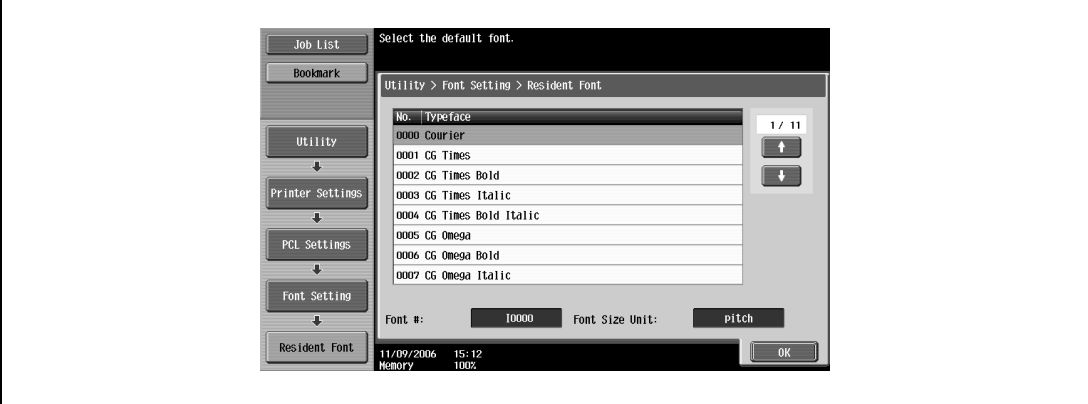

- Touch  $\bullet$  or  $\bullet$  to switch the pages, and then touch the button for the desired setting.
- You can check the selected font number and font size units.
- **6** Touch [OK].

# **Symbol set**

You can specify the font symbol set to use when no setting has been specified from the printer driver. (Default setting: Depends on the location.)

# $\mathbb{Q}$ **Detail**

For details on displaying the User Settings screen, refer to ["To display the user settings screen" on](#page-248-0)  [page](#page-248-0) 11-3.

- **1** In the User Settings screen, touch [5 Printer Settings].
- **2** Touch [3 PCL Settings].
- **3** Touch [2 Symbol Set].

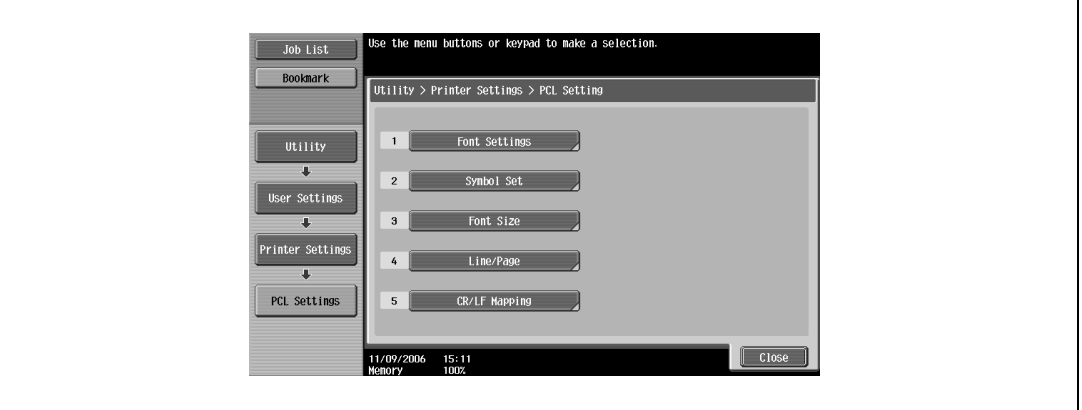

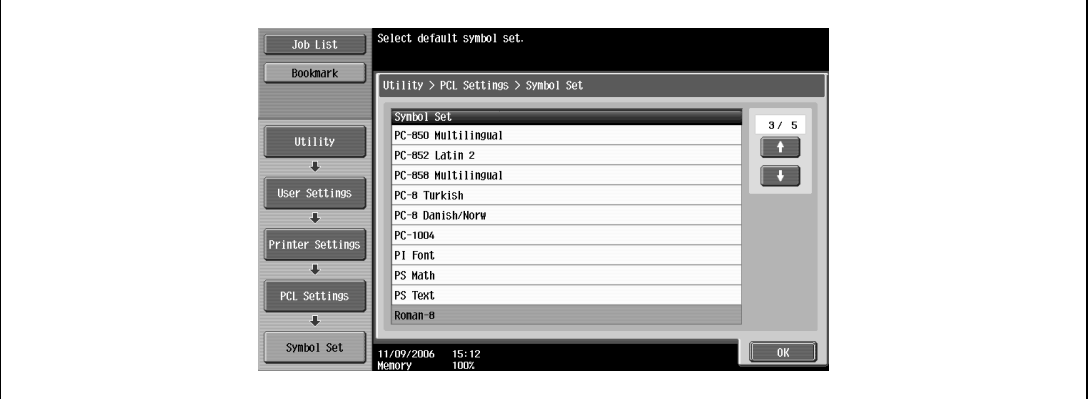

- Touch  $\blacksquare$  or  $\blacksquare$  to switch the pages, and then touch the button for the desired setting.
- **5** Touch [OK].

## **Font size**

You can specify the font size to use when no setting has been specified from the printer driver. (Default settings: Scalable Font - 12.00 point; Bitmap Font - 10.00 pitch)

- Scalable Font: Specifies the font size in points.
- Bitmap Font: Specifies the width of the fixed-width font in pitches.

 $\mathbb{Q}$ 

#### **Detail**

For details on displaying the User Settings screen, refer to ["To display the user settings screen" on](#page-248-0)  [page](#page-248-0) 11-3.

- **1** In the User Settings screen, touch [5 Printer Settings].
- **2** Touch [3 PCL Settings].
- **3** Touch [3 Font Size].

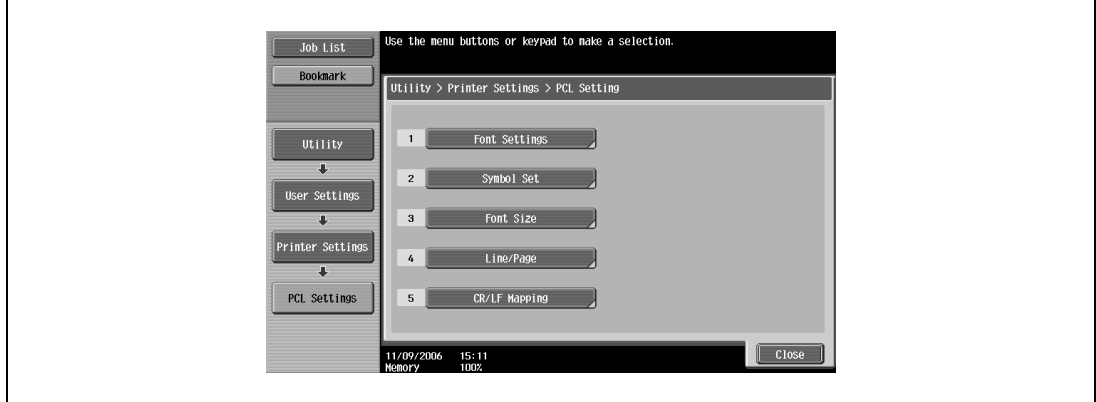

**4** Press the [C] (clear) key to erase the value, and then use the keypad to type in the default font size (Scalable Font: between 4.00 and 999.75 points; Bitmap Font: between 0.44 and 99.00 pitches).

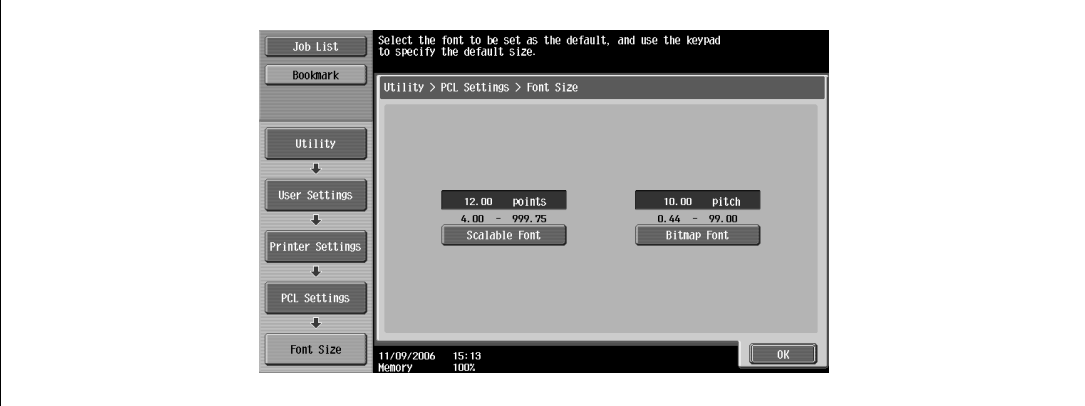

- If a value outside of the allowable range is specified, the message "Input Error" appears. Type in a value within the allowable range.
- **5** Touch [OK].

The font size is set.

# **Line/Page**

You can specify the number of lines per page when printing text. (Default setting: Depends on the location.)

# $\mathbb{Q}$ **Detail**

For details on displaying the User Settings screen, refer to ["To display the user settings screen" on](#page-248-0)  [page](#page-248-0) 11-3.

- **1** In the User Settings screen, touch [5 Printer Settings].
- **2** Touch [3 PCL Settings].
- **3** Touch [4 Line/Page].

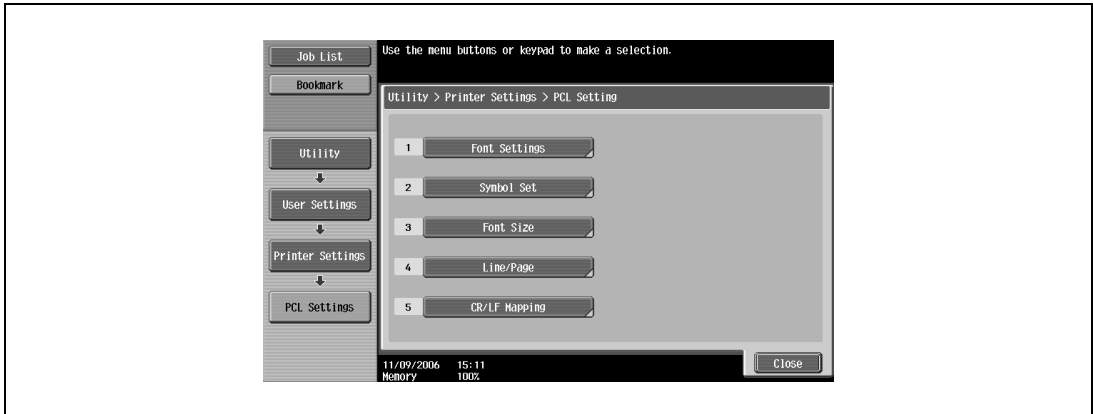

**4** Press the [C] (clear) key to erase the value, and then use the keypad to type in the default number of lines (between 5 and 128).

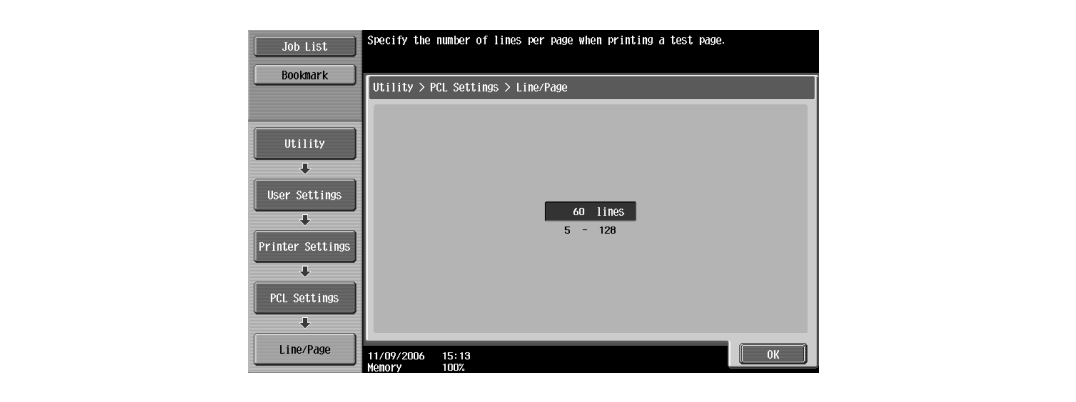

- If a value outside of the allowable range is specified, the message "Input Error" appears. Type in a value within the allowable range.
- **5** Touch [OK].

The number of lines per page is set.

## **CR/LF mapping**

You can specify the data substitution method when printing text data. (Default setting: OFF)

- [Mode 1]: Substitutes CR for CR-LF.
- [Mode 2]: Substitutes LF for CR-LF.
- [Mode 3]: Substitutes to CR-LF.
- [OFF]: Does not perform substitution.

# $\mathbb{Q}$

# **Detail**

For details on displaying the User Settings screen, refer to ["To display the user settings screen" on](#page-248-0)  [page](#page-248-0) 11-3.

- **1** In the User Settings screen, touch [5 Printer Settings].
- **2** Touch [3 PCL Settings].
- **3** Touch [5 CR/LF Mapping].

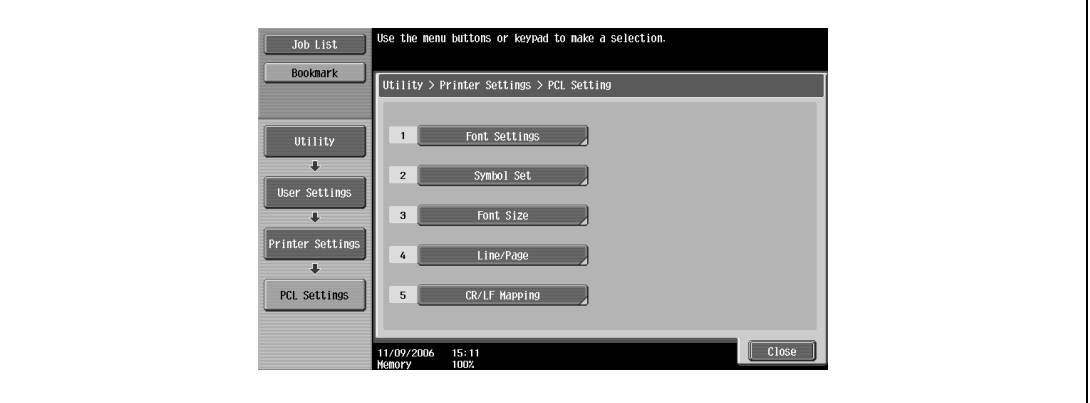

4 Select [Yes] or [No]. If [Yes] is selected, be sure to also touch the button for the desired setting.

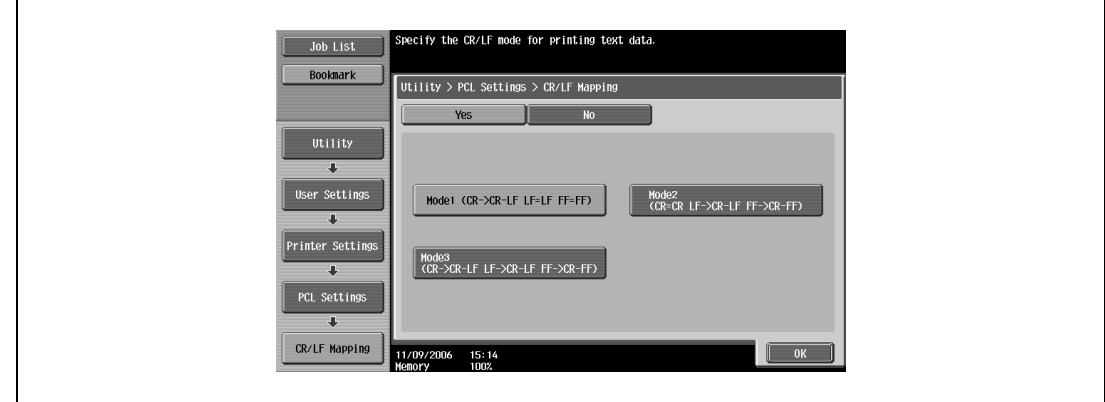

**5** Touch [OK].

# **Print PS errors**

You can specify whether to print the error message when an error occurs during PS rasterization. (Default setting: OFF)

# $Q$ **Detail**

For details on displaying the User Settings screen, refer to ["To display the user settings screen" on](#page-248-0)  [page](#page-248-0) 11-3.

- **1** In the User Settings screen, touch [5 Printer Settings].
- **2** Touch [4 PS Setting].

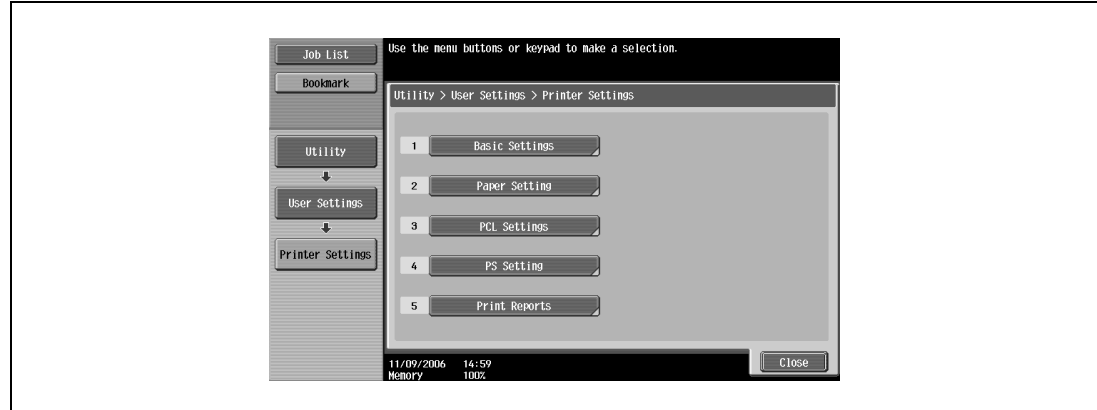

**3** Touch [Print PS Errors].

 $\mathbf{r}$ 

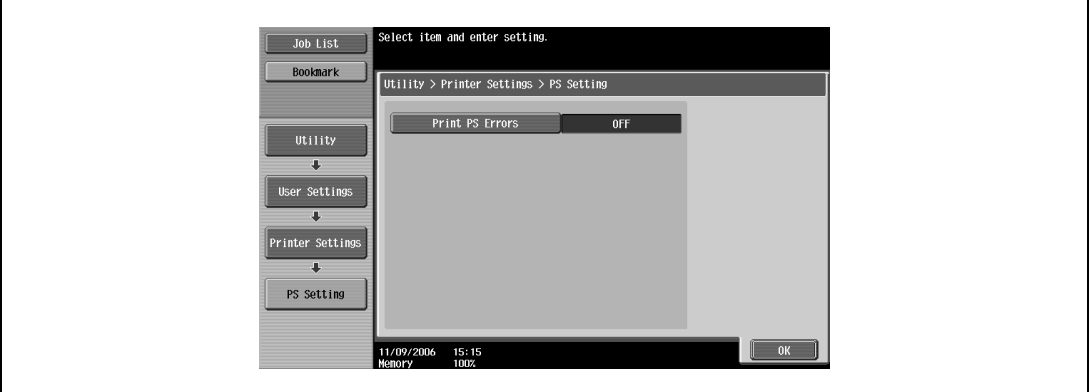

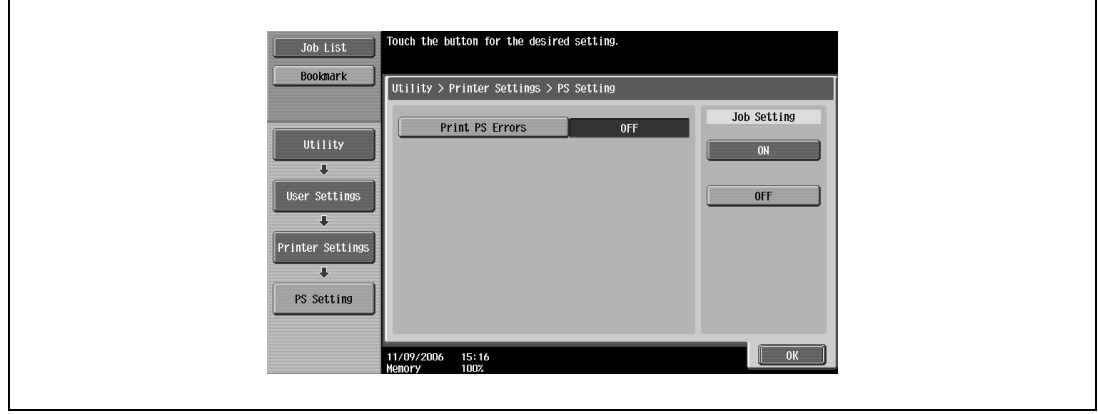

## **Print reports**

You can output the following four types of reports. The report output method here is explained in the PCL font list.

- Configuration Page: Outputs a list of this machine's settings.
- Demo Page: Outputs a test page.
- PCL Font List: Outputs the PCL font list.
- PS Font List: Outputs the PS font list.

#### **Detail**

For details on displaying the User Settings screen, refer to ["To display the user settings screen" on](#page-248-0)  [page](#page-248-0) 11-3.

- **1** In the User Settings screen, touch [5 Printer Settings].
- **2** Touch [5 Print Reports].

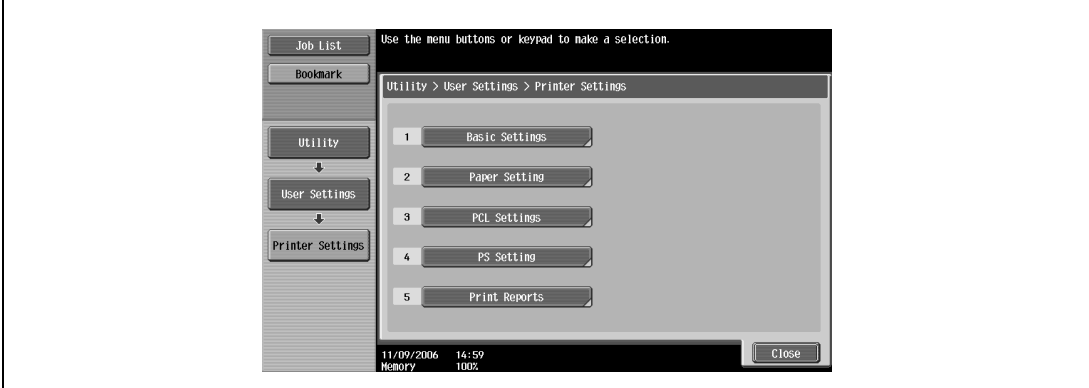

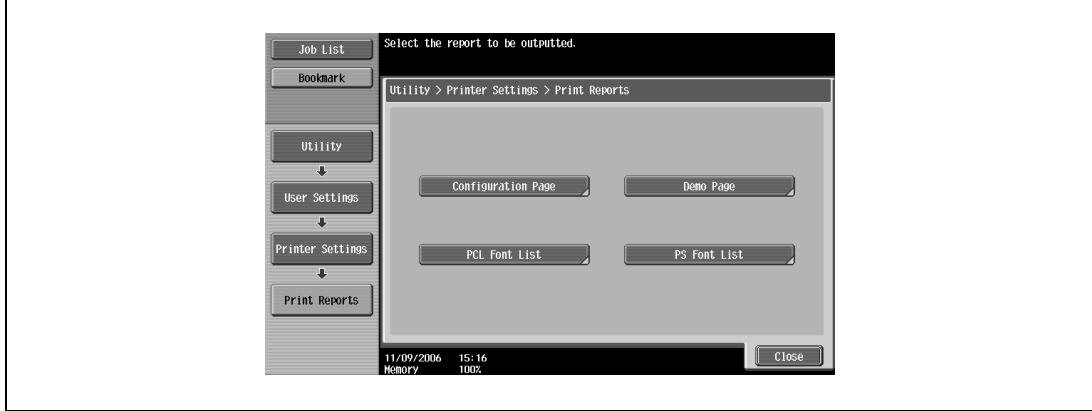

 $Q$ 

**4** Touch the button for the desired paper tray and touch [1-Sided] or [2-Sided].

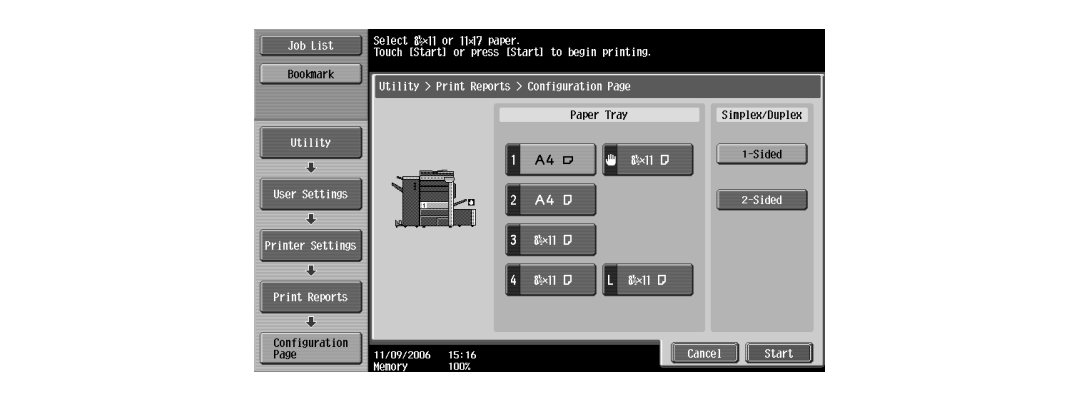

**5** To print a report, touch [Start] or press the [Start] key.

# <span id="page-273-0"></span>**11.2 Print settings in administrator mode**

## **To display the administrator settings screen**

**1** Press the [Utility/Counter] key.

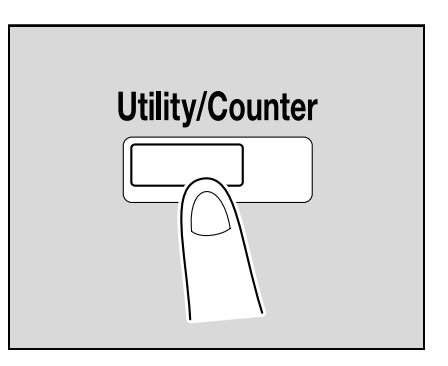

**2** Touch [3 Administrator Settings].

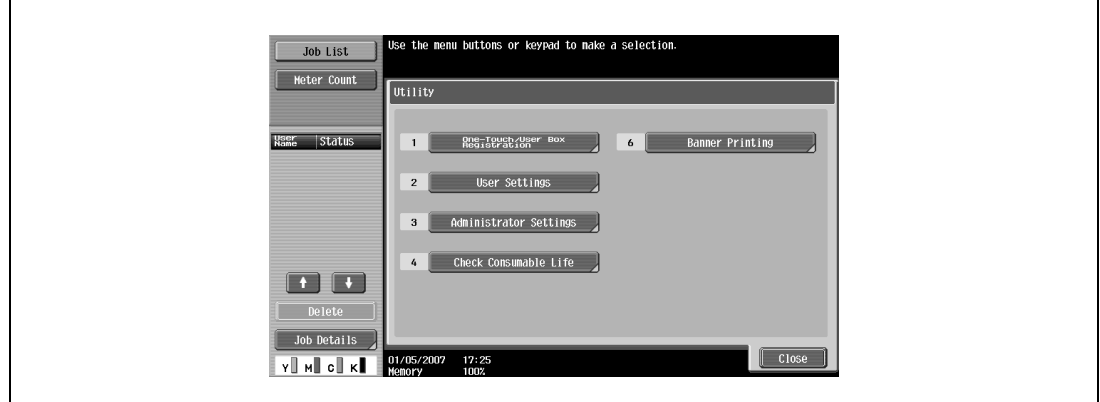

**3** Enter the password, and then touch [OK].

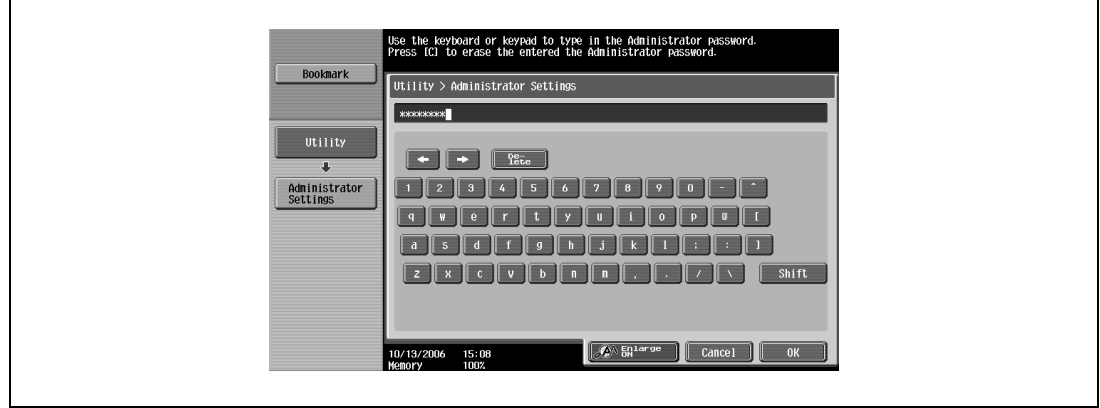

- In the Utility mode, an item can also be selected by pressing the key in the keypad for the number beside the desired button. For [3 Administrator Settings], press the [3] key in the keypad.
- For details on setting or changing the password, refer to the User manual Copy Operations.

The Administrator Settings screen appears.

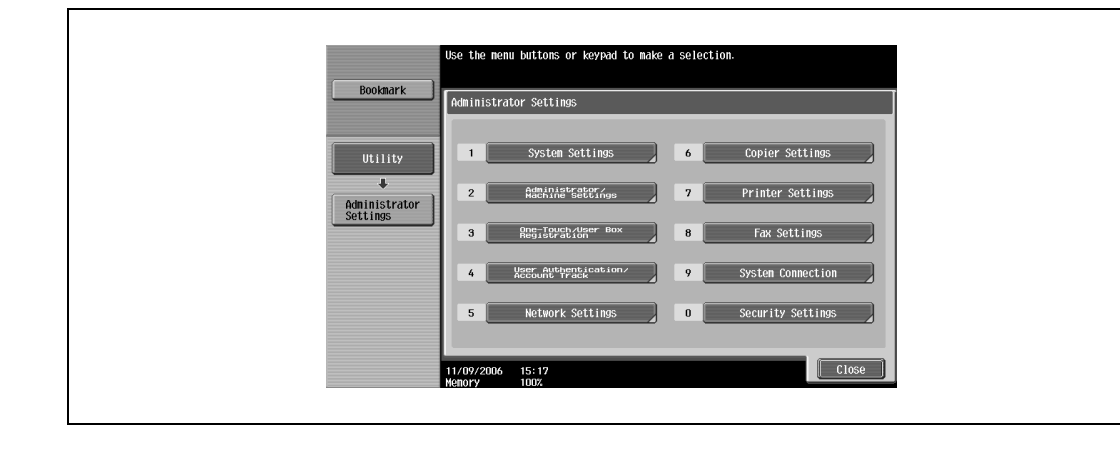

# $\mathbb{Q}$ ...

# **Note**

To quit specifying the Utility mode settings, press the [Utility/Counter] key. Otherwise, cancel the Utility mode by touching [Close] in each screen until the screen for the Copy, Fax/Scan, or Box mode appears.

To return to the Utility screen, touch [Close] until the desired screen appears. You can also touch the menus in the left panel to return to the Utility screen.

### **Print/Fax output setting**

You can specify whether to print data after it is received or to print it simultaneously as it is being received.

You can specify this function for the printer and for faxing. (Default settings: Printer - Page Print; Fax - Batch Print)

# $\mathbb{Q}$ ...

**Reminder** 

To display the Administrator Settings screen, refer to ["To display the administrator settings screen" on](#page-273-0)  page [11-28](#page-273-0).

- **1** In the Administrator Settings screen, touch [1 System Settings].
- **2** In the Systems Settings screen, touch [2 Output Settings].
- **3** In the Output Settings screen, touch [1 Print/Fax Output Settings].
	- If the "Administrator Security Level" parameter is set to "Level 2", users can also specify this setting. Touch [User Settings], [System Settings], [Output Settings], then [Print/Fax Output Settings] to display the Print/Fax Output Settings screen.
	- For details on the user access levels, refer to the User manual Copy Operations.

The Print/Fax Output Settings screen appears.

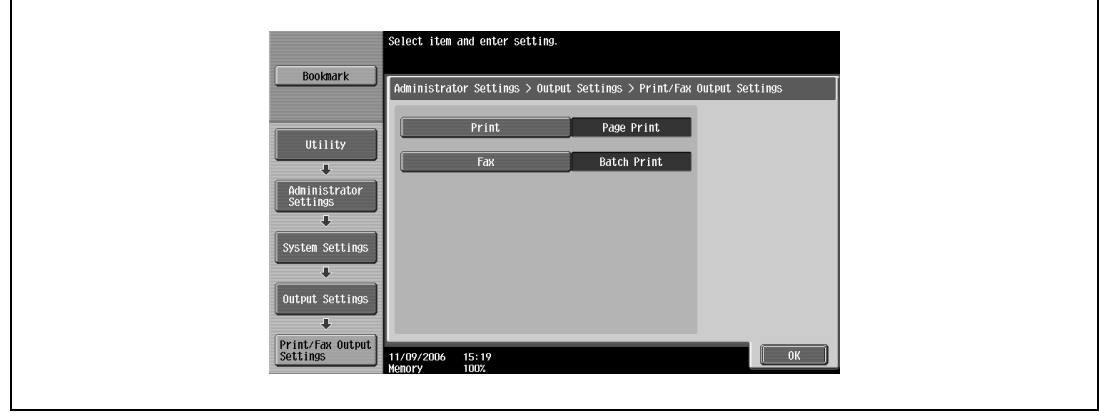

**4** Touch [Print] or [Fax].

The buttons for the available settings appear.

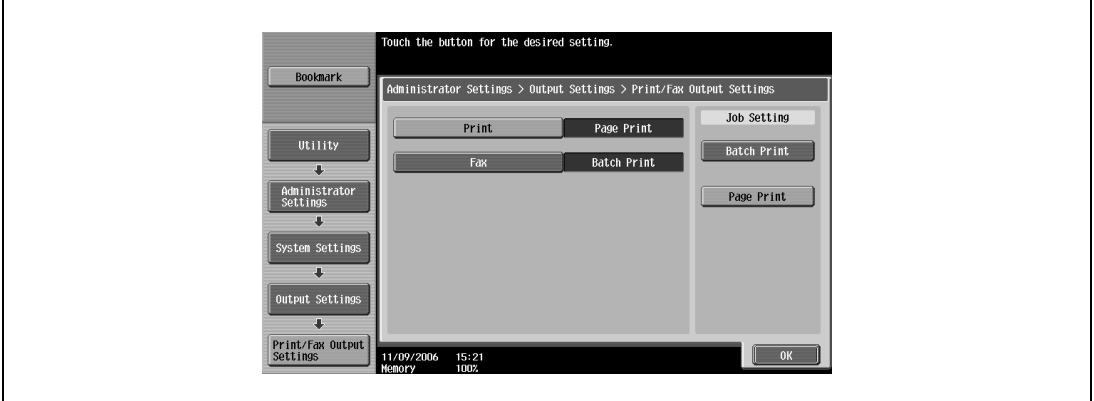

**5** Touch the button for the desired setting.

The timing the data is printed is set.

```
\mathbb{Q}...
```
#### **Note**

If "Batch Print" is selected, printing starts when all the data is received and the print job is queued. If "Page Print" is selected, printing starts when the data for the first page is received and the print job is queued.

## **Output tray setting**

You can specify the output tray to use when none has been specified from the printer driver. (Default setting: Printer - Tray 1)

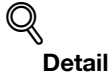

To display the Administrator Settings screen, refer to ["To display the administrator settings screen" on](#page-273-0)  page [11-28](#page-273-0).

- **1** In the Administrator Settings screen, touch [1 System Settings].
- **2** In the System Settings screen, touch [2 Output Settings].
- **3** In the Output Settings screen, touch [2 Output Tray Settings].

The Output Tray Settings screen appears.

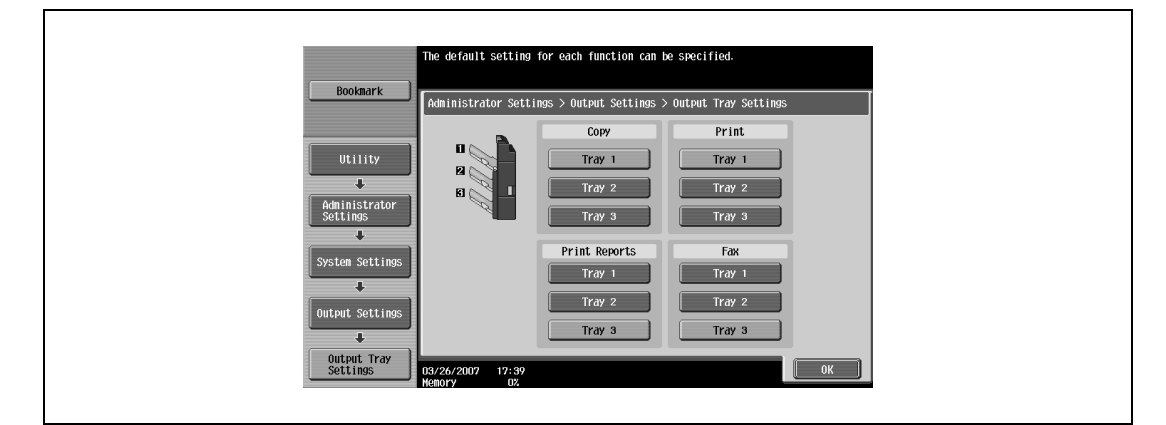

**4** Touch the button for the desired setting. The output tray is set.

<span id="page-276-0"></span>All saved secure print documents can be deleted.

- **1** In the Administrator Settings screen, touch [1 System Settings].
- **2** In the Systems Settings screen, touch [0 User Box Settings].
- **3** In the User Box Settings screen, touch [2 Delete Secure Print Documents].

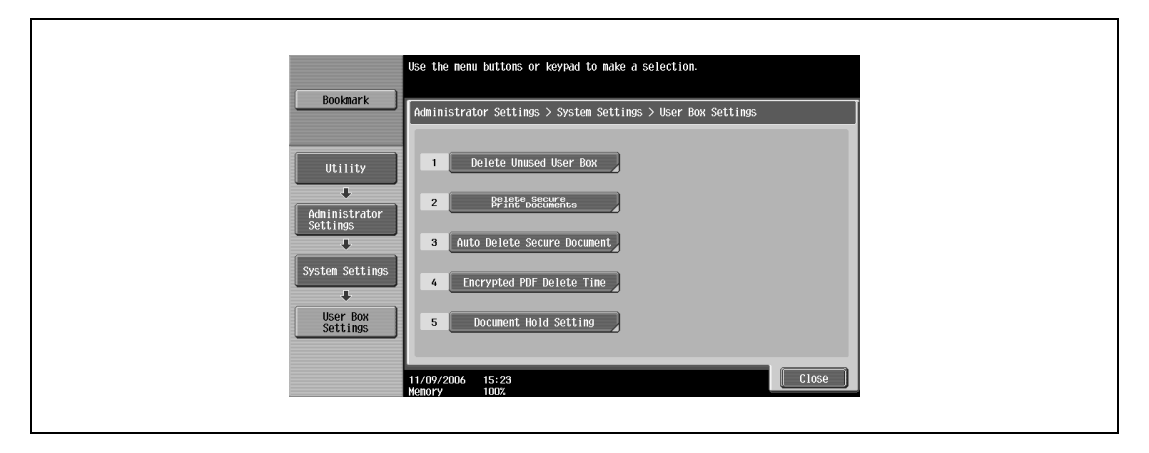

**4** To delete the secure print documents, touch [Yes].

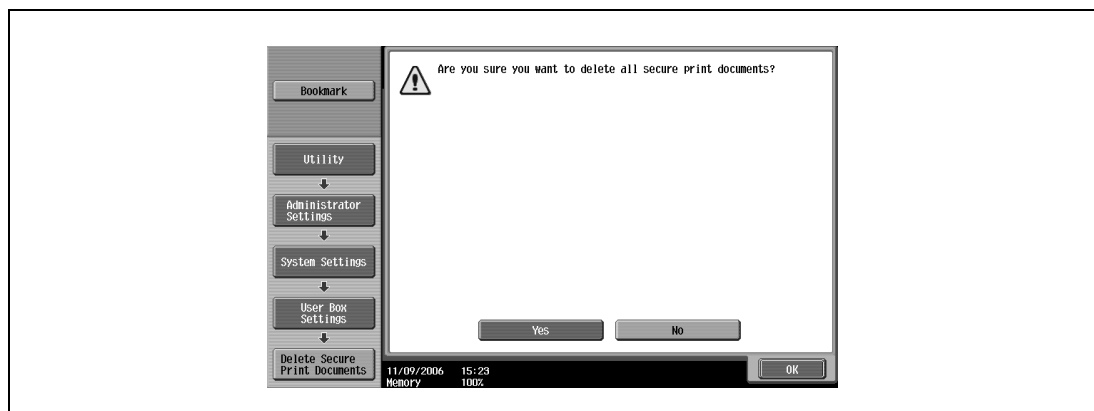

**5** Touch [OK].

## <span id="page-277-0"></span>**To specify the "Secure Print Document Delete Time Setting" parameter**

The length of time for deleting a secure document after it is saved can be specified.

- **1** In the Administrator Settings screen, touch [1 System Settings].
- **2** In the System Settings screen, touch [0 User Box Settings].
- **3** In the User Box Settings screen, touch [3 Auto Delete Secure Document].

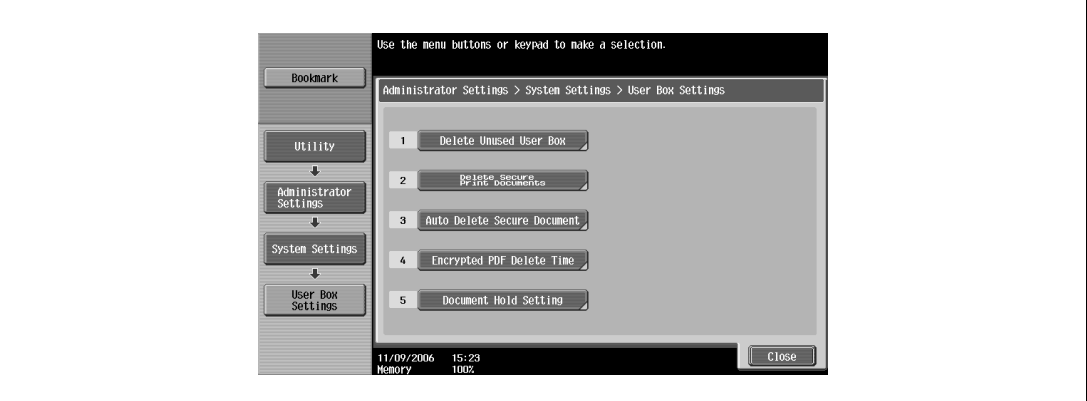

**4** Select [Yes] or [No]. If [Yes] is selected, be sure to also select the time until the secure document is deleted.

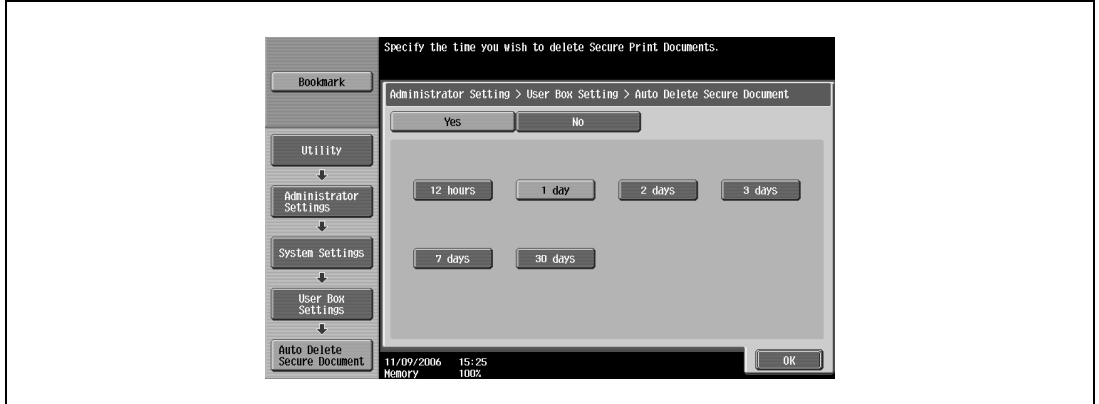

**5** Touch [OK].

### **Printing without specifying the authentication setting**

You can specify whether to allow print jobs without a specified user name or password to be printed when this machine is performing User Authentication or Account Track. (Default setting: Restrict)

- Allow: Allows print jobs to be printed when a user name and password for User Authentication, or a department name and password for Account Track are not specified. The print job is counted as a public job.
- Restrict: Restricts print jobs to be printed when a user name and password for User Authentication, or a department name and password for Account Track are not specified.

# $\mathbb{Q}$ ...

### **Reminder**

If print jobs are allowed to be printed when authentication is not specified, printing is performed even if User Authentication or Account Track is not specified in the printer driver and this machine is performing User Authentication or Account Track. Select [Restrict] if you want control usage or for security reasons.

```
\mathbb{Q}
```
## **Detail**

To display the Administrator Settings screen, refer to ["To display the administrator settings screen" on](#page-273-0)  page [11-28](#page-273-0).

Even if "Allow" or "Restrict" is specified, a job is not printed and it is canceled if the user name or password, or department name or password that is specified to the job is incorrect.

- **1** In the Administrator Settings screen, touch [4 User Authentication/Account Track].
- **2** In the User/Account screen, touch [Print without Authentication].
- **3** Touch the button for the desired setting.

The print without authentication setting is set.

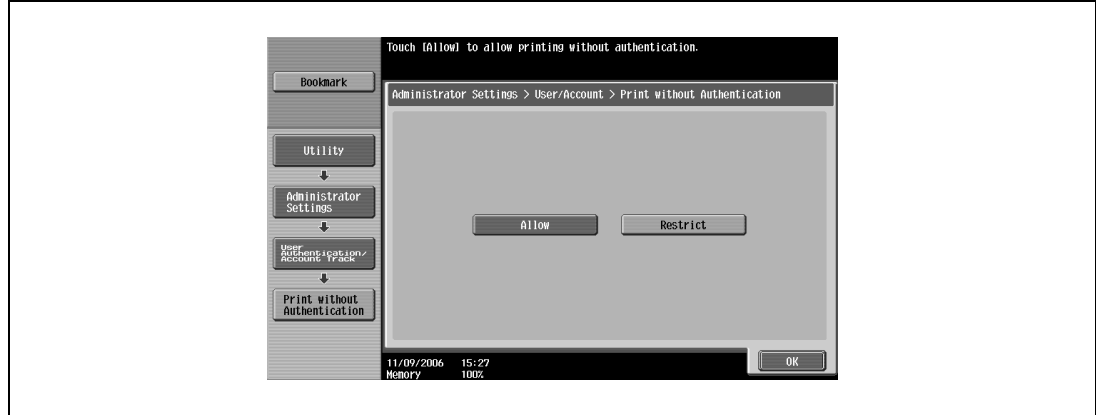

### **I/F timeout**

You can set the time until a communication timeout occurs for the USB or network interface. (Default setting: 60 sec.)

# $\mathbb{Q}$ **Detail**

To display the Administrator Settings screen, refer to ["To display the administrator settings screen" on](#page-273-0)  page [11-28](#page-273-0).

- 1 In the Administrator Settings screen, touch [7 Printer Settings].
- **2** In the Printer Settings screen, touch the button of the desired interface setting.

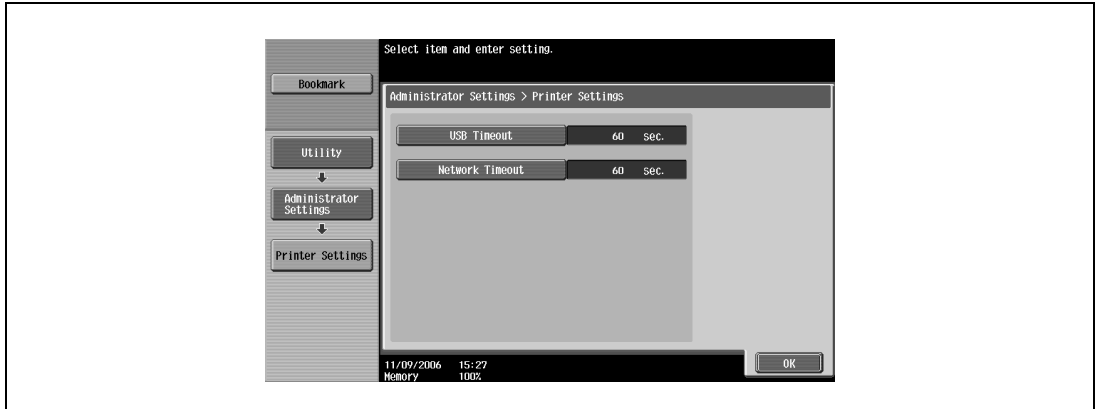

**3** Press the [C] (clear) key to erase the value, and then use the keypad to type in the default length of time (between 10 and 1000 seconds).

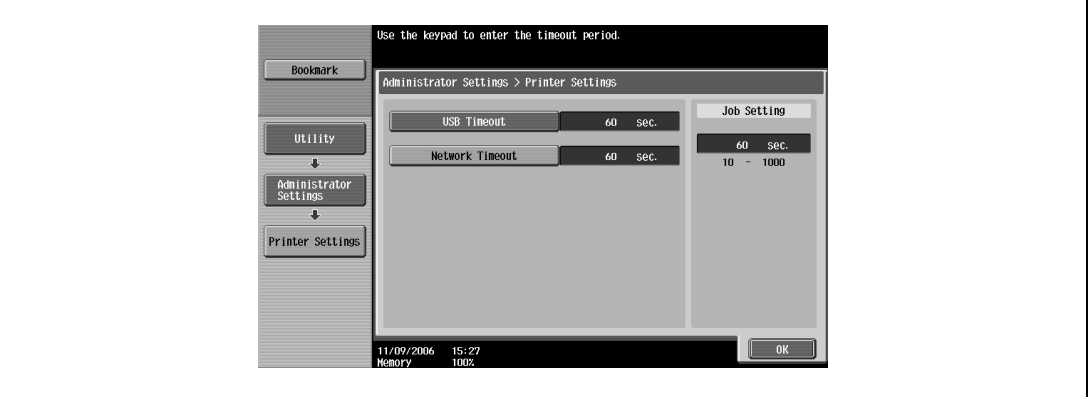

– If a value outside of the allowable range is specified, the message "Input Error" appears. Type in a value within the allowable range.

# **4** Touch [OK].

The time until a communication timeout occurs is set.

## **Print data capture**

You can specify whether to allow or prohibit data capturing of a print job. (Default setting: Allow)

 $\mathbb{Q}$ **Detail** 

> To display the Administrator Settings screen, refer to ["To display the administrator settings screen" on](#page-273-0)  page [11-28](#page-273-0).

For details on capturing a print job, consult a service technician.

- **1** In the Administrator Settings screen, touch [Security Settings].
- **2** In the Security Settings screen, touch [4 Security Details].
- **3** In the Security Details screen, touch [Print Data Capture]. The buttons for the available settings appear.

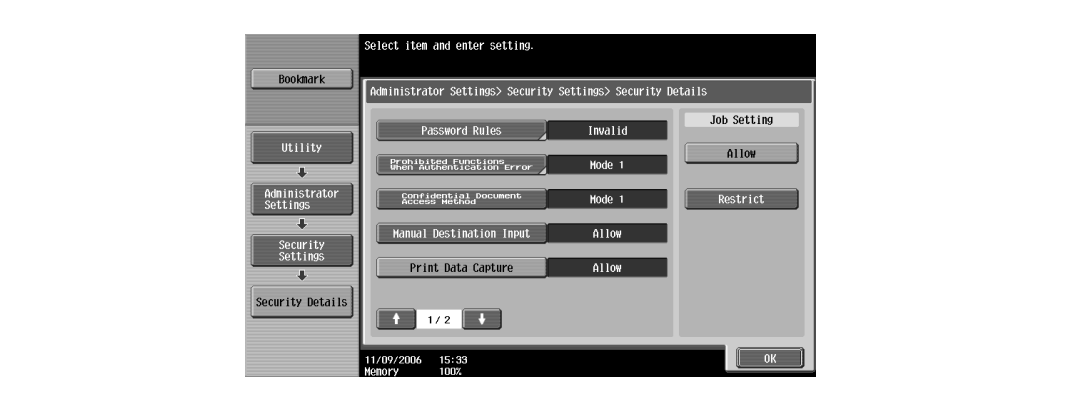

**4** Touch the button for the desired setting.

The capturing of a print job is either allowed or prohibited.

 $\mathbb{Q}$ ...

#### **Note**

For details on capturing a print job, consult a service technician.

# **11.3 Print job management**

#### **Specifying job operations**

You can specify the job operations on this machine by setting a printer driver.

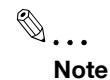

The three printer drivers that can be set on this machine are as follows: Generic PCL Printer Driver for Windows Generic PostScript Printer Driver for Windows Generic PostScript PPD Printer Driver for Mac OS X

#### **Specifying settings (for Windows)**

- **1** Click the [Properties] button on the Print dialog box to open the printer driver setup dialog box.
- **2** Click the Basic tab.
- **3** From the "Output Method" drop-down list, select the output method.
	- Print: Prints immediately.
	- Secure Print: Enters the ID and password in the dialog box that appears and saves the print document in "Secure Print User Box" on this machine. When printing, you are required to enter the ID and password in this machine's control panel. Select when printing highly confidential documents.
	- Save in User Box: Enters the file name and box number in the dialog box that appears, and saves the document to be printed in a box on this machine.
	- Save in User Box and Print: Saves the document in a box and prints at the same time.
	- Proof Print: After a part of the document has been printed, this machine stops printing temporarily. Select to avoid misprinting a large volume of print jobs.

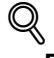

#### **Detail**

For details, refer to ["Selecting the output method" on page](#page-105-0) 6-10 and [page](#page-144-0) 7-11.

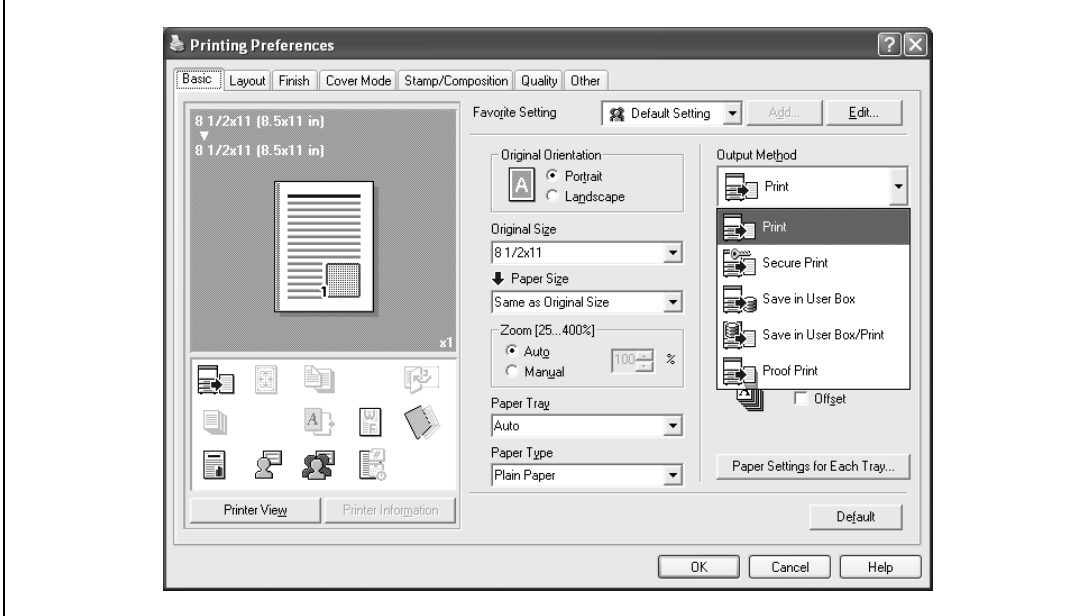

- **1** From the [File] menu, select "Print".
- **2** Select "Output Method".
- **3** From the "Output Method" drop-down list, select the output method.
	- Print: Prints immediately.
	- Secure Print: Enters the ID and password in the dialog box that appears and saves the print document in "Secure Print User Box" on this machine. When printing, you are required to enter the ID and password in this machine's control panel. Select when printing highly confidential documents.
	- Save in User Box: Enters the file name and box number in the dialog box that appears, and saves the document to be printed in a box on this machine.
	- Save in User Box and Print: Saves the document in a box and prints at the same time.
	- Proof Print: After a part of the document has been printed, this machine stops printing temporarily. Select to avoid misprinting a large volume of print jobs.

# ${\mathbb Q}$

# **Detail**

For details, refer to ["Output method" on page](#page-195-0) 9-10.

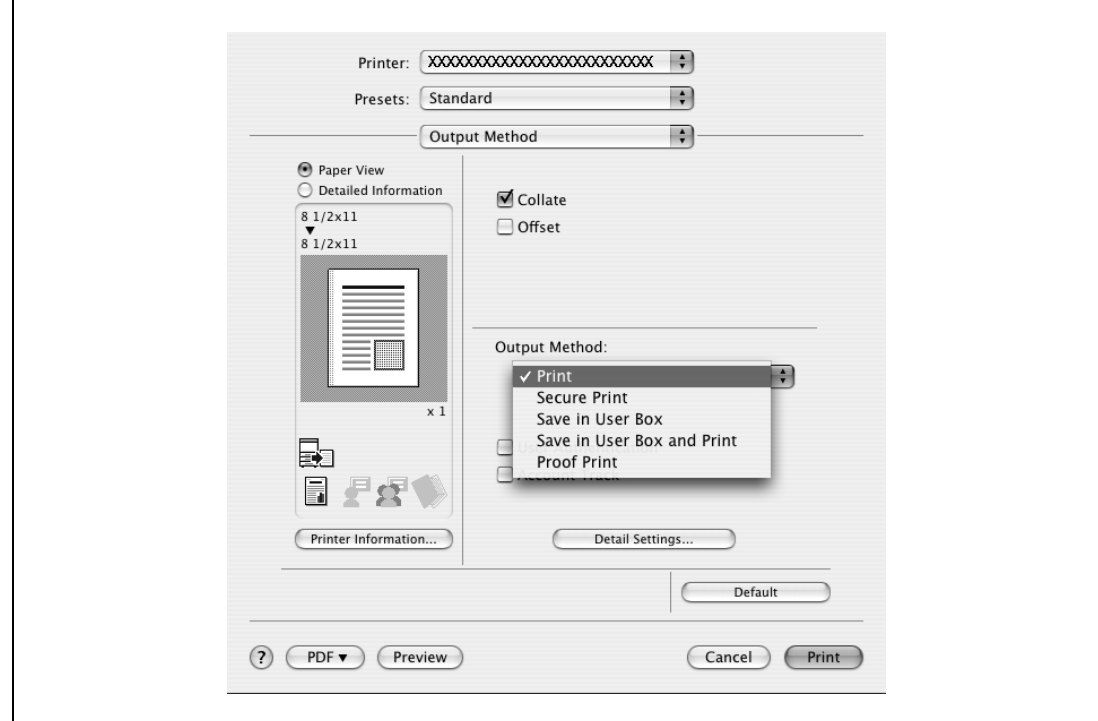

## **Job storage**

When "Output Method" in the printer driver is selected, a print document can be stored in this machine as a print job.

To print a stored job, you must recall the job using this machine's control panel.

## **Recalling jobs (proof print)**

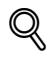

#### **Detail**

For details on using the keys in the control panel, refer to the User manual – Copy Operations. For details on the box functions of this machine, refer to the User manual – Box Operations.

**1** Touch [Job List] in this machine's control panel, then [Job Details]. The print screen appears.

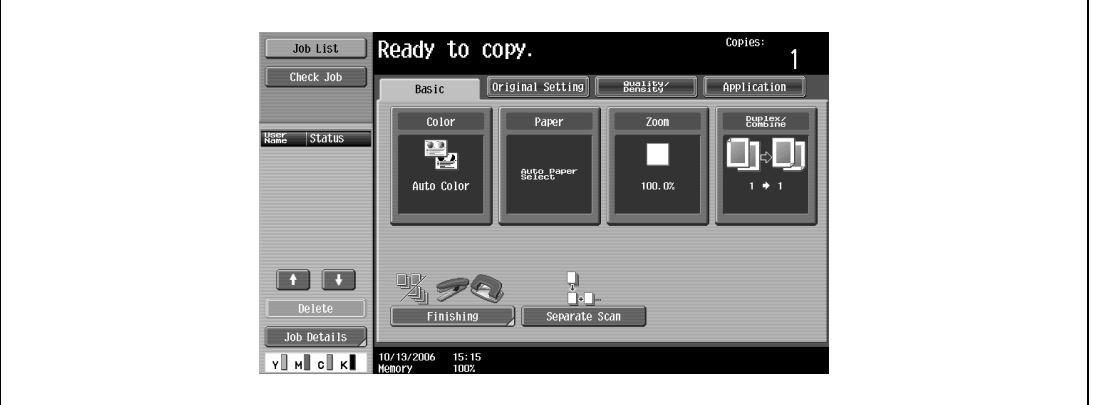

**2** With [Current Jobs] displayed, touch [Release Held Job]. The Release Held Job screen appears.

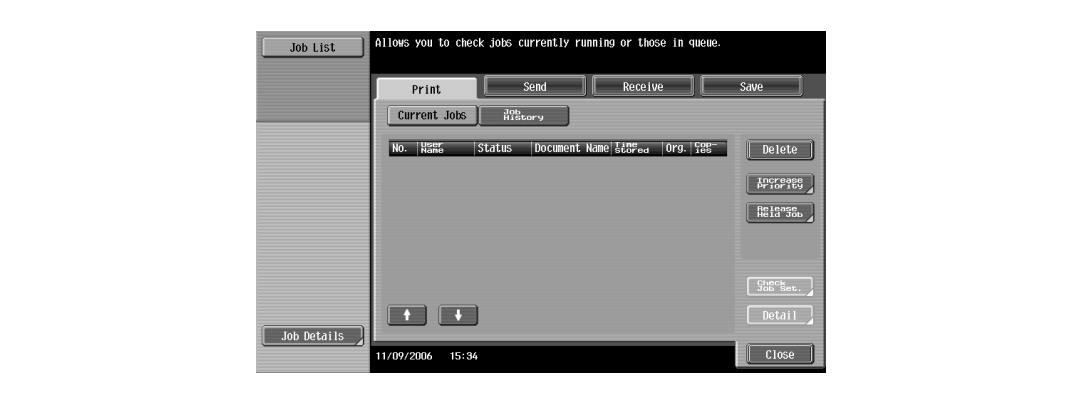

- To print the remaining jobs, skip to step 7.
- To check the print results again, continue to step 4.
- To change the printing conditions, skip to step 5.

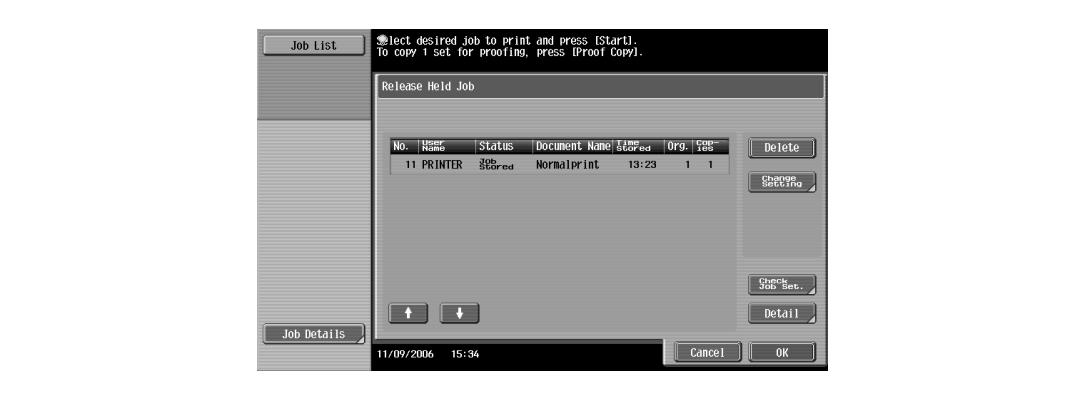

- **4** To check the print results, select the job whose sample copy is to be printed from the job list, and then press the [Proof Copy] key in the control panel.
	- Check the print results on the printed pages.
- **5** Touch [Change Setting].
	- If the job to be removed from the Release Held Job list is not displayed, touch  $\blacksquare$  or  $\blacksquare$  until the desired job is displayed.
	- If an incorrect job was selected, touch the button for the selected job again to deselect it.

The Change Settings screen appears.

- **6** Change the printing conditions on the Change Settings screen, and then touch [OK]. The Release Held Job screen appears again.
- **7** Touch [OK] or press the [Start] key in the control panel.
	- To cancel printing the job, touch [Cancel].
	- The stored job is changed to an active job, then printed.

#### **Recalling jobs (secure print)**

"Secure Print" jobs are saved in "Secure Print User Box". To print a secured document, the ID and password that were specified in the printer driver are required.

# $\mathbb{Q}$ **Detail**

For details on using the keys in the control panel, refer to the User manual – Copy Operations.

For details on the box functions of this machine, refer to the User manual – Box Operations.

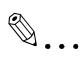

**Note** 

Secured documents are automatically deleted after a set length of time after they are registered. The default setting of this time is specified as 1 day, and the setting can be specified in the administrator mode. For details, refer to ["To specify the "Secure Print Document Delete Time Setting" parameter" on](#page-277-0)  page [11-32](#page-277-0).

A secure document that was printed can be deleted manually in the Administrator mode. For details, refer to ["To delete secure print documents" on page](#page-276-0) 11-31.

For details on specifying a setting for "Secure Document Access Method", refer to the User manual – Copy Operations.

## **When "Secure Document Access Method" is set to "Mode 1"**

Press the [Box] key in this machine's control panel, and then touch [Use Document].

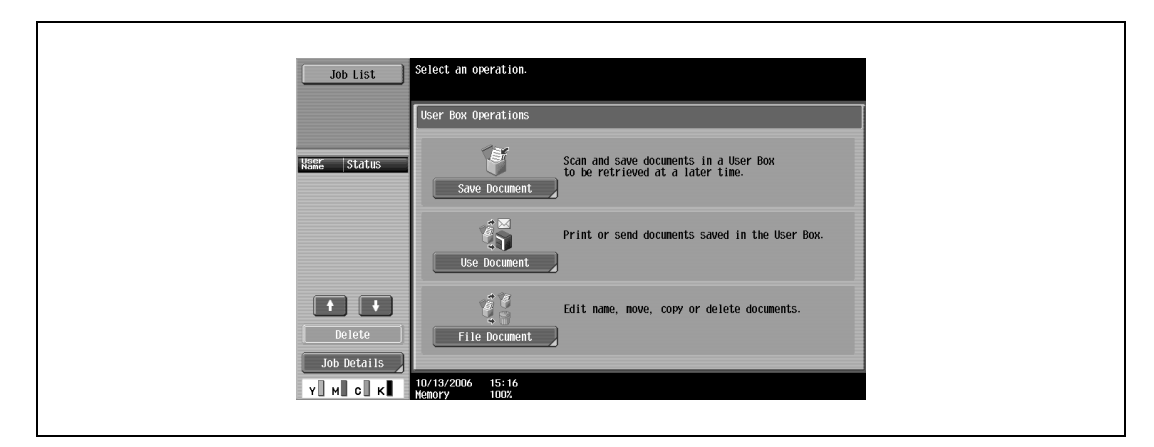

Select [System User Box], then [Secure Print User Box], and then touch [OK].

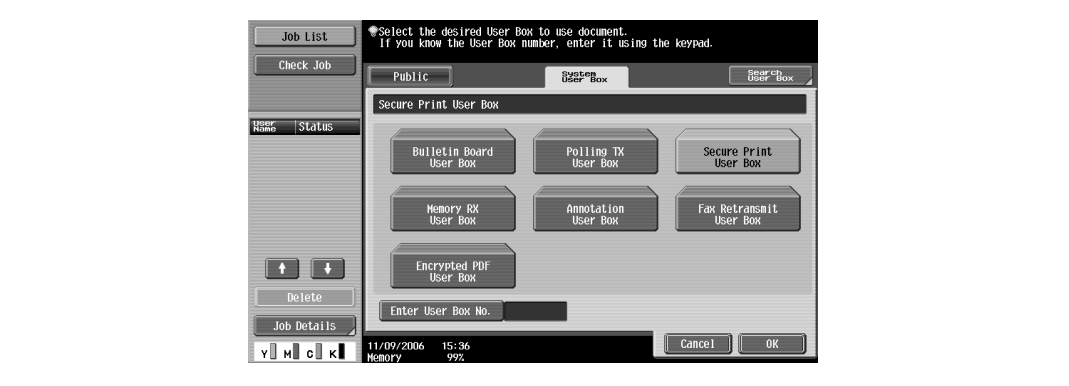

Type in the ID for the secure print document, and then touch [OK].

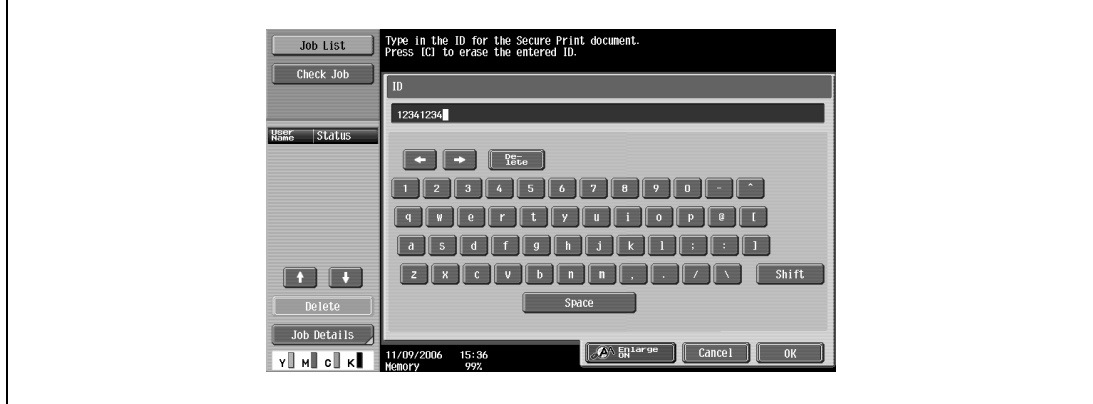

If the specified ID and password match, the secure print document list appears.

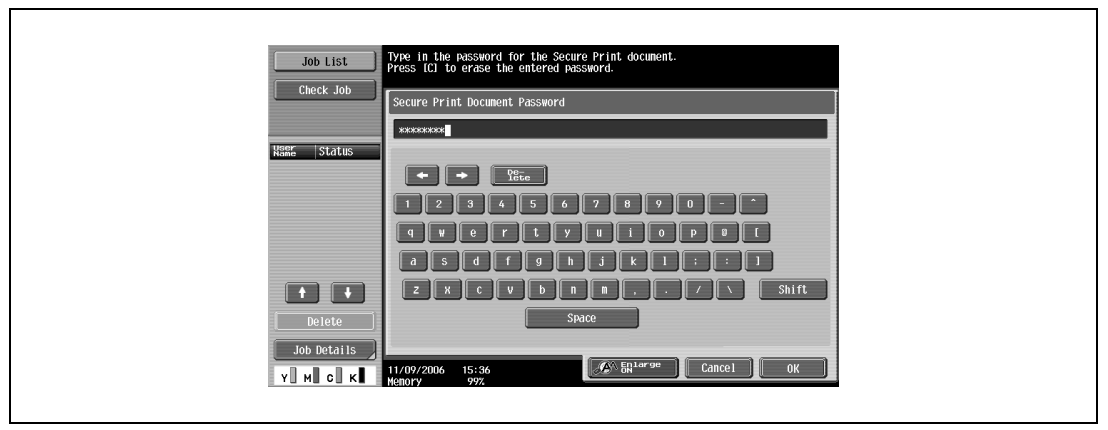

- **5** Select the document to be printed, and then touch [Print].
	- The contents and a preview of the document can be checked by touching [Document Details].

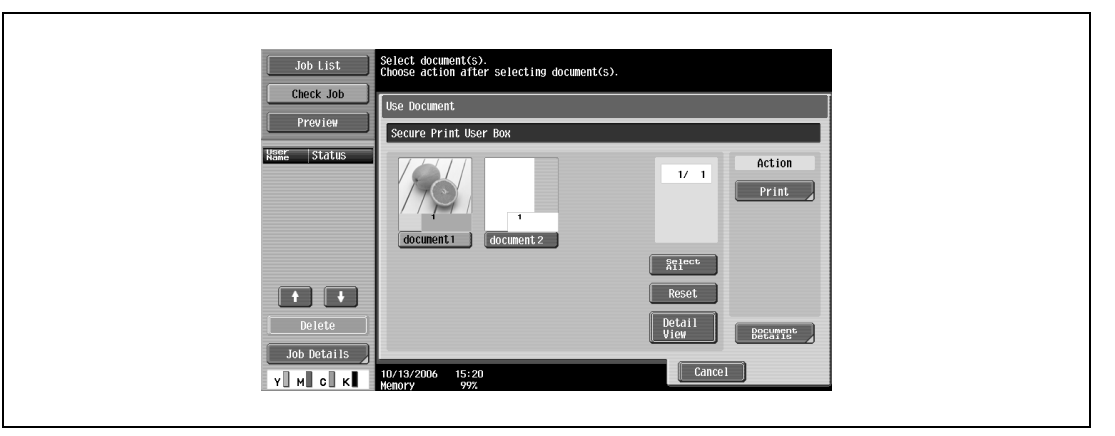

**6** If necessary, change the print conditions.

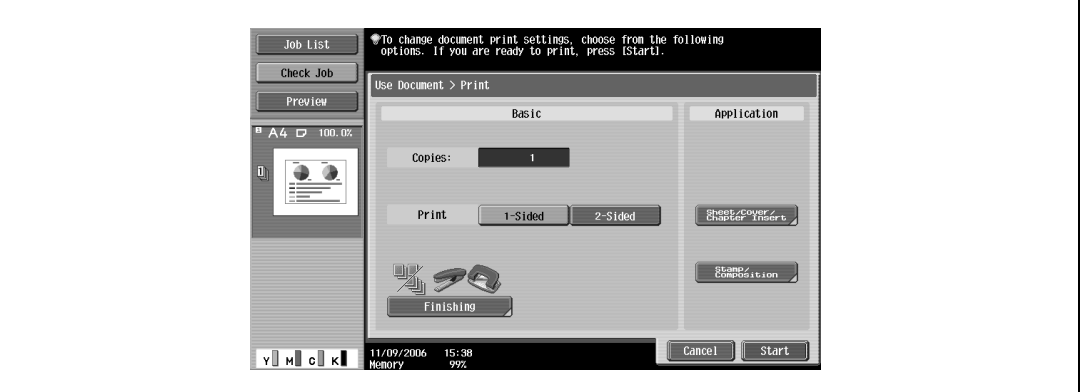

- **7** Touch [Start] or press the [Start] key in the control panel.
	- To cancel printing the job, touch [Cancel]. The document is printed.

## **When "Secure Document Access Method" is set to "Mode 2"**

**1** Press the [Box] key in this machine's control panel, and then touch [Use Document].

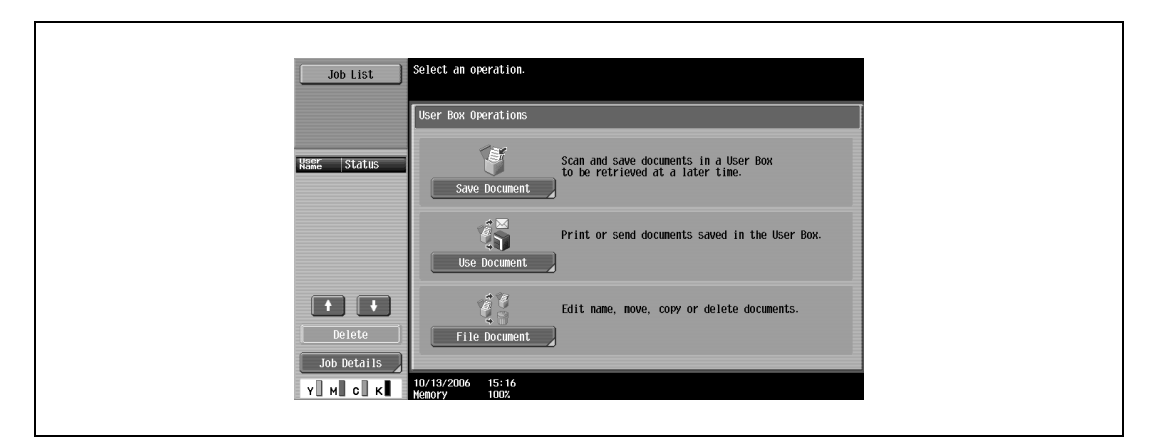

**2** Select [System User Box], and then touch [Secure Print User Box].

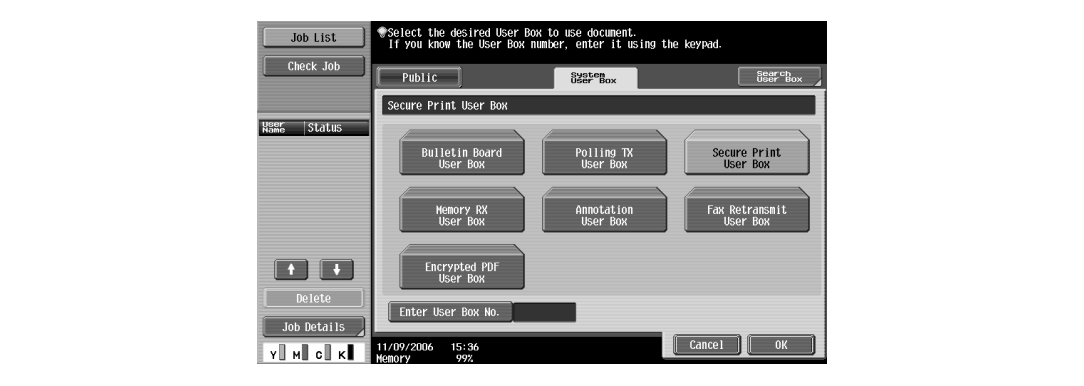

**3** Type in the ID for the secure print document, and then touch [OK].

If the specified ID matches, the secure print document list appears.

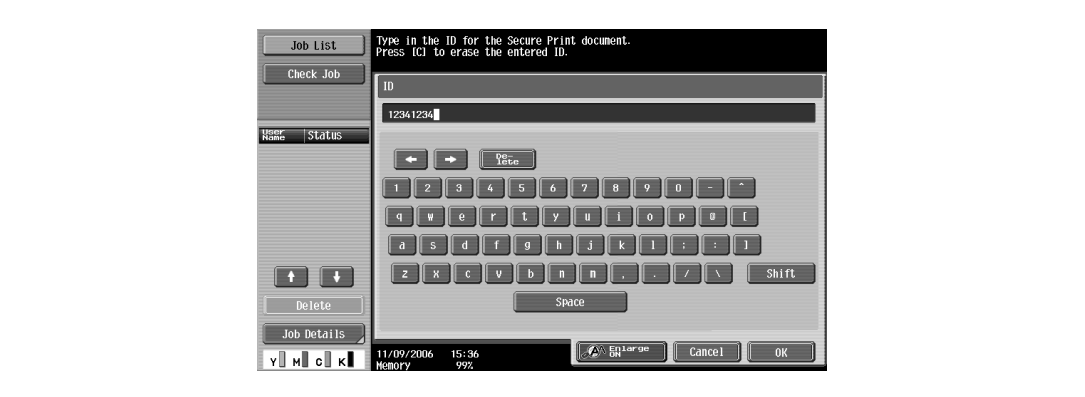
- **4** Select the document to be printed, and then touch [Enter Password].
	- The contents and a preview of the document can be checked by touching [Document Details].

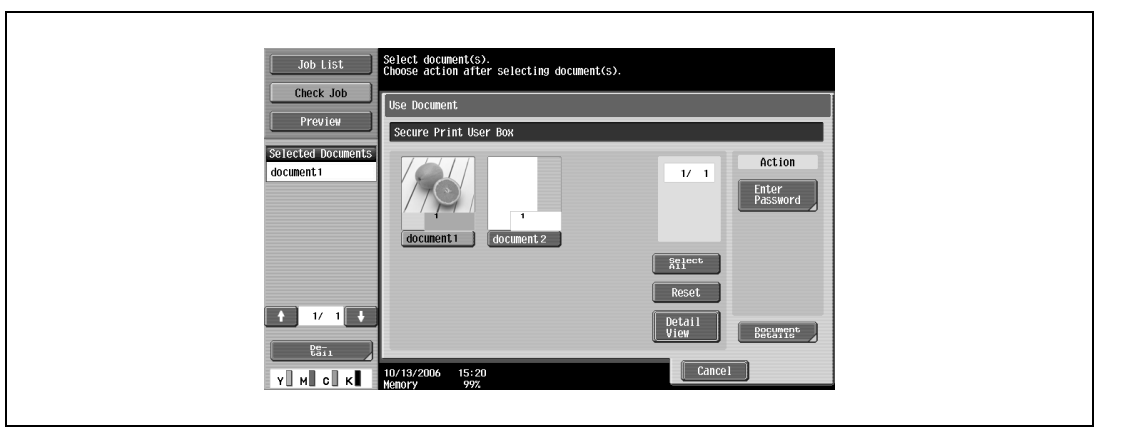

**5** Type in the password for the secure print document, and then touch [OK]. If the specified password matches, the security print document list appears.

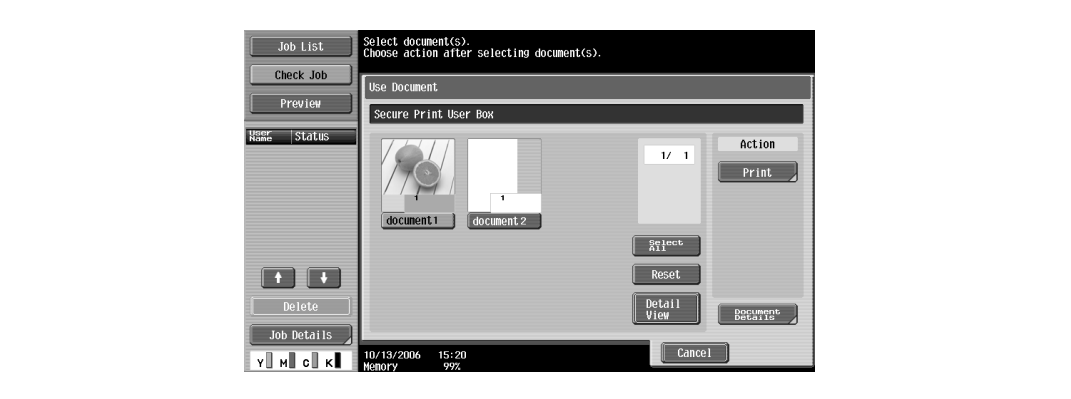

**6** Select the document to be printed, and then touch [Print].

**7** If necessary, change the print conditions.

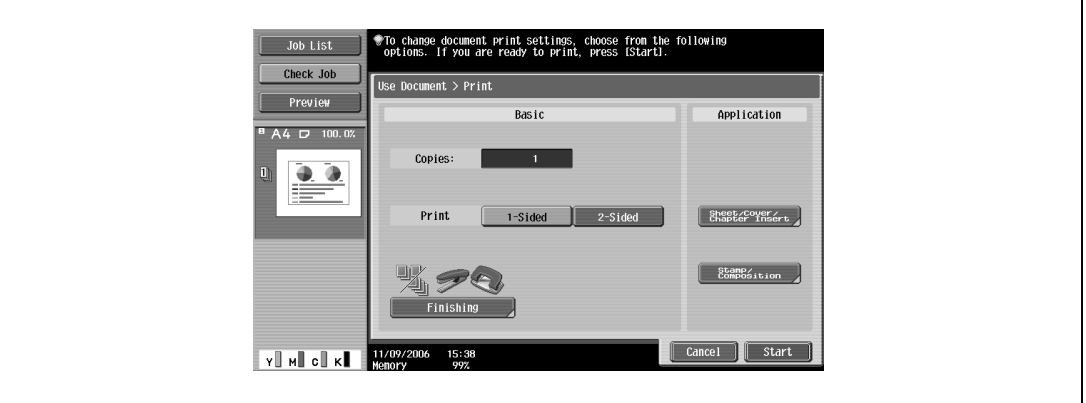

- If "Prohibit Functions when Auth. Error" in Administrator mode is set to "Mode 2" and an incorrect document password is entered the specified number of times, the selected document is locked. Contact the administrator to cancel operation restrictions.
- **8** Touch [Start] or press the [Start] key in the control panel.
	- To cancel printing the job, touch [Cancel]. The document is printed.

#### <span id="page-289-0"></span>**Recalling jobs (save in user box)**

"Save in User Box" and "Save in User Box and Print" jobs are saved in a box of the specified number.

To print a document saved in a box, open the specified box to remove the document. If a password is specified to a box, the box password is required.

## $\mathbb{Q}$ **Detail**

For details on using the keys in the control panel, refer to the User manual – Copy Operations.

For details on the box functions of this machine, refer to the User manual – Box Operations.

 $\mathbb{Q}$ ...

#### **Note**

Box documents are automatically deleted after a set length of time after they are registered. The default setting of this time is specified as 1 day, and the setting can be specified when creating the box.

**1** Press the [Box] key in this machine's control panel, and then touch [Use Document].

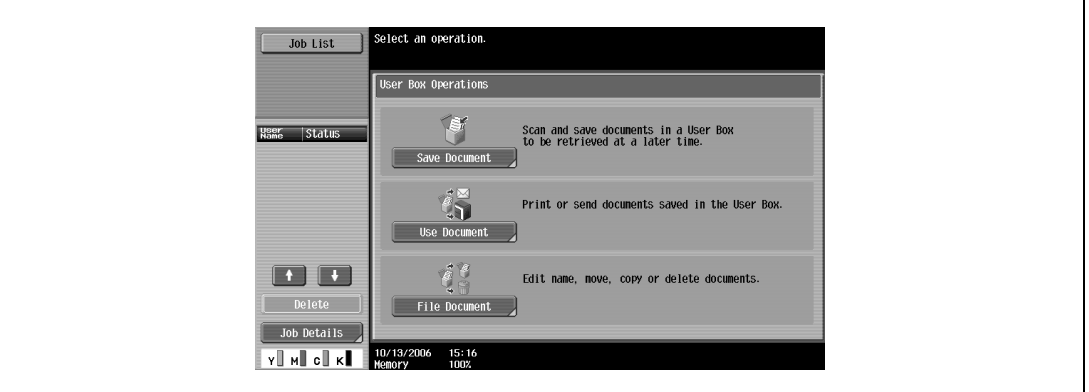

**2** Select the desired box number, and then touch [OK]. Boxes are classified as public, private, or group. Specify the desired box from the classification of the saved box.

The box number can be specified manually.

- If a password is specified to a box, continue to step 3.
- If a password is not specified to a box, skip to step 4.

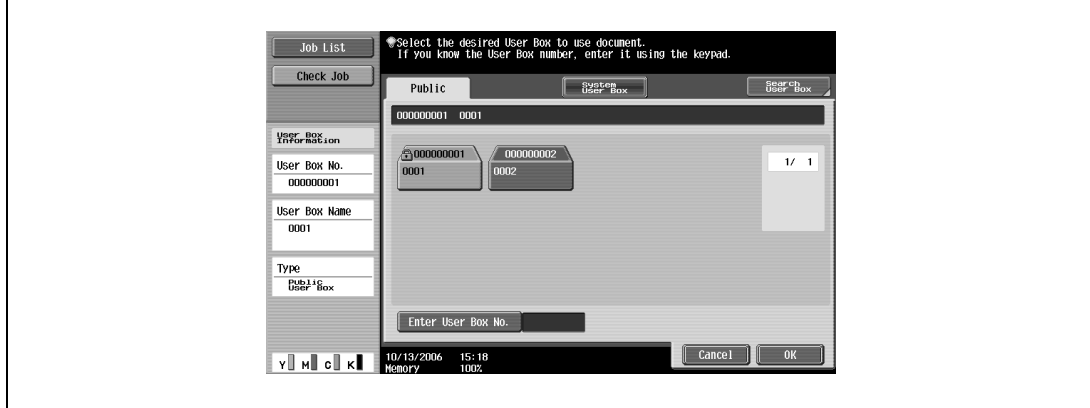

**3** Type in the password for the box, and then touch [OK].

The specified box document list appears.

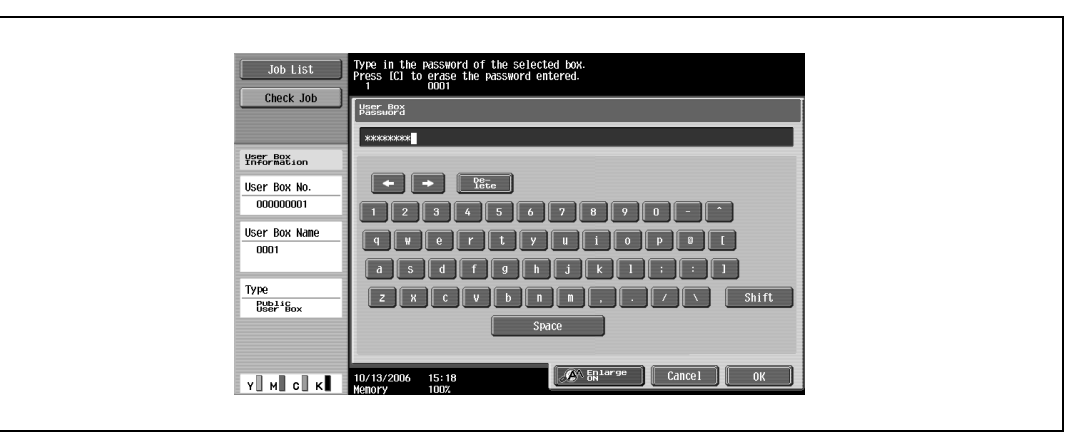

**4** Select the document to be printed, and then touch [Print].

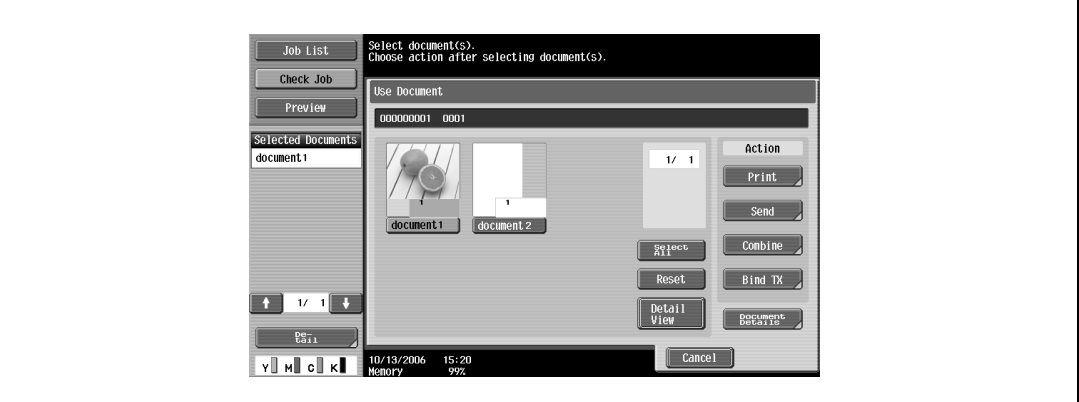

**5** If necessary, change the print conditions.

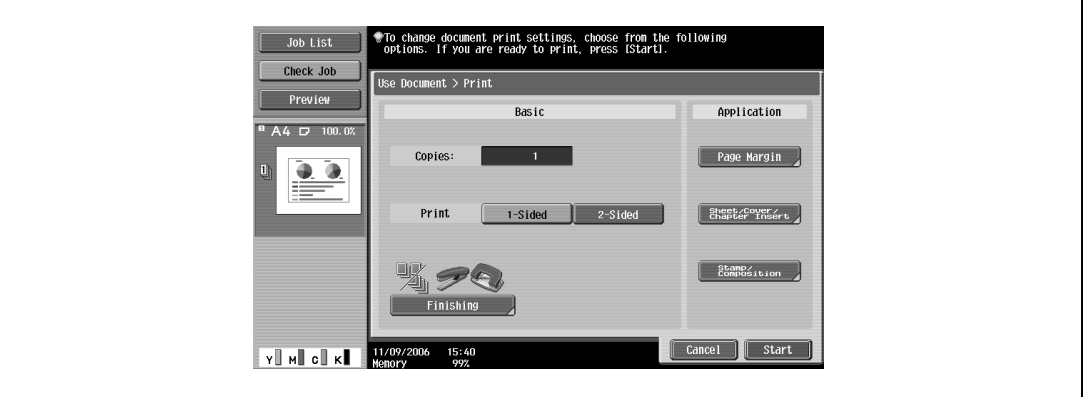

**6** Touch [Start] or press the [Start] key in the control panel.

– To cancel printing the job, touch [Cancel]. The document is printed.

#### **Printing with this machine when user authentication settings have been applied**

When the user authentication function has been specified on this machine, a user name and password must be entered when printing.

 $\mathbb{Q}$ ...

#### <span id="page-291-0"></span>**Reminder**

If a print job is sent using a user name or password that is not a registered account on this machine or if a job is sent without specifying "User Authentication", the operation is not authenticated by this machine and the job is canceled.

When the user authentication settings are specified on this machine, the authentication operation restriction function is in mode 2, and the authentication information is not entered correctly, the applicable user is locked and cannot be accessed.

The three printer drivers that can be set on this machine are as follows: Generic PCL Printer Driver for Windows Generic PostScript Printer Driver for Windows Generic PostScript PPD Printer Driver for Mac OS X

 $\mathbb{Q}$ ...

#### **Note**

If printing is not allowed, printing cannot be performed even when used by a registered user. For the user authentication details, consult the administrator of this machine.

If performing user authentication with an optional authentication unit (biometric type), enter the user name and password. For details, refer to the operation manual of the authentication unit (biometric type).

#### **Specifying settings (for Windows)**

- **1** Click the [Properties] button or the [Preferences] button on the Print dialog box to display the Printing Preferences dialog box.
- **2** Click the Basic tab.
- **3** Click the [Authentication/Account Track] button.
- **4** Select "Recipient User", and then enter the user name and password.
	- If this machine has been set to permit public users, the machine can be used without a user name and password.
	- A default password can be registered and used rather than entering a password for each job.

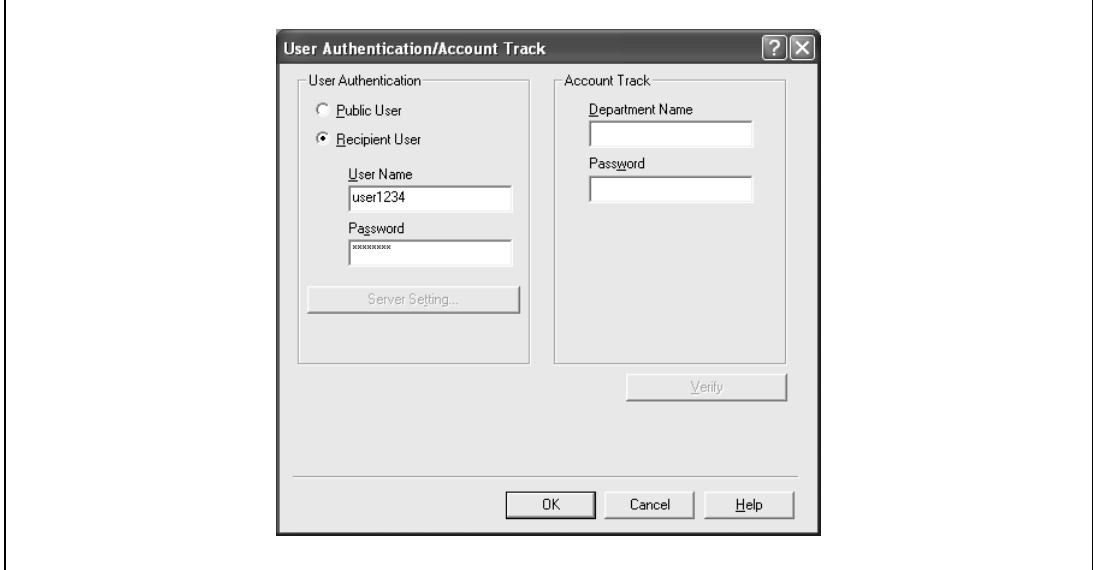

– If the entered user name is a name registered on this machine, the job is printed and counted as a job for the specified user.

#### **Specifying settings (for Mac OS X)**

- **1** From the [File] menu, select "Print".
- **2** Select "Output Method".
- **3** Select the "User Authentication" check box.

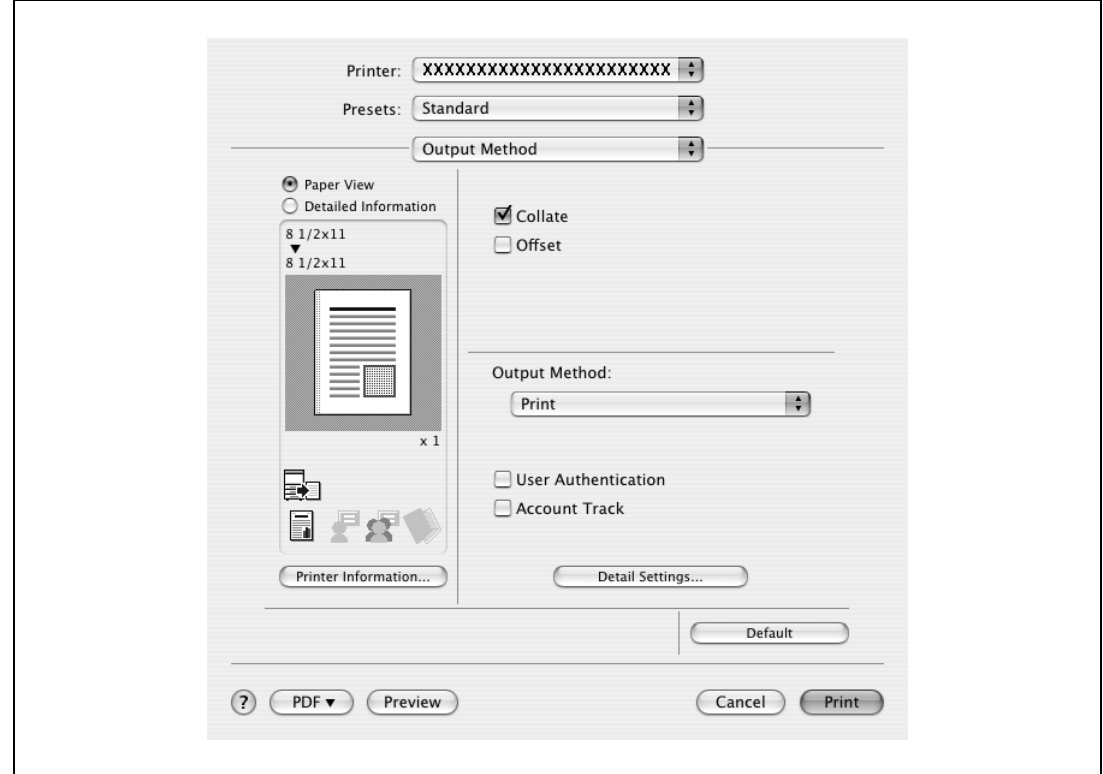

- **4** Select "Recipient User", and then enter the user name and password.
	- If this machine has been set to permit public users, the machine can be used without a user name and password.

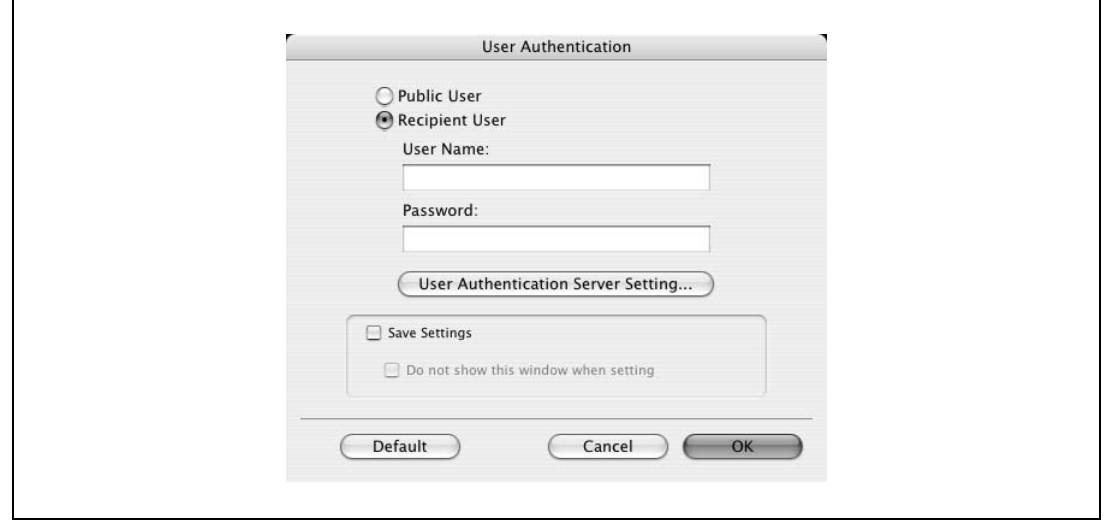

#### **Printing with this machine when account track settings have been applied**

When the account track settings have been specified on this machine, you must enter a password when printing a job.

 $\mathbb{Q}$ ...

#### <span id="page-293-0"></span>**Reminder**

If a print job is sent using a password that is not a registered account on this machine or if a job is sent without specifying "Account Track", the operation is not authenticated by this machine and the job is canceled.

When the account track settings are specified on this machine, the authentication operation restriction function is in mode 2, and the authentication information is not entered correctly, the applicable account is locked and cannot be accessed.

The three printer drivers that can be set on this machine are as follows: Generic PCL Printer Driver for Windows Generic PostScript Printer Driver for Windows Generic PostScript PPD Printer Driver for Mac OS X

 $\mathbb{Q}$ ...

#### **Note**

If printing is not allowed, printing cannot be performed even when used by a registered account.

For the account track details, consult the administrator of this machine.

#### **Specifying settings (for Windows)**

- **1** Click the [Properties] button or the [Preferences] button on the Print dialog box to display the Printing Preferences dialog box.
- **2** Click the Basic tab.
- **3** Click the [Authentication/Account Track] button.
- **4** Enter the department name and password.
	- A default password can be registered and used rather than entering a password for each job.

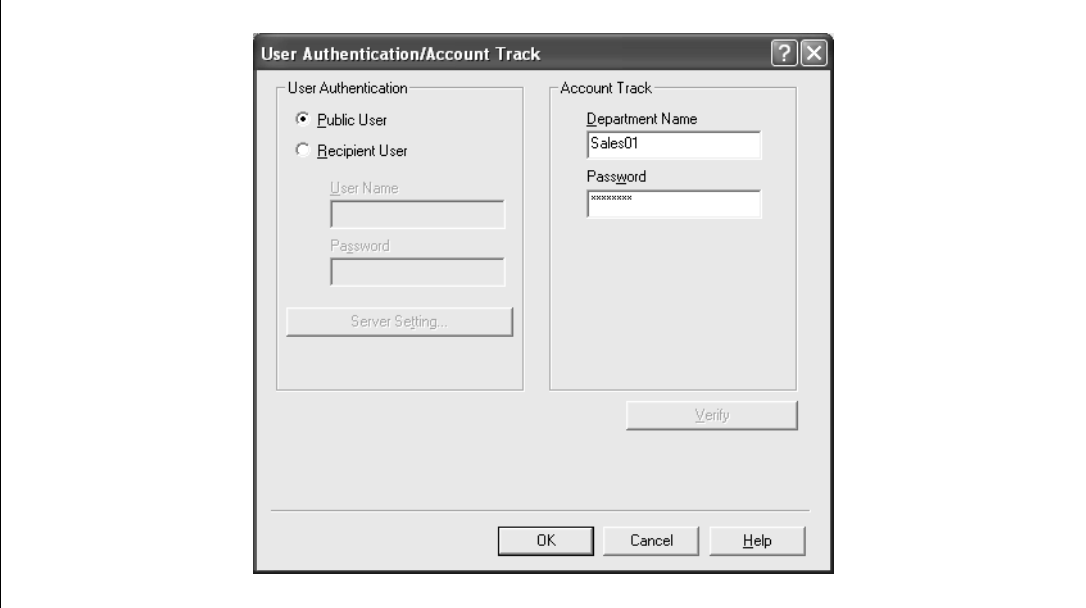

**5** After specifying the settings, click the [OK] button to begin printing.

If the entered department name is a name registered on this machine, the job is printed and counted as a job for the account.

#### **Specifying settings (for Mac OS X)**

- **1** From the [File] menu, select "Print".
- **2** Select "Output Method".
- **3** Select the "Account Track" check box.

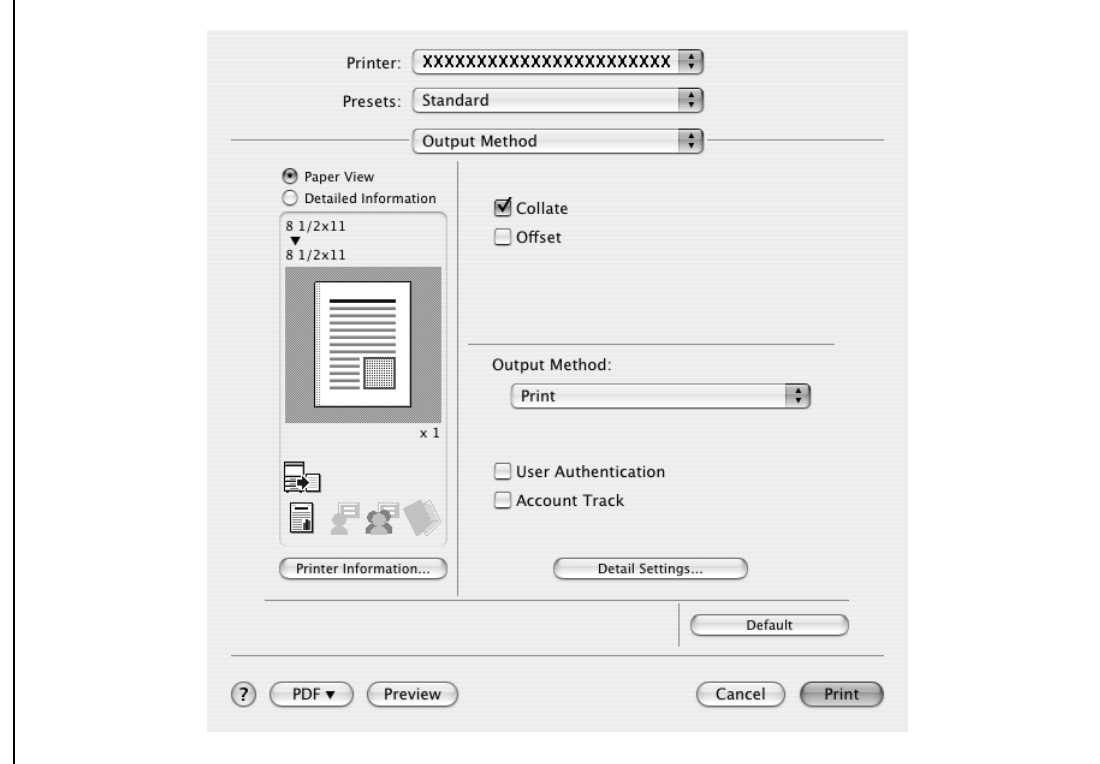

**4** Enter the department name and password.

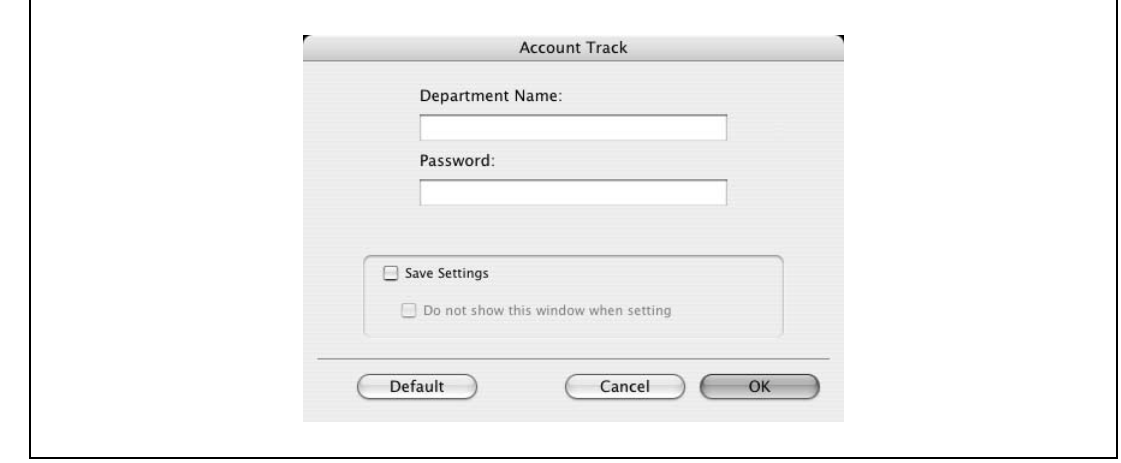

#### **Job operations on Web Connection**

From Web Connection, you can also check the status of the job being performed by this machine.

# $\mathbb{Q}$ **Detail**

<span id="page-294-0"></span>For details, refer to the User manual – Web Connection Operations.

# **11.4 Printing on banner paper (d-Color MF450)**

Paper up to 1200 mm (47-1/4 inch) long can be loaded into the bypass tray and printed on using this machine with the appropriate setting specified from the control panel.

Loading banner paper and printing on it is referred to as "banner printing" throughout the manual.

#### **Paper types**

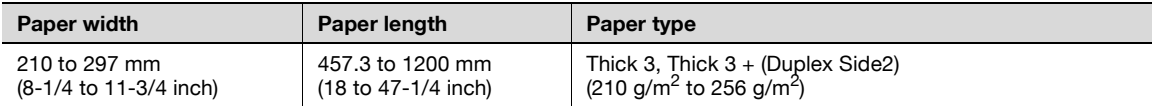

 $\mathbb{Q}$ ...

**Note** 

Feed only one sheet of paper at a time.

#### **Printer drivers and supported operating systems**

The following drivers are compatible with banner paper printing.

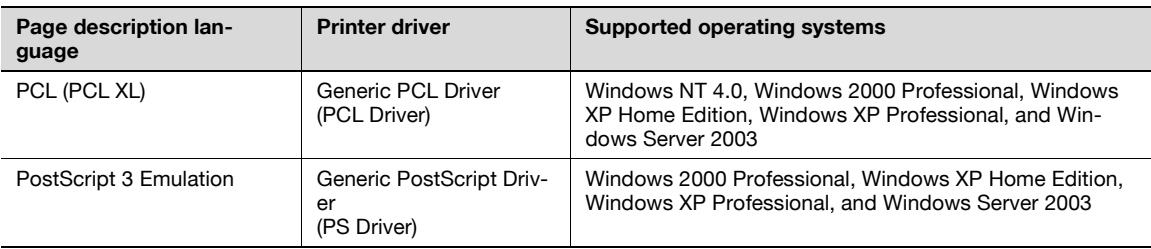

#### **To specify printer driver settings**

Specify the paper sizes to be printed as custom sizes.

- **1** Click the Basic tab.
- **2** From the "Original Size" or "Paper Size" drop-down list, select "Custom Size". The Custom Size Settings dialog box appears.
- **3** Specify the width and length of the custom size according to the selected measurement units.
- **4** Specify "Paper Type".
	- Specify other settings if necessary.
- **5** Click the [OK] button.

 $\mathbb{Q}$ ...

#### **Note**

For the Generic PCL driver, the custom size settings can also be specified on the Settings tab of the printer driver, which can be displayed from the Printers window (for Windows XP/Server 2003, Printers and Faxes window).

#### **To print**

- Press the [Utility/Counter] key in the control panel.
- Touch [6 Banner Printing].
- Touch [Allow], and then touch [OK].

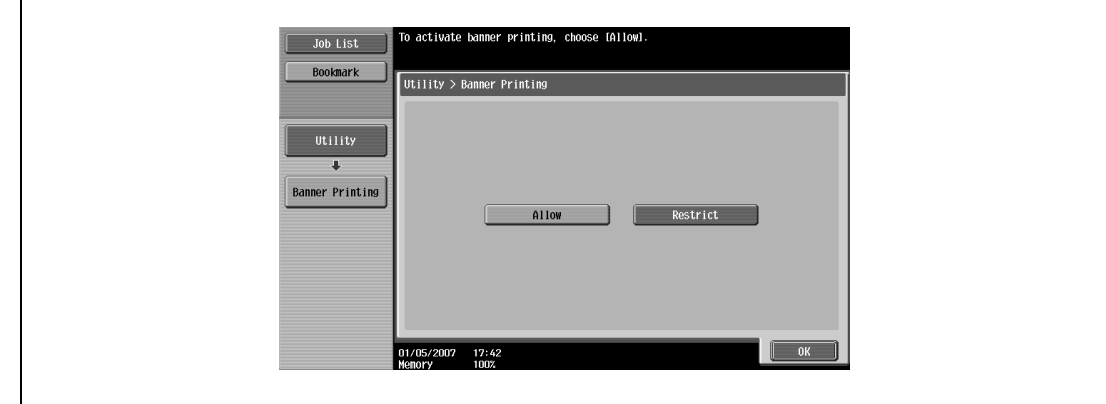

- Select a job to be printed from the computer, and then click "Print" on the "File" menu.
- Specify the desired settings, and then click the [OK] button.
- Open the bypass tray.
- With the side to be printed on facing down, insert the paper as much as possible into the feed slot.
- Slide the lateral guides to fit the size of paper being loaded.
	- Load one sheet at a time.
	- Print while supporting the loaded paper with your hands.

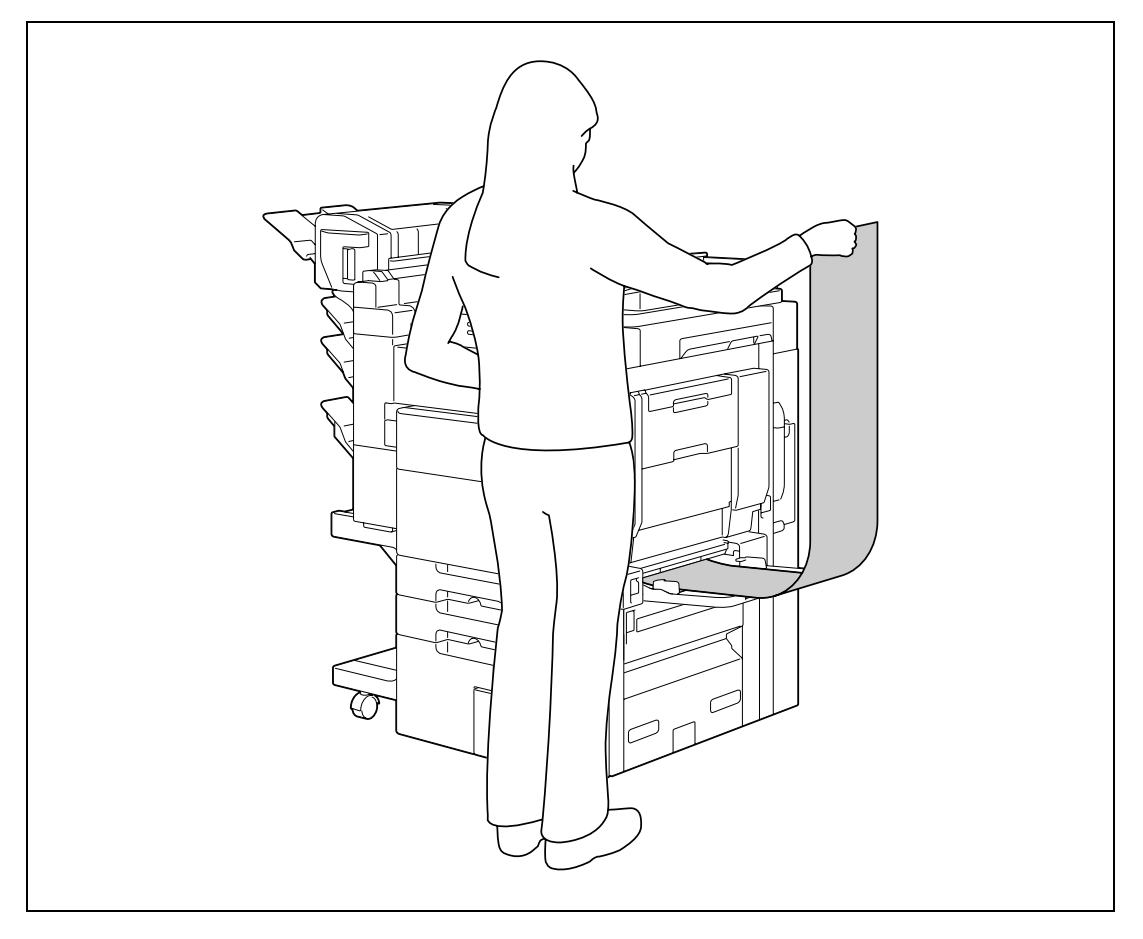

# **9** When printing is finished, touch [Exit].

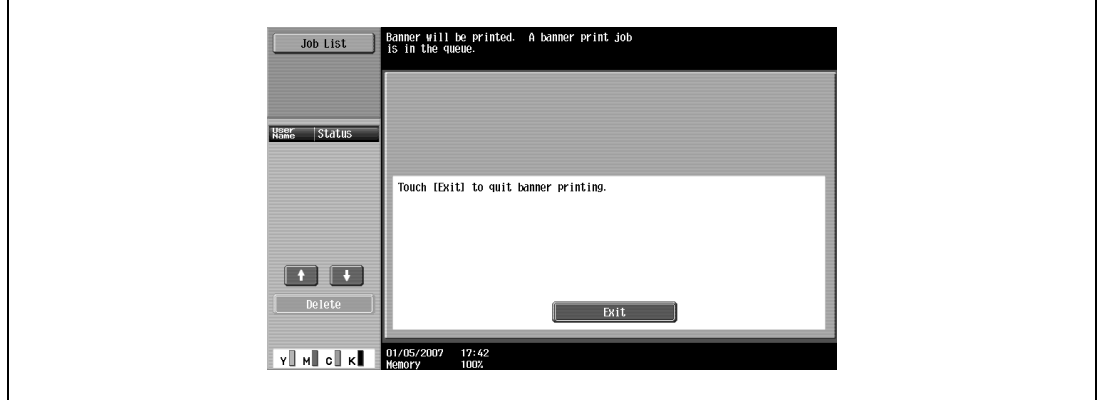

- To continue printing, repeat steps 7 through 8.
- **10** Touch [Yes], and then touch [OK].

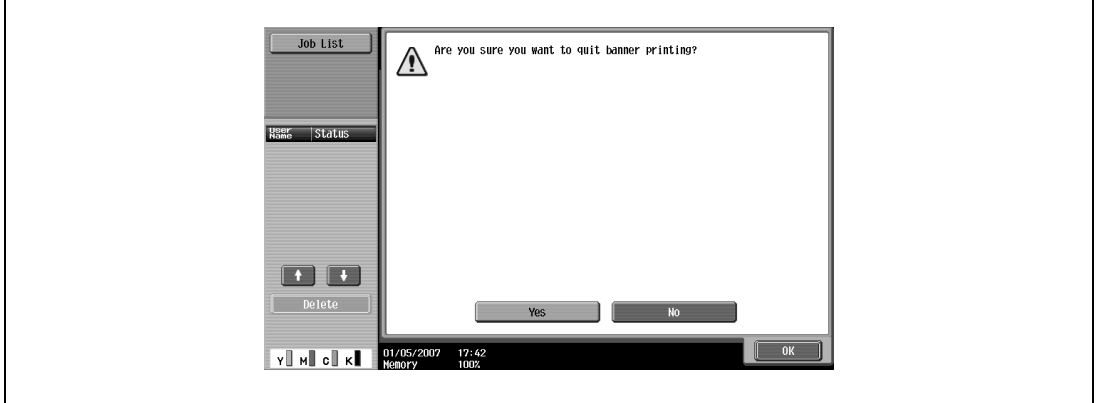

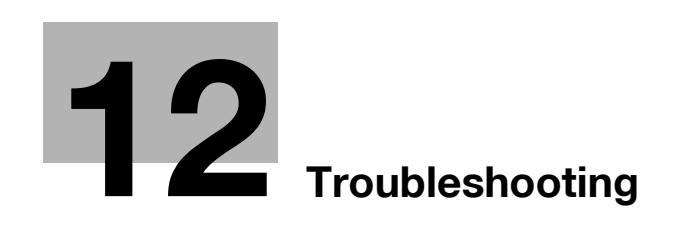

# <span id="page-300-0"></span>**12 Troubleshooting**

# **12.1 Unable to print**

<span id="page-300-2"></span><span id="page-300-1"></span>This chapter explains the troubleshooting procedures for possible malfunctions.

Perform the troubleshooting procedures described below if this machine does not print after you have sent a print job.

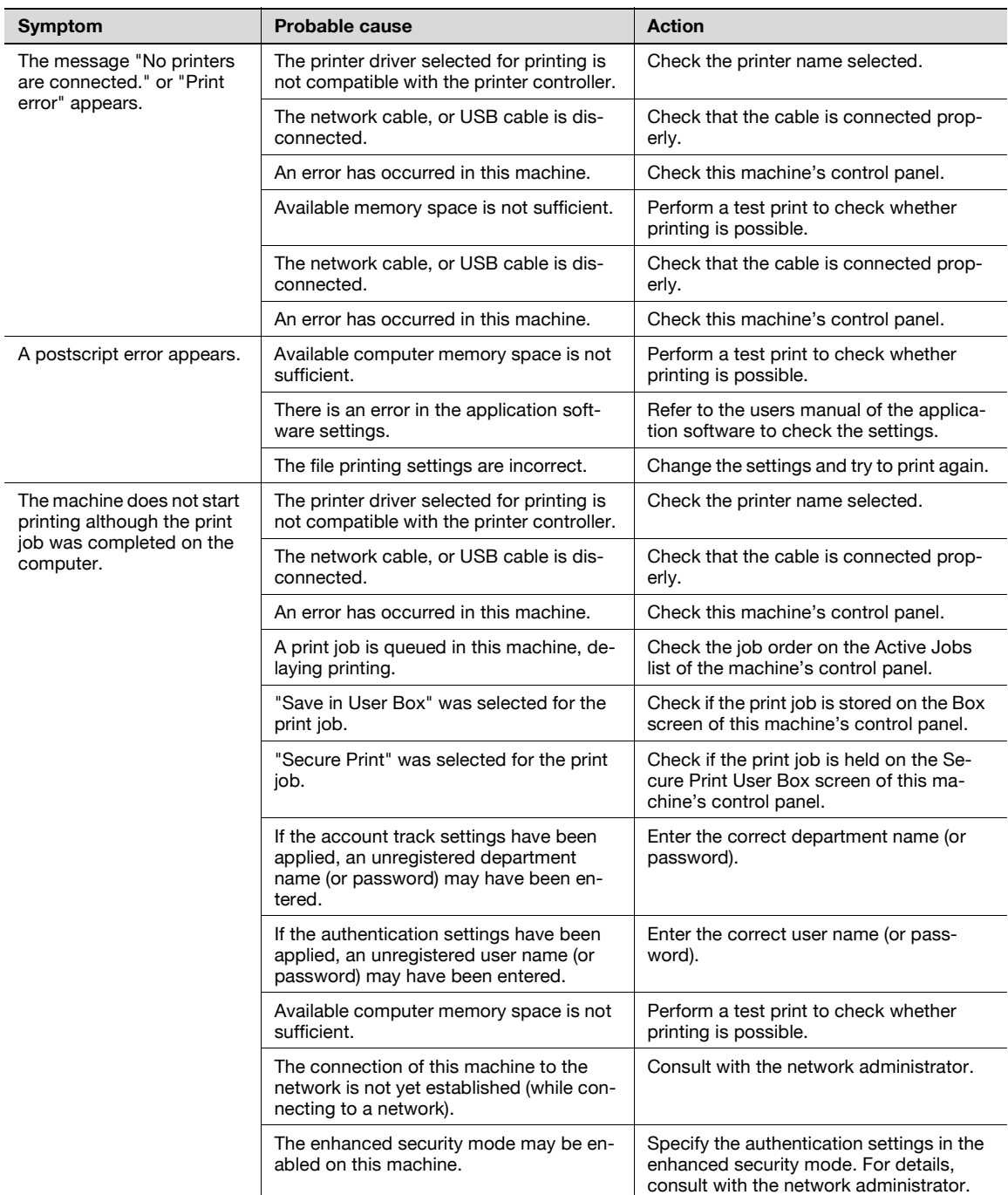

If the problem persists after all of these procedures have been performed, read the User manual – Copy Operations.

# **12.2 Unable to specify desired settings or unable to print as specified**

Perform these troubleshooting procedures if you cannot specify the desired settings in the printer driver, or if the print results do not represent the settings that have been specified.

**Note** 

<span id="page-301-0"></span>Some of the printer driver functions cannot be combined with other functions.

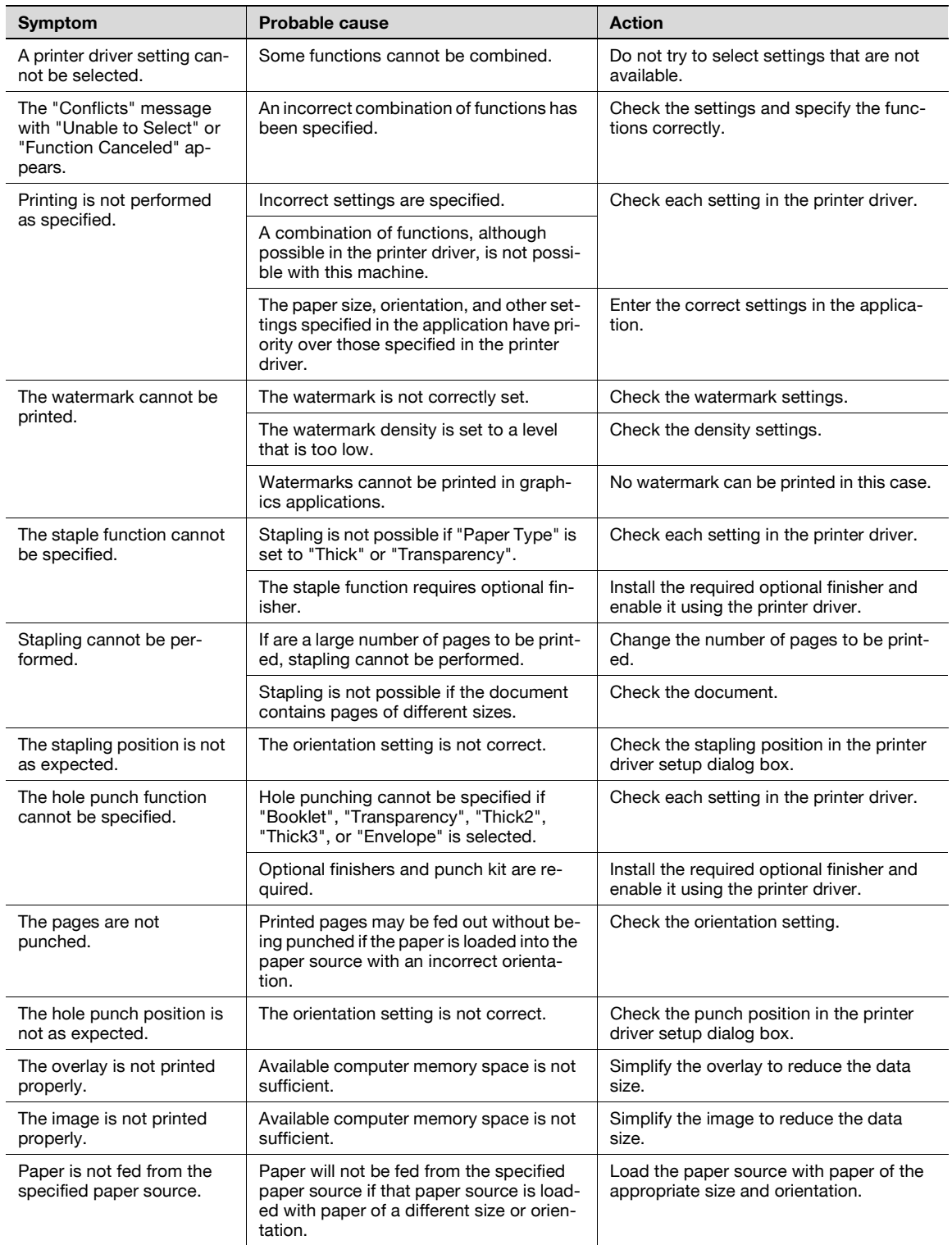

12-4 d-Color MF550/MF450

 $\mathbb{Q}$ ...

<span id="page-302-0"></span>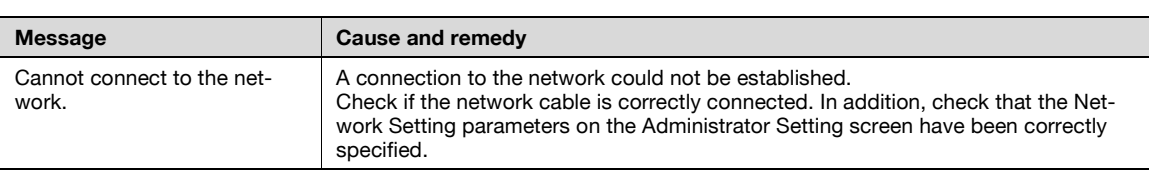

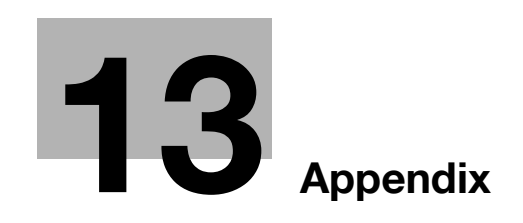

I.

# <span id="page-306-0"></span>**13 Appendix**

# **13.1 Specifications**

<span id="page-306-1"></span>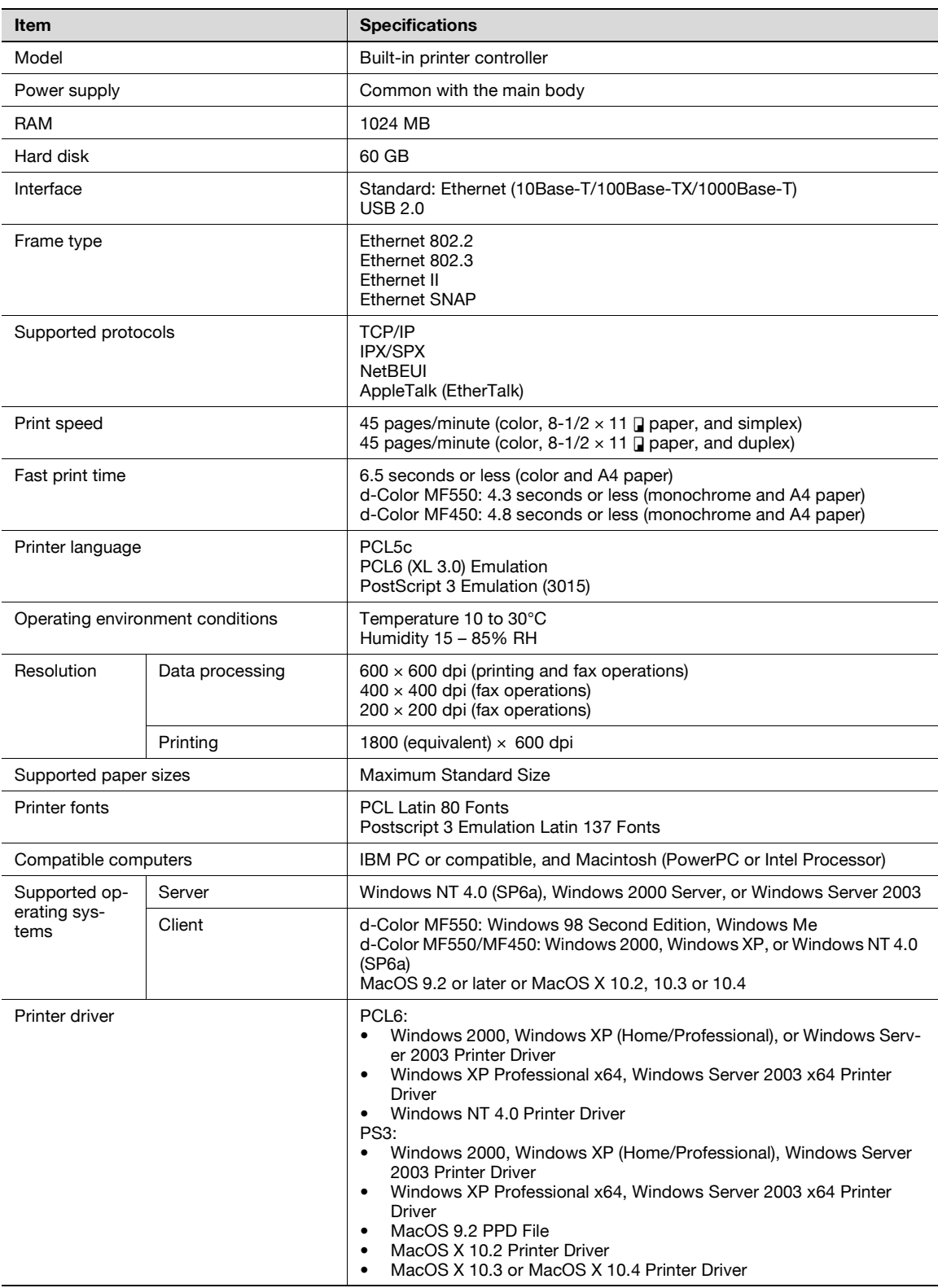

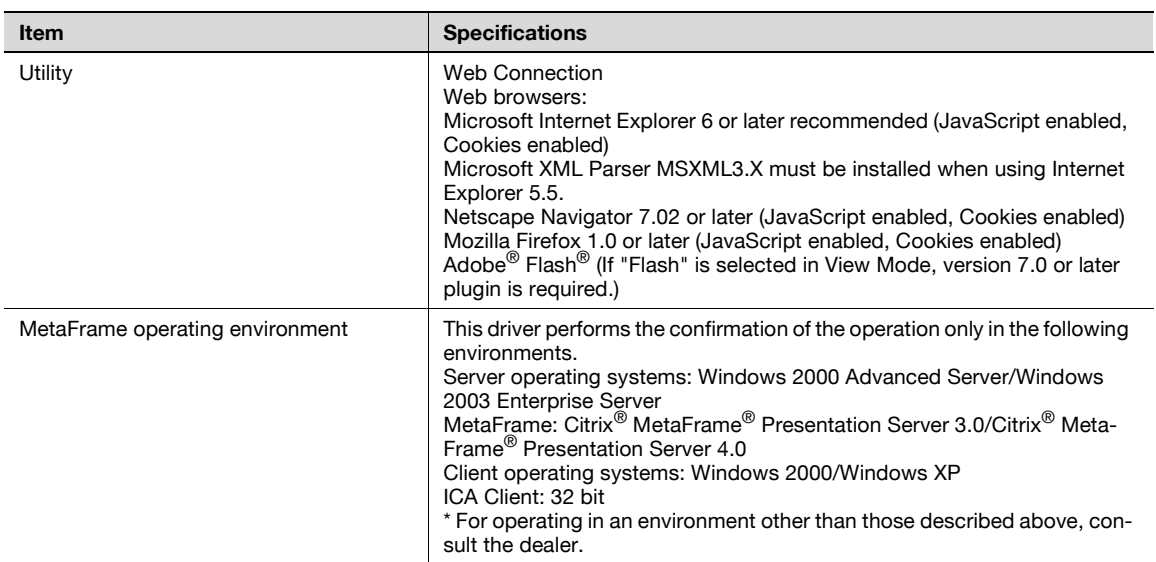

<span id="page-308-0"></span>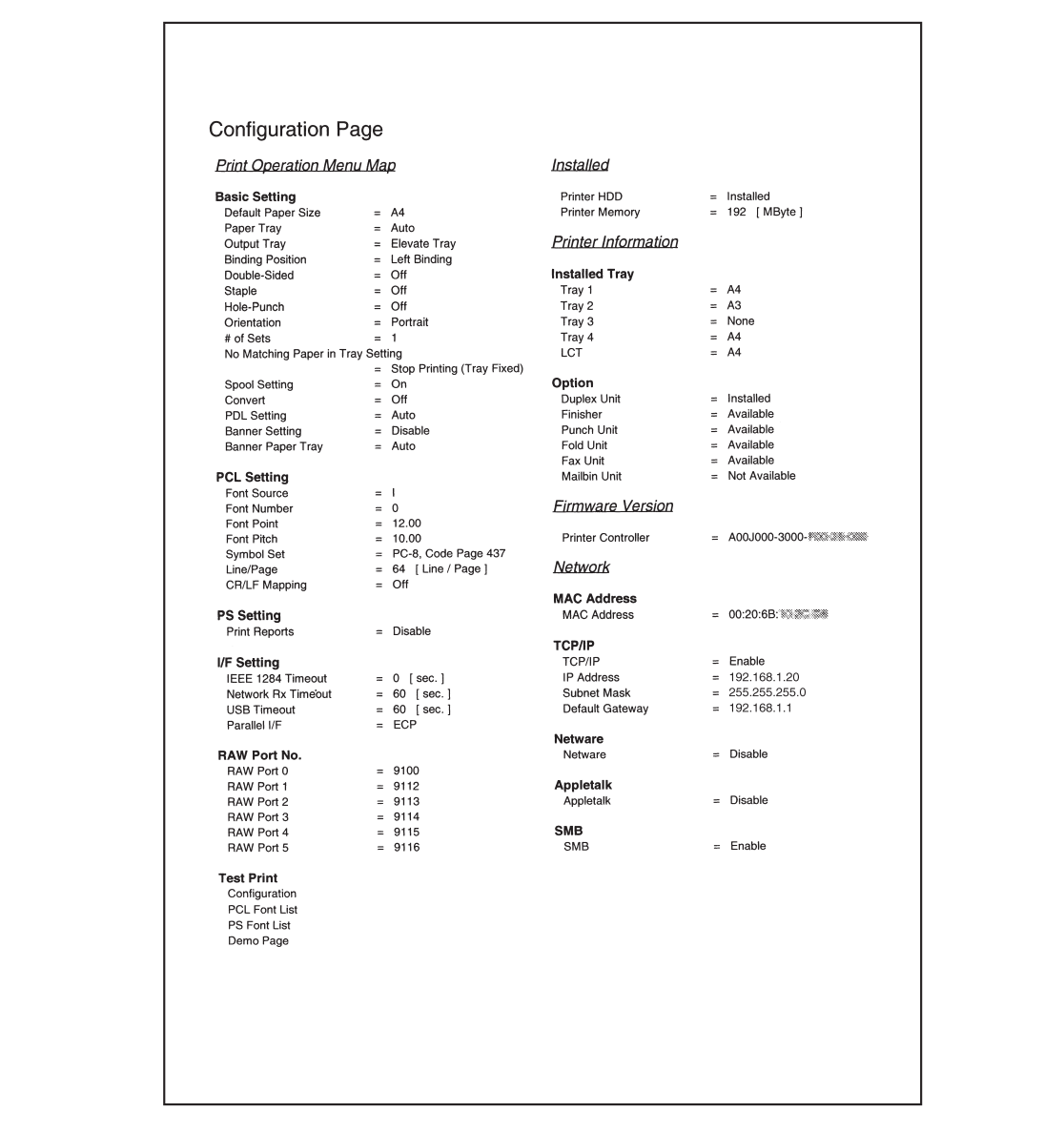

٦

# **13.3 Font list**

<span id="page-309-0"></span>**PCL font list**

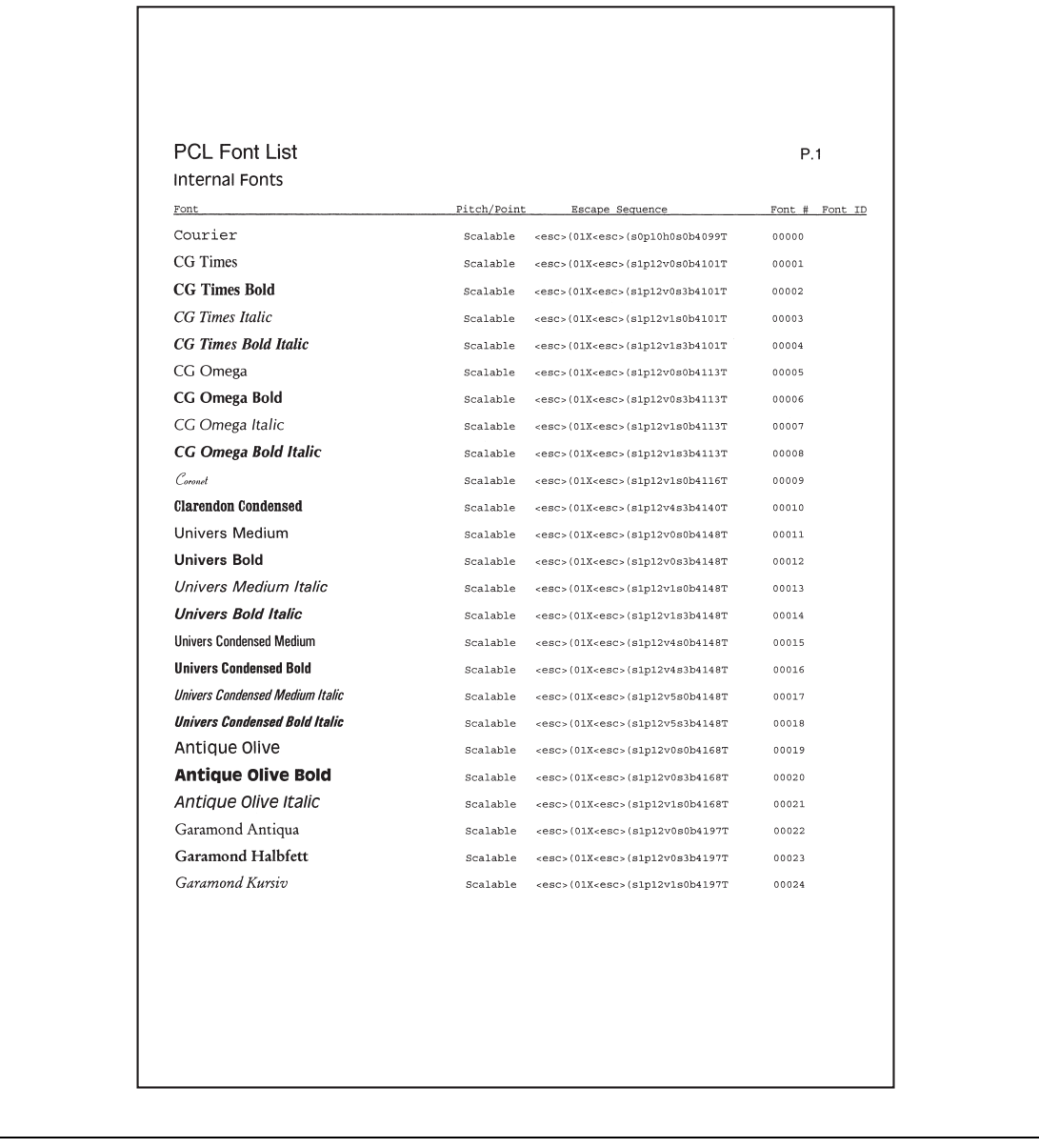

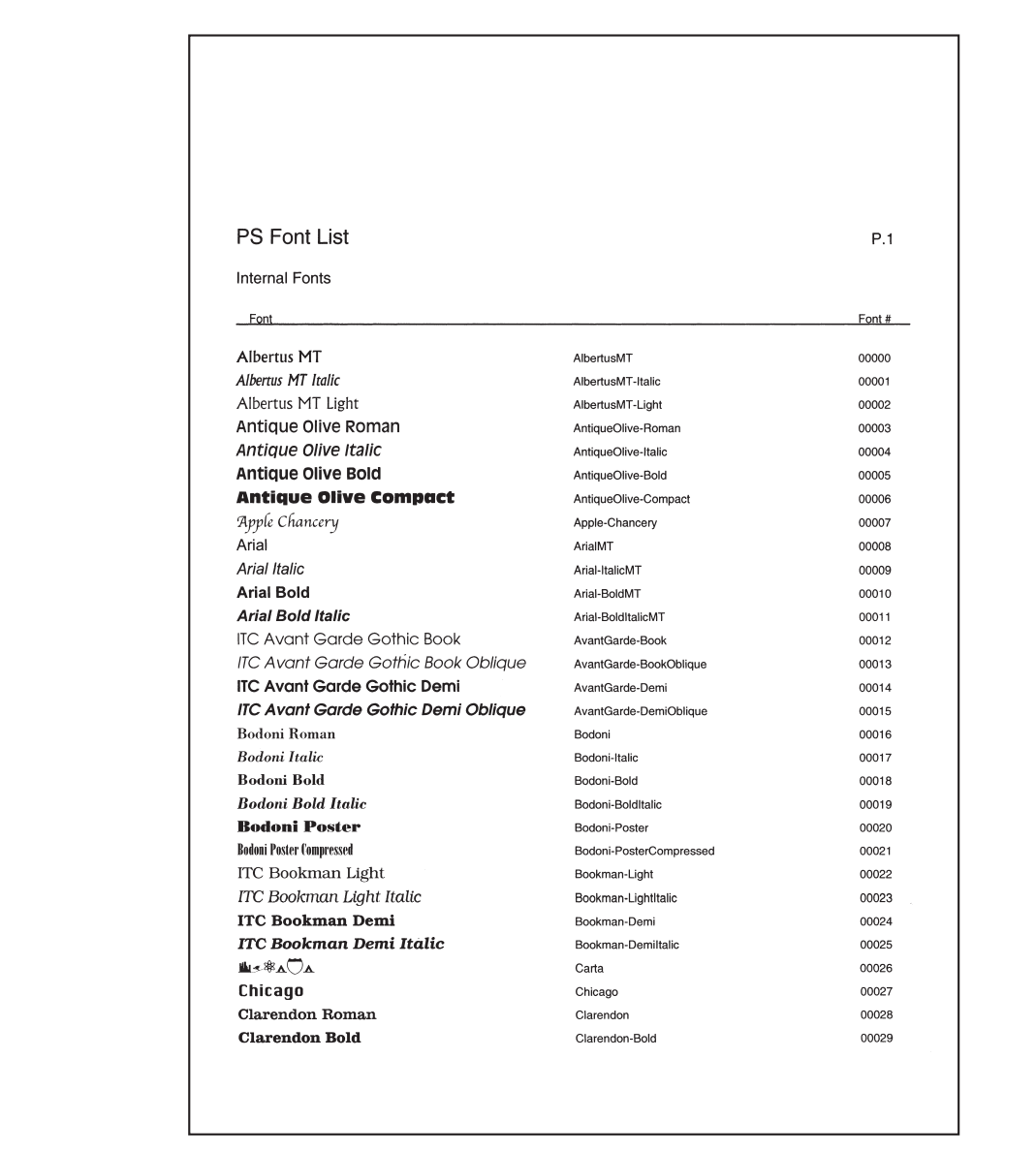

### <span id="page-311-0"></span>**Demo page**

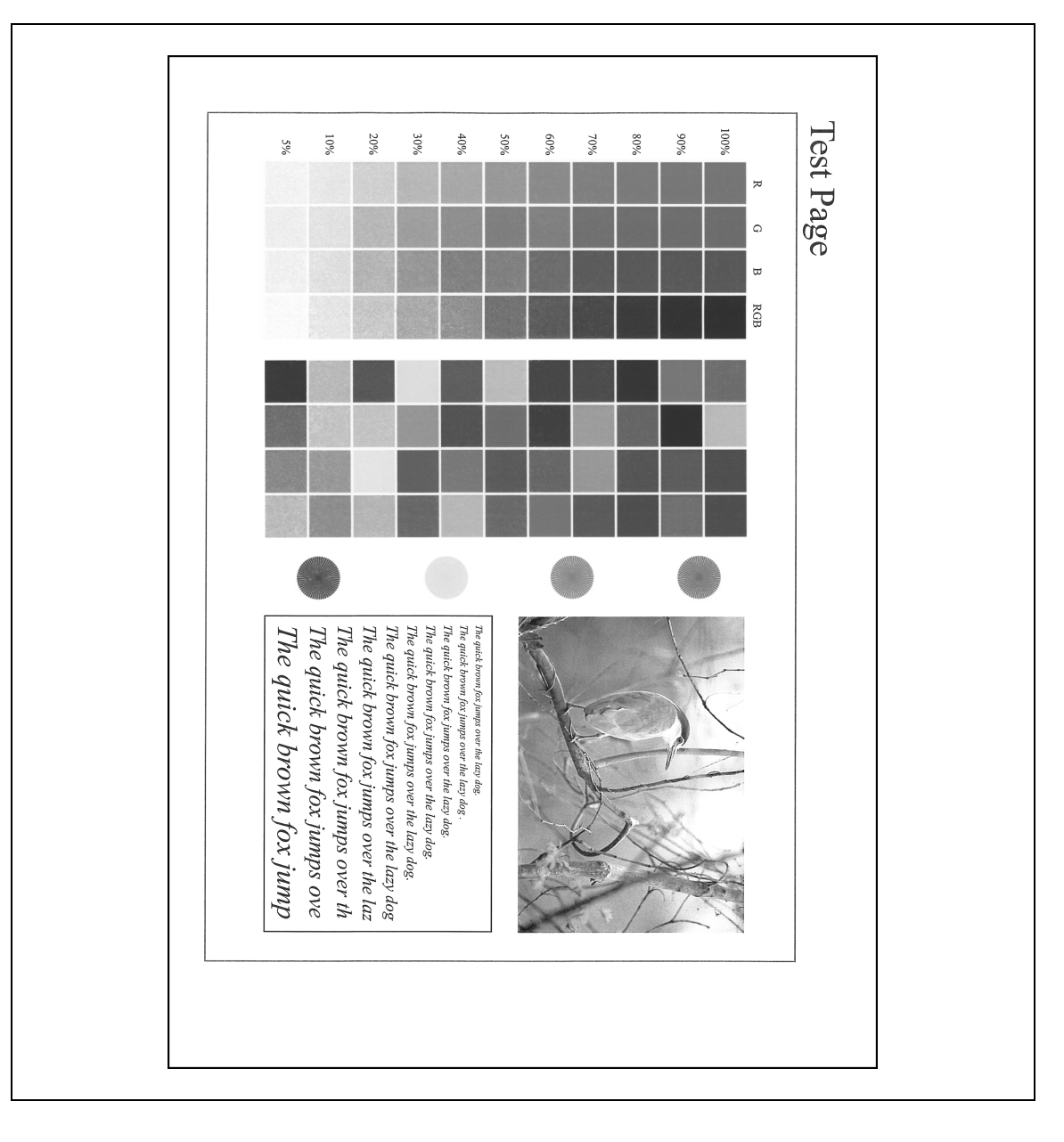

# **13.4 PPD driver (Linux and applications)**

#### **PPD driver types**

The PPD driver contains the PPD information for Mac OS 9, Linux, and applications.

- For Linux: Install the driver when using with Linux. (The PPD driver for Linux and the PPD driver for OpenOffice are included.)
- For applications: Install the driver when using applications such as Adobe PageMaker that require the PPD driver.

#### **About the PPD driver for Linux**

Operating environment

- Supported operating systems: Red Hat Linux 9/SuSe Linux 8.2
- Supported PostScript level: 3.0
- CUPS: 1.1.17

#### **To register the PPD driver for Linux**

- **1** Copy the PPD file to the CUPS model directory. (/usr/share/cups/model when mainly Linux)
- **2** In CUPS Printing System, click the [Add Printer] button, and then specify PPD to add this machine.

 $\mathbb{Q}$ ... **Note** 

For details on CUPS, click the [Help] button in the CUPS Web management page.

#### **To set up the PPD driver for Linux**

Specify the functions by clicking the [Configure Printer] button in CUPS Printing System.

#### **To register the PPD driver for OpenOffice**

- **1** In CUPS Printing System, click the [Add Printer] button, and then specify PPD to add this machine.
- **2** Open the OpenOffice Printer Administrator tool.
- **3** Click the [New Printer] button.
- **4** In the Choose a device type dialog box, select "Add a printer", and then click the [Next] button.
- **5** In the Choose a driver dialog box, click the [Import] button.
- **6** Select "GENERIC 45C-1 OpenOffice PPD" ("GENERIC 45C-2 OpenOffice PPD" on d-Color MF450), and then click the [OK] button.
- **7** From the "Please Select a Suitable driver." list, select "GENERIC 45C-1 OpenOffice PPD" ("GENERIC 45C-2 OpenOffice PPD" on d-Color MF450), and then click the [Next] button.
- **8** In the Choose a command line dialog box, select the printer that was added to CUPS, and then click the [Next] button.
- **9** Click the [Finish] button.

#### **To print with OpenOffice**

- **1** From the [File] menu in OpenOffice, select "Print".
- **2** Select "GENERIC 45C-1 OpenOfficePPD" ("GENERIC 45C-2 OpenOffice PPD" on d-Color MF450) in "Printer name".
- **3** Click the [Properties] button.
- 4 Select the desired setting from the "Page size" drop-down list, and then click the [OK] button.
	- To specify settings other than the page size, click the [Configure Printer] button in CUPS Printing System.
- **5** To print, click the [OK] button in the OpenOffice print dialog box.

#### **About the PPD driver for applications**

PPD registration destination (example: Adobe PageMaker)

- Adobe PageMaker 6.0 Copy the PPD file to RSR\CPPD4, which is under the folder to which PageMaker is installed.
- Adobe PageMaker 6.5/7.0 Copy the PPD file to RSRC\<Language>\PPD4, which is under the folder to which PageMaker is installed.

#### **To print**

- **1** From the [File] menu, select "Print".
- **2** From the "PPD" box in the print dialog box, select this machine.
- **3** Specify "Paper" or "Features" for the printer.
- **4** To print, click the [Print] button.

# **13.5 Glossary**

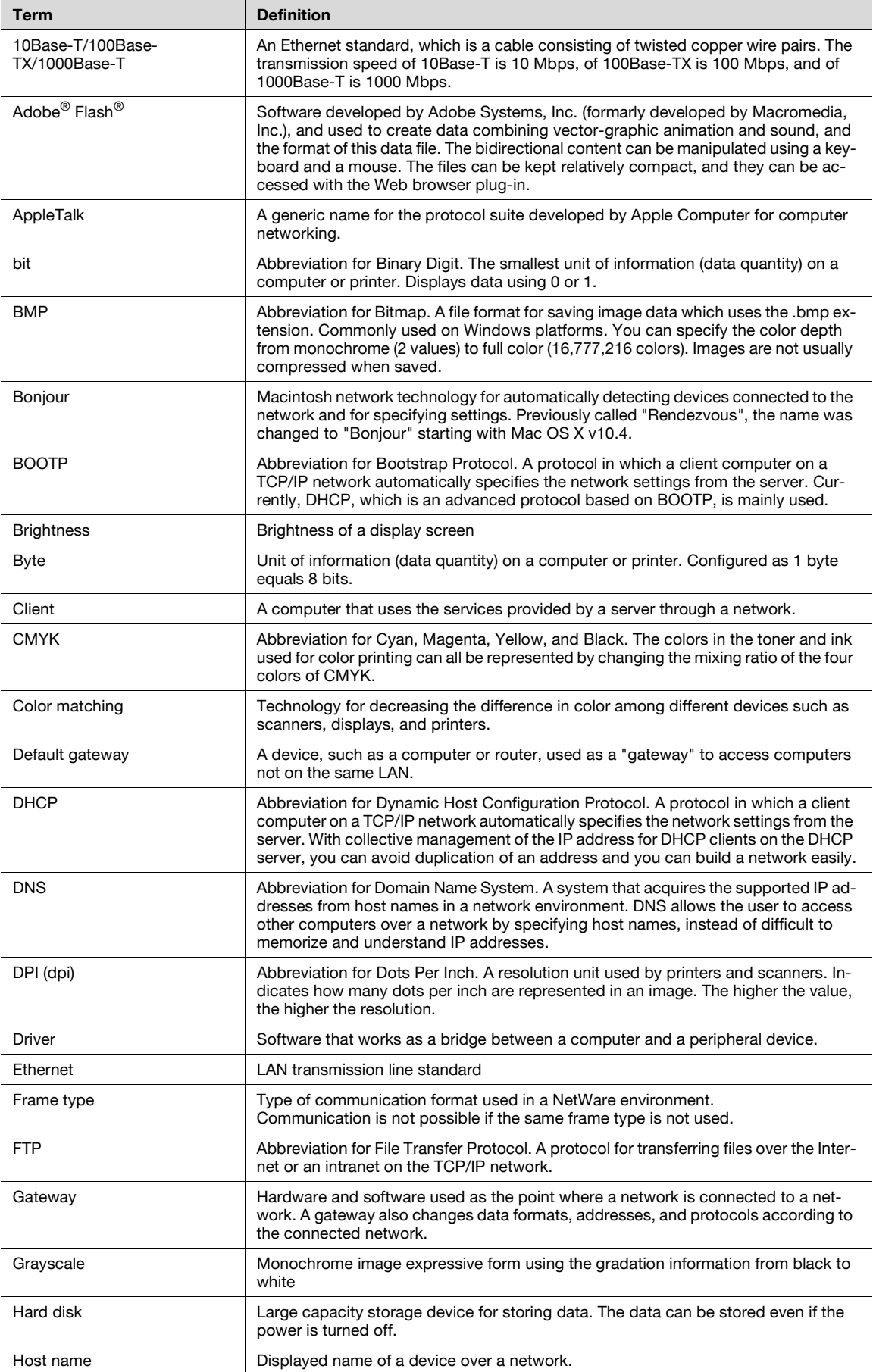

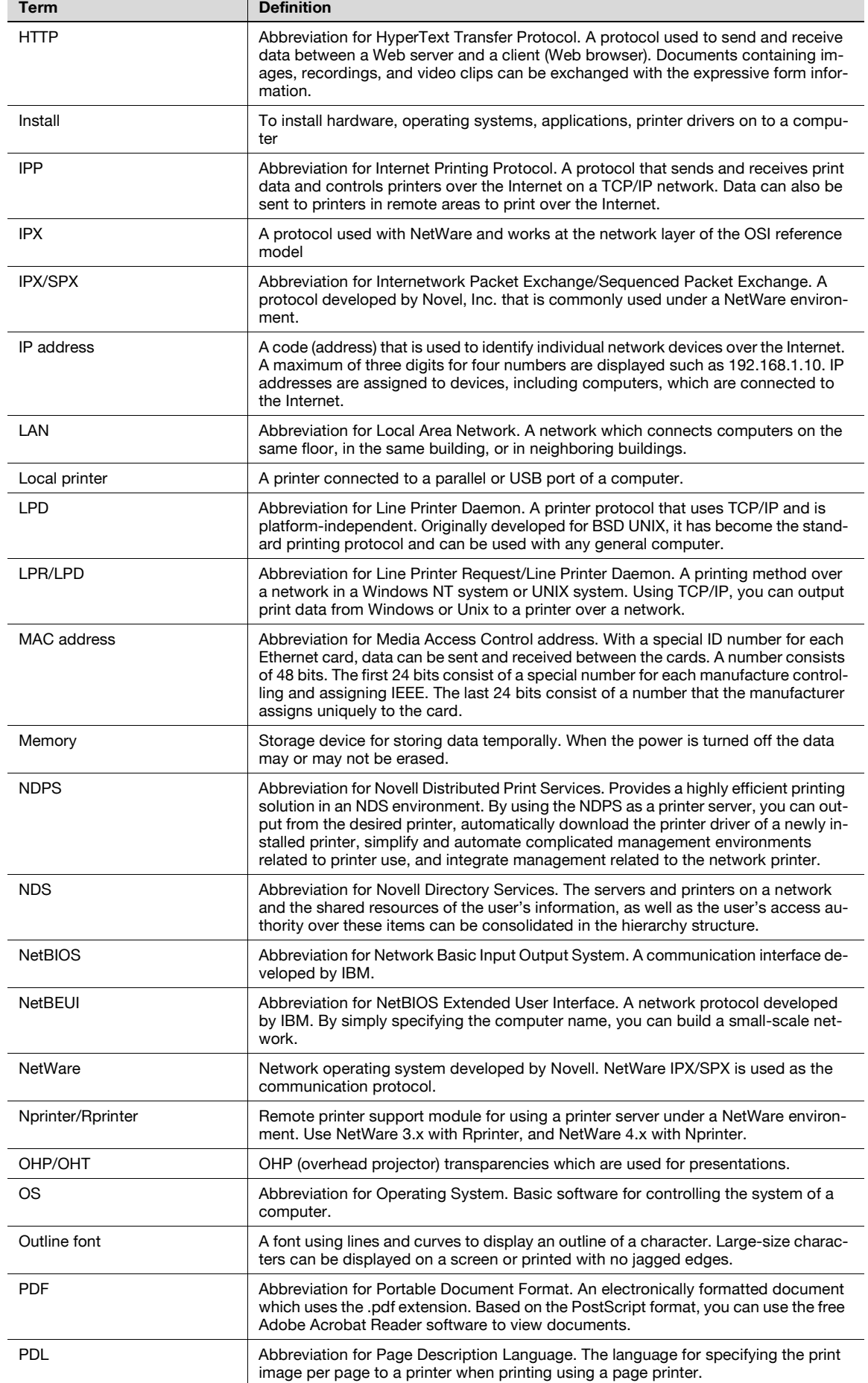

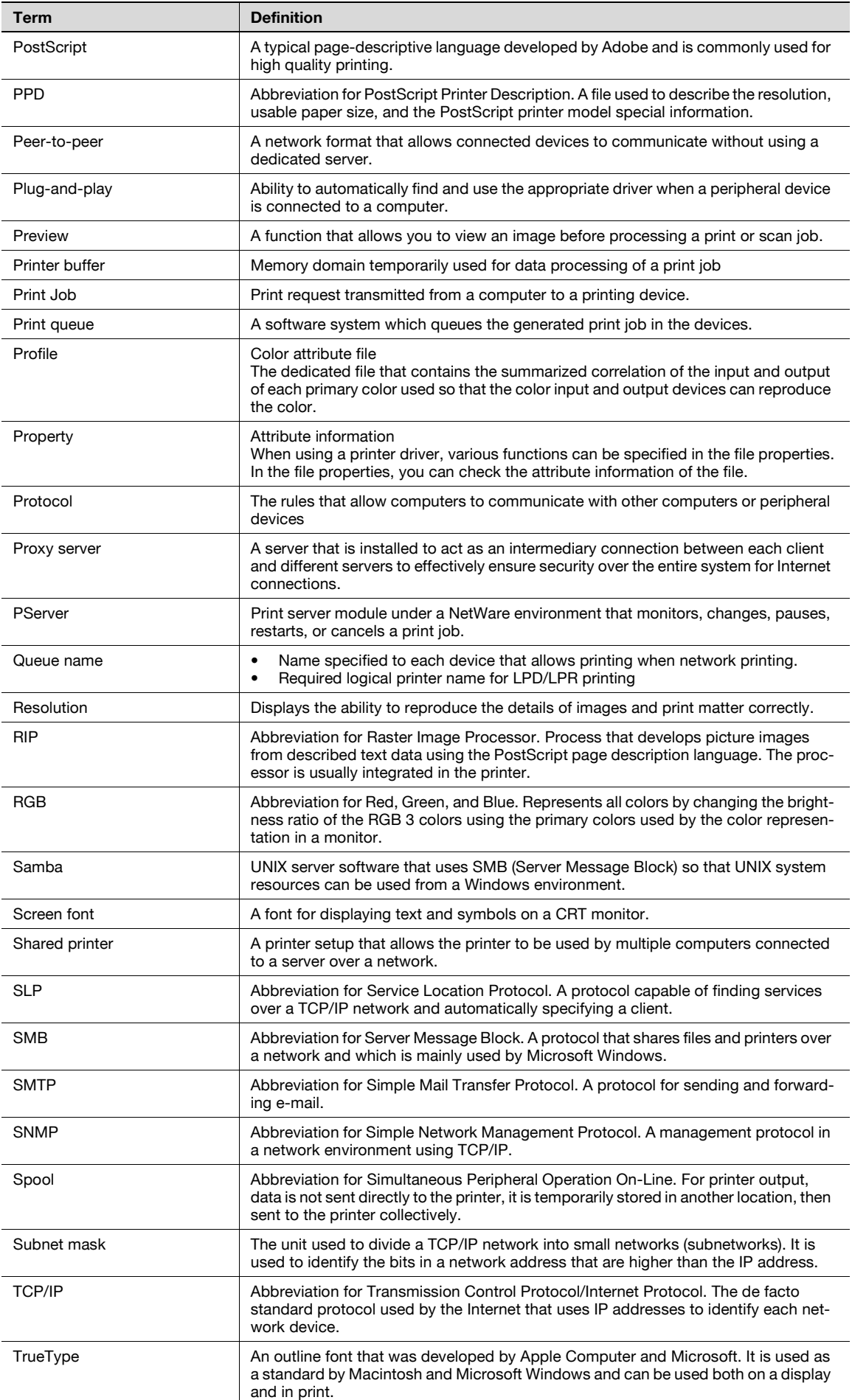

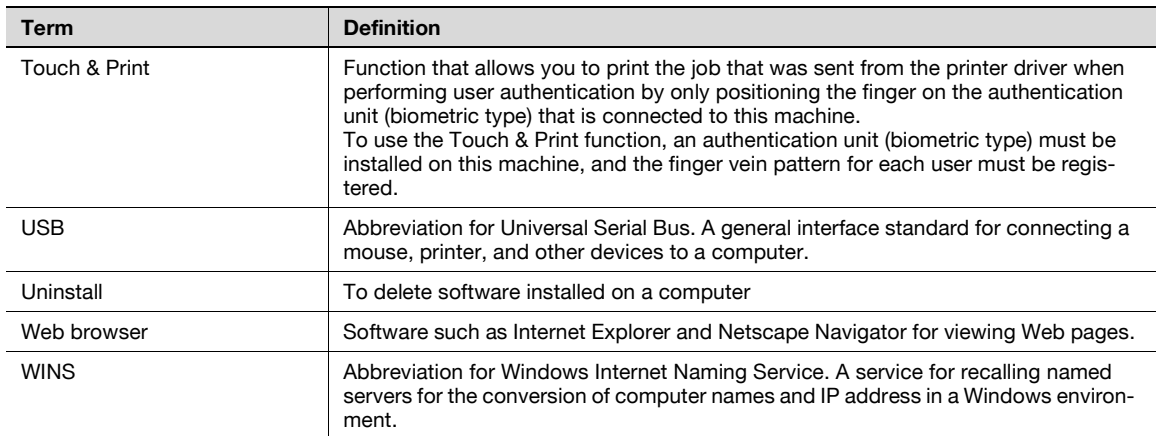

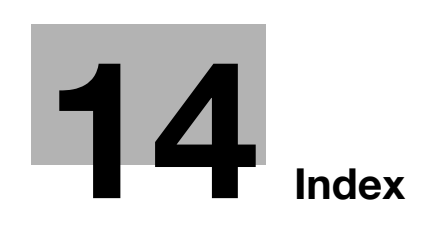

#### <span id="page-320-0"></span>**A**

Account track [5-10](#page-83-0), [6-13](#page-108-0), [7-14](#page-147-0), [9-13](#page-198-0), [10-16](#page-233-0), [11-48](#page-293-0) Add printer wizard [3-4](#page-35-0) Administrator mode [11-28](#page-273-0) AppleTalk [3-9](#page-40-0), [4-29](#page-70-0)

# **B**

Back cover [5-15](#page-88-0), [6-19](#page-114-0), [7-20](#page-153-0), [8-9](#page-182-0), [9-22](#page-207-0) Banner paper tray [11-18](#page-263-0) Banner sheet setting [11-10](#page-255-0) Basic tab [6-7](#page-102-0), [7-8](#page-141-0), [10-14](#page-231-0) Bindery [4-16](#page-57-0) Bindery emulation [4-16](#page-57-1), [4-19](#page-60-0) Binding direction [6-15](#page-110-0), [7-16](#page-149-0), [8-9](#page-182-0), [9-16](#page-201-0), [11-11](#page-256-0), [11-15](#page-260-0) Binding margin  $6-15$ ,  $7-16$ Binding position  $8-9$ Bonjour [3-9](#page-40-0), [4-30](#page-71-0) Booklet [5-12](#page-85-0), [6-15](#page-110-0), [7-16](#page-149-0), [9-16](#page-201-0) Border [6-14](#page-109-0), [7-15](#page-148-0)

# **C**

Changing paper sizes [11-9](#page-254-0) Chapter [5-12](#page-85-1), [6-15](#page-110-2), [7-16](#page-149-2), [9-18](#page-203-0) Collate [5-10](#page-83-1), [8-8](#page-181-0), [9-10](#page-195-0) Color selection [6-29](#page-124-0), [7-30](#page-163-0), [8-9](#page-182-0), [9-30](#page-215-0) Color settings [6-29](#page-124-1), [7-30](#page-163-0), [8-9](#page-182-0), [9-30](#page-215-0) Combination [5-11](#page-84-0), [6-14](#page-109-0), [7-15](#page-148-0), [8-9](#page-182-1), [10-17](#page-234-0) Computer faxing [2-6](#page-27-0) Configuration page [11-26](#page-271-0), [13-5](#page-308-0) Configure tab [6-32](#page-127-0), [7-33](#page-166-0), [10-21](#page-238-0) Connecting [2-7](#page-28-0) Copies [8-8](#page-181-0), [9-9](#page-194-0), [11-6](#page-251-0) Copies & Pages [9-9](#page-194-0) Copy protection [5-16](#page-89-0), [6-26](#page-121-0), [7-27](#page-160-0), [9-26](#page-211-0) Cover mode [5-15](#page-88-0), [9-22](#page-207-0) Cover Mode tab [6-19](#page-114-1), [7-20](#page-153-1) CR/LF mapping [11-24](#page-269-0) Custom page sizes [6-8](#page-103-0), [6-35](#page-130-0), [7-9](#page-142-0), [8-7](#page-180-0), [9-8](#page-193-0), [10-14](#page-231-0)

# **D**

Date [6-28](#page-123-0), [7-29](#page-162-0), [9-28](#page-213-0) Deleting secure print documents [11-31](#page-276-0) Demo page [11-26](#page-271-0), [13-8](#page-311-0) Driver settings [6-36](#page-131-0), [7-37](#page-170-0), [9-32](#page-217-0), [10-26](#page-243-0) Duplex [5-12](#page-85-0), [6-15](#page-110-0), [7-16](#page-149-0), [8-9](#page-182-0), [9-16](#page-201-0) Duplex printing [11-14](#page-259-0)

## **E**

Editing a watermark [6-21](#page-116-0), [7-22](#page-155-0), [10-19](#page-236-0) Error message [12-5](#page-302-0) Ethernet [2-8](#page-29-0) Exporting [6-38](#page-133-0), [7-40](#page-173-0), [10-28](#page-245-0)

## **F**

Fax cover sheet [10-7](#page-224-0) Fax driver [3-3](#page-34-0), [10-3](#page-220-0) Fax tab [10-13](#page-230-0) Finish [9-16](#page-201-0) Finish tab [6-17](#page-112-0), [7-18](#page-151-0) Finishing [8-9](#page-182-0) Folding [5-14](#page-87-0), [6-18](#page-113-0), [7-19](#page-152-0), [8-9](#page-182-0), [9-16](#page-201-0) Font list [13-6](#page-309-0) Font settings [6-30](#page-125-0), [7-31](#page-164-0), [11-19](#page-264-0) Font size [11-22](#page-267-0) Front cover [5-15](#page-88-0), [6-19](#page-114-0), [7-20](#page-153-0), [8-9](#page-182-0), [9-22](#page-207-0)

## **G**

General settings [8-8](#page-181-0), [9-9](#page-194-0) Glossy mode [6-29](#page-124-1), [7-30](#page-163-0), [8-9](#page-182-0), [9-30](#page-215-0)

# **H**

Hole punching [5-13](#page-86-0), [6-18](#page-113-1), [7-19](#page-152-1), [8-9](#page-182-0), [9-16](#page-201-0), [11-17](#page-262-0)

## **I**

I/F timeout [11-34](#page-279-0) Image compression  $6-29$ Importing [6-38](#page-133-0), [7-40](#page-173-0), [10-28](#page-245-0) Installing [3-3](#page-34-1), [3-8](#page-39-0) Interfaces [2-8](#page-29-0) IP address [4-5](#page-46-0) IPP printing [4-12](#page-53-0)

## **L**

Layout [8-9](#page-182-1), [9-16](#page-201-0) Layout tab [6-14](#page-109-1), [7-15](#page-148-1), [10-17](#page-234-1) Line/Page [11-23](#page-268-0) LPR printing [4-10](#page-51-0)

## **M**

Mac OS 9.2 [3-8](#page-39-1), [3-9](#page-40-1), [8-3](#page-176-0) Mac OS X [3-8](#page-39-2), [9-3](#page-188-0) Macintosh [2-7](#page-28-1), [3-8](#page-39-1), [4-29](#page-70-1) Manual conventions [1-11](#page-20-0) **N** N in 1 [5-11](#page-84-0), [6-14](#page-109-0), [7-15](#page-148-0), [10-17](#page-234-0) NDPS [4-27](#page-68-0) NDS [4-16](#page-57-0), [4-22](#page-63-0), [4-24](#page-65-0) NetWare [4-3](#page-44-0), [4-16](#page-57-2) Network [4-3](#page-44-1) Network connection [3-4](#page-35-1), [4-4](#page-45-0) Novell Distributed Print Service [4-27](#page-68-0) Nprinter [4-16](#page-57-0)

Offset [5-10](#page-83-1), [8-9](#page-182-0), [9-10](#page-195-0) Operating environment [2-7](#page-28-1) Operating system [2-7](#page-28-1), [3-3](#page-34-0) Options [6-32](#page-127-1), [7-33](#page-166-1), [8-11](#page-184-0), [9-31](#page-216-0), [10-21](#page-238-1) Orientation [8-6](#page-179-0), [9-7](#page-192-0) Original direction [11-7](#page-252-0) Original orientation [5-8](#page-81-0) Original size  $5-8$ ,  $6-7$ ,  $7-8$ Output method [5-10](#page-83-2), [6-10](#page-105-0), [7-11](#page-144-0), [8-9](#page-182-0), [9-10](#page-195-0) Output tray [6-18](#page-113-2), [7-19](#page-152-2), [8-9](#page-182-0), [9-20](#page-205-0), [11-30](#page-275-0) Overlap width line  $6-14$ ,  $9-16$ Overlay [5-16](#page-89-1), [6-22](#page-117-0), [7-23](#page-156-0) Overlay file [6-25](#page-120-0), [7-25](#page-158-0) **P** Page attributes [8-6](#page-179-0), [9-7](#page-192-0) Page numbers [5-17](#page-90-0), [6-28](#page-123-0), [7-29](#page-162-0), [9-28](#page-213-0) Page setup [8-3](#page-176-1), [8-6](#page-179-1), [9-3](#page-188-1), [9-7](#page-192-1) Pages [8-8](#page-181-0), [9-9](#page-194-0) Paper [8-6](#page-179-0) Paper arrangement [5-15](#page-88-1), [6-18](#page-113-3), [7-19](#page-152-3), [9-16](#page-201-0) Paper size [5-8](#page-81-1), [6-7](#page-102-1), [6-8](#page-103-1), [7-8](#page-141-1), [9-7](#page-192-0), [11-13](#page-258-0) Paper source [5-9](#page-82-0), [8-8](#page-181-0) Paper tray [5-9](#page-82-0), [6-8](#page-103-1), [6-33](#page-128-0), [7-9](#page-142-1), [7-35](#page-168-0), [9-20](#page-205-0), [11-12](#page-257-0) Paper type [5-9](#page-82-1), [9-20](#page-205-0) Pattern [6-29](#page-124-1) PCL driver [3-3](#page-34-1), [6-3](#page-98-0) PCL font list [11-26](#page-271-0) PDL setting [11-4](#page-249-0) Per page setting [5-15](#page-88-2), [6-19](#page-114-2), [7-20](#page-153-2), [9-23](#page-208-0) Phone book [10-5](#page-222-0), [10-22](#page-239-0) Plug and play  $3-6$ Port 9100 printing [4-11](#page-52-0) Poster mode [5-11](#page-84-0), [6-14](#page-109-0), [10-17](#page-234-0) PostScript [3-3](#page-34-0) PostScript driver [3-3](#page-34-1), [7-3](#page-136-0) PostScript options [8-7](#page-180-1) PPD driver [3-3](#page-34-0), [8-3](#page-176-0), [9-3](#page-188-0) Print data capture [11-35](#page-280-0) Print jobs [11-36](#page-281-0) Print server mode [4-19](#page-60-0), [4-22](#page-63-0) Print settings [11-3](#page-248-0) Print type [5-12](#page-85-0), [6-15](#page-110-0), [7-16](#page-149-0), [8-9](#page-182-0), [9-16](#page-201-0) Print/fax output setting [11-29](#page-274-0) Printer controller [2-3](#page-24-0) Printer driver [3-3](#page-34-1) Printer fonts [5-17](#page-90-1) Printer specific options  $8-9$ Printing [2-5](#page-26-0), [8-4](#page-177-0), [8-8](#page-181-1), [9-4](#page-189-0), [9-9](#page-194-1) Printing methods [5-3](#page-76-0) Printing operations [5-3](#page-76-1) Printing reports [11-26](#page-271-0) Printing without specifying the authentication setting [11-33](#page-278-0) Proof print [6-10](#page-105-0), [7-11](#page-144-0), [9-10](#page-195-1), [11-38](#page-283-0)

**O**

PS errors [11-25](#page-270-0) PS font list [11-26](#page-271-0) PServer [4-16](#page-57-0)

# **Q**

Quality [9-30](#page-215-0) Quality adjustment [5-17](#page-90-2), [6-29](#page-124-1), [7-30](#page-163-0), [9-30](#page-215-0) Quality tab  $6-29$ ,  $7-30$ 

## **R**

Recalling jobs [11-38](#page-283-0), [11-39](#page-284-0), [11-44](#page-289-0) Remote printer mode [4-16](#page-57-1), [4-22](#page-63-0) Rendezvous [3-9](#page-40-0) Resolution [6-29](#page-124-1), [7-30](#page-163-0), [8-9](#page-182-0)

## **S**

Saddle stitch [5-14](#page-87-0), [6-17](#page-112-1), [7-18](#page-151-1), [9-16](#page-201-0) Save in user box [6-10](#page-105-0), [7-11](#page-144-0), [9-10](#page-195-1), [11-44](#page-289-0) Scale [5-9](#page-82-2), [8-6](#page-179-0), [9-7](#page-192-0) Secure print [6-10](#page-105-0), [7-11](#page-144-0), [9-10](#page-195-1), [11-39](#page-284-0) Secure print document delete time setting [11-32](#page-277-0) Secure print user box [11-39](#page-284-0) Sending a fax [10-3](#page-220-0) Setting up the system [2-9](#page-30-0) Settings tab  $6-34$ ,  $7-36$ Shifting images [5-13](#page-86-1), [6-16](#page-111-0), [7-17](#page-150-0), [9-17](#page-202-0) Skipping blank pages [5-11](#page-84-1) SMB printing [4-8](#page-49-0) Software tools [6-33](#page-128-1), [7-35](#page-168-1) Specifications [13-3](#page-306-1) Spool setting [11-8](#page-253-0) Stamp/Composition [9-25](#page-210-0) Stamp/Composition tab [6-21](#page-116-1), [7-22](#page-155-1), [10-19](#page-236-1) Stapling [5-13](#page-86-0), [6-17](#page-112-2), [7-18](#page-151-0), [8-9](#page-182-0), [9-16](#page-201-0), [11-16](#page-261-0) Starting up a software tool  $6-33$ ,  $7-35$ Substitute fonts [5-17](#page-90-1) Supported operating systems [3-3](#page-34-0) Symbol set [11-21](#page-266-0)

# **T**

Test printing [5-4](#page-77-0) Time [5-17](#page-90-0), [6-28](#page-123-0), [7-29](#page-162-0), [9-28](#page-213-0) Transmission settings [10-6](#page-223-0) Transparency interleave [5-15](#page-88-0), [6-20](#page-115-0), [7-21](#page-154-0), [8-9](#page-182-0), [9-22](#page-207-0) Troubleshooting [12-3](#page-300-1)

# **U**

Unable to print [12-3](#page-300-2) Unable to specify desired settings [12-4](#page-301-0) Uninstalling [3-10](#page-41-0) USB [2-8](#page-29-0) USB connection [3-4](#page-35-1) User authentication [5-10](#page-83-3), [6-12](#page-107-0), [7-13](#page-146-0), [9-12](#page-197-0), [10-15](#page-232-0), [11-46](#page-291-0) User manuals [1-9](#page-18-0) User settings [11-3](#page-248-0) Utility mode [11-3](#page-248-1)

**V** Various settings [11-3](#page-248-2) **W** Watermark [5-16](#page-89-2), [6-21](#page-116-2), [7-22](#page-155-2), [10-19](#page-236-2) Web Connection [4-7](#page-48-0), [11-49](#page-294-0) Windows [2-7](#page-28-0), [3-4](#page-35-1) **Z** Zoom [5-9](#page-82-2), [6-7](#page-102-0), [7-8](#page-141-1)